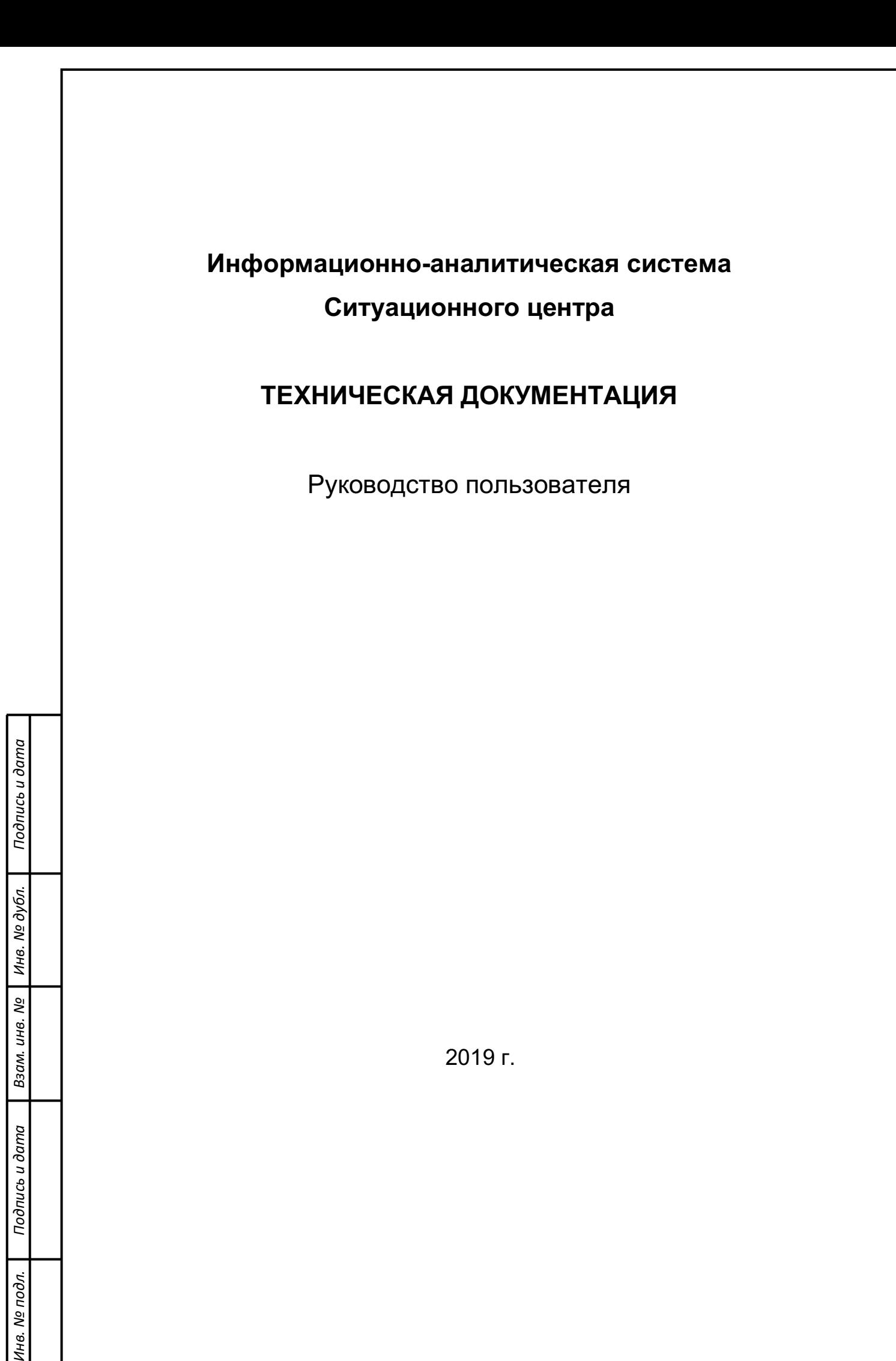

#### **АННОТАЦИЯ**

В данном документе приведено руководство пользователя по применению и эксплуатации Информационно-аналитической системы Ситуационного центра Губернатора (далее – Система).

В данном документе, в разделе «Назначение и условия применения» указаны сведения о назначении Системы и информация, достаточная для понимания условий ее применения.

В разделе «Подготовка к работе» приведены сведения, необходимые для понимания способов установки и запуска Системы.

В разделе «Описание операций» приведено описание функций, выполняемых программой, а также способов ее эксплуатации с учетом различных ролей пользователей.

В разделе «Сообщения оператору» приведены тексты сообщений, выдаваемых в ходе выполнения программы, описание их содержания и соответствующие действия пользователя (действия пользователя в случае сбоя, возможности повторного запуска программы).

Подпись и дата

Инв. № дубл.

Взам. инв. №

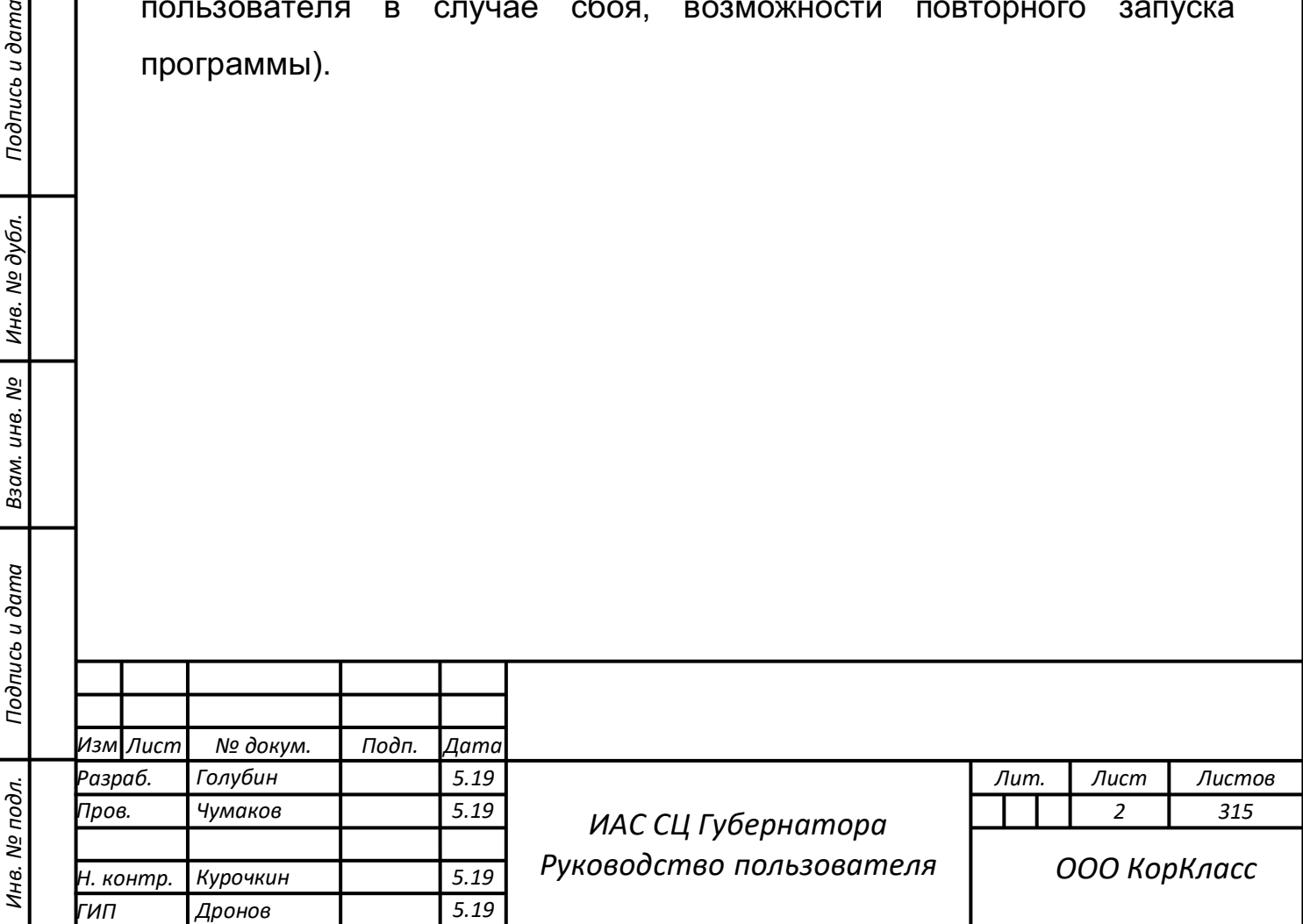

# **СОДЕРЖАНИЕ**

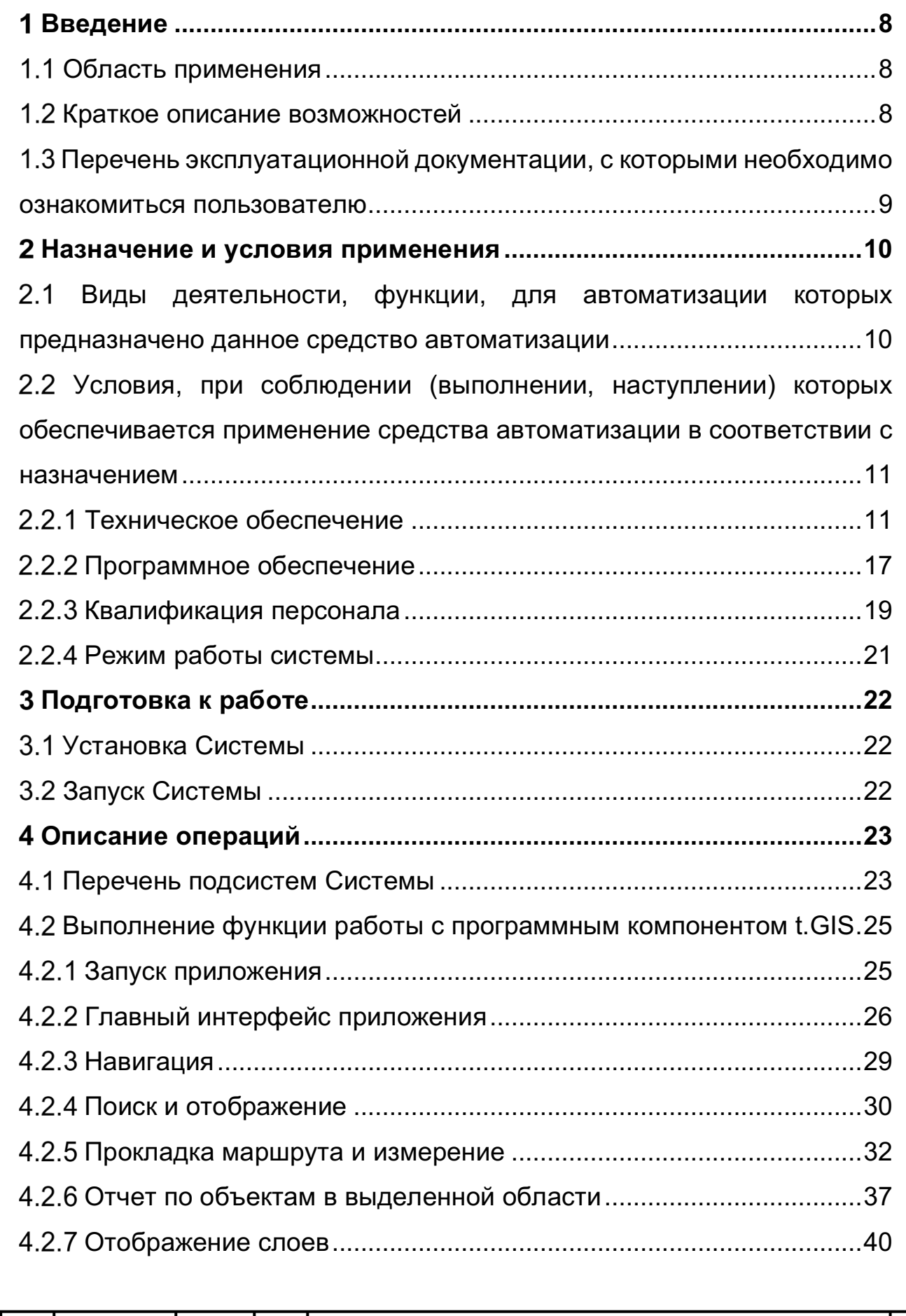

*Изм*

*Лист № докум. Подп. Дата*

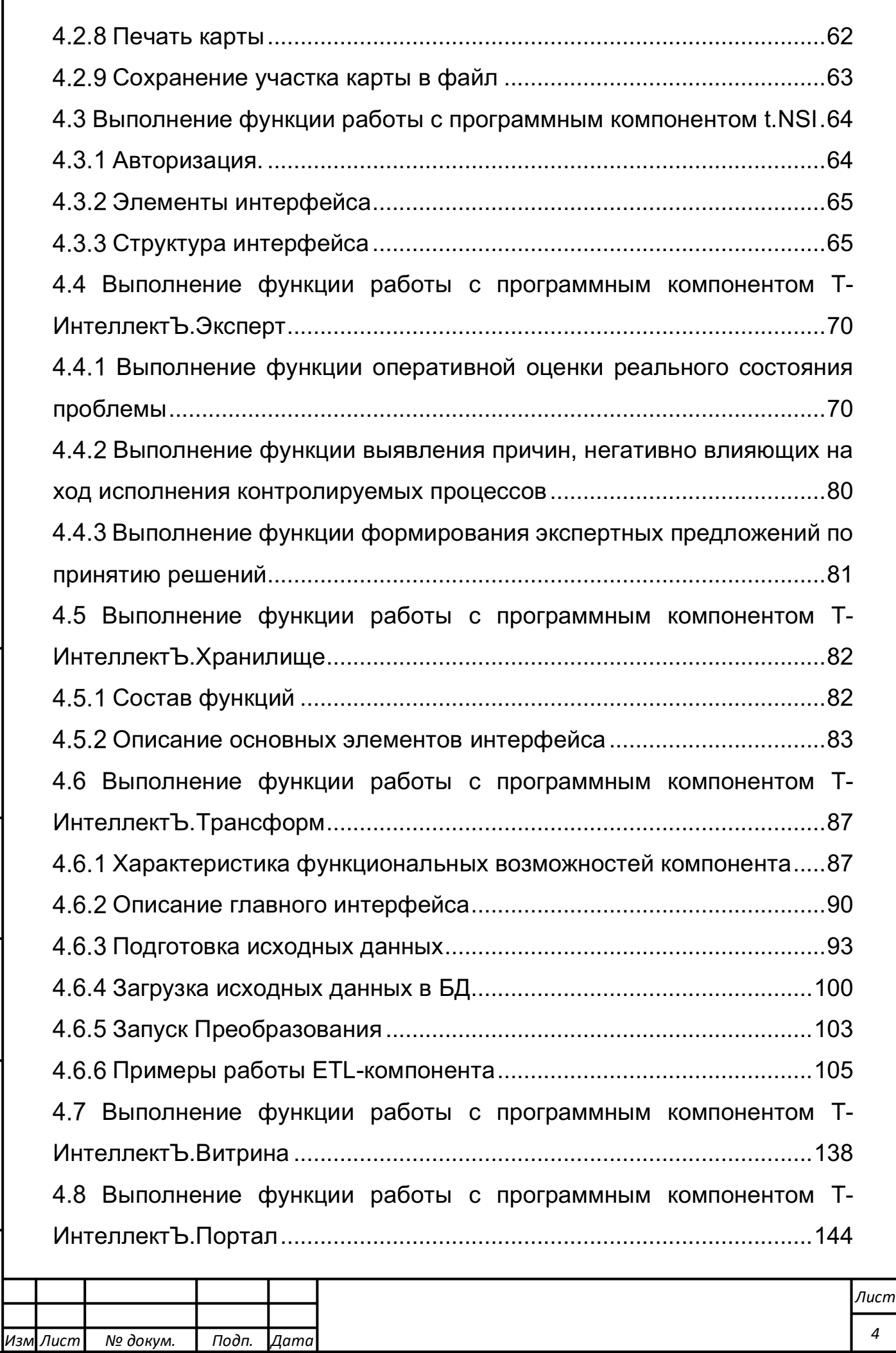

*Лист № докум. Подп. Дата*

Характеристика функциональных возможностей компонента...144 Описание главного интерфейса....................................................146 Действия по созданию куба данных .............................................148 Проверка создания куба с переименованием полей ..................153 Действия по формированию аналитических отчетов .................155 4.8.6 Действия по форматированию ячеек и условному форматированию показателей и данных. .............................................160 Работа с модулем отображения информационных панелей.....165 Выполнение функции работы с программным компонентом Т-ИнтеллектЪ.Инфографика......................................................................173 Характеристика функциональных возможностей компонентов.173 Создание html-объекта для формирования информационных панелей.....................................................................................................176 Создание источника данных для круговой диаграммы на информационной панели мониторинга .................................................178 Формирование круговой диаграммы на информационной панели мониторинга .............................................................................................181 Формирование столбчатой диаграммы на информационной панели мониторинга ................................................................................183 Формирование линейной диаграммы на информационной панели мониторинга .............................................................................................185 4.9.7 Формирование диаграмм на информационной панели мониторинга с помощью мастера на примере создания диаграммы с областями.................................................................................................187 4.9.8 Использование стандартных шаблонов при создании информационной панели мониторинга .................................................192 Использование ГИС-элементов и диаграмм типа «Карта»........197 4.9.10 Формирование требования к компоненту «Вкладки» ................204 4.9.11 Формирование требования к компоненту «Виджет».............................

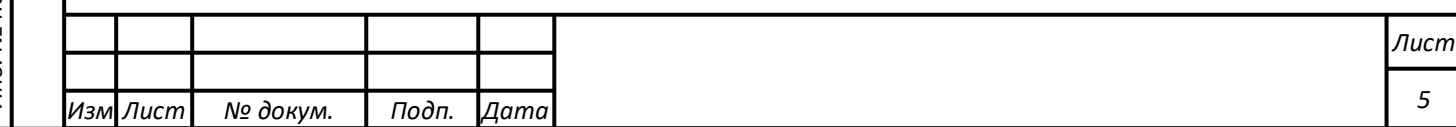

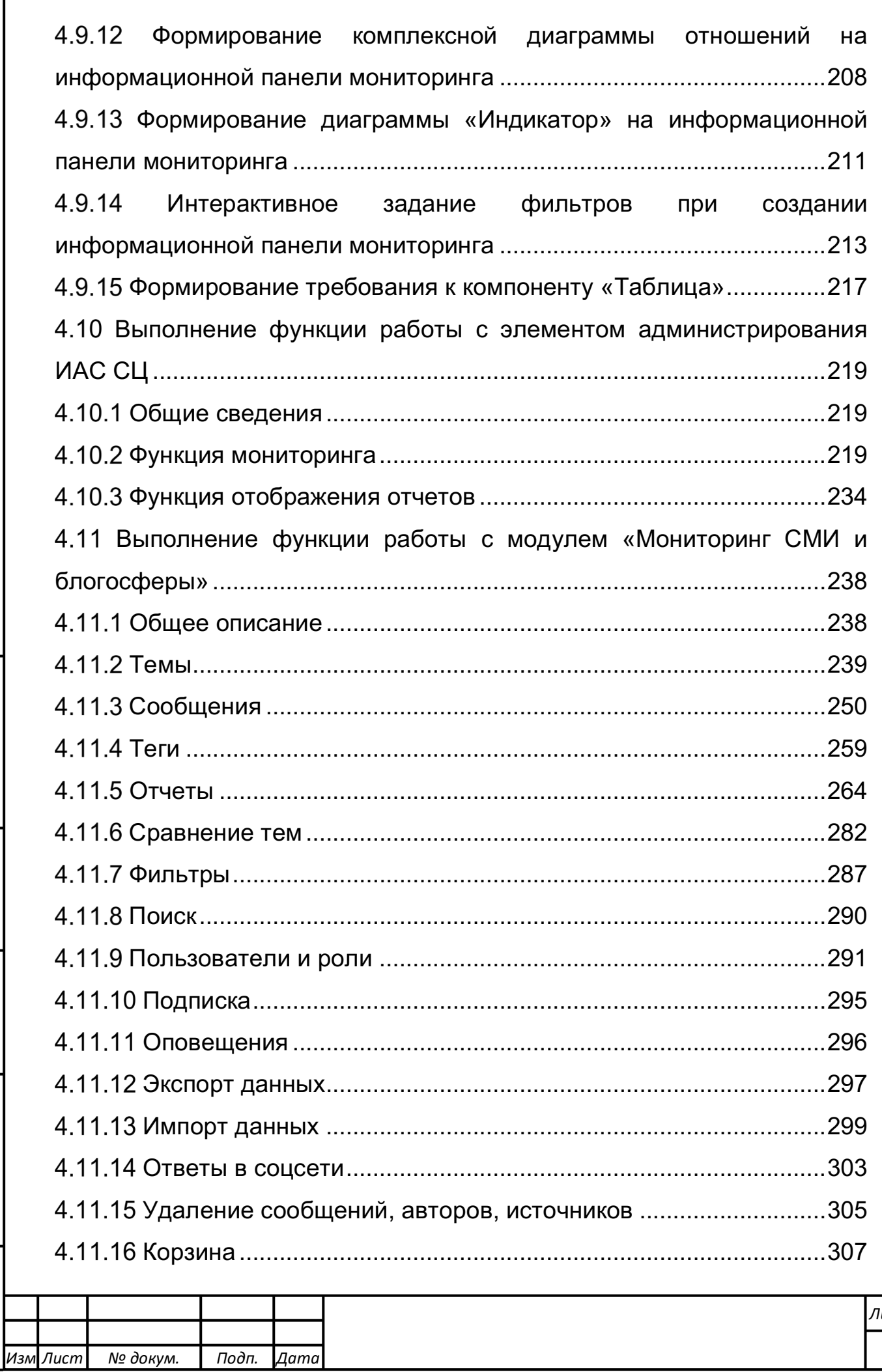

№ докум.

 $\overline{\Lambda}$ одп.

 $A$ ama

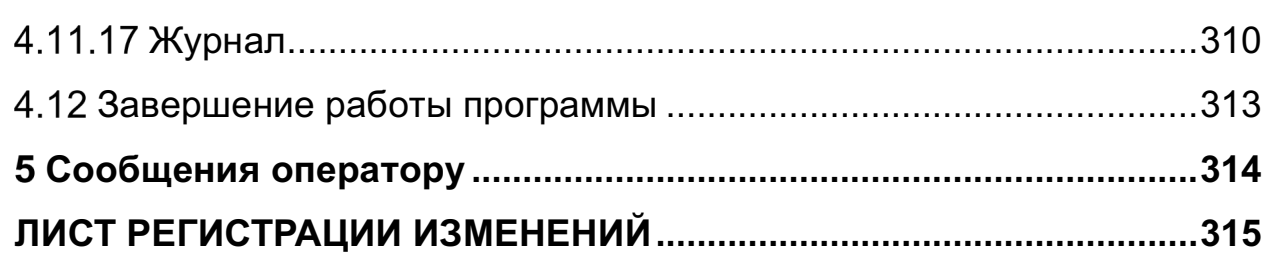

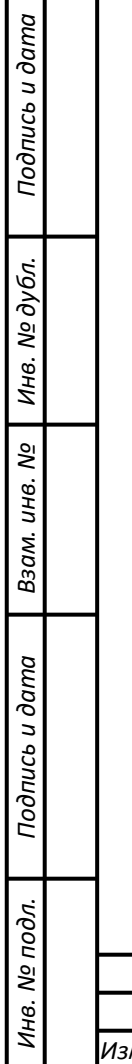

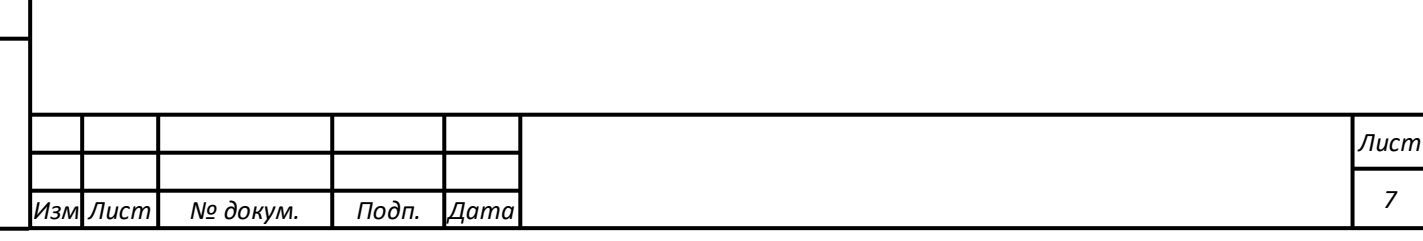

## **ВВЕДЕНИЕ**

#### **Область применения**

СЦ является элементом системы распределенных ситуационных центров (СРСЦ) и предназначен для обеспечения информационно-аналитической поддержки деятельности Губернатора при реализации своих полномочий, прогнозирования, моделирования и проектирования сценарных вариантов развития области, а также повышения эффективности информационного взаимодействия органов государственного, регионального и муниципального управления.

Областью применения Системы является автоматизация процессов деятельности, в качестве которых выступают процессы поддержки принятия управленческих решений должностными лицами, в том числе органов исполнительной власти, путем анализа основных показателей деятельности, формируемых на основе разнородных исходных данных.

Описываемая в данном документе Система реализует функционал по предоставлению пользователям возможностей мониторинга, анализа, прогнозирования и планирования заданных показателей деятельности на объектах применения.

#### **Краткое описание возможностей**

Основными функциями, реализуемыми Системой, являются:

- 1) Cбор структурированных и неструктурированных данных из различных источников;
- 2) Учет информации из федеральных и региональных информационных систем по показателям мониторинга и оценки социально-экономического и общественно-

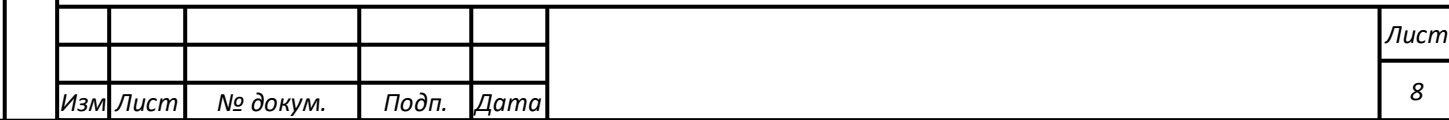

политического развития, а также состояния комплексной безопасности области;

- 3) Консолидация и анализ данных по ключевым показателям и индикаторам регионального развития, экономической устойчивости, внешнего воздействия и оценке рисков;
- 4) Формирование и ведение системы показателей и индикаторов эффективности принимаемых решений;
- 5) Многокритериальный анализ показателей в различных разрезах;
- 6) Создание интегральных показателей и индикаторов социально-экономической ситуации на основании уже существующих или на основе первичных данных.

# **Перечень эксплуатационной документации, с которыми необходимо ознакомиться пользователю**

Для работы с Системой пользователю достаточно ознакомиться только с настоящим документом.

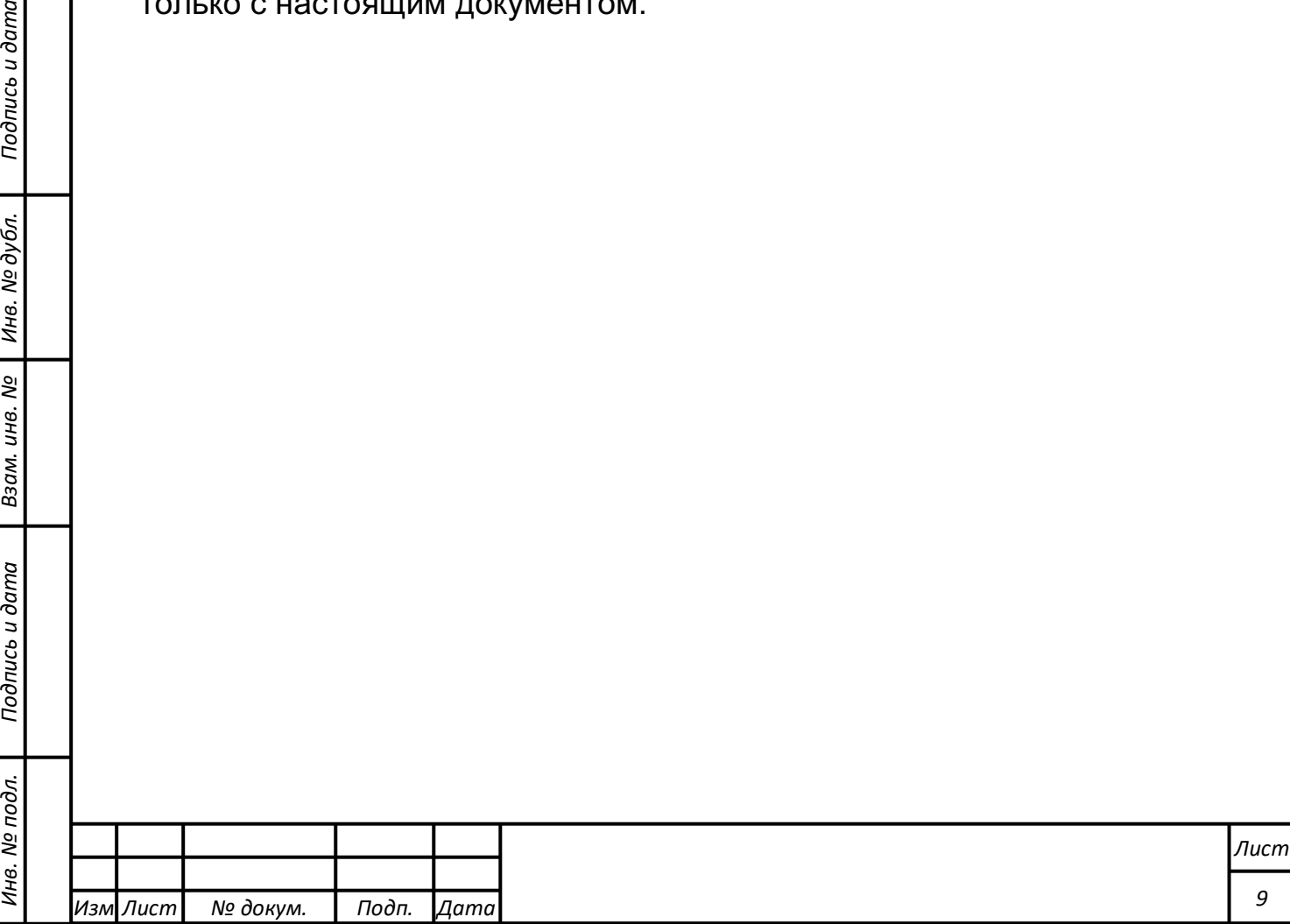

*Подпись и дата Взам. инв. № Инв. № дубл.*

Подпись и дата

 $\mathbf{r}$ 

Взам. инв. №

Подпись и дата

Инв. № дубл.

## **НАЗНАЧЕНИЕ И УСЛОВИЯ ПРИМЕНЕНИЯ**

**Виды деятельности, функции, для автоматизации которых предназначено данное средство автоматизации**

Основными видами деятельности и функциями, для автоматизации которых предназначено данное средство автоматизации, являются:

- 1) Обеспечение сбора структурированных и неструктурированных данных из различны источников;
- 2) Учет информации из федеральных и региональных информационных систем по показателям мониторинга и оценки социально-экономического и общественнополитического развития, а также состояния комплексной безопасности области;
- 3) Консолидация и анализ данных по ключевым показателям и индикаторам регионального развития, экономической устойчивости, внешнего воздействия и оценке рисков;
- 4) Формирование и ведение системы показателей и индикаторов эффективности принимаемых решений;
- 5) Многокритериальный анализ показателей в различных разрезах;

6) Создание интегральных показателей и индикаторов социально-экономической ситуации на основании уже существующих или на основе первичных данных.

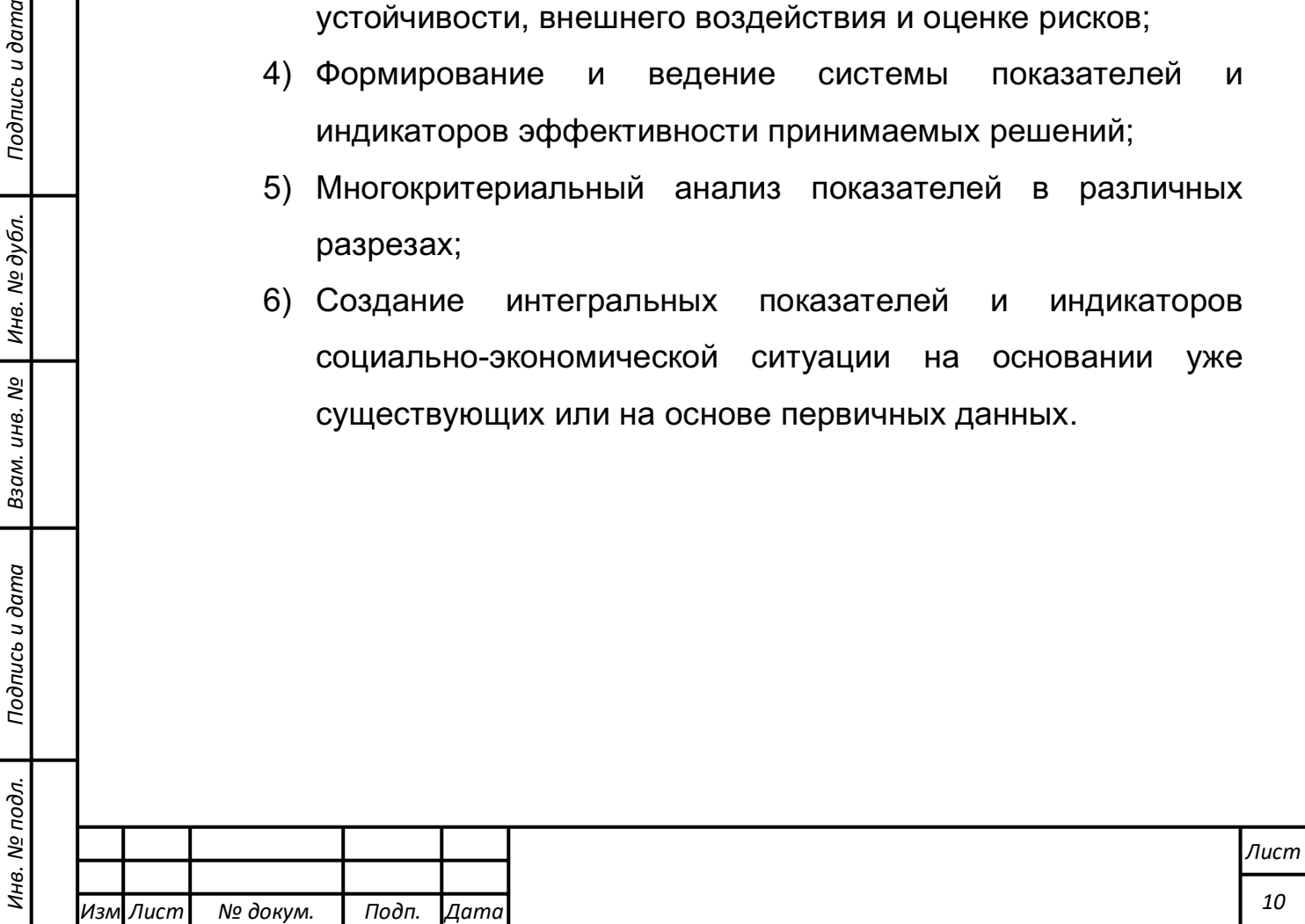

*Подпись и дата Взам. инв. № Инв. № дубл.*

Подпись и дата

Взам. инв.

<u>ջ</u>

Подпись и дата

Инв. № дубл.

**Условия, при соблюдении (выполнении, наступлении) которых обеспечивается применение средства автоматизации в соответствии с назначением** 

#### **Техническое обеспечение**

Состав технического обеспечения, включая виды, наименования, количество аппаратных средств, требования к объёму дисковых массивов, а также дополнительные требования, предъявляемые к техническому обеспечению Системы представлено в Таблице 2.2.1.

Оборудование, необходимое для нормального функционирования Системы, предоставляется Заказчиком.

Обеспечивается корректная работа Системы в штатном режиме с полной нагрузкой на аппаратных ресурсах Заказчика.

Таблица 2.2.1 - Параметры технических средств для обеспечения функционирования ПО СЦ

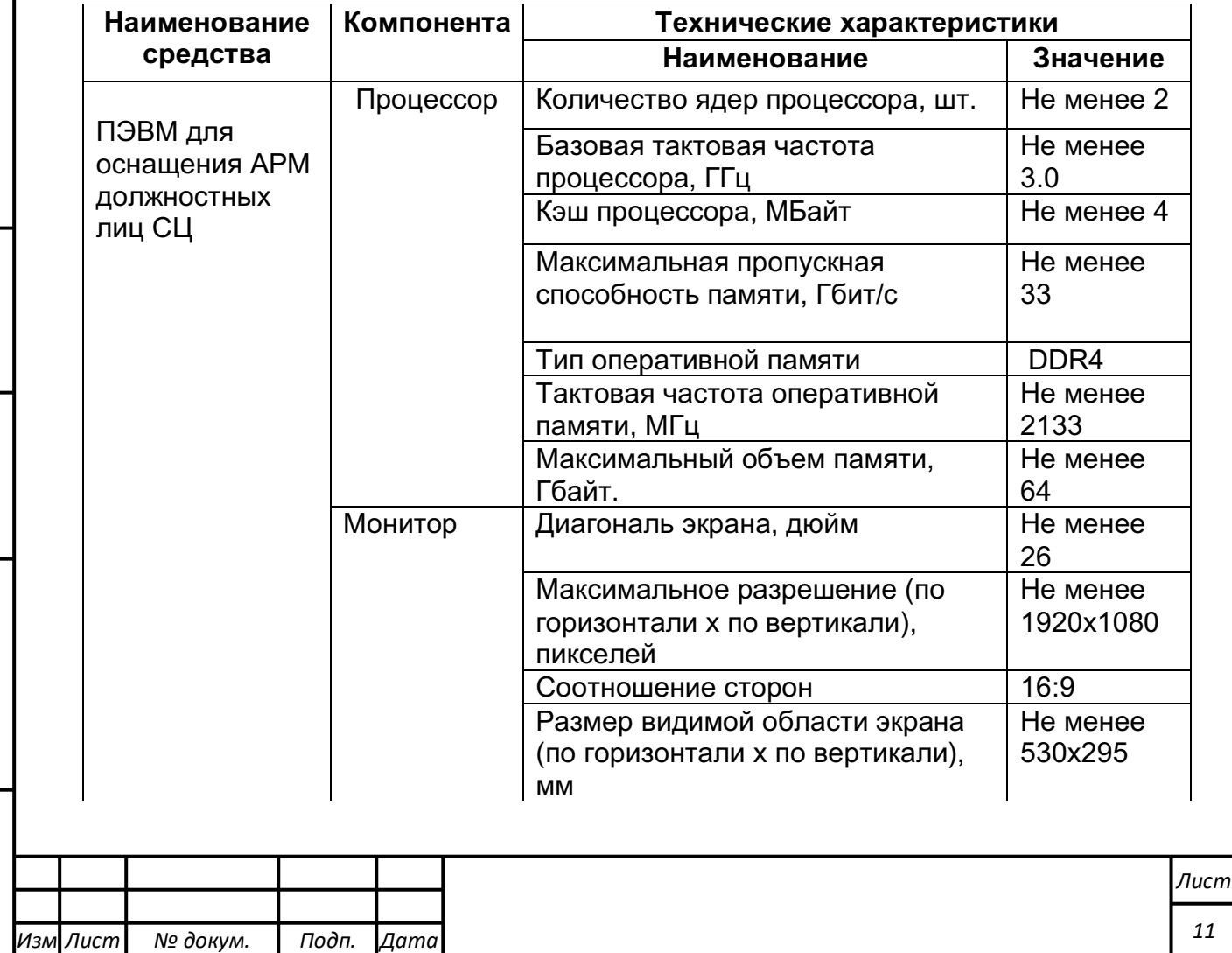

*Подпись и дата Взам. инв. № Инв. № дубл.* Инв. № подл. ┃ Подпись и дата | Взам. инв. № 1 № дубл. ┃ Подпись и дата

Подпись и дата

Инв. № подл.

Взам. инв. Nº

Инв. № дубл.

Подпись и дата

*Лист № докум. Подп. Дата*

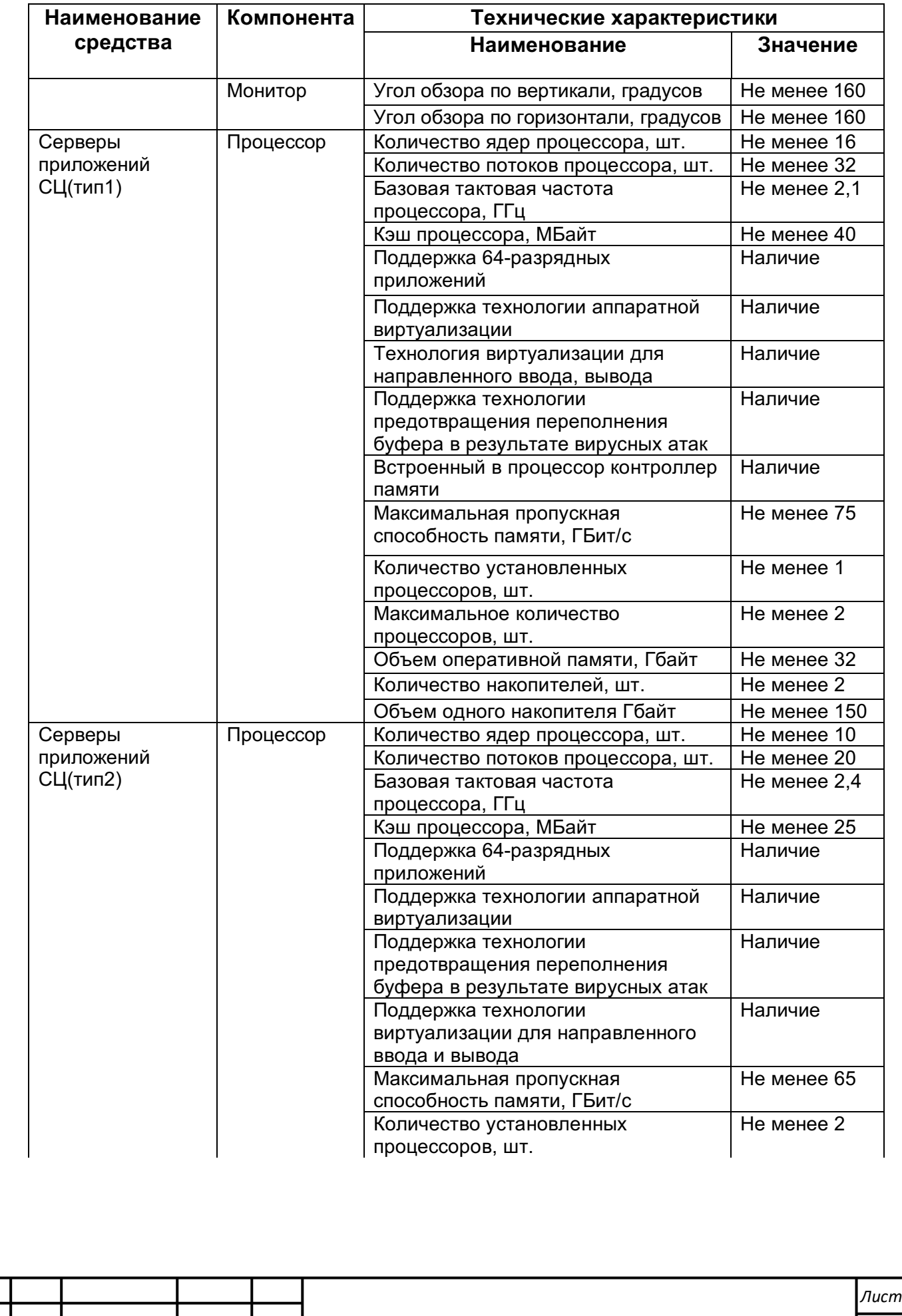

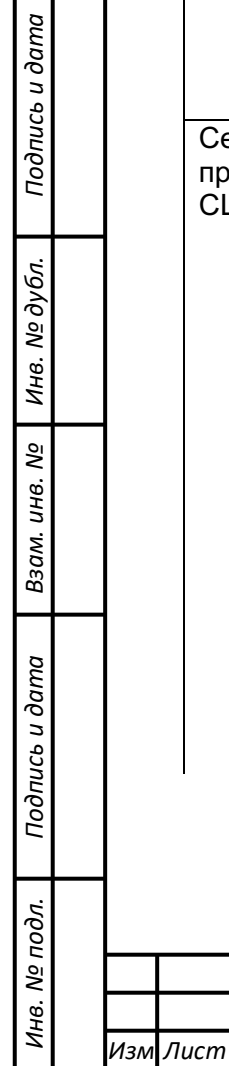

*Подпись и дата Взам. инв. № Инв. № дубл.* Инв. № подл. ┃ Подпись и дата | Взам. инв. № 1 № дубл. ┃ Подпись и дата

Подпись и дата

Инв. № подл.

Взам. инв. № | Инв. № дубл.

Подпись и дата

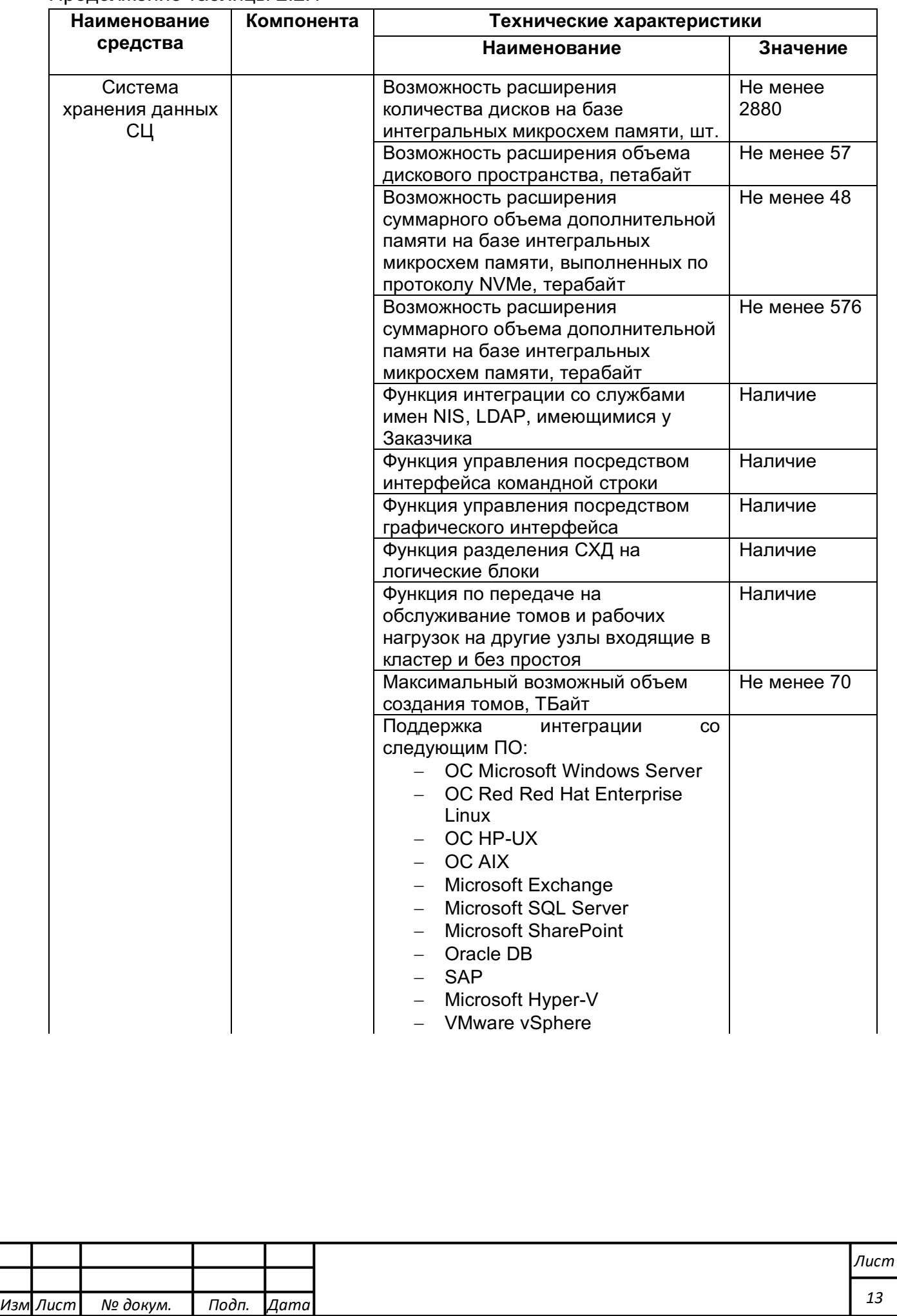

*Подпись и дата Взам. инв. № Инв. № дубл.* Инв. № подл. ┃ Подпись и дата | Взам. инв. № 1 № дубл. ┃ Подпись и дата

Подпись и дата

Инв. № подл.

Взам. инв. № | Инв. № дубл.

Подпись и дата

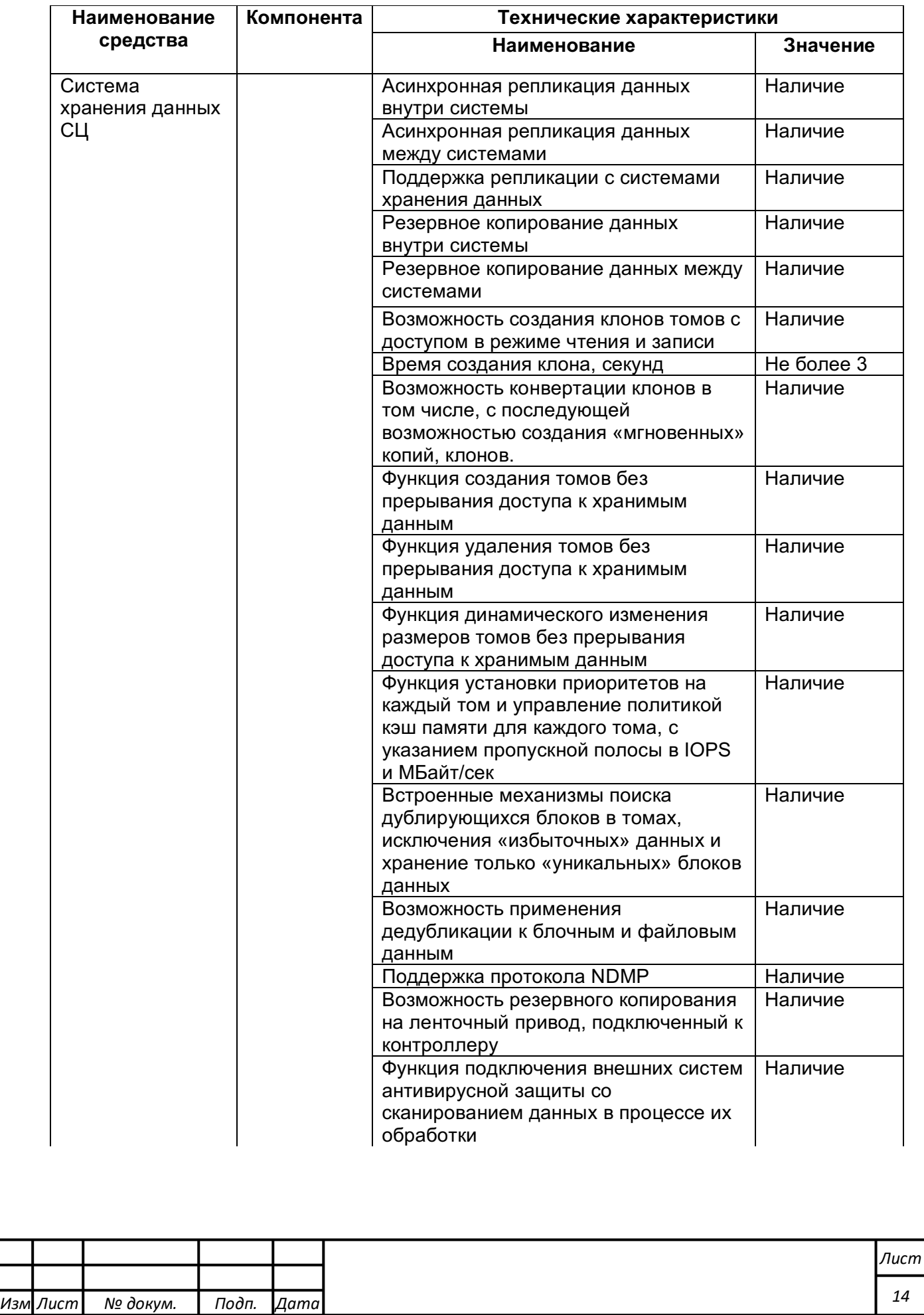

*Подпись и дата Взам. инв. № Инв. № дубл.* Инв. № подл. ┃ Подпись и дата | Взам. инв. № 1 № дубл. ┃ Подпись и дата

Подпись и дата

Инв. № подл.

Взам. инв. № | Инв. № дубл.

Подпись и дата

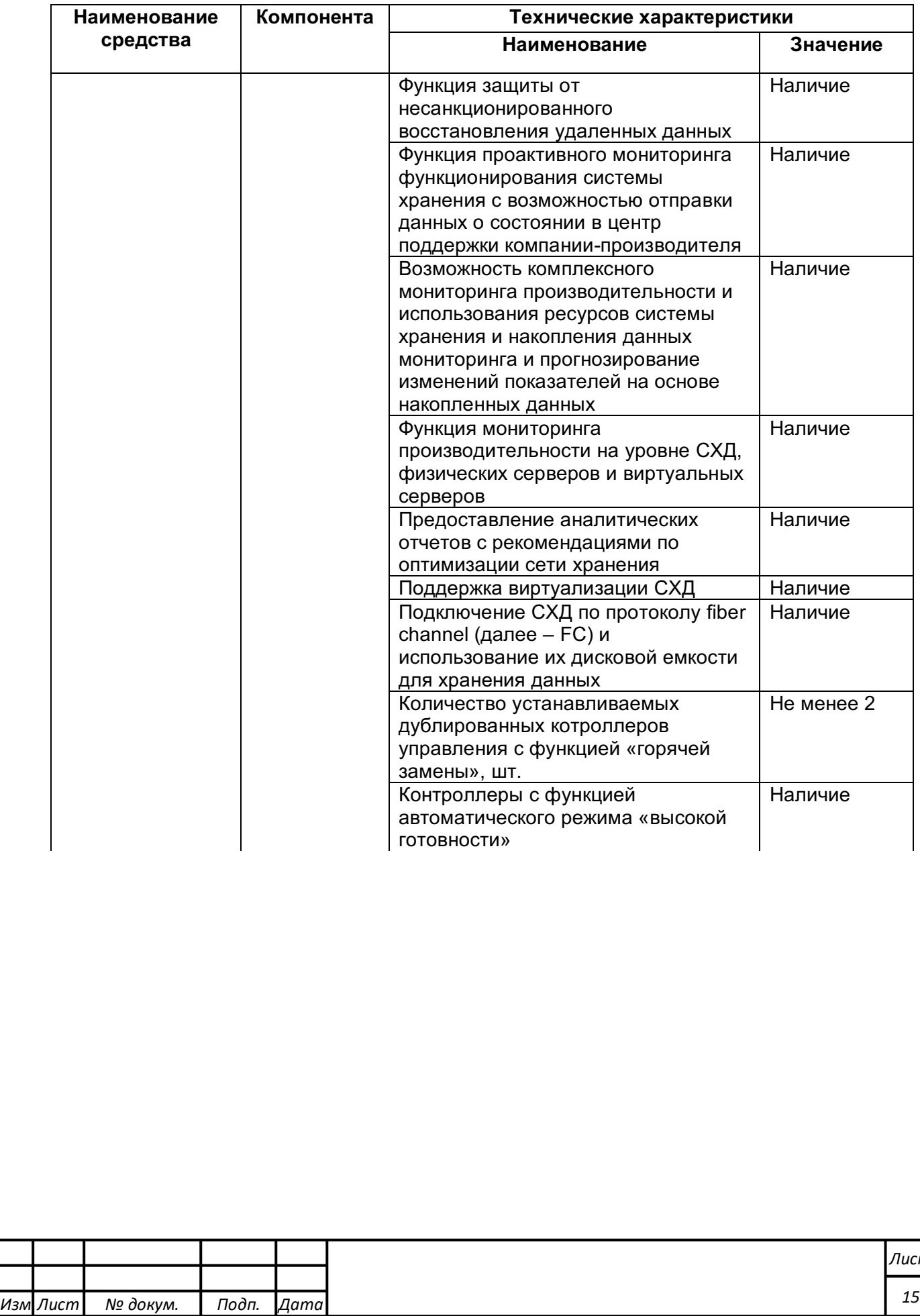

 $m$ 

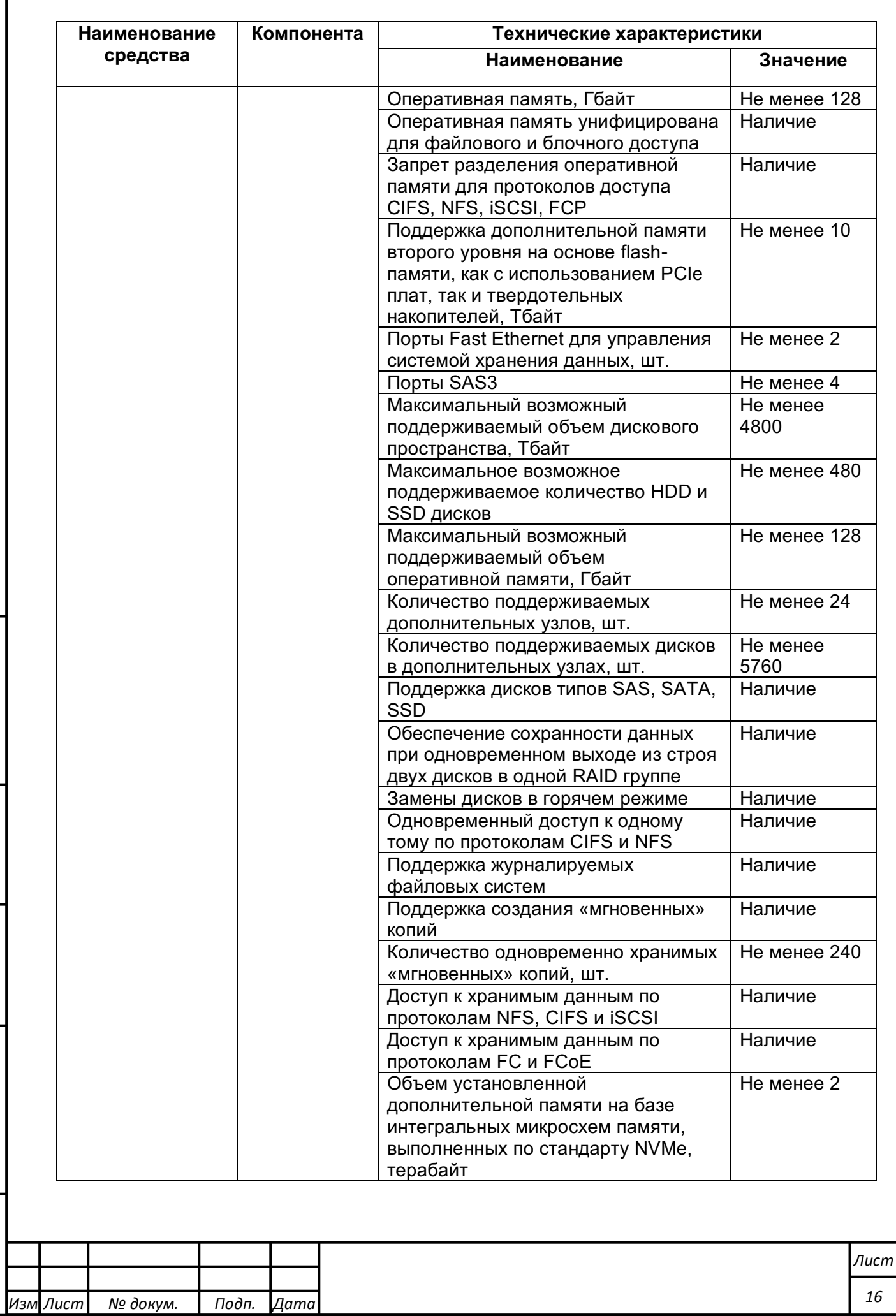

*Подпись и дата Взам. инв. № Инв. № дубл.* Инв. № подл. ┃ Подпись и дата | Взам. инв. № 1 № дубл. ┃ Подпись и дата

Подпись и дата

Инв. № подл.

Взам. инв. № | Инв. № дубл.

Подпись и дата

## **Программное обеспечение**

При создании Системы максимально используется свободно распространяемое программное обеспечение.

Программное обеспечение удовлетворяет следующим требованиям:

- обеспечена возможность хранения данных в открытой СУБД;
- операционная система, на которой выполняется Система или ее часть, совместима с актуальной версией VMWare vSphere Hypervisor (ESXi) (среда виртуализации предоставляется Заказчиком);
- используются технологии, обеспечивающие корректное взаимодействие с Системой с персональных компьютеров под управлением ОС Windows, Linux, MacOS на пользовательских местах;
- используются технологии, обеспечивающие корректную работу Системы на планшетах и смартфонах;
- используются технологии, обеспечивающие корректную работу Системы на серверных версиях ОС Windows, Linux.

В рамках работ по созданию интерфейса Системы разрабатываются адаптивные шаблоны дизайна и экранные формы, позволяющие корректно отображать и использовать функционал Системы, как со стационарных, так и с планшетных и мобильных устройств через браузер.

Система не требует установки на клиентские устройства дополнительного программного обеспечения, за исключением модуля настройки и администрирования информационно-аналитического портала и современного браузера, не использует технологии Adobe Flash и Microsoft Silverlight.

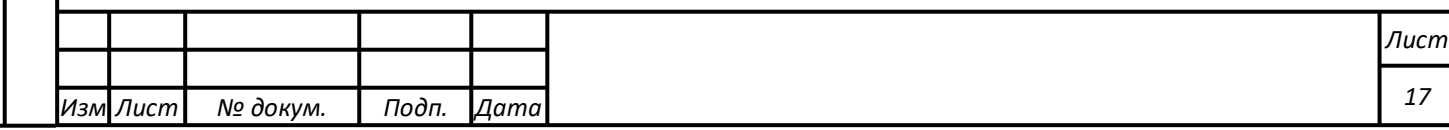

Обеспечивается полное функционирование Системы на персональных компьютерах пользователей, в том числе с использованием стандартных промышленных Web-обозревателей актуальных (поддерживаемых производителем) версий:

- Mozilla Firefox версии 44 и выше;
- Opera версии 10 и выше;
- Microsoft Edge версии 40 и выше;
- Google Chrome версии 45 и выше;
- Safari 9.0.3 и выше;
- Яндекс браузер версии 17.7.0 и выше.

Не гарантируется полное функционирование Системы в неподдерживаемых производителем браузерах:

 $-$  Internet Explorer версии 9 и выше.

Система корректно отображается при просмотре на устройствах под управлением следующих, планшетных и мобильных операционных систем:

 $-$  iOS 9.0 и выше:

*Подпись и дата Взам. инв. № Инв. № дубл.* Инв. № подл. ┃ Подпись и дата | Взам. инв. № 1 № дубл. ┃ Подпись и дата

Подпись и дата

Инв. № подл.

Взам. инв.

<u>ջ</u>

Подпись и дата

Инв. № дубл.

 $-$  Android 6.0.1 и выше.

Не гарантируется корректное отображение Системы на устройствах под управлением неподдерживаемых производителем планшетных и мобильных операционных систем:

- Windows 10 Mobile и выше.

Система корректно отображается при просмотре в следующих, поддерживаемых производителем версий, браузерах для планшетных и мобильных устройств:

- Opera – текущая версия;

- Apple Safari – текущая версия;

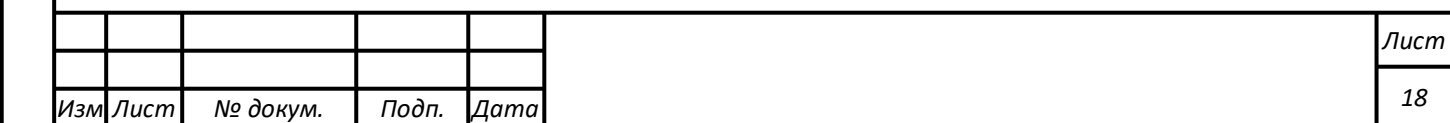

- Google Chrome текущая версия;
- Mozilla Firefox текущая версия;
- Яндекс Браузер текущая версия;
- Microsoft Edge текущая версия.

Текущая поддерживаемая версия браузера – версия, доступная для скачивания на страницах загрузки официальных сайтов производителя браузера на момент ввода Системы в опытную эксплуатацию.

На поддерживаемых производителем устройствах BlackBerry производителем установлен браузер Google Chrome.

Интерактивные элементы интерфейса (поля ввода, кнопки) на формах реализуются с учетом удобства выбора и управления через сенсорный экран при нажатии пальцем или стилусом. Минимизируется количество управляющих действий пользователя.

#### **Квалификация персонала**

Начальные требования к пользователям, касающиеся навыков работы с персональным компьютером:

- базовые навыки работы с персональным компьютером, клавиатурой, манипулятором «мышь», сенсорным экраном;
- базовые навыки использования стандартной клиентской программы, установленной в операционной системе и предназначенной для работы в среде Интернет;
- базовые навыки работы с информационными и геоинформационными системами.

Пользователи Системы должны пройти обучение работе в Системе через разработанные Подрядчиком обучающие видеоролики и инструкции пользователей по всем этапам работы с Системой.

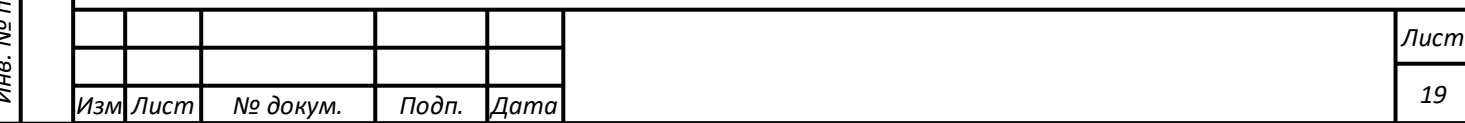

Компоненты Системы обеспечивают возможность работы с Системой пользователям, ознакомившимся с Руководством пользователя Системы, без дополнительной специальной подготовки.

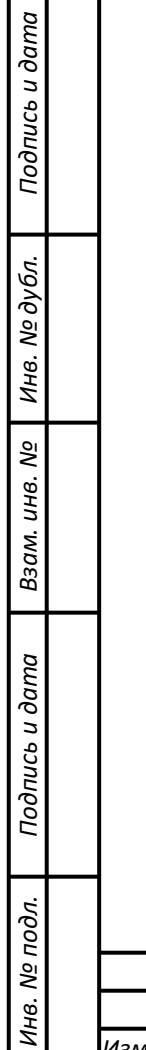

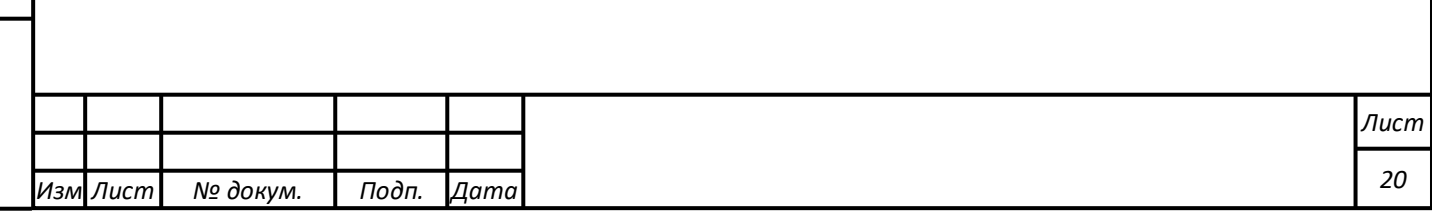

# **Режим работы системы**

Система доступна в режиме 24х7.

В Системе сохраняется круглосуточный режим эксплуатации программно-технических средств пользователей и работы серверов Системы.

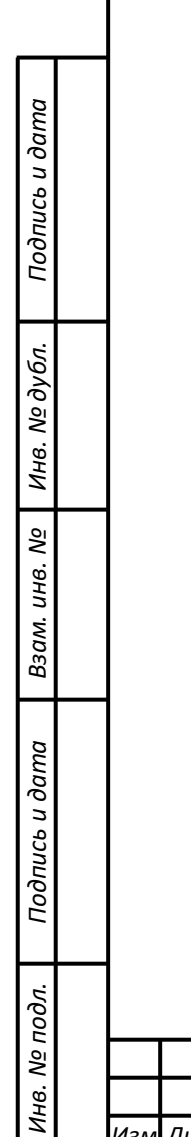

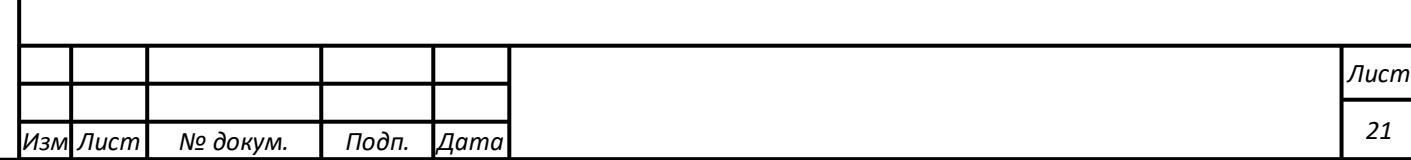

# **ПОДГОТОВКА К РАБОТЕ**

## **Установка Системы**

Установка Системы осуществляется администраторами Системы в соответствии с «Руководством администратора», входящим в состав эксплуатационной документации Системы.

## **Запуск Системы**

*Подпись и дата Взам. инв. № Инв. № дубл.*

Подпись и дата

 $\mathbf{r}$ 

Взам. инв. №

Подпись и дата

Инв. № дубл.

Запуск Системы осуществляется в среде web-браузера путем обращения по адресу, выданному администратором Системы.

Для получения адреса Системы, который необходимо указать в адресной строке web-браузера, обратитесь к администратору Системы.

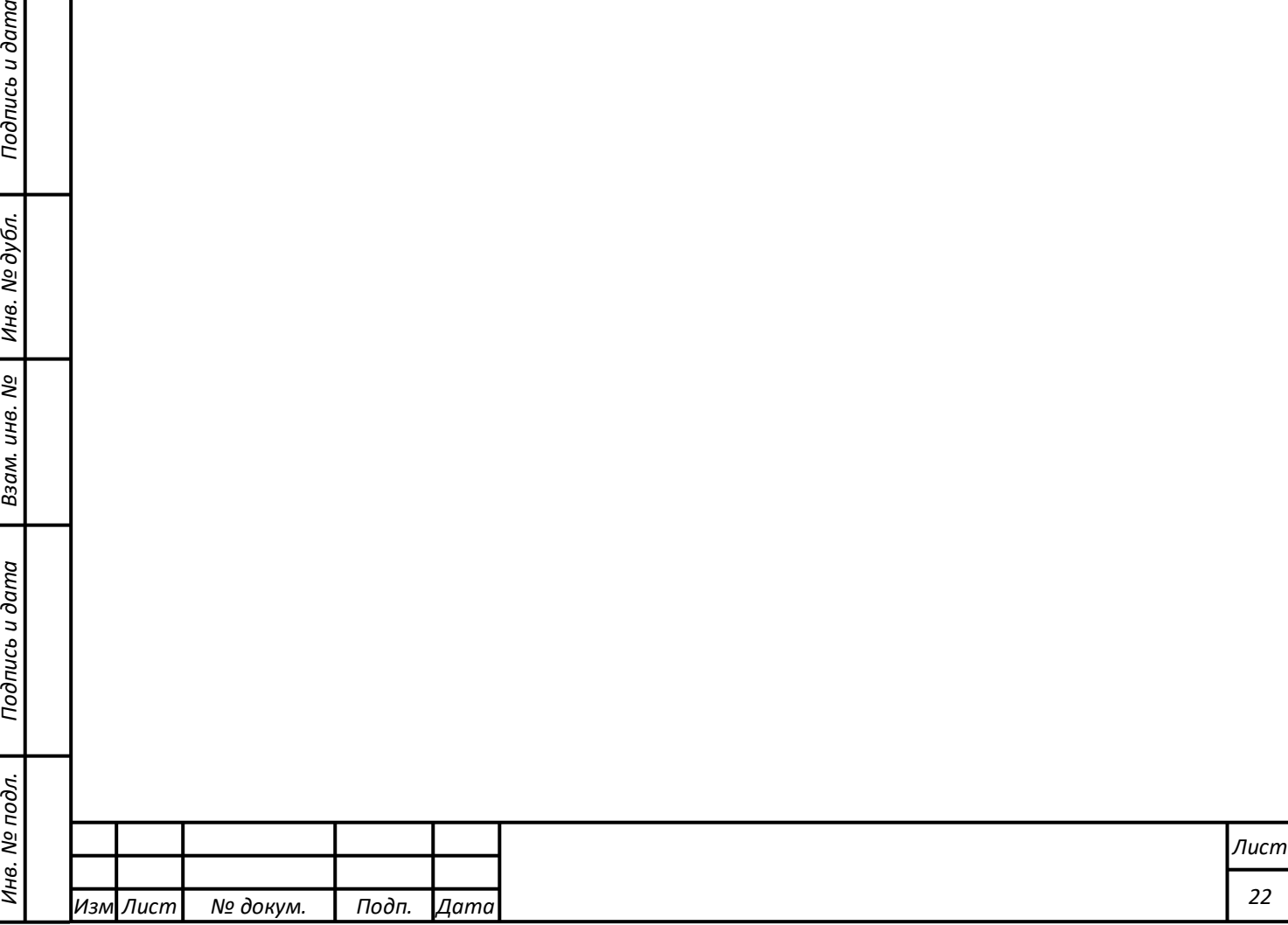

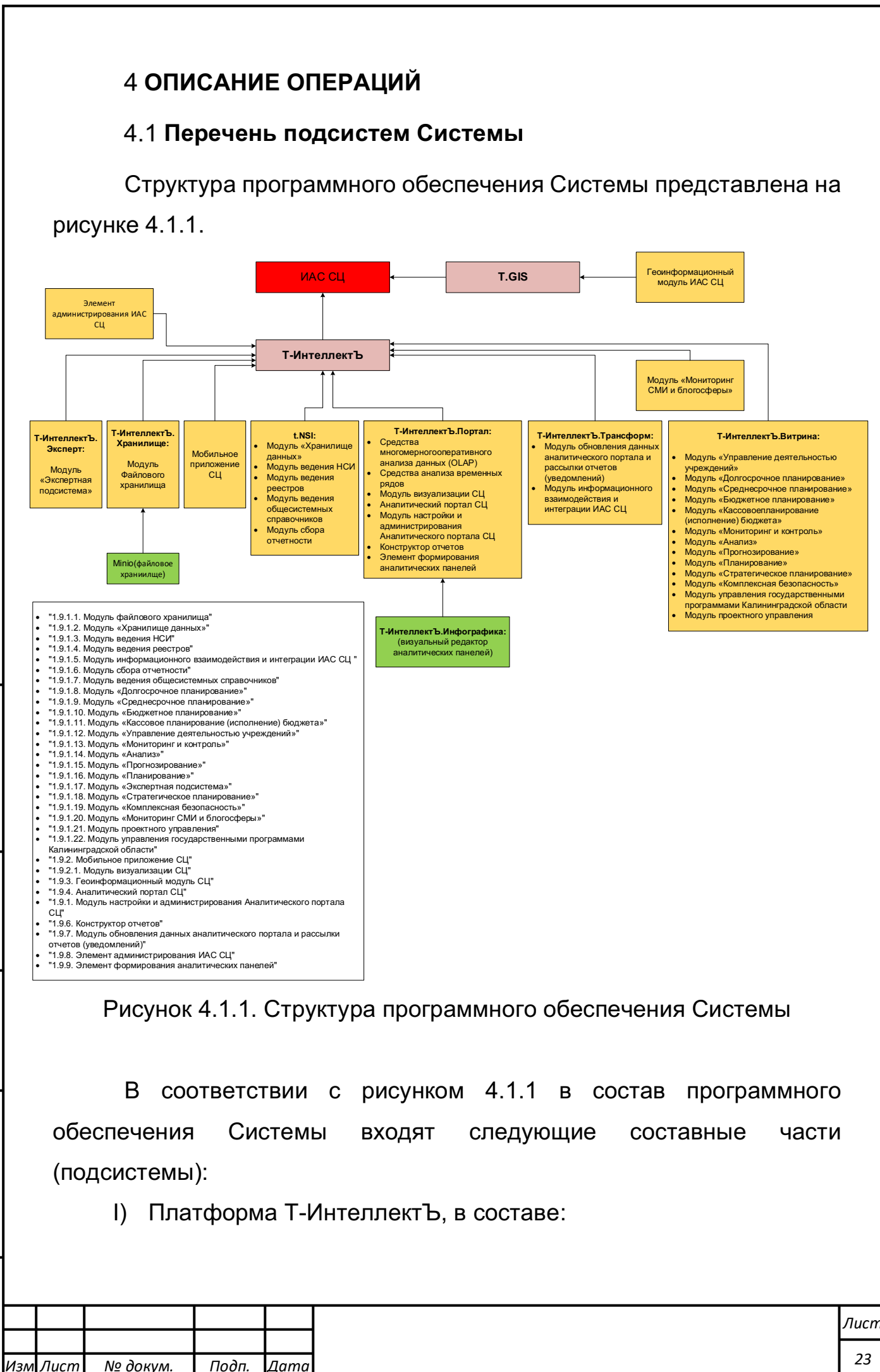

*Подпись и дата Взам. инв. № Инв. № дубл.* Инв. № подл. ┃ Подпись и дата | Взам. инв. № 1 № дубл. ┃ Подпись и дата

Взам.

Подпись и дата

Инв. № подл.

ತ್ರಿ инв.

Подпись и дата

дубл. ଥି Инв.

1) программный компонент Т-ИнтеллектЪ.Хранилище, в составе которого реализуются следующие функциональные модули:

– модуль файлового хранилища;

2) программный компонент t.NSI, в составе которого реализуются следующие функциональные модули:

– модуль «Хранилище данных»;

– модуль ведения нормативно-справочной информации (НСИ);

– модуль ведения реестров;

– модуль ведения общесистемных справочников;

– модуль сбора отчетности;

3) программный компонент Т-ИнтеллектЪ.Трансформ, в составе которого реализуются следующие функциональные модули:

– модуль обновления данных аналитического портала и рассылки отчетов (уведомлений);

– модуль информационного взаимодействия и интеграции ИАС СЦ;

4) программный компонент Т-ИнтеллектЪ.Портал, в составе которого реализуются следующие функциональные модули:

– модуль визуализации СЦ (в составе мобильного приложения);

– аналитический портал СЦ;

– модуль настройки и администрирования Аналитического портала СЦ;

– элемент формирования аналитических панелей;

– конструктор отчетов.

5) программный компонент Т-ИнтеллектЪ.Эксперт, в составе которого реализуются следующие функциональные модули:

– модуль «Экспертная подсистема»;

6) модуль «Мониторинг СМИ и блогосферы»;

7) программный компонент Т-ИнтеллектЪ.Витрина, в составе которого реализуются следующие функциональные модули:

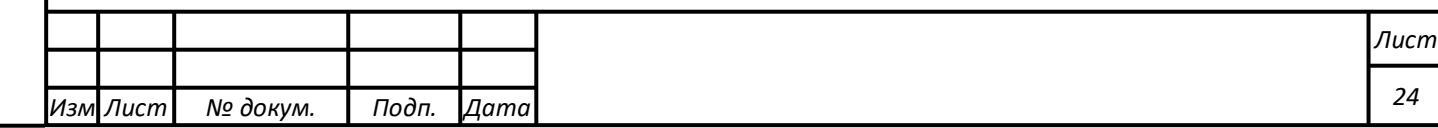

Подпись и дата Инв. № подл. ┃ Подпись и дата | Взам. инв. № 1 № дубл. ┃ Подпись и дата Инв. № дубл. *Подпись и дата Взам. инв. № Инв. № дубл.* ಲ್ಲಿ Взам. инв. Подпись и дата Инв. № подл.

- модуль «Долгосрочное планирование»;
- модуль «Среднесрочное планирование»;
- модуль «Бюджетное планирование»;
- модуль «Кассовое планирование (исполнение) бюджета»;
- модуль «Мониторинг и контроль»;
- модуль «Анализ»;
- модуль «Прогнозирование»;
- модуль «Планирование»;
- модуль «Стратегическое планирование»;
- модуль «Комплексная безопасность»;
- модуль управления государственными программами области.
- модуль проектного управления;
- модуль «Управление деятельностью учреждений».
- 8) элемент администрирования ИАС СЦ.
- II) программный компонент t.GIS, в составе которого реализуются следующие функциональные модули:
- 1) Геоинформационный модуль СЦ.

# **Выполнение функции работы с программным компонентом t.GIS**

#### **Запуск приложения**

*Подпись и дата Взам. инв. № Инв. № дубл.* Инв. № подл. ┃ Подпись и дата | Взам. инв. № 1 № дубл. ┃ Подпись и дата

Подпись и дата

Взам. инв.

ಲ್ಲಿ

Подпись и дата

Инв. № дубл.

Пользователь должен открыть стартовую страницу Системы, ввести свои имя пользователя и пароль (Рисунок 4.2.1). В зависимости от настроек администратора, оператор должен ввести в третье поле номер своего телефонного терминала или оставить его пустым.

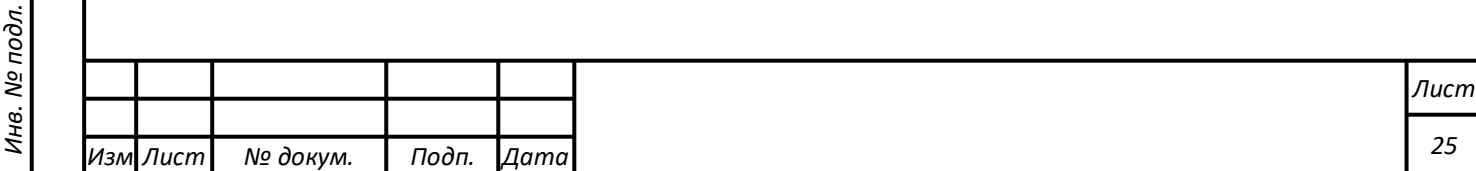

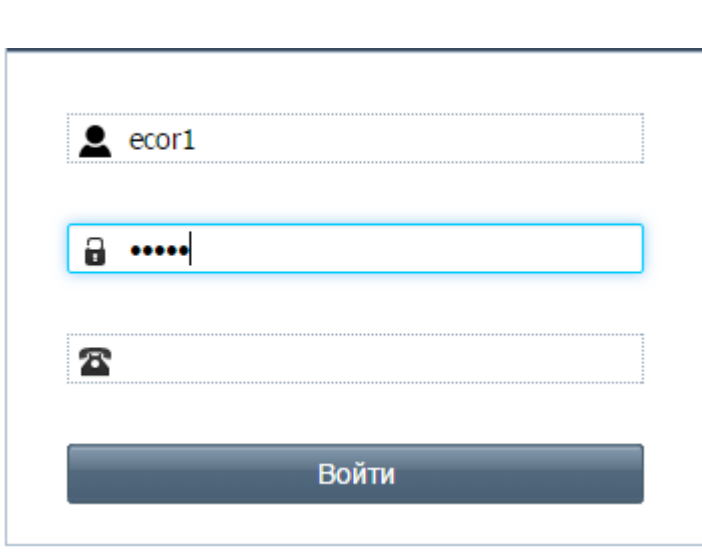

Рисунок 4.2.1 – Вход в приложение

После успешного входа в приложение пользователю отображается интерфейс, соответствующий его роли. В отдельном окне открывается карта.

## **Главный интерфейс приложения**

После успешного входа в приложение пользователю отображается интерфейс t.GIS (карта) (Рисунок 4.2.2).

Находясь в главном интерфейсе, можно осуществлять навигацию по карте, а именно:

-передвигать карту, удерживая кнопку мыши;

-приближать карту двойным кликом;

-масштабировать карту с помощью колеса прокрутки мыши;

-масштабировать карту до размера выделенной области – удерживая Shift.

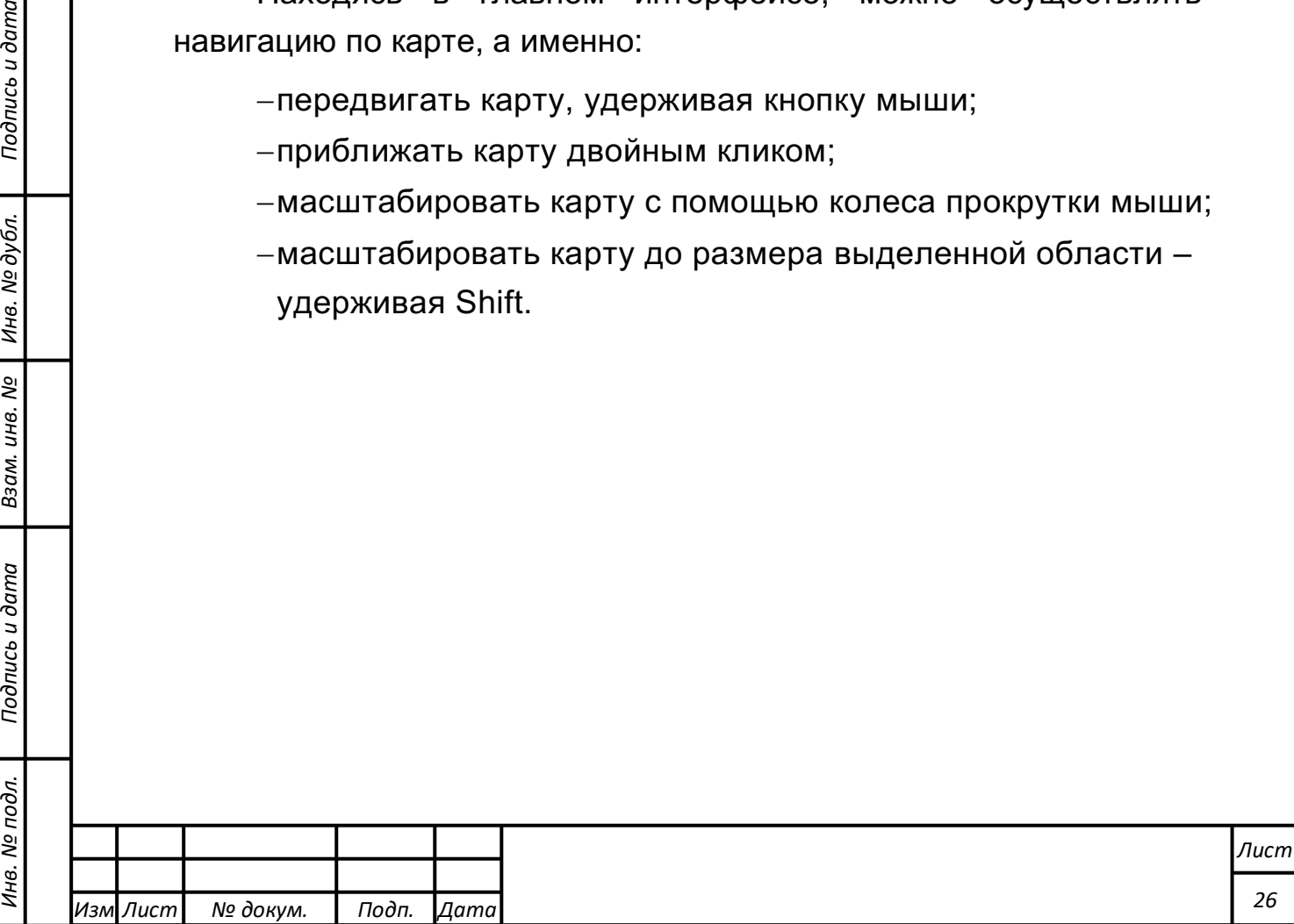

*Подпись и дата Взам. инв. № Инв. № дубл.*

Подпись и дата

дg.

Взам. инв. №

Подпись и дата

Инв. № дубл.

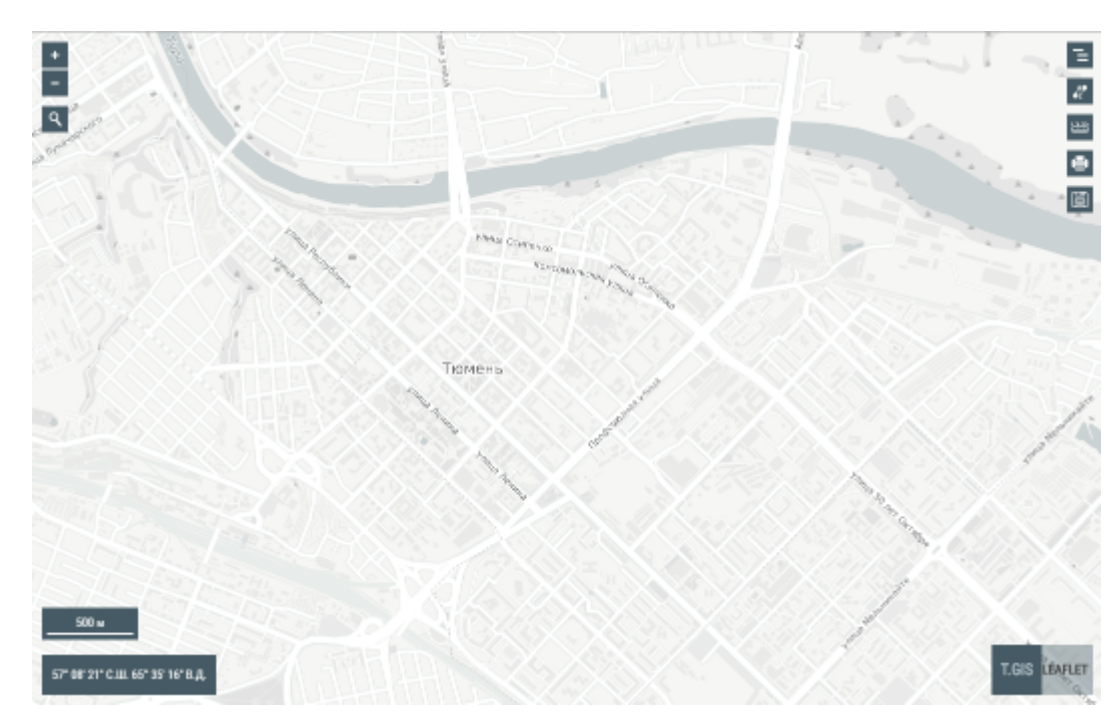

Рисунок 4.2.2 ― Главный интерфейс t.GIS

В левой верхней части интерфейса (4.2.3) расположены следующие элементы управления:

- 1 кнопки масштабирования;
- 2 кнопка поиска.

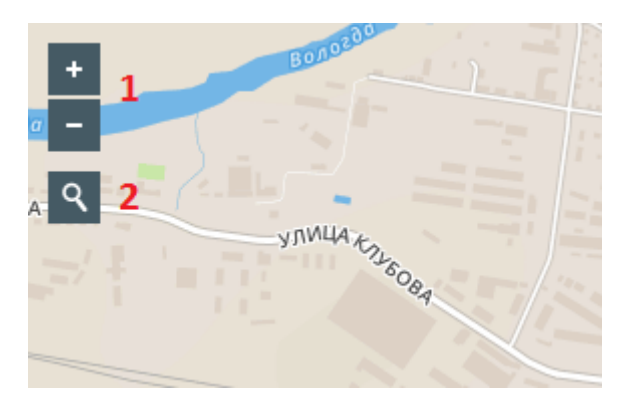

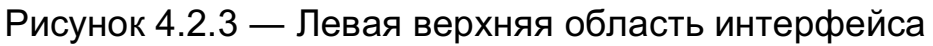

В левой нижней части интерфейса (Рисунок ) расположены следующие элементы управления:

- 3 поле, в котором отображается текущий масштаб;
- 4 поле, в котором отображаются текущие координаты курсора.

Географические координаты одной и тоже точки могут быть выражены в разных форматах. По клику на поле с координатами

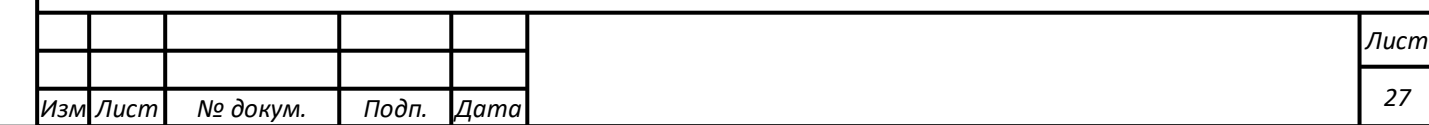

можно изменить формат отображения координат с отображения типа градусы, минуты, секунды на отображение в десятичных градусах.

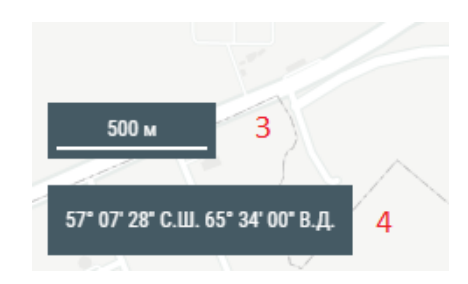

Рисунок 4.2.4 ― Левая нижняя панель интерфейса

В правой верхней части интерфейса (Рисунок 4.2.5) расположены следующие элементы управления:

- 5 кнопка слоев и отображения дополнительных объектов на карте;
- 6 кнопка прокладки маршрута;
- 7 кнопка измерений;

*Подпись и дата Взам. инв. № Инв. № дубл.*

Подпись и дата

 $\delta$ .

Взам. инв.

ಲ್ಲಿ

Подпись и дата

Инв. № дубл.

- 8 кнопка печати участка карты;
- 9 кнопка сохранения участка карты в файл.

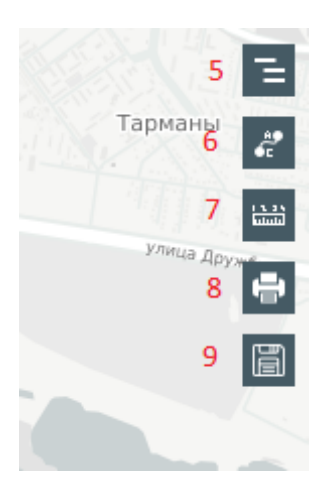

Рисунок 4.2.5 ― Правая верхняя панель интерфейса

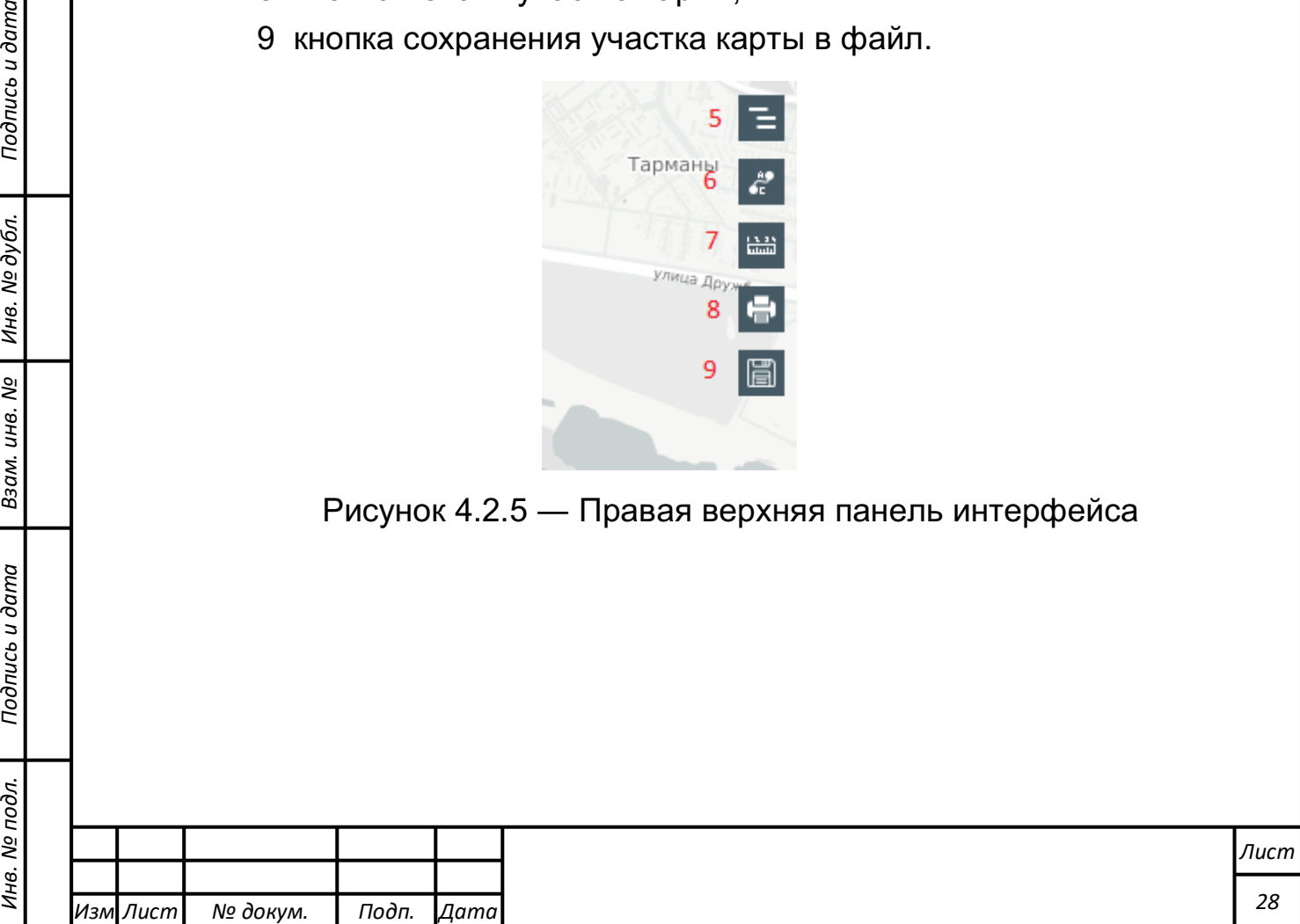

## **Навигация**

# **Отображение электронной карты города, выбор режимов отображения**

После успешного входа в приложение пользователю открывается окно t.GIS (Рисунок 4.2.6), на котором отображены картографические элементы электронной карты города (здания, зеленые массивы, водные объекты, железные дороги, мосты, улицы) в двумерном режиме.

Источник карт – OpenStreetMap и Mapbox.

Место позиционирования карты зависит от города расположения пользователя.

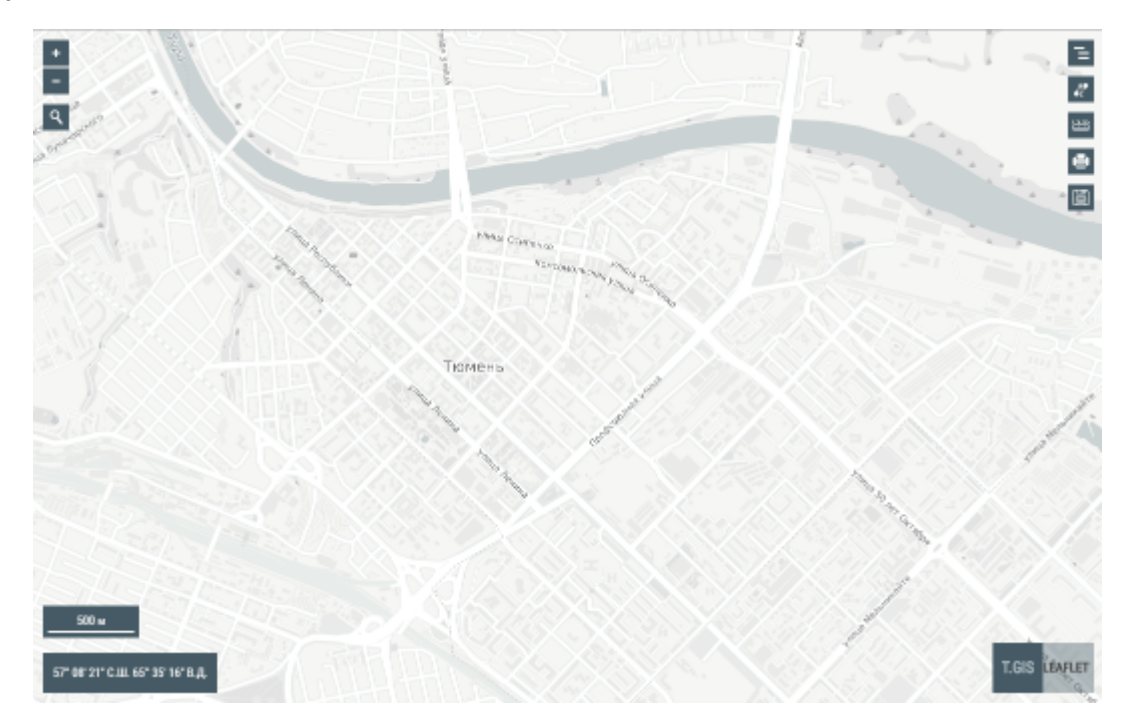

Рисунок 4.2.6 ― Главное окно t.GIS

## **Навигация по электронной карте города**

Из окна карты можно осуществлять навигацию по карте:

-передвигать карту удерживая кнопку мыши;

-приближать карту двойным кликом;

-масштабировать карту с помощью колеса прокрутки мыши;

-масштабировать карту до размера выделенной области удерживая Shift;

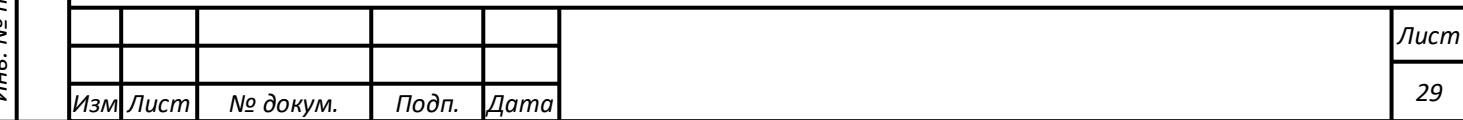

## **Обновление электронной карты города**

Обновления электронной карты подсистемы для обеспечения актуальности картографической информации происходит в автоматическом режиме при наличии соединения с сервером приложения.

## **Поиск и отображение**

### **Поиск объекта по атрибутам**

С помощью кнопки в левой верхней части интерфейса Главного окна можно осуществлять поиск. При нажатии на кнопку открывается строка поиска (Рисунок 4.2.7― Строка поиска

), куда необходимо ввести поисковый запрос.

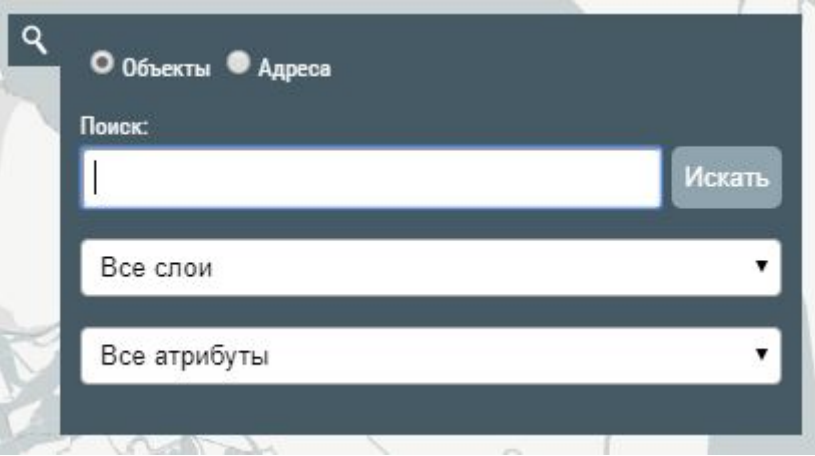

Рисунок 4.2.7― Строка поиска

Поиск можно осуществлять по следующим атрибутам:

-название объекта;

-адрес, полный или часть.

При этом можно выбрать отображение слоя и/или атрибута слоя, в которых будет произведен поиск.

При неполном вводе поискового запроса выпадает список, в котором можно выбрать необходимый вариант (Рисунок 4.2.8).

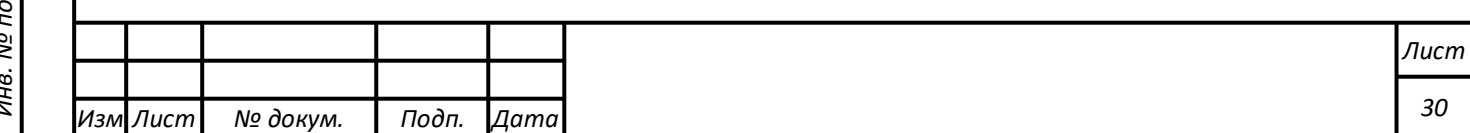

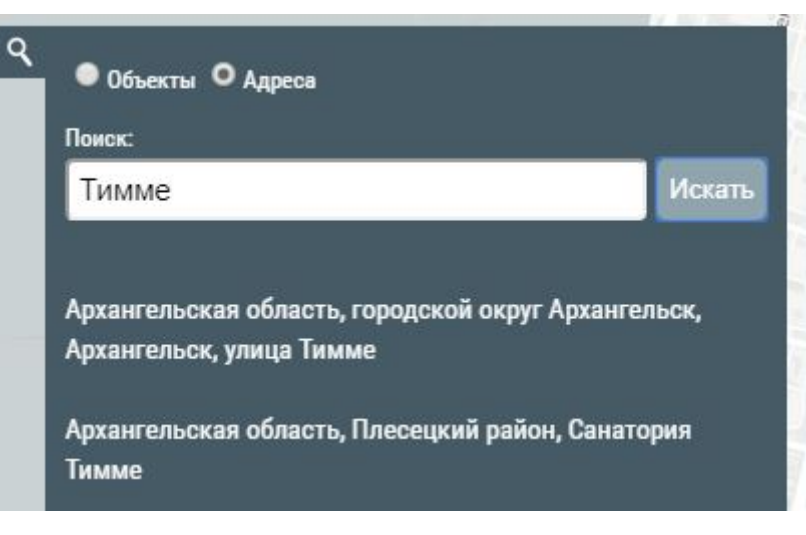

Рисунок 4.2.8 ― Список результатов

Найденный объект отображается в центре карты и помечается маркером.

## **Отображение справки об объекте**

*Подпись и дата Взам. инв. № Инв. № дубл.*

Подпись и дата

Взам. инв. №

Подпись и дата

Инв. № дубл.

При отображении результатов поиска, найденный объект отмечается на карте и выводится справка объекта. Если под курсором оказалось несколько объектов, то в инфоокне появляются стрелочки для показа инфоокон предыдущего и последующего объекта в "бутерброде" (Рисунок 4.2.9).

Для объектов мониторинга из включенных интеграционных слоев доступен вывод более подробной справки с получением информации из баз данных OpenStreetMap и НСИ Системы.

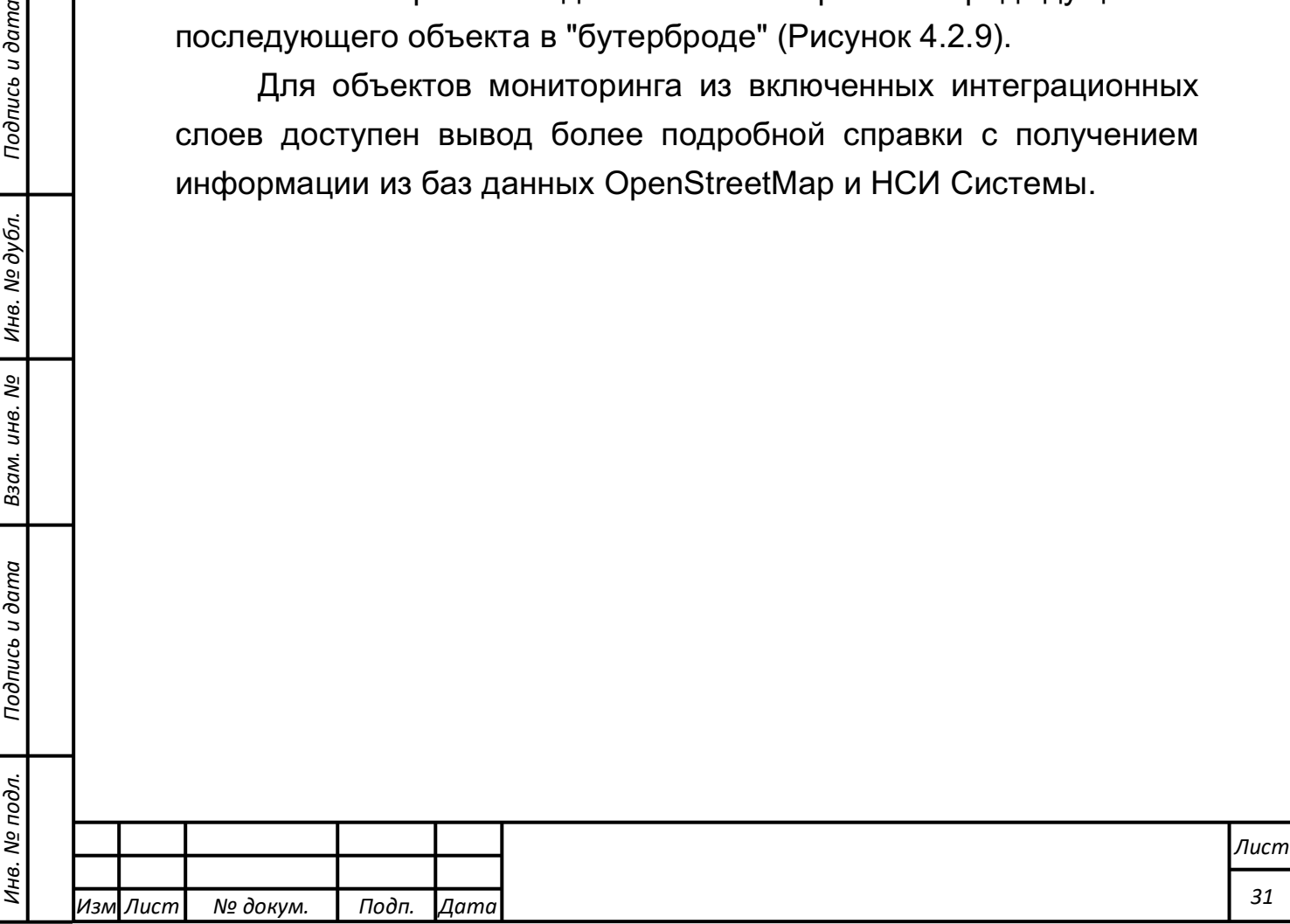

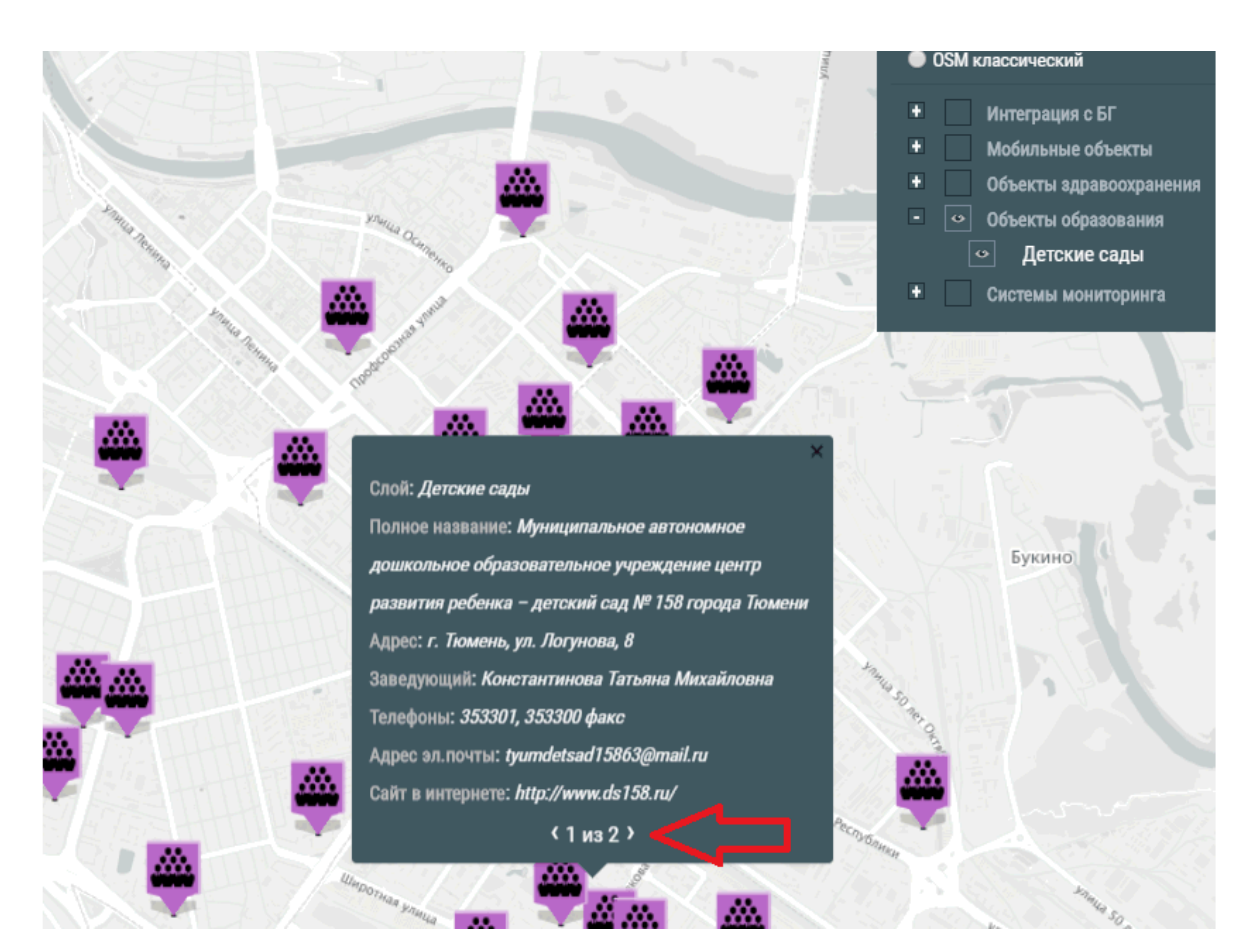

Рисунок 4.2.9 – Стрелки прокрутки инфоокон объектов

### **Прокладка маршрута и измерение**

*Подпись и дата Взам. инв. № Инв. № дубл.*

Подпись и дата

Взам. инв.

<u>ջ</u>

Подпись и дата

Инв. № дубл.

**Прокладка маршрута между заданными точками/объектами**

С помощью кнопки **в правой верхней части интерфейса** можно построить маршрут движения между заданными объектами/точками на карте. При нажатии на кнопку открывается окно прокладки маршрута.

Выбор объектов/точек на карте можно осуществлять несколькими способами:

-с помощью ввода поискового запроса (см. п 4.2.4.1);

-с помощью расположения метки на карте (Рисунок 4.2.10).

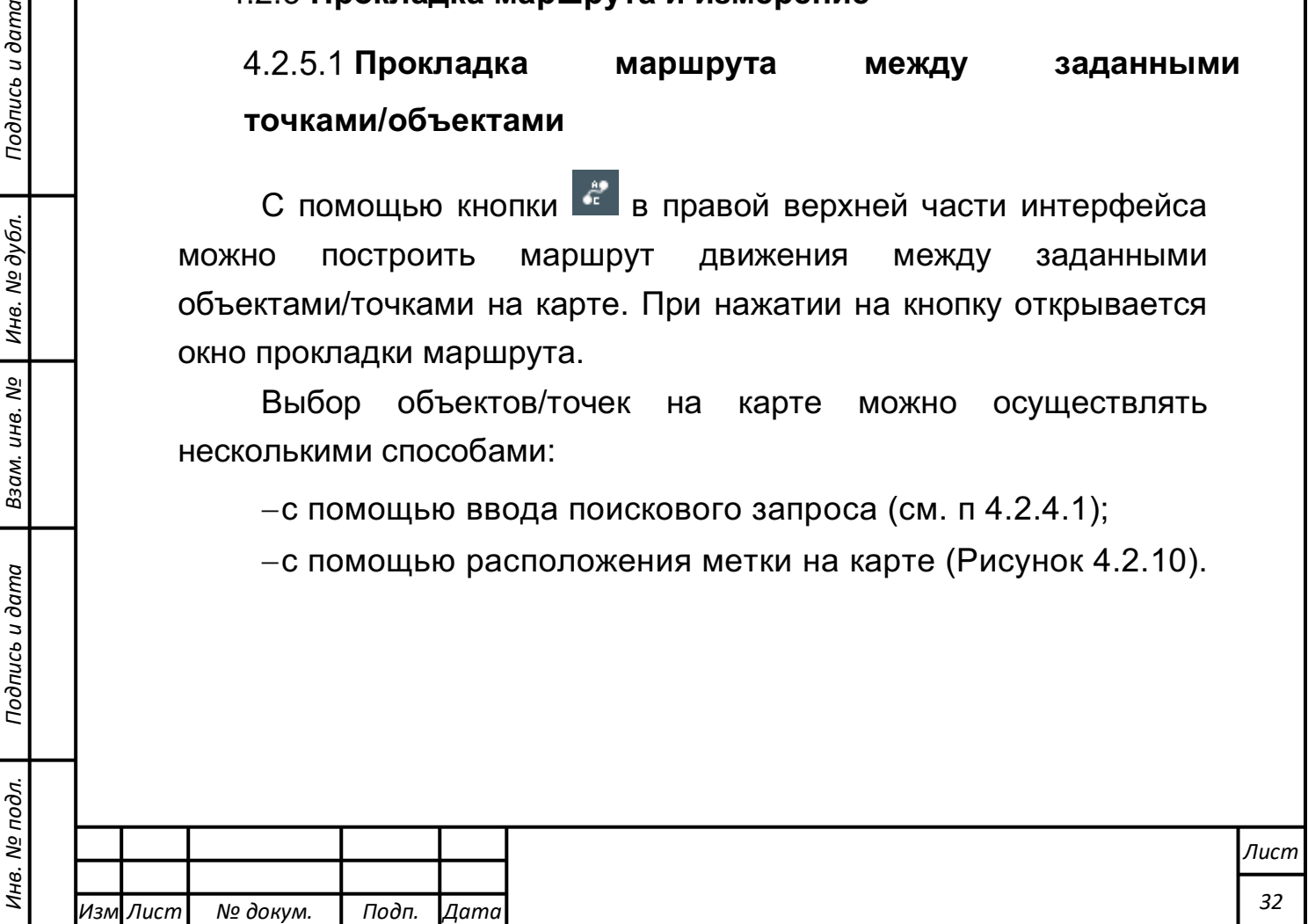

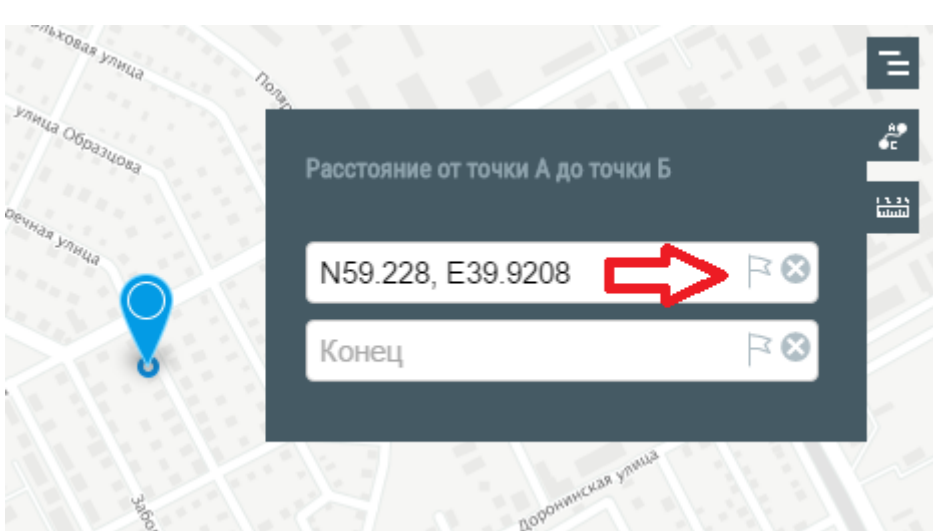

Рисунок 4.2.10― Окно прокладки маршрута

После выбора двух точек маршрут автоматически прокладывается по существующим транспортным магистралям. В окне выводится описание маршрута, которое можно отправить на печать (Рисунок 4.2.11).

Сбросить отображение маршрута можно, удалив точки или закрыв окно.

Подпись и дата

Инв. № дубл.

Взам. инв. №

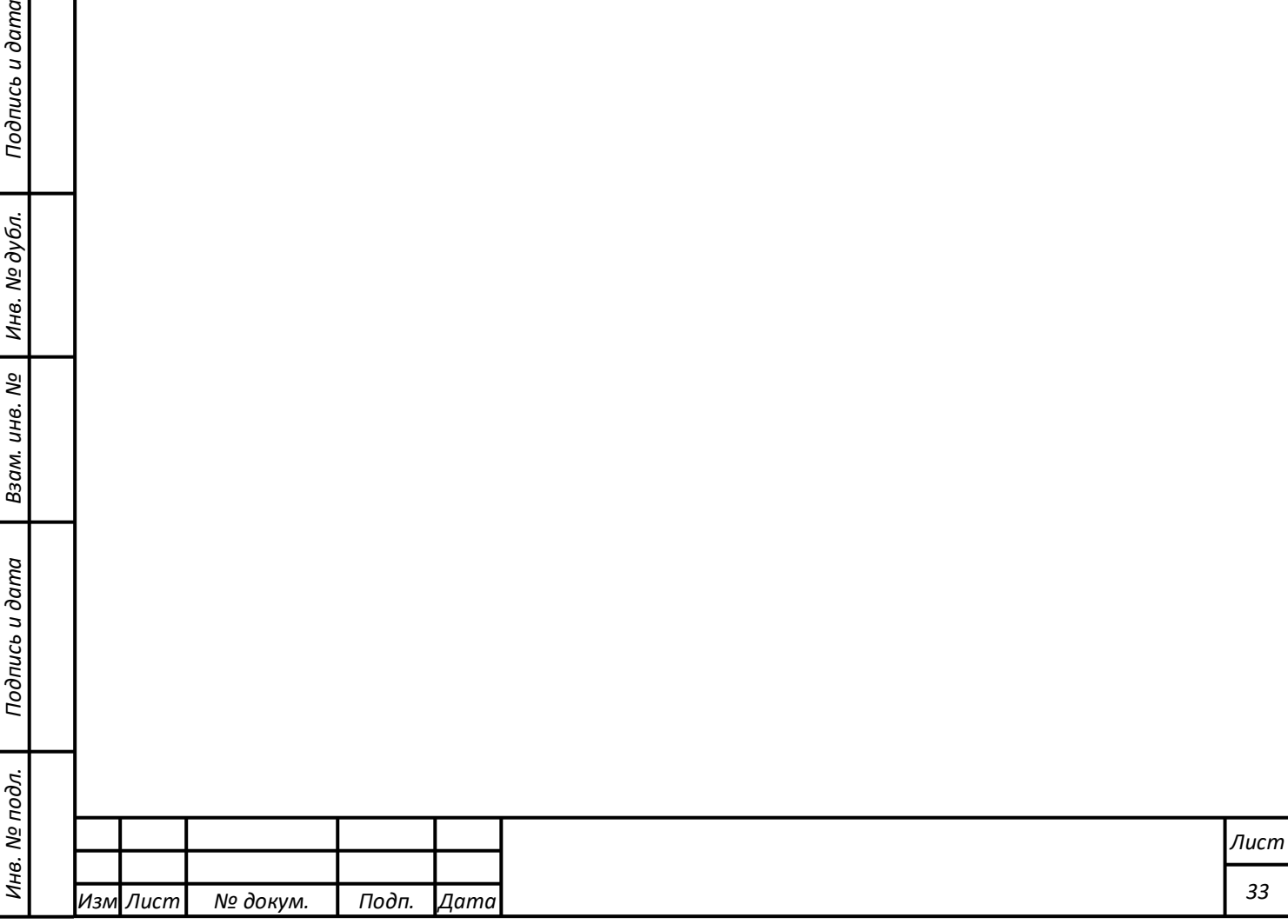

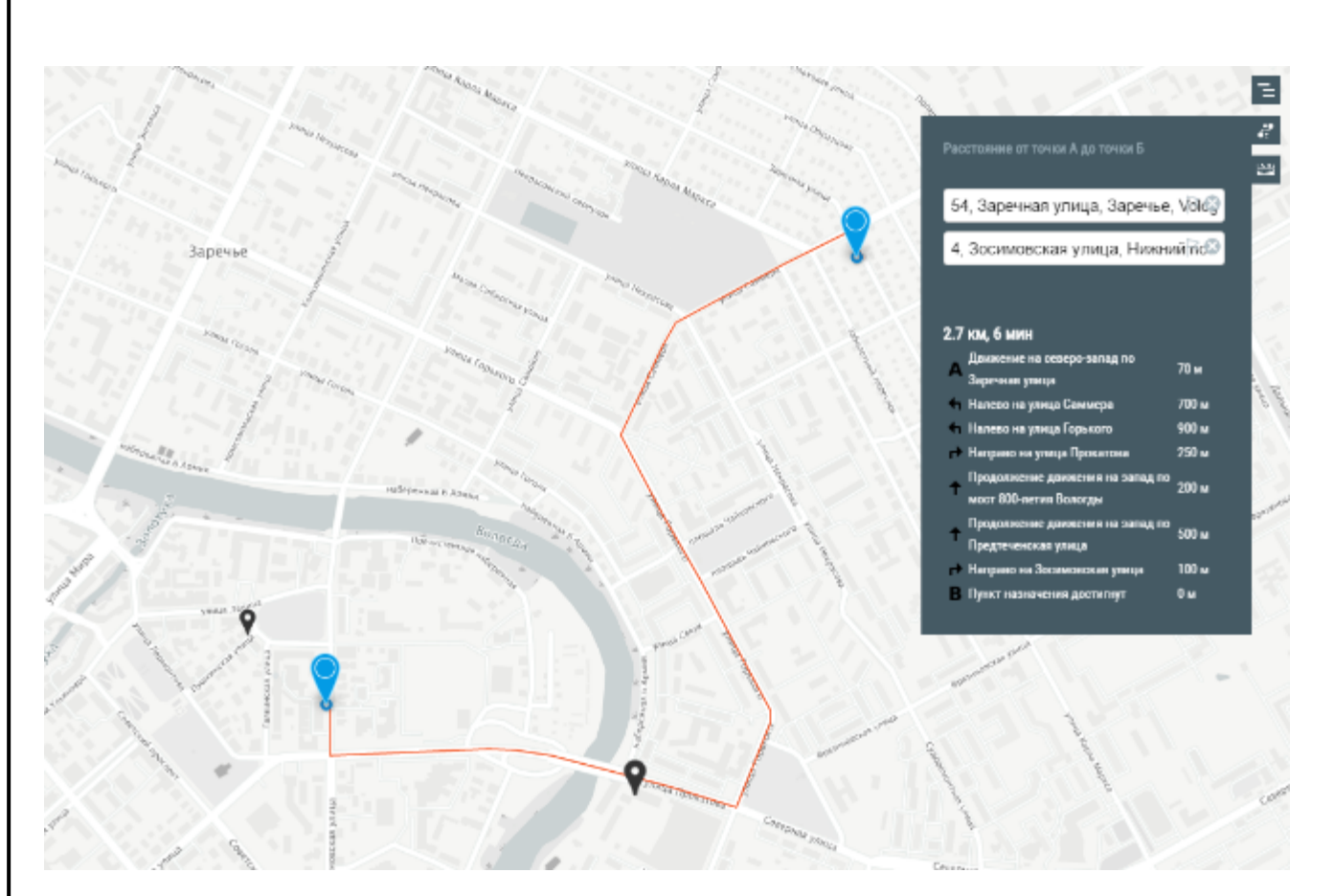

Рисунок 4.2.11 ― Прокладка маршрута между заданными точками/объектами

#### **Выполнение пространственных измерений**

С помощью кнопки **в правой верхней части интерфейса** можно производить следующие измерения на карте:

-для точки – определение координаты;

-для двух и более точек – расстояние;

*Подпись и дата Взам. инв. № Инв. № дубл.*

Подпись и дата

Взам. инв.

ಲ್ಲಿ

Подпись и дата

Инв. № дубл.

-для трех и более точек – площадь и периметр.

При нажатии на кнопку открывается окно «Измерение расстояний и площади». Чтобы начать измерения необходимо нажать «Создать новое измерение» и далее следуя указаниям поставить точки на карте (Рисунок 4.2.1214.2.12).

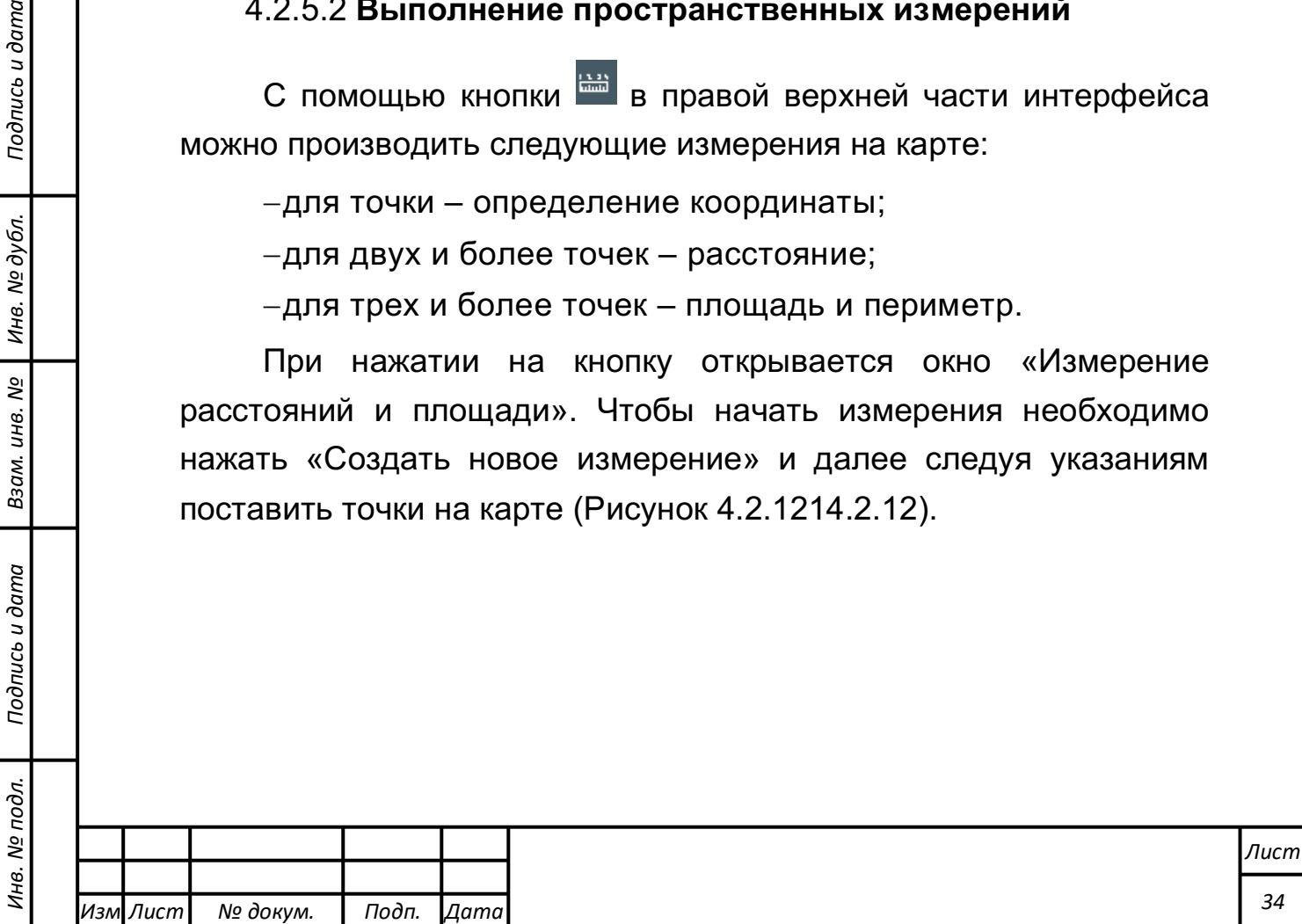

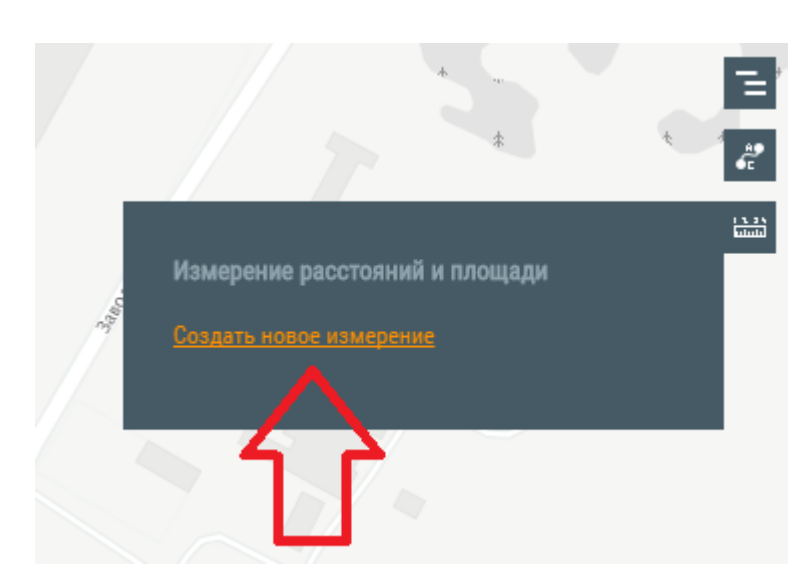

Рисунок 4.2.121― Окно «Измерение расстояний и площади»

В процессе установки точек на карте в окне отображаются текущие координаты последней точки или текущие измерения. Чтобы закончить измерение необходимо нажать «Закончить измерение» или «Отменить» (Рисунок 4.2.13).

Подпись и дата

Инв. № дубл.

Взам. инв. №

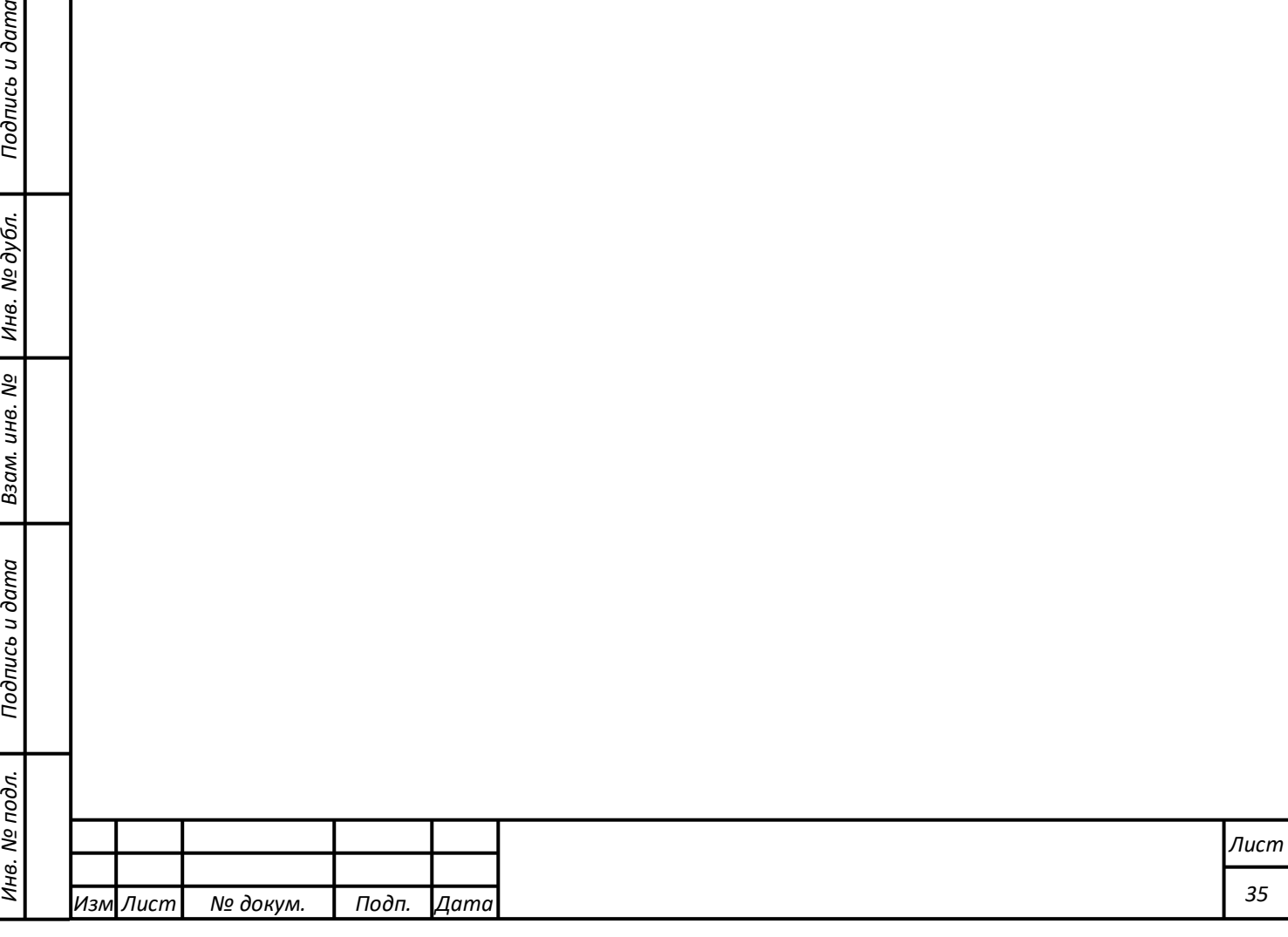

59° 13' 35.21" N / 39° 54' 48.14" E

е расстояний и площади

티  $\mathcal{E}$ 画

59.226446 / 39.913373 Расстояние **1,390 м (1.39 км)** Область 117,225 м<sup>2</sup> (11.72 га)

Рисунок 4.2.13― Окно «Измерение расстояний и площади» с данными

Законченное измерение выводится на экран в окне над выделенной областью.

На карте может произвести сразу несколько измерений. Чтобы увидеть справку об измерении необходимо нажать на выделенную область. Чтобы удалить выделение области необходимо нажать «Удалить» (Рисунок 4.2.1424.2.14)

*Подпись и дата Взам. инв. № Инв. № дубл.*

Подпись и дата

Взам. инв. №

Подпись и дата

Инв. № дубл.

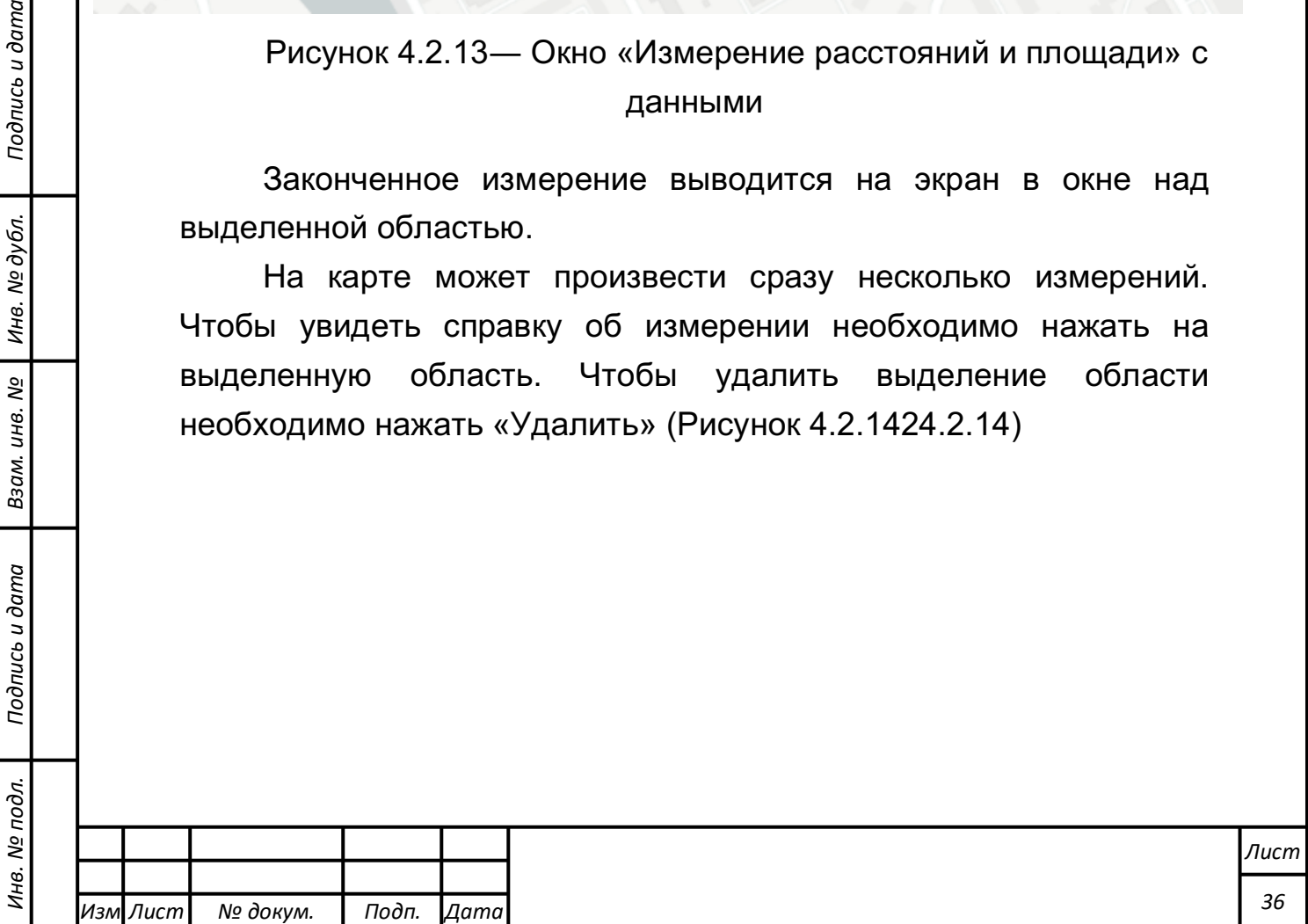
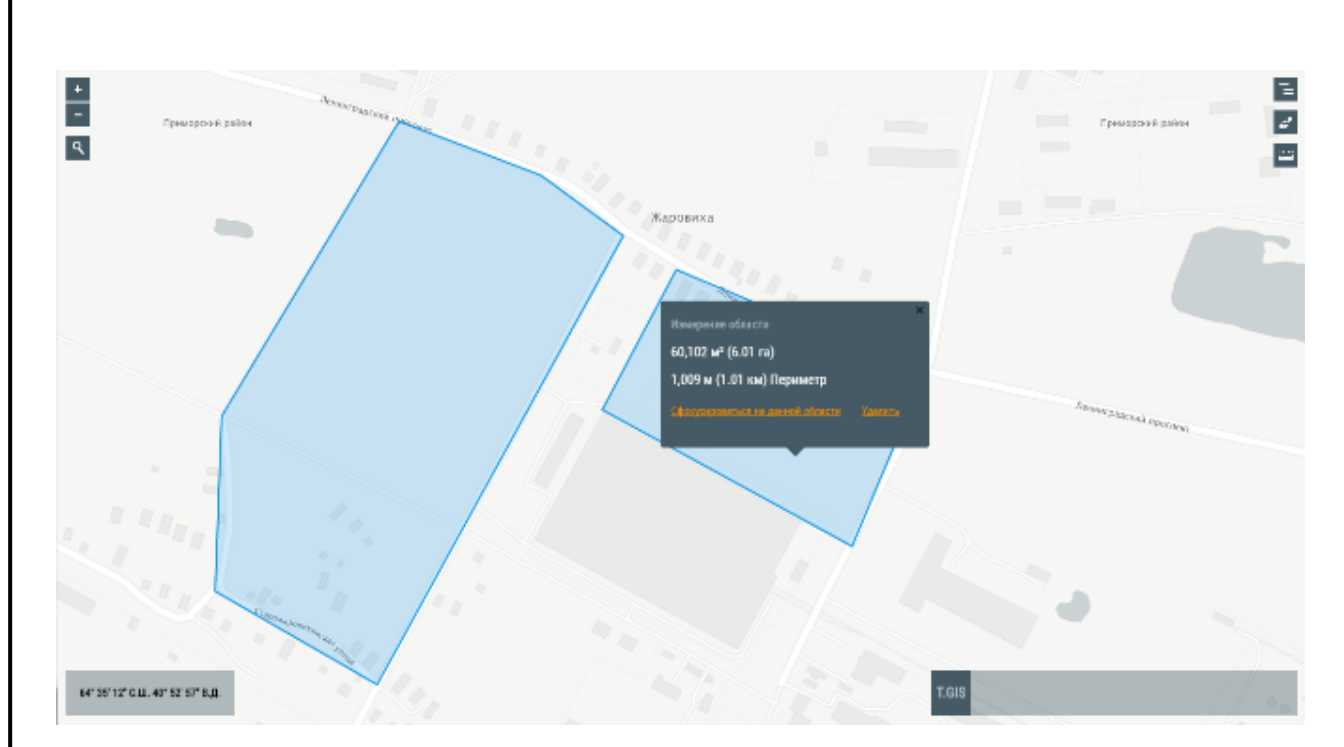

Рисунок 4.2.142― Вывод информации об измерениях

## **Отчет по объектам в выделенной области**

# **Построение отчета по объектам в выделенной области**

Для построения отчета по объектам в выделенной области, нужно нажать на иконку в правой верхней части ГИС (Рисунок 4.2.1534.2.15).

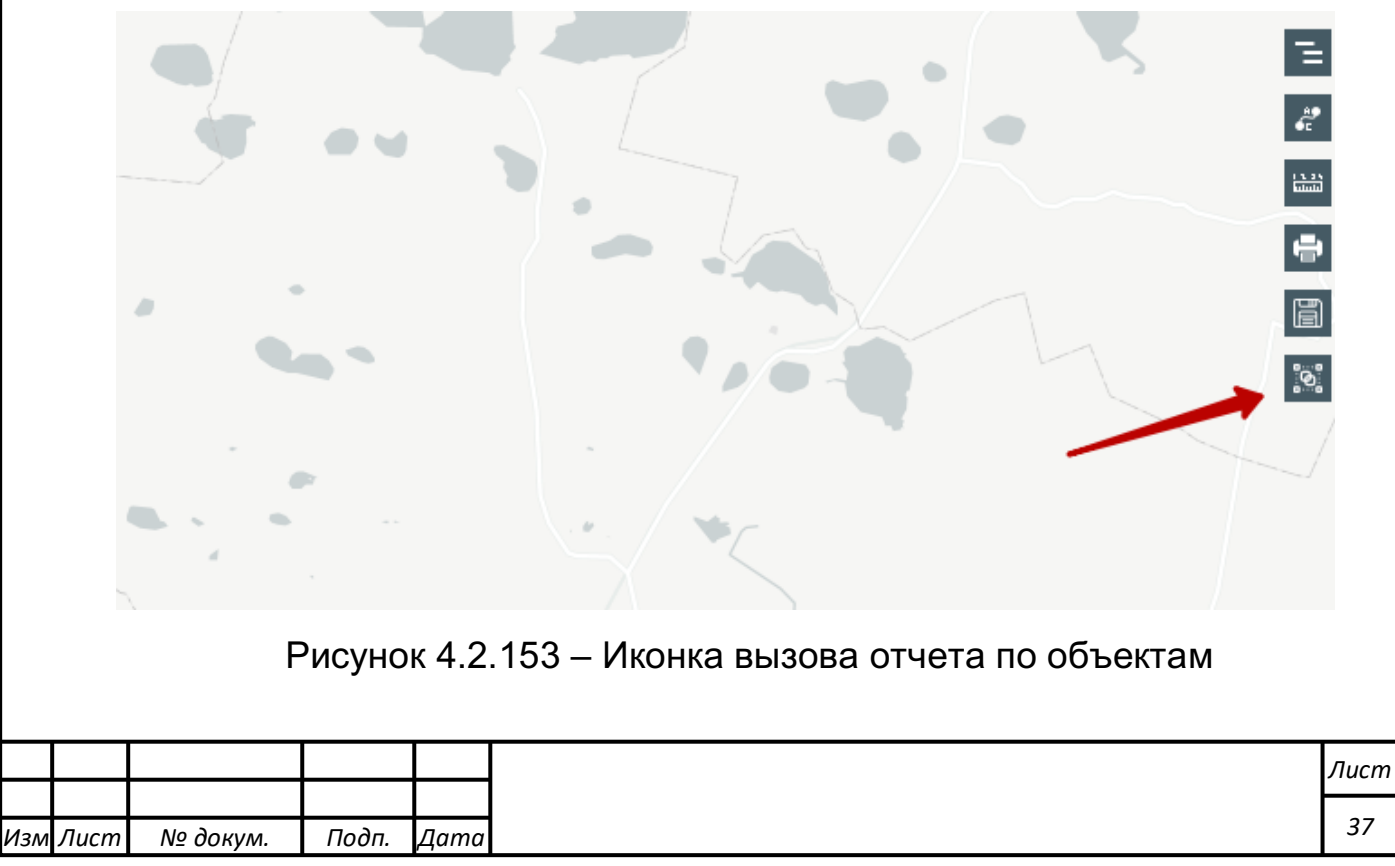

В открывшемся окне пользователь выбирает тип отчета из выпадающего списка и нажимает ссылку «Создать новый отчет» (Рисунок 4.2.16).

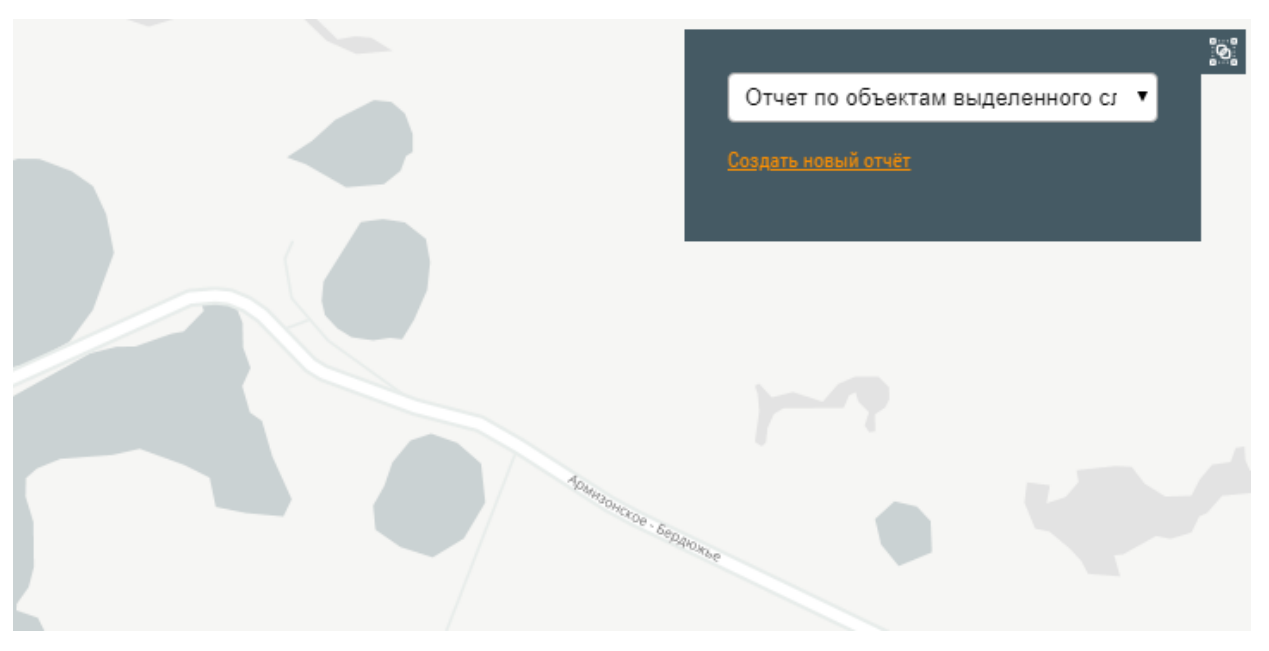

Рисунок 4.2.16 – Окно выбора типа отчета

Пользователь нажимает ссылку «Новый отчет» и создает на карте полигон, заканчивает рисование полигона либо двойным кликом по карте, либо нажимая на ссылку «Завершить построение». После завершения построения над выделенной областью появится окно «Статистика по выделенной области» (Рисунок 4.2.1744.2.17).

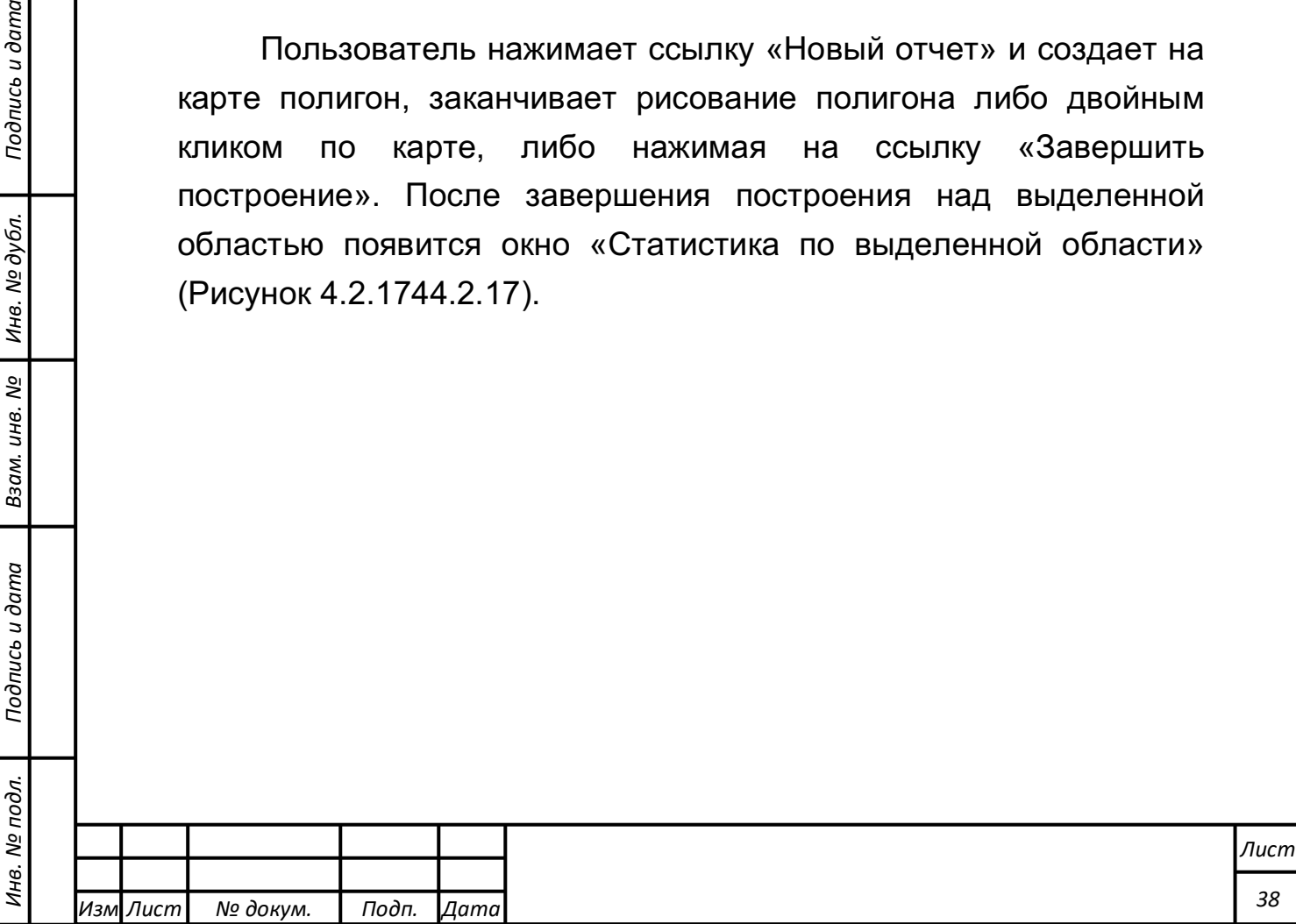

*Подпись и дата Взам. инв. № Инв. № дубл.*

Подпись и дата

Взам. инв. №

Подпись и дата

Инв. № дубл.

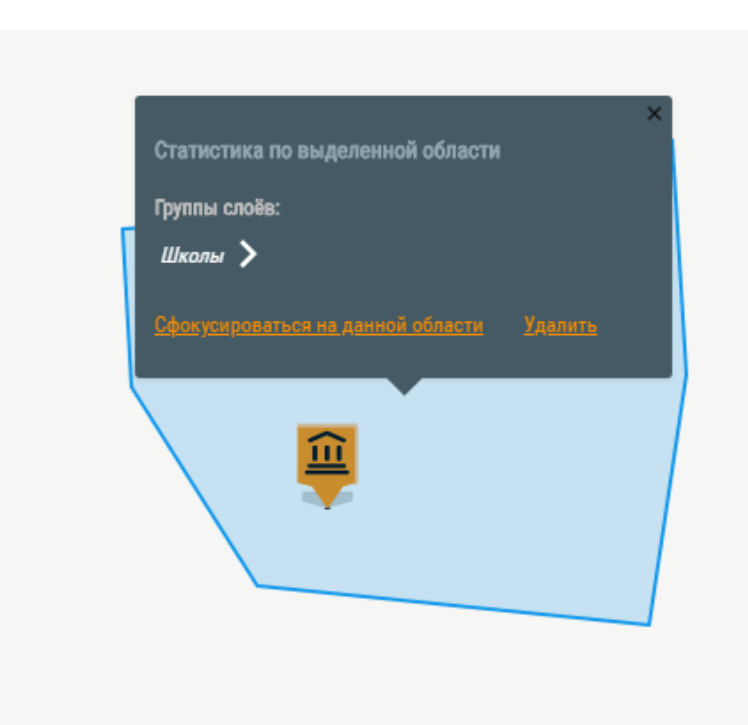

Рисунок 4.2.174 – окно «Статистика по выделенной области»

Пользователь может сфокусироваться на выделенной области или удалить ее.

Также пользователь может развернуть группы слоев, нажав на стрелку, просмотреть объекты выделенной области и сфокусироваться на нужном объекте с помощью кнопки «Сфокусироваться на объекте» в окне статистики по выделенной области (Рисунок4.2.18).

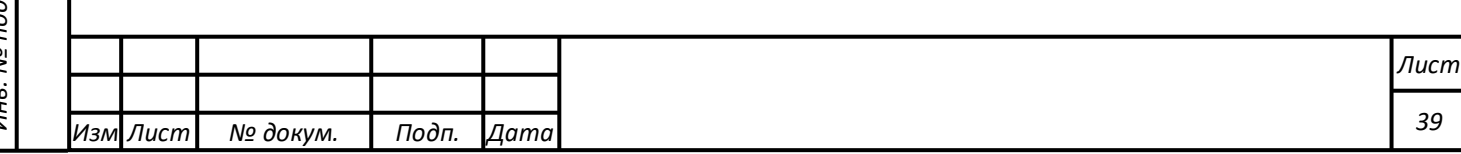

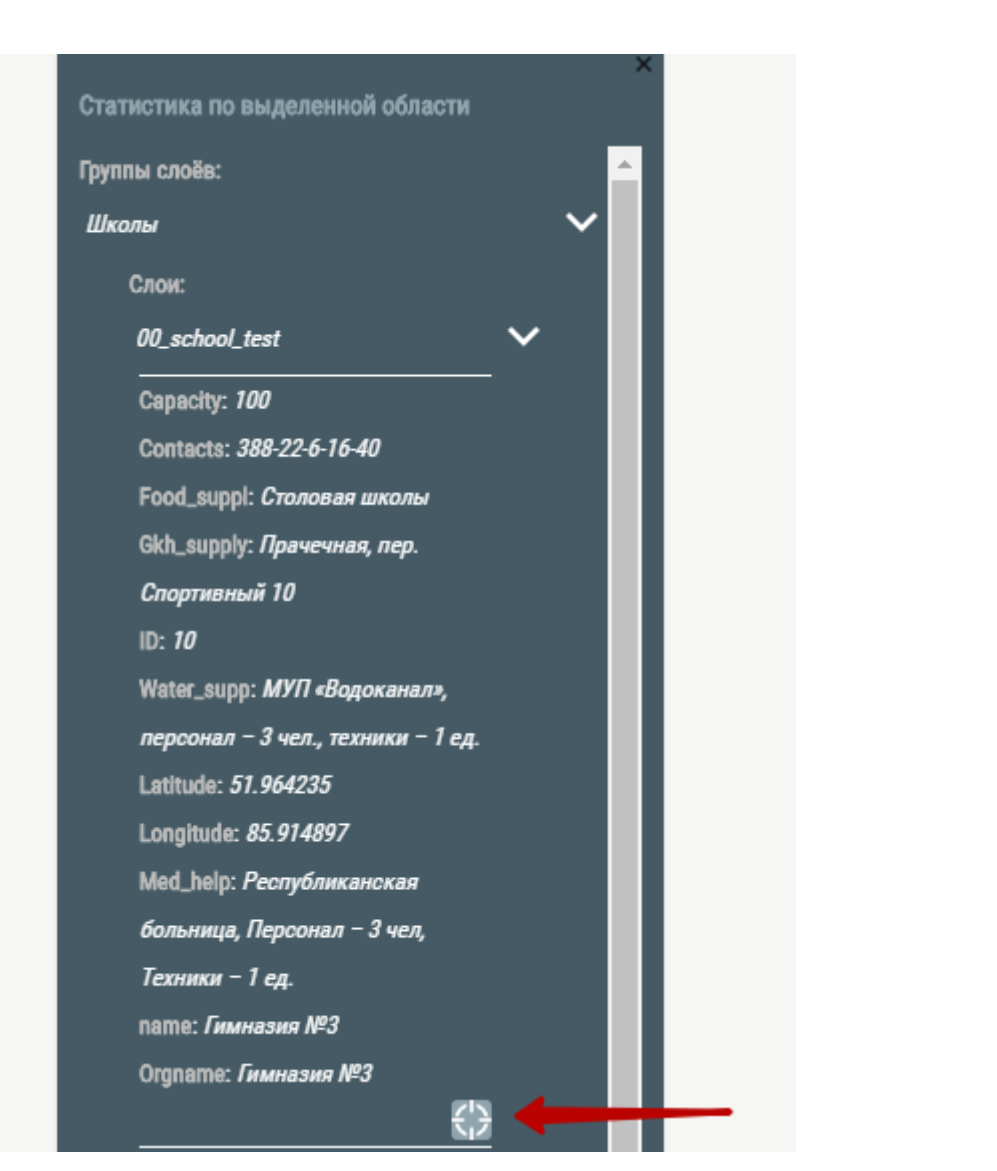

Рисунок 4.2.18 – Кнопка фокусировки на объекте в выделенной области

При фокусировке зеленый маркер ставится на сфокусированный объект и карта центрируется на нем.

## **Отображение слоев**

## **Выбор слоя**

С помощью кнопки в правой верхней части интерфейса t.GIS можно управлять отображением интеграционных слоев. При нажатии на кнопку открывается окно, в котором представлены группы слоев основного вида ГИС-интерфейса и объектов системы:

-Основной вид ГИС-интерфейса:

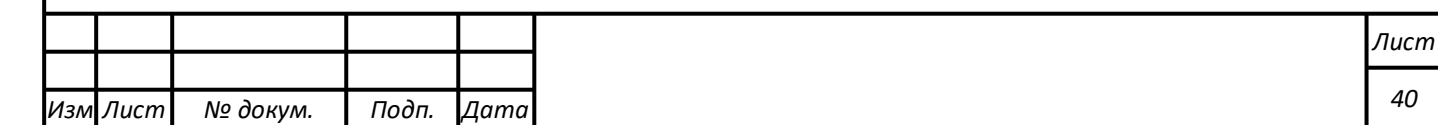

- 1) OSM светлый;
- 2) OSM классический;
- 3) Улицы mapbox.

С помощью группы слоев «Объекты» можно включать и выключать на электронной карте города отображение объектов следующих слоёв:

-ДДС

- -Задействованные силы и средства
- -Зоны ответственности ДДС

 $-KCH$ 

- -Критически важные объекты
- -Мобильные объекты
- -Муниципальные образования
- -Потенциально опасные объекты

-Прогнозирование

-Системы мониторинга

-Слои ГИС (выбранного города/области)

-Социально значимые объекты

## **Основной вид ГИС – интерфейса**

Пользователь имеет возможность изменять основной вид ГИС – интерфейса в зависимости от выбранного выборе соответствующего значения:

-OSM светлый;

-OSM классический;

-Улицы mapbox.

При выборе соответствующего значения, система переключит интеграционный слой (Рисунок 4.2.19).

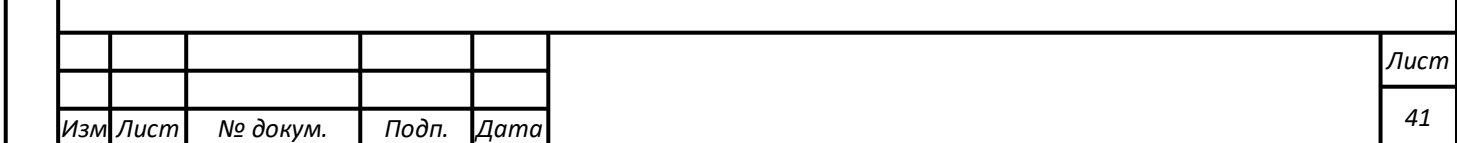

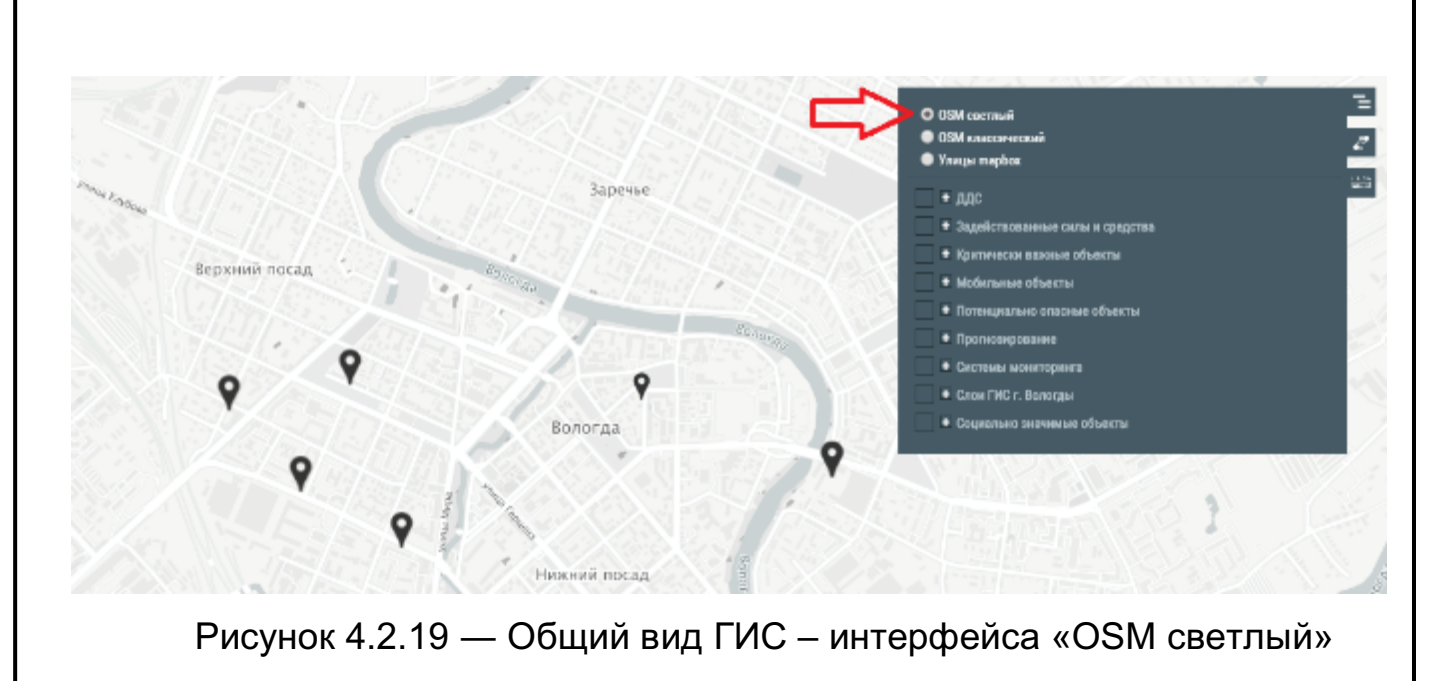

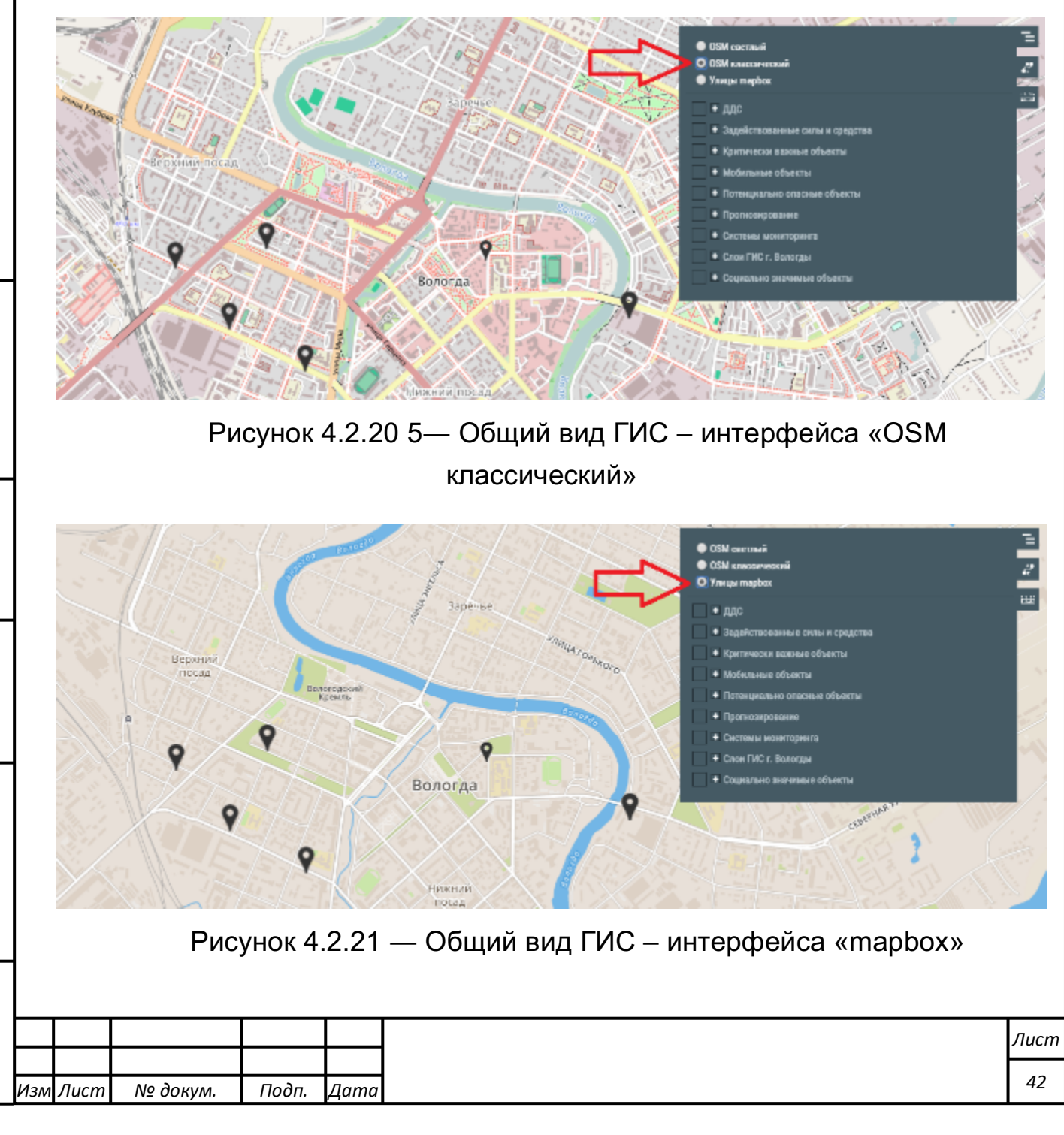

*Подпись и дата Взам. инв. № Инв. № дубл.* Инв. № подл. ┃ Подпись и дата | Взам. инв. № 1 № дубл. ┃ Подпись и дата

Подпись и дата

Инв. № подл.

Взам. инв. №

Подпись и дата

Инв. № дубл.

### **Объекты**

*Подпись и дата Взам. инв. № Инв. № дубл.*

Подпись и дата

Взам. инв. Nº

Подпись и дата

Инв. № дубл.

### **Таблица объектов**

Для отображения списка объектов слоя на основном интерфейсе ГИС необходимо выбрать в дереве слоев соответствующее значение слоя. В списке слоев рядом со слоями появится иконка "Показать объекты в таблице" (Рисунок 4.2.2264.2.22).

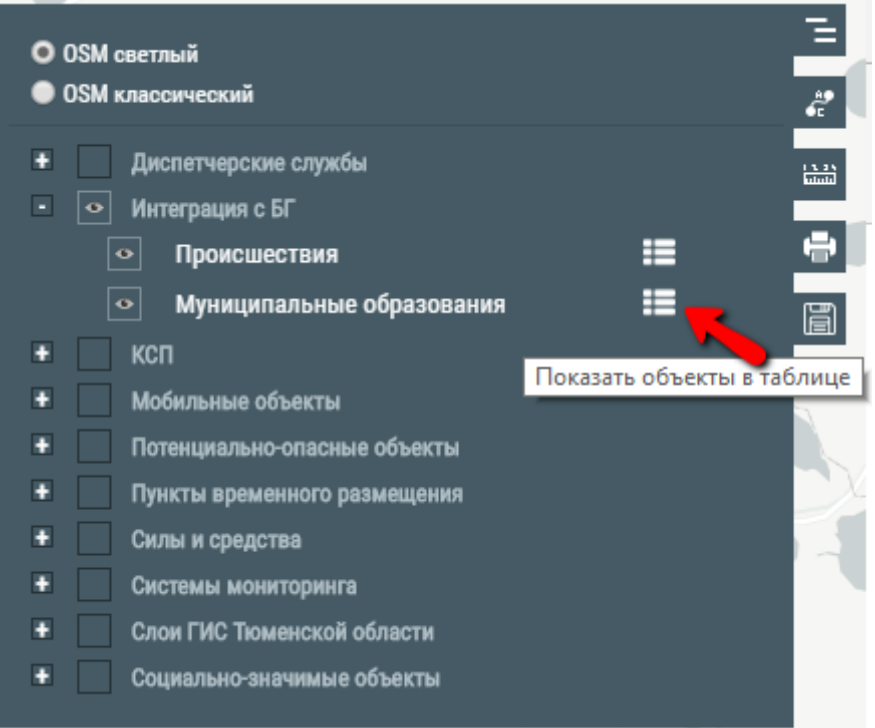

Рисунок 4.2.226 - Иконка «Таблица объектов»

По клику на отображенную иконку в нижней части карты ГИС отобразится таблица с объектами слоя (Рисунок 4.2.2374.2.23).

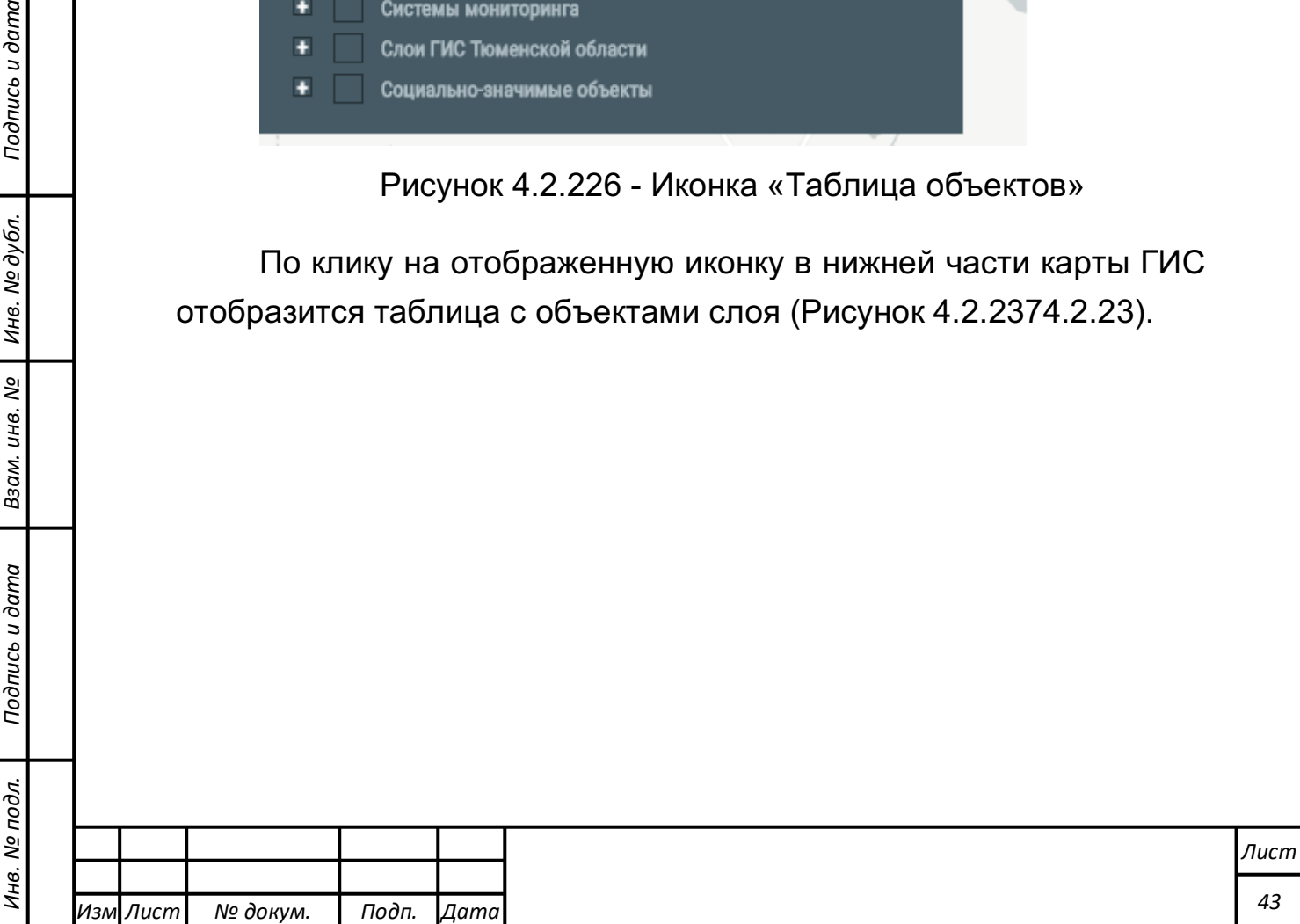

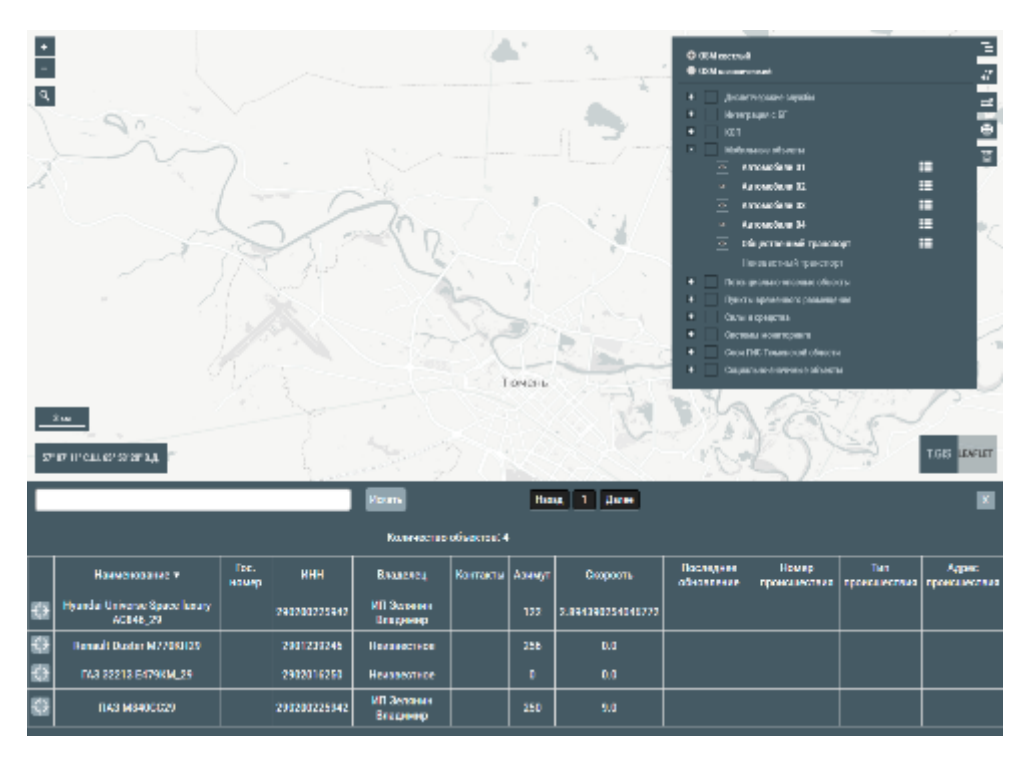

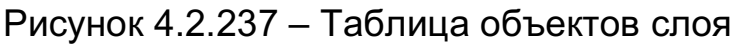

Таблица содержит колонки:

- Наименование;

*Подпись и дата Взам. инв. № Инв. № дубл.*

Подпись и дата

Взам. инв. №

Подпись и дата

Инв. № дубл.

- Все колонки, указанные в настройках слоя для вывода в инфоокно объекта;
- Иконка центровки на объекте.

По нажатию на иконку центровки происходит центрирование и зум карты на объекте. Для поиска по объектам можно воспользоваться поисковой строкой в таблице.

### **Отображение связанных объектов**

На карте отображаются объекты, имеющие связи с другими объектами. Родительский объект, у которого есть дочерние объекты, выделен на карте красным цветом (Рисунок 4.2.2484.2.24).

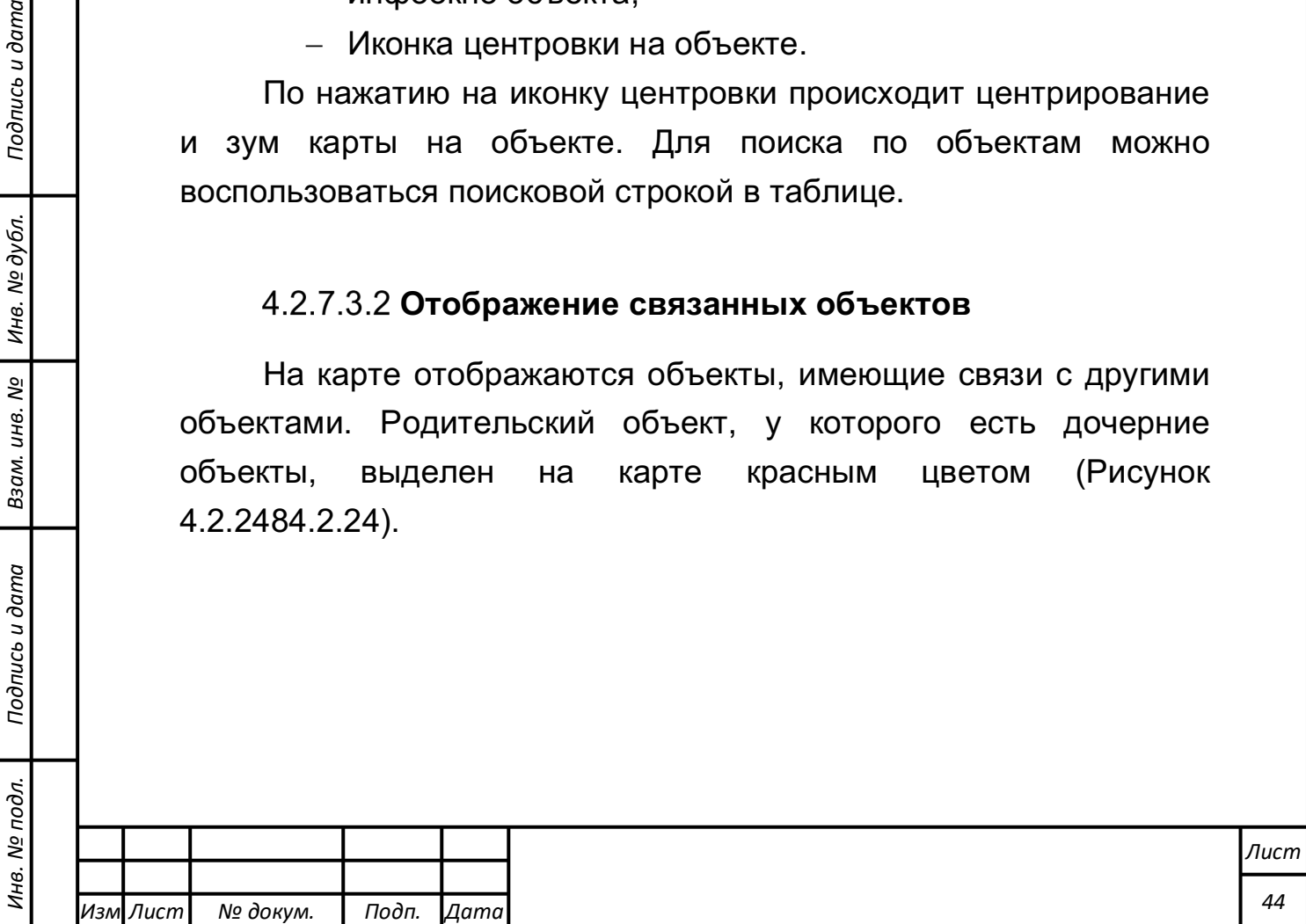

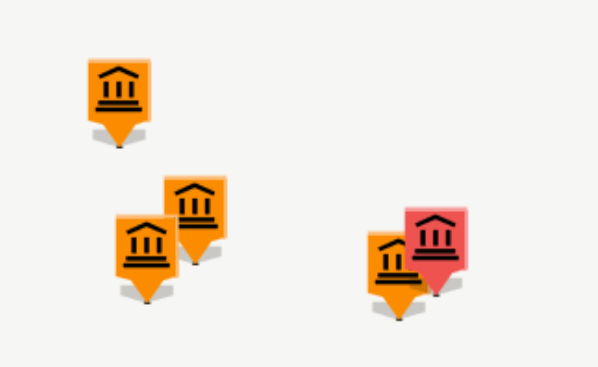

Рисунок 4.2.248 – Выделение родительского объекта При клике на иконку выделенного объекта появится всплывающее окно, в разделе которого «Дочерние объекты» можно увидеть список связанных объектов (Рисунок 4.2.2594.2.25).

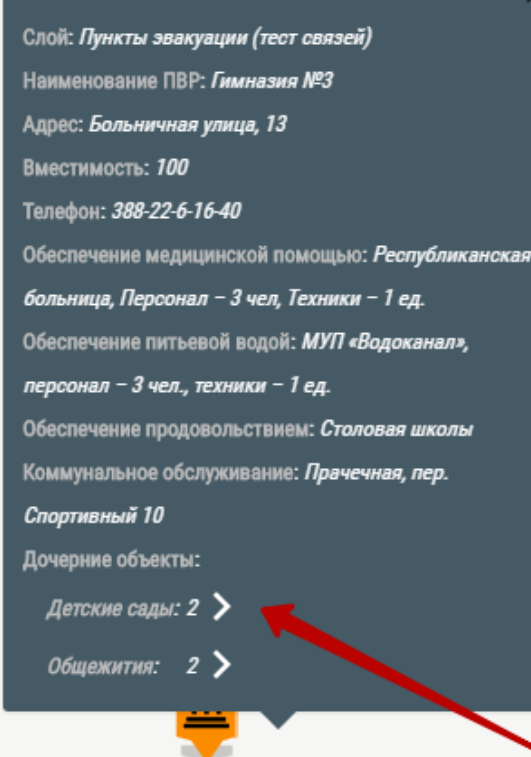

Рисунок 4.2.259 – Список связанных объектов

Для просмотра информации об объекте необходимо нажать на стрелочку рядом с названием объектов.

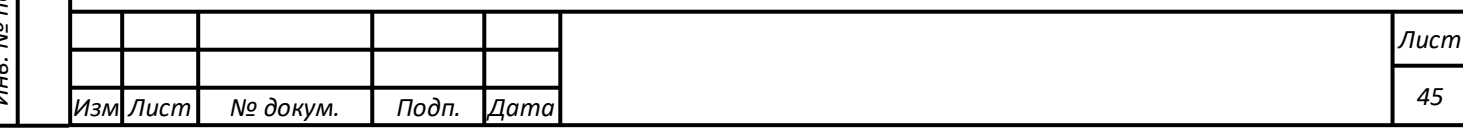

В открывшемся окне отображается подробная информация о дочернем объекте, а также кнопка фокусировки на данном объекте (Рисунок 4.2.26).

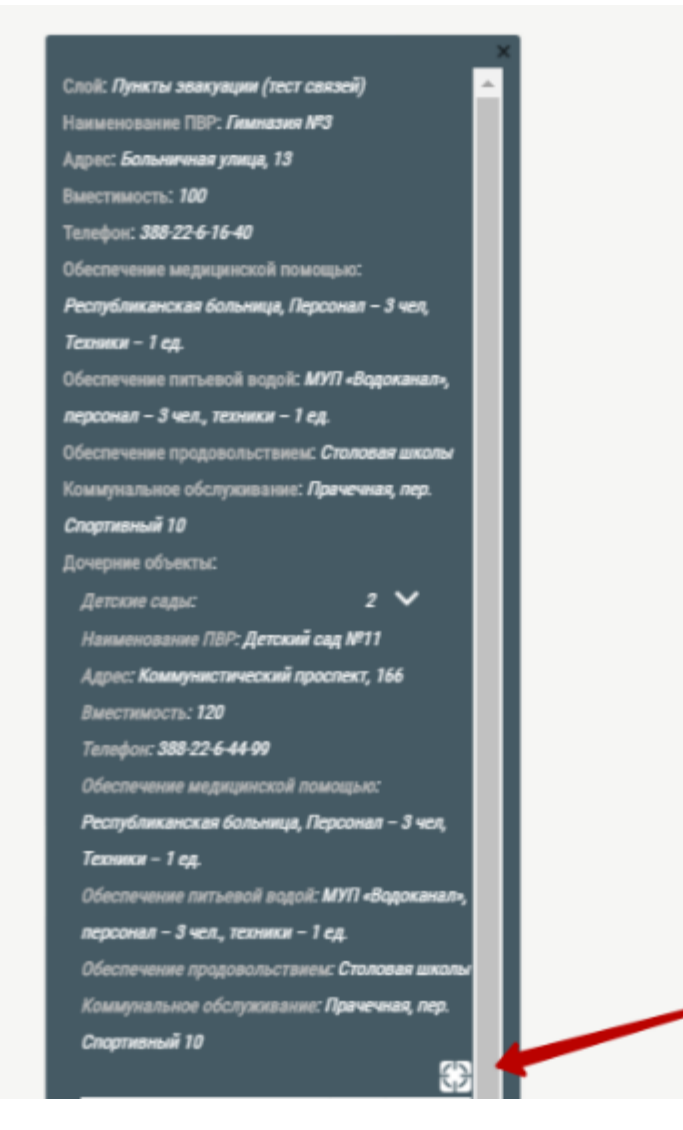

Рисунок 4.2.26 – Кнопка фокусировки на дочернем объекте

При нажатии на кнопку фокусировки на заданном объекте ставится зеленый маркер, и карта центрируется.

Если нажать на иконку дочернего объекта на карте, то в его всплывающем окне можно увидеть раздел «Родительские объекты», в котором находится список. Для перехода к информации о родительском объекте необходимо нажать на стрелочку (Рисунок 4.2.27104.2.27).

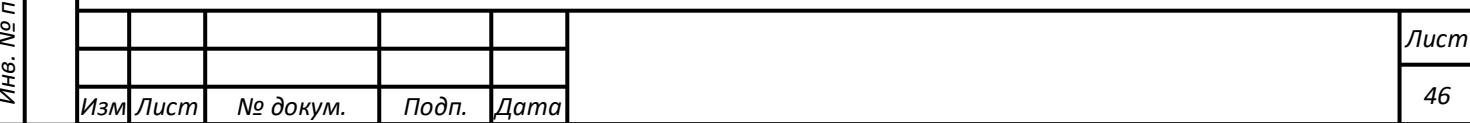

Слой: Пункты эвакуации (тест связей) Наименование ПВР: Детский сад №11 Адрес: Коммунистический проспект, 166 Вместимость: 120 Телефон: 388-22-6-44-99 Обеспечение медицинской помощью: Республиканская больница, Персонал - 3 чел, Техники - 1 ед. Обеспечение питьевой водой: МУП «Водоканал», персонал - 3 чел., техники - 1 ед. Обеспечение продовольствием: Столовая школы Коммунальное обслуживание: Прачечная, пер. Спортивный 10 Родительские объекты: Принадлежность к школе: 1  $\,\rangle$ 

Рисунок 4.2.2710 – Переход к информации о родительском объекте

В открывшемся окне отобразится подробная информация о родительском объекте, а также кнопка фокусировки на карте. При нажатии на кнопку фокусировки на заданном объекте ставится зеленый маркер, и карта центрируется.

### **Геолокация экстренных оперативных служб**

Для отображения мест расположения пунктов экстренных оперативных служб на основном интерфейсе ГИС необходимо выбрать в дереве объектов соответствующее значение. По клику на объект выводится справочная информация по наименованию объекта, адрес пункта экстренной оперативной службы, город и зона обслуживания пункта (Рисунок 4.2.28114.2.28).

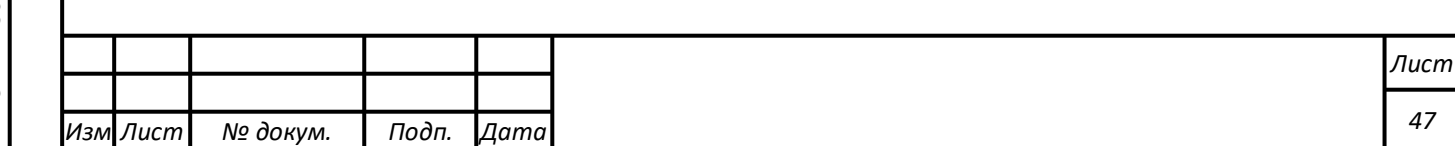

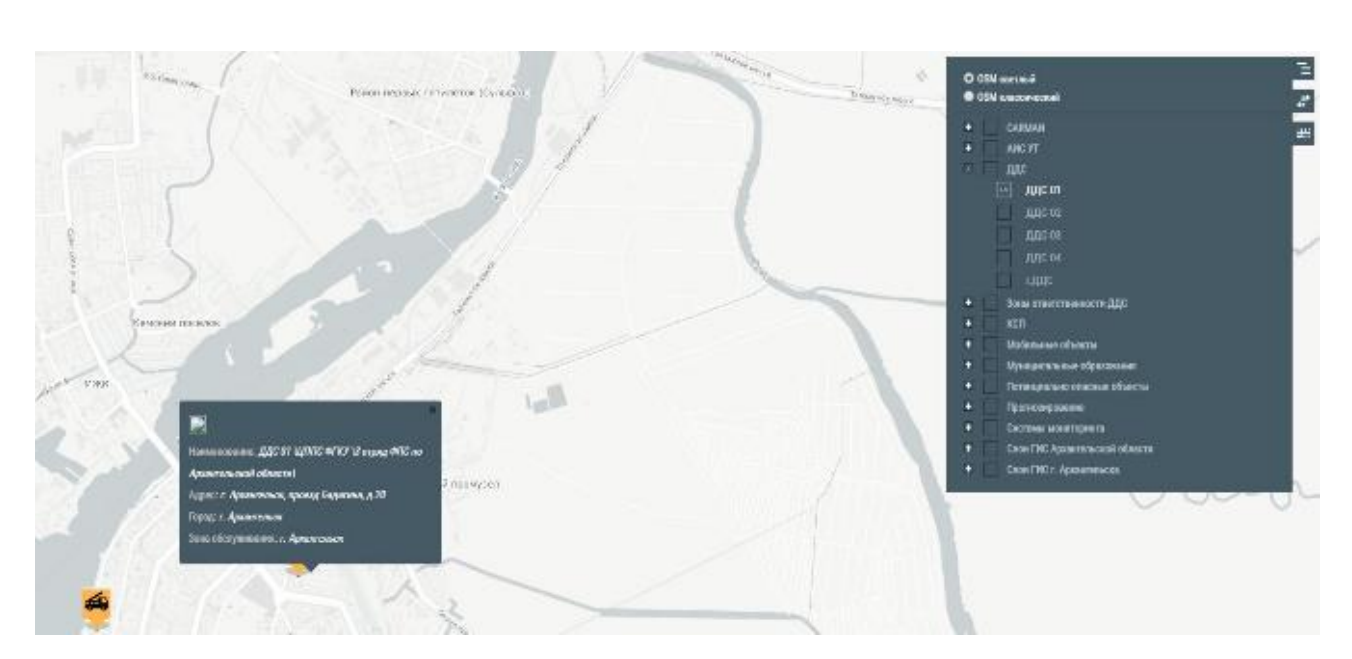

Рисунок 4.2.2811― Расположение экстренных оперативных служб

## **Зоны ответственности ДДС**

Для отображения зон ответственности экстренных оперативных служб на основном интерфейсе ГИС необходимо выбрать в дереве объектов соответствующее значение.

По клику на отображенную зону выводится справочная информация о соответствующем пункте экстренной оперативной службы (Рисунок 4.2.29).

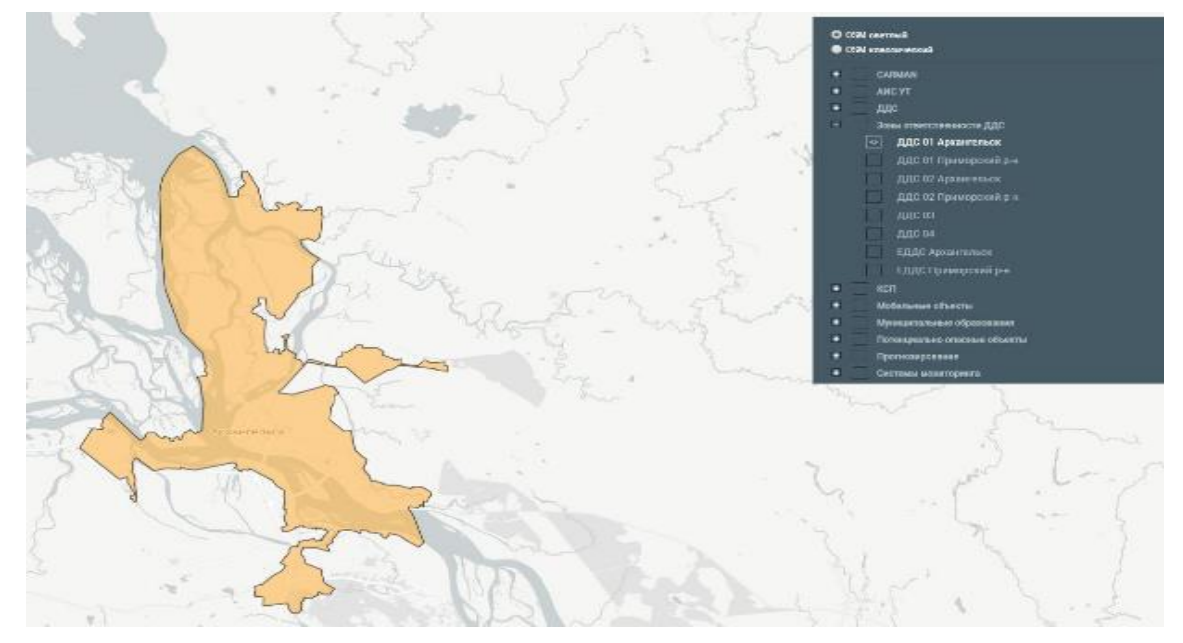

Рисунок 4.2.29 ― Зоны ответственности экстренных оперативных служб

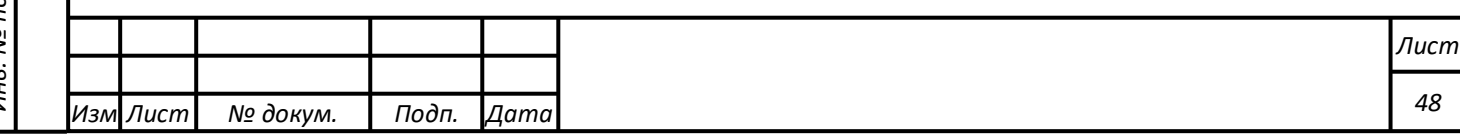

### **Муниципальные образования**

Для отображения границ муниципальных образований необходимо выбрать в дереве объектов слой «Муниципальные образования» (Рисунок 4.2.30).

По клику на любое место соответствующей зоны выводится справочная информация по наименованию зоны и ее номер ОКТМО.

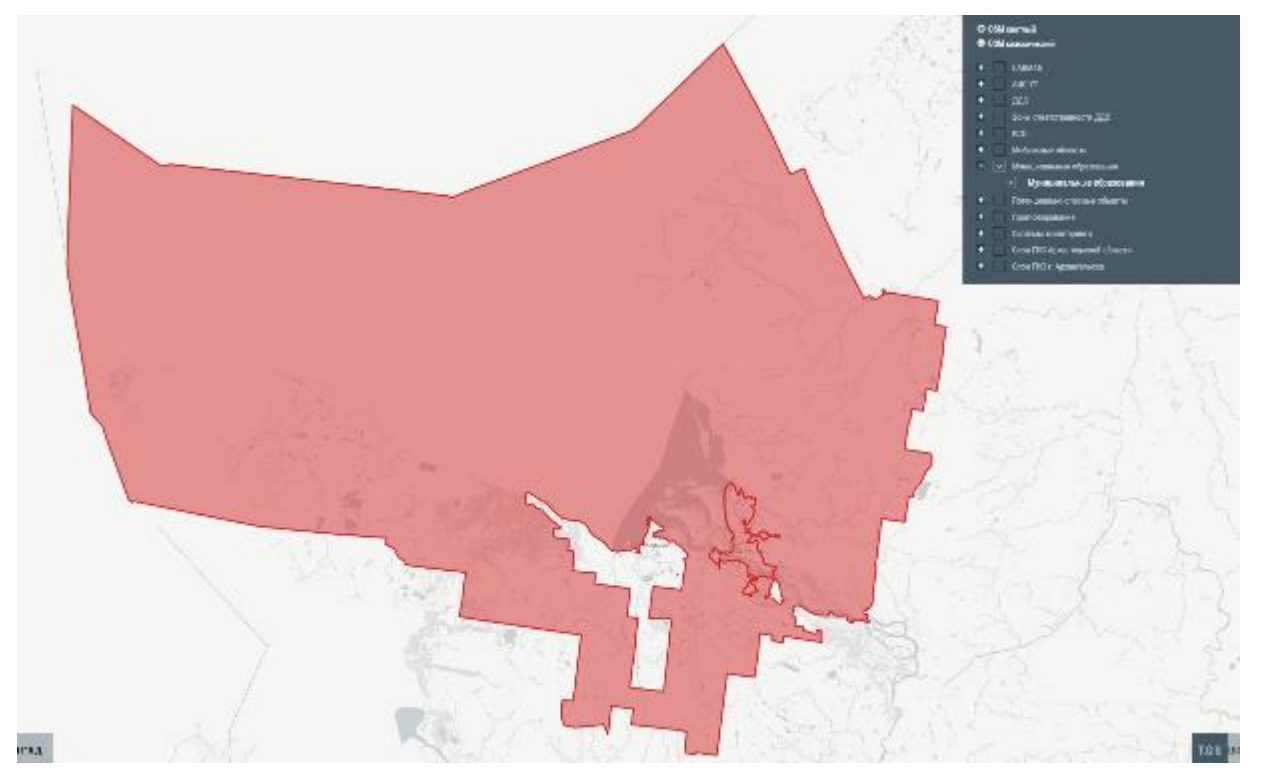

Рисунок 4.2.30 ― Границы муниципальных образований

### **Системы оповещения**

Для отображения систем оповещения населения необходимо выбрать в дереве объектов слой «Задействованные силы и средства», затем выбрать системы оповещения (4.2.31).

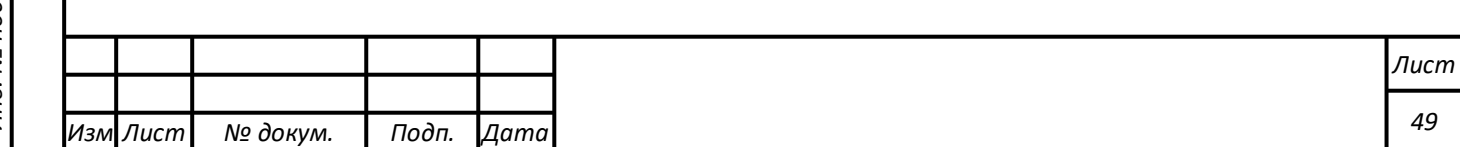

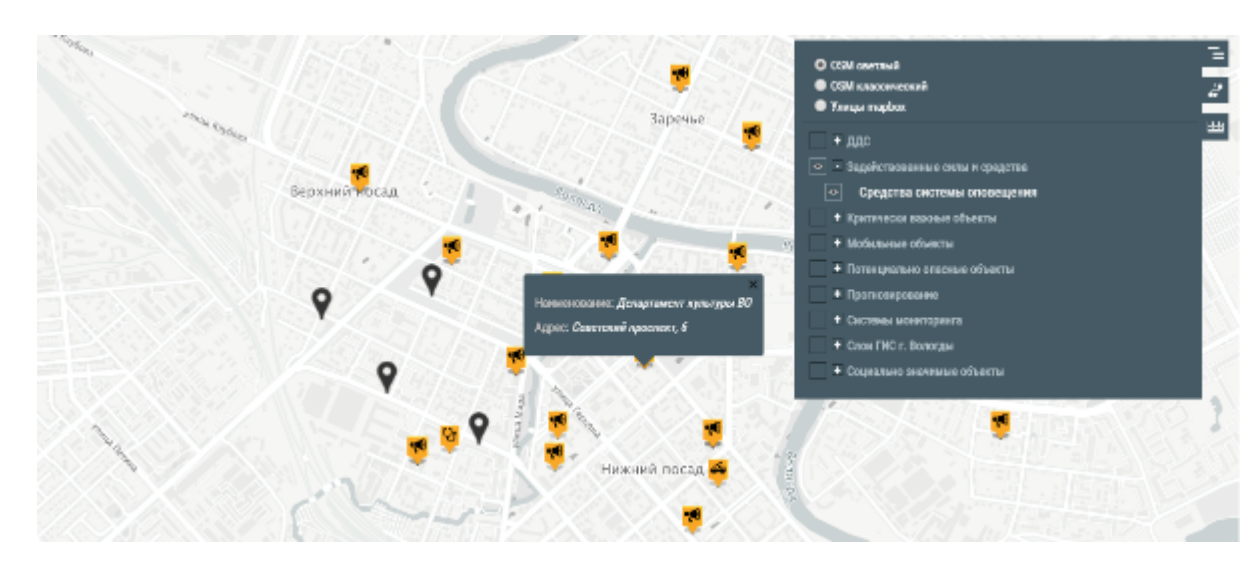

Рисунок 4.2.3112― Расположение систем оповещения

### **Критически важные объекты**

Для отображения критически важных объектов необходимо выбрать в дереве объектов слой «Критически важные объекты (Рисунок 4.2.32134.2.32). К таким объектам относятся вокзалы, автовокзалы, аэропорты.

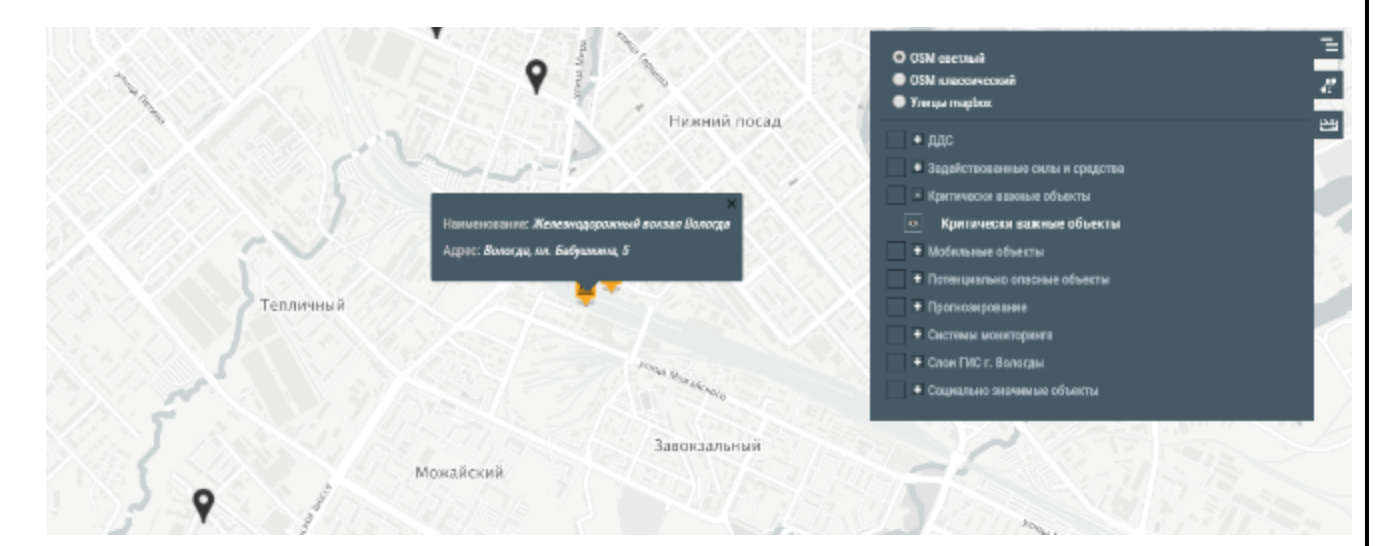

Рисунок 4.2.3213― Расположение железнодорожного вокзала

### **Мобильные объекты**

Отображение расположения и перемещения мобильных сил и средств экстренных оперативных служб реагирования использующих технологию ГЛОНАСС: ГИБДД, полиция, пожарные расчеты, скорая помощь.

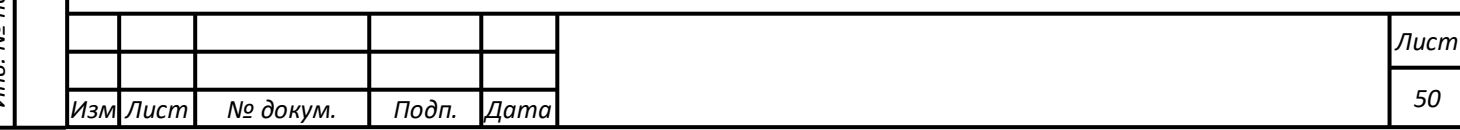

По клику на объект выводится справочная информация по наименованию модели автотранспорта экстренной службы (Рисунок 4.2.33144.2.33).

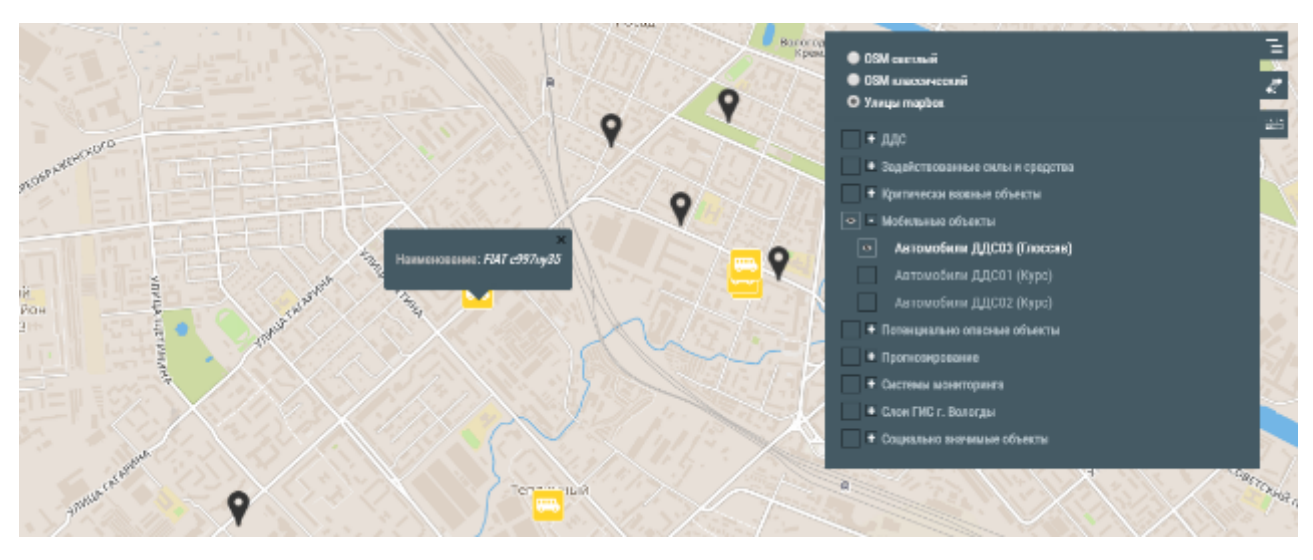

Рисунок 4.2.3314― Отображение расположения и перемещения мобильных сил и средств экстренных оперативных служб

## **Потенциально опасные объекты**

Для отображения потенциально опасных объектов (ПОО) на основном интерфейсе ГИС необходимо выбрать в дереве слоев соответствующий пункт. ПОО сгруппированы но категории опасного вещества (заполняется в НСИ). По умолчанию создаются следующие группы:

-Биологически опасные объекты

-Химически опасные объекты

-Пожаровзрывоопасные объекты

-Гидродинамически опасные объекты

-Радиационно-опасные объекты

*Подпись и дата Взам. инв. № Инв. № дубл.* Инв. № подл. ┃ Подпись и дата | Взам. инв. № 1 № дубл. ┃ Подпись и дата

Взам.

Подпись и дата

ଥି инв.

Подпись и дата

Инв. № дубл.

-Другие потенциально опасные объекты

По клику на объект выводится справочная информация (список настраивается администратором ГИС) (Рисунок 4.2.34154.2.34):

-Наименование потенциально опасного объекта;

-адрес расположения объекта;

-категория опасного вещества;

- -категория типа угрозы;
- -класс объекта;
- -категория зазищенности;
- -описание;
- -ФИО дичпетчера
- -телефон диспетчера.

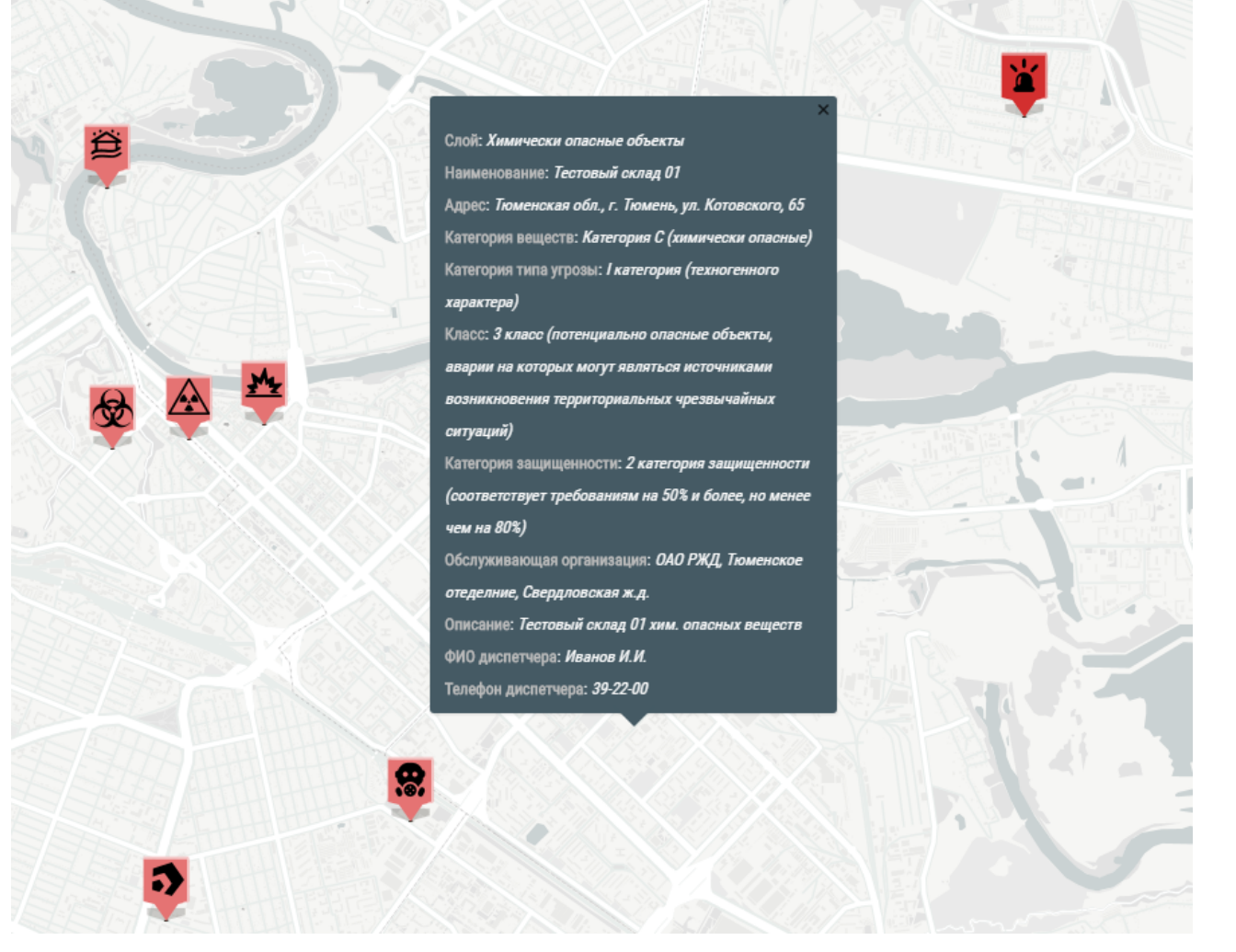

Рисунок 4.2.3415 ― Отображение потенциально опасных объектов на карте

### **Пункты временного размещения**

Пункты временного размещения отображаются на карте только с программной фильтрацией.

Привязанные ПВР отображаются на ГИС можете нажать на кнопку «Выбрать на карте» для привязки ПВР к происшествию

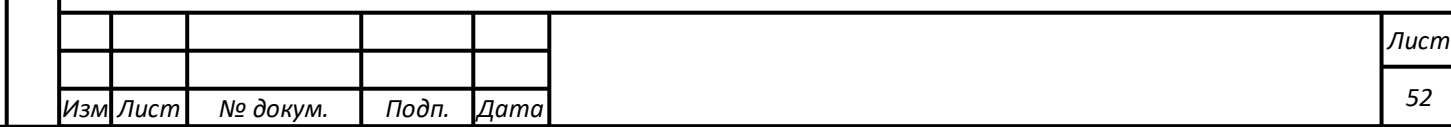

кликом на карте. На карте будут отображаены все ПВР (Рисунок 4.2.35):

- Желтая иконка привязанные ПВР;
- Зеленая иконка доступные для привязки ПРВ;
- Красная иконка место происшествия.

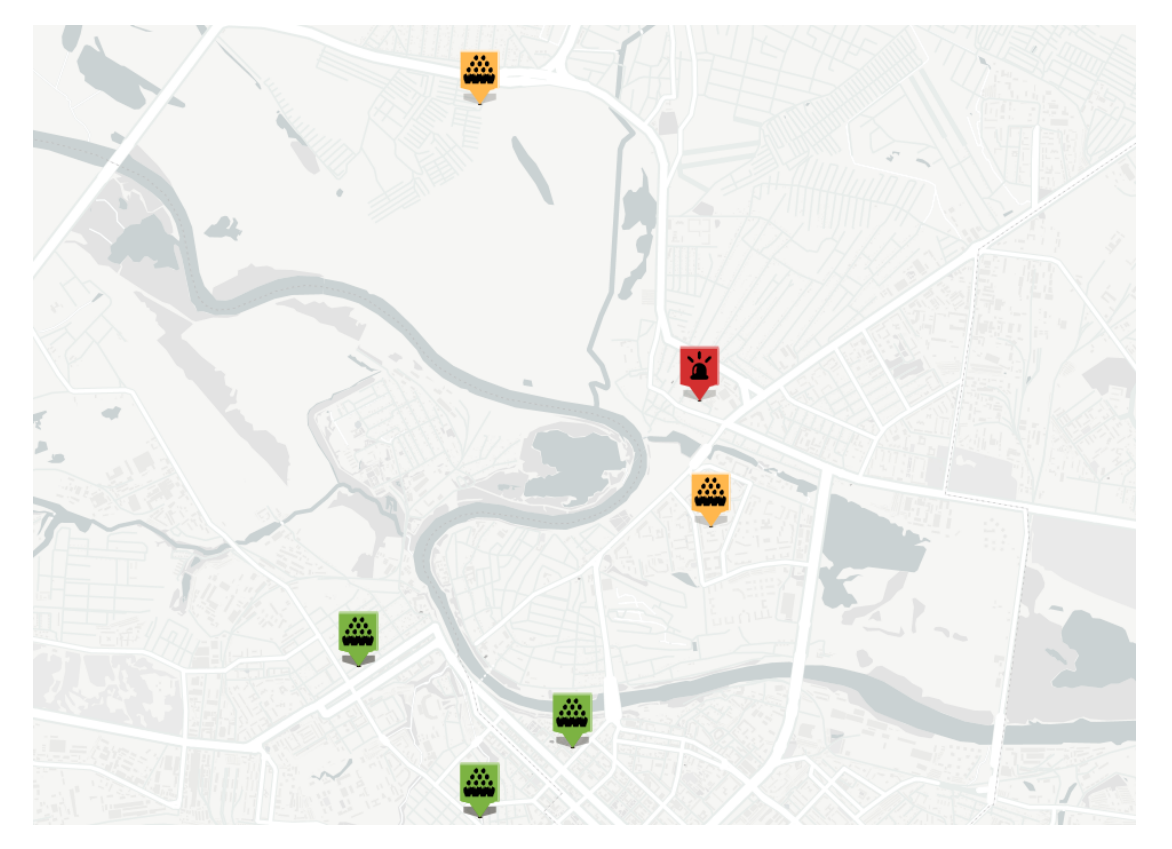

Рисунок 4.2.35 ― Отображение пунктов эвакуации на карте

Для каждого привязанного ПРВ может быть построен маршрут эвакуации.

При переходе в режим редактирования в левой части карты показано меню редактирования маршрута (Рисунок 4.2.36164.2.36).

- 1. Нарисовать ломаную линию
- 2. Редактировать нарисованные объекты ø
	- 3. Удалить нарисованные объекты
- 4. Выйти из режима редактирования

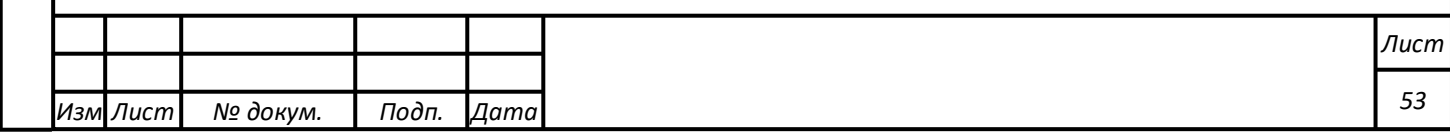

На рисунке синим цветом показан маршрут, построеный автоматически. Розовым цветом показан маршрут, который пользователь рисует с помощью инструмента «Нарисовать ломаную линию».

После завершения редактирования необходимо нажать на кнопку «Выйти из режима редактирования».

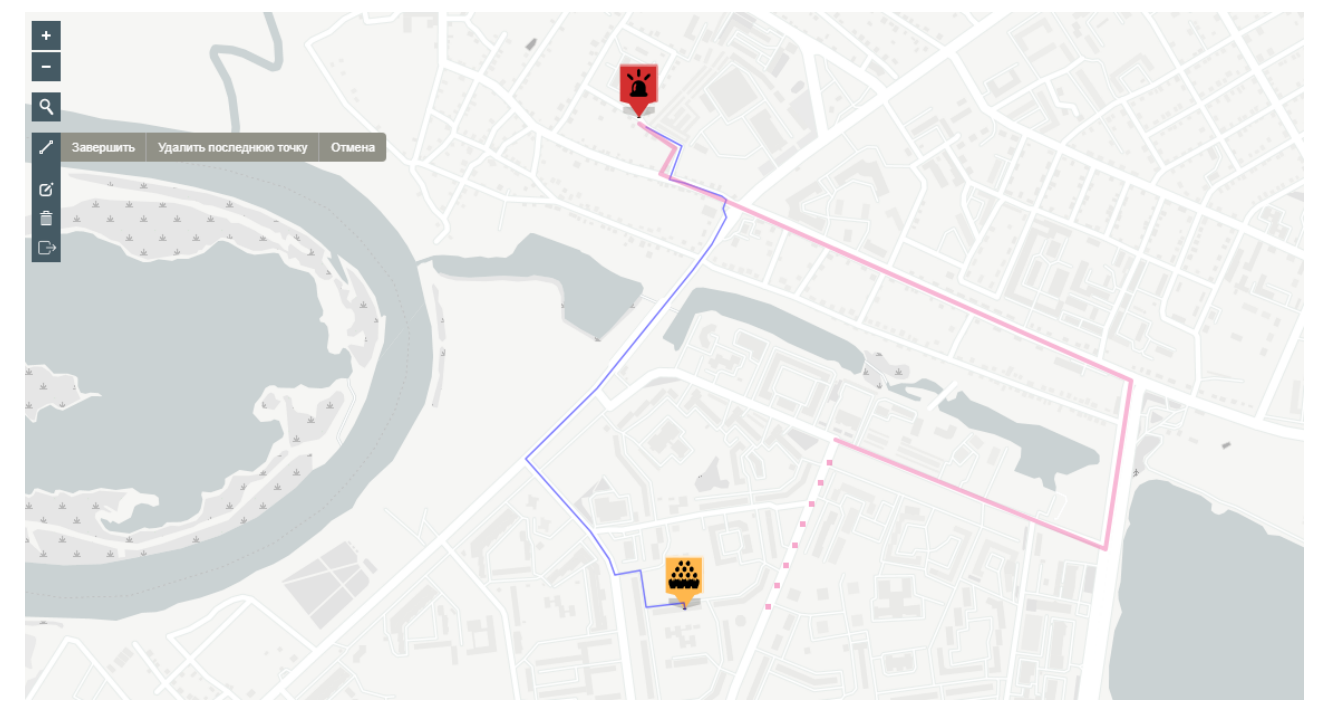

Рисунок 4.2.3616 ― Редактирование маршрута эвакуации

## **Прогнозирование**

*Подпись и дата Взам. инв. № Инв. № дубл.*

Подпись и дата

Взам. инв.

ಲ್ಲಿ

Подпись и дата

Инв. № дубл.

На карте отображаются зоны прогнозирования и оповещения для происшествий. Зоны прогнозирования отображаются при выборе соответствующего типа прогноза в карточке происшествия.

Для просмотра зон прогнозирования и оповещения карточка рассматриваемого происшествия должна быть открыта, рассматриваемый прогноз должен быть отмечен оператором в списке прогнозов.

Зона прогнозирования по типу «Химия» (АХОВ) на карте t.GIS выглядит следующим образом (Рисунок 4.2.37):

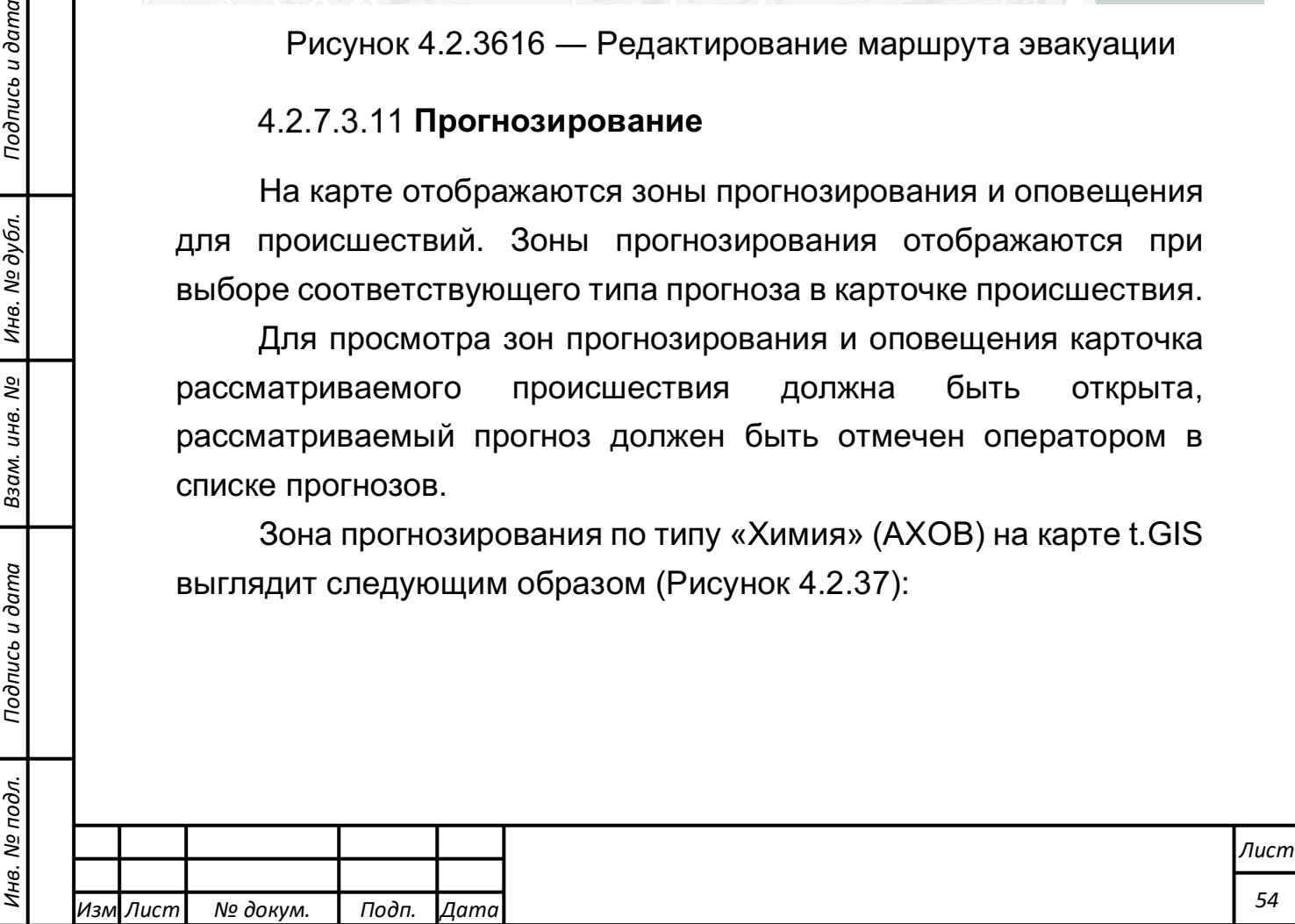

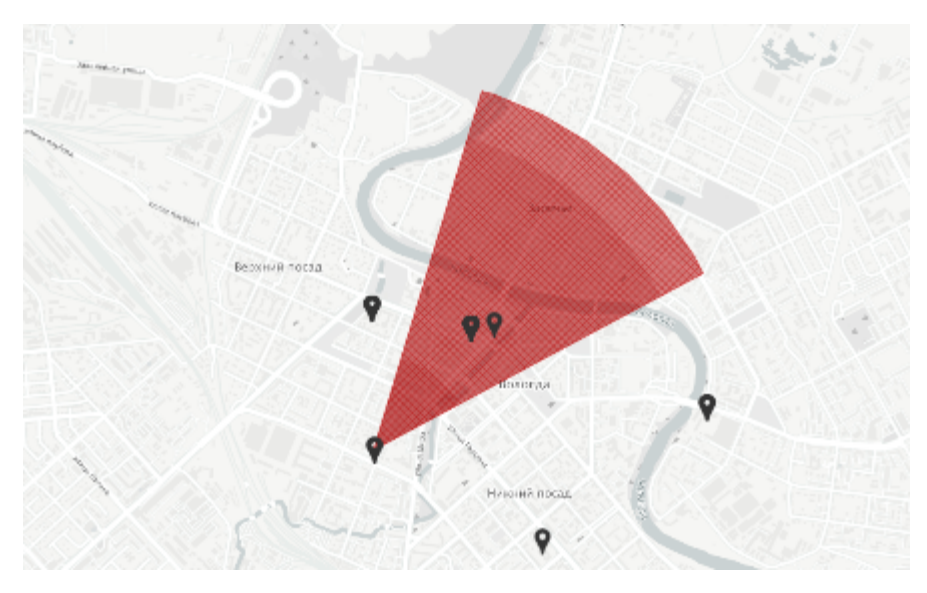

Рисунок 4.2.37― Зона прогнозирования по АХОВ

Чтобы просмотреть информацию

Для некоторых типов прогнозов (например, «Лесной пожар») пользователю доступна возможность отметить полигон зоны поражения на карте. После нажатия соответствующей кнопки в интерфейсе оператора в t.GIS отображается инструмент для рисования зоны на карте (Рисунок 4.2.38):

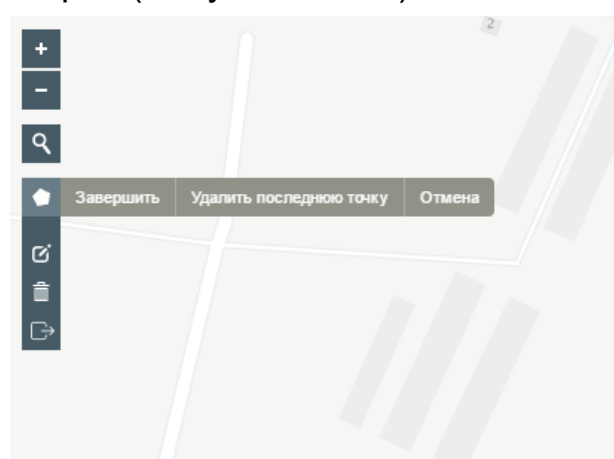

Рисунок 4.2.38― Инструмент для рисования полигона

Инструмент обладает следующими функциями:

- 1. Нарисовать полигон (Завершить, Удалить последнюю точку, Отмена)
- 2. Редактировать нарисованные объекты (Сохранить, Отмена)
- 3. Удалить нарисованные объекты (Сохранить, Отмена)
- 4. Выйти из режима рисования

*Подпись и дата Взам. инв. № Инв. № дубл.*

Подпись и дата

Взам. инв.

<u>ջ</u>

Подпись и дата

Инв. № дубл.

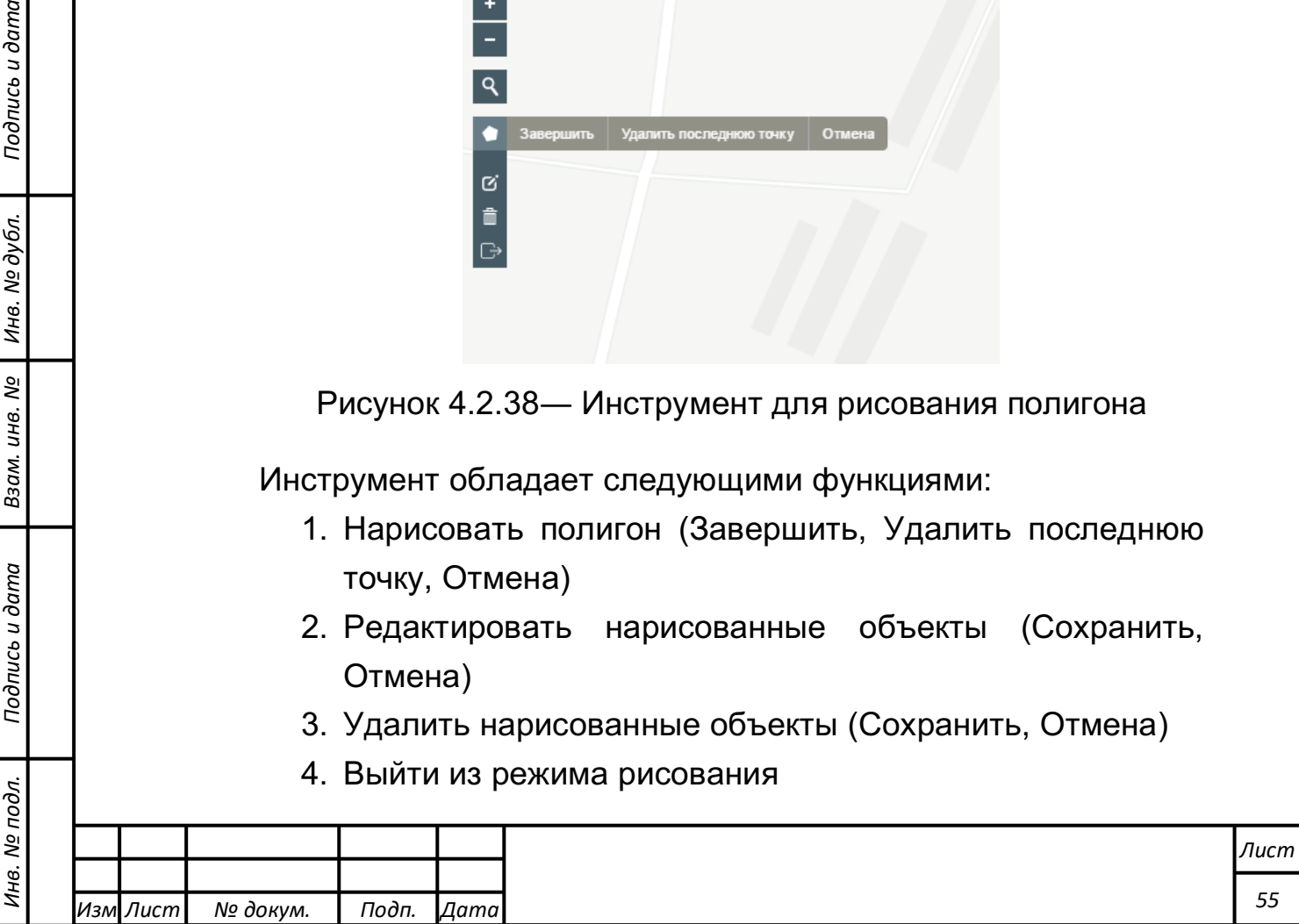

После завершения рисования полигона необходимо выйти из инструмента (п.4). Нарисованный пользователем полигон Пожара (Рисунок 4.2.39), на рисунке инструмент рисования все еще активен:

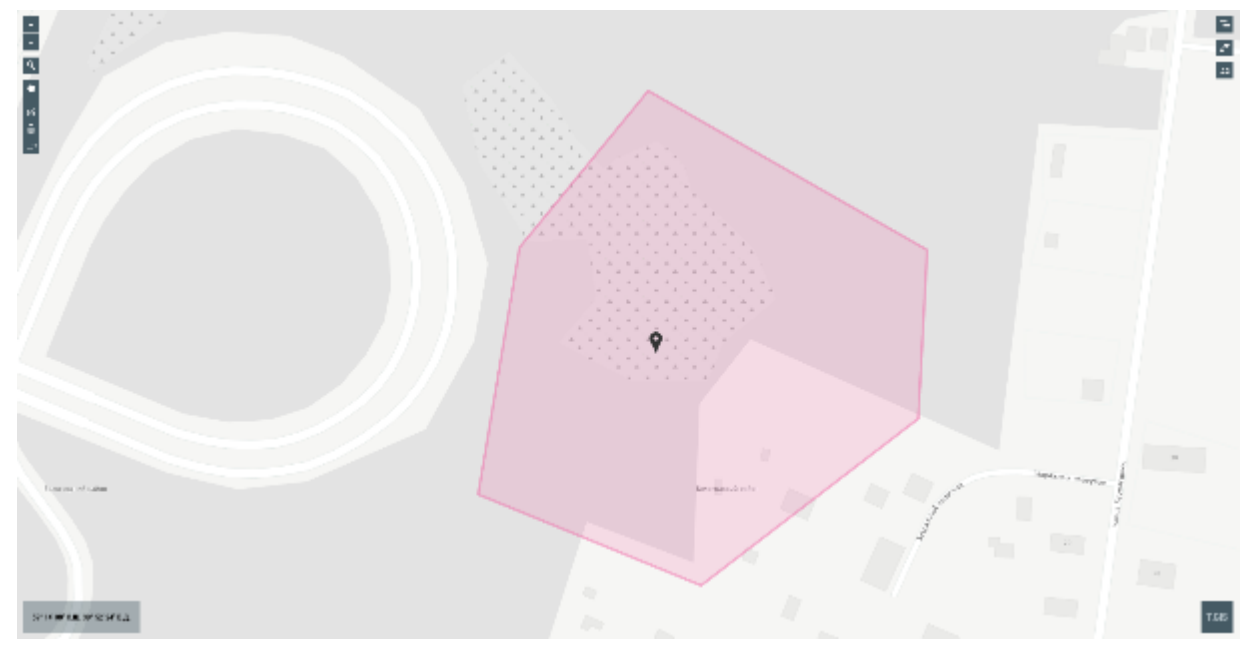

Рисунок 4.2.39 ― Полигон прогноза типа «Пожар»

## **Системы мониторинга**

## **Камеры видеонаблюдения**

Отображение мест расположения камер видеонаблюдения с обозначением направления их обзора и возможностью перехода к просмотру

потока видеоинформации с выбранной видеокамеры.

По клику на объект выводится справка (информация может отличаться для разных камер):

-адрес расположения;

-модель камеры;

*Подпись и дата Взам. инв. № Инв. № дубл.*

Подпись и дата

Взам. инв.

ತಿ

Подпись и дата

Инв. № дубл.

-кнопка просмотра потока информации с видеокамеры. По клику на кнопку «Посмотреть» на карте открывается окно видеопотока с камеры (Рисунок 4.2.40, Рисунок 4.2.41 174.2.41).

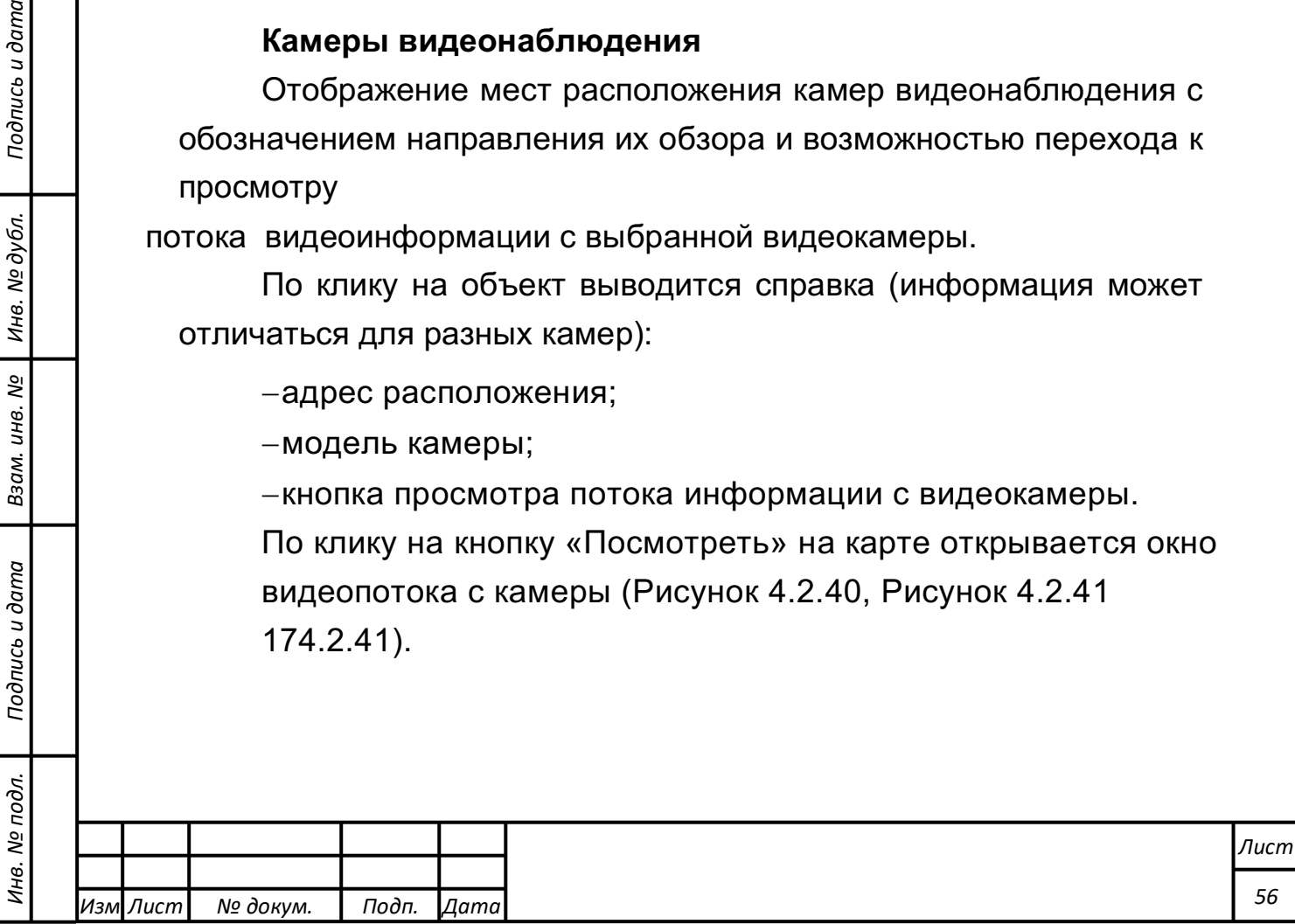

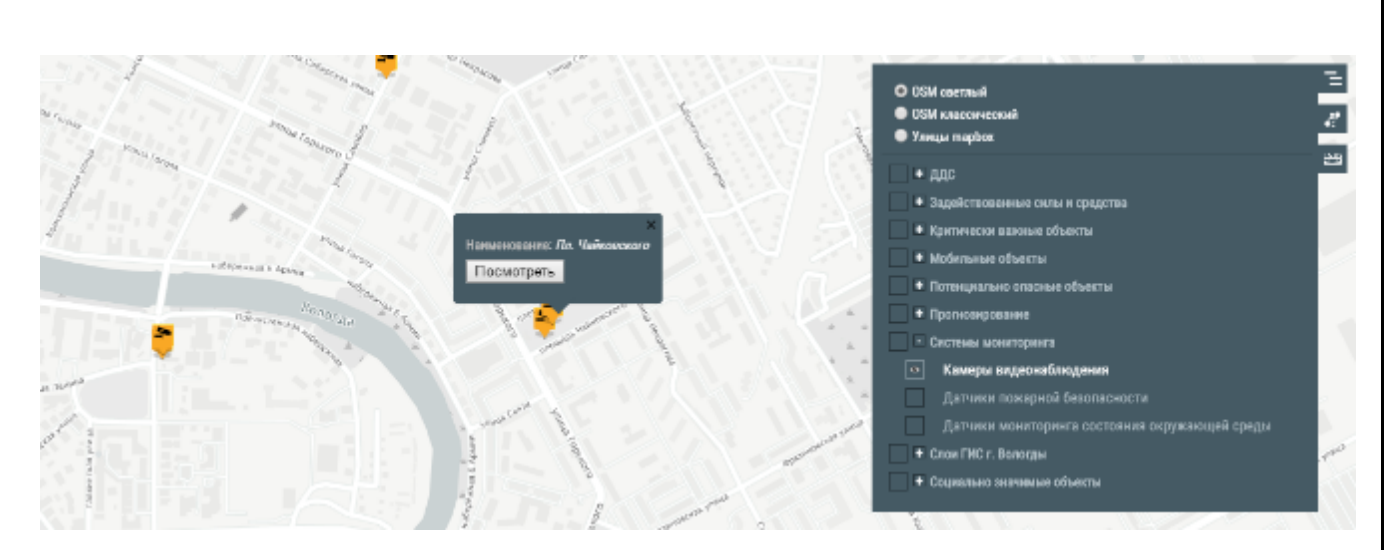

Рисунок 4.2.40 ― Отображение камер видеонаблюдения

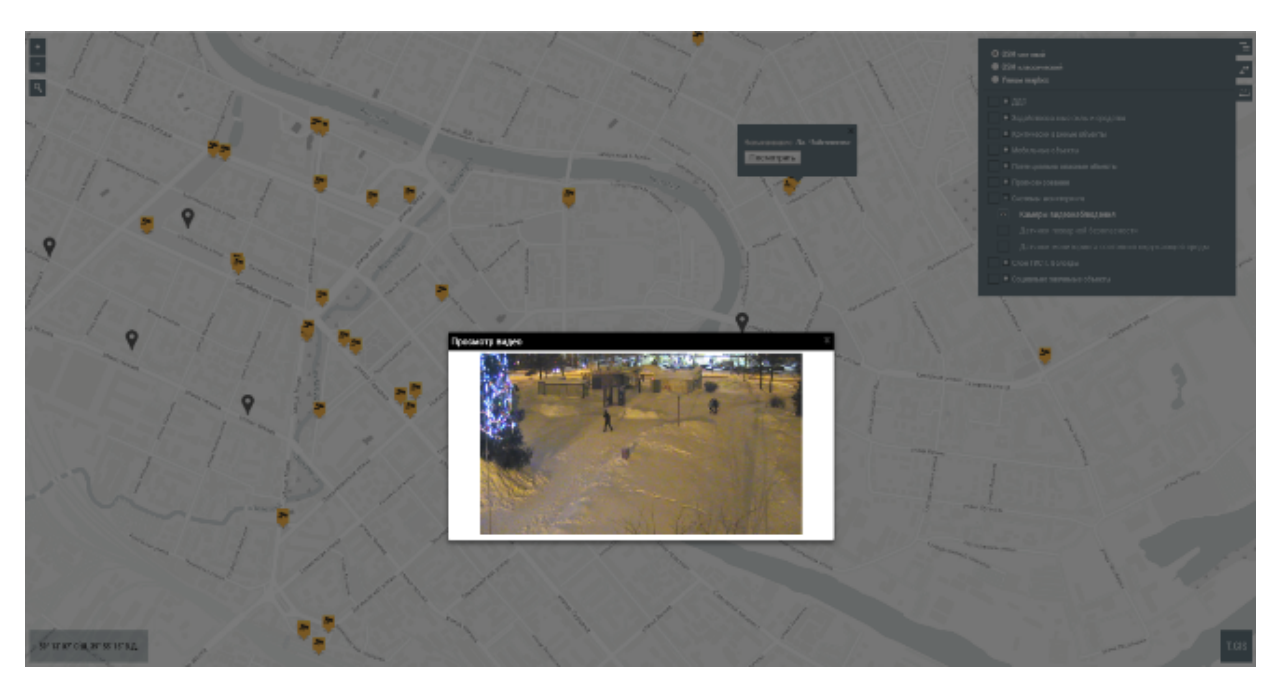

Рисунок 4.2.41 17― Видеопоток с камеры

Для воспроизведения аудио/видеопотока определенных систем видеонаблюдения (например, DSSL) используется плеер.

По клику на иконку «глаз» на карте открывается плеер с меню для воспроизведения видеопотока (Рисунок 4.2.42184.2.42, Рисунок 4.2.43 194.2.43).

*Подпись и дата Взам. инв. № Инв. № дубл.*

Подпись и дата

Взам. инв. №

Подпись и дата

Инв. № дубл.

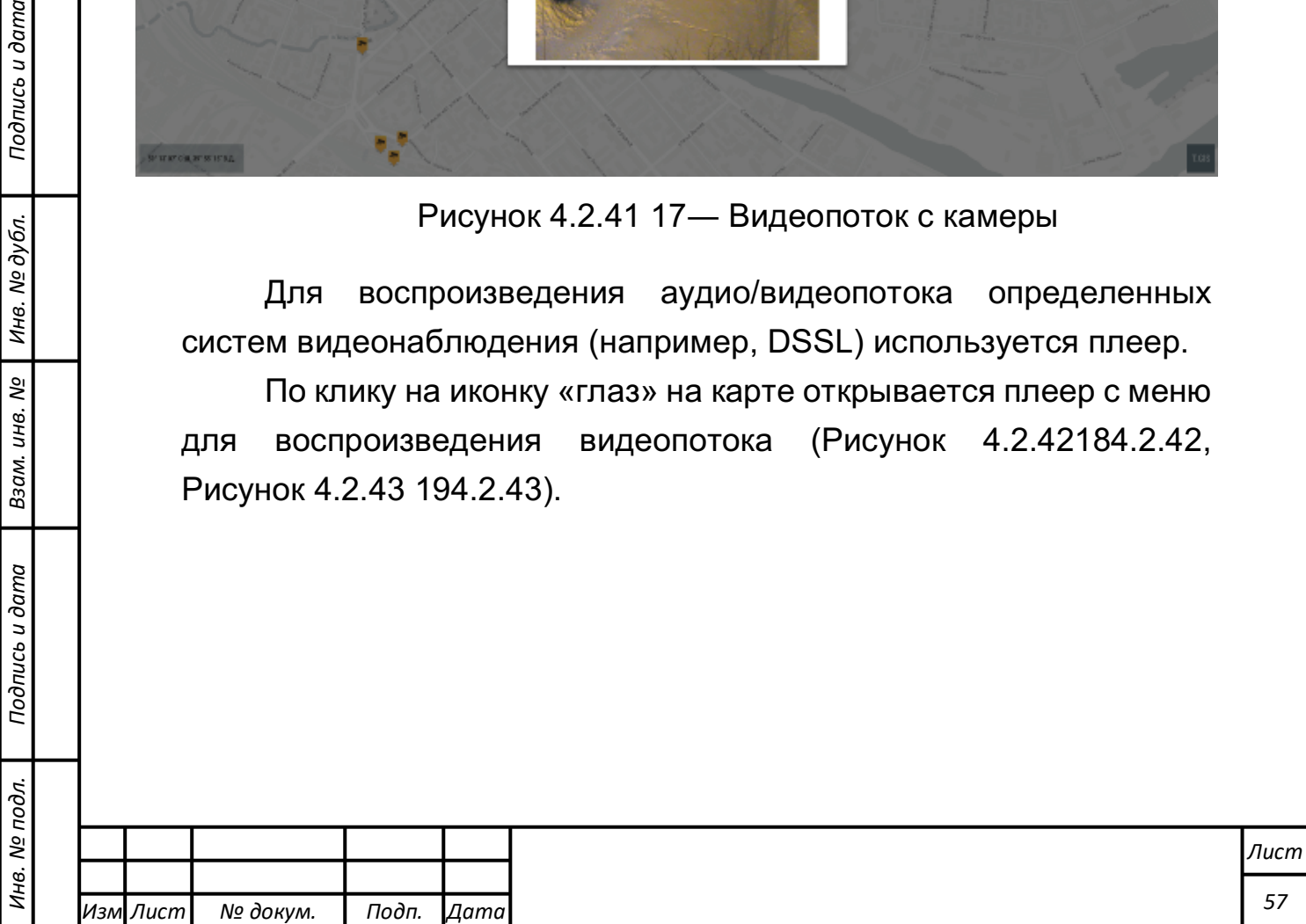

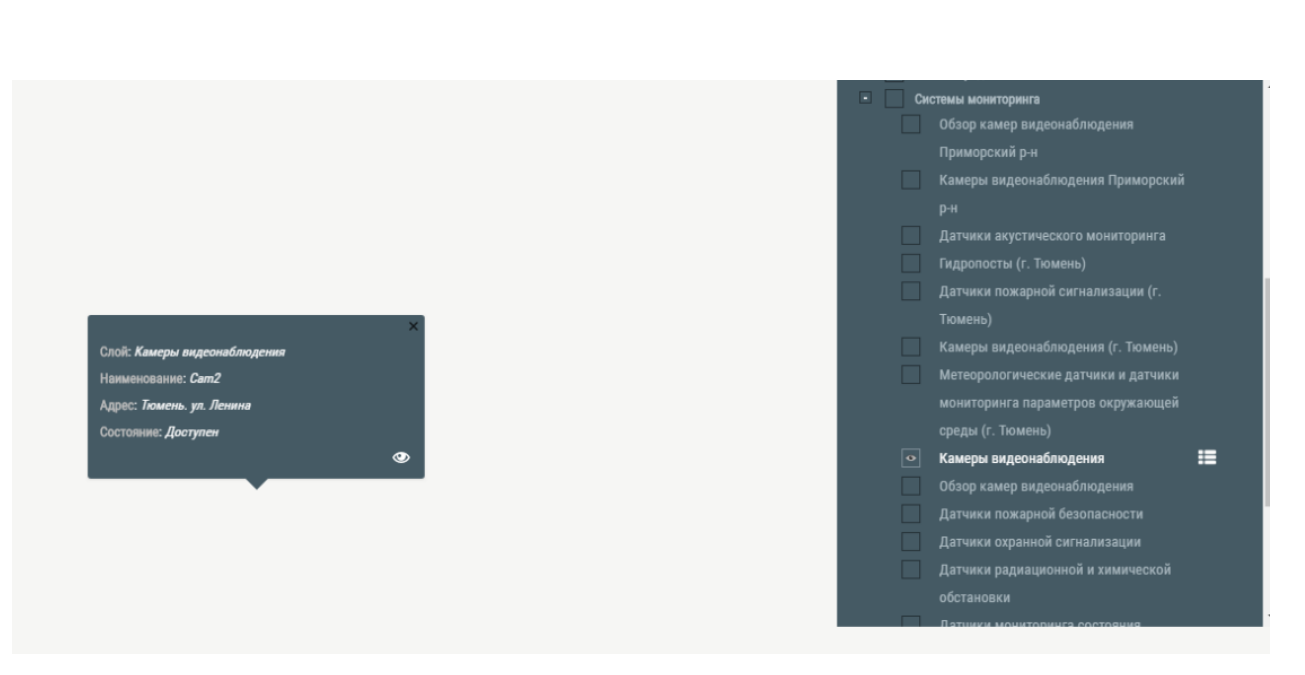

## Рисунок 4.2.4218― Отображение камеры видеонаблюдения

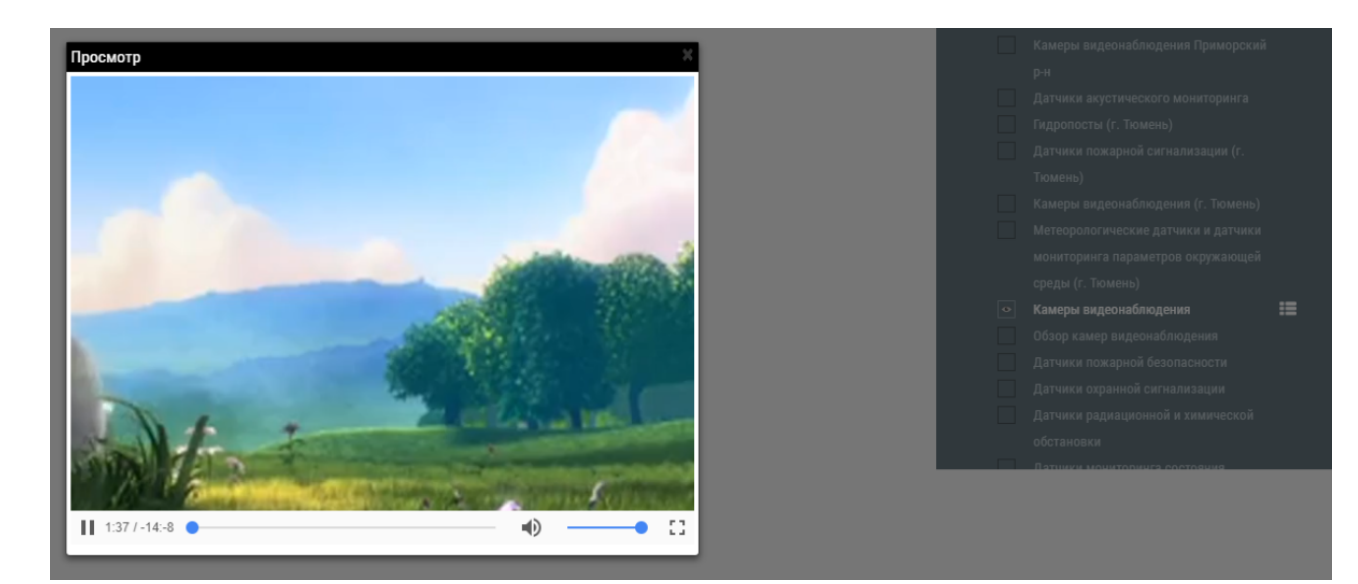

Рисунок 4.2.43 19― Воспроизведение видеопотока через плеер

С помощью меню возможно:

- Воспроизвести поток
- Поставить на паузу/остановить воспроизведение
- Раскрыть окно видеопотока «во весь экран»
- Увеличить/уменьшить громкость

### **Датчики пожарной безопасности**

Для отображения мест расположения датчиков пожарной безопасности на основном интерфейсе ГИС необходимо выбрать в дереве объектов соответствующее значение. По клику на объект

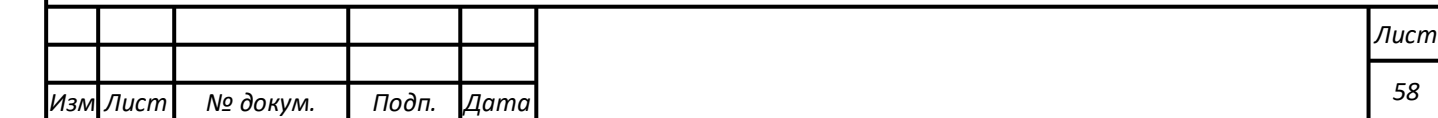

выводится справочная информация по адресу расположения датчика и дополнительной информации по объекту (Рисунок 4.2.44204.2.44).

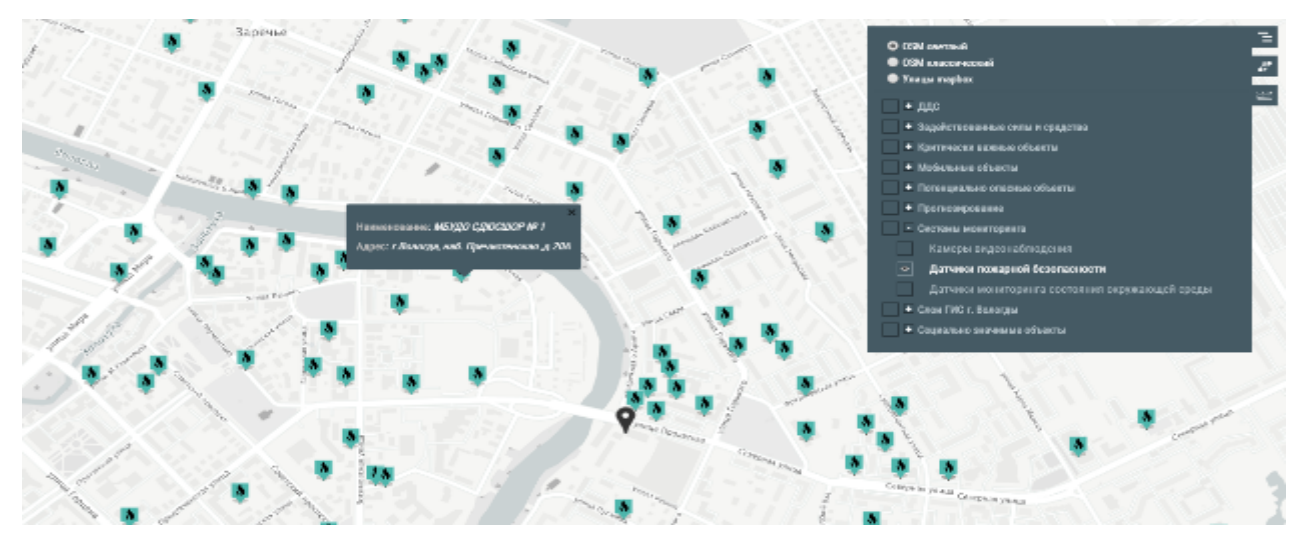

Рисунок 4.2.4420― Датчики пожарной безопасности

### **Датчики мониторинга состояния окружающей среды**

Для отображения мест расположения датчиков состояния окружающей среды на основном интерфейсе ГИС необходимо выбрать в дереве объектов соответствующее значение. По клику на объект выводится наименование датчика и кнопка просмотра показаний датчика. По нажатию открывается окно с данными (Рисунок 4.2.45).

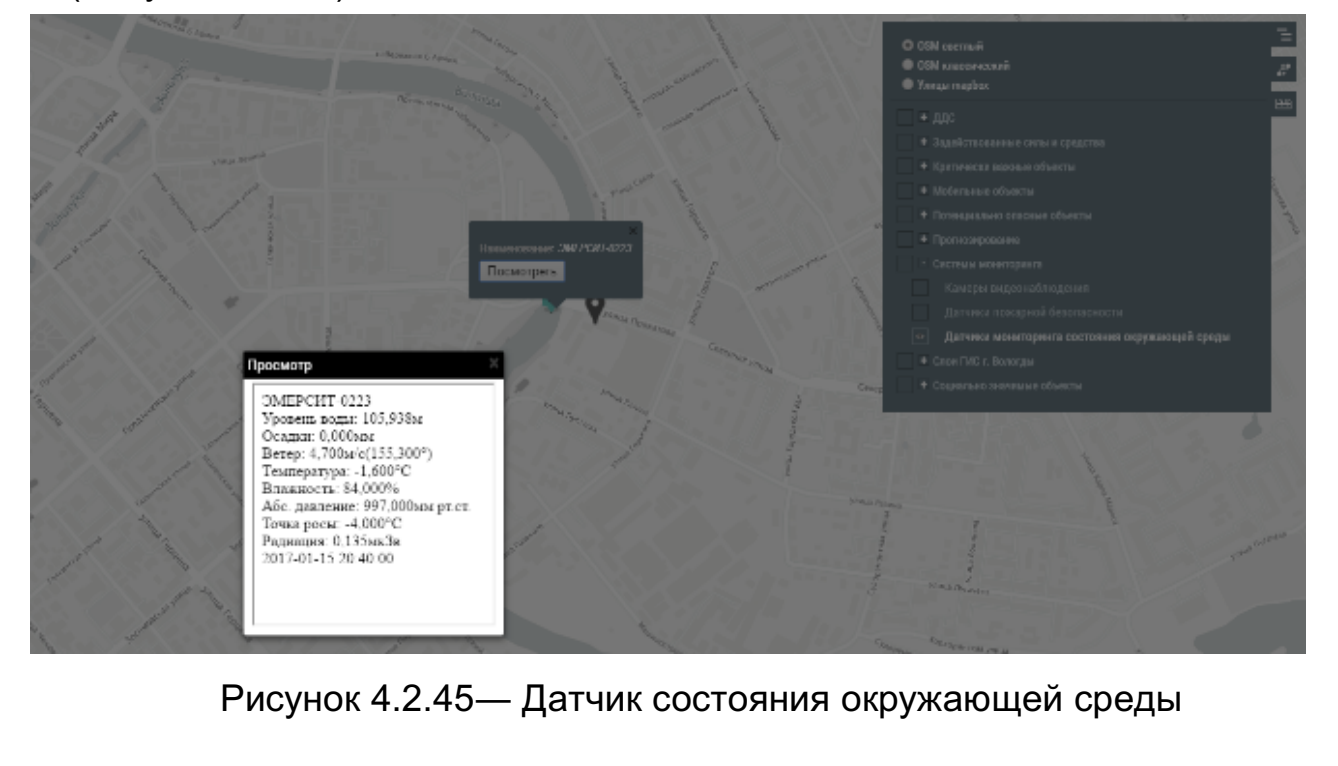

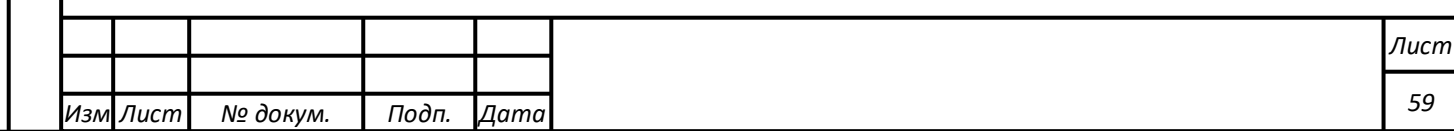

## **Визуальное отображение технологического состояния датчика**

На карте t.GIS реализовано визуальное отображение технологического состояния датчика. Серым цветом отображается пиктограмма датчика, находящегося в состоянии «Технический сбой». Желтым цветом отображается пиктограмма датчика, находящегося в состоянии «Исправен».

При клике на пиктограмму датчика на карте появляется всплывающее окно, в котором отображается текстовое поле, характеризующее технологическое состояние датчика («Исправен» или «Технический сбой»).

#### **Отображение происшествий**

На карте t.GIS отображаются маркеры происшествий, созданных в системе . При клике на маркер отображается краткая информация по происшествию (Рисунок 4.2.46):

- Слой
- Номер происшествия
- Адрес происшествия
- Тип происшествия
- Описание
- Время регистрации
- Число пострадавших и погибших
- Привлеченные службы
- Прогнозы

*Подпись и дата Взам. инв. № Инв. № дубл.*

Подпись и дата

Взам. инв.

ಲ್ಲಿ

Подпись и дата

Инв. № дубл.

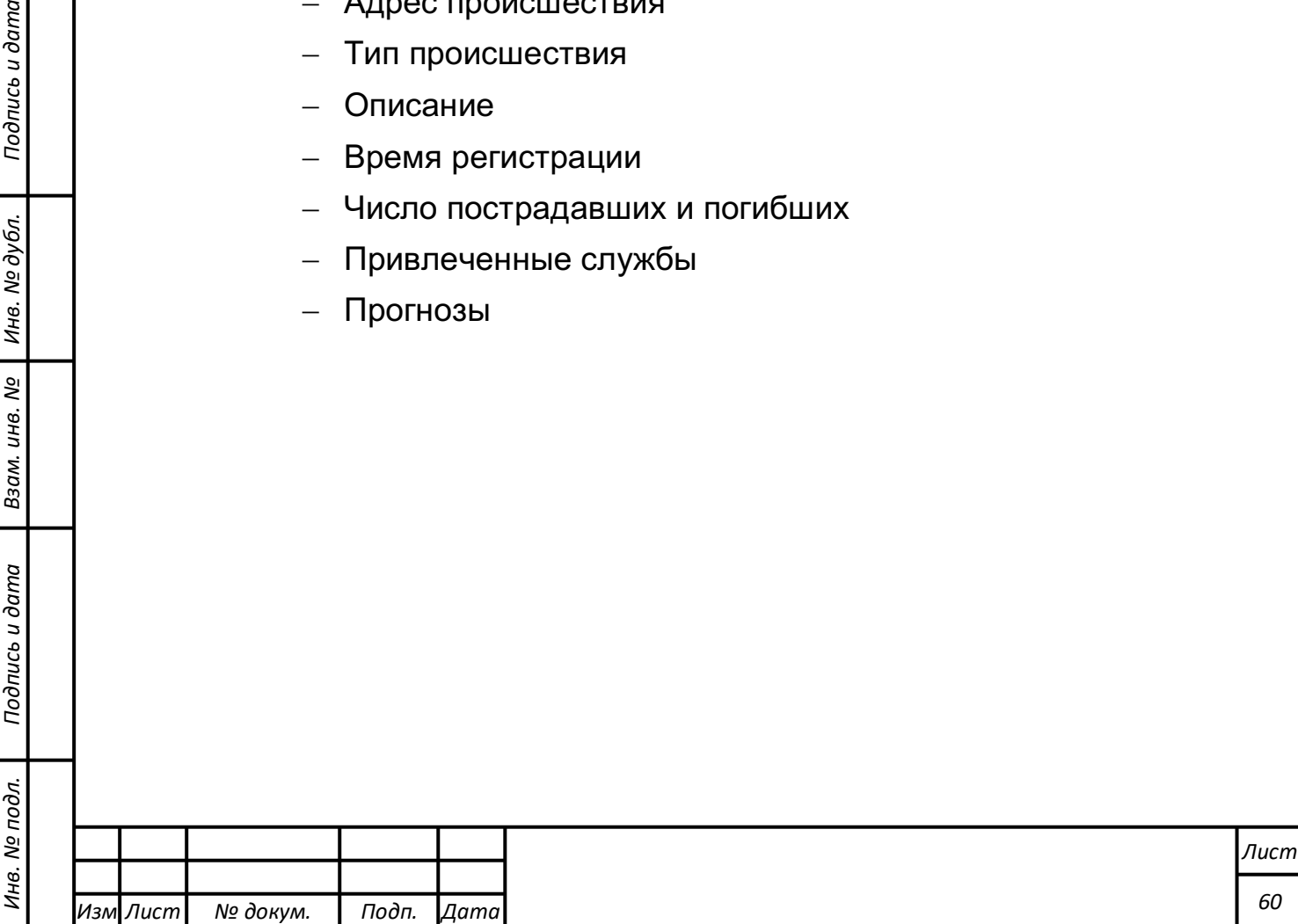

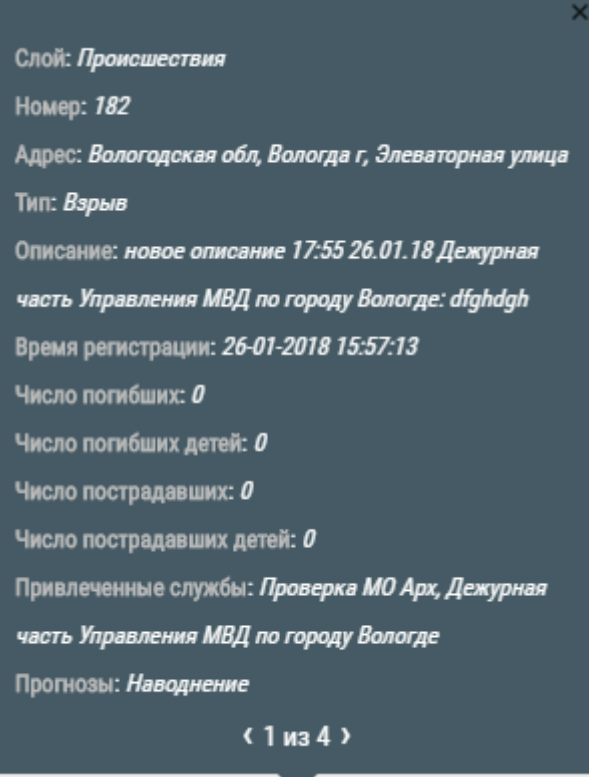

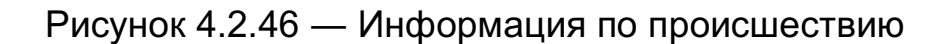

## **Отображение статуса реагирования на происшествие**

На карте возможно просмотреть статусы реагирования на происшествие.

Если происшествие было только зарегистрировано, то его маркер на карте – желтый. Когда оператор начинает работу по происшествию, цвет маркера меняется на красный. Если работа по инциденту завершена, и он перенесен в архив, маркер становится зеленым (Рисунок 4.2.47).

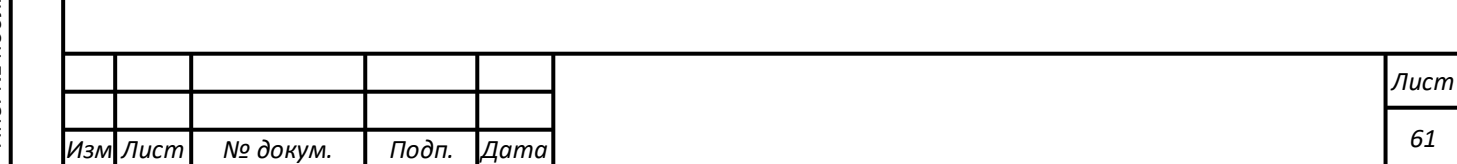

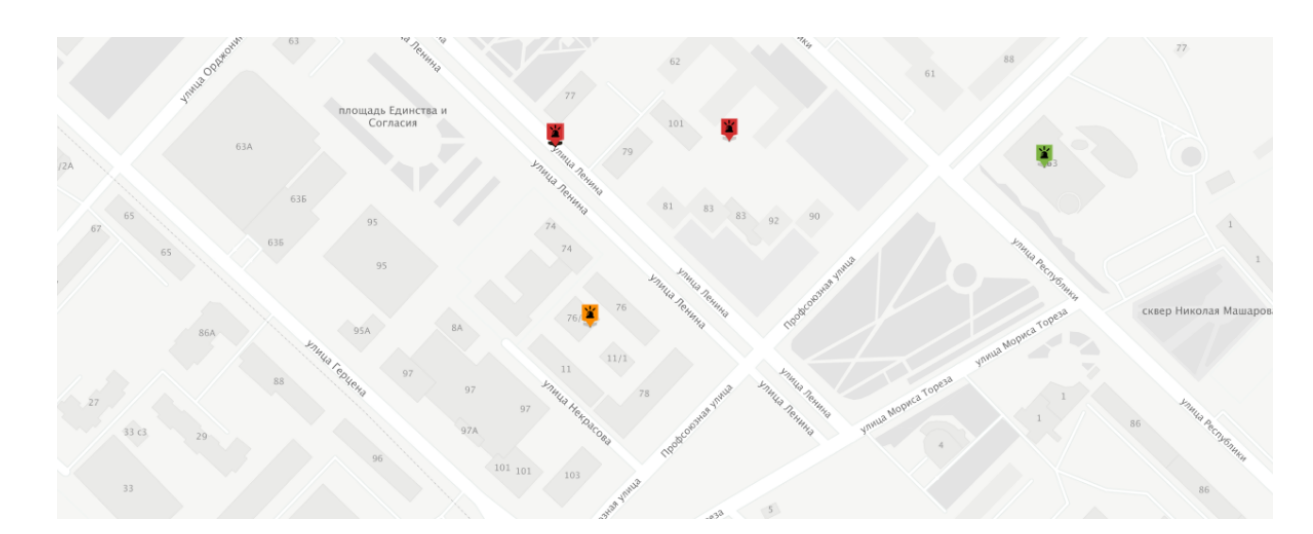

#### **Рисунок 4.2.47 – Статусы реагирования на происшествие**

Если происшествие выделено в списке происшествий или маркер выделен на карте, то его цвет – красный, независимо от статуса инцидента.

#### **Печать карты**

Для вывода участка карты на печать в интерфейсе карты присутствует элемент управления "Печать". При клике на него в отдельной закладке браузера открывается текущая область карты с тем же центром и масштабом. Над картой находится кнопка "Распечатать", которая запускает стандартный интерфейс браузера для печати страницы (Рисунок 4.2.48).

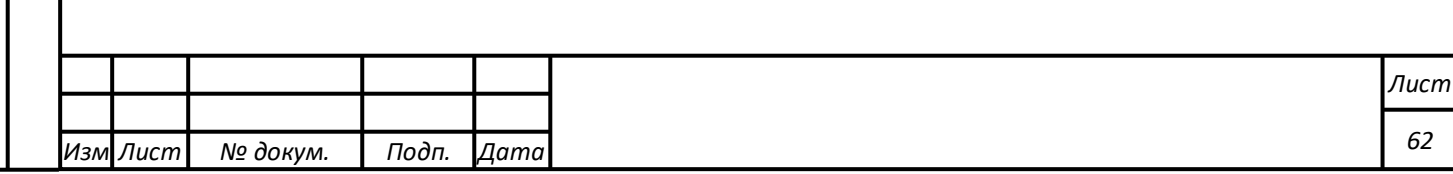

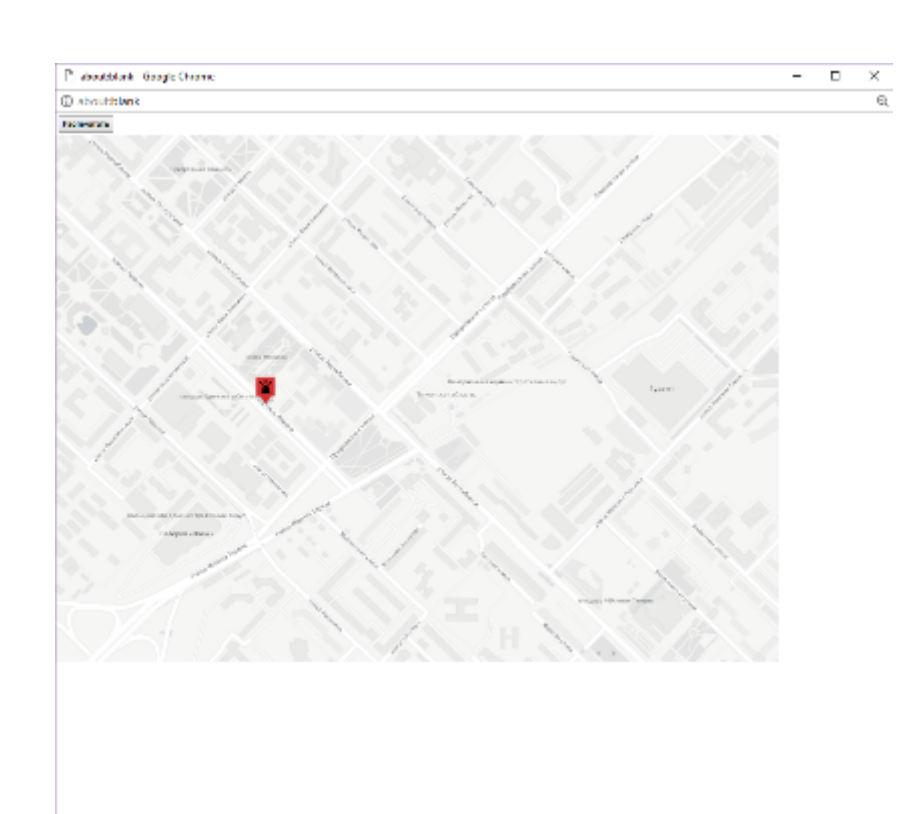

Рисунок 4.2.48― Окно «Печать карты»

## **Сохранение участка карты в файл**

Для сохранения текущего отображаемого участка карты в файл в интерфейсе карты предусмотрен элемент управления "Сохранить" (Рисунок 4.2.49).

При клике происходит загрузка изображения в файл в формате png.

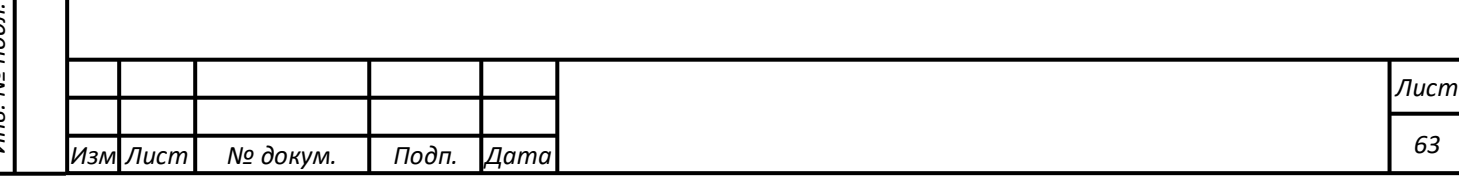

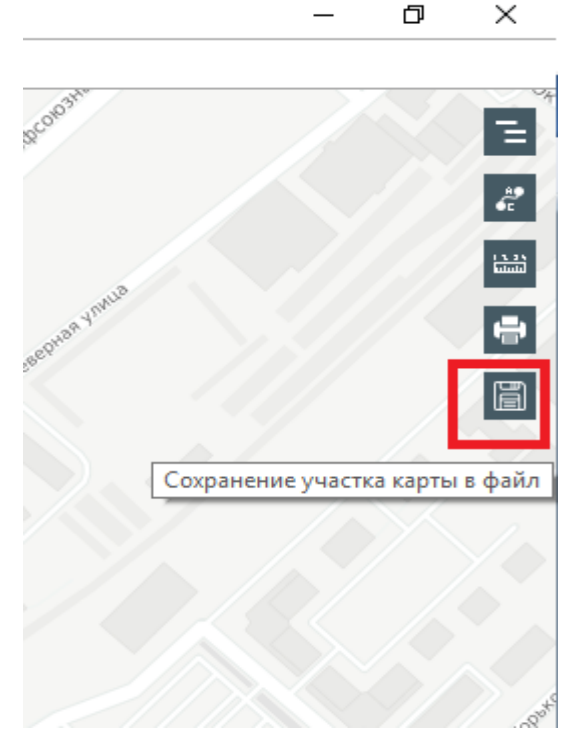

Рисунок 4.2.49 – Кнопка «Сохранение участка карты в файл» в интерфейсе карты

**Выполнение функции работы с программным компонентом t.NSI**

## **Авторизация.**

Пользователи для работы с модулем НСИ должны пройти авторизацию для работы с системой с помощью ввода пары логин\пароль.

ФИО авторизованного пользователя отображается в левом верхнем углу формы (рисунок 4.3.1).

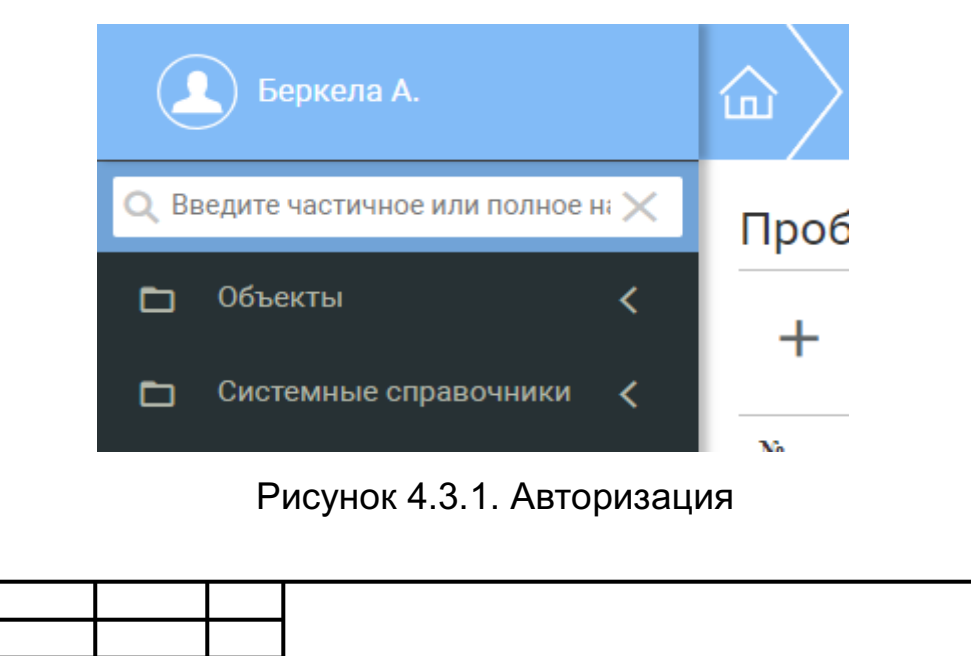

*Изм*

*Лист № докум. Подп. Дата*

## **Элементы интерфейса**

Элемент (иконка) выхода из модуля (рисунок 4.3.2).

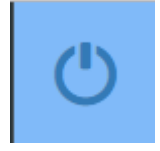

Рисунок 4.3.2. Элемент выхода из модуля

Элемент вызова справки и версии модуля.

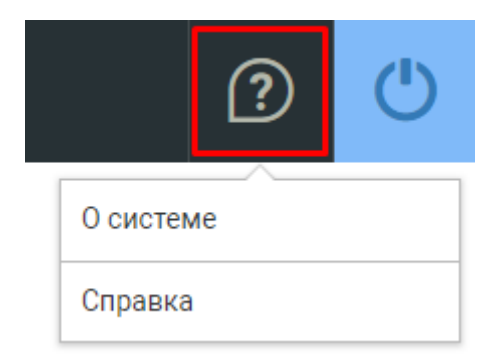

Рисунок 4.3.3. Элемент вызова справки модуля

## **Структура интерфейса**

Интерфейс модуля логически разделен на два блока:

- 1) Блок управления (создания\изменения) структуры данных справочников;
- 2) Блок работы с данными.

**Блок управления (создания\изменения) структуры данных справочников**

Внешний вид блока представлен на рисунке 4.3.4.

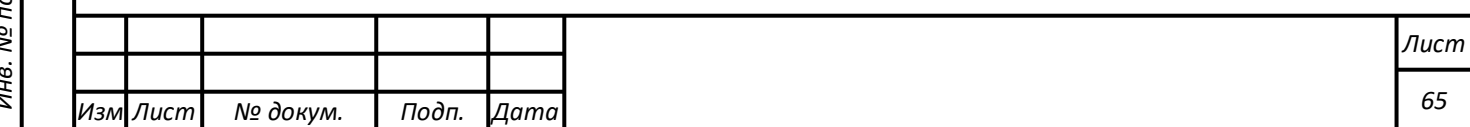

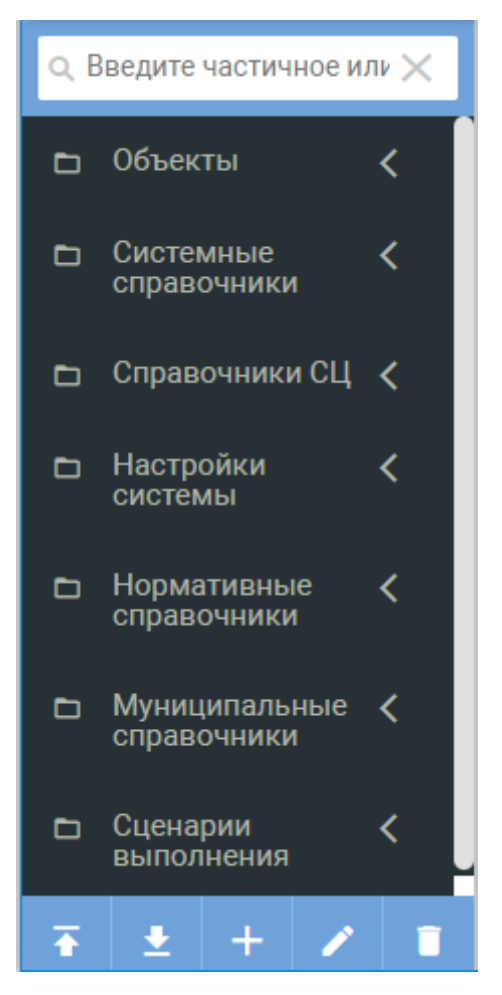

Рисунок 4.3.4. Внешний вид блока

Элемент «Поиск» осуществляет поиск и фильтрацию списка словарей по наименованию словаря (рисунок 4.3.5).

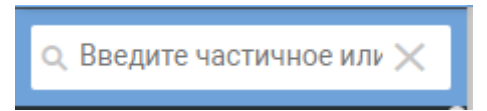

Рисунок 4.3.5. Элемент «Поиск»

«Дерево» словарей. Древовидное представление списка словарей с отображением логической группировки словарей по разделам\рубрикам. Структура дерева задается пользователем(администратором) при наполнении модуля бизнесданными.

Пример представлен на рисунке 4.3.6.

*Подпись и дата Взам. инв. № Инв. № дубл.* Инв. № подл. ┃ Подпись и дата | Взам. инв. № 1 № дубл. ┃ Подпись и дата

Взам. инв.

Подпись и дата

Инв. № подл.

ಲ್ಲಿ

Подпись и дата

Инв. № дубл.

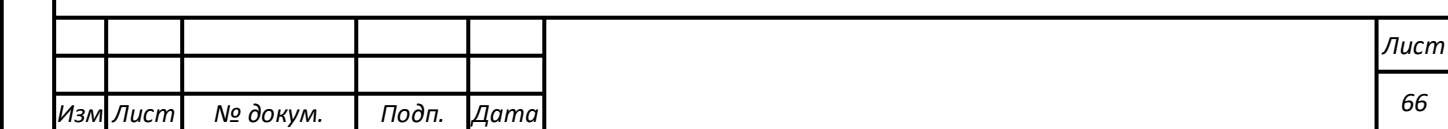

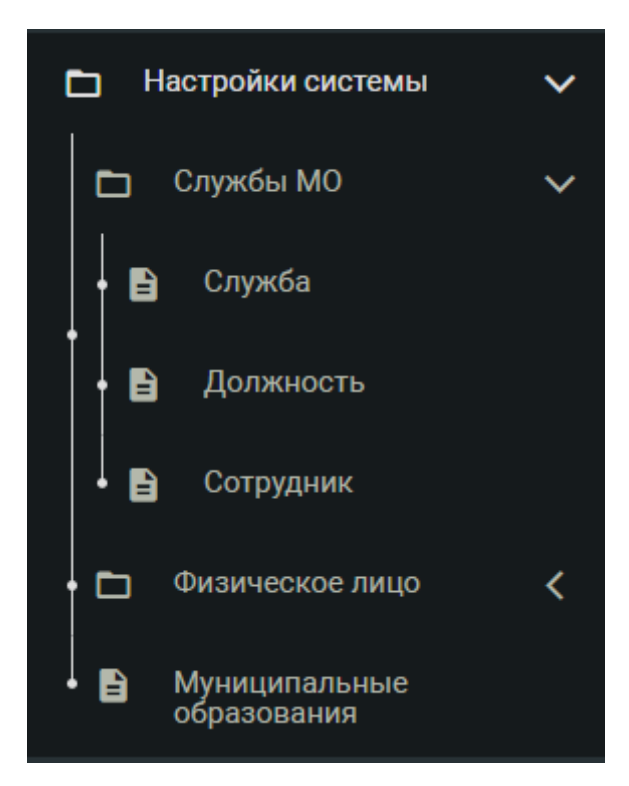

Рисунок 4.3.6. Настройки системы

Элемент Экспортировать. Выполняет экспорт данных выделенного словаря в следующие форматы: Json\Excel\XLM (рисунок 4.3.7).

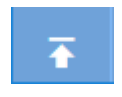

Рисунок 4.3.7. Элемент «Экспортировать»

*Подпись и дата Взам. инв. № Инв. № дубл.*

Подпись и дата

Взам. инв.

ತಿ

Подпись и дата

Инв. № дубл.

При экспорте словаря, в котором содержатся «поле-ссылка» на другой справочник («родительский») будет произведен экспорт и родительского словаря.

Элемент Импортировать. Выполняет импорт данных словаря(словарей) из следующих форматов: Json\Excel\XLM (Рисунок 4.3.8).

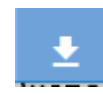

Рисунок 4.3.7. Элемент «Импортировать»

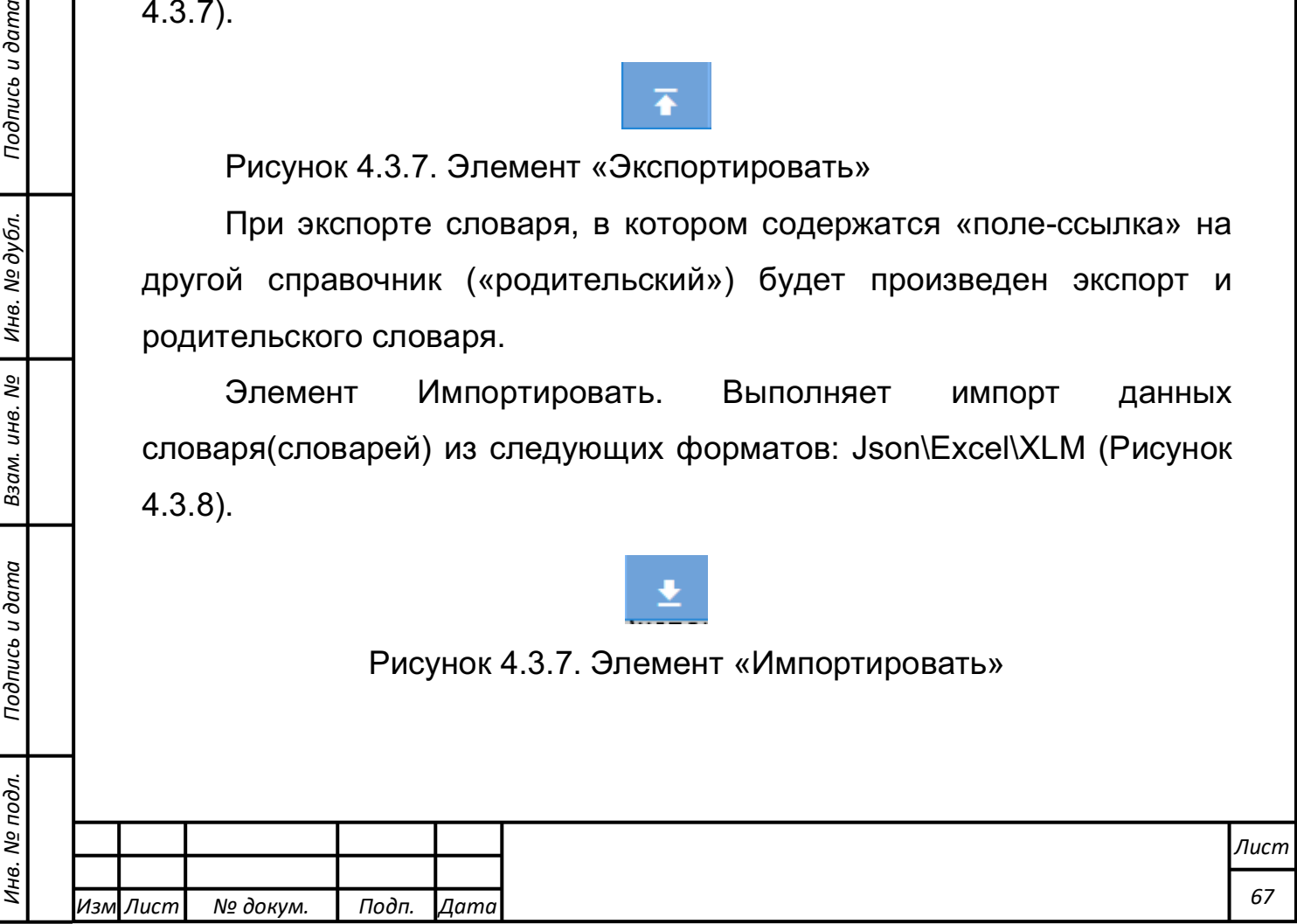

При импорте словаря модуль предложит пользователю указать какие словари импортировать, если их несколько в импортируемом файле. Данные в импортируемых словарях будут заменены.

Элемент «+» позволяет создать следующие сущности в модуле:

- «Папку»: элемент в дереве словарей, логически объединяющий группу словарей.

- «Словарь» (справочник).

Выбор пункта «+» вызывает следующее диалоговое окно (рисунок 4.3.8).

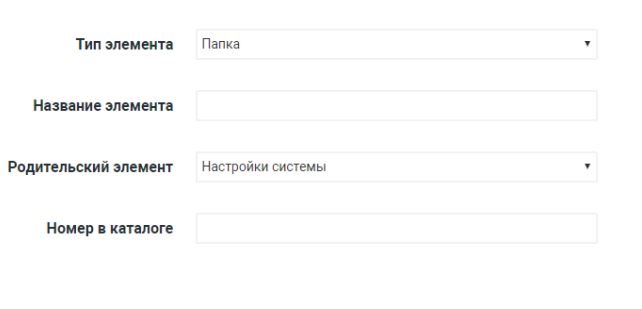

Рисунок 4.3.8. Добавление элемента

Наименование словаря\папки – обязательный для заполнения элемента. Поле «Номер в каталоге» - опционный (можно оставить пустым). Необходим для организации последовательности отображения словарей (справочников в папке).

Указание «Папки» «разместит» справочник в указанной «Папке».

По умолчанию, при создании словаря создается справочник с 3 полями:

- идентификатор (ID записи);

- статус. Поле, указывающее на статус записи. Варианты: active\draft\dustbin;

- наименование (уникальное поле) бизнес-атрибут справочника, т.е. непосредственно те данные которые будет содержать словарь.

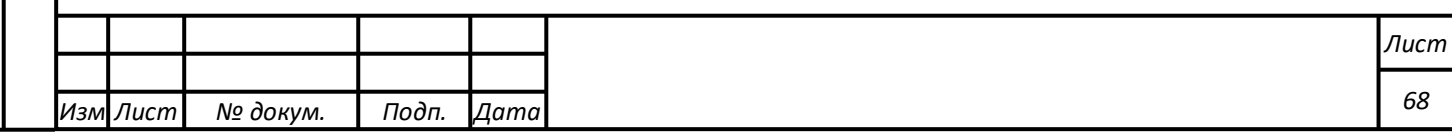

Элемент «карандаш» позволяет осуществить редактирование:

- размещение словаря в «дереве»;

- отредактировать структуру словаря (справочника).

Для чего необходимо в отображенном диалоговом окне выбрать соответствующий переключатель.

Окно редактирования структуры справочника представлено на рисунке 4.3.9.

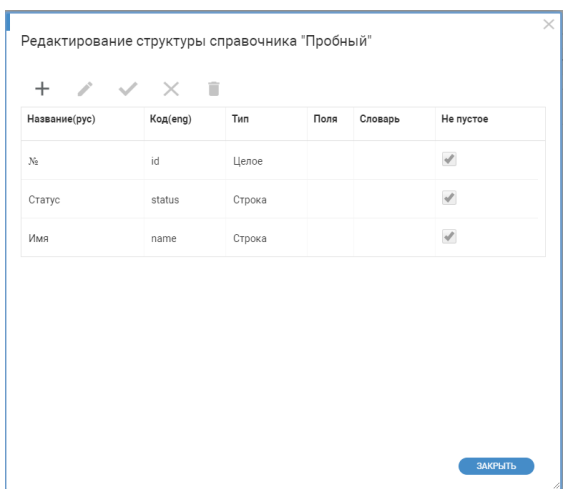

Рисунок 4.3.9. Окно редактирования структуры справочника

Элемент «+» позволяет добавить поле в справочник.

Элемент «карандаш» позволяет изменить бизнес-наименование столбца в справочнике.

Элемент «галка» позволяет зафиксировать изменения поля в справочнике.

Элемент «крест» отменяет не зафиксированные изменения в структуре справочника.

Элемент «корзина» удаляет поле из справочника.

### **Блок работы с данными.**

*Подпись и дата Взам. инв. № Инв. № дубл.* Инв. № подл. ┃ Подпись и дата | Взам. инв. № 1 № дубл. ┃ Подпись и дата

Подпись и дата

Инв. № подл.

Взам. инв. №

Подпись и дата

Инв. № дубл.

Внешний вид блока представлен на рисунке 4.3.10.

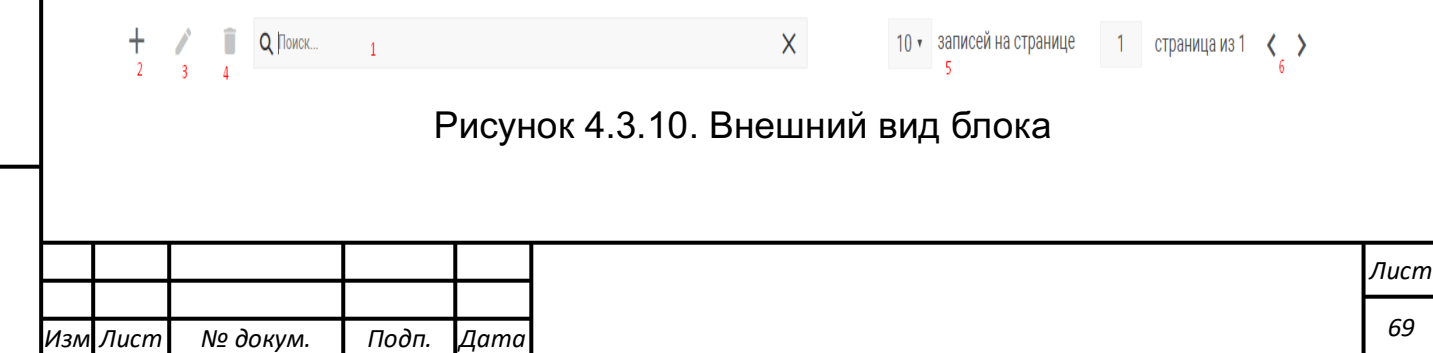

Элемент «Поиск» (элемент 1) осуществляет поиск по данным в атрибутах отображаемого словаря.

Элемент «+» (элемент 2) позволяет добавить запись в словарь. Отображается форма с перечнем полей словаря.

Элемент «редактирование» Скрин «карандаша» (элемент 3) – позволяет осуществлять изменение записи.

Элемент «корзина» (элемент 4) - позволяет удалить запись.

Количество записей на странице настраивается от 10 до 50 (элемент 5).

Переход на следующую или предыдущую страницу осуществляется кнопками управления (элемент 6). Так же можно сразу перейти на необходимую страницу указав ее номер.

Данные в таблицах можно отсортировать в прямом или обратном порядке. Для этого рядом с названием колонок имеется элемент управления сортировкой (см. рисунок 4.3.11).

 $N_2$ 

Статус

Рисунок 4.3.11. Управление сортировкой

**Выполнение функции работы с программным компонентом Т-ИнтеллектЪ.Эксперт**

**Выполнение функции оперативной оценки реального состояния проблемы**

В данном разделе представлено руководство пользователя для оперативной оценки реального состояния проблемы (темы, проблемной ситуации) на основе комплексной экспертной оценки с учетом ограничивающих факторов и особенностей проблемной области.

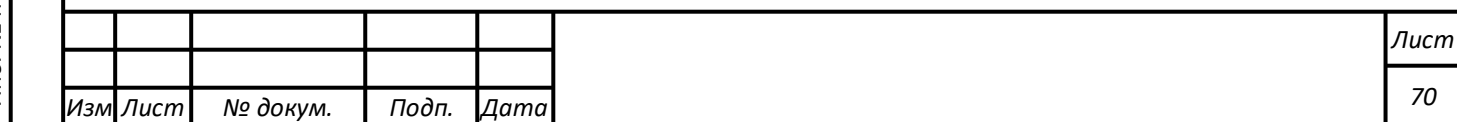

Для выполнения данной функции необходимо выполнить следующие действия:

1) осуществить вход в систему в качестве пользователя «Администратор».

2) Создать новое решение (тему).

Для этого из бокового меню нужно перейти в раздел «Администрирование». Если боковое меню скрыто, включить его. Во вкладке «Решения (Темы)» выбрать пункт «Добавить проект решения».

Иллюстрация данной процедуры приведена на рисунке 4.4.1.

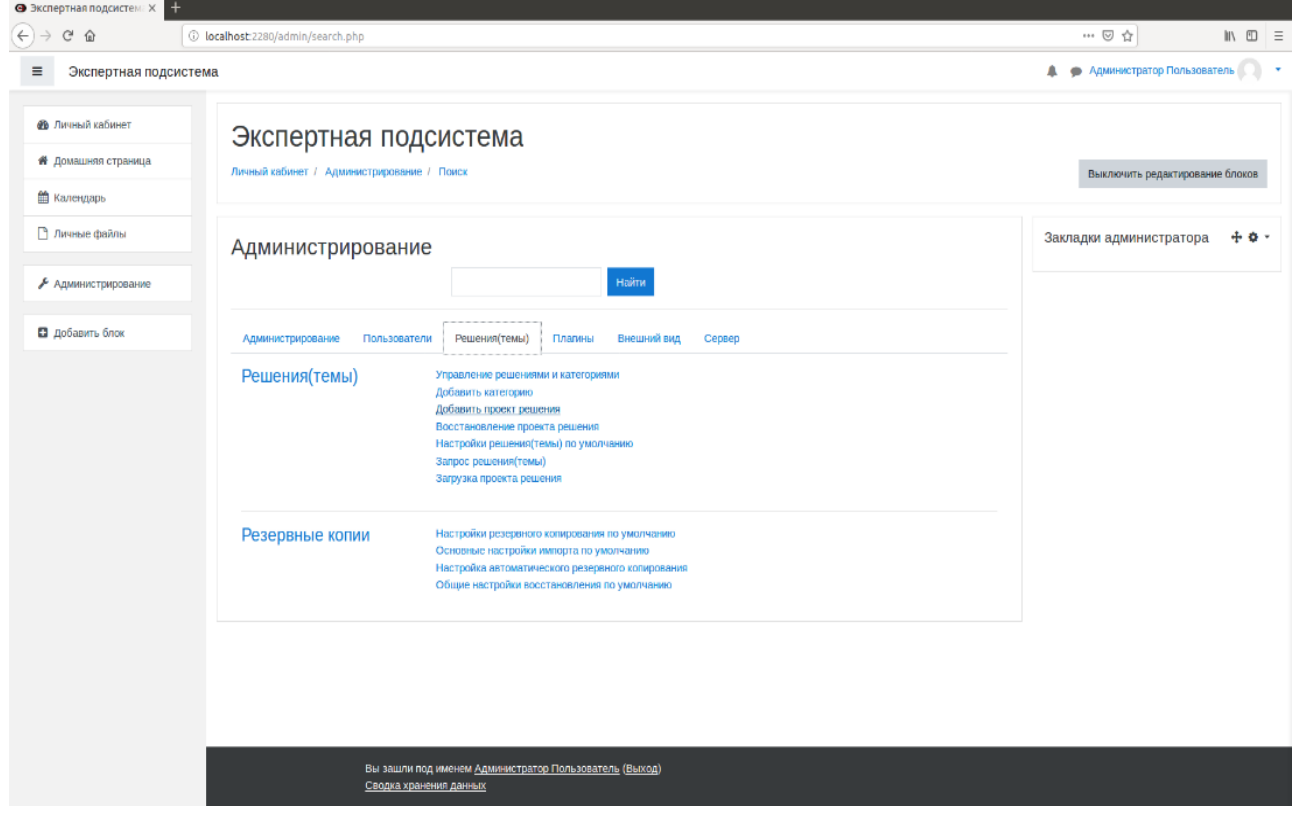

Рисунок 4.4.1. Создать решение (тему)

3) Описать созданное решение (тему).

Для этого в открывшемся разделе «Добавить проект решения» заполнить текстовое поле «Полное название решения (темы)» (например, значением «Лесной пожар») и текстовое поле «Краткое название решения(темы)» (например, значением «Пожар»).

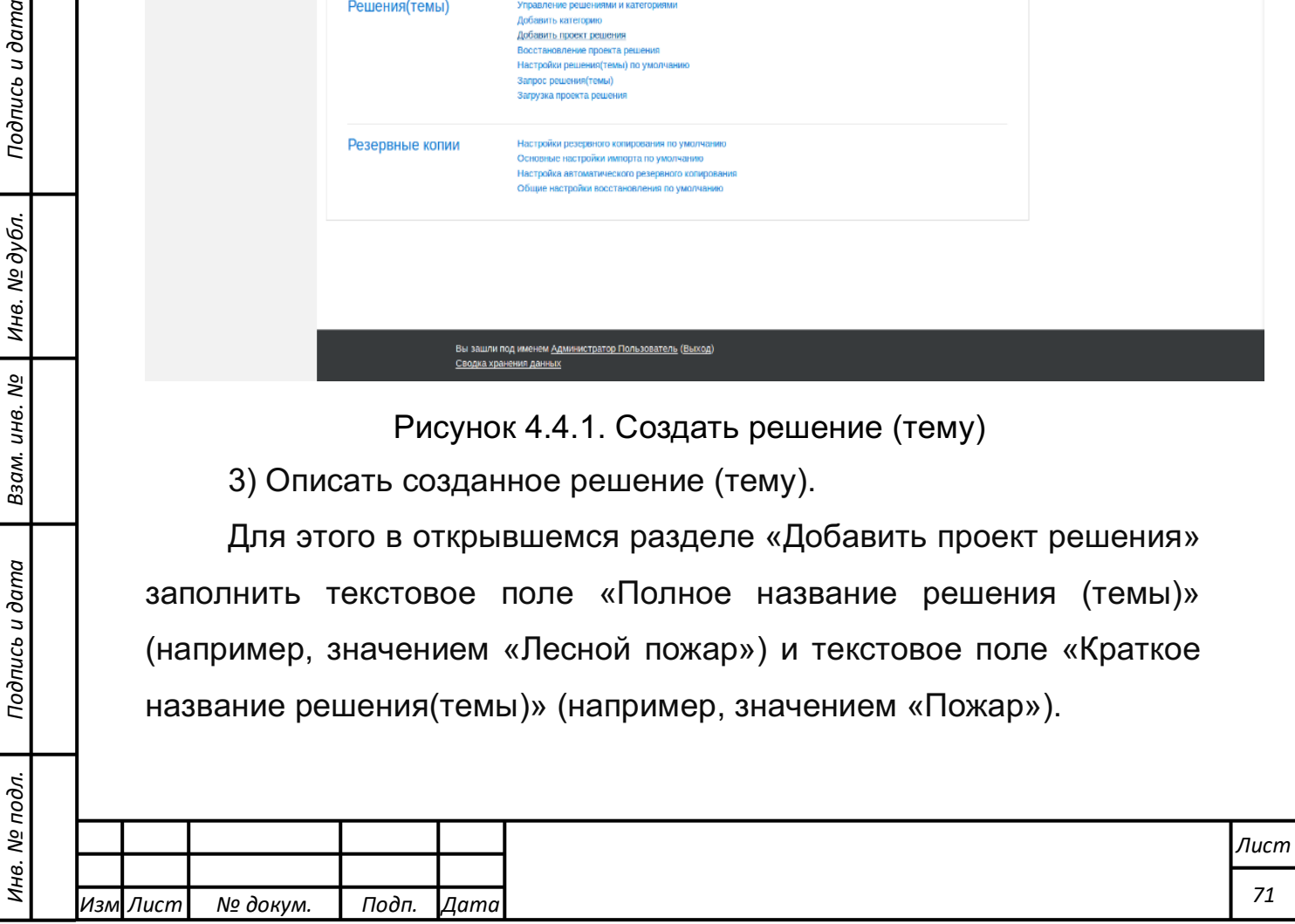

*Подпись и дата Взам. инв. № Инв. № дубл.*

Подпись и дата

Взам. инв. №

Подпись и дата

Инв. № дубл.

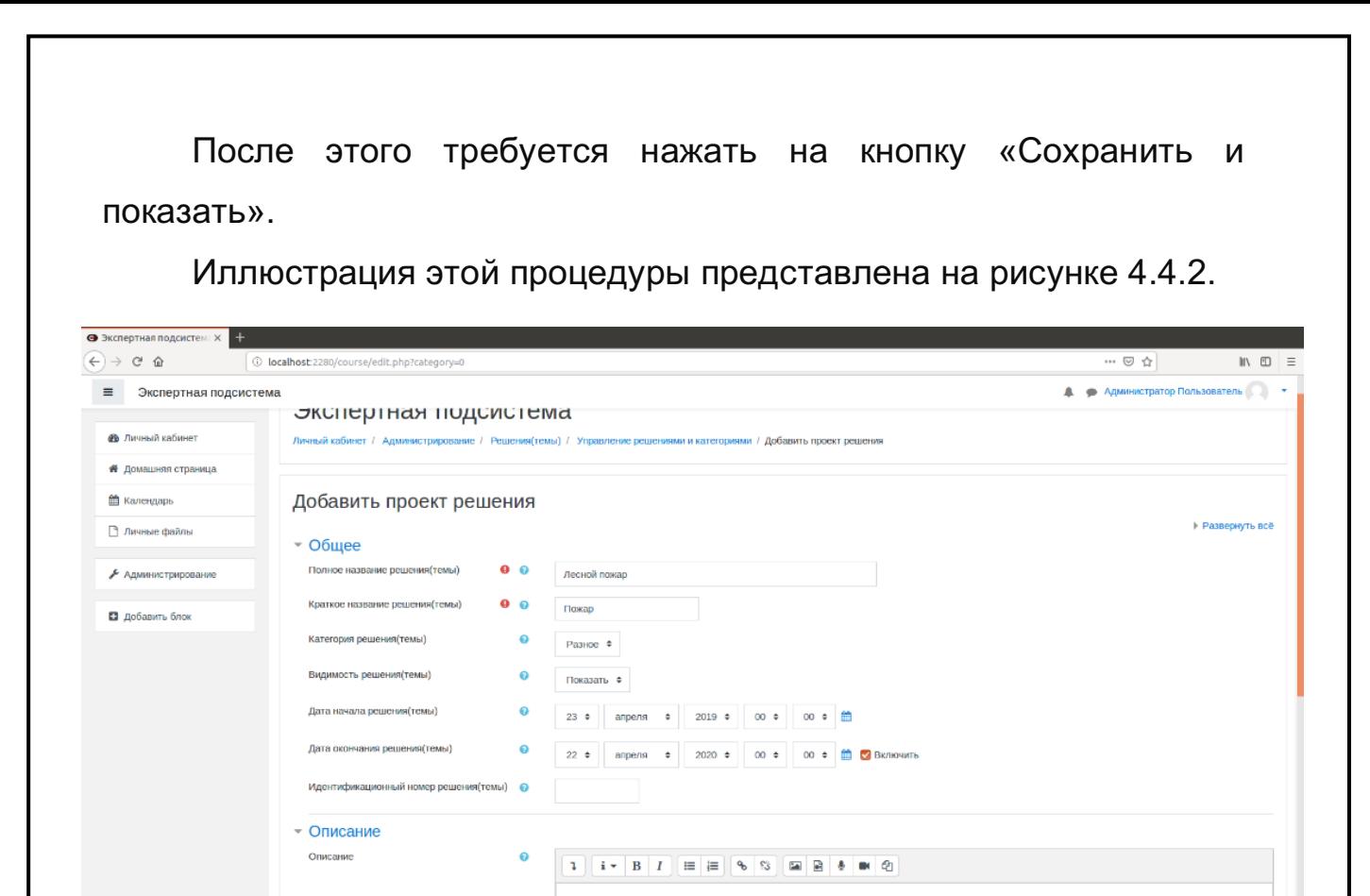

Рисунок 4.4.2. Ввод названия решения(темы)

3) Добавить материалы (ресурсы), имеющие отношение к решению (теме).

Для этого необходимо выбрать созданную тему путем перехода из бокового меню в раздел «Домашняя страница». Далее выбрать гиперссылку с именем созданного решения и перейти по ней.

Необходимо создать новую базу данных в теме. Для этого убедиться, что «Режим редактирования» из «Меню действий» активен. В теме «Материалы и документы» нажать на кнопку «Добавить элемент или ресурс». Выбрать элемент «База данных» и нажать на кнопку «Добавить».

Иллюстрация данной процедуры представлена на рисунке 4.4.3.

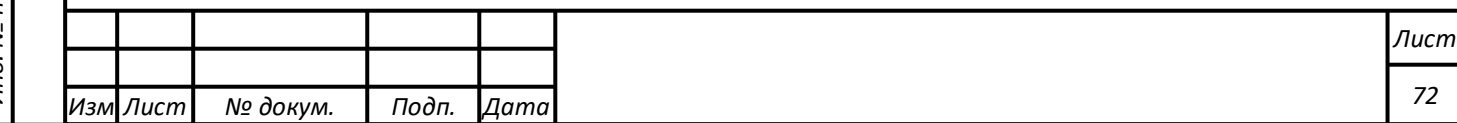
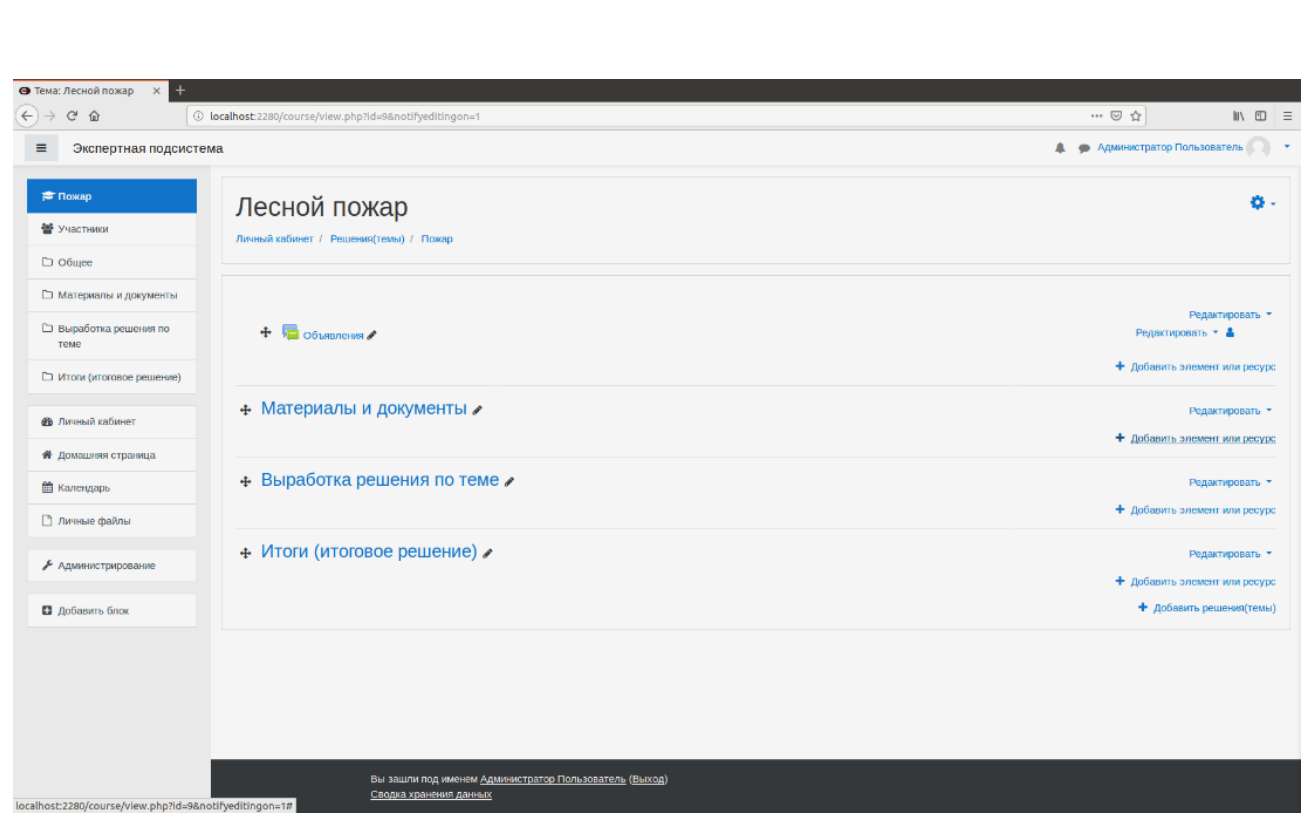

Рисунок 4.4.3. Добавить элемент или ресурс

4) Добавить структурированные поля базы данных для описания характеристик решения (темы).

Для этого в открывшемся окне элемента ввести его название (например, «Сведения о пожаре»). Нажать кнопку «Сохранить и показать».

Далее необходимо добавить данные в базу данных. Для этого во вкладке поля в выпадающем списке «Создать новое поле» выбрать «Гиперссылка». В открывшемся разделе заполнить текстовое поле «Название поля», например значением «Ссылка на сайт», нажать кнопку добавить.

Во вкладке поля в выпадающем списке «Создать новое поле» выбрать «Широта и долгота». В открывшемся разделе заполнить текстовое поле «Название поля», например значением «Место происшествия», нажать кнопку добавить.

*Подпись и дата Взам. инв. № Инв. № дубл.* Инв. № подл. ┃ Подпись и дата | Взам. инв. № 1 № дубл. ┃ Подпись и дата

Подпись и дата

Инв. № подл.

Взам. инв. №

Подпись и дата

Инв. № дубл.

Во вкладке поля в выпадающем списке «Создать новое поле» выбрать «Широта и долгота». В открывшемся разделе заполнить текстовое поле «Название поля», например значением «Место происшествия», в списке «Отображать метки в» выбрать «Google Maps», нажать кнопку добавить.

Во вкладке поля в выпадающем списке «Создать новое поле» выбрать «Текст». В открывшемся разделе заполнить текстовое поле «Название поля», например значением «Общие сведения о пожаре», нажать кнопку добавить.

Иллюстрация данной процедуры представлена на рисунке 4.4.4.

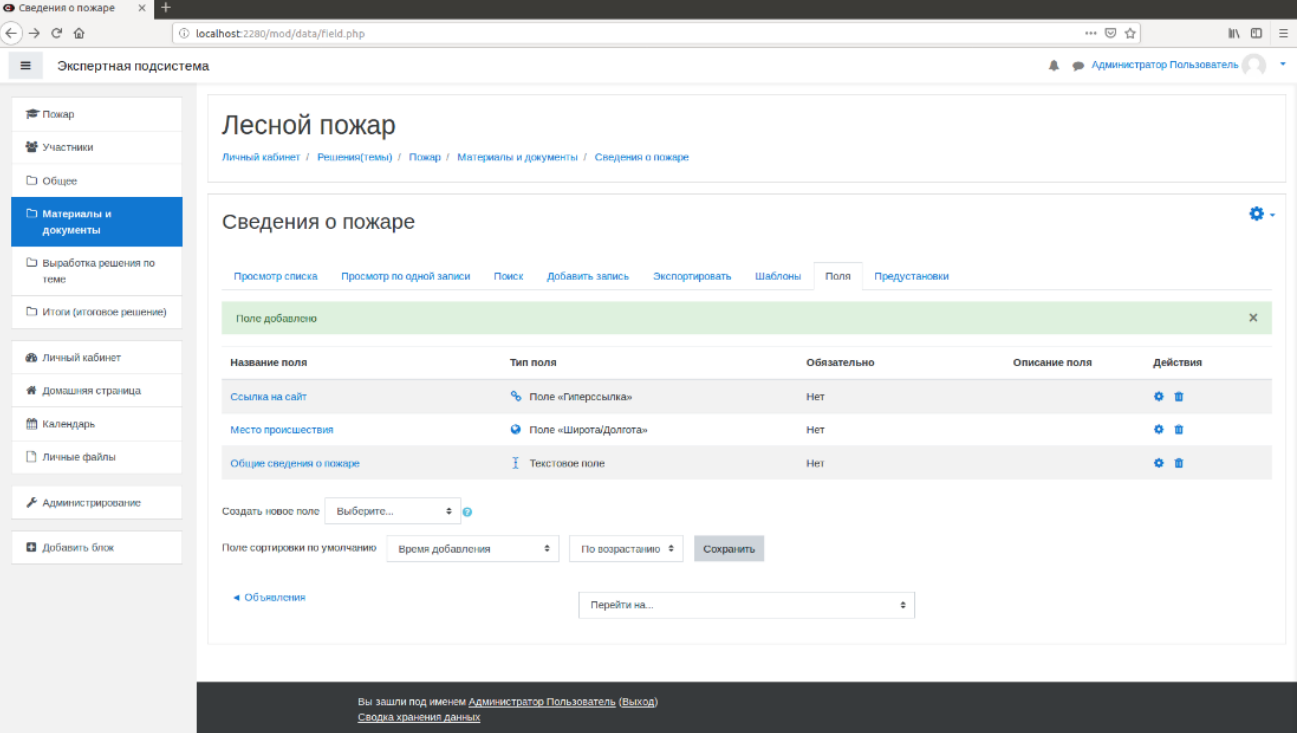

Рисунок 4.4.4. Создание полей базы данных

5) Добавить требуемые значения записей в поля БД.

Для этого необходимо перейти во вкладку «Добавить запись». В открывшейся вкладке заполнить поля «Ссылка на сайт» (например, значением «https://regnum.ru/news/2447307.html»), «Широта» (например, значением «54»), «Долгота» (например, значением «21»), «Общие сведения о пожаре» (любым текстом).

Нажать кнопку «Сохранить и просмотреть».

Иллюстрация данной процедуры представлена на рисунке 4.4.5.

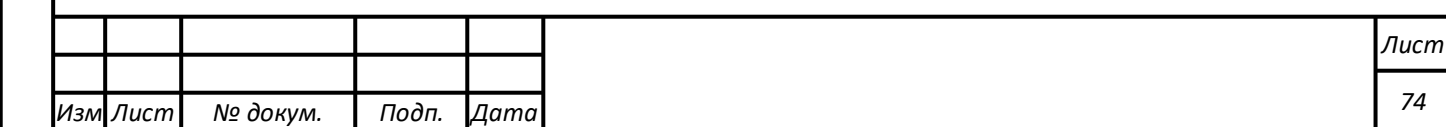

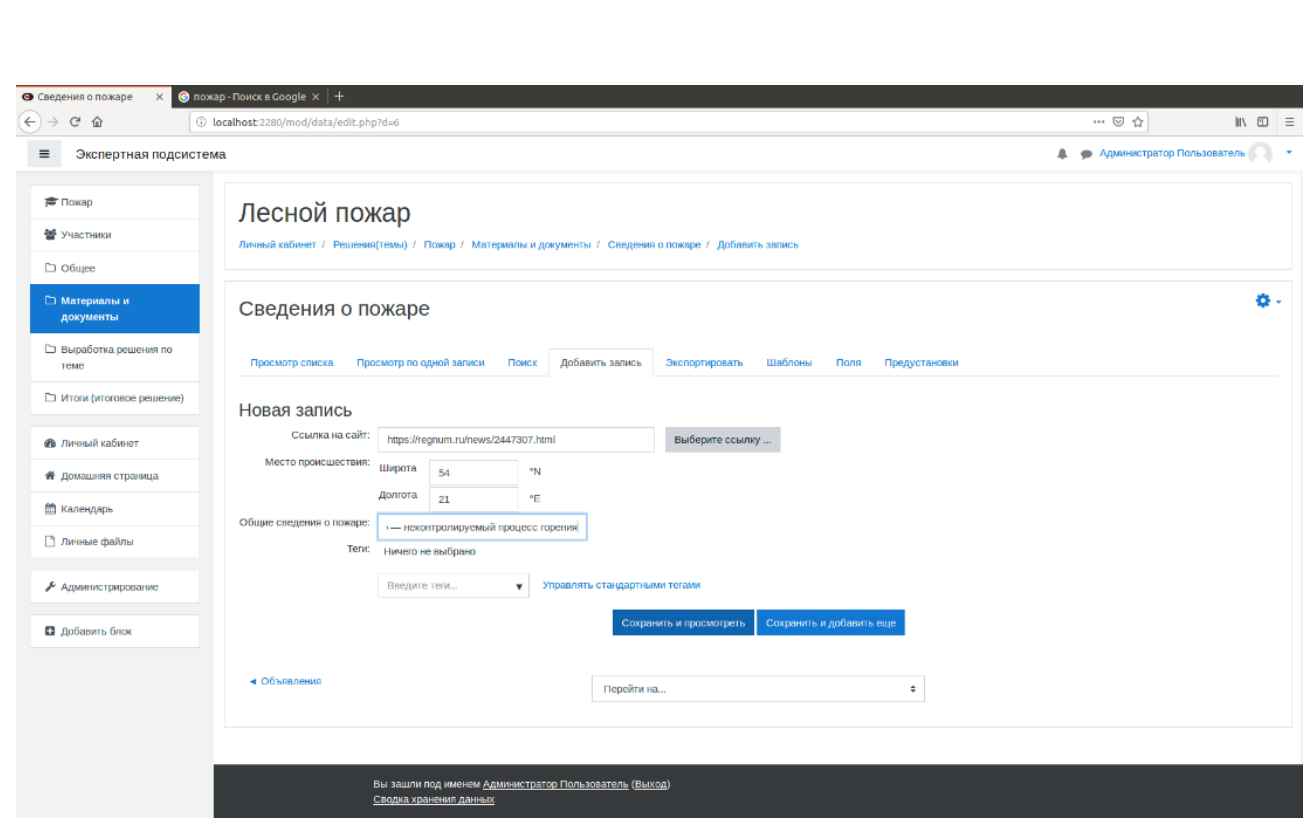

Рисунок 4.4.5. Добавить запись в БД

Далее требуется перейти во вкладку «Шаблоны». Нажать кнопку «Сохранить шаблон».

6) Создать опрос (набор вопросов, ответы на которые должны дать эксперты).

Для этого выбрать созданную тему. Убедиться, что «Режим редактирования» из «Меню действий» активен. В теме «Материалы и документы» нажать на кнопку «Добавить элемент или ресурс». Выбрать элемент «Обратная связь» и нажать на кнопку «Добавить». В открывшемся окне элемента ввести его название (например, «Оценка последствий»). Нажать кнопку «Сохранить и показать».

В открывшемся окне перейти во вкладку «Редактировать вопросы». Из выпадающего списка «Добавить вопрос» выбрать «Множественный выбор». В текстовом поле вопрос ввести «Оцените последствия пожара». В выпадающем списке «Тип множественного выбора» выбрать «Множественный выбор с одним ответом». В выпадающем списке «Скрыть вариант «Не выбран»» выбрать «Да». В

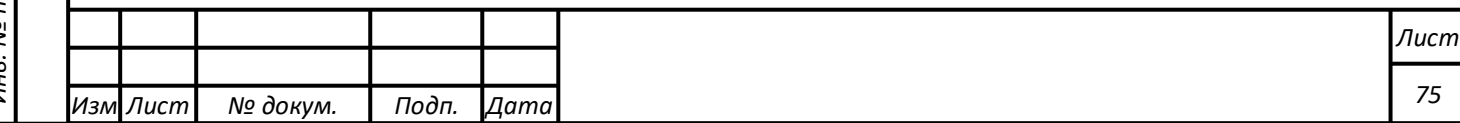

поле «Значения множественного выбора» ввести (к примеру) следующий текст:

– слабое повреждение древостоя»;

– заметное изрежение древостоя с сохранением жизнедеятельности значительного количества деревьев;

– иссыхание древостоя с незначительным количеством деревьев, сохранивших жизнедеятельность;

– горельники с полностью утратившими жизнедеятельность деревьями;

– валежные горельники».

*Подпись и дата Взам. инв. № Инв. № дубл.* Инв. № подл. ┃ Подпись и дата | Взам. инв. № 1 № дубл. ┃ Подпись и дата

Подпись и дата

Инв. № подл.

Взам. инв. Nº

Подпись и дата

Инв. № дубл.

В заключение требуется нажать кнопку «Сохранить вопрос».

Иллюстрация данного процесса представлена на рисунке 4.4.6.

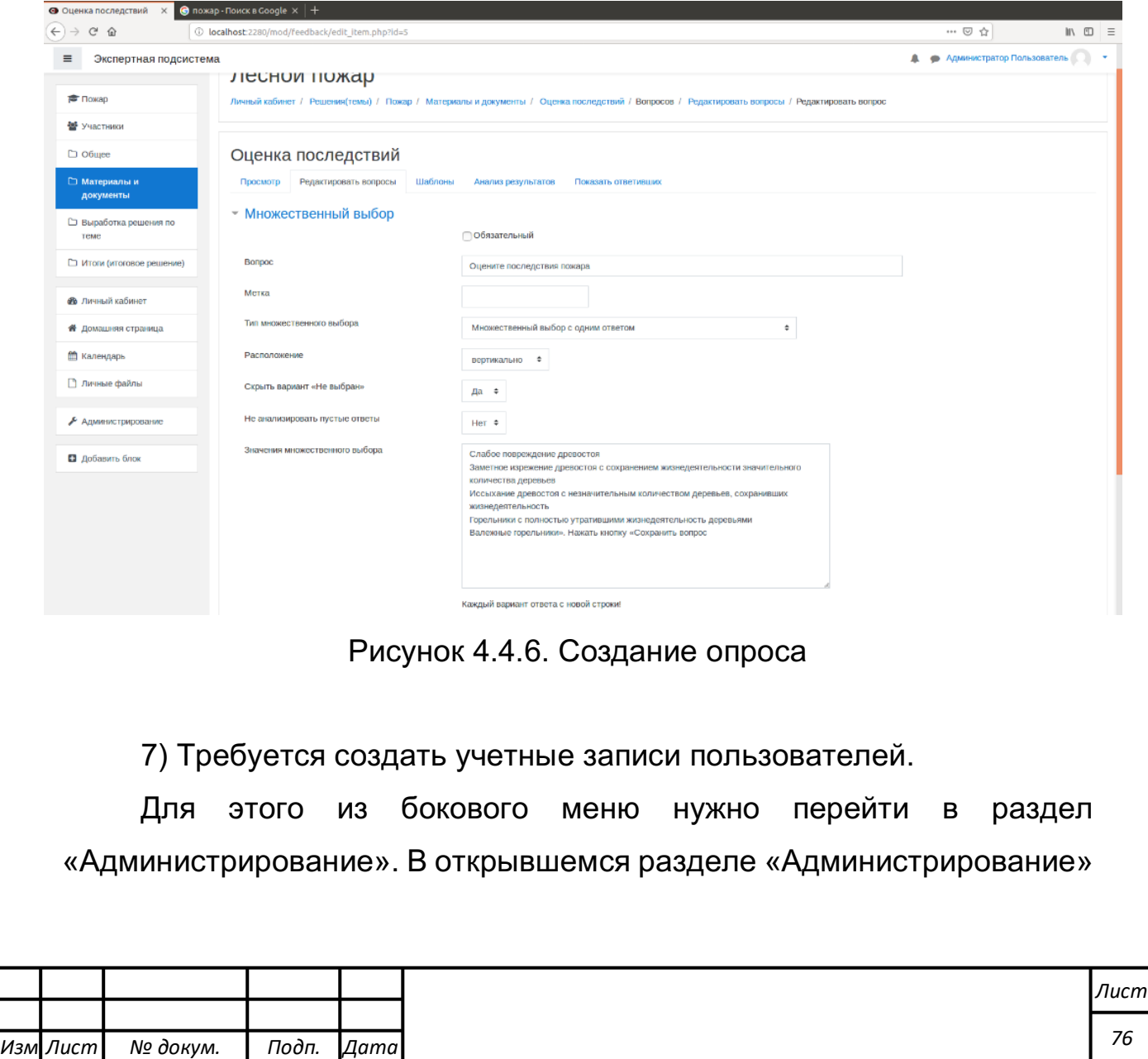

перейти во вкладку «Пользователи». В разделе «Учетные записи» выбрать пункт «Добавить пользователя».

Иллюстрация данного процесса представлена на рисунке 4.4.7.

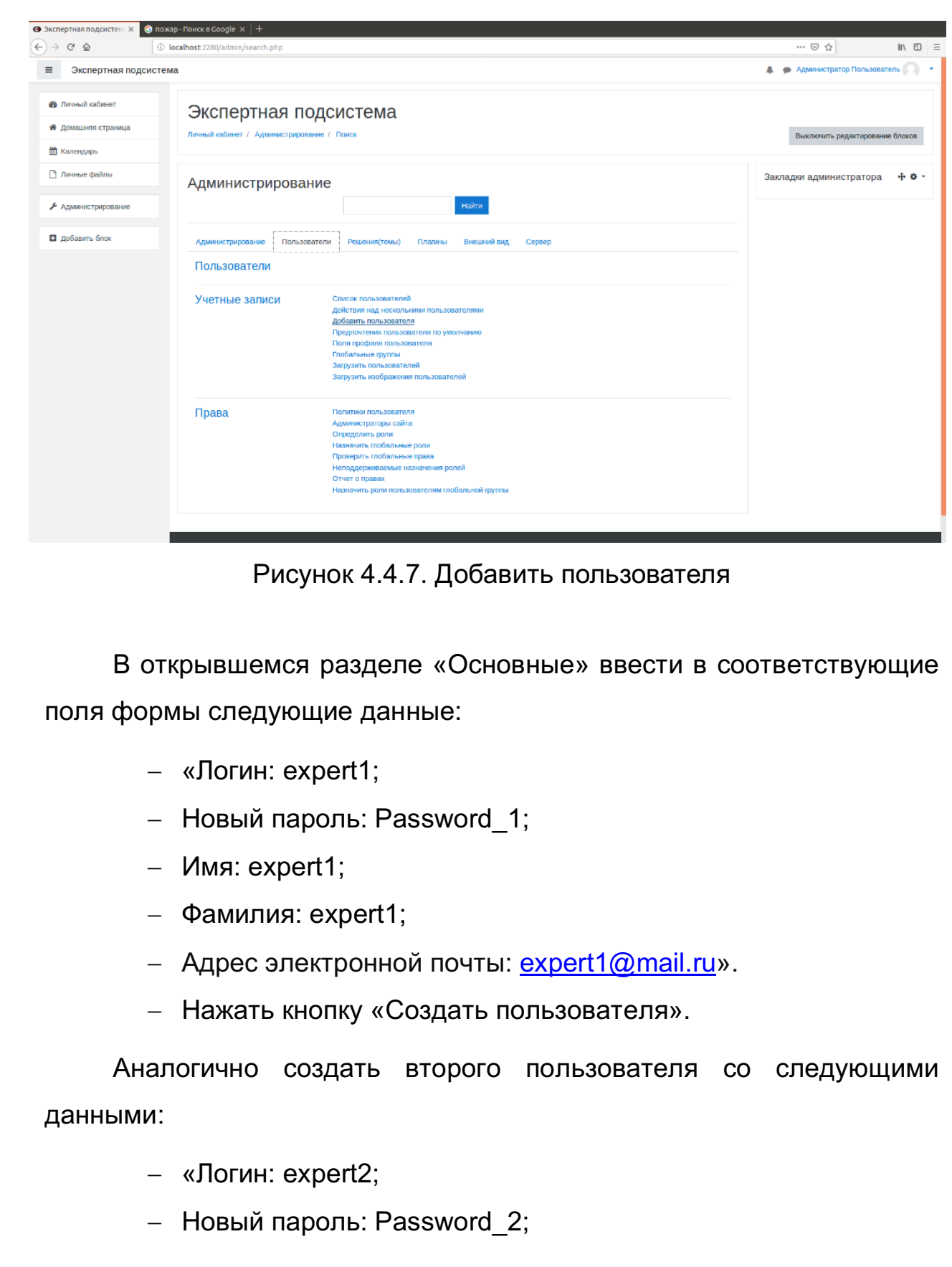

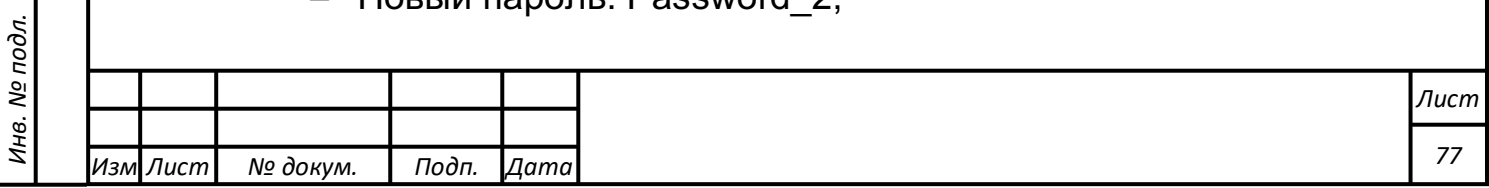

*Подпись и дата Взам. инв. № Инв. № дубл.* Инв. № подл. ┃ Подпись и дата | Взам. инв. № 1 № дубл. ┃ Подпись и дата

Подпись и дата

Взам. инв. №

Подпись и дата

 $-$  Имя: expert2;

*Подпись и дата Взам. инв. № Инв. № дубл.* Инв. № подл. ┃ Подпись и дата | Взам. инв. № 1 № дубл. ┃ Подпись и дата

Подпись и дата

Инв. № подл.

Взам. инв.

ಲ್ಲಿ

Подпись и дата

Инв. № дубл.

- Фамилия: expert2;
- Адрес электронной почты: expert2@mail.ru».

8) Добавить пользователей в «Решение (тему)».

Для этого из бокового меню нужно перейти в раздел «Домашняя страница», из доступных решений(тем) выбрать созданное решение (тему). Из боковой панели выбрать раздел «Участники». В открывшемся меню нажать на кнопку «Запись пользователя на решение». В выпадающем списке «Выберите пользователей» выбрать имена созданных пользователей. Убедиться, что в выпадающем списке «Назначить роль» установлено значение «Эксперт». Нажать кнопку «Запись пользователей на решение».

Иллюстрация данного процесса представлена на рисунке 4.4.8.

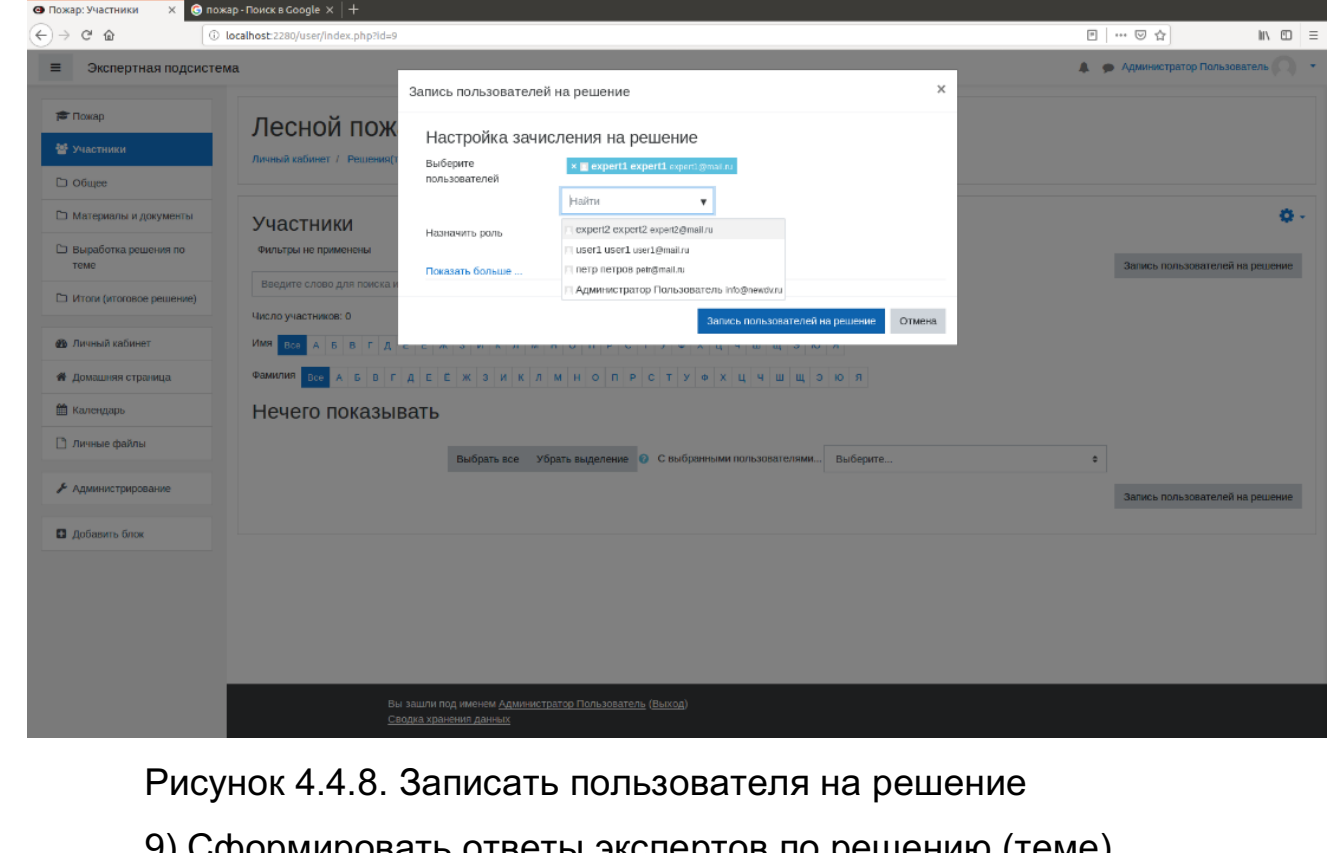

вать ответы экспертов по решению (теме).

Для этого необходимо войти в Систему от лица пользователя expert1 (порядок действий приведен в разделе 5.2). Выбрать созданную

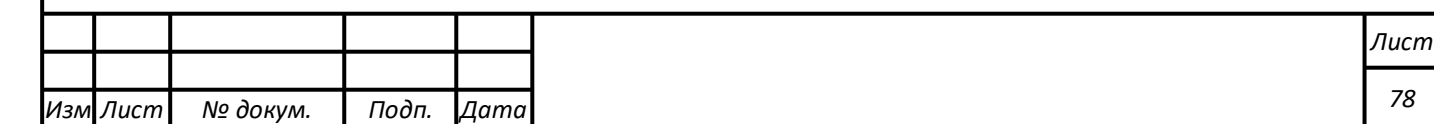

тему. Перейти по ссылке с именем созданного элемента с базой данных и ознакомиться с данными по проблеме. Перейти по ссылке созданного элемента с обратной связью («Оценка последствий»). Нажать на кнопку «Ответьте на вопрос». Выбрать любой вариант ответа, переведя положение переключателя в любую позицию. Нажать на кнопку «Отправить свои ответы».

При необходимости войти в Систему от лица пользователя expert2 (порядок действий приведен в разделе 5.2), ознакомиться с данными и проголосовать по вопросу аналогичным образом.

Иллюстрация данной процедуры представлена на рисунке 4.4.9.

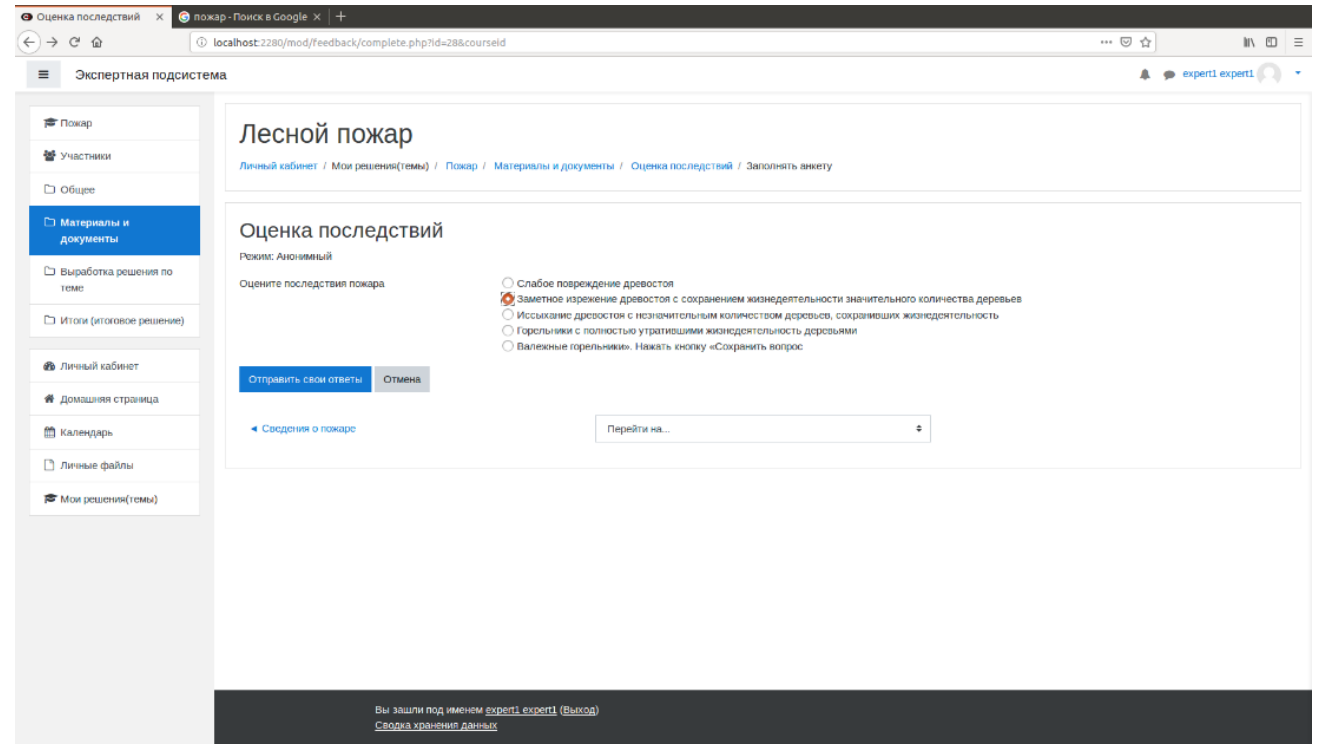

Рисунок 4.4.9. Голосование по вопросу

10) Осуществить оценку экспертных ответов по решению (теме).

Для этого необходимо войти в Систему в качестве пользователя «Администратор» (порядок действий приведен в разделе 5.2). Выбрать созданную тему. Перейти по ссылке с именем созданного элемента с обратной связью («Оценка последствий»). Перейти во вкладку «Анализ результатов».

Иллюстрация данной процедуры представлена на рисунке 4.4.10.

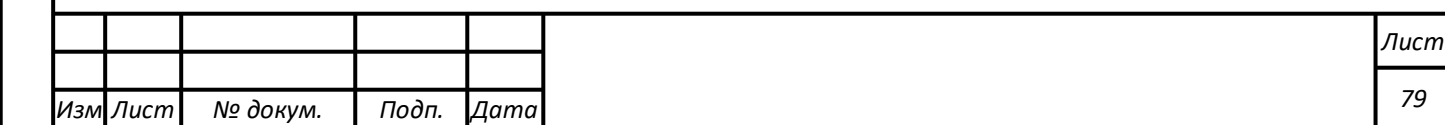

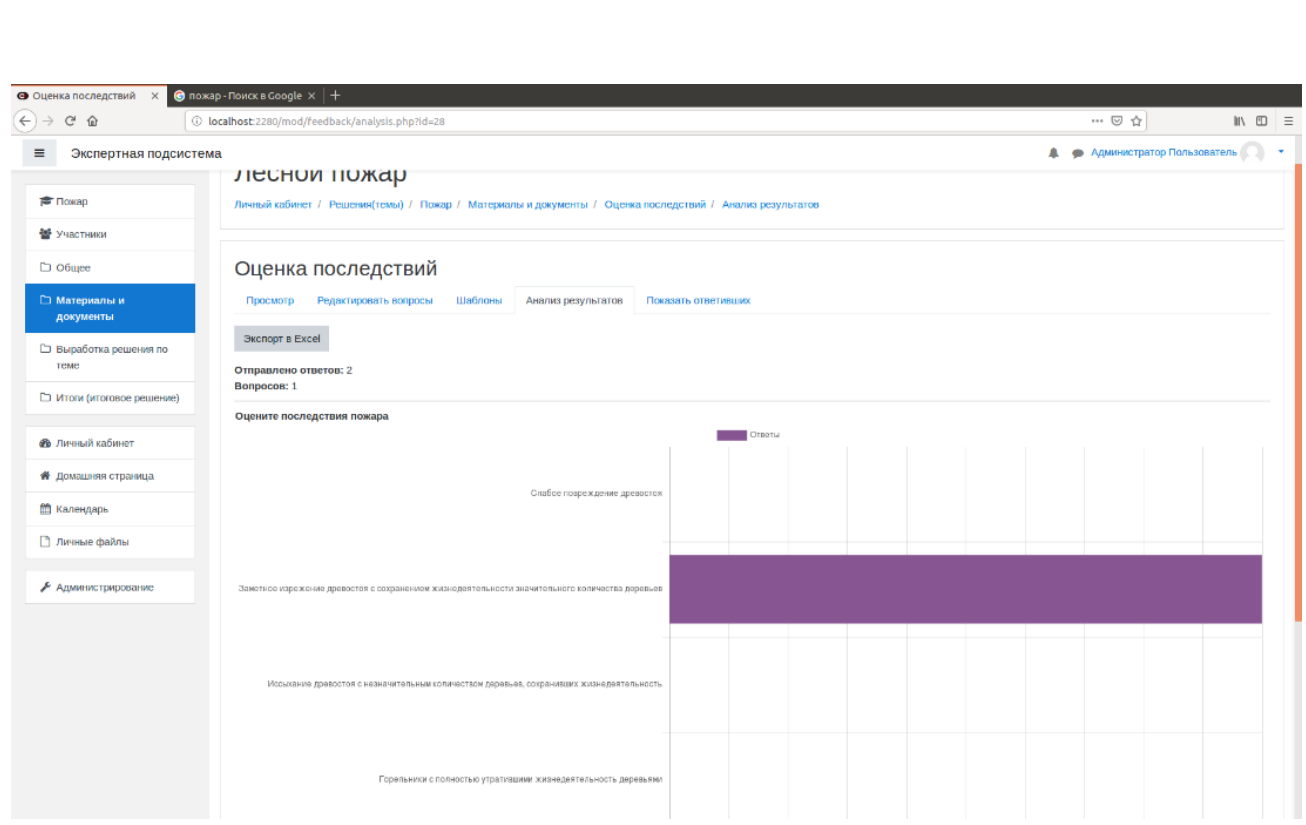

#### Рисунок 4.4.10 Анализ результатов

Результатом выполнения функции оперативной оценки реального состояния проблемы (темы, проблемной ситуации) на основе комплексной экспертной оценки с учетом ограничивающих факторов и особенностей проблемной области является отображение графика с распределением мнения экспертов по данной проблеме.

# **Выполнение функции выявления причин, негативно влияющих на ход исполнения контролируемых процессов**

В данном разделе представлено руководство пользователя для выполнения функции выявления причин, негативно влияющих на ход исполнения контролируемых процессов, на основе результатов комплексной оценки экспертных заключений.

Для выполнения данной функции необходимо выполнить действия, описанные в пункте 4.4.1, а именно:

- 1) создать решение (тему);
- 2) создать (назначить на тему) пользователей-экспертов;
- 3) создать базу данных;

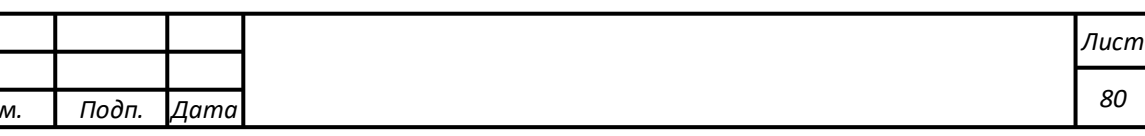

*Изм*

*Лист* | № доку

4) создать элемент обратной связи;

5) ознакомиться с результатами анализа проблемы.

Результатом выполнения функции выявления причин, негативно влияющих на ход исполнения контролируемых процессов, на основе результатов комплексной оценки экспертных заключений является отображение графика с распределением мнения экспертов по данной проблеме. При этом в качестве основной причины, выявленной экспертами, считается та, которая получила максимальное количество ответов экспертов.

# **Выполнение функции формирования экспертных предложений по принятию решений**

В данном разделе представлено руководство пользователя для выполнения функции формирования экспертных предложений по принятию решений, направленных на устранение, как самих негативных факторов, так и их последствий – на основе анализа и с учетом данных мониторинга, моделирования и прогнозирования.

Для выполнения данной функции необходимо выполнить действия, описанные в пункте 4.4.1, а именно:

- 1) создать решение (тему);
- 2) создать (назначить на тему) пользователей-экспертов;
- 3) создать базу данных;
- 4) создать элемент обратной связи;
- 5) ознакомиться с результатами анализа проблемы.

Результатом выполнения функции формирования экспертных предложений по принятию решений, направленных на устранение, как самих негативных факторов, так и их последствий – на основе анализа и с учетом данных мониторинга, моделирования и прогнозирования является отображение введенных экспертами

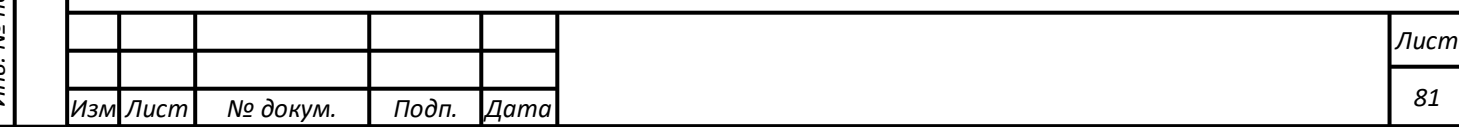

Подпись и дата Инв. № подл. ┃ Подпись и дата | Взам. инв. № 1 № дубл. ┃ Подпись и дата Инв. № дубл. *Подпись и дата Взам. инв. № Инв. № дубл.* Взам. инв. № Подпись и дата Инв. № подл. предложений по принятию решений на устранение последствий рассматриваемой темы.

# **Выполнение функции работы с программным компонентом Т-ИнтеллектЪ.Хранилище**

### **Состав функций**

В состав функций компонента Т-ИнтеллектЪ.Хранилище входят 2 блока:

- функциональный блок загрузки данных;

- функциональный блок поиска данных.

Функциональный блок загрузки файлов предназначен для сохранения данных в форматах doc, docx, xls, xlsx, графических форматах с возможностью присвоения дополнительных атрибутов: источник информации, регион, дата загрузки.

Функциональный блок поиска предназначен для параметрического поиска информации в файловом хранилище по именам файлов, дате создания и загрузки, источнику информации, региону, а также для поиска на основе технологии индексации.

### **Функциональный блок загрузки данных**

В состав функционального блока загрузки данных входят следующие модули:

- «выбор файлов для загрузки»;

- «редактирование дополнительных атрибутов».

### **Функциональный блок поиска данных**

В состав функционального блока поиска данных входят следующие модули:

- «поиск файлов по атрибутам»;

- «поиск файлов по индексированному содержимому».

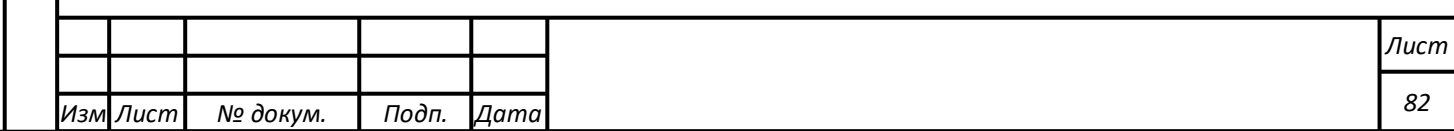

- «отображение и предоставление доступа к найденным файлам»

Программные компоненты реализованы блоке «Поиск» общего компонента «Интерфейс управления хранилищем».

#### **Описание основных элементов интерфейса**

«**Т-ИнтеллектЪ.Хранилище**» предоставляет инструменты управления модулем файлового хранилища в единой унифицированной среде – интерфейсе клиента.

В интерфейсе клиента «**Т-ИнтеллектЪ.Хранилище**» можно переключаться между режимами работы (рис. 4.5.1):

- Загрузка данных;

- Поиск данных.

*Подпись и дата Взам. инв. № Инв. № дубл.*

Подпись и дата

Взам. инв.

ಲ್ಲಿ

Подпись и дата

Инв. № дубл.

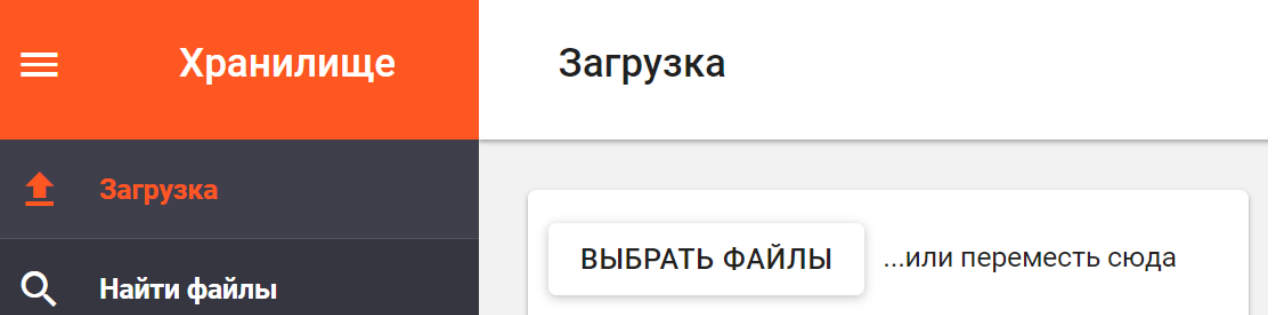

Рисунок 4.5.1. Выбор режима работы с «Т-ИнтеллектЪ.Хранилище».

**Интерфейс режима консоли клиента «Загрузка данных»**

Режим загрузки данных позволяет выбирать файлы с данными для загрузки, присваивать им дополнительные атрибуты. Основные области интерфейса показаны на рисунке 4.5.2.

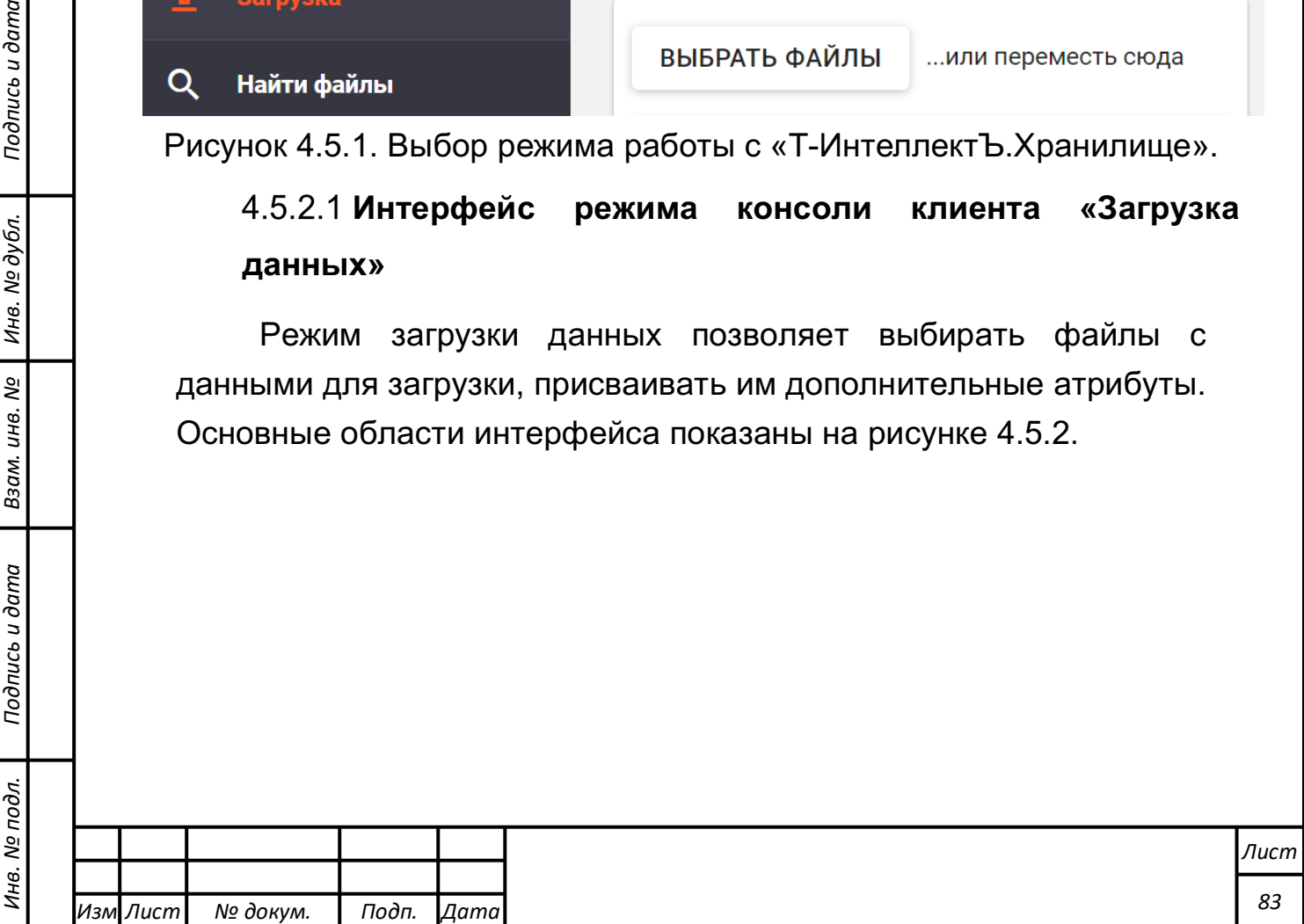

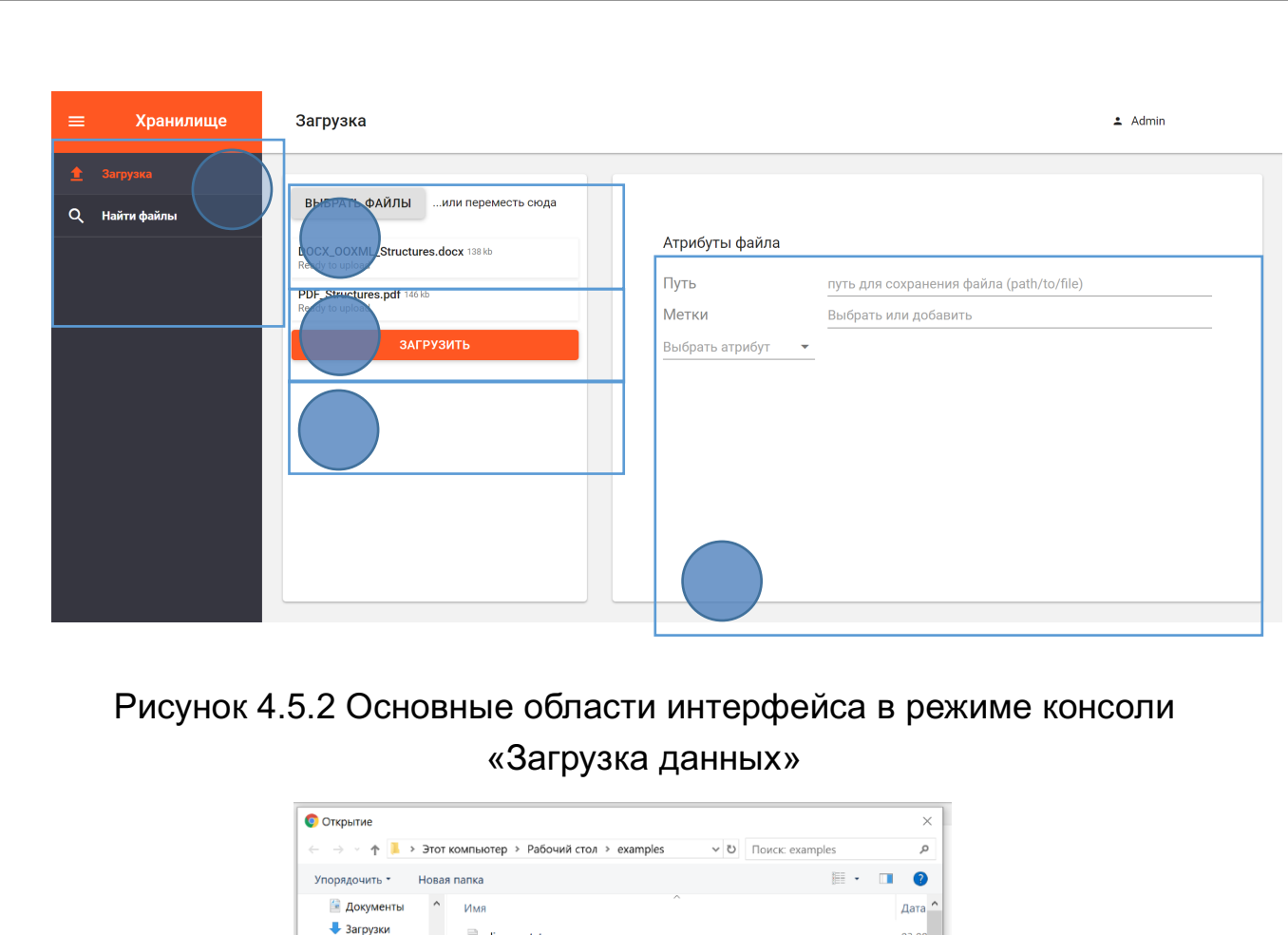

Имена и описания областей, показанных на рисунке 4.5.2, 4.5.3, приведены в таблице 4.5.1

Рисунок 4.5.3. Интерфейс выбора файлов

 $03.08$ 

 $20.03$ 

 $21.08$ 

21.08

05.04

03.08

21.08

 $\rightarrow$ 

 $\downarrow$ 

 $\vee$  Все файлы (\*.\*)

Открыть Отмена

 $\blacksquare$  alice\_rus.txt

 $n$  meta.json

 $\langle$ 

Имя файла:

ODT\_Structures.odt

DOC\_2003\_Structures.doc

DOCX\_2007\_Structures.docx

file\_example\_ODS\_5000.ods

DOCX\_OOXML\_Structures.docx

- Изображения

• Объемные объе

**•** Рабочий стол

Windows (C:)

- Recovery Image

 $My3b$ іка

*Подпись и дата Взам. инв. № Инв. № дубл.*

Подпись и дата

Взам. инв. №

Подпись и дата

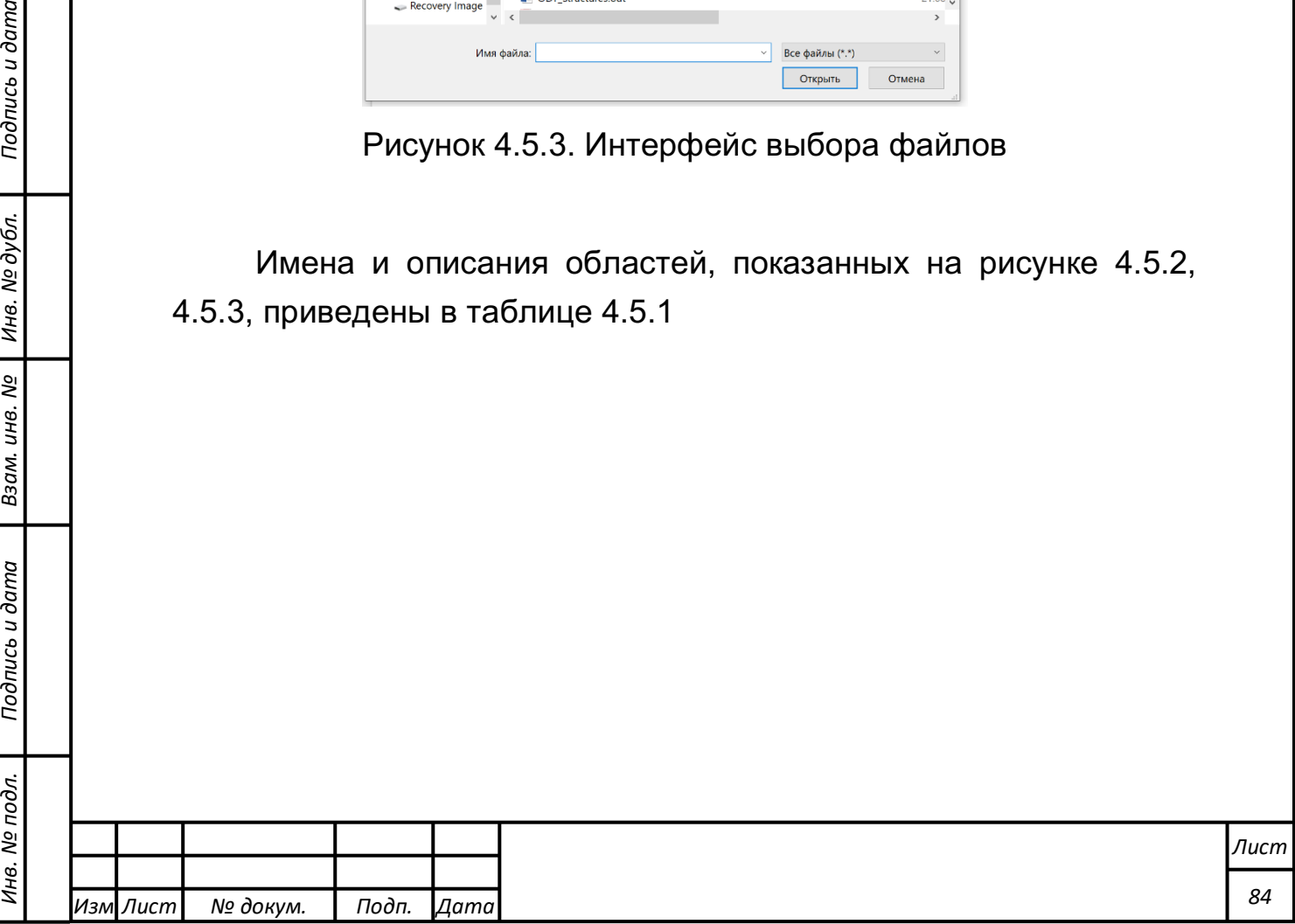

# Таблица 4.5.1 - Описание областей интерфейса консоли пользователя в режиме «Загрузка данных»

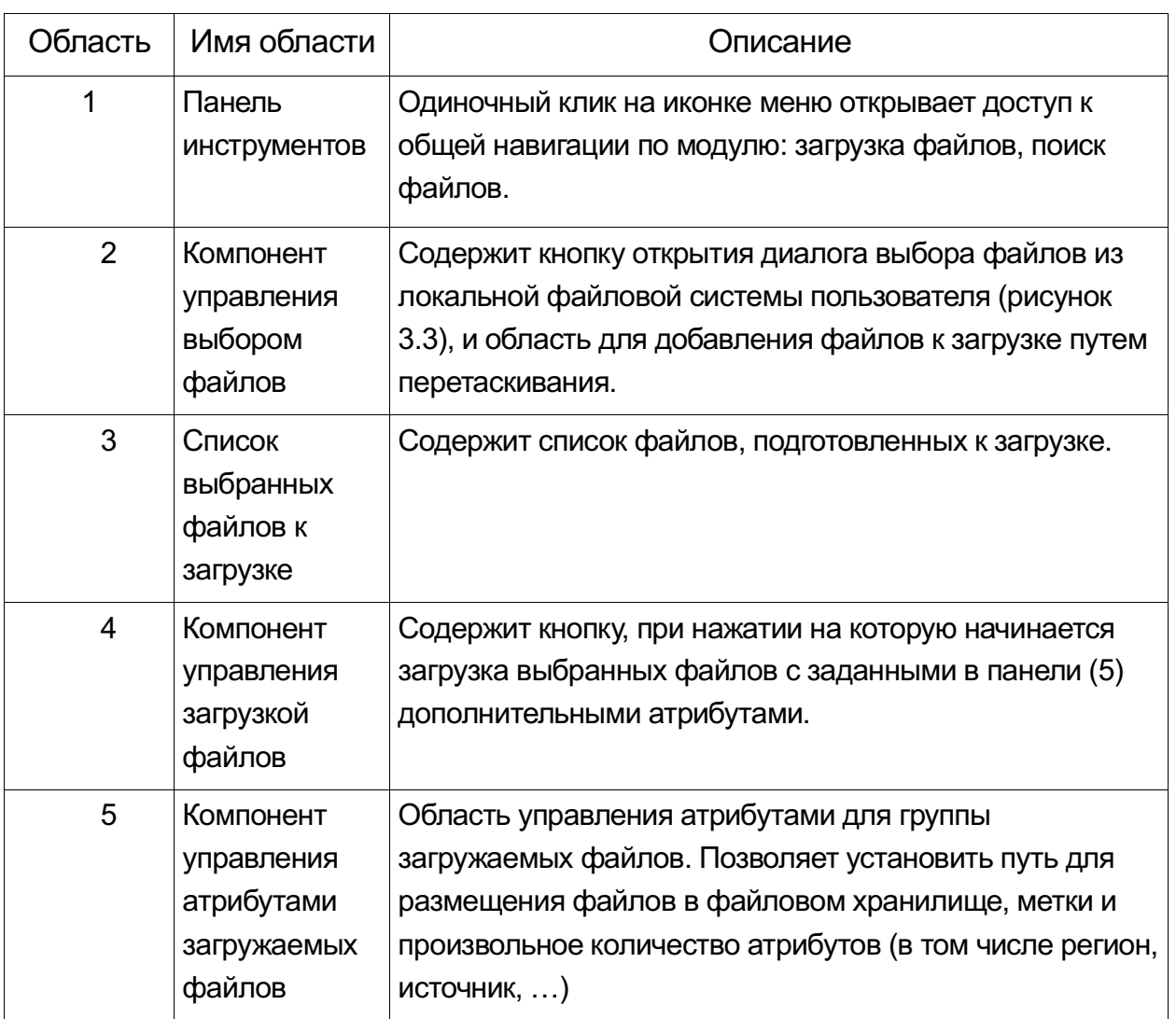

Описание функций компонента управления атрибутами файлов приведено в таблице 4.5.2.

Таблица 4.5.2. Функции компонента управления атрибутами файлов

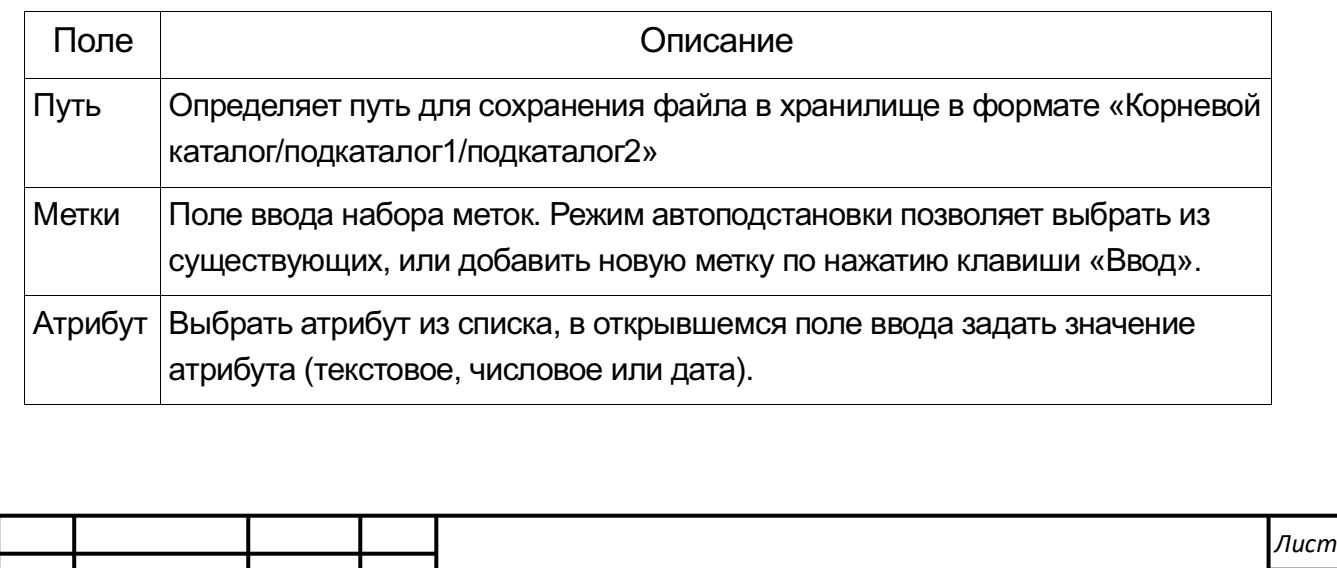

*Изм*

*Лист № докум. Подп. Дата*

*Изм*

*Подпись и дата Взам. инв. № Инв. № дубл.* Инв. № подл. ┃ Подпись и дата | Взам. инв. № 1 № дубл. ┃ Подпись и дата

Подпись и дата

Инв. № подл.

Взам. инв.

ತಿ

Подпись и дата

Инв. № дубл.

*Лист № докум. Подп. Дата*

Поле Описание

По нажатию клавиши «Ввод» или перехода к другим элементам из поля ввода значения – заданный атрибут добавляется к списку и предоставляется возможность ввода нового атрибута.

### **Интерфейс режима консоли клиента «Поиск данных»**

В этом режиме пользователь может осуществлять поиск данных по имени, пути, меткам, атрибутам файла, или с применением поиска по технологии индексации.

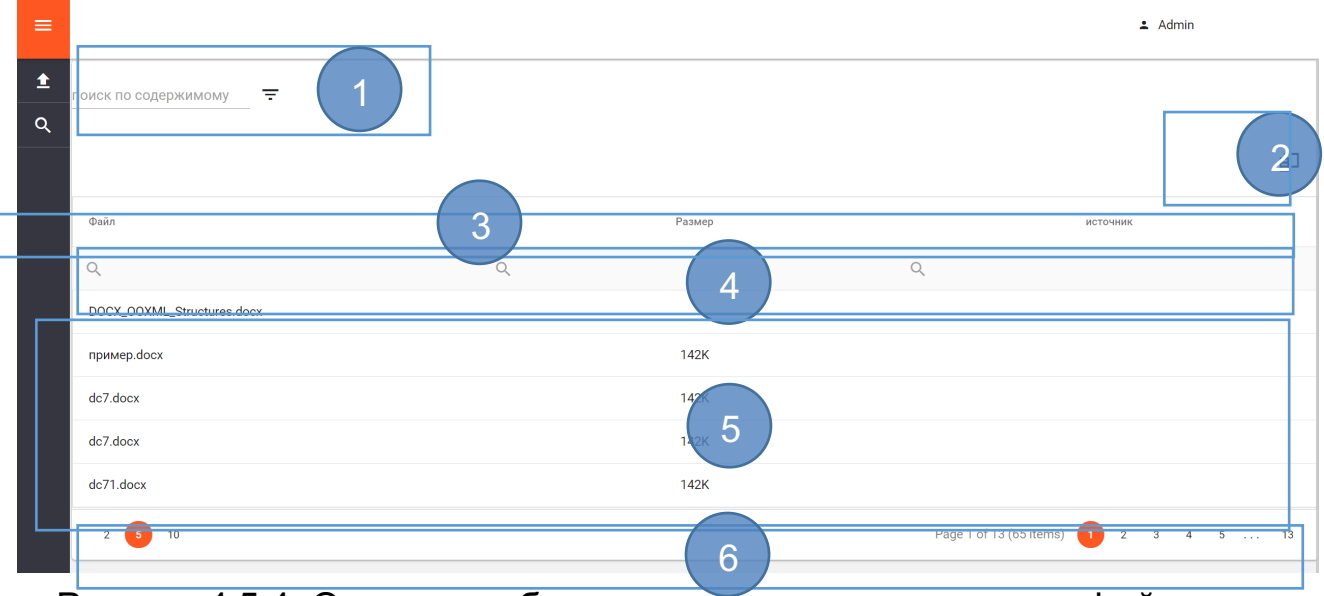

Рисунок 4.5.4. Основные области пользовательского интерфейса в режиме «Поиск данных»

Описание областей, пронумерованных на рисунке 4.5.4. приведено в таблице 4.5.3.

### Таблица 4.5.3 - Описание областей интерфейса планирования

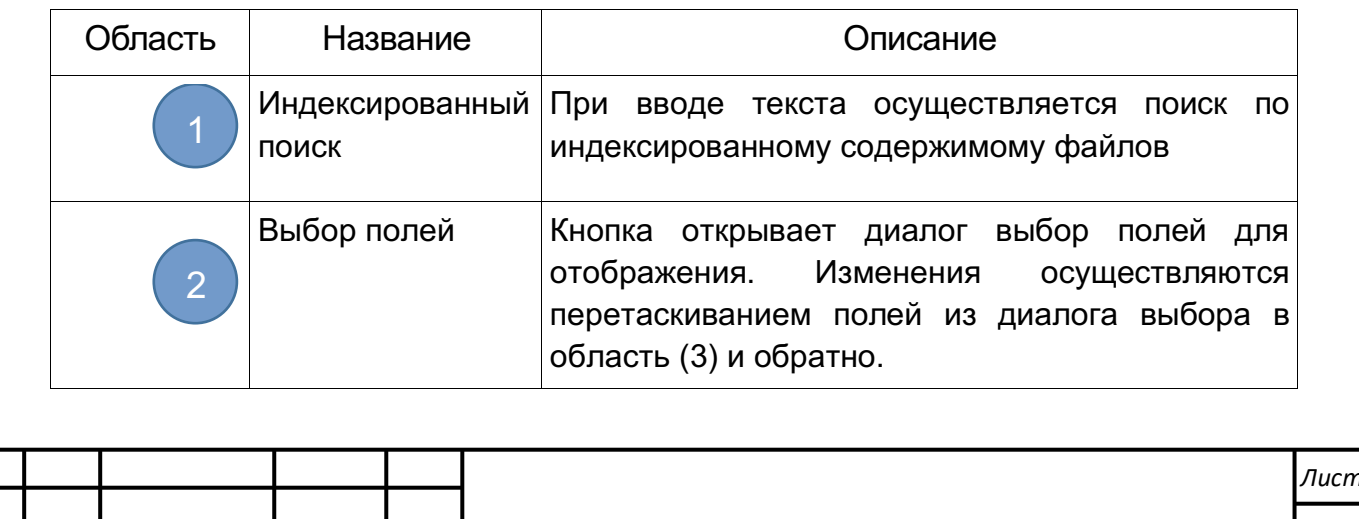

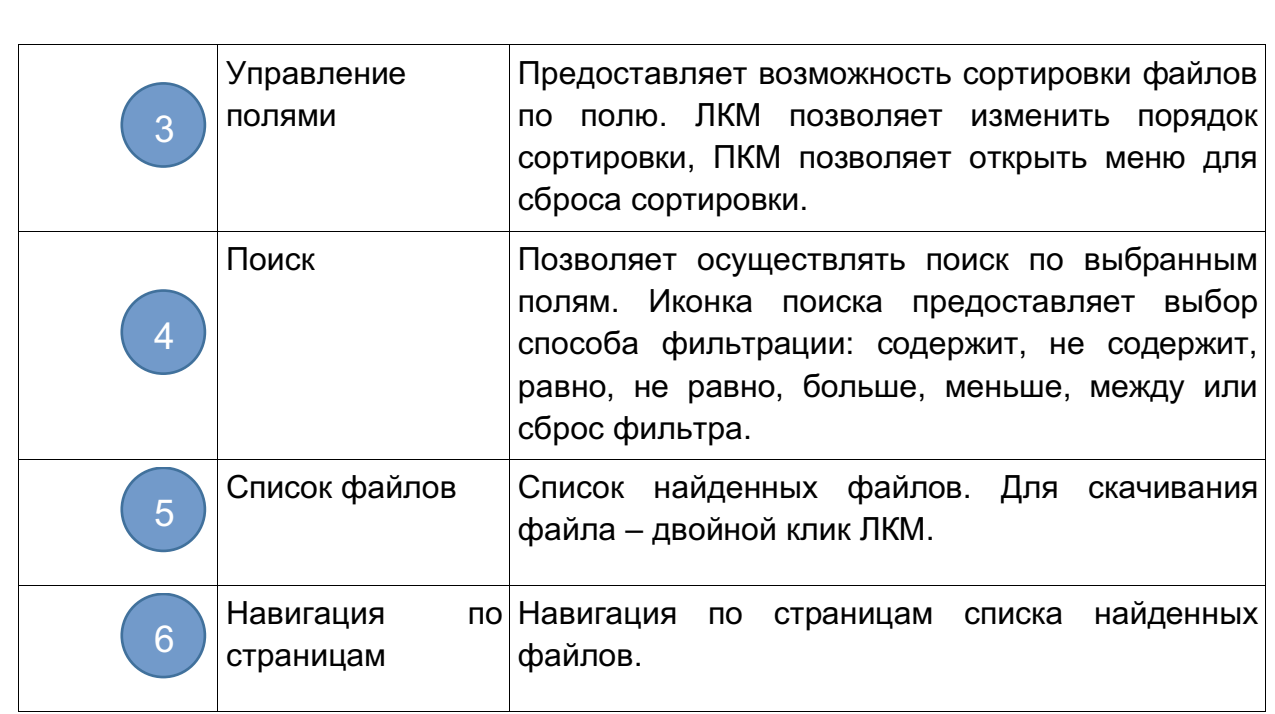

**Выполнение функции работы с программным компонентом Т-ИнтеллектЪ.Трансформ**

# **Характеристика функциональных возможностей компонента**

Программный компонент Т-ИнтеллектЪ.Трансформ (компонент преобразования и загрузки данных) предоставляет следующие возможности:

- интерактивный графический «drag-and-drop» интерфейс для выполнения необходимых задач обработки данных без написания программного кода;
- возможности масштабирования, включая развертывание в кластерных средах;
- выполнение процессов обработки потоков данных как в последовательном, так и в параллельном режиме;
- обработка данных, поступающей из нескольких разнородных источников информации;
- технологии обработки больших данных «BigData»;
- загрузку данных из СУБД и файлов;

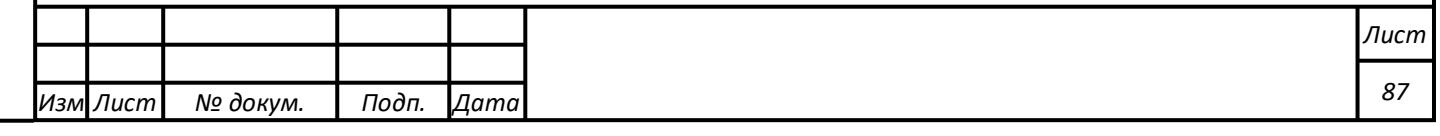

- возможность получать данные путем отправки REST и SOAP запросов с извлечением данных из ответа формата XML или JSON, в том числе выполнять цепочки запросов (например, запрос на авторизацию и запрос на получение данных);
- позволять производить экспорт данных в многопоточном режиме;
- обладать функциями администрирования и мониторинга процессов преобразования данных.

Интерактивный графический интерфейс компонента предоставляет графические компоненты, позволяющие в интерактивном режиме, с использование технологии «drag-and-drop»:

- производить настройку сопряжения (интеграции) с внешними разнородными источниками данных с помощью динамических и многоразовых шаблонов сопряжения;
- выводить предпросмотр результата каждого этапа преобразования;
- производить настройку правил и условий экспорта данных из различных структурированных и не структурированных источников информации;
- создавать и редактировать правила преобразования данных, включая операции объединения, дополнения разделения, прерывания обработки потоков информации;
- производить настройку планировщика задач, и оркестровку заданий, позволяющих выполнять обработку данных по расписанию;
- выполнять настройку загрузки обработанных данных в Систему.

Доступны следующие основные правила преобразования потоков данных:

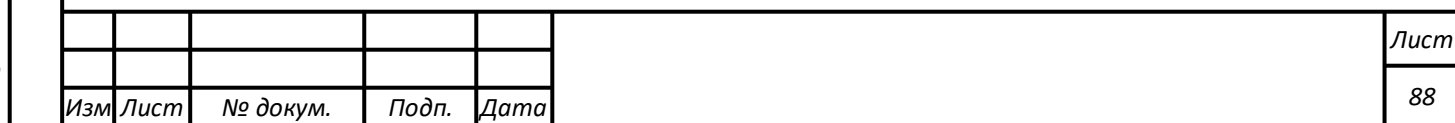

- сортировка записей в потоке;
- сравнение двух потоков с классификацией записей по результату сравнения;
- выполнение произвольного алгоритма, написанного на одном из скриптовых языков над каждой записью потока;
- нормализация и денормализация потока;
- добавление константного значения в поток;
- добавление вычисляемого значения в поток;
- добавление последовательности чисел в поток;
- обрезка строковых полей;

*Подпись и дата Взам. инв. № Инв. № дубл.*

Подпись и дата

Взам. инв.

<u>ջ</u>

Подпись и дата

Инв. № дубл.

- операции изменения количества полей их типа и описания;
- разделения потока по строкам, в соответствии с условиями фильтров.
- оркестровка заданий обработки данных должны включать функции:
- настройки последовательного и параллельного запуска выполнения заданий;
- настройки выполнения заданий по цепочке;
- настройка обмена информацией между заданиями.

Компонент преобразования и загрузки данных позволяет:

- корректно определять структуру входной информации и типы данных каждого элемента в ней;
- сохранять типизацию на каждом этапе преобразования, за исключением этапов, связанных с изменением типа дынных;
- на этапе вывода данных в СУБД автоматически создавать в БД необходимые структуры на основании известной структуры и типизации потока данных.

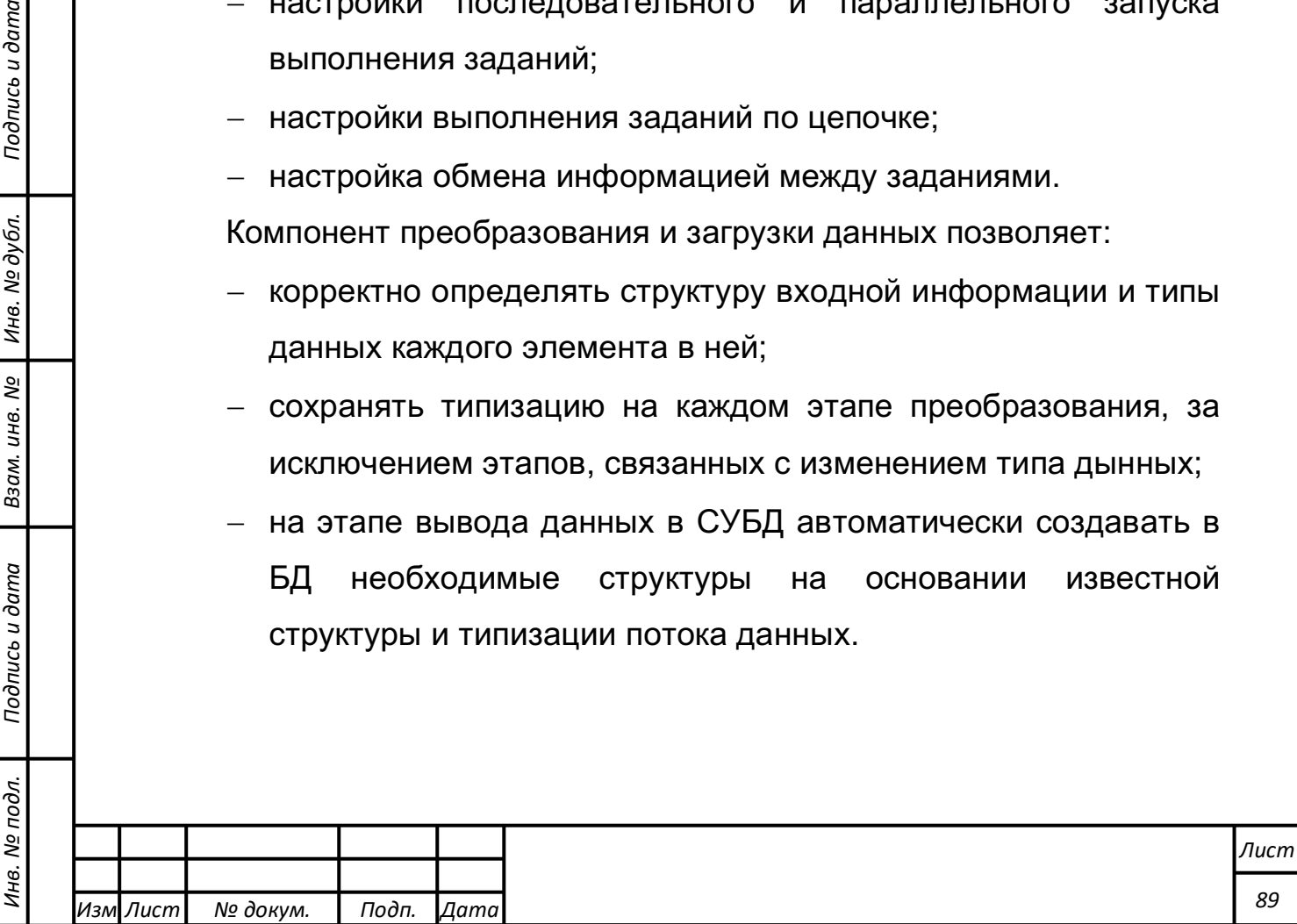

В процессе вывода данных в СУБД поддерживается возможность не только добавления новых записей, но и обновления значений существующих записей.

Функциональные задачи администрирования компонента выполняются в автоматизированном режиме и включают в себя следующие функциональные возможности:

- проверка доступности источников информации;
- проверка статусов завершения работы заданий;
- отправка уведомлений администраторам системы в случае возникновения ошибок в работе компонента.

### **Описание главного интерфейса**

Программный компонент Т-ИнтеллектЪ.Трансформ (компонент преобразования и загрузки данных , ETL-компонент) предоставлять интерактивный графический «drag-and-drop» (интерфейс) для выполнения необходимых задач обработки данных без написания программного кода.

На рисунке 4.6.1 представлена экранная форма с элементами данного интерфейса.

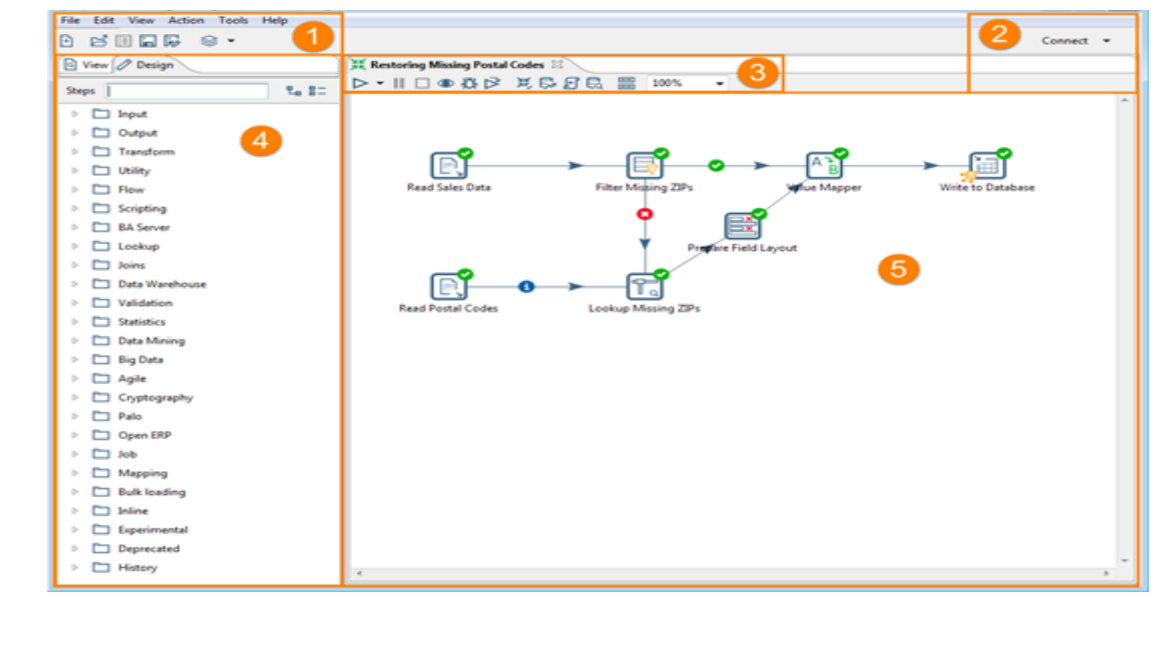

Рисунок 4.6.1. - Основные области интерфейса в режиме «Проектирование заданий и преобразований ETL»

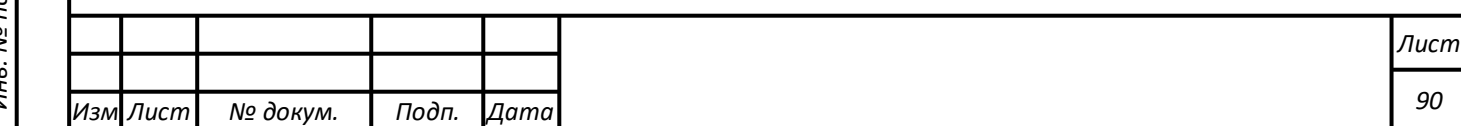

Имена и описания областей, показанных на рисунке 4.6.1, приведены в таблице 4.6.1.

Таблица 4.6.1 - Описание областей интерфейса консоли пользователя в режиме «Проектирование заданий и преобразований ETL»

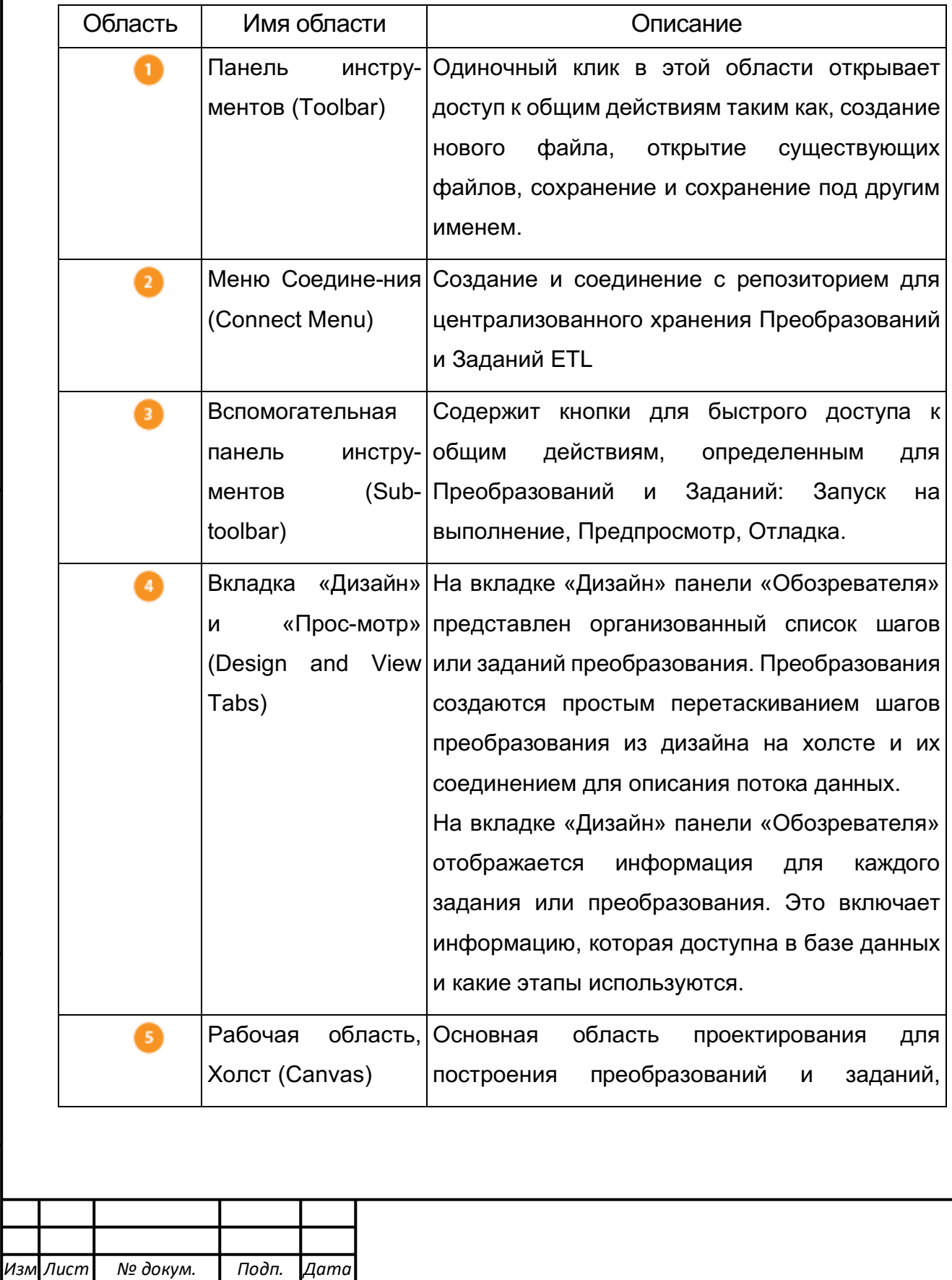

*Лист № докум. Подп. Дата*

*Лист*

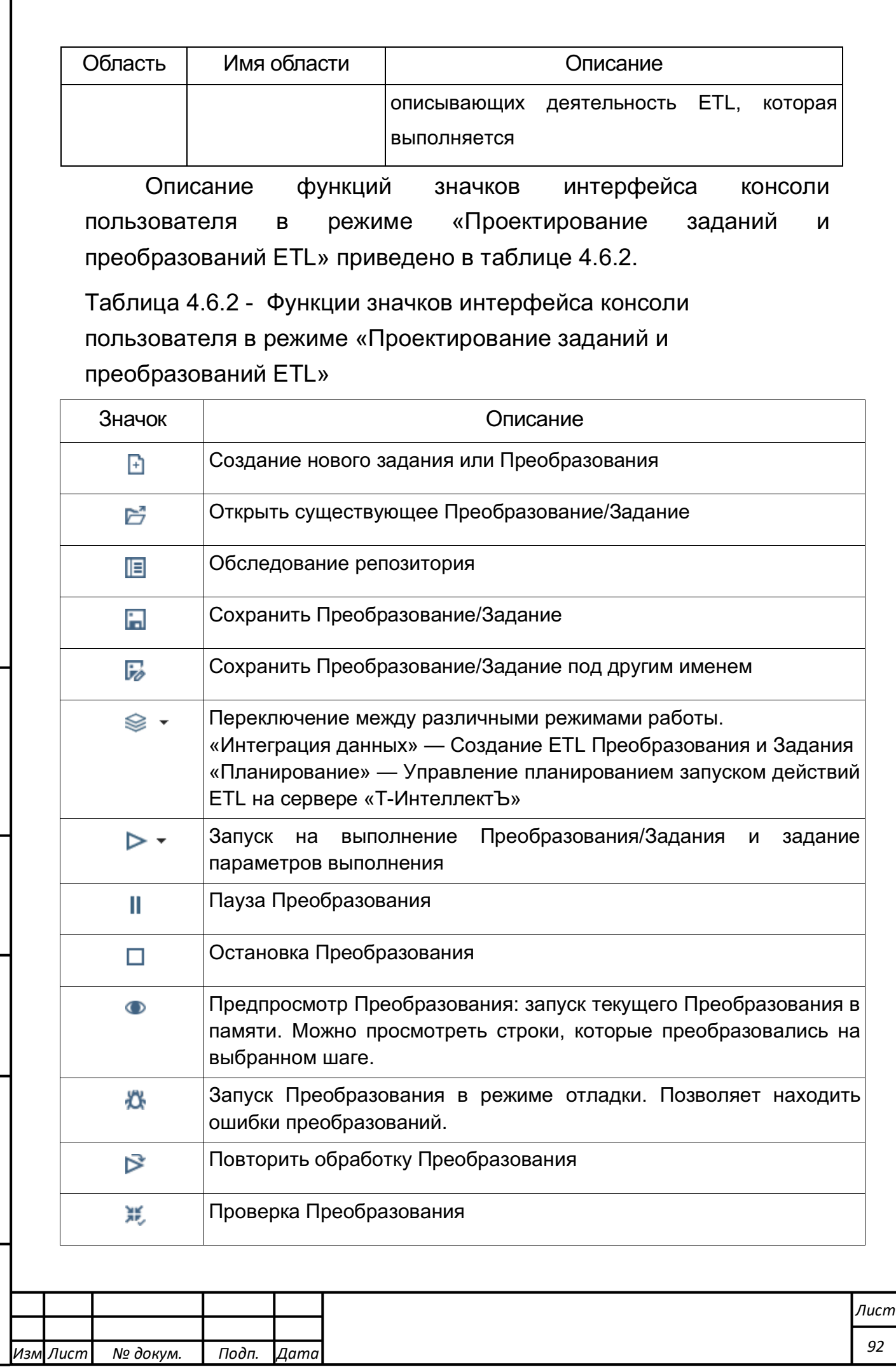

Подпись и дата Инв. № подл. ┃ Подпись и дата | Взам. инв. № 1 № дубл. ┃ Подпись и дата Взам. инв. № | Инв. № дубл. | *Подпись и дата Взам. инв. № Инв. № дубл.* Подпись и дата Инв. № подл. Г

*Лист № докум. Подп. Дата*

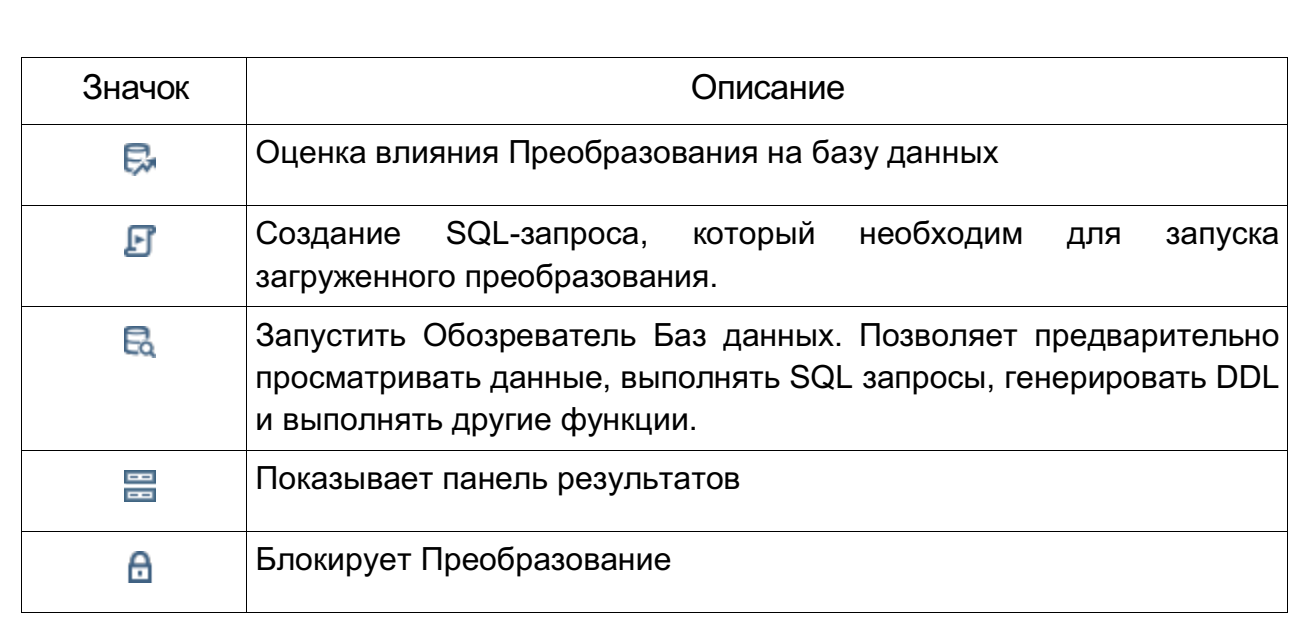

Формирование ETL-схем загрузки и преобразования данных осуществляется посредством последовательного перетаскивания в зону 5 рисунка 4.6.1 выбранных элементов, располагающихся в зоне 4 этого рисунка. Перетаскивание осуществляется посредством выбора соответствующего элемента нажатием и удержанием в нажатом состоянии левой клавиши мыши с перемещением курсора мыши в зону 5.

#### **Подготовка исходных данных**

В качестве тестовых данных для работы с компонентом необходимо создать файл Excel Microsoft Office с именем **ptm\_data.xlsx**. Содержимое файла представлено на рисунке 4.6.2.

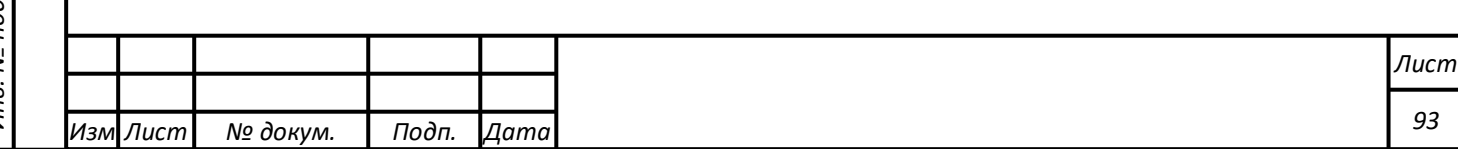

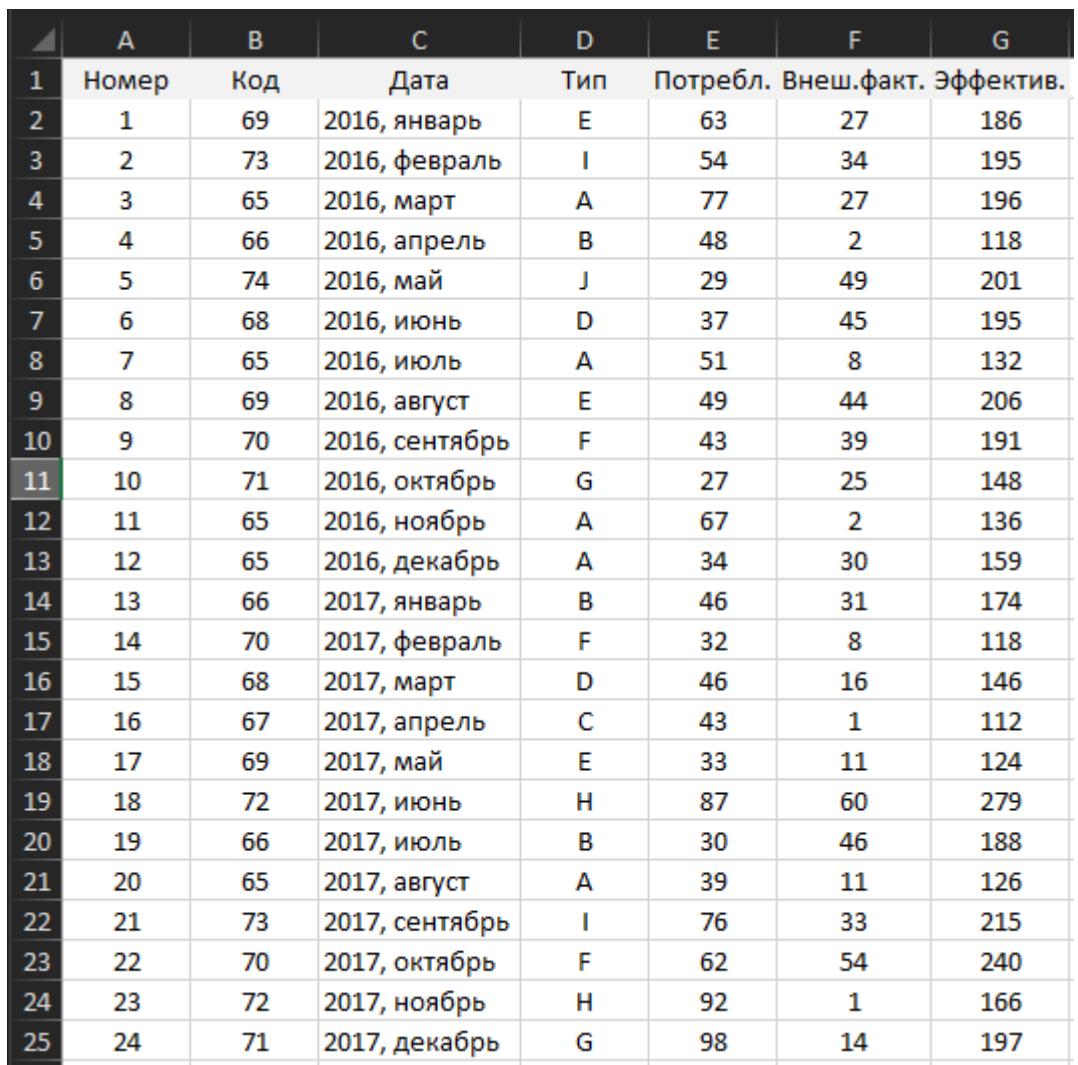

Рисунок 4.6.2. Подготовка исходных данных

Далее требуется занести в таблицу данные. В первой строчке таблицы должны быть указаны названия полей структурирования данных. В следующих строчках должны быть указаны соответствующие друг другу числовые или текстовые значения полей. Данные в колонке «Дата» должны быть отформатированы, как «дата» с соответствующим рисунку подтипом, в колонке «Тип», как «текст», в колонках «Внеш.факт.», «Эффектив.», «Номер», «Код» и «Потребл.» - общий формат.

Далее требуется перенести файл в рабочий каталог Сервера. Для этого в адресной строке web-браузера ввести строку адреса файлового менеджера, нажать «Enter». Откроется файловый менеджер сервера. В нижней части окна нажать кнопку F9, откроется меню, которое показано на рисунке 4.6.3.

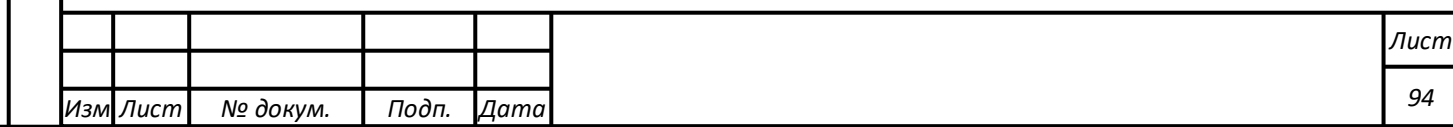

**●View Z** Edit  $A-z$  Rename **向 Delete** of Pack BExtract 0.06.2017 \*Download 09.2017 O Upload To Cloud 17 a⊗ Cut <sup>(2</sup>1 Copy **R** Paste G New t Upload O Upload From Cloud 7 \* (Un)Select All2017  $-4\log out8.09.2017$ 

Рисунок 4.6.3. Меню менеджера Сервера файлов.

Необходимо выбрать пункт меню «Upload». В открывшемся окне нажать «Обзор» («Выбрать файл»). После этого откроется файловый браузер локального компьютера, с помощью которого найти файл ptm data.xlsx, созданный в Excel, и в верхнем правом углу нажать «Открыть». После загрузки файл будет доступен ETL-приложению Трансформ для дальнейшей обработки данных.

В результате файл разнородных структурированных исходных тестовых данных ptm\_data.xlsx для работы приложений «Трансформ» и «Портал» будет загружен на Сервер. Имя файла можно просмотреть в менеджере файлового Сервера.

Созданный на этом этапе файл в дальнейшем будет называться «Преобразование».

Для дальнейшей работы потребуется подготовить ETL-файл для загруженных тестовых данных. Для этого необходимо последовательно выполнить следующие действия:

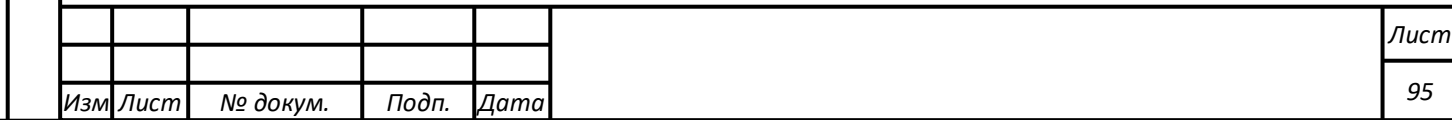

- 1) Запустить приложение Трансформ. Для этого в адресной строке web-браузера ввести строку его адреса и нажать «Enter».
- 2) Создать новое Преобразование следующими действиями: в главном меню выбрать «Файл» -> «Создать» -> «Преобразование» (см. рисунок 4.6.4).

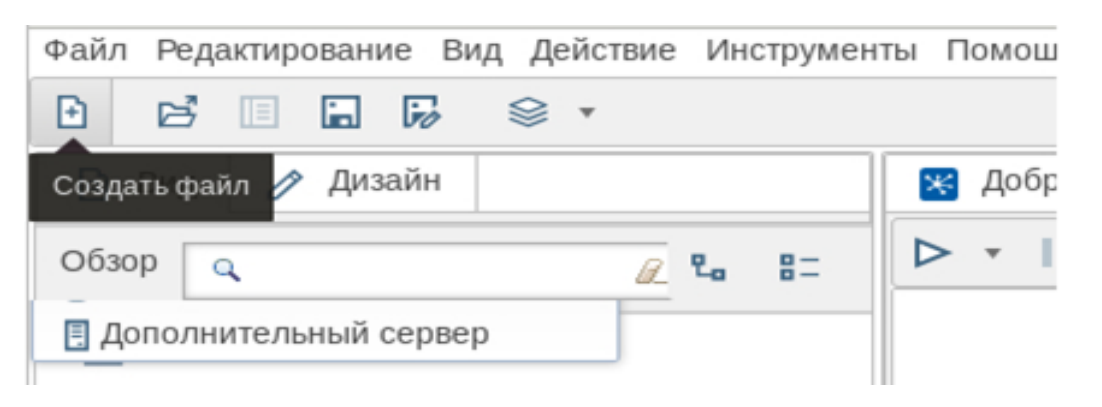

Рисунок 4.6.4. Создание файла для тестового преобразования.

- 3) «Перетащить» из вкладки «Дизайн» в «Рабочую область», как показано на рисунке 4.6.5. последовательно следующие шаги:
- «Ввод» -> «Ввод Microsoft Excel»;
- «Преобразование» -> «Выбор значений»;
- «Преобразование» -> «Операции со строками»;
- «Вывод» -> «Вставить / Обновить».

*Подпись и дата Взам. инв. № Инв. № дубл.*

Подпись и дата

 $\frac{1}{2}$ 

Взам. инв.

ر<br>پ

Подпись и дата

Инв. № дубл.

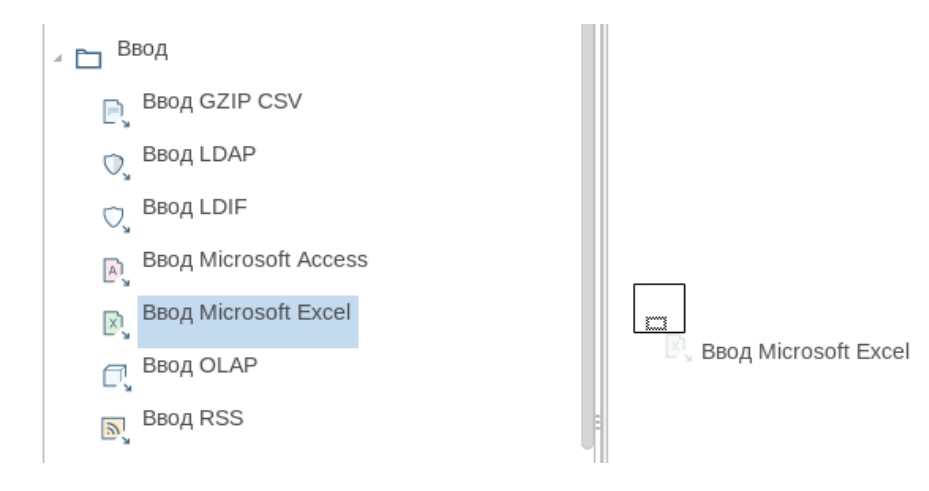

Рисунок 4.6.5. Создание шагов преобразования.

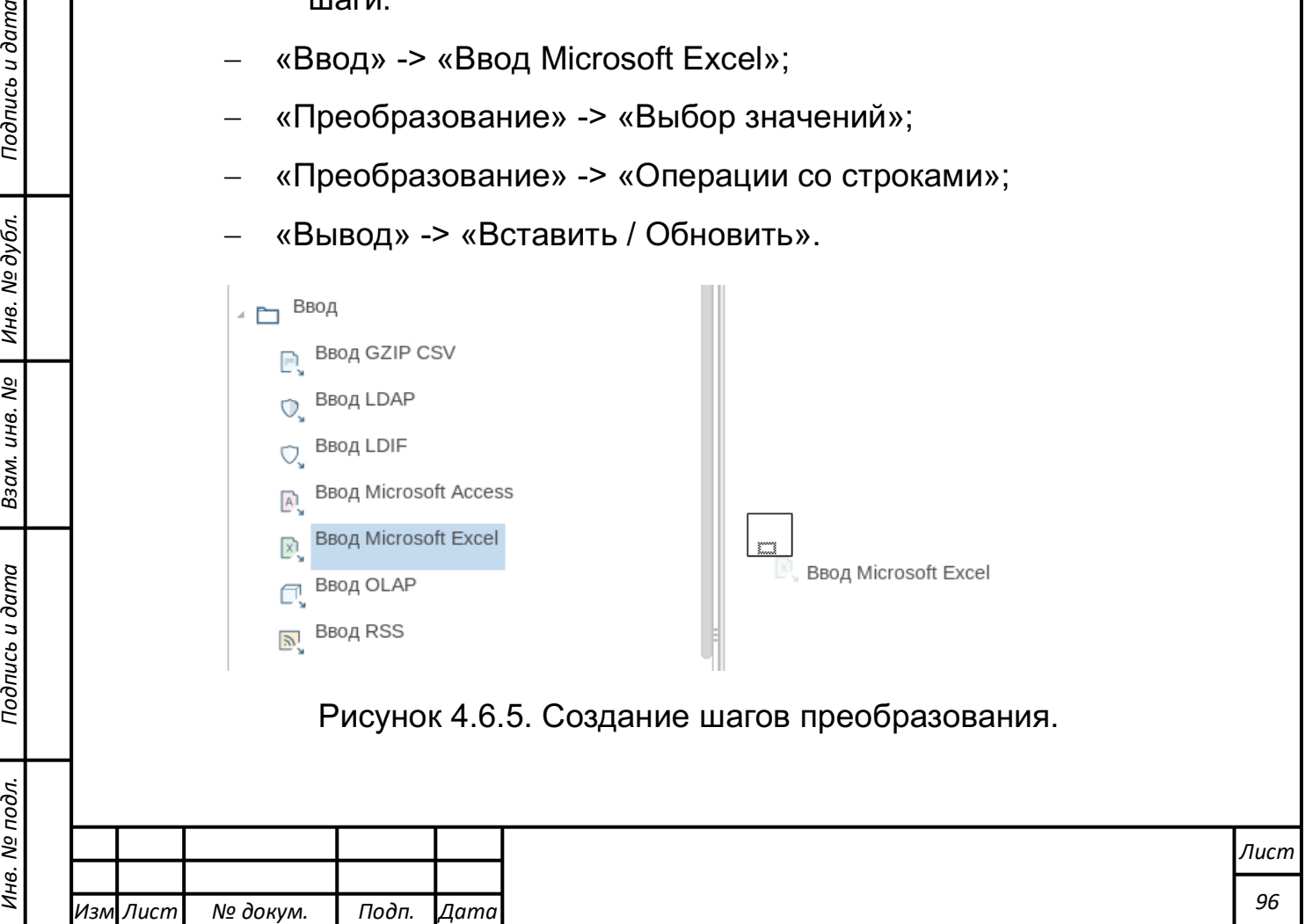

4) Соединить эти шаги последовательными переходами, удерживая среднюю кнопку мыши или клавишу Shift, указывая везде, где предлагается выбор, «Главный вывод шага», как показано на рисунке 4.6.6.

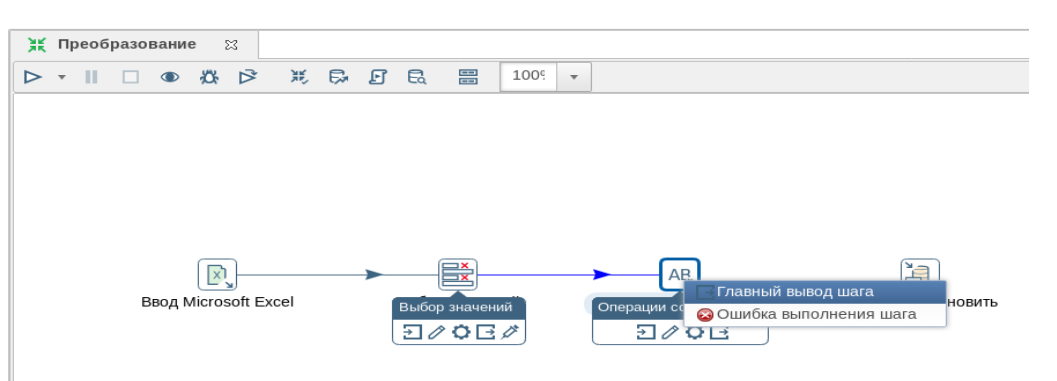

Рисунок 4.6.6. Создание переходов между шагами преобразования.

- 5) Для создания перехода нужно правой кнопкой мыши выделить начальный шаг, в открывшемся контекстном меню правой кнопкой нажать на значок со стрелкой наружу и затем нажать на конечный шаг перехода.
- 6) Сохранить на Сервере файл «Преобразование.ktr». Для этого в главном меню выбрать «Файл» -> «Сохранить как …». В открывшемся окне в строке «Сохранить в директории» выбрать директорию для сохранения, в строке «Имя файла» написать «Преобразование.ktr» и нажать «OK».

В результате будет создан файл для загрузки и подготовки данных Преобразование.ktr», т.е. в созданном Преобразовании будут подготовлены шаги и переходы для будущей загрузки, подготовки данных и отправки их в БД для обработки приложением Портал.

*Подпись и дата Взам. инв. № Инв. № дубл.*

Взам.

Подпись и дата

 $\ddot{\cdot}$ 

ಲ್ಲಿ инв.

Подпись и дата

Инв. № дубл.

Подготовленный выше файл Преобразования «Преобразование.ktr» должен быть открыт в приложении Трансформ. Это можно осуществить нажатием кнопки «Открыть файл», которая находится рядом с кнопкой «Создать файл» (см. рисунок 4.6.4).

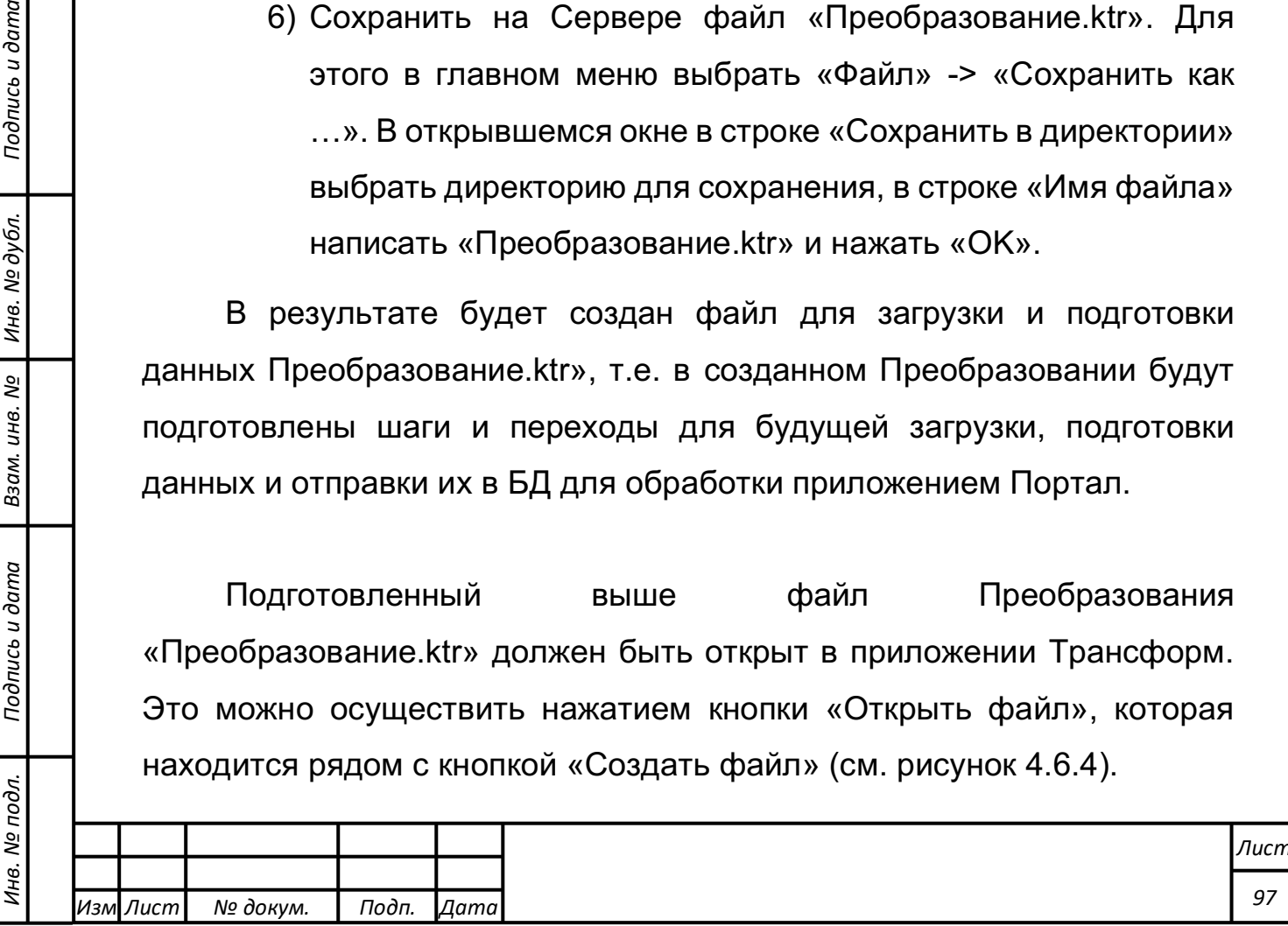

Далее последовательно необходимо выполнить следующие действия:

- 1) В рабочей области выделить шаг «Ввод Microsoft Excel» правой кнопкой мыши, откроется контекстное меню. Далее выбрать «Редактировать…», откроется окно его свойств. Это окно также можно открыть двойным щелчком по эмблеме шага.
- 2) Открыть окно свойств шага «Ввод Microsoft Excel», как это описано выше. Нажать кнопку «Запустить мастер…» («Run wizard...») в левом верхнем углу окна свойств шага. Откроется диалоговое окно мастера.
- 3) Далее, в строке «Файл или каталог» требуется нажать кнопку «Обзор…» («Browse…») и с помощью открывшегося файлового менеджера открыть файл тестовых данных «ptm\_data.xsls». Путь и имя файла появятся в строке «Файл и каталог», как это показано на рисунке 4.6.7. Далее необходимо нажать на кнопу «Далее» («Next»).

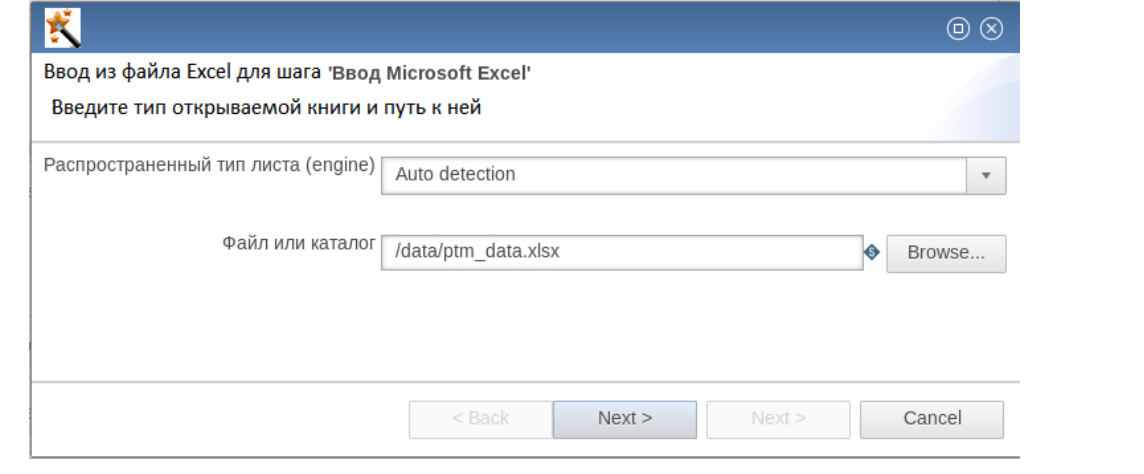

Рисунок 4.6.7. Первое диалоговое окно мастера ввода файла Excel.

*Подпись и дата Взам. инв. № Инв. № дубл.*

Подпись и дата

одл.

Взам. инв. №

Подпись и дата

Инв. № дубл.

4) После чтения файла мастером откроется окно, которое показано на рисунке 4.6.8. В списке листов для чтения будет указано имя листа в прочитанном файле данных «Выход» и начальная строка данных. В строке «Введите размер

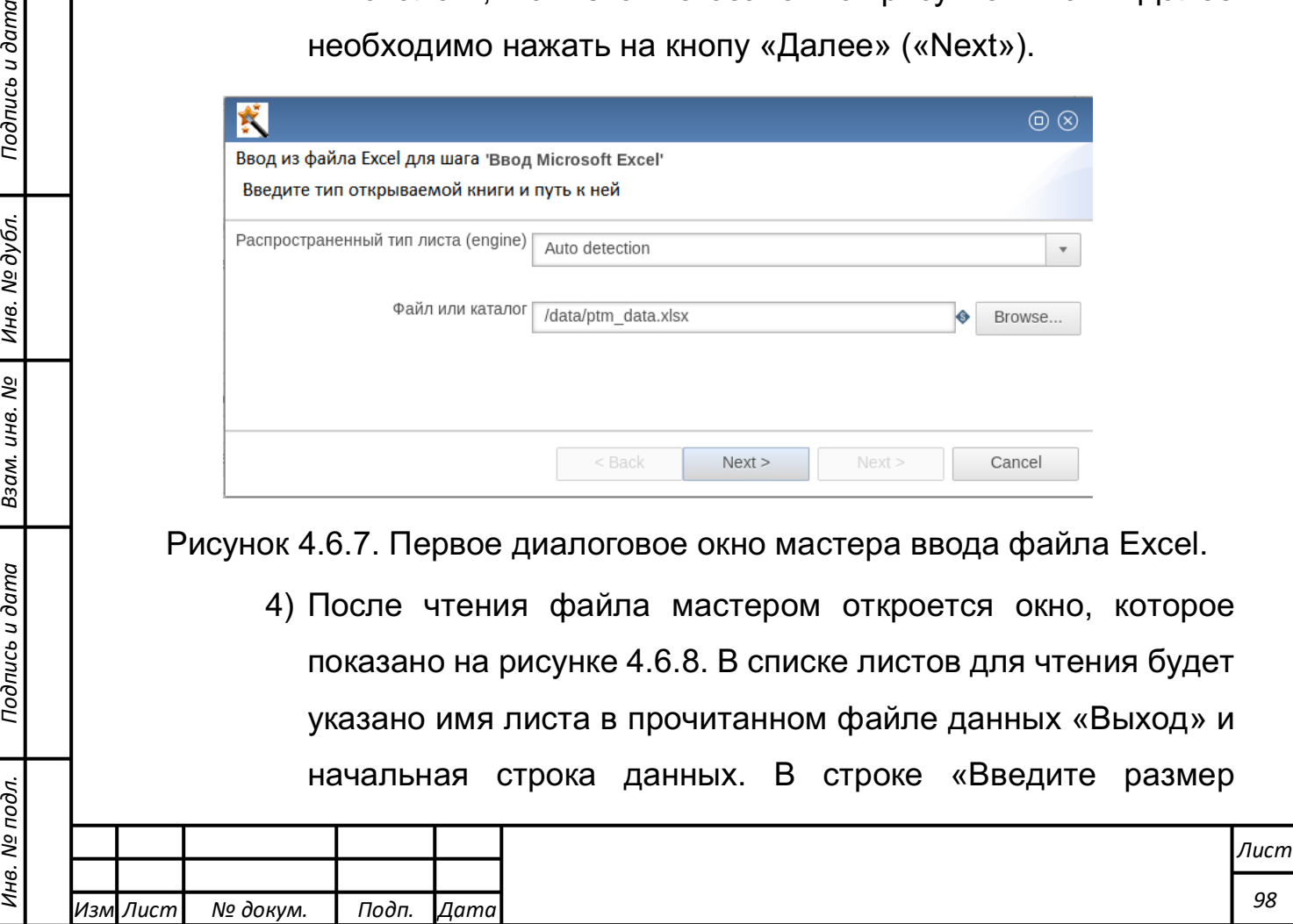

предпросмотра» будет указано количество строк предпросмотра, установленное по умолчанию. В окне предпросмотра – первые строки данных прочитанного файла. Нажать кнопку «Далее» («Next»), после чего мастер закроется.

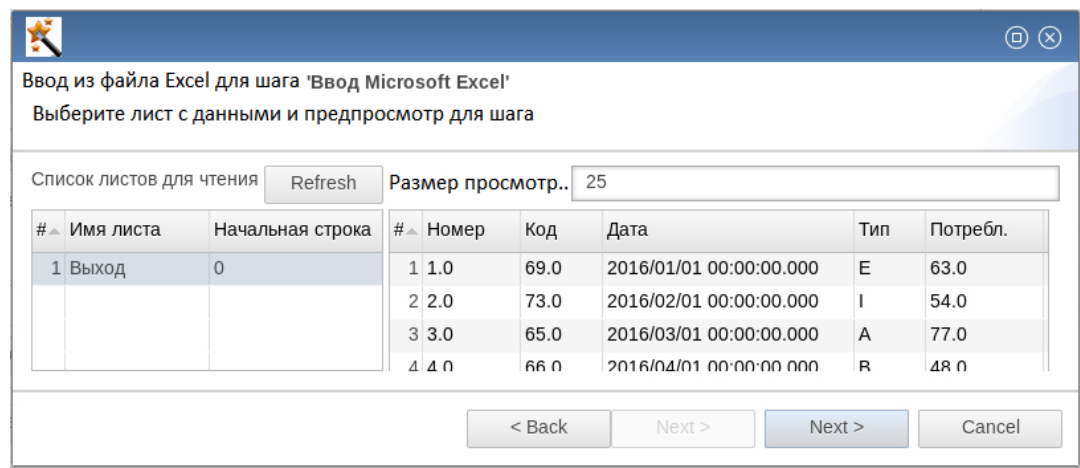

Рисунок 4.6.8*.* Второе диалоговое окно мастера ввода файла Excel.

5) Закрыть окно свойств шага с сохранением результатов редактирования, нажав на кнопку «OK».

В результате выполненных действий:

*Подпись и дата Взам. инв. № Инв. № дубл.*

Подпись и дата

 $\overline{op}$ .

Взам. инв.

ಲ್ಲಿ

Подпись и дата

- При открытии окна свойств шага «Ввод Microsoft Excel в таблице «Выбранные файлы» вкладки «Файлы» будет записано имя файла Excel с полным путём на Сервере, как это показано на рисунке 4.6.7.
- На вкладке «Листы» в таблице «Список листов для чтения» будет запись с названием листа и значениями строки и колонки начала таблицы загружаемых данных, как показано на рисунке 4.6.8.
- На вкладке «Поля» должна быть таблица со списком полей и их свойств, соответствующих реальным данным из загружаемого файла.

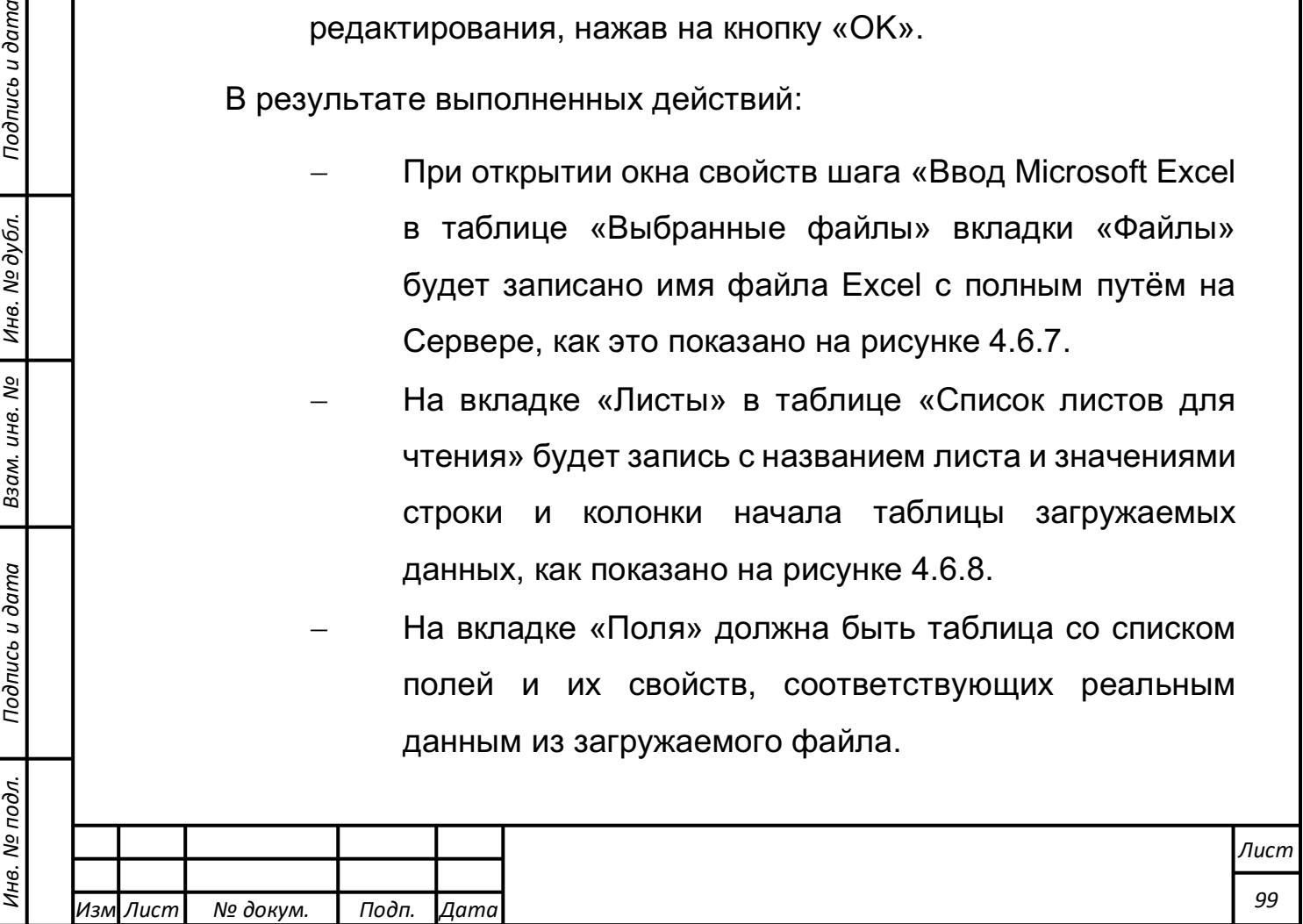

## **Загрузка исходных данных в БД**

Перед загрузкой подготовленных на предыдущем шаге исходных данных в БД необходимо убедиться, что в значениях полей отсутствуют лишние пробелы и спецсимволы. Для этого воспользоваться инструментом «Операции со строками», при этом будет задействован метод trim.

Для активизации инструмента необходимо последовательно выполнить действия:

- 1) Открыть свойства шага «Операции со строками» так же, как это было сделано на предыдущих шагах.
- 2) Нажать кнопку «Получить поля». Будут загружены не все поля, которые в дальнейшем будут участвовать в анализе, а только те, для которых возможно потребуется корректировка на данном шаге. После загрузки в колонке «тип Trim» для каждого поля в предлагаемом меню выбрать «оба».
- 3) Сохранить изменения нажатием кнопки «OK» (см. рисунке 4.6.9).

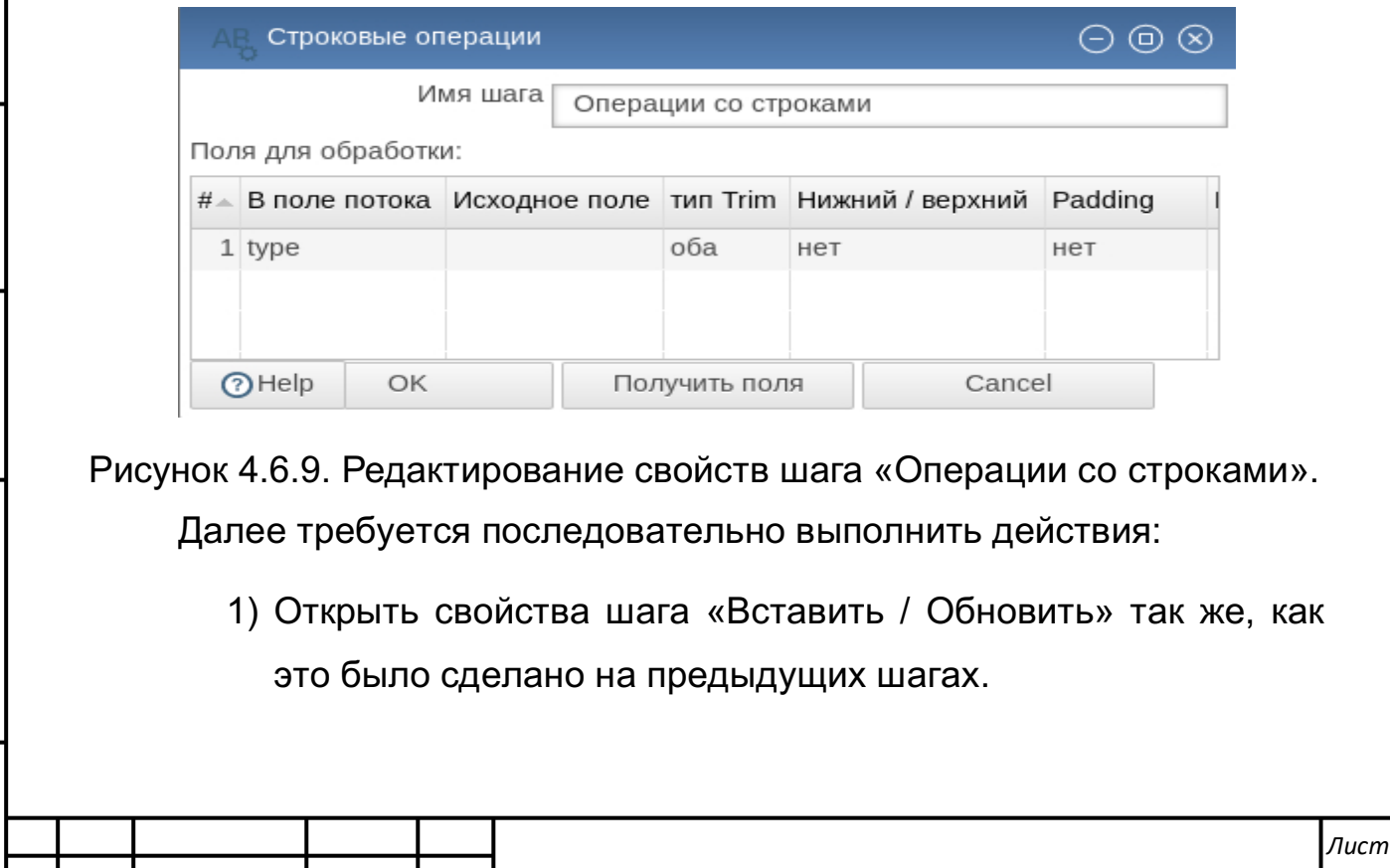

*Изм*

*Подпись и дата Взам. инв. № Инв. № дубл.* Инв. № подл. ┃ Подпись и дата | Взам. инв. № 1 № дубл. ┃ Подпись и дата

Подпись и дата

Инв. № подл.

Взам. инв. Nº

Подпись и дата

Инв. № дубл.

*Лист № докум. Подп. Дата*

2) Настроить соединение с БД (см. рисунок 4.6.10). Для настройки соединения необходимо ввести адрес сервера СУБД, имя и порт БД, а также зарегистрированное на сервере БД имя и пароль для доступа к данным. Открыть окно настройки соединения нажатием кнопки «Создать…».

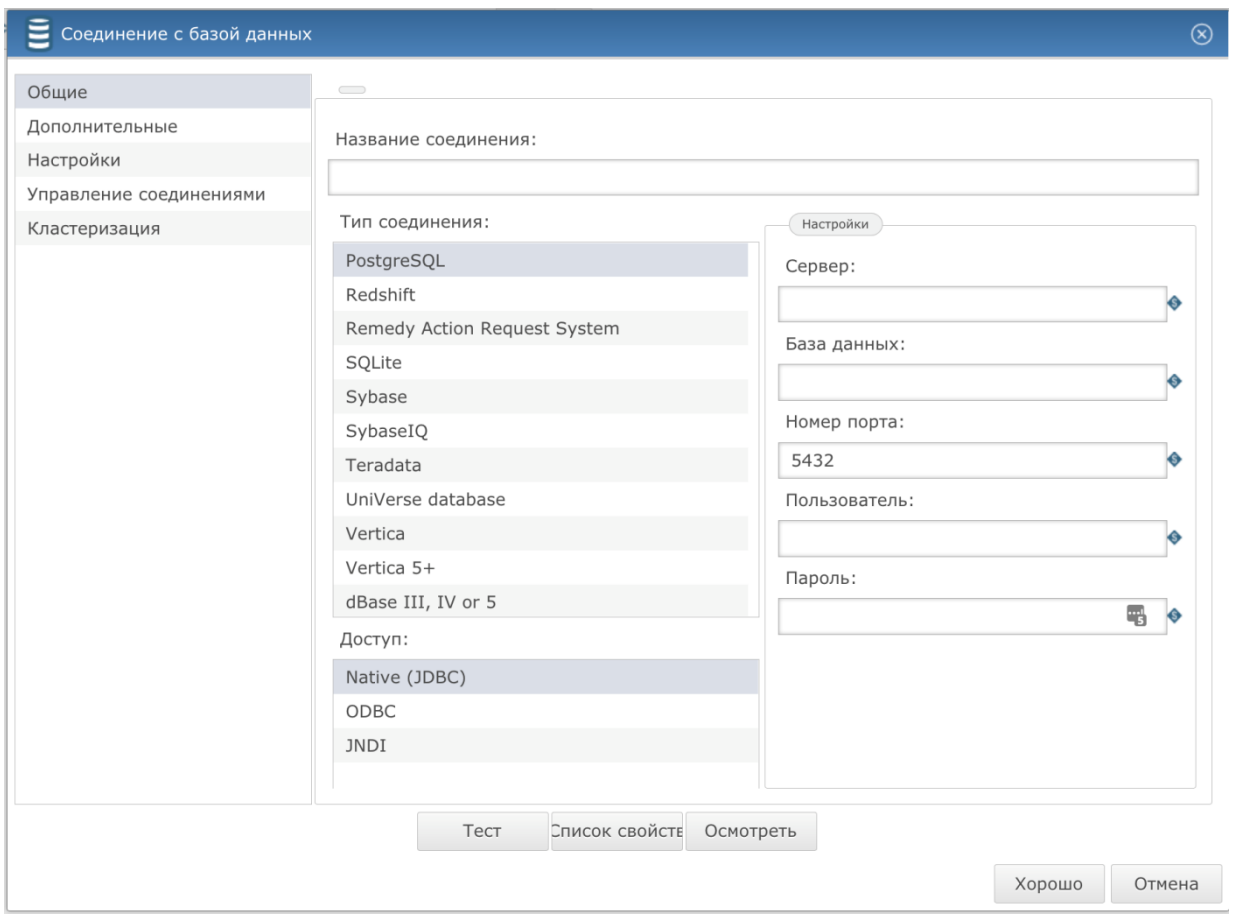

Рисунок 4.6.10*.* Настройка соединения с БД.

3) Выделить вкладку «Общие». В строке «Название соединения» вписать имя соединения, которое в дальнейшем будет использоваться для связи с БД – «olapdb». Аналогично тому, как было описано ранее наведением указателя мыши на левую границу списка «Тип соединения» открыть скрытый движок прокрутки списка типов баз данных, найти в этом списке «PostgreSQL» и выделить этот тип левой кнопкой мыши. В окне «Доступ» должно быть выделено «Native (JDBC)». В поле ввода «Имя хоста»

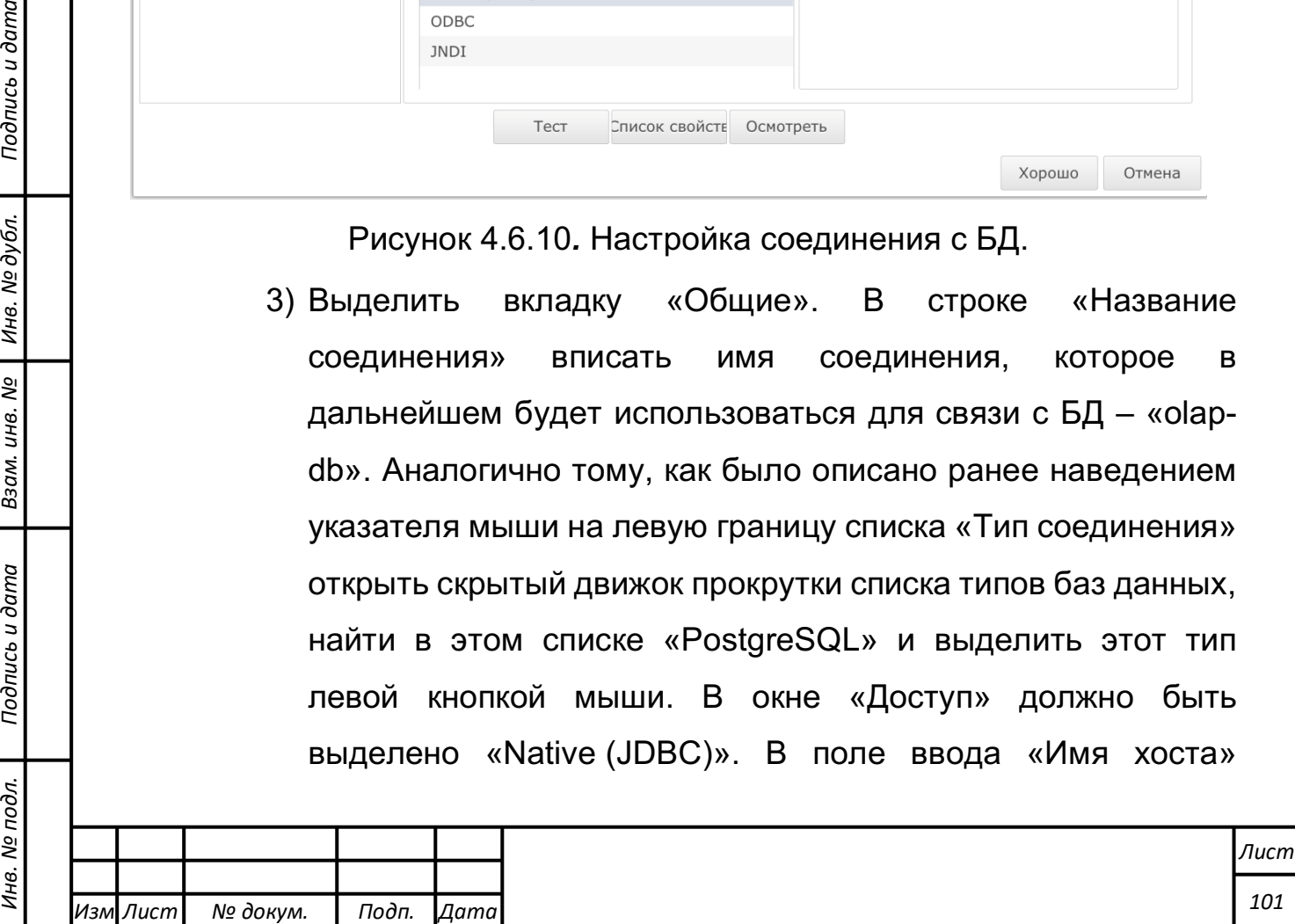

*Подпись и дата Взам. инв. № Инв. № дубл.*

Подпись и дата

 $\delta$ л.

Взам. инв. №

Подпись и дата

вписать адрес сервера СУБД. Заполнить строки «Имя базы данных», «Номер порта», «Имя пользователя», «Пароль» в соответствии с настройками сервера БД (см. рисунок 4.6.10).

4) Сохранить настройки нажатием кнопки «OK».

Далее требуется перейти к заданию параметров в диалоге, представленном на рисунке 4.6.11.

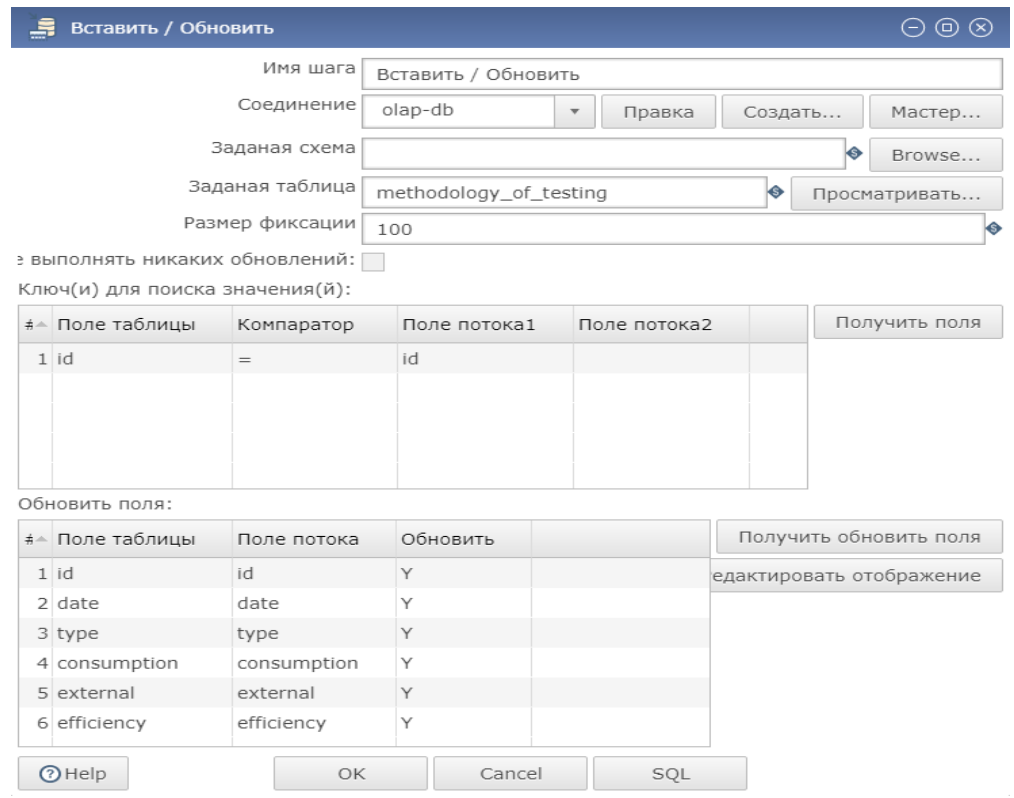

Рисунок 4.6.11*.* Настройка шага «Вставить / Обновить».

*Подпись и дата Взам. инв. № Инв. № дубл.*

Подпись и дата

одл.

Взам. инв.

ಲ್ಲಿ

Подпись и дата

- 5) В контекстном меню строки «Соединение», которое появляется при нажатии кнопки с треугольником, выбрать «olap-db».
- 6) В строке «Заданная таблица» вписать имя таблицы, которое в дальнейшем будет использоваться при анализе данных. Вписать в строку «Заданная таблица» «methodology of testing».
- 7) В окно «Ключ(и) для поиска значений» загрузить список полей, который был сформирован на предыдущих шагах.

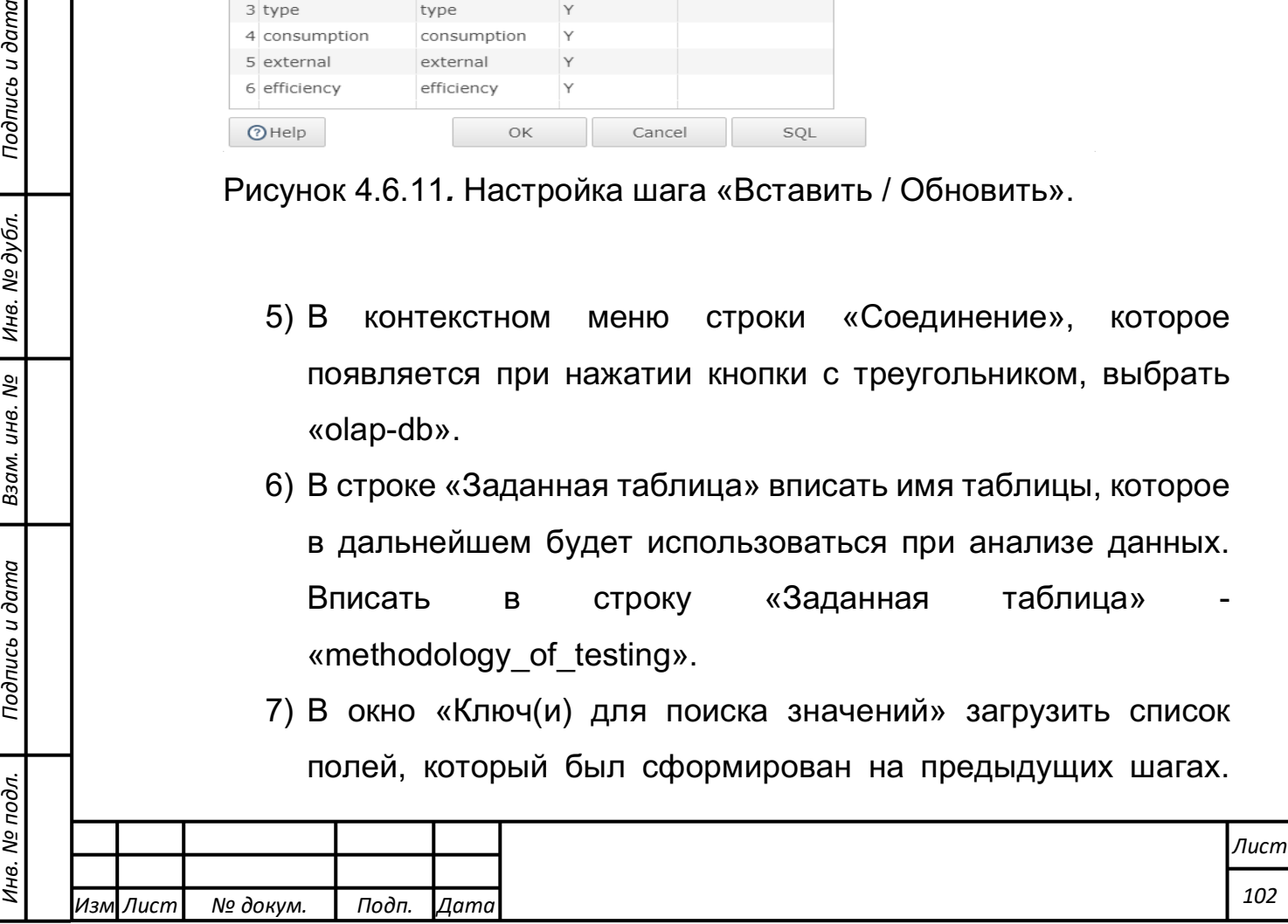

Для этого нажать кнопку «Получить поля». Будут загружены поля с именами на латинице, которые были заданы на шаге «Выбор значений». Выделить поле «id» нажатием на номер поля в списке в первой колонке таблицы. Открыть контекстное меню действий с полями нажатием правой кнопки мыши на выделенное поле. Выбрать «Оставить только выбранные строки».

- 8) Загрузить список полей в окно «Обновить поля» нажатием кнопки «Получить обновить поля».
- 9) Сохранить настройки шага «Вставить / Обновить» нажатием кнопки «OK» (см. рисунок 4.6.11).

#### **Запуск Преобразования**

Для запуска операции преобразования данных необходимо последовательно выполнить следующие действия:

- 1) Сохранить Преобразование нажатием кнопки в виде дискеты под главным меню приложения «Трансформ» либо выбрав в главном меню пункты «Файл» - «Сохранить».
- 2) В главном меню приложения «Трансформ» выбрать пункты «Действие» - «Выполнить» Откроется окно запуска Преобразования. Это окно можно также открыть нажатием клавиши F9 или нажатием кнопки в виде треугольника, направленного направо, в меню Рабочей области Преобразования.

В результате успешного выполнения операции преобразования в правом верхнем углу каждого из шагов появляется зелёный кружок с белой галочкой внутри него, открывается окно «Результаты выполнения» с открытой вкладкой «Метрика шага», где показана статистика выполнения каждого шага.

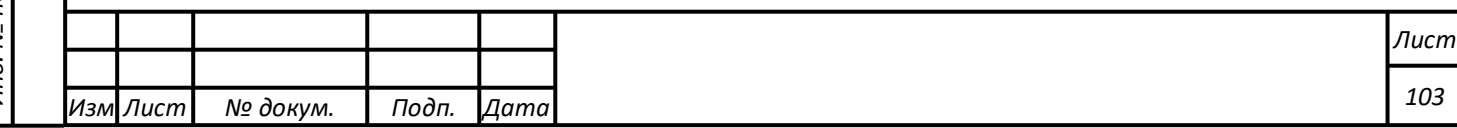

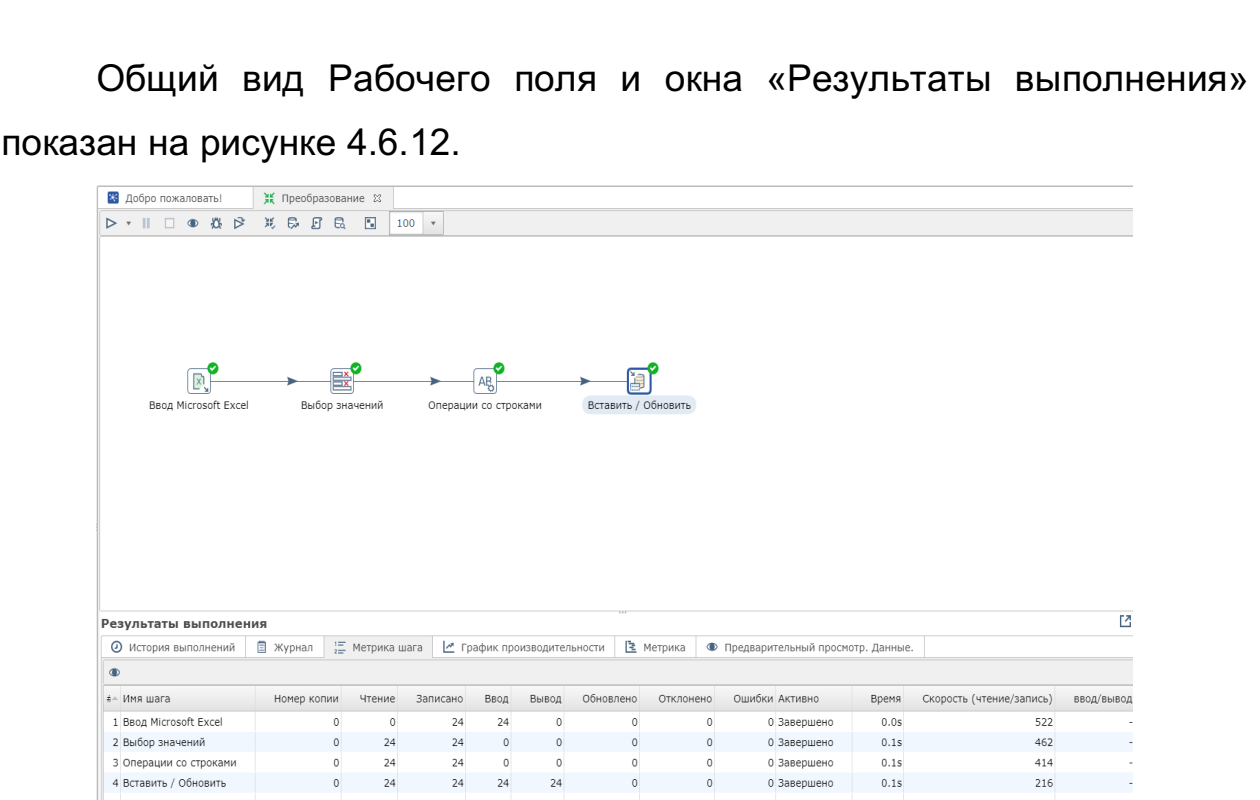

Рисунок 4.6.12*.* Общий вид Рабочего поля и окна «Результаты выполнения»

Далее требуется открыть свойства шага «Вставить / Обновить». Нажать кнопку «Просматривать…», находящуюся рядом со строкой «Заданная таблица». При этом откроется менеджер БД. В нем требуется раскрыть строку «olap-db», затем раскрыть строку «Таблицы», как показано на рисунке 4.6.13. Найти созданную таблицу «methodology of testing» и выделить её. Нажать кнопку «Действия» в верхней правой части окна менеджера.

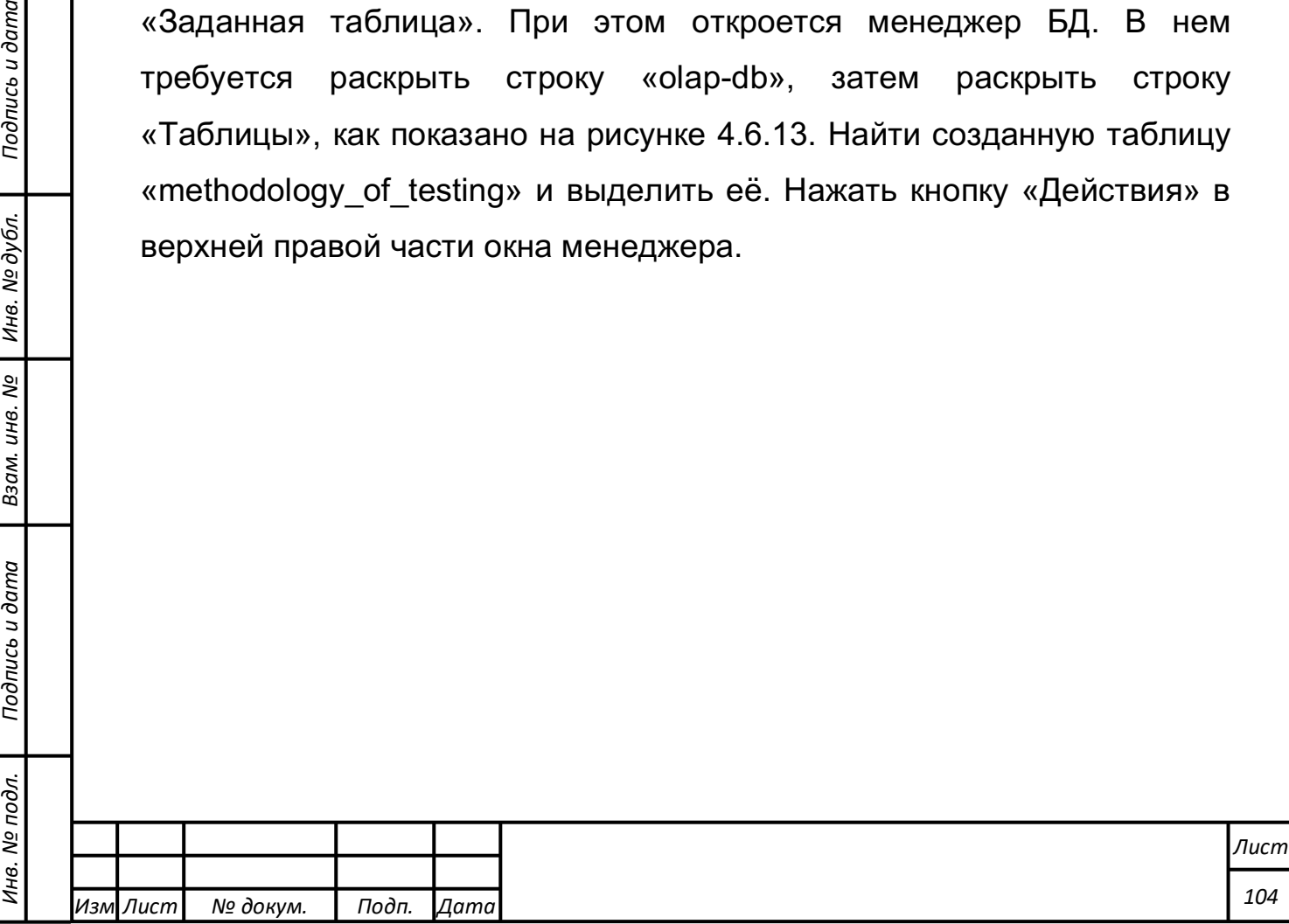

*Подпись и дата Взам. инв. № Инв. № дубл.*

Подпись и дата

Взам. инв. №

Подпись и дата

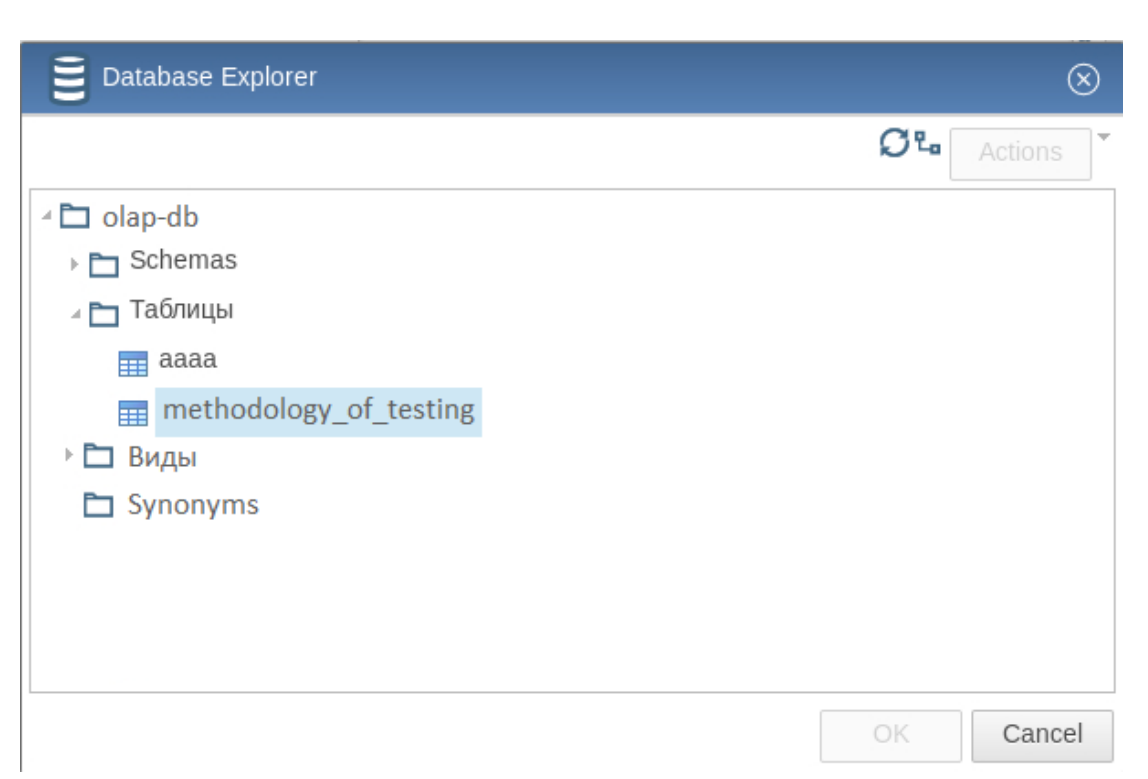

Рисунок 4.6.13. Загруженная таблица с тестовыми данными в менеджере БД.

### **Примеры работы ETL-компонента**

В составе поставляемых тестовых данных присутствует ряд преобразований, которые позволяют ознакомиться с рядом возможностей Системы, в частности:

- 1) Поддержка файлов различных форматов
- 2) Получение данных путем отправки REST и SOAP запросов с извлечением данных из ответа формата XML или JSON, в том числе выполнение цепочек запросов
- 3) Экспорт данных в многопоточном режиме
- 4) Администрирование и мониторинг процессов преобразования данных
- 5) Настройка сопряжения (интеграции) с внешними разнородными источниками данных с помощью динамических и многоразовых шаблонов сопряжения

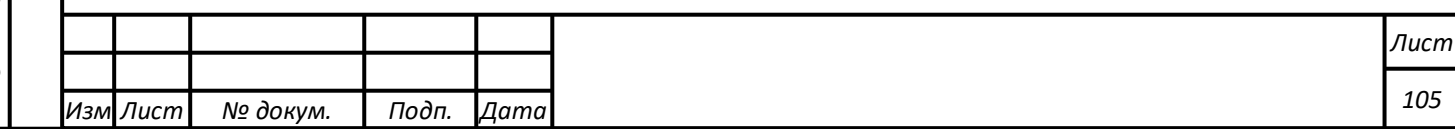

- 6) Вывод предпросмотра результатов каждого этапа преобразования»
- 7) Настройка планировщика задач и оркестровка заданий, позволяющих выполнять обработку данных по расписанию
- 8) Создание и редактирование правил преобразования данных, включая операции объединения, дополнения разделения, прерывания обработки потоков информации

9) Настройка загрузки обработанных данных в Систему

- 10) Сортировка записей в потоке
- 11) Выполнение произвольного алгоритма, написанного на одном из скриптовых языков, над каждой записью потока
- 12) нормализация и денормализация потоков данных
- 13) Операции добавления константного значения в поток; добавления вычисляемого значения в поток; добавления последовательности чисел в поток; обрезки строковых полей; операции изменения количества полей их типа и описания; разделения потока по строкам, в соответствии с условиями фильтров
- 14) Последовательный и параллельный запуск выполнения заданий, выполнение заданий по цепочке, обмен информацией между заданиями
- 15) Определение структур входной информации и типов данных каждого элемента в ней; сохранение типизации на каждом этапе преобразования, за исключением этапов, связанных с изменением типа данных; автоматическое создание на этапе вывода данных в СУБД необходимых структур на основании известной структуры и типизации потока данных
- 16) Проверка доступности источников информации; проверка статусов завершения работы заданий; отправка уведомлений

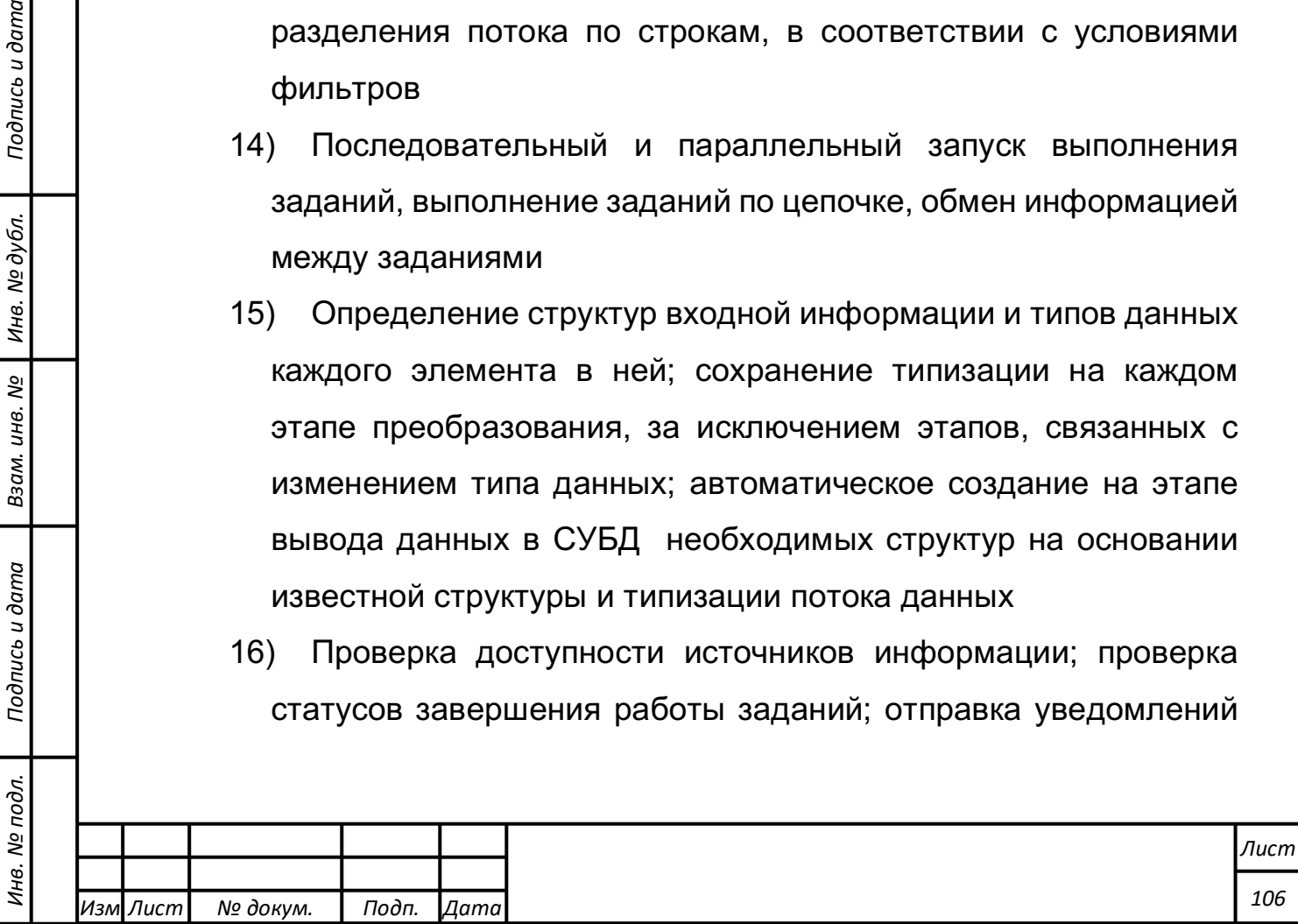

*Подпись и дата Взам. инв. № Инв. № дубл.*

Подпись и дата

Взам. инв. №

Подпись и дата

администраторам системы в случае возникновения ошибок в работе

**Поддержка файлов различных форматов.**

В качестве исходных данных используется преобразование kp 1 http.

Как было показано в предыдущих пунктах, необходимо открыть преобразование (см. рисунок 4.6.14).

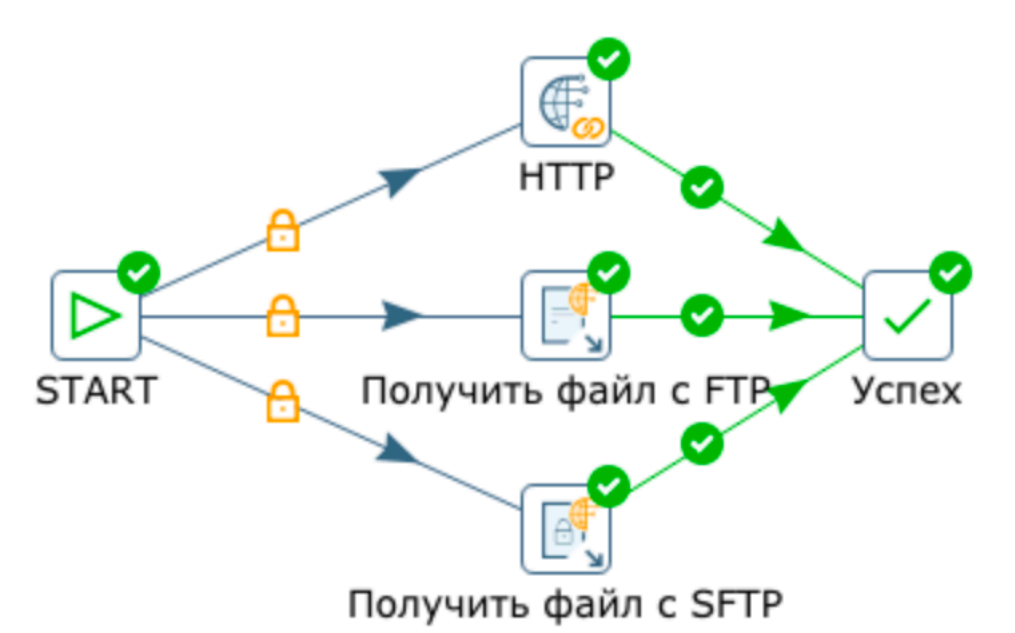

Рисунок 4.6.14. Работа с файлами различных форматов Работа с примером состоит из следующих шагов:

*Подпись и дата Взам. инв. № Инв. № дубл.*

Подпись и дата

одл.

Взам. инв.

ల్లి

Подпись и дата

- 1) В параметрах шага «HTTP» указать ссылку http://mirror.yandex.ru/altlinux/4.0/Desktop/4.0.0/license.txt
- 2) В параметрах шага «Получить файл с FTP» указать файл ftp://mirror.yandex.ru/altlinux/4.0/Desktop/4.0.0/license.txt
- 3) В параметрах шага «Получить файл с SFTP» указать параметры подключения к одному из серверов и файл /etc/os-release
- 4) Во всех шагах в качестве директории для загрузки указать /data/pmi/ftp (директория предварительно должна быть создана)

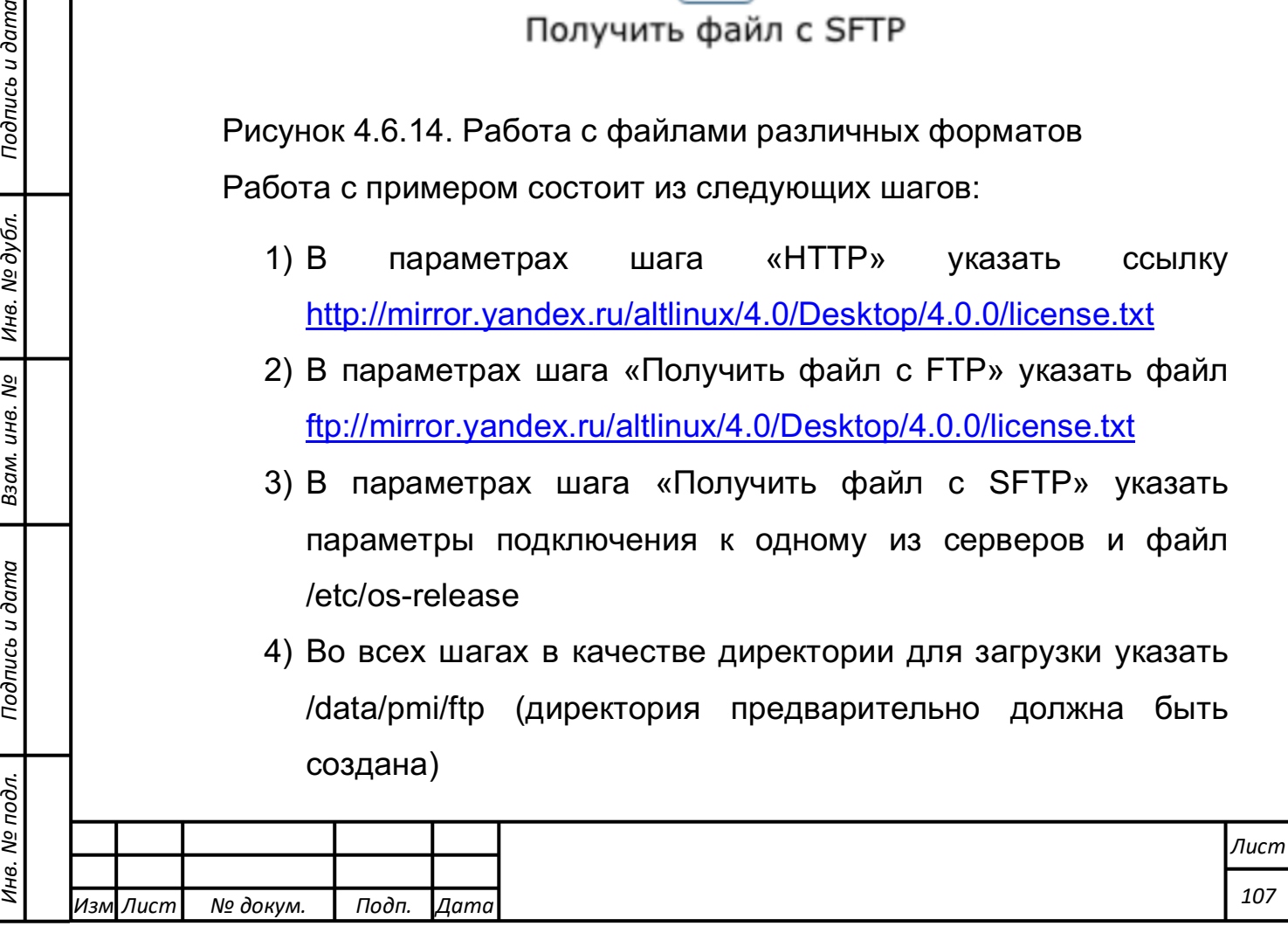

- 5) Запустить задачу и проконтролировать ее успешное выполнение
- 6) Через Файловый Менеджер проконтролировать наличие загруженных файлов в папке /data/pmi/ftp

**Получение данных путем отправки REST и SOAP запросов с извлечением данных из ответа формата XML или JSON, в том числе выполнение цепочек запросов**

В качестве исходных данных используется преобразование kp\_1\_demo38\_soap и kp\_1\_demo38\_rest.

Работа с примером производится в следующем порядке:

1. Производится подключение к серверу Трансформ.

2. Открывается преобразование kp 1 demo38 soap (представлено на рисунке 4.6.15)

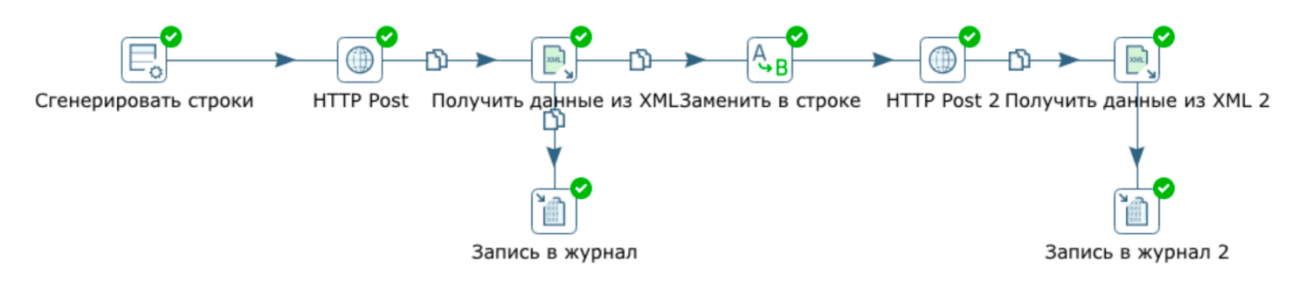

Рисунок 4.6.15. Преобразование для отправки REST- и SOAPзапросов и получение XML- и JSON-ответов

3. Первый шаг генерирует параметры запроса на сложение чисел 5 и 7:

a) http://tempuri.org/Add

b) <?xml version="1.0" encoding="utf-8"?> <soap:Envelope xmlns:xsi="http://www.w3.org/2001/XMLSchemainstance" xmlns:xsd="http://www.w3.org/2001/XMLSchema" xmlns:soap="http://schemas.xmlsoap.org/soap/envelope/">

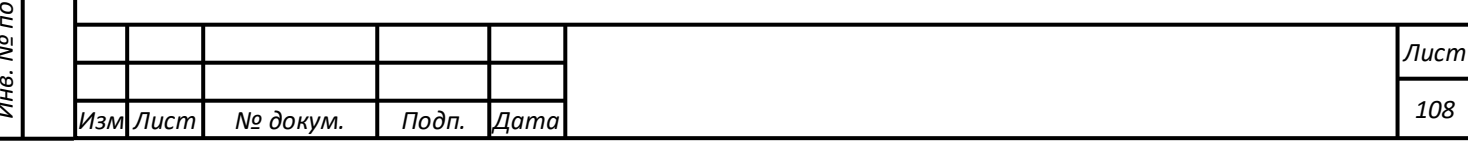
<soap:Body> <Add xmlns="http://tempuri.org/"> <intA>5</intA> <intB>7</intB> </Add> </soap:Body> </soap:Envelope>

4. Шаг HTTP Post производится обращение к серверу по адресу: http://www.dneonline.com/calculator.asmx на котором функционирует запрашиваемый сервис.

5. Результаты записываются в журнал (рисунок 4.6.16).

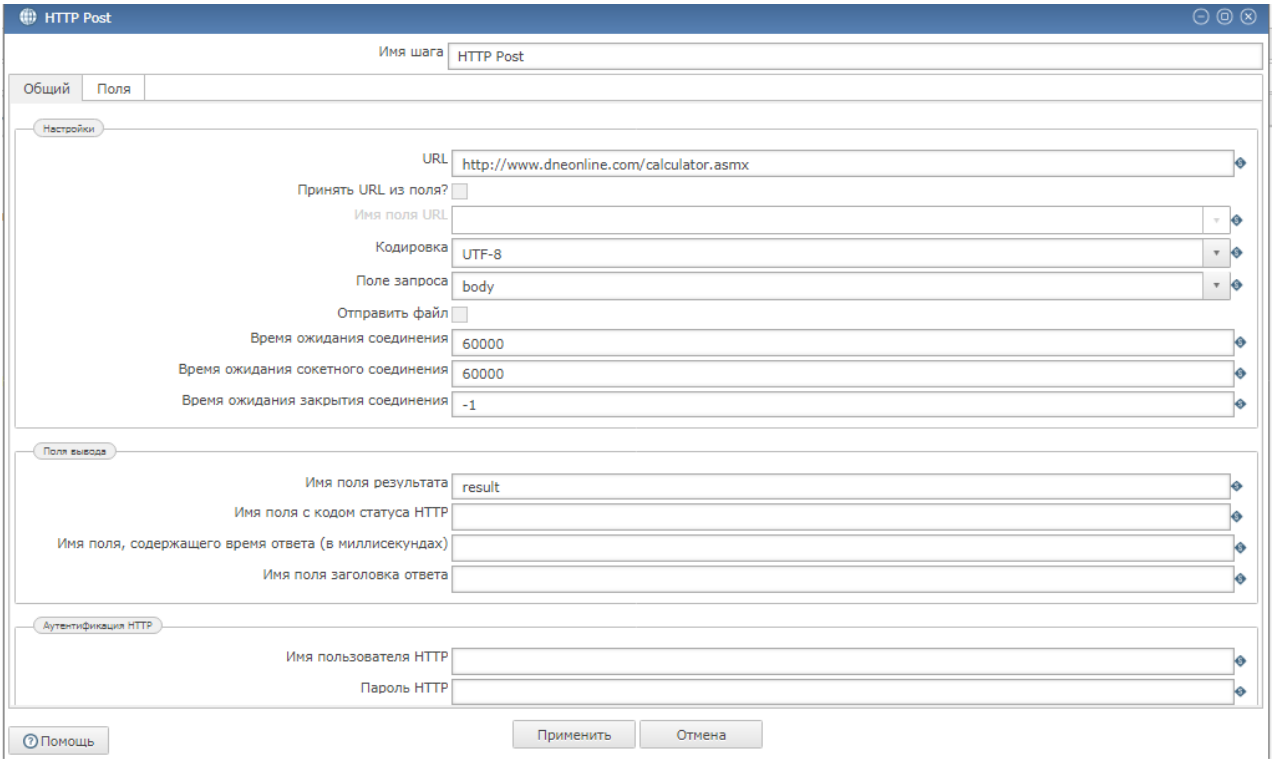

Рисунок 4.6.16. Журнал примера

6. Далее из XML ответа производится извлечение результата, он поставляется в запрос и производится новый запрос на сложение 5 и результата первого запроса.

7. Необходимо запустить преобразование, открыть вкладку «Ведение журнала» и проконтролировать в нем наличие результатов сложение 5 и 7 (AddResult = 12), а затем 5 и 12  $(AddResult = 12).$ 

8. Проверка отправки REST запроса с извлечением ответа из JSON проверяется путем запуска преобразования kp 1 demo38 rest (рисунок 4.6.17)

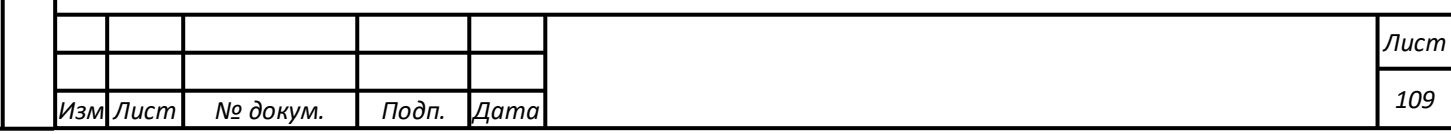

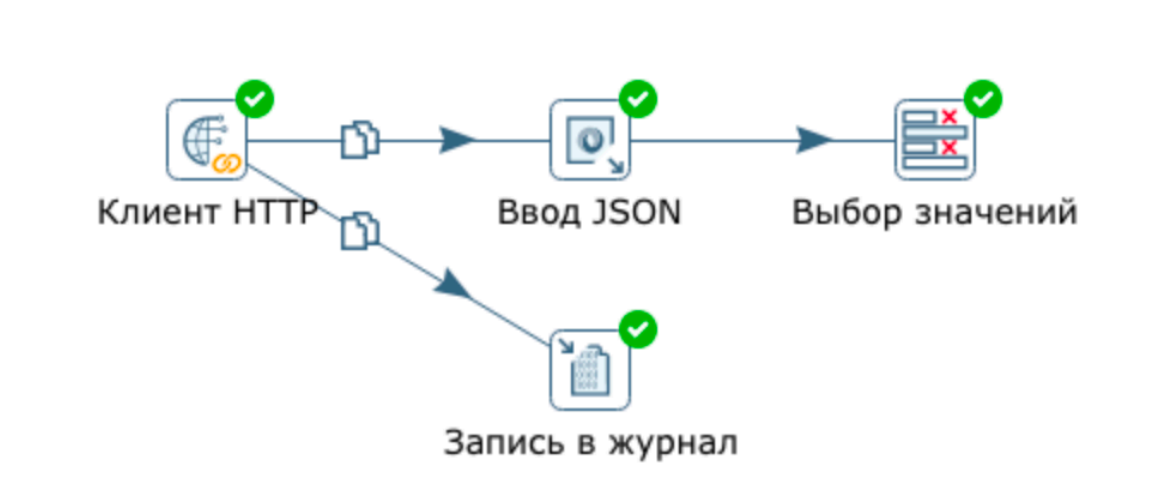

Рисунок 4.6.17. Преобразование kp\_1\_demo38\_rest

9. Результатом работы примера является формирование на вкладке «Предпросмотр данных» списка стран:

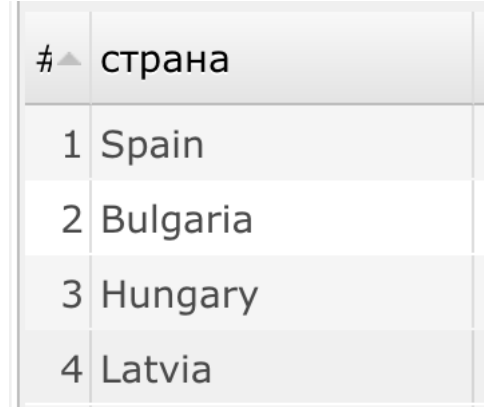

Рисунок 4.6.18. Список стран

#### **Экспорт данных в многопоточном режиме**

В качестве исходных данных используется преобразование

kp 1 parallel export.

*Подпись и дата Взам. инв. № Инв. № дубл.*

Подпись и дата

Взам. инв. №

Подпись и дата

Инв. № дубл.

Работа с примером производится в следующем порядке:

1. Открыть преобразование «kp\_1\_parallel\_export», которое показано на рисунке 4.6.19. Важно в контекстном меню среднего шага «Добавить последовательность» задать режим «Динамика данных» -«Распределение по кольцу».

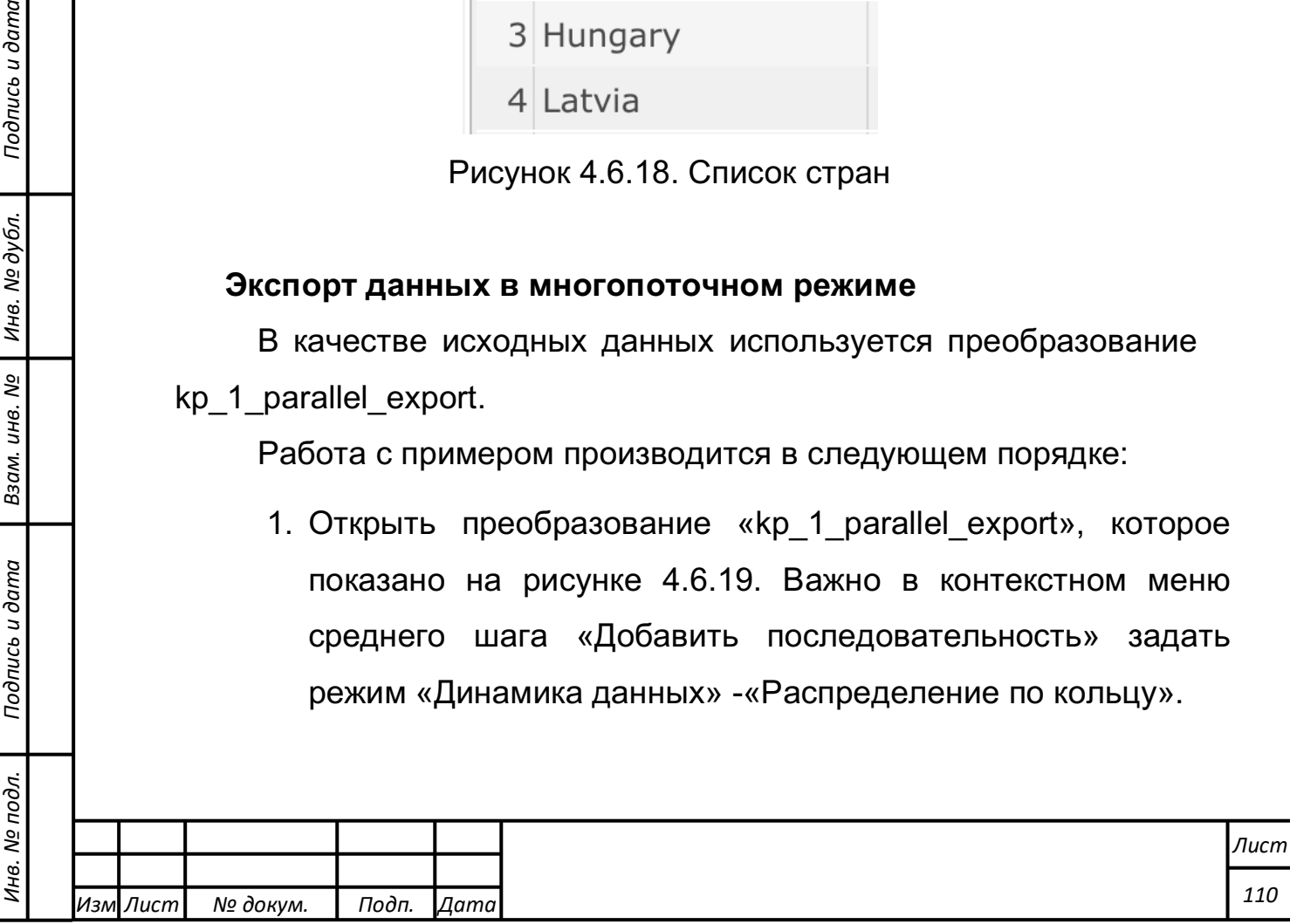

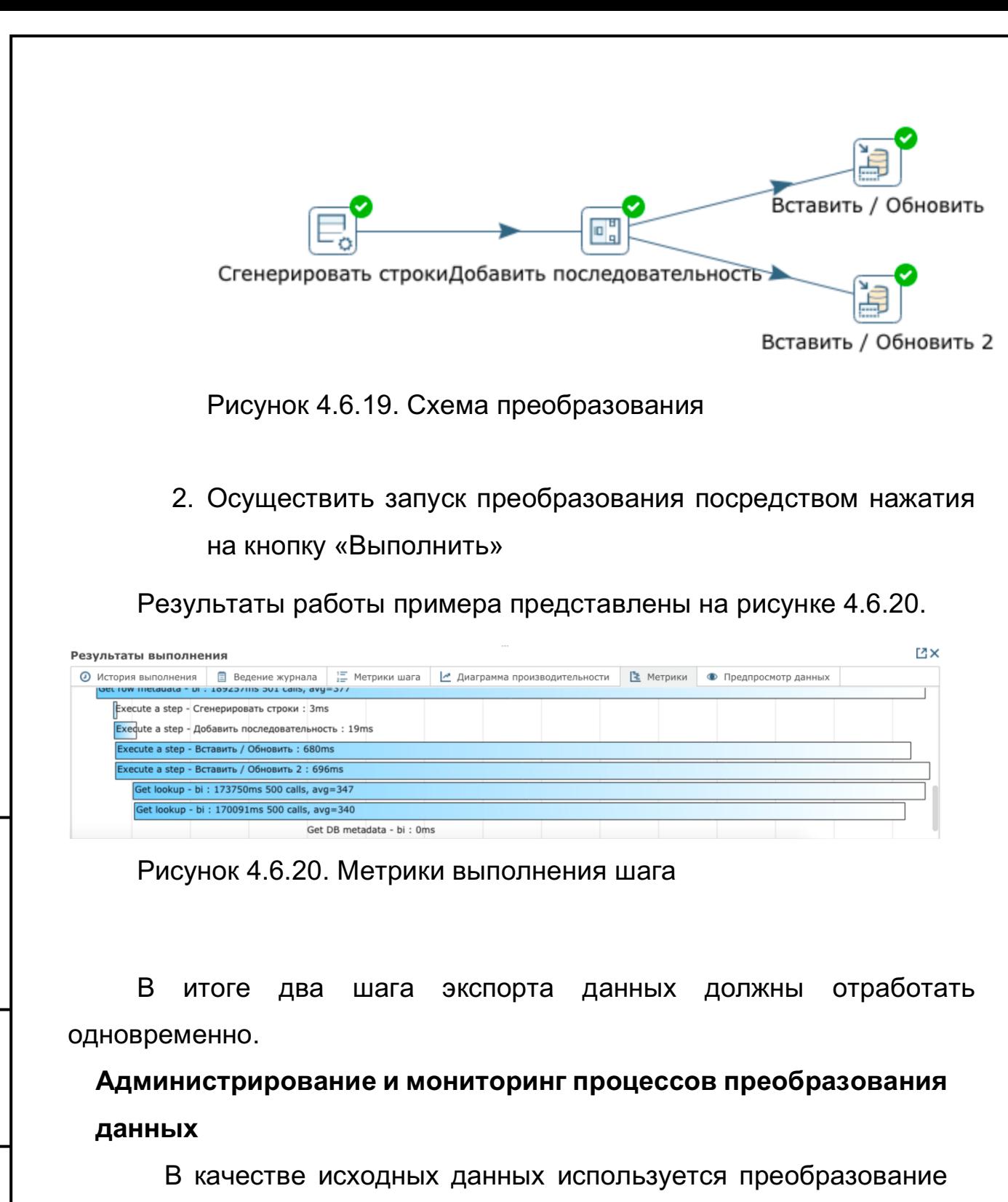

kp\_1\_demo48.

*Подпись и дата Взам. инв. № Инв. № дубл.*

Подпись и дата

Взам. инв. №

Подпись и дата

Инв. № дубл.

Работа с примером производится в следующем порядке:

- 1) Запустить преобразование kp\_1\_demo48.
- 2) После выполнения преобразования в нижней части экрана появится окно "Результаты выполнения", которое обеспечивает функцию администрирования и мониторинга

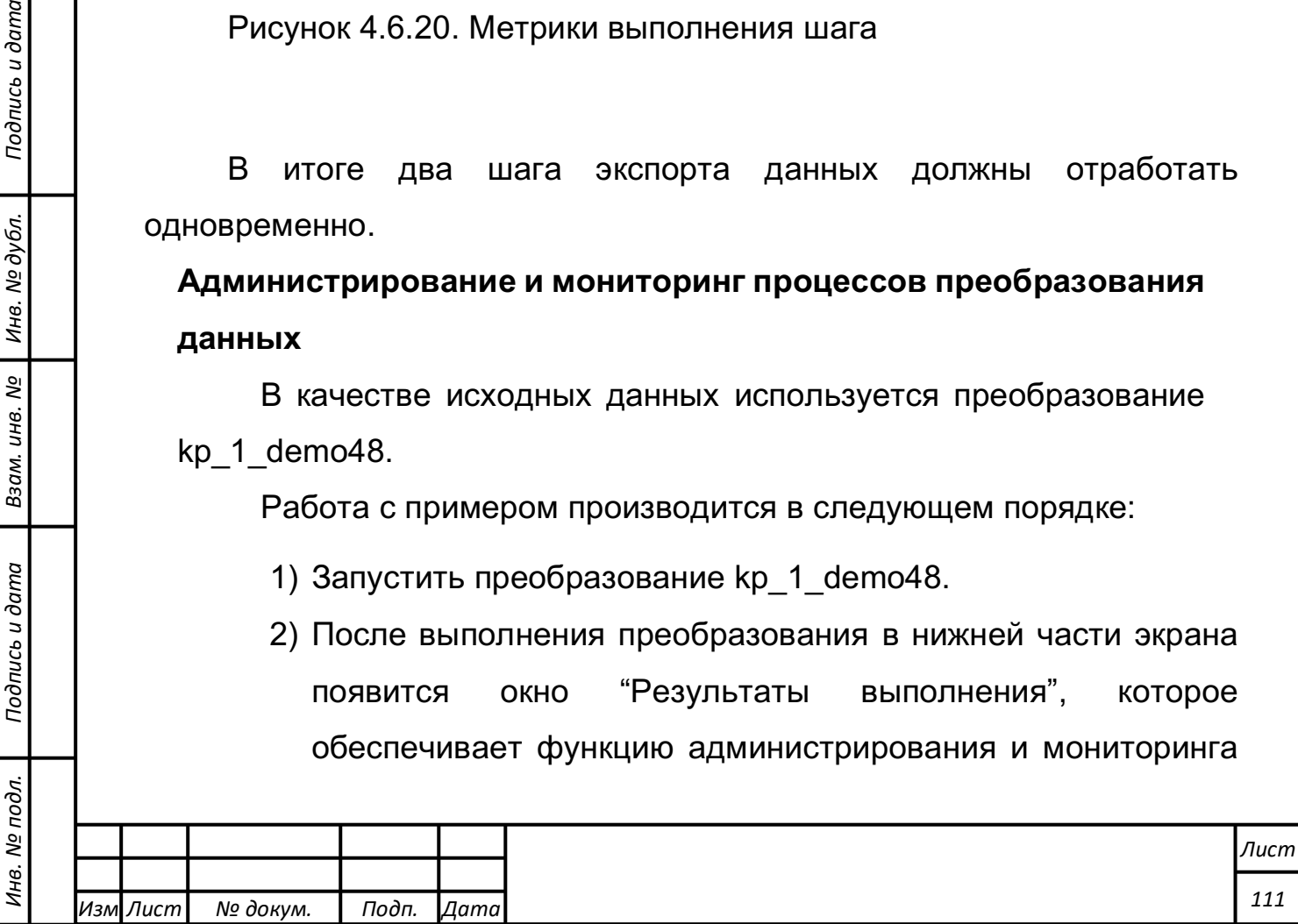

процессов преобразования. Окно результатов выполнения содержит следующие вкладки:

- Ведение журнала;
- Метрики шага;
- Диаграмма производительности;
- Метрики;
- Предпросмотр данных;
- История выполнения.

Настройка сопряжения (интеграции) с внешними разнородными источниками данных с помощью динамических и многоразовых шаблонов сопряжения»

В качестве исходных данных используется преобразование kp 1 databases.

Работа с примером производится в следующем порядке:

1. Открыть преобразование kp\_1\_databases (см. рисунок 4.6.21).

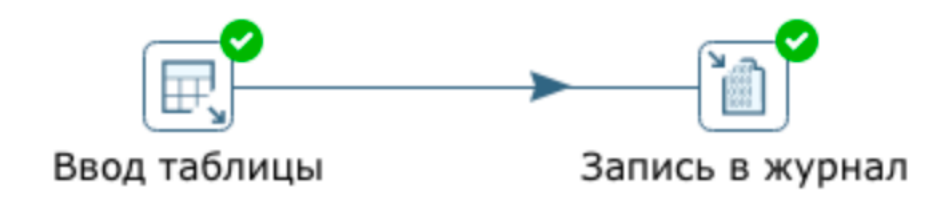

Рисунок 4.6.21. Схема преобразования

*Подпись и дата Взам. инв. № Инв. № дубл.*

Подпись и дата

Взам. инв.

<u>ջ</u>

Подпись и дата

Инв. № дубл.

2. Открыть параметры шага «Ввод таблицы» и убедится в наличии заполненного динамического и многоразового шаблона сопряжения.

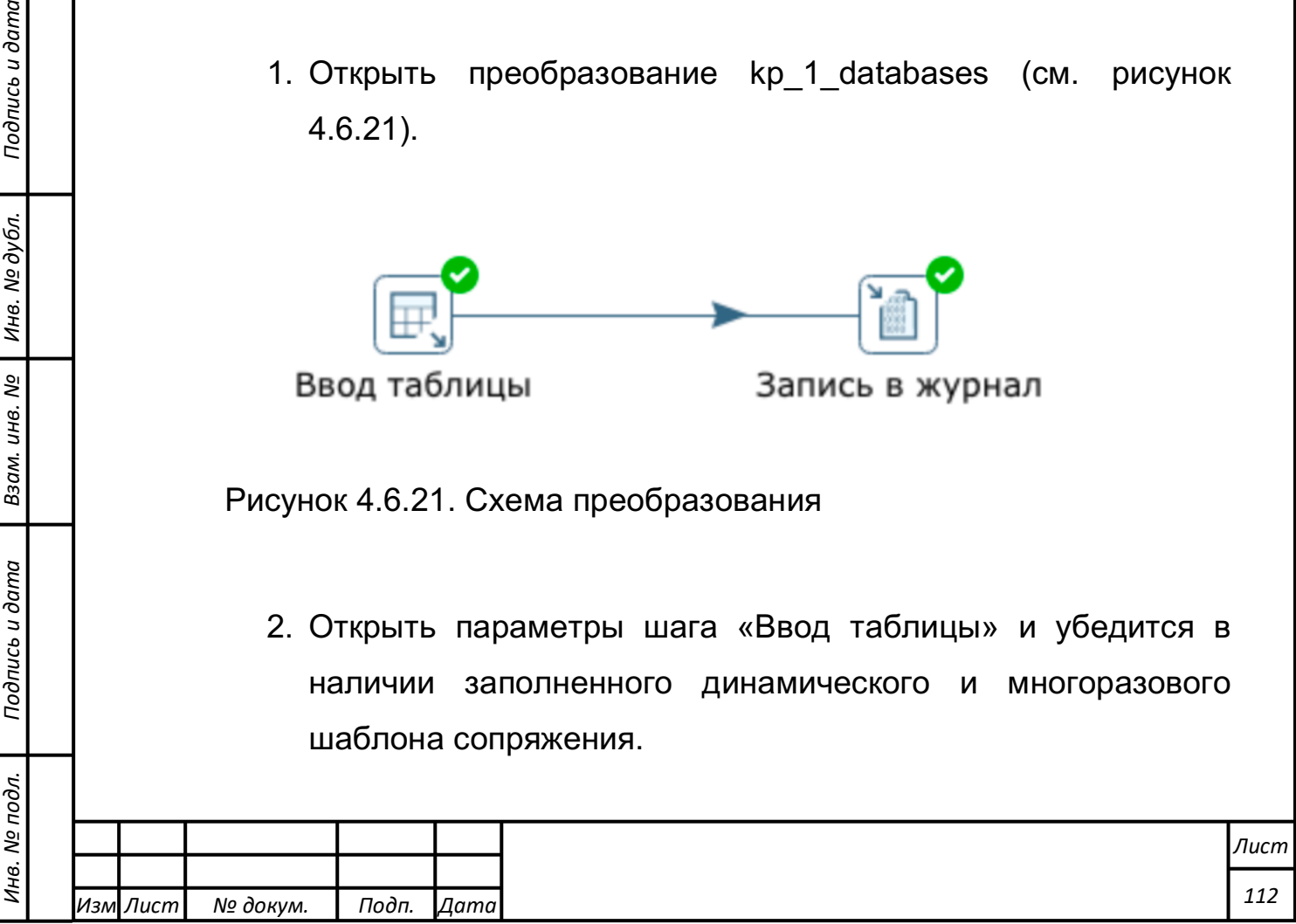

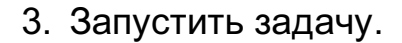

Вывод предпросмотра результатов каждого этапа преобразования»

В качестве исходных данных используется преобразование kp 1 demo48.

Работа с примером производится в следующем порядке:

1) Запустить ранее созданное преобразование kp\_1\_demo48, состоящее из нескольких шагов (см. рисунок 4.6.22):

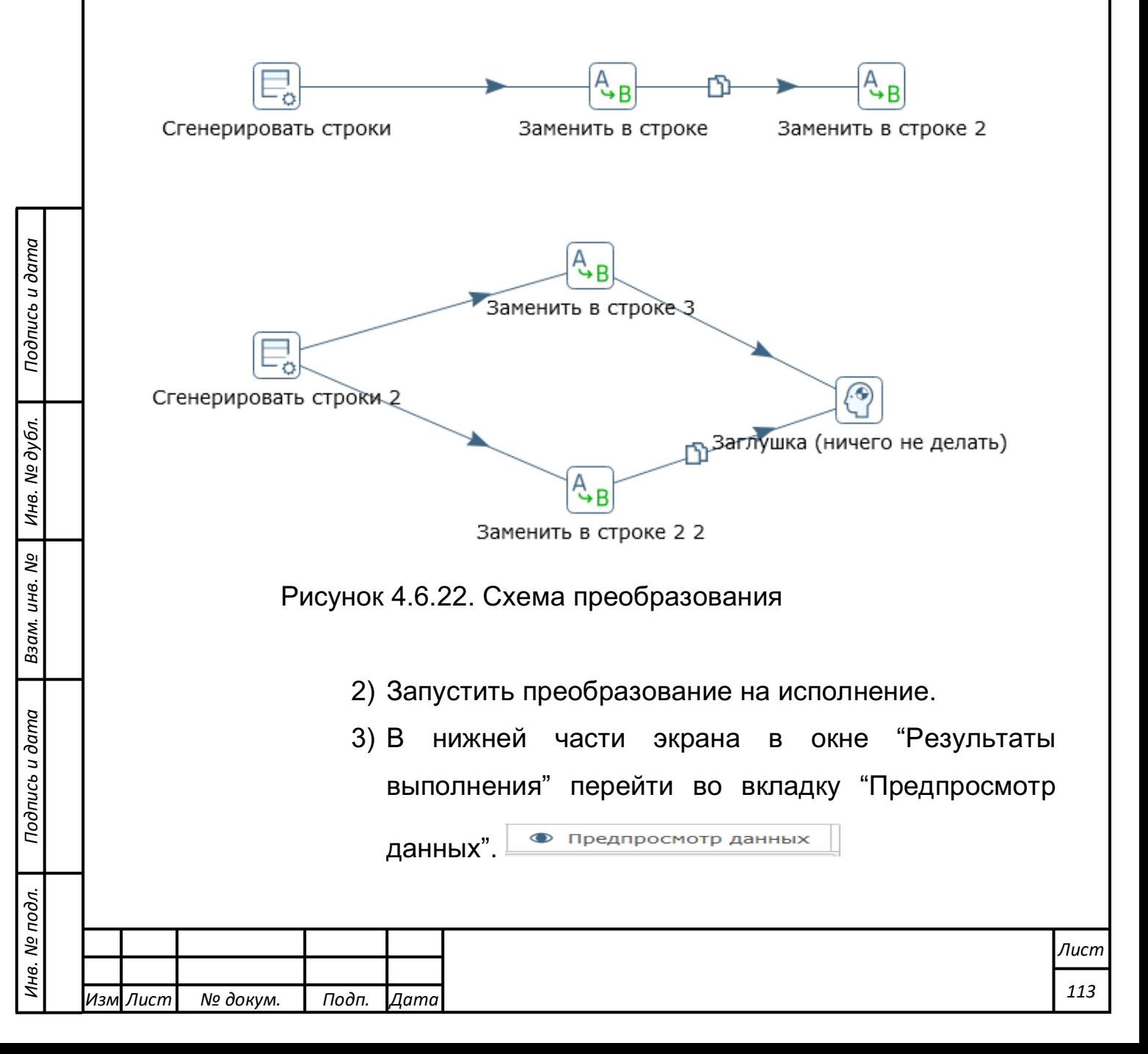

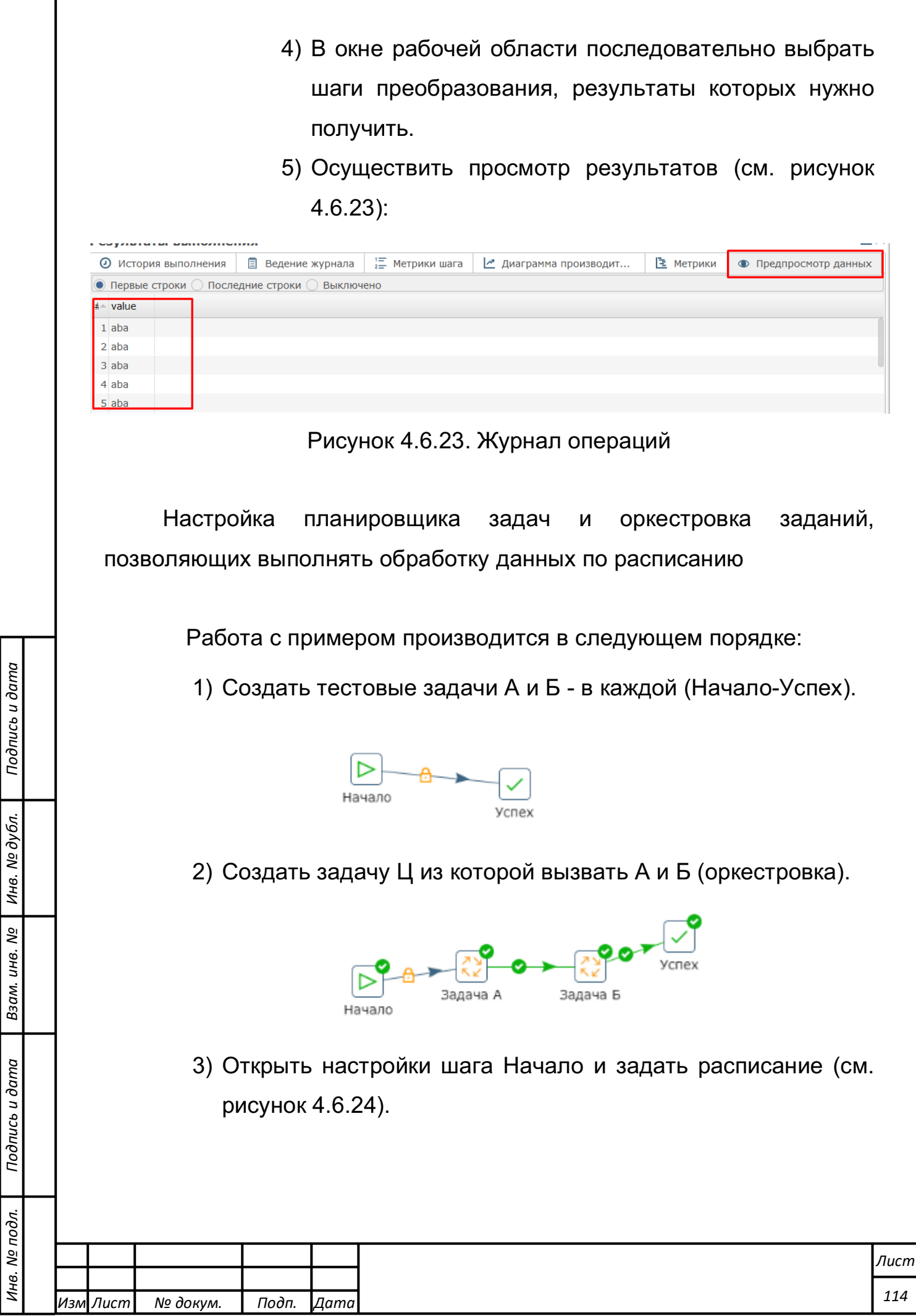

*Лист № докум. Подп. Дата*

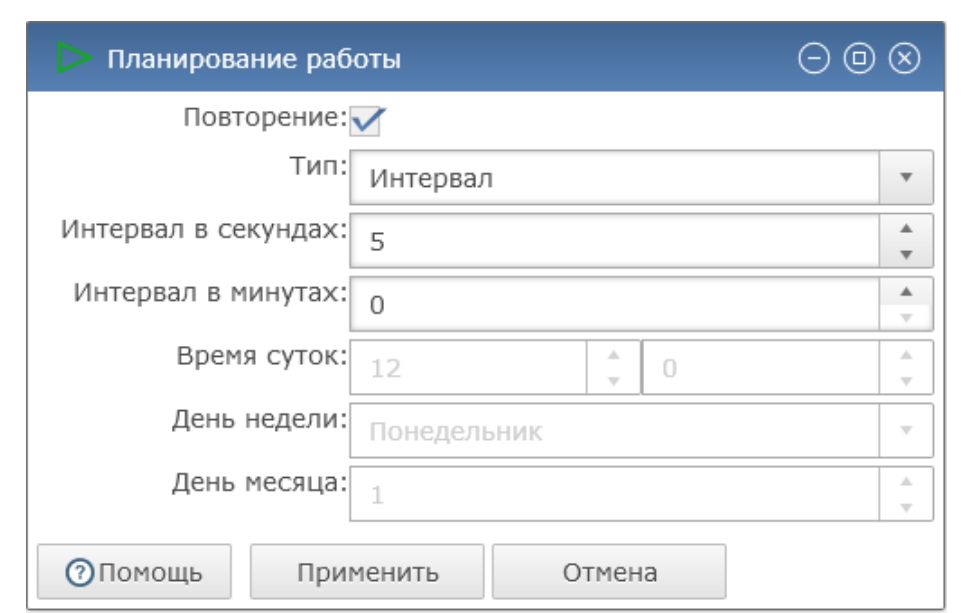

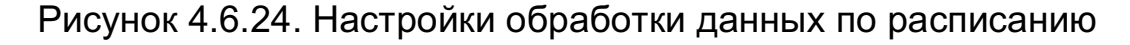

- 4) Запустить задачу
- 5) Убедиться, что из задачи С вызываются задачи А и Б в соответствии с заданным расписанием («Журнал» в результатах выполнения), т.е. обеспечивается возможность производить настройку планировщика задач, и оркестровку заданий, позволяющих выполнять обработку данных по расписанию.
- 6) Если в расписании было настроено повторение задачи (галочка «Повторение»), то необходимо остановить выполнение задачи.

**Создание и редактирование правил преобразования данных, включая операции объединения, дополнения разделения, прерывания обработки потоков информации**

В качестве исходных данных используется преобразование kp\_b\_1\_18.

Работа с примером производится в следующем порядке:

1) Открыть преобразование kp b 1 18 (см. рисунок 4.6.25)

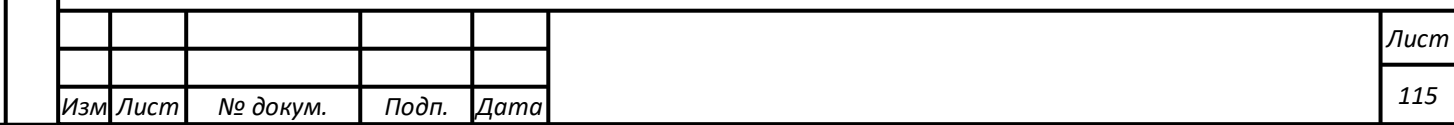

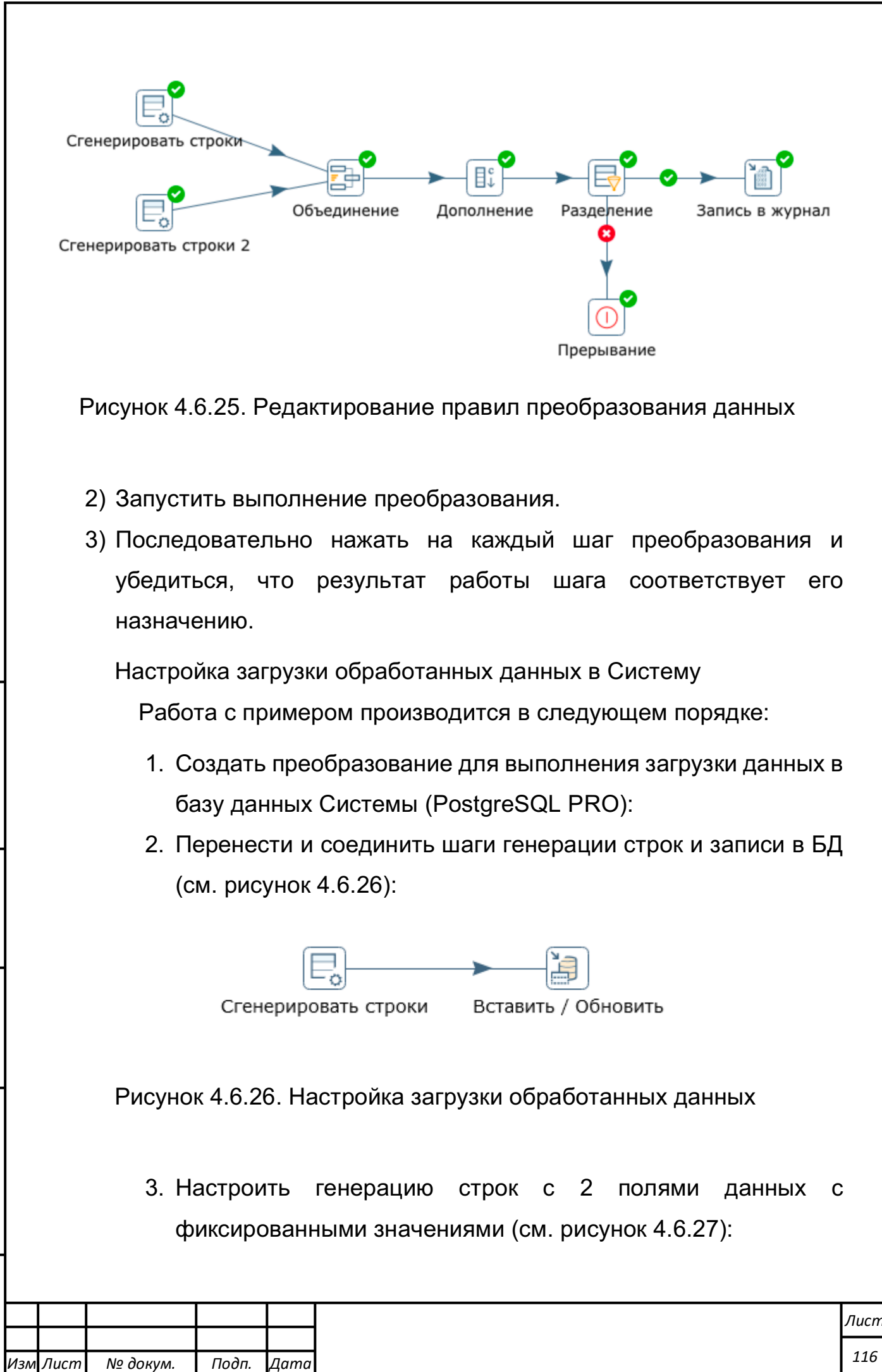

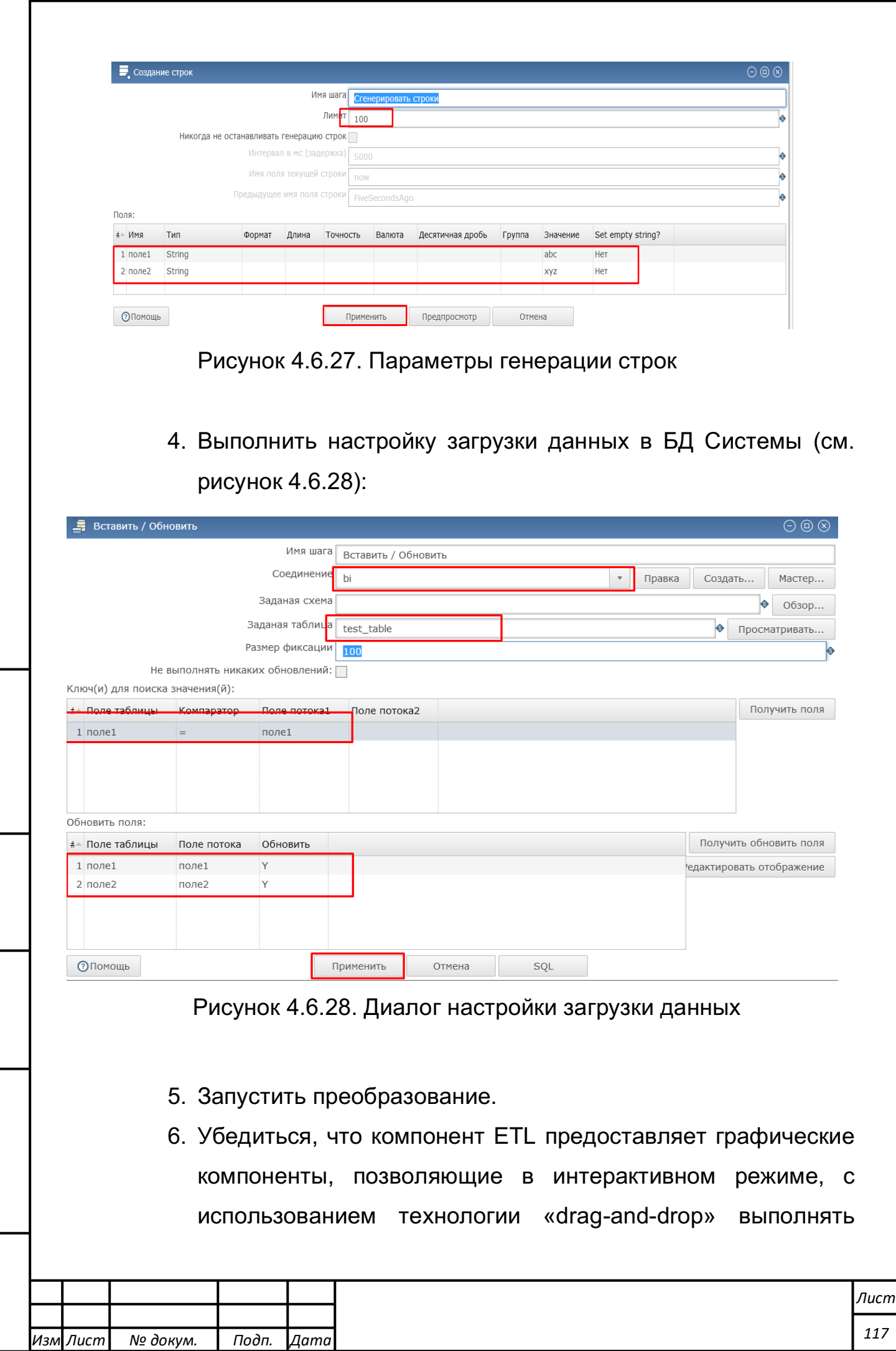

*Подпись и дата Взам. инв. № Инв. № дубл.* Инв. № подл. ┃ Подпись и дата | Взам. инв. № 1 № дубл. ┃ Подпись и дата

Подпись и дата | Взам. инв. № | Инв. № дубл. |

Инв. № подл.

настройку загрузки обработанных данных в Систему и преобразование выполняется без ошибок (см. рисунок 4.6.29):

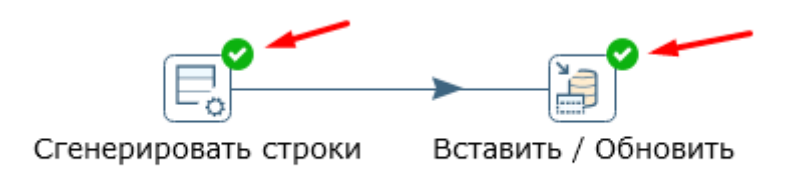

Рисунок 4.6.29. Результат выполнения примера Сортировка записей в потоке

В качестве исходных данных используется тестовая таблица test.ods.

Работа с примером производится в следующем порядке:

1. Сформировать шаги преобразования, обеспечивающие ввод данных из электронной таблицы формата "Open Document" (data/pmi/test.ods) и сортировки:

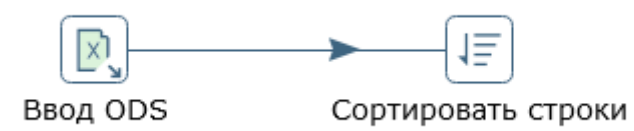

*Подпись и дата Взам. инв. № Инв. № дубл.*

Подпись и дата

Взам. инв. №

Подпись и дата

Инв. № дубл.

2. Настроить шаг ввода данных из электронной таблицы (см. рисунок 4.6.30):

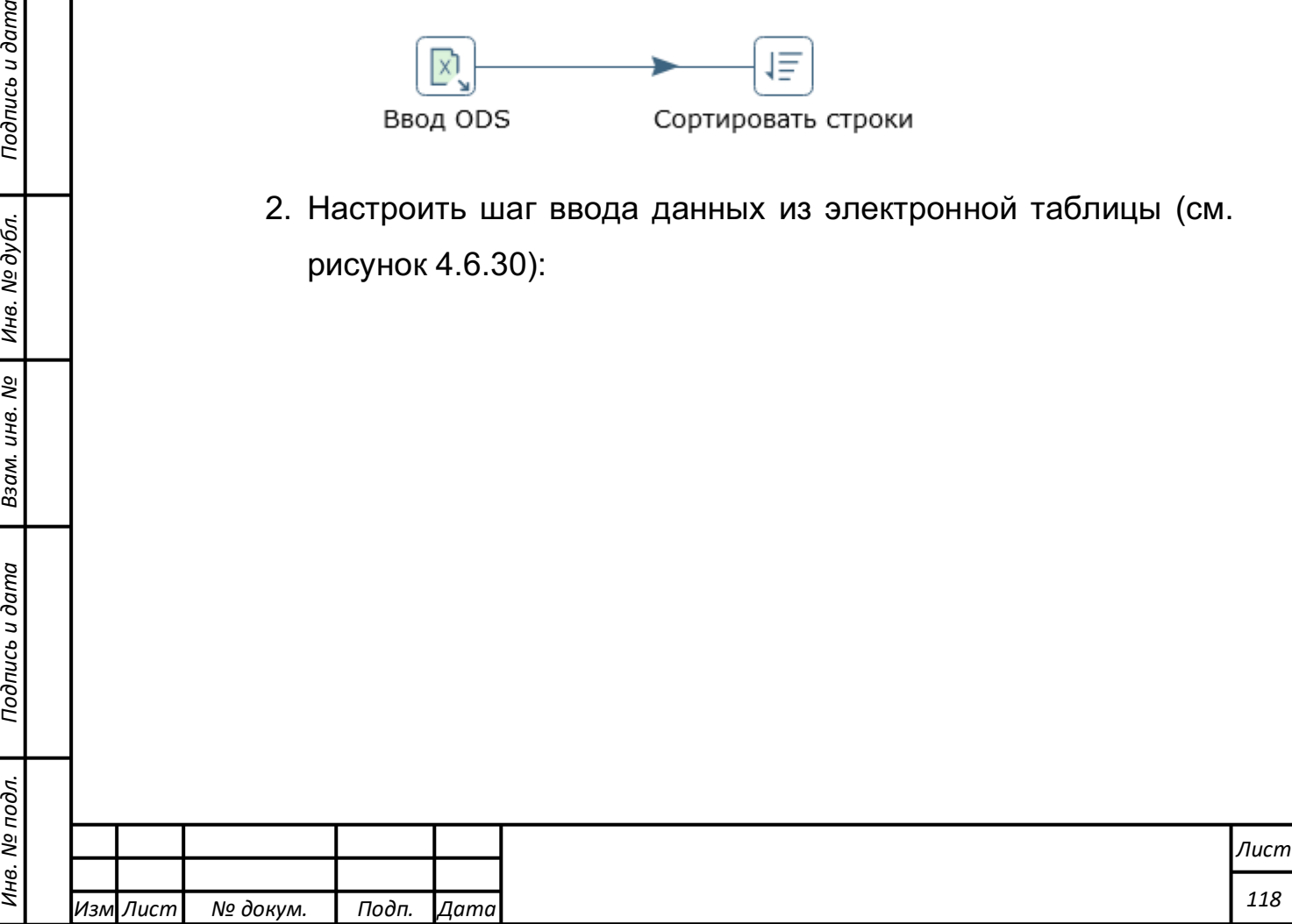

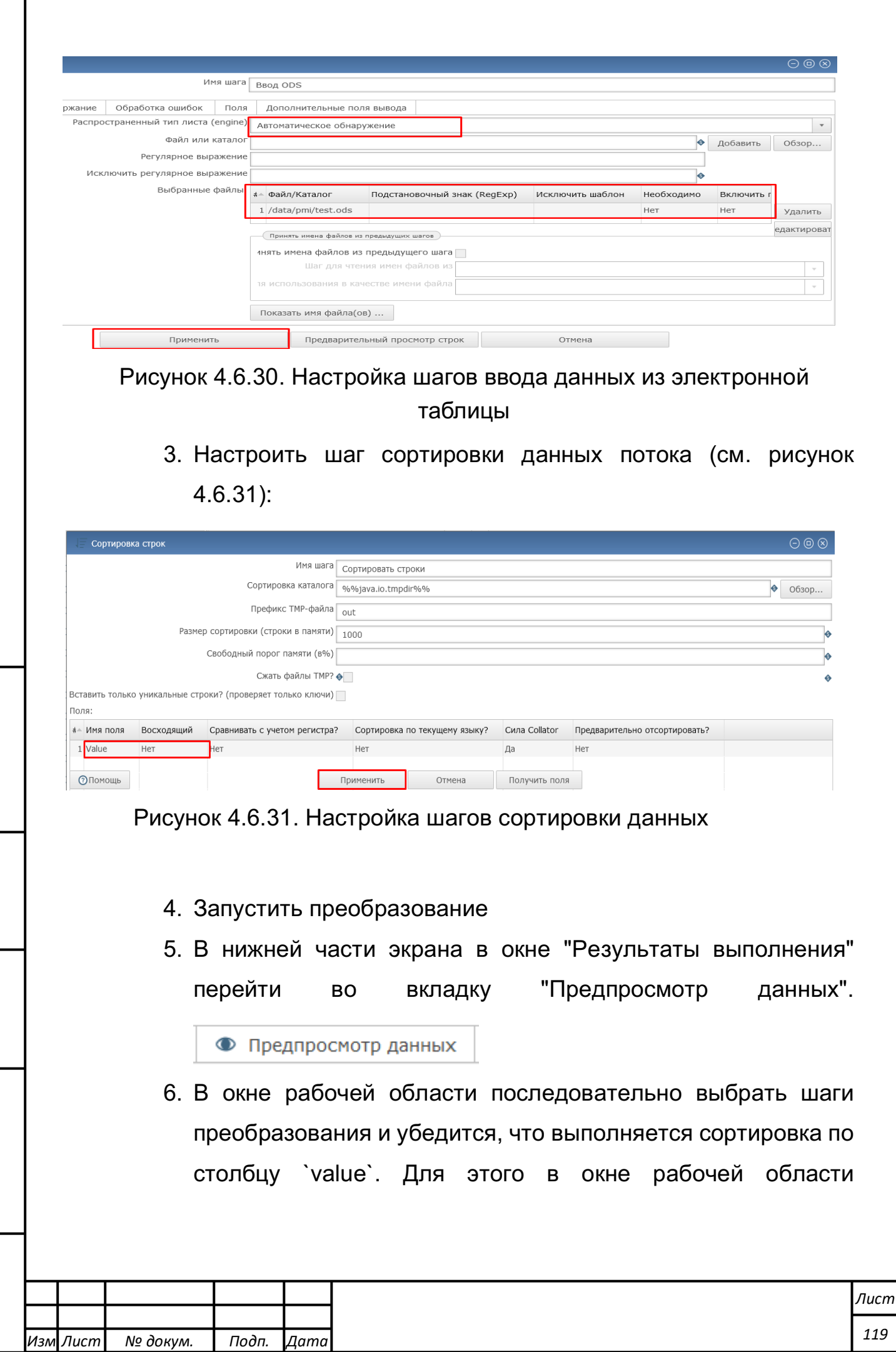

*Подпись и дата Взам. инв. № Инв. № дубл.* Инв. № подл. ┃ Подпись и дата | Взам. инв. № 1 № дубл. ┃ Подпись и дата

Подпись и дата

Инв. № подл.

Взам. инв. № | Инв. № дубл. |

последовательно выбрать шаги преобразования, результаты которых нужно получить.

**Выполнение произвольного алгоритма, написанного на одном из скриптовых языков, над каждой записью потока**

В качестве исходных данных используется преобразование kp 1 demo javascript.

Работа с примером производится в следующем порядке:

1. Открыть преобразование: kp\_1\_demo\_javascript.

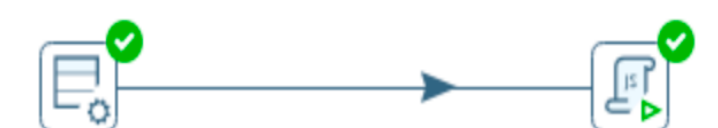

Сгенерировать строки Модифицированное значение JavaScript

- 2. Проверить настройки каждого шага преобразования (по желанию членов комиссии изменить настройки).
- 3. Запустить преобразование.

*Подпись и дата Взам. инв. № Инв. № дубл.*

Подпись и дата

Взам. инв.

ಲ್ಲಿ

Подпись и дата

Инв. № дубл.

- 4. Нажать на последний шаг и открыть вкладку «Предпросмотр данных».
- 5. Убедиться, что доступно выполнение произвольного алгоритма написанного на одном из скриптовых языков над каждой записью потока.

#### **Нормализация и денормализация потоков данных**

В качестве исходных данных используются преобразования kp $1$  b  $1$  22 (de)normalize.

Работа с примером производится в следующем порядке:

1. Открыть преобразование kp\_1\_b\_1\_22\_(de)normalize:

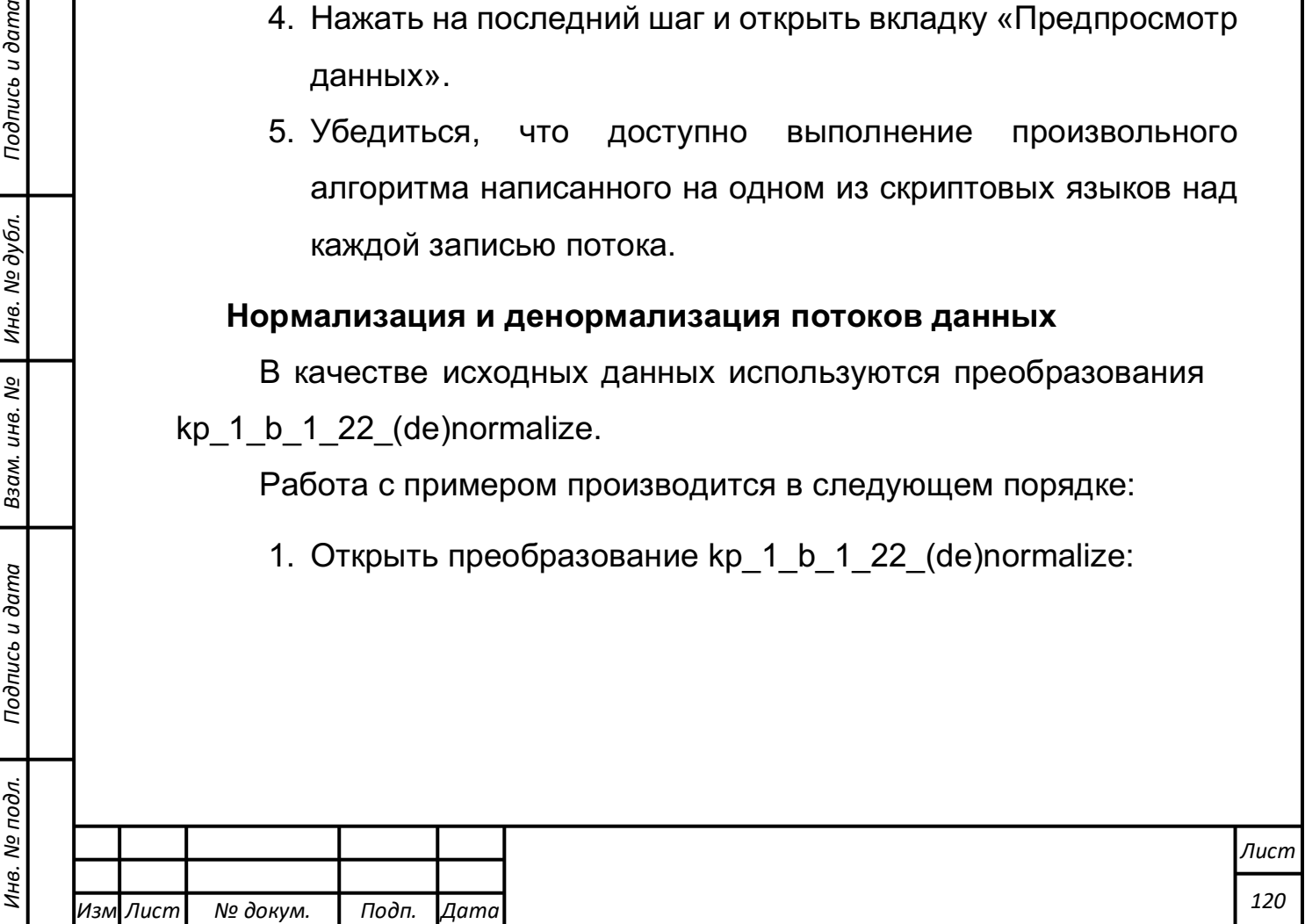

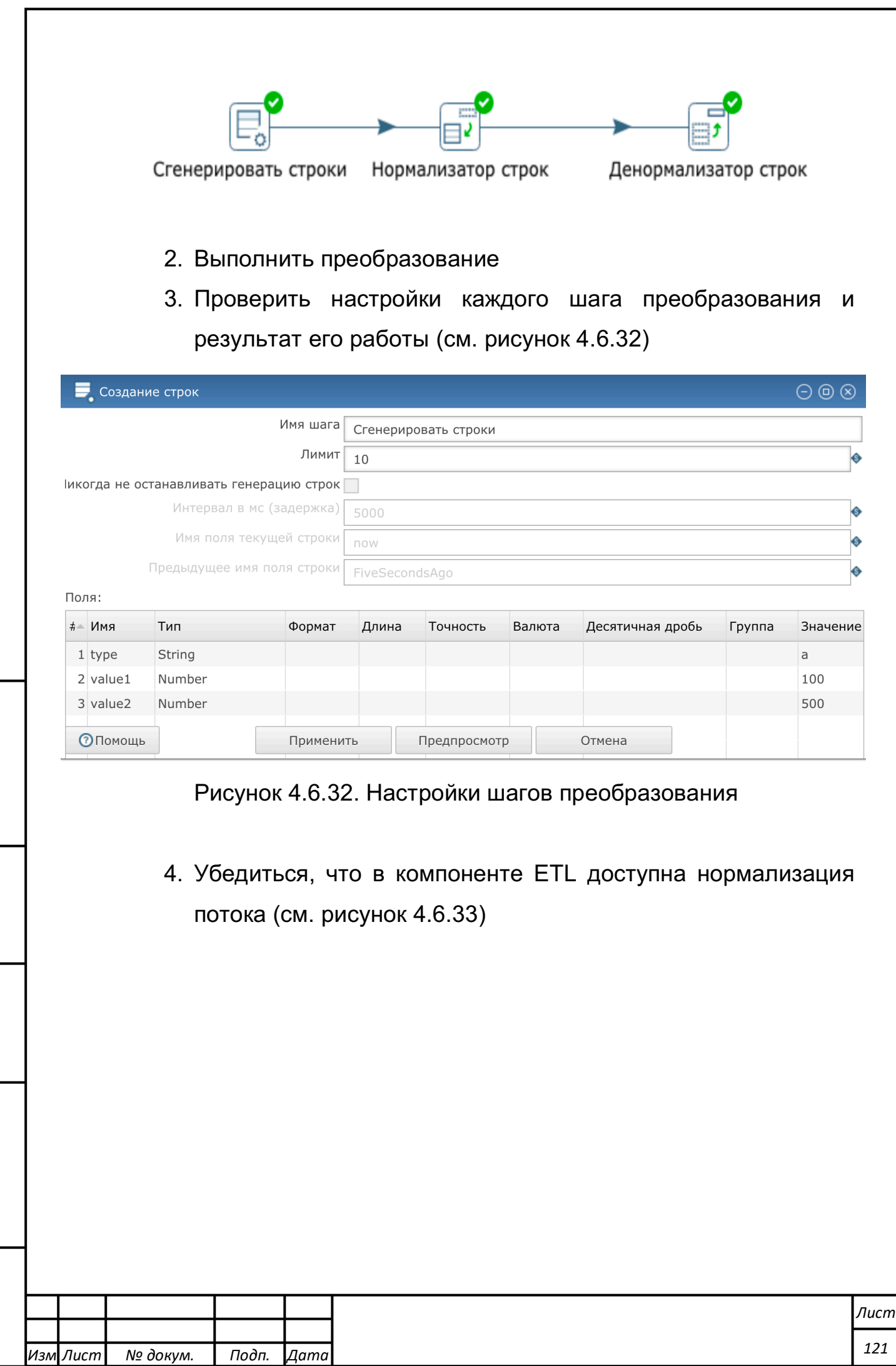

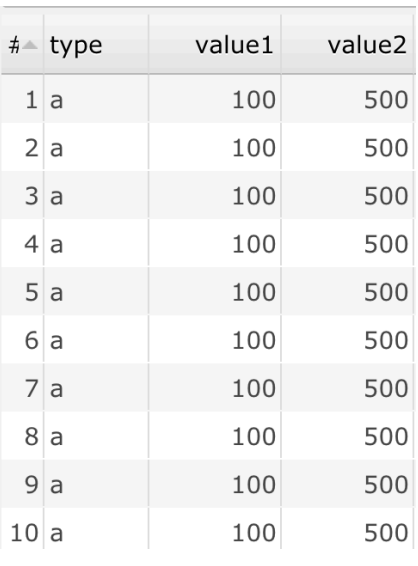

### Рисунок 4.6.33а. Нормализованный поток данных

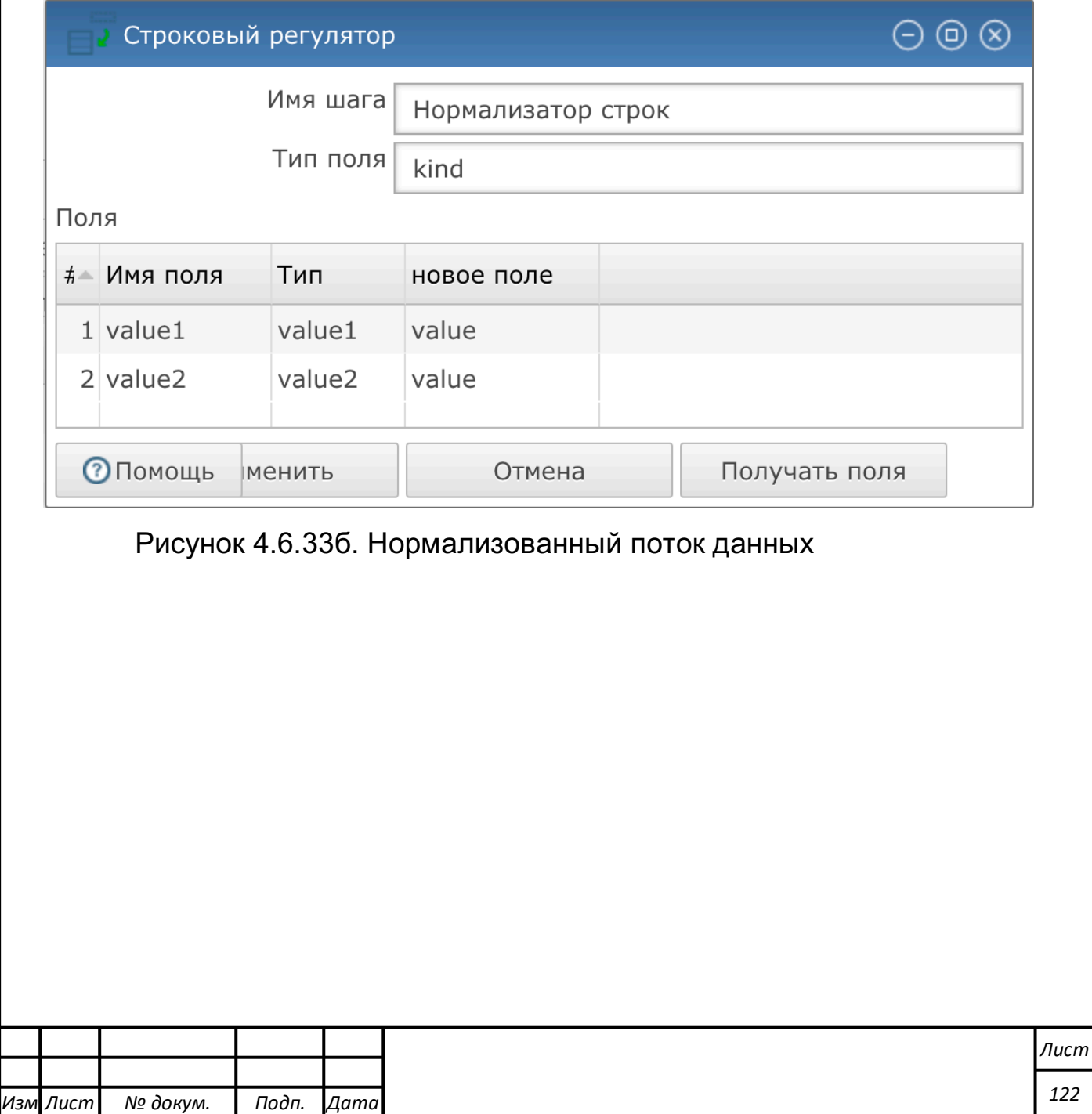

*Подпись и дата Взам. инв. № Инв. № дубл.* Инв. № подл. ┃ Подпись и дата | Взам. инв. № 1 № дубл. ┃ Подпись и дата

Подпись и дата

Инв. № подл.

Взам. инв. № | Инв. № дубл.

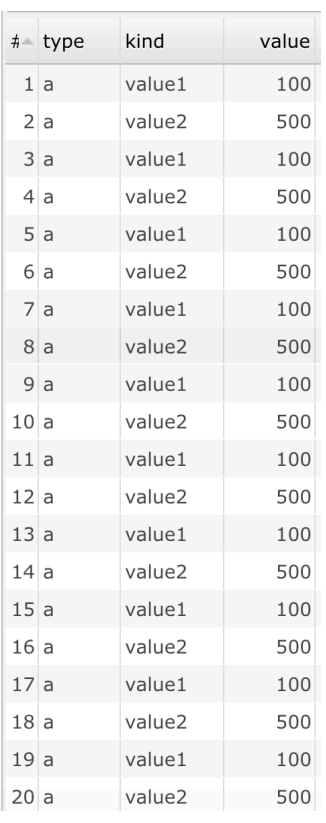

### Рисунок 4.6.33в. Нормализованный поток данных

5. Убедиться, что в компоненте ETL доступна денормализация потока (см. рисунок 4.6.34).

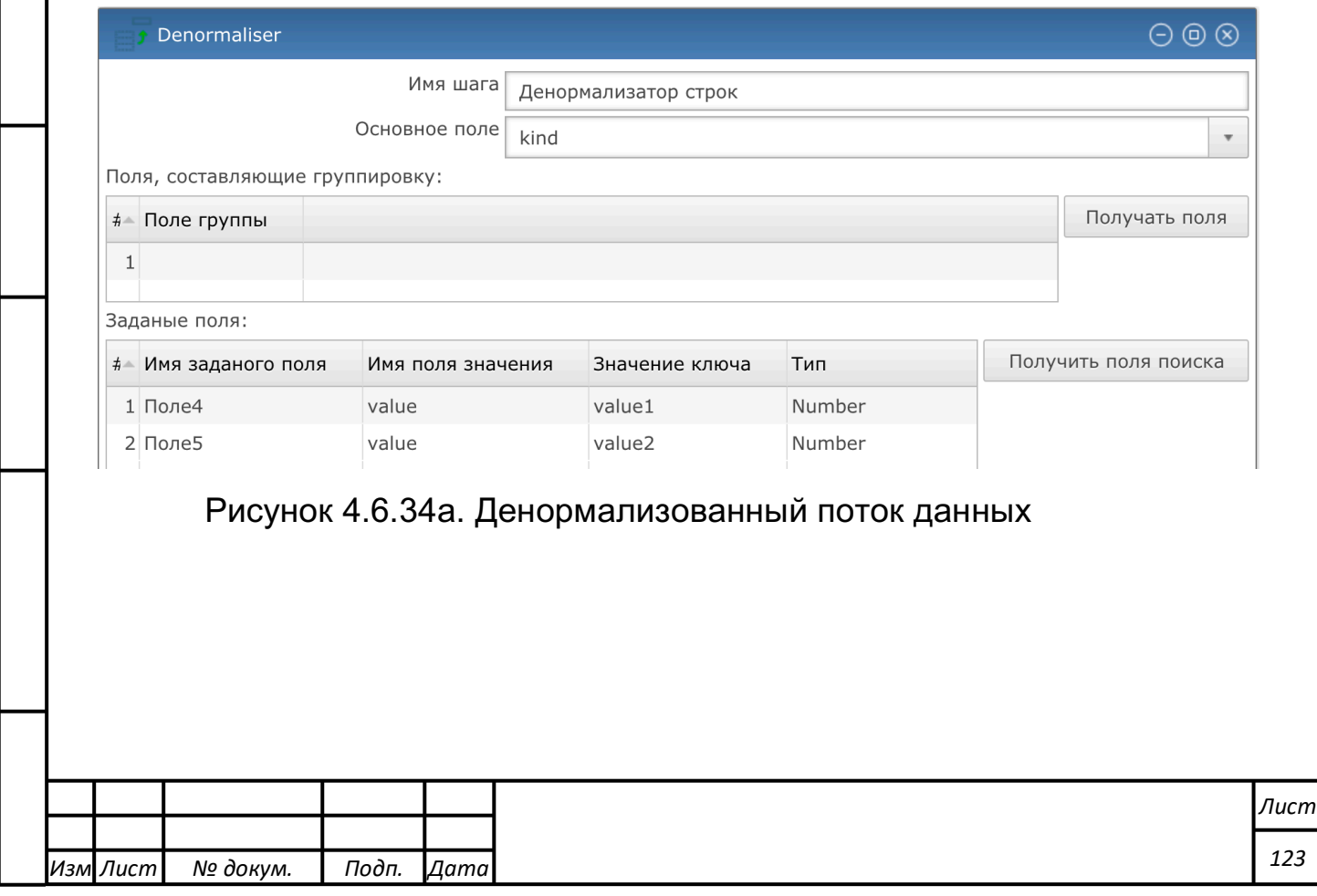

*Подпись и дата Взам. инв. № Инв. № дубл.* Инв. № подл. ┃ Подпись и дата | Взам. инв. № 1 № дубл. ┃ Подпись и дата

Подпись и дата

Инв. № подл.

Взам. инв. № | Инв. № дубл. |

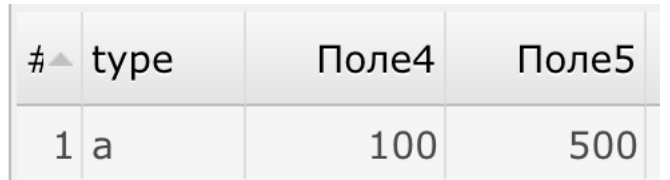

Рисунок 4.6.34б. Денормализованный поток данных

**Операции добавления константного значения в поток; добавления вычисляемого значения в поток; добавления последовательности чисел в поток; обрезки строковых полей; операции изменения количества полей их типа и описания; разделения потока по строкам, в соответствии с условиями фильтров**

Работа с примером производится в следующем порядке:

Открыть или создать соответствующее преобразование (см. рисунок 4.6.35):

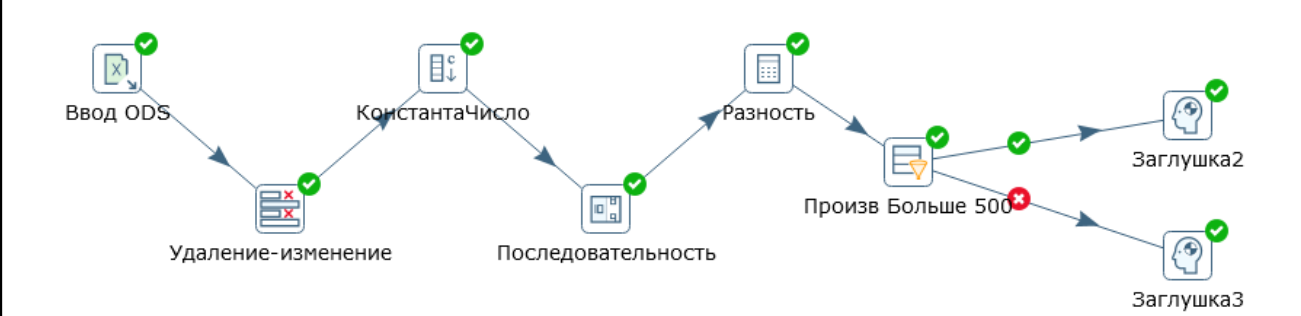

Рисунок 4.6.35. Преобразование данных

- 1. Проверить настройки каждого шага преобразования (по желанию изменить настройки).
- 2. Запустить преобразование.

*Подпись и дата Взам. инв. № Инв. № дубл.*

Подпись и дата

Взам. инв.

ಲ್ಲಿ

Подпись и дата

Инв. № дубл.

3. Убедиться, что в компоненте ETL доступно добавление константного значения в поток; добавление вычисляемого значения в поток; добавление последовательности чисел в поток; обрезка строковых полей; операции изменения количества полей их типа и описания; разделения потока по

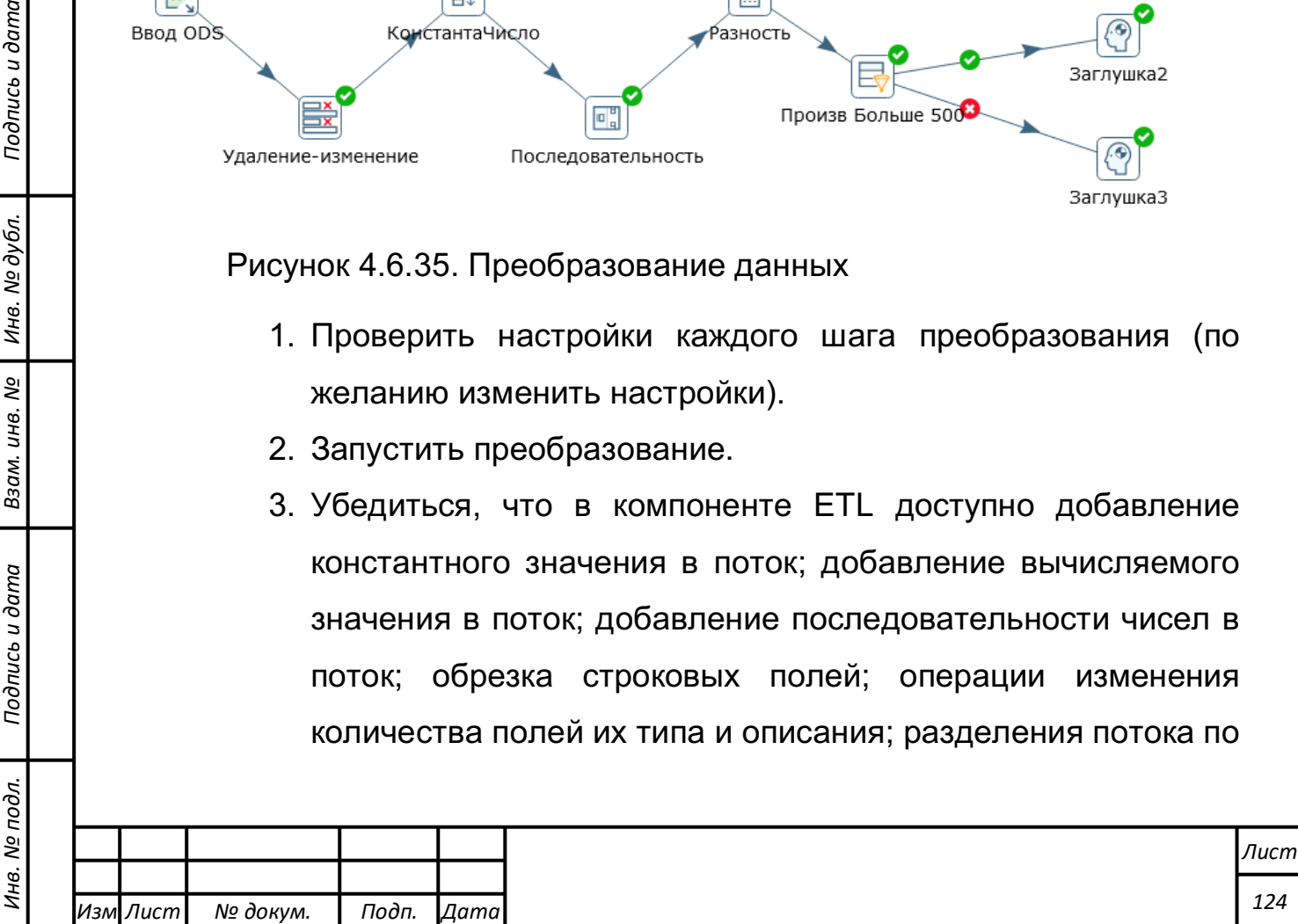

строкам, в соответствии с условиями фильтров. Для этого в нижней части экрана в окне "Результаты выполнения" перейти во вкладку "Предпросмотр данных" и в окне рабочей области последовательно выбрать шаги преобразования, результаты которых нужно проверить (см. рисунок 4.6.36).

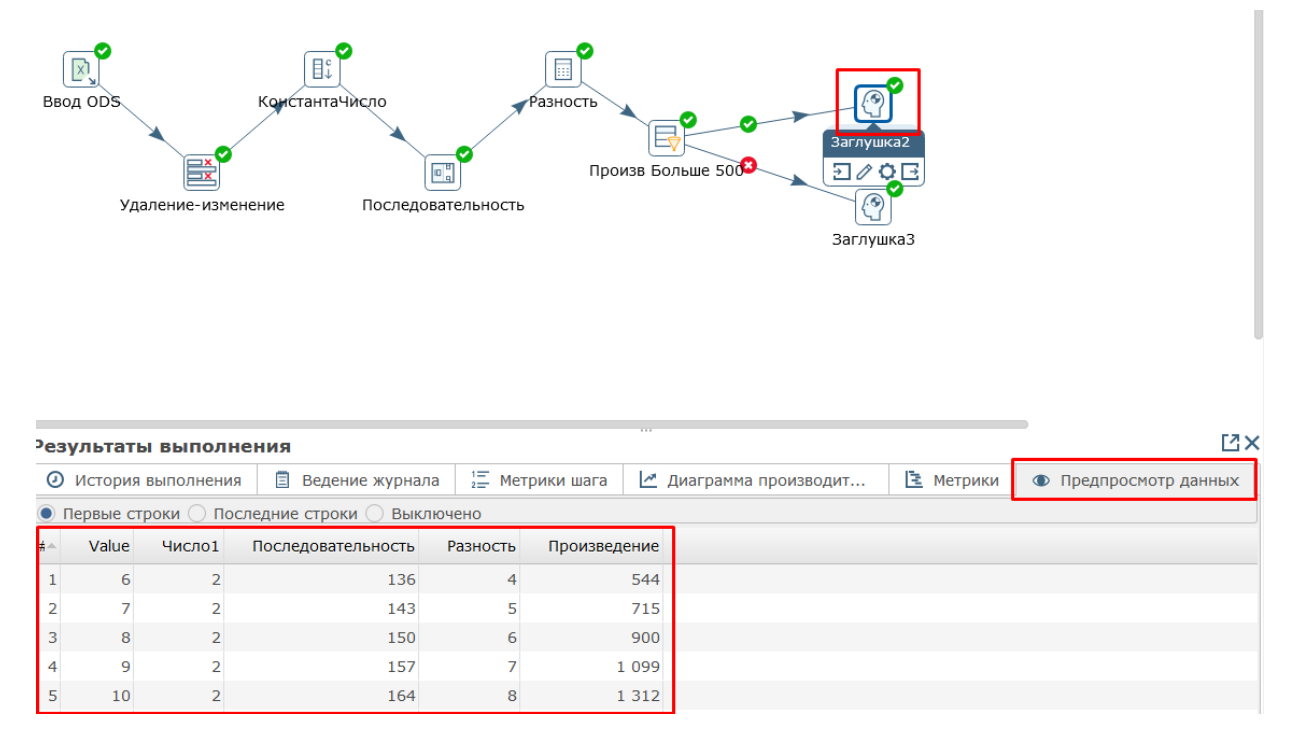

Рисунок 4.6.36. Результаты выполнения примера

Последовательный и параллельный запуск выполнения заданий, выполнение заданий по цепочке, обмен информацией между заданиями

Работа с примером производится в следующем порядке:

1) Создать задание А в которой задается значение переменной.

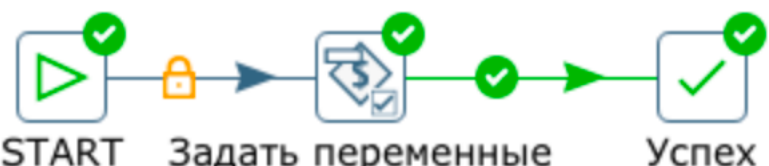

**START** Задать переменные

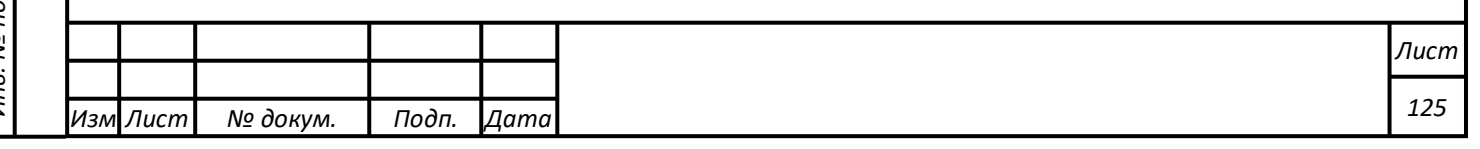

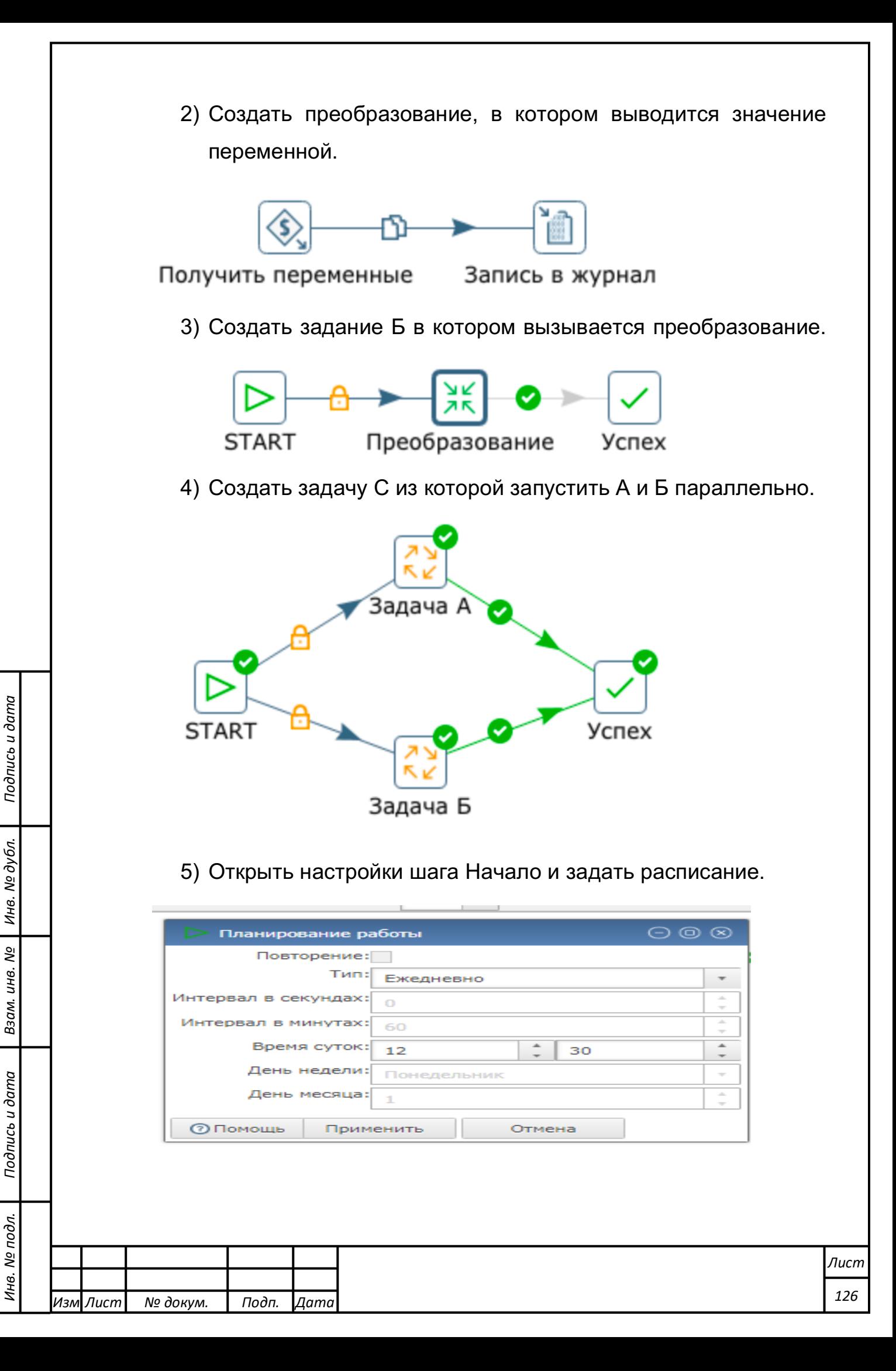

- 6) Запустить задачу и по записям на вкладке «Ведение журнала» убедиться в параллельном выполнении задач., что из задачи С вызываются задачи А и Б, т.е. обеспечивается возможность производить настройку планировщика задач, и оркестровку заданий, позволяющих выполнять обработку данных по расписанию
- 7) Изменить задачу С для запуска задач А и Б по цепочке.

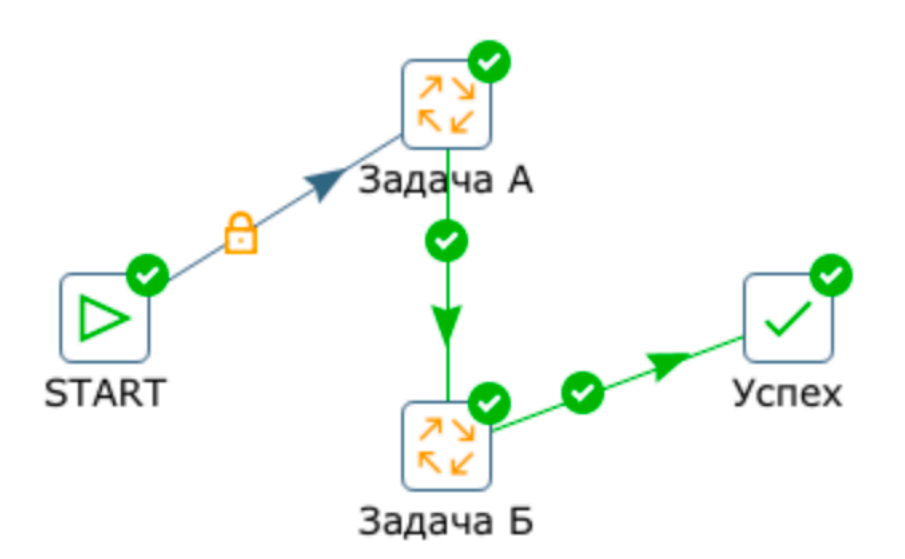

- 8) Запустить задачу С.
- 9) Запустить задачу С и по записям на вкладке «Ведение журнала» убедиться в возможности запуска выполнения задач по цепочке. Настроить передачу параметров из задачи А в задачу B.

Определение структур входной информации и типов данных каждого элемента в ней; сохранение типизации на каждом этапе преобразования, за исключением этапов, связанных с изменением типа данных; автоматическое создание на этапе вывода данных в СУБД необходимых структур на основании известной структуры и типизации потока данных

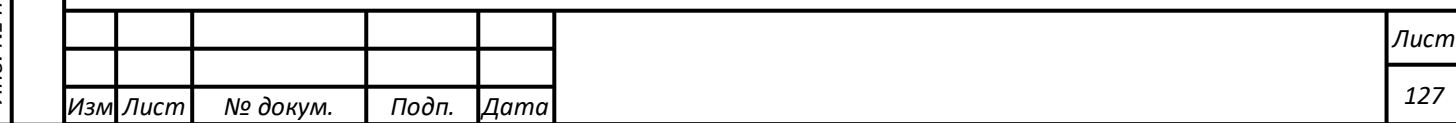

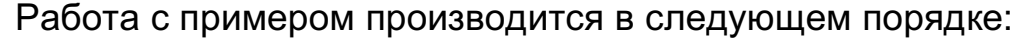

1. Создать простую схему преобразования: Ввод Excel - Вывод

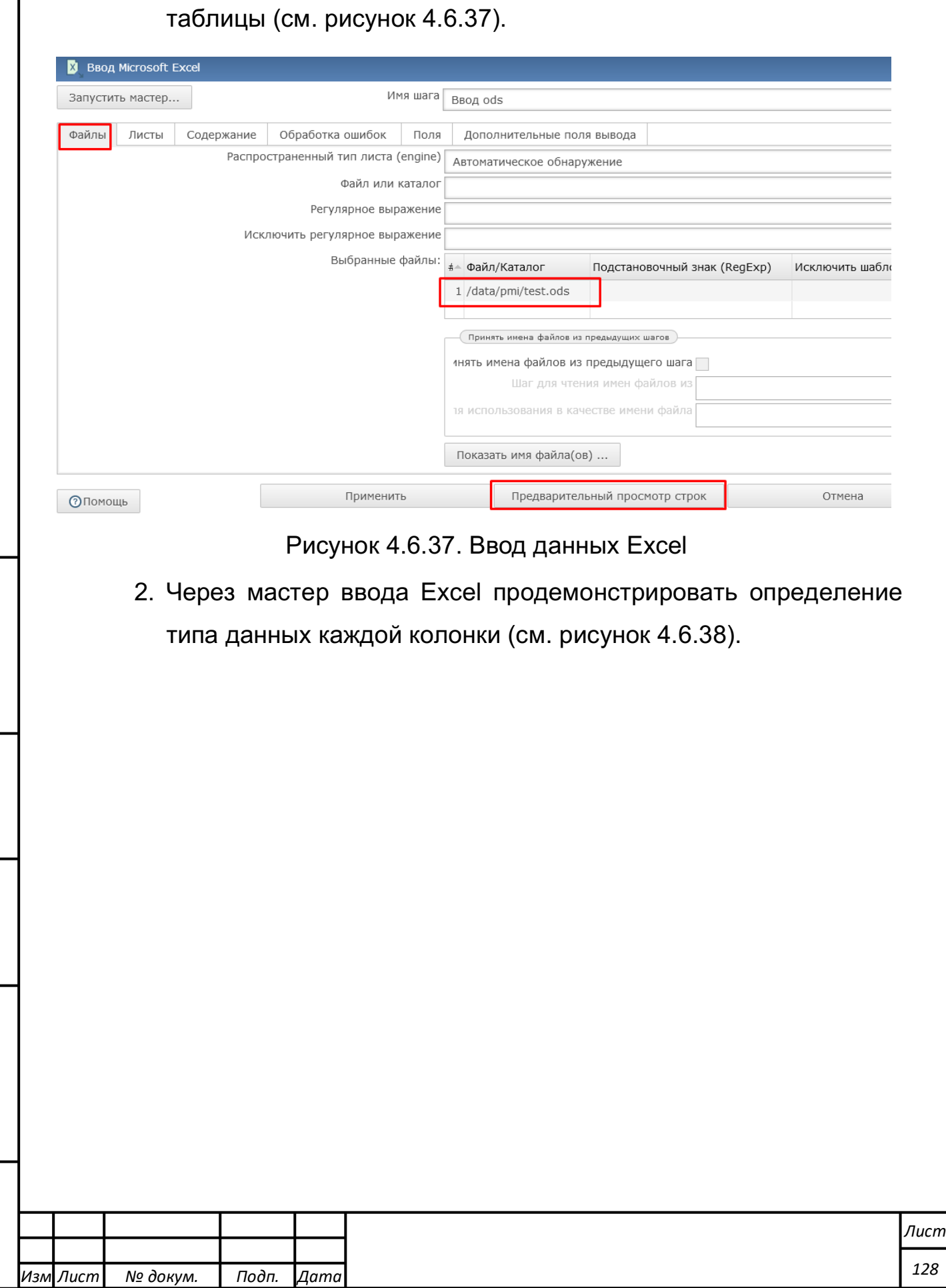

*Подпись и дата Взам. инв. № Инв. № дубл.* Инв. № подл. ┃ Подпись и дата | Взам. инв. № 1 № дубл. ┃ Подпись и дата

Подпись и дата

Инв. № подл.

Взам. инв. № | Инв. № дубл.

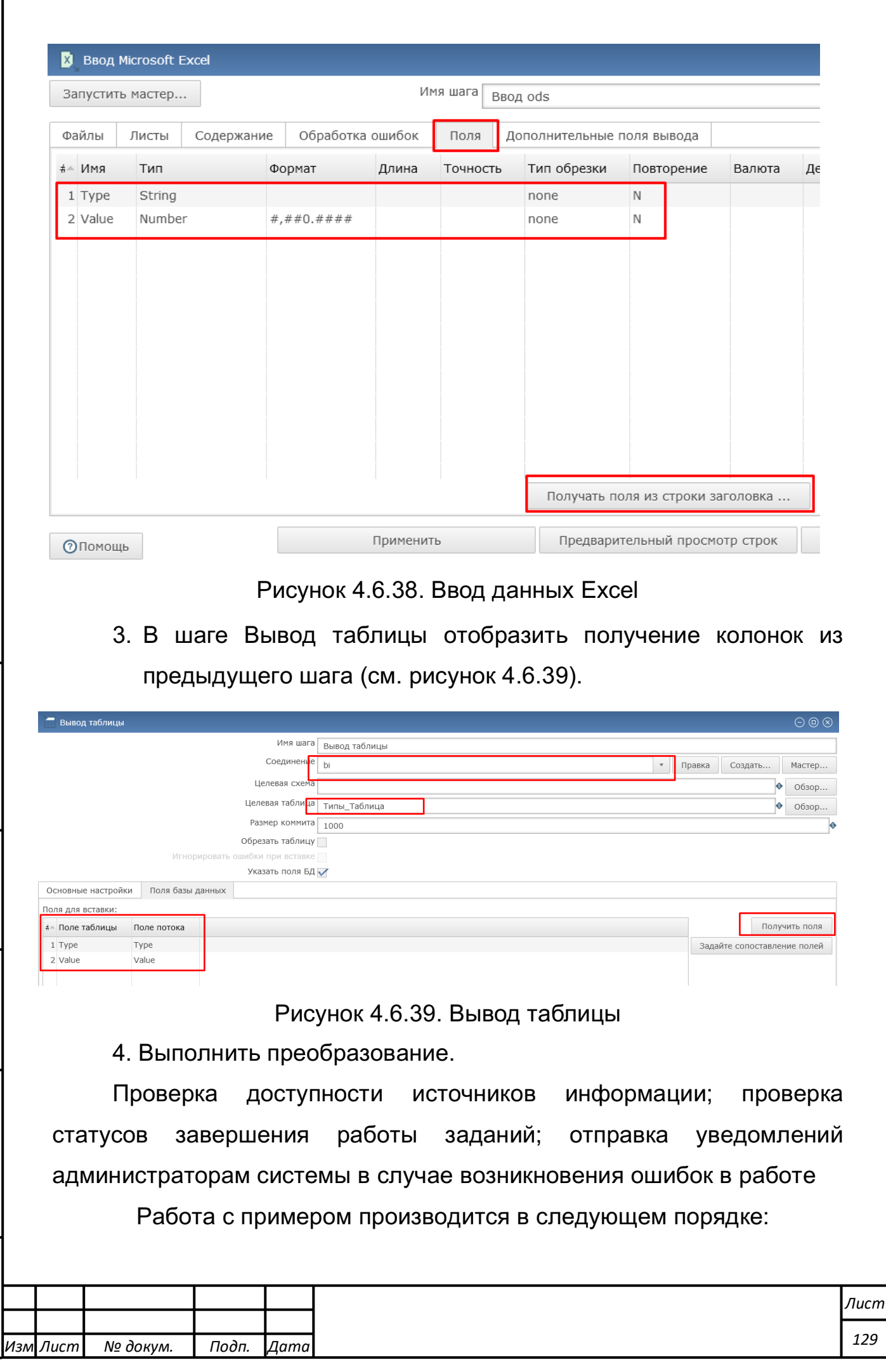

*Подпись и дата Взам. инв. № Инв. № дубл.* Инв. № подл. ┃ Подпись и дата | Взам. инв. № 1 № дубл. ┃ Подпись и дата

Подпись и дата

Инв. № подл.

Взам. инв. № | Инв. № дубл.

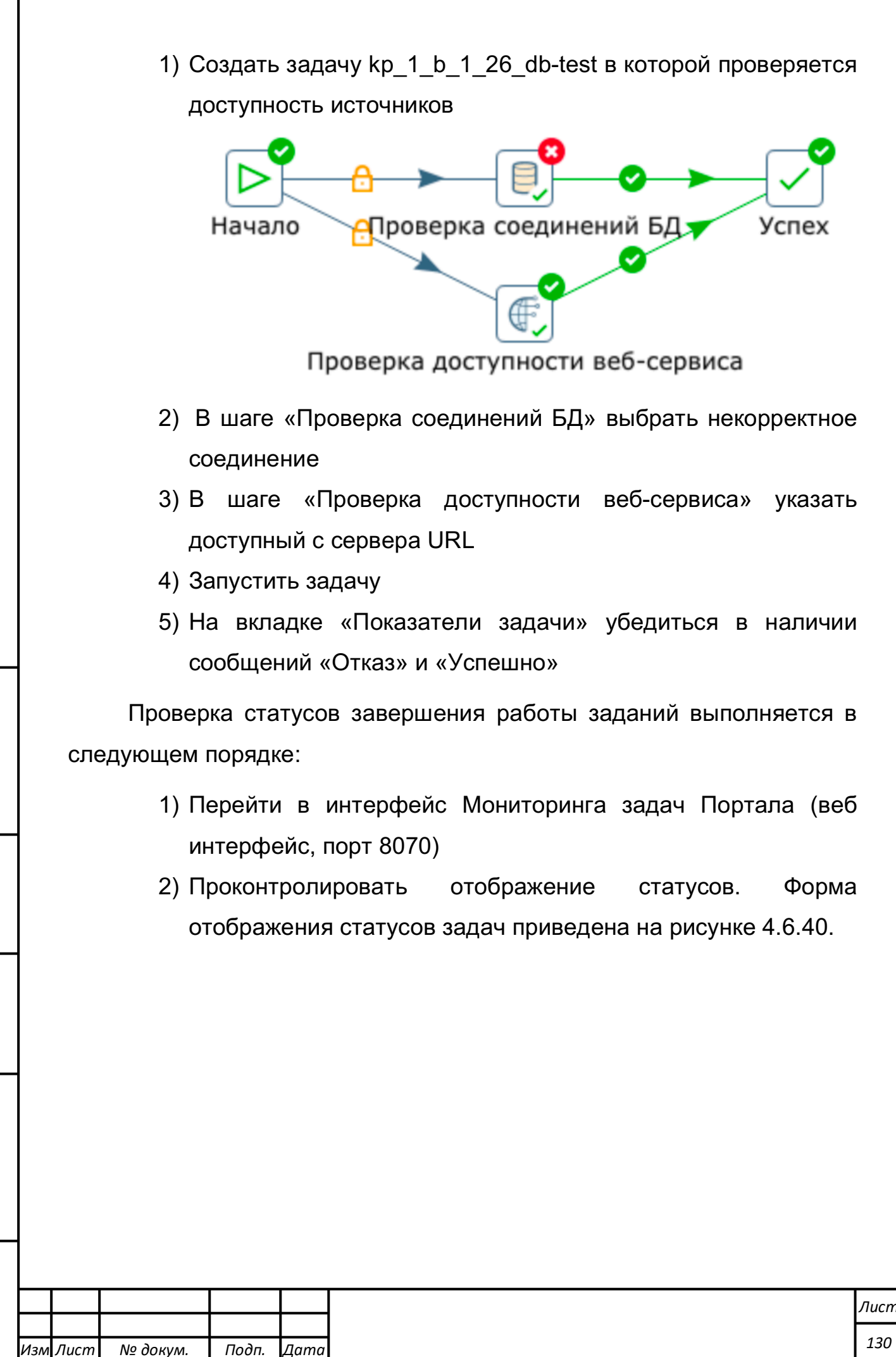

# **Список заданий portal**

Обновить данные

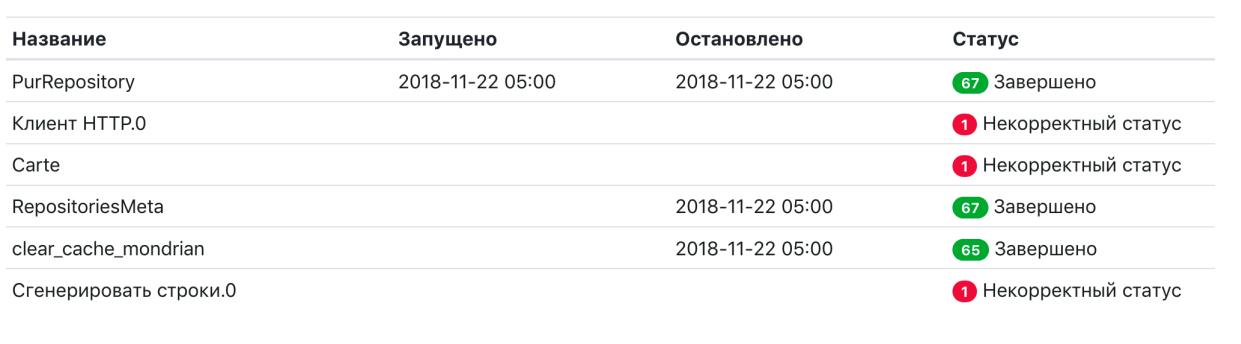

#### Рисунок 4.6.40. Статусы задач

Отправка уведомлений администраторам системы в случае возникновения ошибок в работе выполняется в следующем порядке:

- 1) Создать преобразование kp\_1\_b\_1\_26\_fail\_mail с ошибкой
- 2) Создать задачу kp\_1\_b\_1\_26\_fail\_mail с вызовом преобразования и отправкой сообщения в случае ошибки

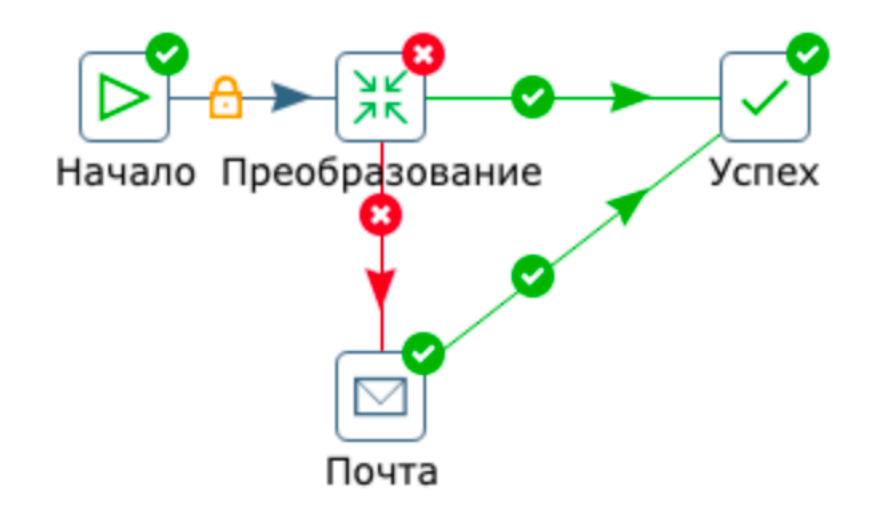

3) Запустить задачу

*Подпись и дата Взам. инв. № Инв. № дубл.*

Подпись и дата

Взам. инв. №

Подпись и дата

Инв. № дубл.

4) Убедиться в наличии сообщения в почтовом ящике администратора, указанном в шаге «Почта»

Подписка на определенный вид рассылки (в зависимости от превышения значения интересующего показателя) посредством электронной почты

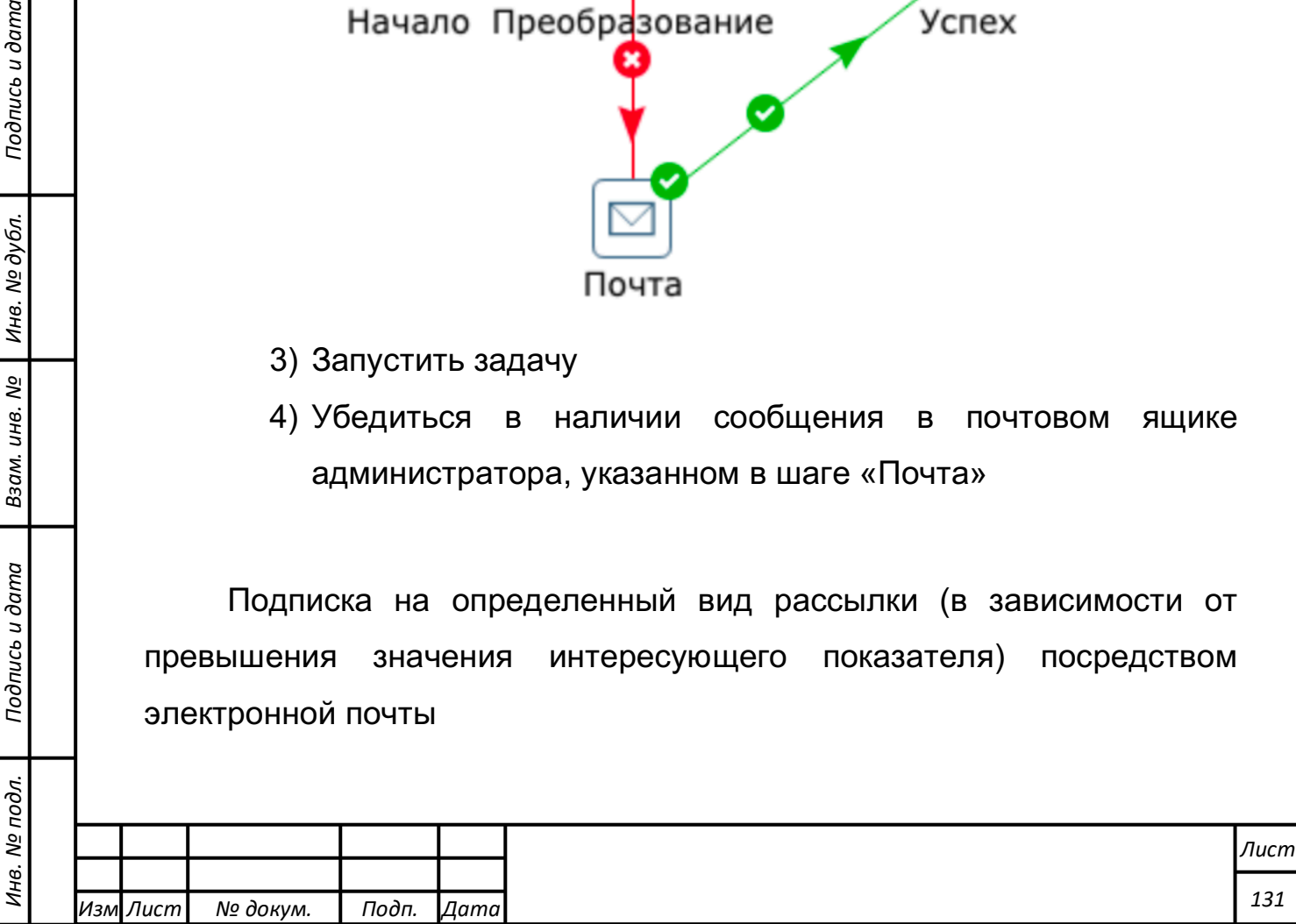

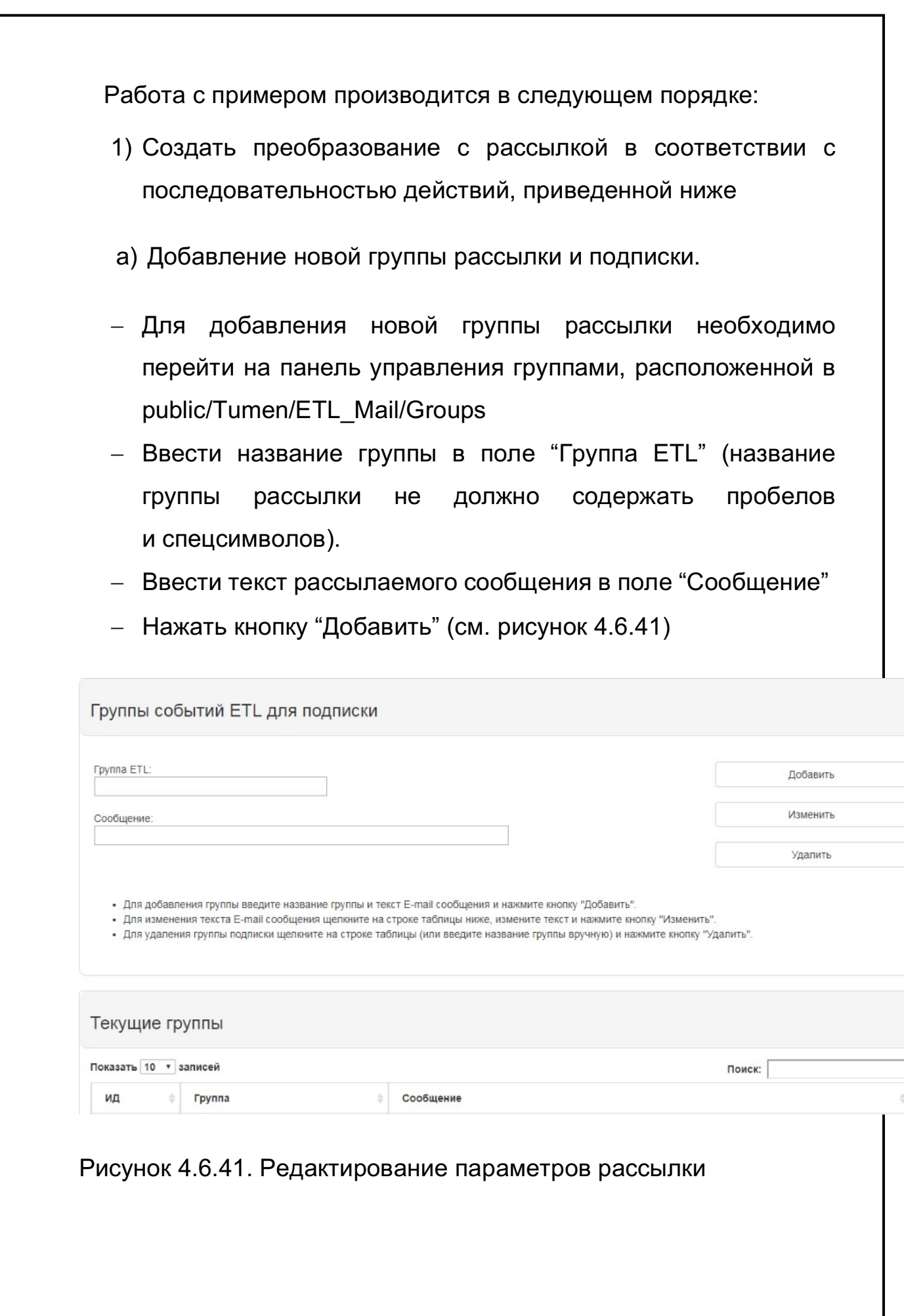

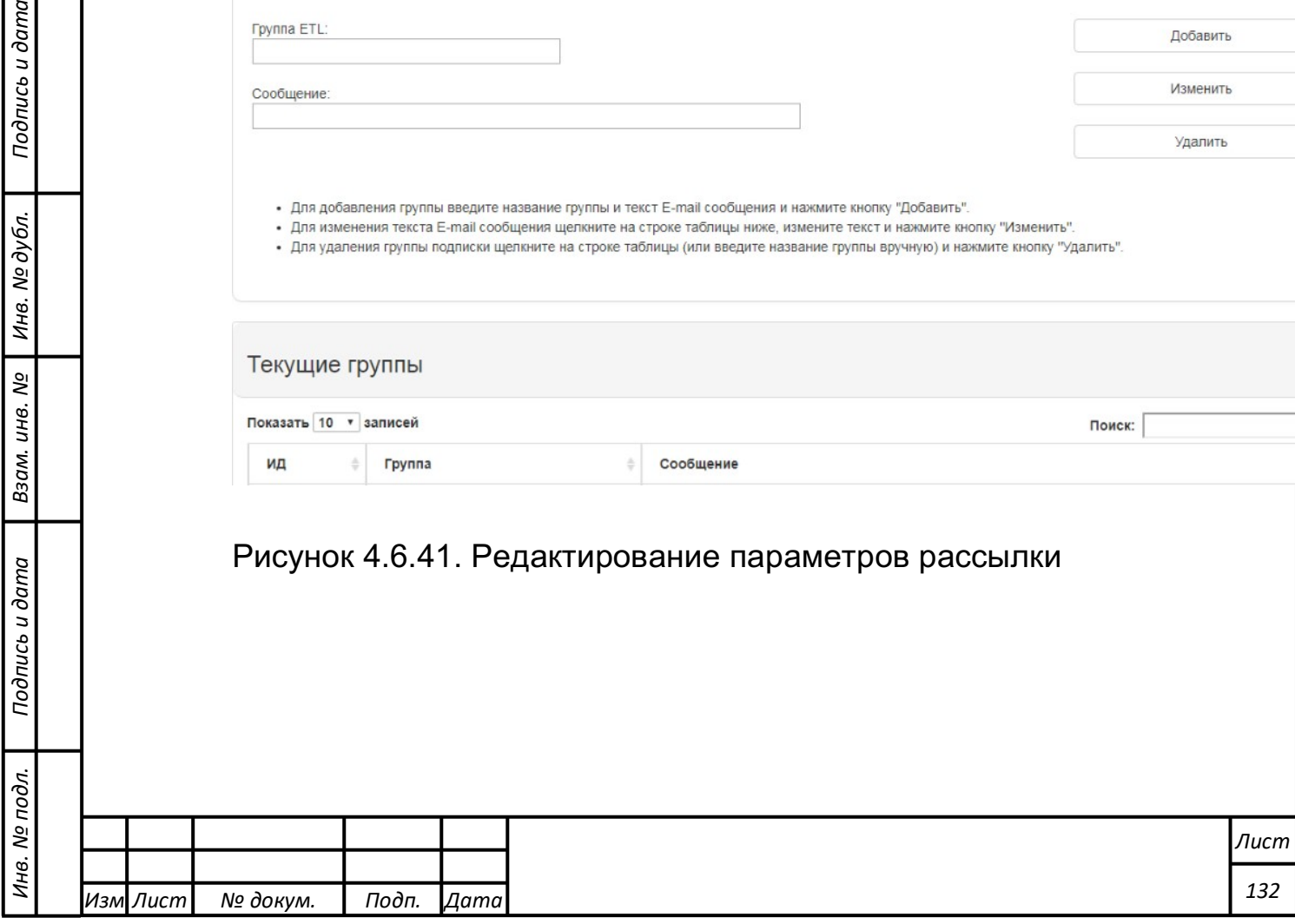

*Подпись и дата Взам. инв. № Инв. № дубл.*

Подпись и дата

I

Взам. инв. № | Инв. № дубл. |

Примечания:

*Подпись и дата Взам. инв. № Инв. № дубл.*

Подпись и дата

 $\leq$ 

Взам. инв. №

Подпись и дата

Инв. № дубл.

2) Для удаления группы подписки необходимо ввести название группы в поле "Группа ETL" (ищи щелкнуть на строке группы в таблице "Текущие группы") и нажать на кнопку Удалить.

3) Для изменения текста сообщения необходимо ввести название группы в поле "Группа ETL" (ищи щелкнуть на строке группы в таблице "Текущие группы") и ввести или исправить текст сообщения в поле "Сообщение" и нажать на кнопку "Изменить".

b) Рассылка по результатам работы преобразования (на примере превышения порогового значения)

Для использования рассылки необходимо создать два вспомогательных преобразования - преобразование, извлекающее список E-mail адресов из базы данных (addrlist), и преобразование, извлекающее сообщение для рассылки (message).

c) Структура преобразования addrlist.ktr:

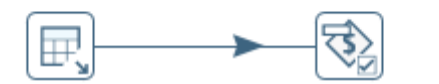

Ввод таблицы Установить переменные

d) Структура преобразования message аналогична преобразованию addrlist.ktr

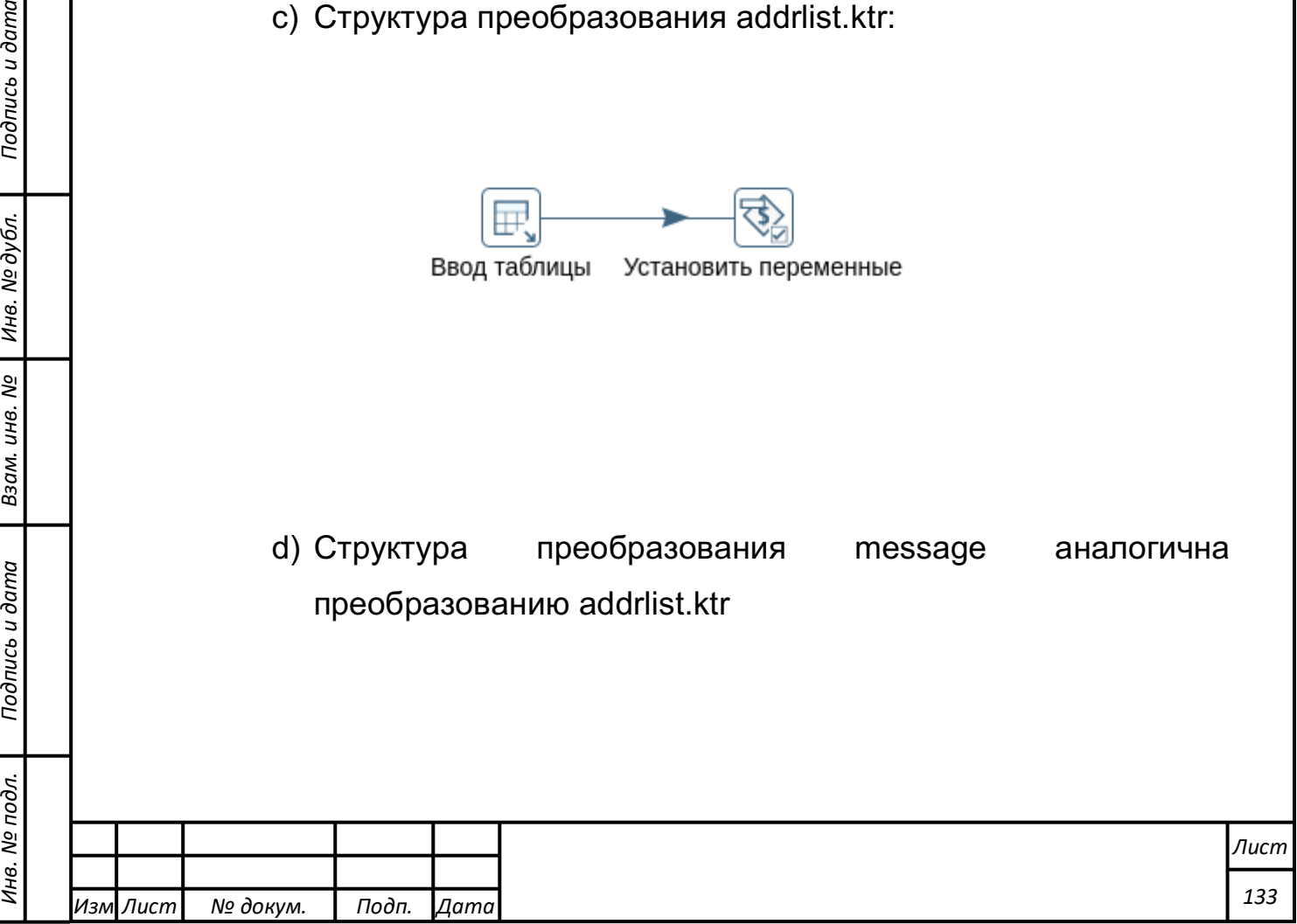

- 2) Создать тестовое преобразование Etl Transform For Send Mail, по результатам выполнения которого должно рассылаться сообщение.
- Файл->создать->преобразование;
- Добавить шаг "Сгенерировать строки" из группы "Ввод";
- В редакторе шага задать Лимит = 1;
- В полях генерируемой строкии задать:

- Имя: value;

- Тип: Number ;

- Значение: 15.

Добавить новый шаг "Фильтр Java" и два шага "Заглушка (ничего не делать)" из группы "Ход";

е) Одной из заглушек задать имя "Норма", другой "Превышение";

Соединить вывод шага "Сгенерировать строки" с шагом "Фильтр Java";

Соединить вывод шага "Фильтр Java", отмеченный зеленой галочкой ("Шаг назначения для строк, которые соответствуют условию") с заглушкой "Норма";

Соединить вывод шага "Фильтр Java", отмеченный красным крестиком ("Шаг назначения для строк, которые не соответствуют условию") с заглушкой "Превышение";

В редакторе шага "Фильтр java" ввести в поле "Условие" выражение: "value < 10" и нажать "Применить";

За шагом-заглушкой "Превышение" создать последовательно три новых шага (соединив их по порядку):

"Блокировка шага" из группы "Ход" ; M)

"Добавить константы" из группы "Преобразование"; $H)$ 

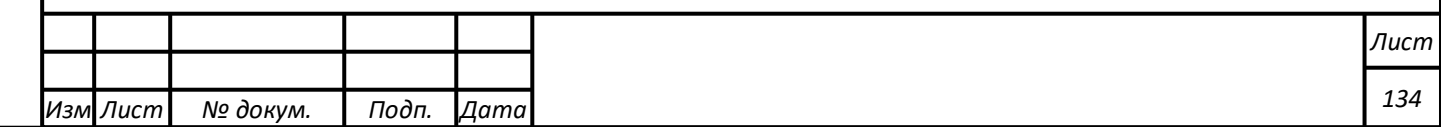

- "Задать переменные" из группы "Задача";  $O$
- В редакторе шага "Добавить константы" задать поля:
- $-$  Имя: group;
- Тип: String;
- Значение: ввести имя группы подписки, для которой должна производиться рассылка;
- нажать "Применить".
- В редакторе шага "Установить переменные" задать поля:
- Имя файла: group;
- Имя переменной: ETL\_MAIL\_GROUP;
- Тип области переменной: выбрать из выпадающего списка "Valid in the root job";
- Нажать "Применить" (ответив "Я понимаю" на предупреждение о невозможности использования переменных в текущем преобразовании).
- с) Сохранить преобразование

*Подпись и дата Взам. инв. № Инв. № дубл.*

Подпись и дата

Взам. инв. №

Подпись и дата

Инв. № дубл.

Структура тестового преобразования Etl\_Transform\_For\_Send\_M ail (см. рисунок 4.6.42)

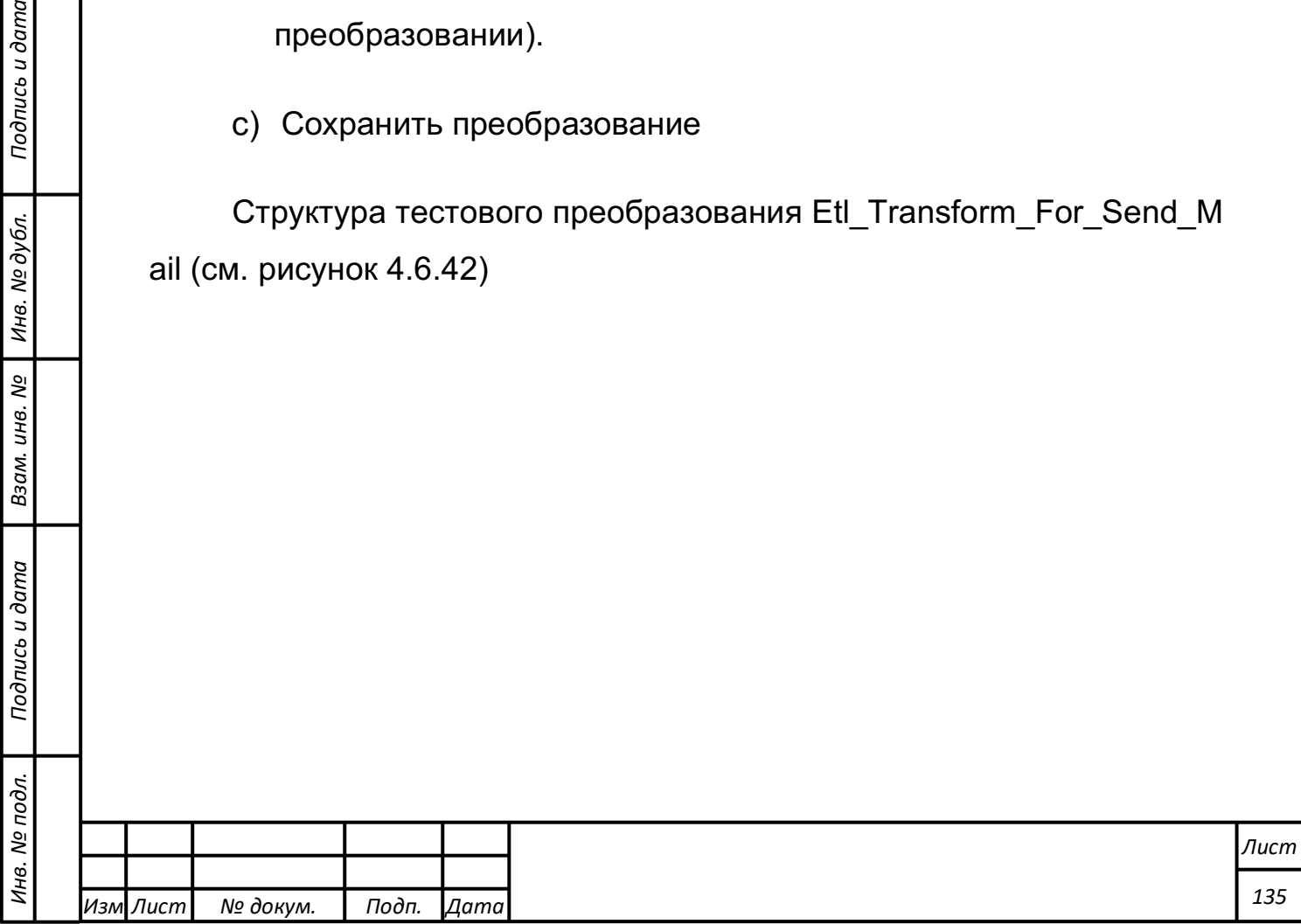

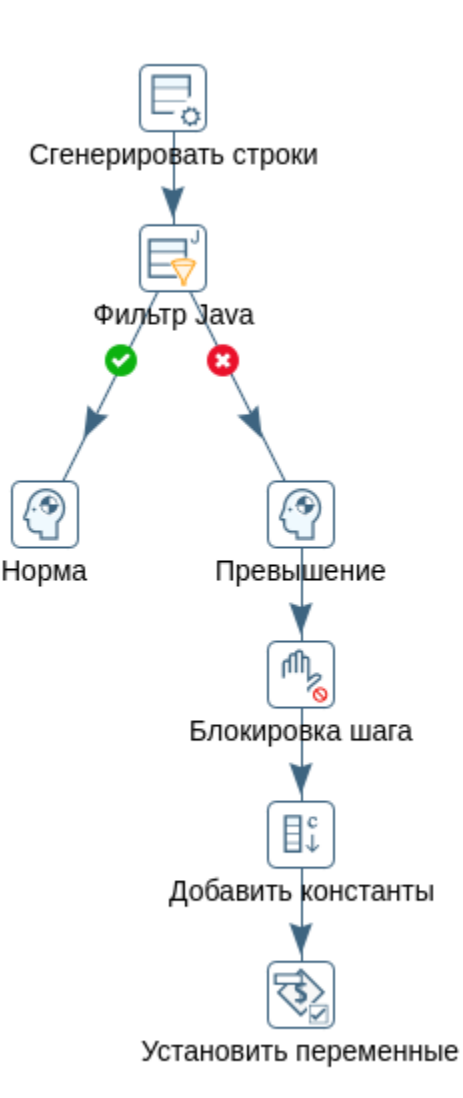

Рисунок 4.6.42. Структура преобразования для отправки сообщений рассылки

Использовать задачу ETL Mail Main для запуска преобразования и отправки рассылки.

Первому шагу "Преобразование" указать в качестве файла преобразования " Etl\_Transform\_For\_Send\_Mail" (нажав кнопку Browse в редакторе шага и выбрав файл);

В редакторе шага Почта, на вкладке "Адреса" ввести:

- Адрес назначения: \${EMAIL\_TO} ;

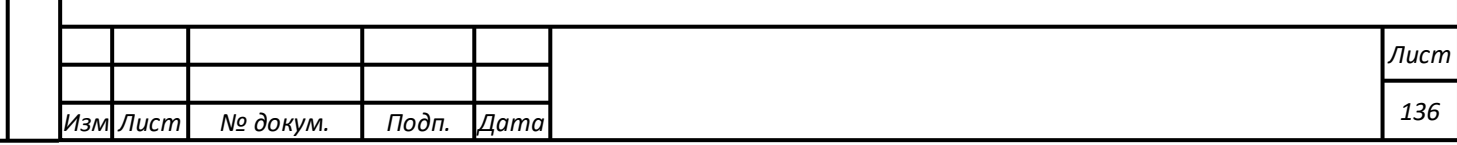

- Имя отправителя: tumen@mg.tbap.ru;
- Адрес отправителя: tumen@mg.tbap.ru.
- в) На вкладке Сервер ввести:
- Сервер SMTL: smtp.eu.mailgun.org
- Порт: 25;
- Отметить флажок "Использовать аутентификацию?";
- Пользователь: tumen@mg.tbap.ru;
- Пароль: 12345678;
- Убрать флажок "Использовать безопасную проверку подлинности?".
- На вкладке "Сообщение электронной почты" ввести:
- Предмет: \${EMAIL\_TOPIC}
- Комментарий: \${EMAIL\_MESSAGE}
- Отметить галочку "Только отправить комментарий в теме письма";

д) Нажать "Применить"

*Подпись и дата Взам. инв. № Инв. № дубл.*

Подпись и дата

Взам. инв.

ر<br>ا

Подпись и дата

Инв. № дубл.

Сохранить задачу и запустить ее на выполнение. Проконтролировать наличие на указанных почтовых ящиках соответствующих писем.

Структура задачи запуска преобразования и отправки рассылки (см. рисунок 4.6.43)

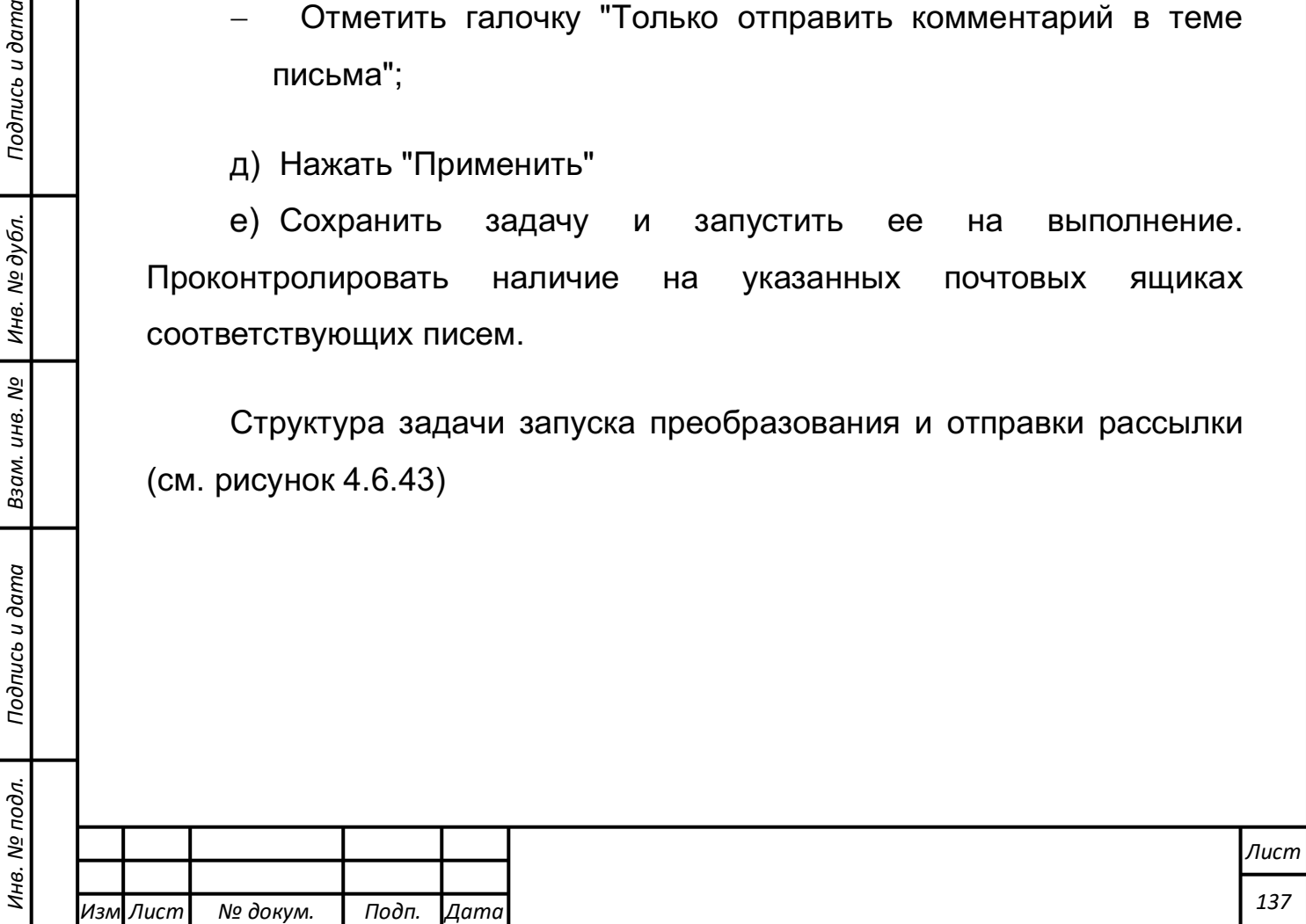

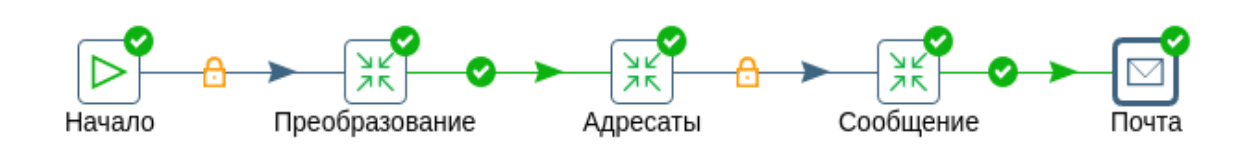

Рисунок 4.6.43. Задача запуска преобразования и отправки рассылки

### **Выполнение функции работы с программным компонентом Т-ИнтеллектЪ.Витрина**

Программный компонент Т-ИнтелектЪ.Витрина представляет собой совокупность автономных программ, каждая из которых реализует отдельный функциональный модуль. При этом в составе Т-ИнтеллектЪ.Витрина реализованы следующие функциональные модули:

1) модуль «Долгосрочное планирование» (характеристика представлена в пункте 3.8);

2) модуль «Среднесрочное планирование» (характеристика представлена в пункте 3.9);

3) модуль «Бюджетное планирование» (характеристика представлена в пункте 3.10);

4) модуль «Кассовое планирование (исполнение) бюджета» (характеристика представлена в пункте 3.11);

5) модуль «Мониторинг и контроль» (характеристика представлена в пункте 3.13);

6) модуль «Анализ» (характеристика представлена в пункте 3.14);

7) модуль «Прогнозирование» (характеристика представлена в пункте 3.15);

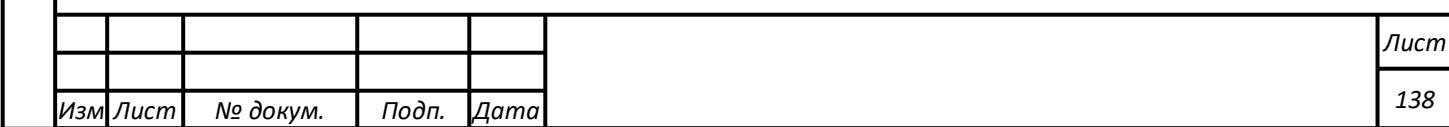

8) модуль «Планирование» (характеристика представлена в пункте 3.16);

9) модуль «Стратегическое планирование» (характеристика представлена в пункте 3.18);

10) модуль «Комплексная безопасность» (характеристика представлена в пункте 3.19);

11) модуль управления государственными программами области (характеристика представлена в пункте 3.22);

12) модуль проектного управления (характеристика представлена в пункте 3.21);

13) модуль «Управление деятельностью учреждений» (характеристика представлена в пункте 3.12).

Все модули реализованы унифицированным способом и имеют одинаковый интерфейс (см. рисунок 4.7.1). Все действия, выполняемые с данными, обрабатываемыми в рамках модулей, выполняются одинаково. По этой причине, в данном руководстве приведено описание и способы выполнения функций, доступных при работе с модулями на примере одного из них.

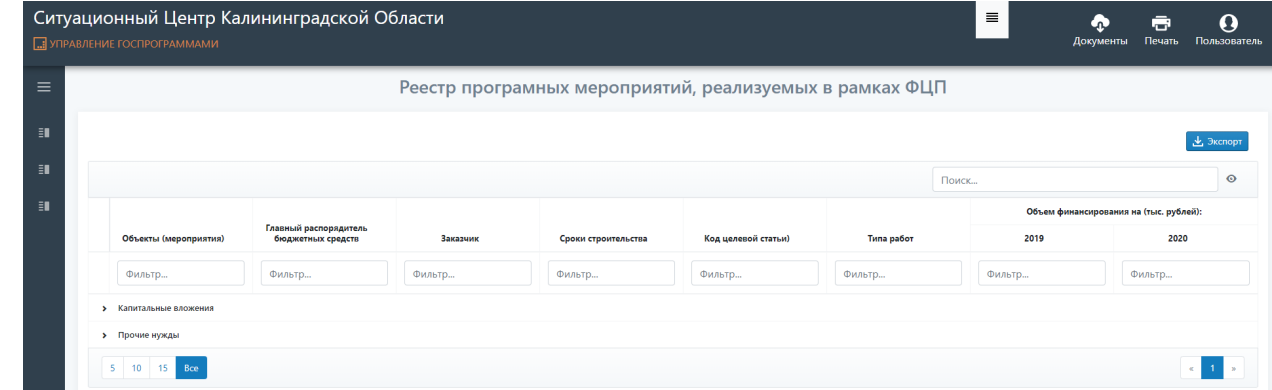

Рисунок 4.7.1. Типовой внешний вид модулей, реализуемых в программном компоненте Т-ИнтелектЪ.Витрина

*Подпись и дата Взам. инв. № Инв. № дубл.*

Подпись и дата

 $\sin$ 

Взам. инв. №

Подпись и дата

Инв. № дубл.

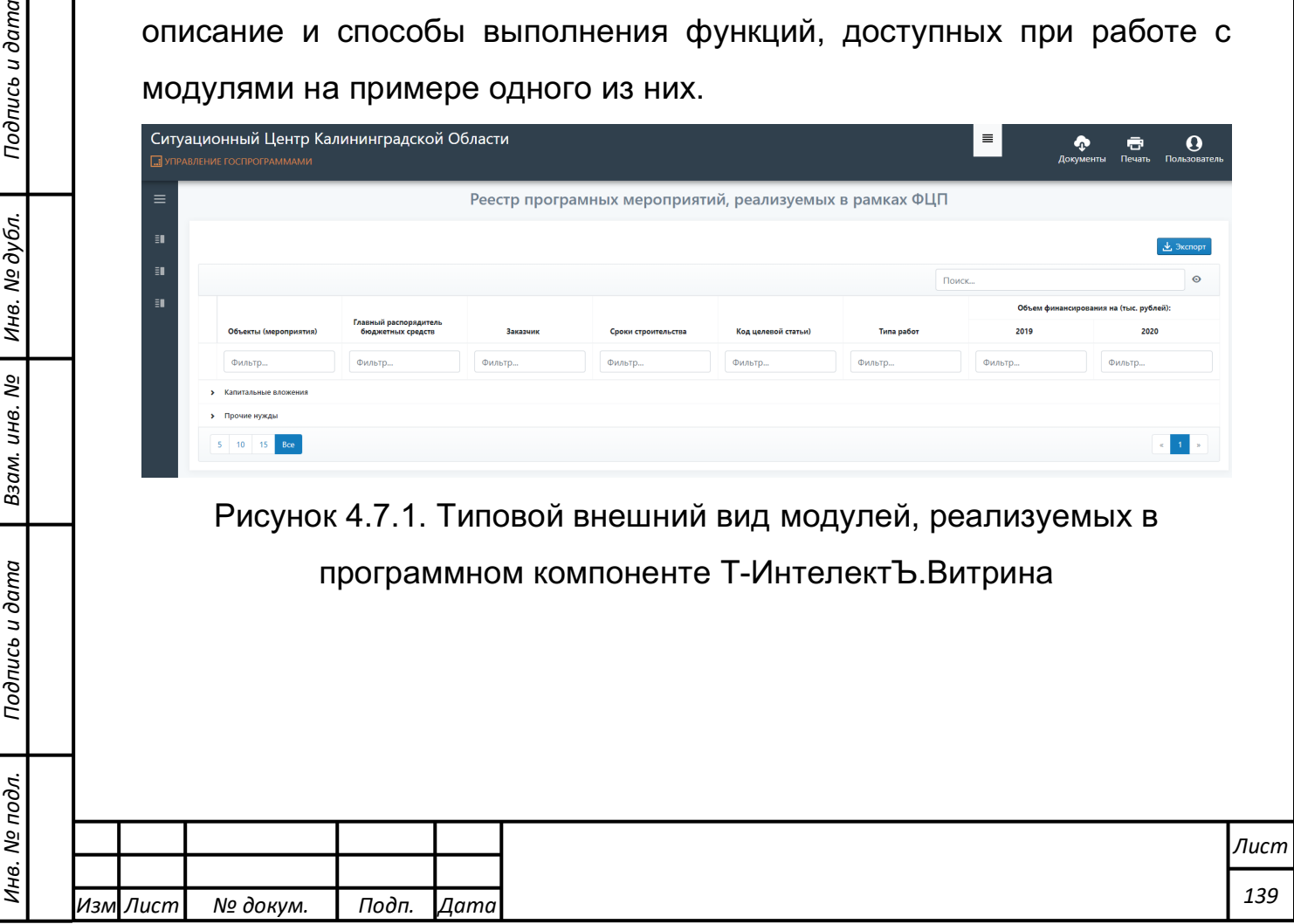

Пользовательский интерфейс модулей в составе программного компонента Т-ИнтеллектЪ.Витрина включает в себя следующие наборы элементов (см. рисунок 4.7.2):

1) заголовок (содержащий кнопки с доступными операциями);

2) рабочая область, в которой представлены список и параметры документов, обрабатываемых в рамках модуля;

3) область меню, с помощью которой можно переходить между модулями в составе Т-ИнтеллектЪ.Витрина;

4) область всплывающих сообщений, в которой выводятся сведения и статусе выполненных пользователем операций.

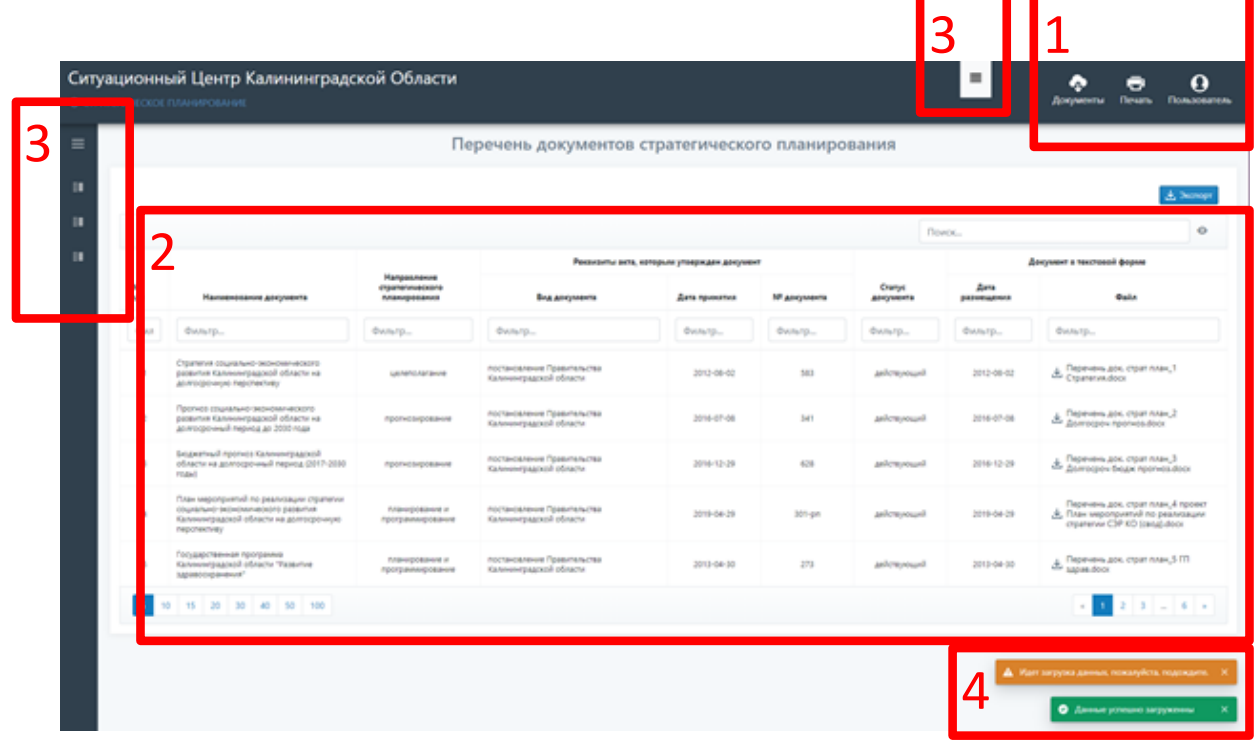

Рисунок 4.7.2. Наборы элементов интерфейса модулей Т-ИнтеллектЪ.Витрина

При работе с модулями доступны следующие операции:

- 1) «Документы»;
- 2) «Печать»;

*Подпись и дата Взам. инв. № Инв. № дубл.*

Подпись и дата

Взам. инв. №

Подпись и дата

Инв. № дубл.

3) «Пользователи».

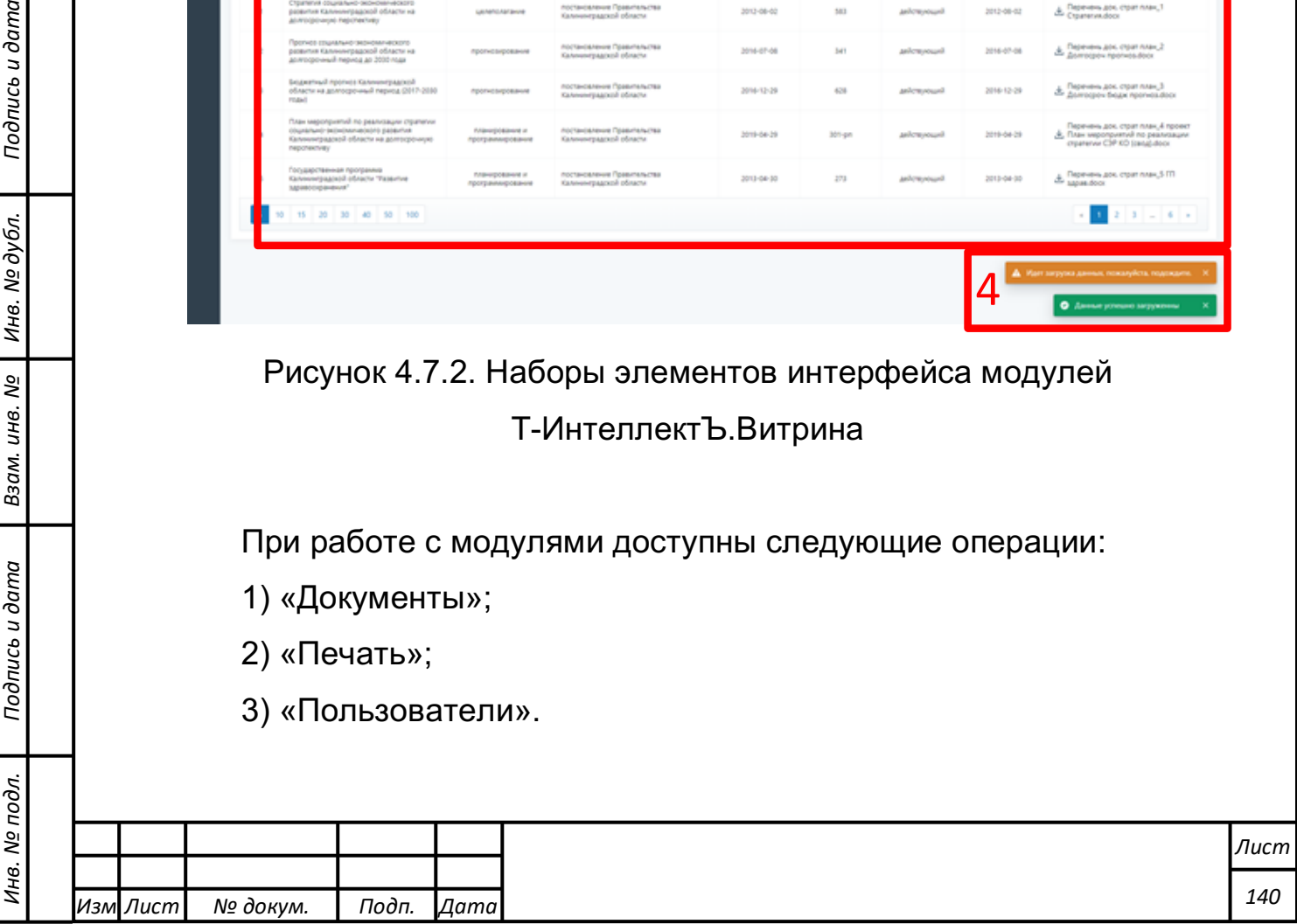

При нажатии на кнопку «Документы» осуществляется переход к файловому хранилищу, в котором можно выбрать файл и добавить его в качестве документа в модуль (см. рисунок 4.7.3). При этом добавленный файл будет выводится в рабочей области (2) модуля.

| Ситуационный Центр Калининградской Области |                           |                                  |                       |          |                     | $\equiv$<br>• Файловое хранилище |                                                         |       |                                | $\times$              |
|--------------------------------------------|---------------------------|----------------------------------|-----------------------|----------|---------------------|----------------------------------|---------------------------------------------------------|-------|--------------------------------|-----------------------|
| <b>ПРАВЛЕНИЕ ГОСПРОГРАММАМИ</b>            |                           |                                  |                       |          |                     |                                  |                                                         | Поиск |                                | $\circ$               |
| $\equiv$                                   | Реестр програмных меропри |                                  |                       |          |                     | N <sup>2</sup>                   | Файл                                                    |       | Дата размещения/<br>обновления |                       |
| $\exists$                                  |                           |                                  |                       |          |                     | Фил                              | Фильтр                                                  |       | Фильтр                         |                       |
|                                            |                           |                                  |                       |          |                     |                                  | М Перечень док. страт план_1 Стратегия.docx ,           |       | 2019-05-16 в 13:32:02          |                       |
|                                            |                           |                                  |                       |          |                     | $\overline{z}$                   | М Перечень док. страт план_10 ГП физ. культура.docx , М |       |                                | 2019-05-16 в 13:36:09 |
|                                            |                           |                                  | Главный распорядитель |          |                     | $\mathbf{R}$                     | М Перечень док. страт план_11 ГП доступное жилье dock & |       | 2019-05-16 в 13:36:40          |                       |
|                                            |                           | Объекты (мероприятия)            | бюджетных средств     | Заказчик | Сроки строительства | $\Delta$                         | М Перечень док. страт план_12 ГП городская среда.docx ₺ |       | 2019-05-16 в 13:36:37          |                       |
|                                            |                           | Фильтр                           | Фильтр                | Фильтр   | Фильтр              | -5                               | М Перечень док. страт план_13 ГП безопасность.docx &    |       | 2019-05-16 в 13:36:42          |                       |
|                                            |                           | <b>&gt;</b> Капитальные вложения |                       |          |                     | $S = 10$                         |                                                         |       | $1 2 3 - 6$                    |                       |
|                                            | > Прочие нужды            |                                  |                       |          |                     |                                  |                                                         |       |                                |                       |
|                                            |                           | 5 10 15 Bce                      |                       |          |                     |                                  |                                                         |       |                                |                       |

Рисунок 4.7.3. Результат нажатия на кнопку «Документы»

При нажатии на кнопку «Печать» осуществляется активация функциональной возможности печать выбранного документа.

При нажатии на кнопку «Пользователи» предоставляется возможность сменить пользователя, работающего в рамках текущего сеанса работы с Т-ИнтеллектЪ.Витрина.

На рисунках 4.7.4 и 4.7.5 представлены примеры работы с областью меню Т-ИнтеллектЪ.Витрина.

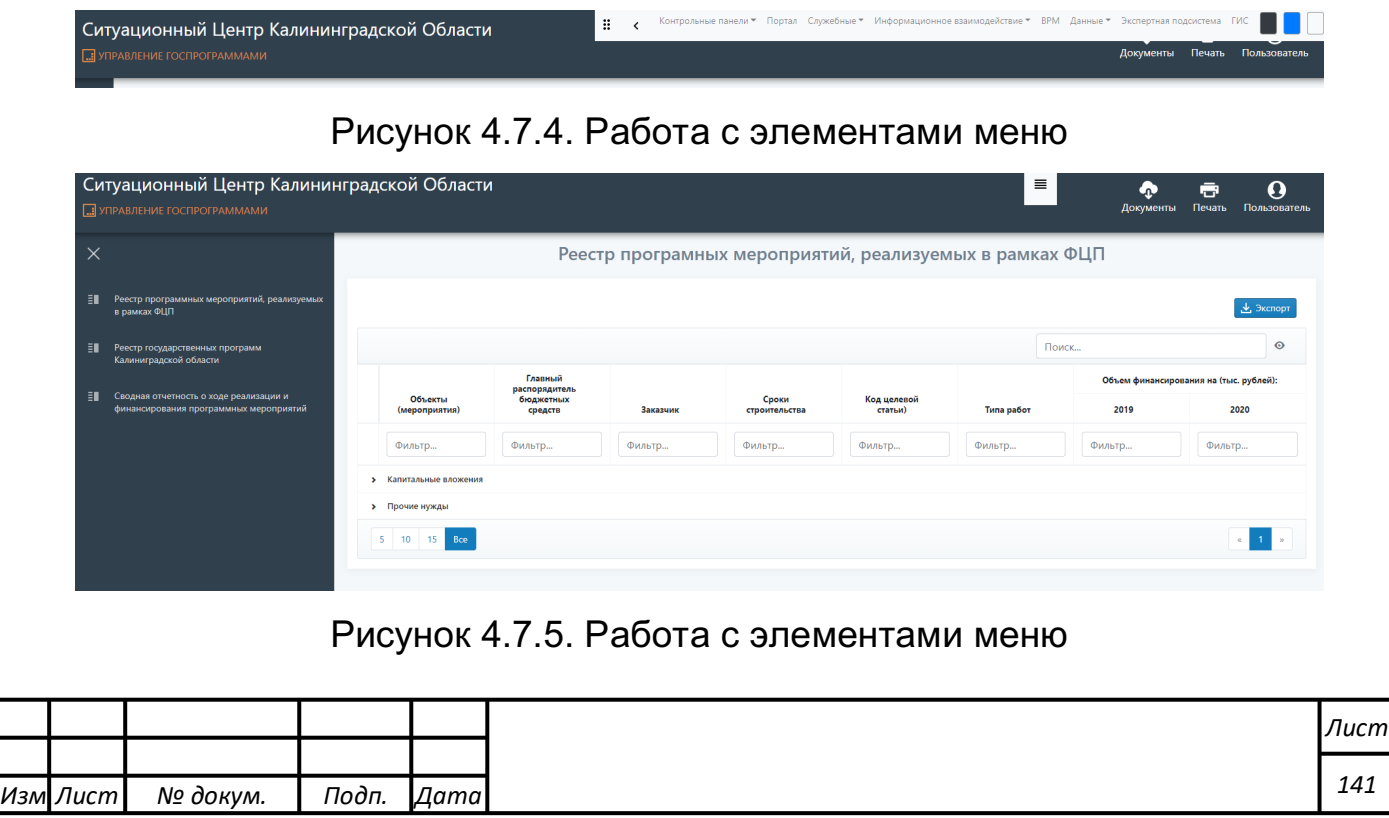

*Подпись и дата Взам. инв. № Инв. № дубл.* Инв. № подл. ┃ Подпись и дата | Взам. инв. № 1 № дубл. ┃ Подпись и дата

Подпись и дата

Инв. № подл.

Взам. инв. №

Подпись и дата

Инв. № дубл.

Меню предназначено для переключения между модулями, реализованными в составе программного компонента Т-ИнтеллектЪ.Витрина.

На рисунке 4.7.6 представлен пример информационных сообщений, возникающих в процессе работы с модулями, реализованными в составе программного компонента Т-ИнтеллектЪ.Витрина.

В частности, на рисунке показано, что:

– операции, находящиеся в процессе выполнения, выделяются оранжевым цветом;

– операции, завершившиеся успешно, выделены зеленым цветом;

– операции, завершившиеся с ошибкой, выделены красным цветом.

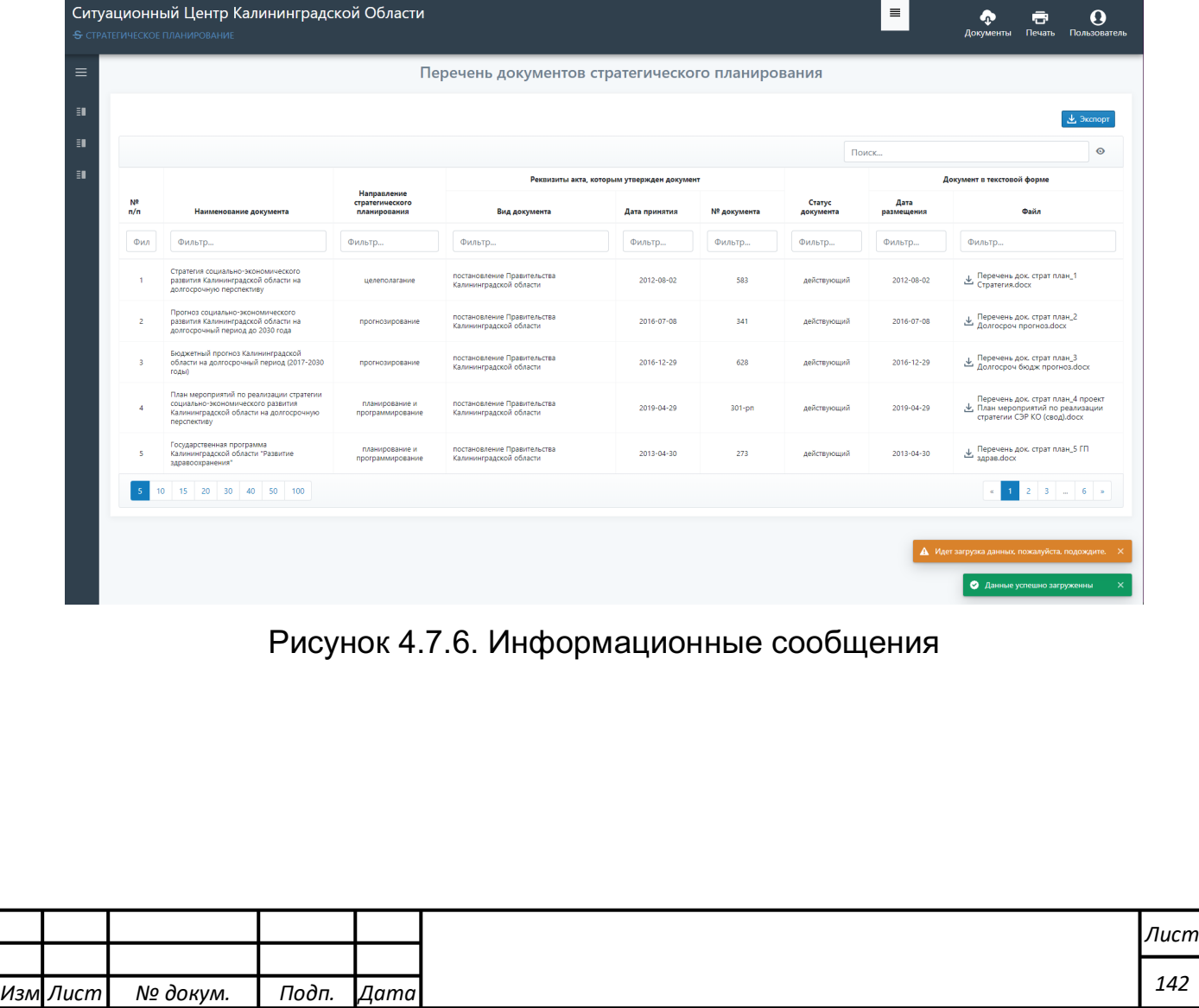

*Подпись и дата Взам. инв. № Инв. № дубл.* Инв. № подл. ┃ Подпись и дата | Взам. инв. № 1 № дубл. ┃ Подпись и дата

Подпись и дата

Инв. № подл.

Взам. инв. №

Подпись и дата

Инв. № дубл.

*142*

Перечень документов, обрабатываемых в рамках того или иного модуля в составе Т-ИнтеллектЪ.Витрина, представлен в рабочей области (см. рисунок 4.7.2) в виде таблицы.

При этом доступны следующие элементы управления состава данной таблицы:

1) кнопки перехода к следующей или предыдущей порции отображаемых документов в таблице (если все обрабатываемые в рамках соответствующего модуля документы вывести все сразу не удается), кнопки представлены на рисунке 4.7.7.

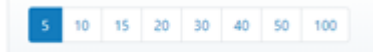

Рисунок 4.7.7. Кнопки перехода между порциями отображаемых

#### документов

2) Поля фильтрации содержимого таблице (представлены на рисунке 4.7.8). При помощи данных полей реализован контекстный поиск.

Рисунок 4.7.8. Фильтрация содержимого рабочей области

Фильтр...

### Т-ИнтеллектЪ.Витрина

3) Кнопка «экспорт», которая позволяет выгрузить перечень отображаемых документов во внешний формат (см. рисунок 4.7.9).

Рисунок 4.7.9. Экспорт содержимого рабочей области

 $+$  3  $\epsilon$ спорт

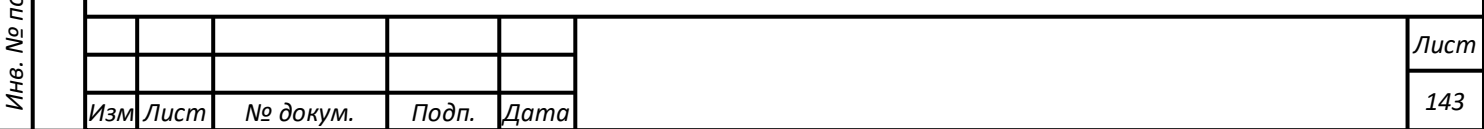

## **Выполнение функции работы с программным компонентом Т-ИнтеллектЪ.Портал**

## **Характеристика функциональных возможностей компонента**

Программный компонент Т-ИнтеллектЪ.Портал включает в свой состав следующие модули:

1) формирования многомерных кубов данных;

2) аналитической обработки данных;

3) отображения информационных панелей.

Модуль формирования многомерных кубов данных позволяет формировать схемы многомерных кубов, на основе данных, подготовленных компонентом преобразования данных, описанным в п. 4.6, для последующего анализа данных, а также предоставляет инструменты для определения, какие данные в базе данных могут представлять интерес для последующего анализа.

Модуль формирования многомерных кубов обеспечивает:

- 1. создание, редактирование и хранение описания куба, включая:
	- a. формирование метрик куба;
	- b. формирование измерений куба;

2. экспорт, импорт описания кубов.

Модуль аналитической обработки данных обеспечивает выполнение процесса анализа данных посредством определения метрик и измерений многомерного куба, а также агрегатов (например, суммирование по значению, получение среднего значения по множеству значений).

Модуль поддерживает следующие основные функции:

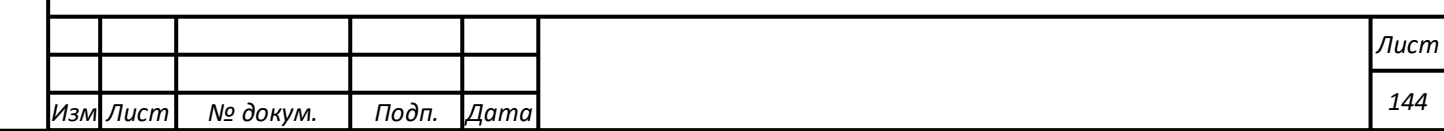
- предоставляет графический WEB-интерфейс, с поддержкой технологии «drag and drop»;
- обеспечивает поддержку языка запросов MDX;
- позволяет генерировать MDX запросы средствами графического WEB-интерфейса;
- предоставляет OLAP-инструменты (online analytical processing) для изучения различных срезов данных, в том числе временных, позволяющие выявлять различные тренды и зависимости по условиям (например, по регионам, событиям).
- позволяет представлять данные в виде различных графических средств – отчетов, графиков, диаграмм, настраиваемых при помощи параметров, средствами WEBинтерфейса;
- обеспечивает возможность детализации для подробного изучения требуемых (выбранных) данных;
- обеспечивает возможность формирования собственных вычисляемых мер и итоговых показателей;
- предоставляет возможность форматирования ячеек и условного форматирования показателей и данных;

- предоставляет возможность создания фильтров данных по нужным показателям.

Модуль отображения информационных панелей предназначен для отображения инфографики по основным показателями деятельности.

Поддерживаются следующие типы диаграмм:

1. круговая диаграмма;

2. столбчатая диаграмма;

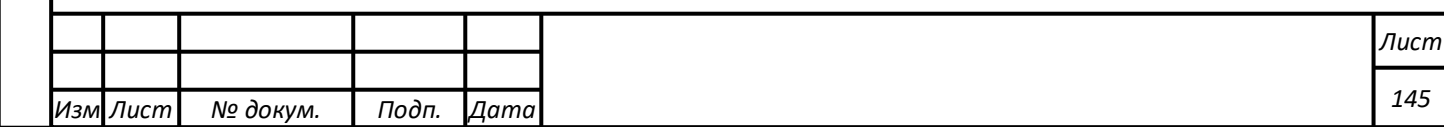

- 3. линейная диаграмма;
- 4. карта;
- 5. индикаторы;
- 6. комплексная диаграмма отношений.

Для всех видов диаграмм поддерживается возможность интерактивного задания фильтров (при этом поддерживается возможность применить один фильтр к нескольким диаграммам):

- временного интервала (для столбчатых, линейных диаграмм);
- отображаемого показателя (набора показателей) с поддержкой возможности «Все», когда отображаются значения всех доступных показателей;
- интервала группировки (для линейных и столбчатых диаграмм);
- сравниваемых показателей (для линейных и столбчатых диаграмм) с поддержкой возможности «Все», когда сравниваются значения всех доступных показателей.

Для всех вышеперечисленных видов диаграмм поддерживается возможность вывода всплывающей подсказки при наведении на нее мышью с детальной информацией по выделенному значению исследуемого показателя (детализация задается на этапе создания информационной панели).

#### **Описание главного интерфейса**

Одним из этапов подготовки данных для их аналитической обработки является формирование многомерных кубов данных. Функция формирования многомерных кубов данных предоставляет пользователю возможность формирования многомерных OLAP-кубов посредством графического мастера, позволяющего осуществлять формирование OLAP-куба интерактивном режиме, последовательно определяя

*Изм*

*Лист № докум. Подп. Дата*

необходимые параметры. Интерактивный мастер предоставляет пользователю возможность указания параметров доступа к базе данных, на основе которой формируется многомерный OLAP-куб, а также возможность указания какие атрибуты будут использоваться в качестве его измерений.

Для выполнения операций по созданию кубов данных в настоящем разделе используются данные, загруженные в БД Системы в примерах предыдущего раздела.

Все операции данного раздела производятся на ресурсе программного компонента «Портал».

Для его запуска в адресной строке web-браузера нужно набрать адрес «Портала» и нажать «Enter». Откроется окно входа на портал. Нужно ввести зарегистрированное на портале имя пользователя и пароль и нажать кнопку «Вход». Откроется основное окно ресурса Портал, изображённое на Рисунке 4.8.1.

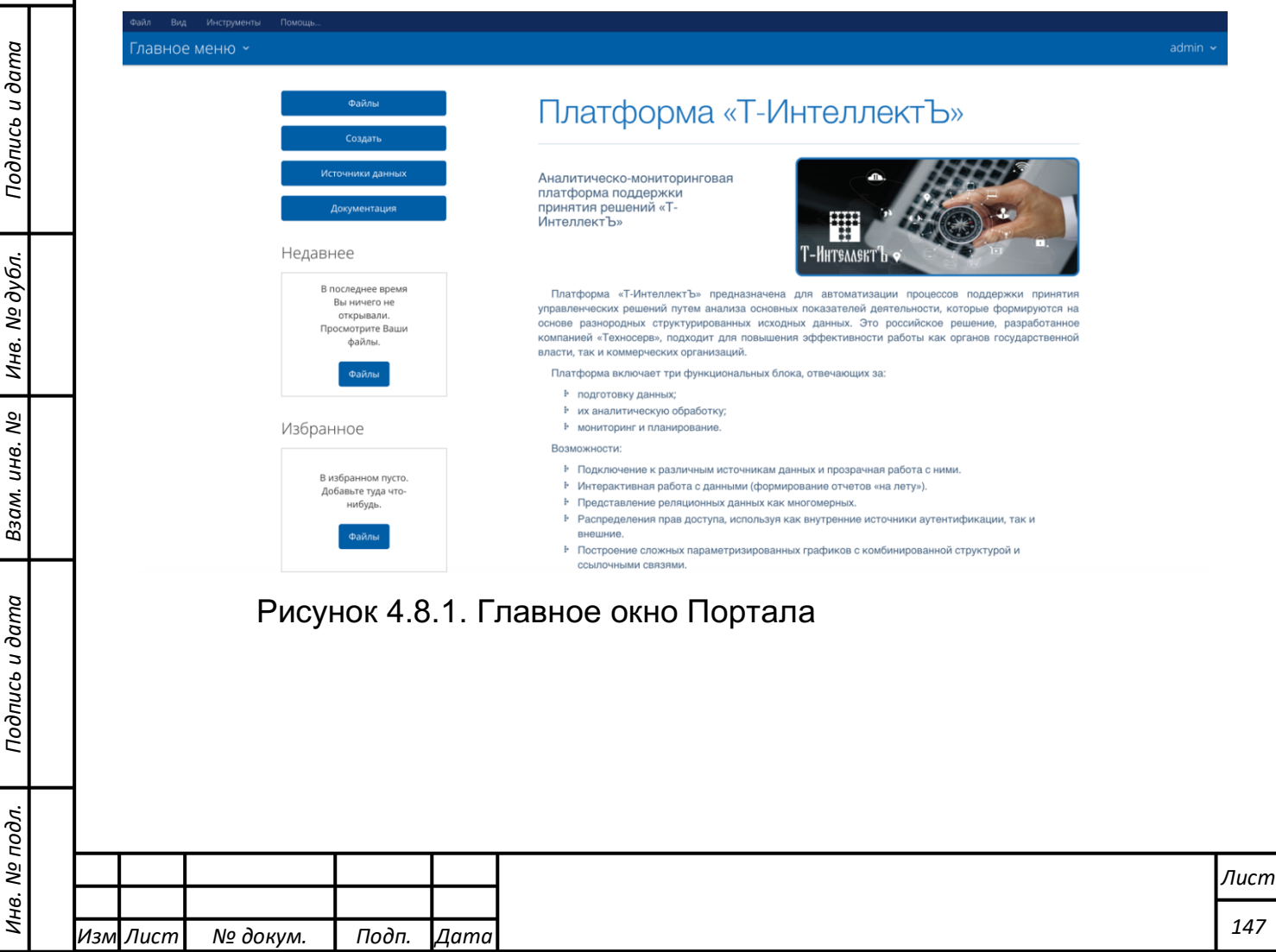

### **Действия по созданию куба данных**

Для создания нового многомерного куба данных требуется выполнить следующие действия:

- 1) Войти в «Источник данных». Откроется мастер выбора источников данных (см. рисунок 4.8.2). В окне «Наименование источника данных» написать имя создаваемого куба данных – «PrMT» Нажать кнопку «Создать», в следующем меню нажать кнопку «Тип источника».
- 2) Раскрыть меню поля «Тип источника» нажатием стрелки в правой части поля. Выбрать «Таблицы базы данных». В открывшемся окне «Соединение» выбрать «olap-db», которое было указано ранее. В поле «Создать источник данных для:» выбрать «Создание отчётов и аналитика (требует схемы «Звезда»)».

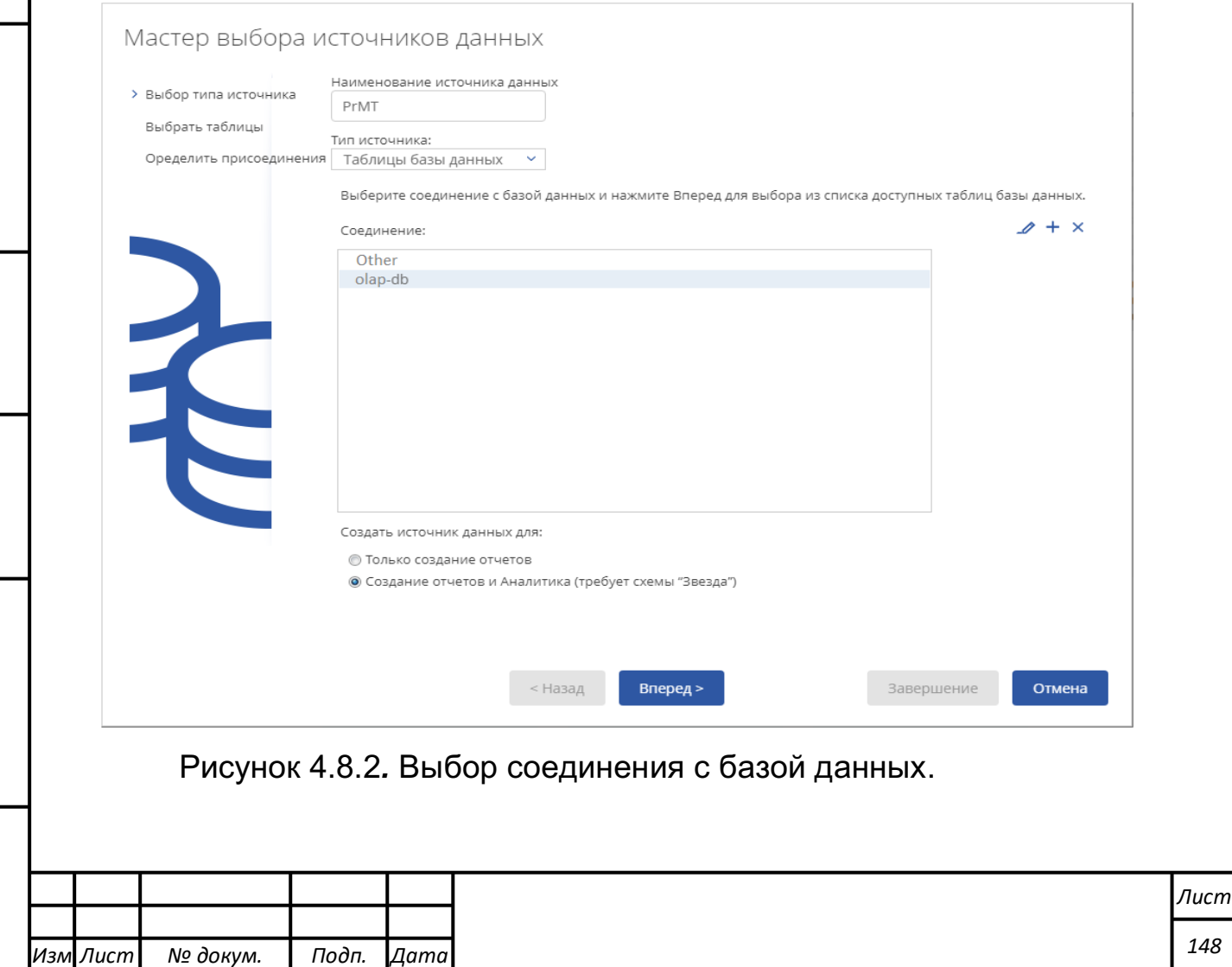

*Подпись и дата Взам. инв. № Инв. № дубл.* Инв. № подл. ┃ Подпись и дата | Взам. инв. № 1 № дубл. ┃ Подпись и дата

Подпись и дата

Инв. № подл.

Взам. инв. №

Инв. № дубл.

Подпись и дата

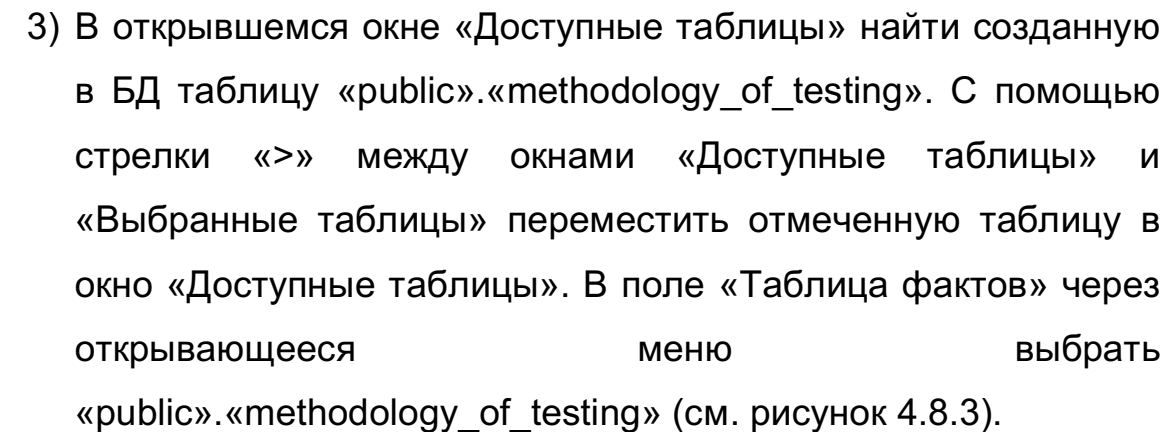

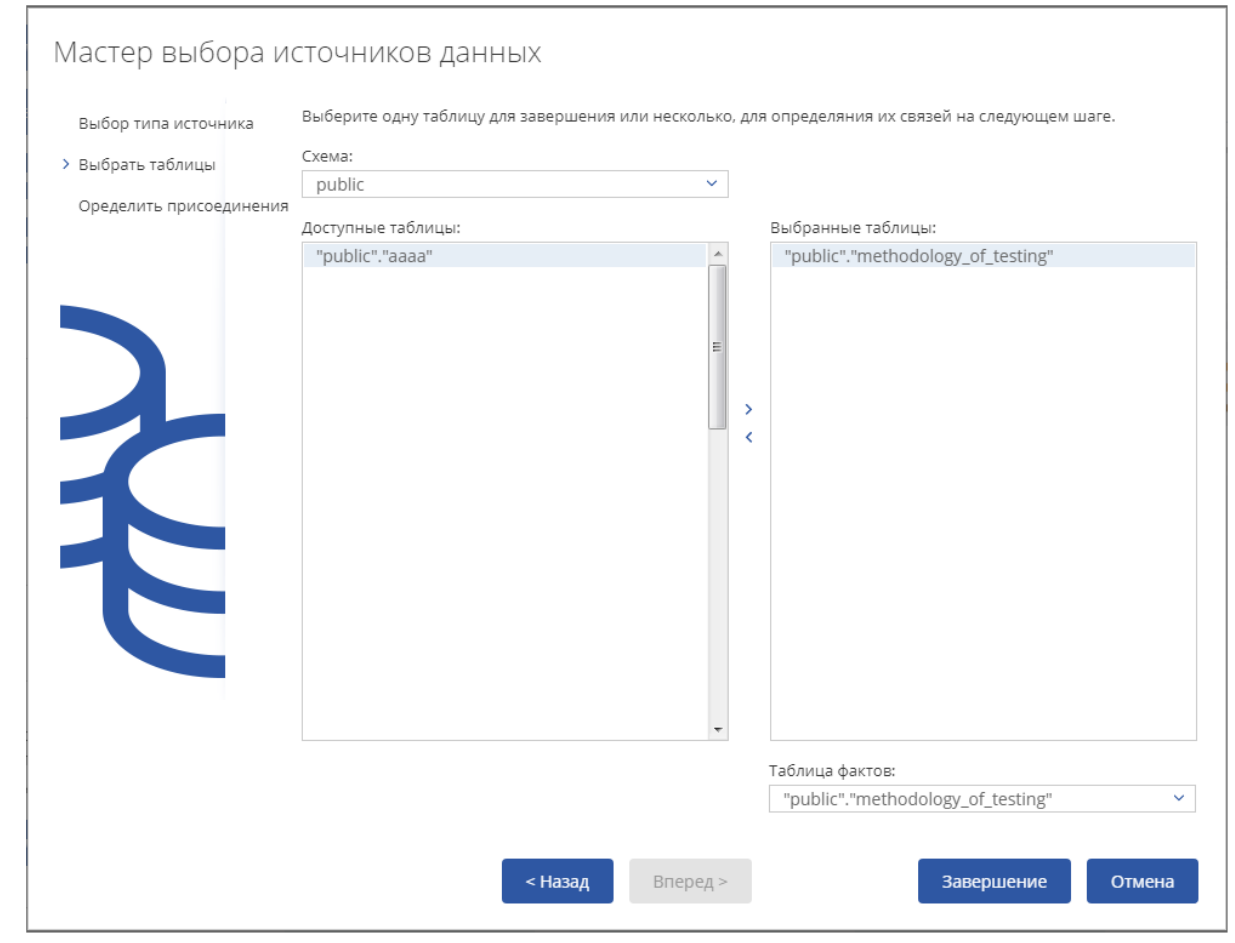

Рисунок 4.8.3.Выбор таблицы данных из БД.

*Подпись и дата Взам. инв. № Инв. № дубл.*

Подпись и дата

Взам. инв. №

Подпись и дата

Инв. № дубл.

4) Нажать на кнопку «Завершение», после чего куб данных будет сохранён в хранилище Портала. Сразу же откроется окно с сообщением «Источник данных успешно создан», и будет предложено настроить куб данных, выбрать «Настроить модель сейчас». Нажать кнопку «Подтвердить».

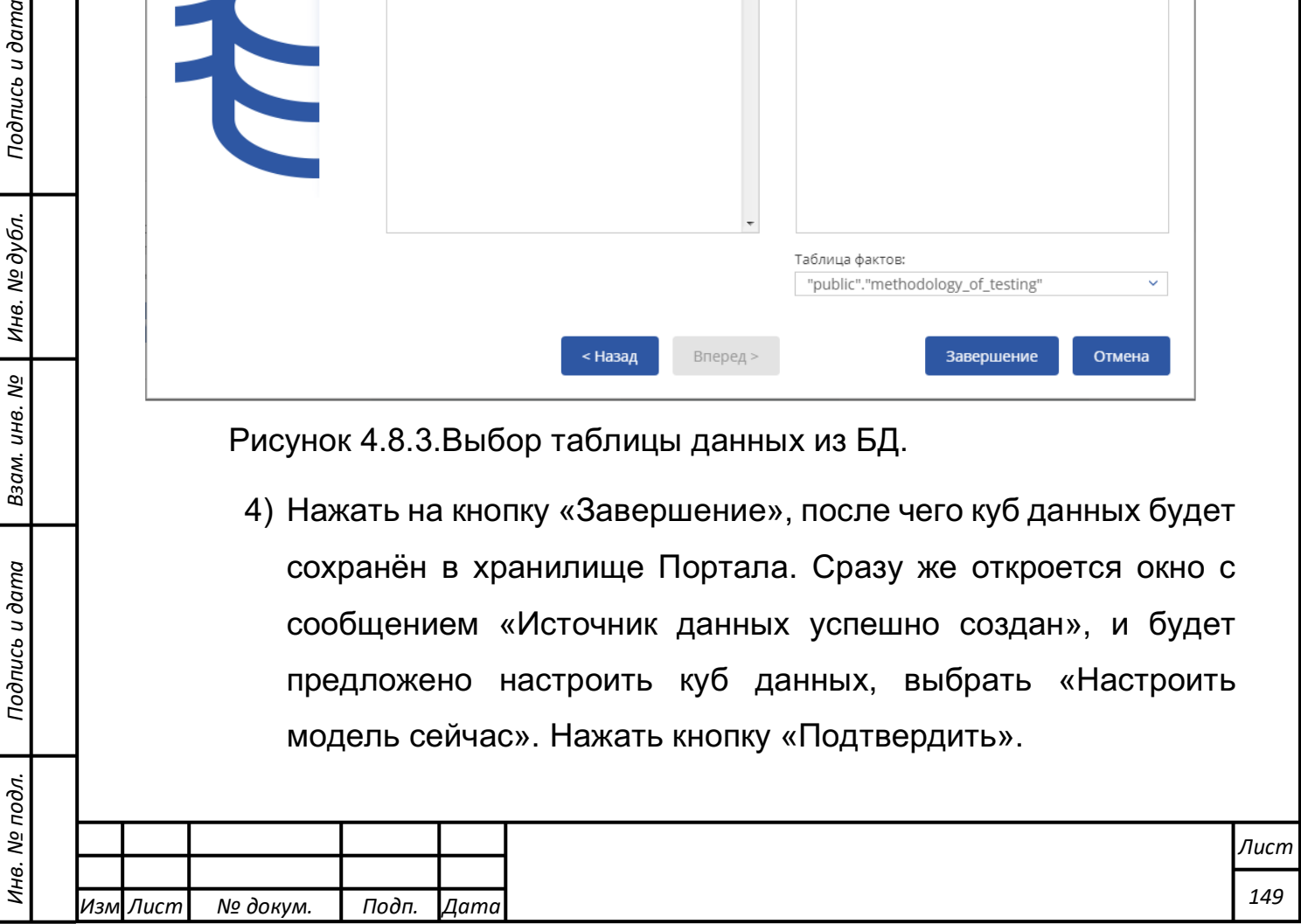

- 5) Откроется «Редактор модели источника данных». На вкладке «Анализ» в группе «Метрики» требуется оставить поля «Consumption», «Efficiency», «External». В группе «Измерения» нужно оставить поля «Date», «Type». Для того, чтобы удалить поле из группы нужно выделить его и нажать на кнопку «X» в верхней части окна «Анализ», как показано на рисунке 4.8.4.
- 6) Для того, чтобы добавить поле в группу нужно, выделив его левой кнопкой мыши в окне «Доступно» и не отпуская её, перетащить поле на название группы в окне «Анализ», как это показано на рисунке 4.8.5.

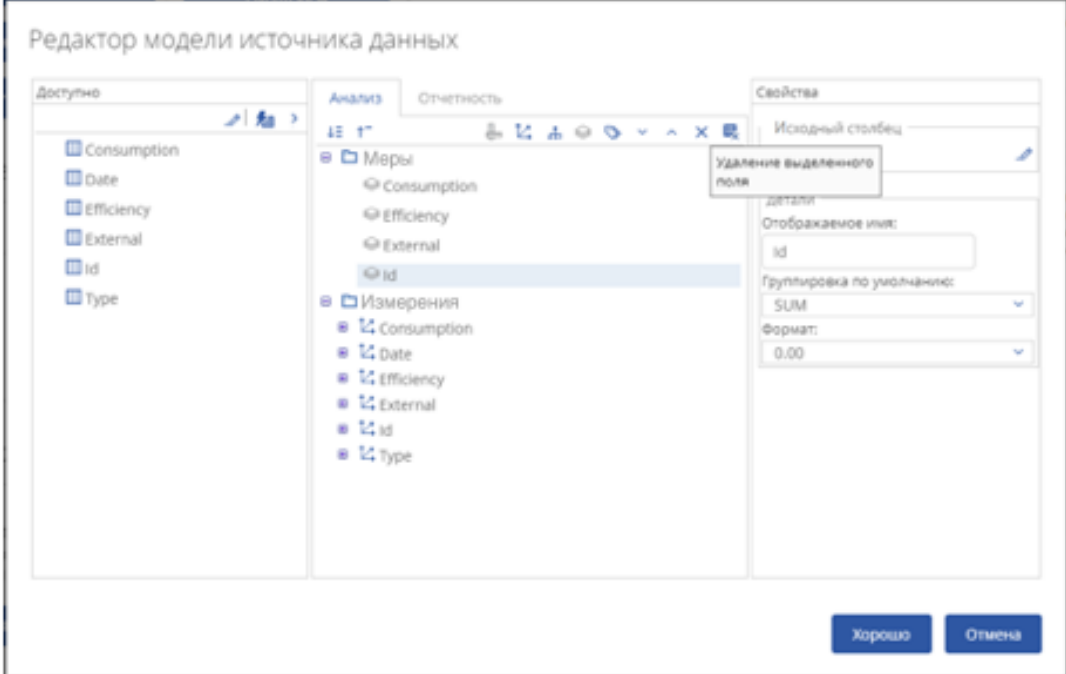

Рисунок 4.8.4.Удаление поля Id из группы «Меры».

*Подпись и дата Взам. инв. № Инв. № дубл.*

Подпись и дата

Взам. инв. №

Подпись и дата

Инв. № дубл.

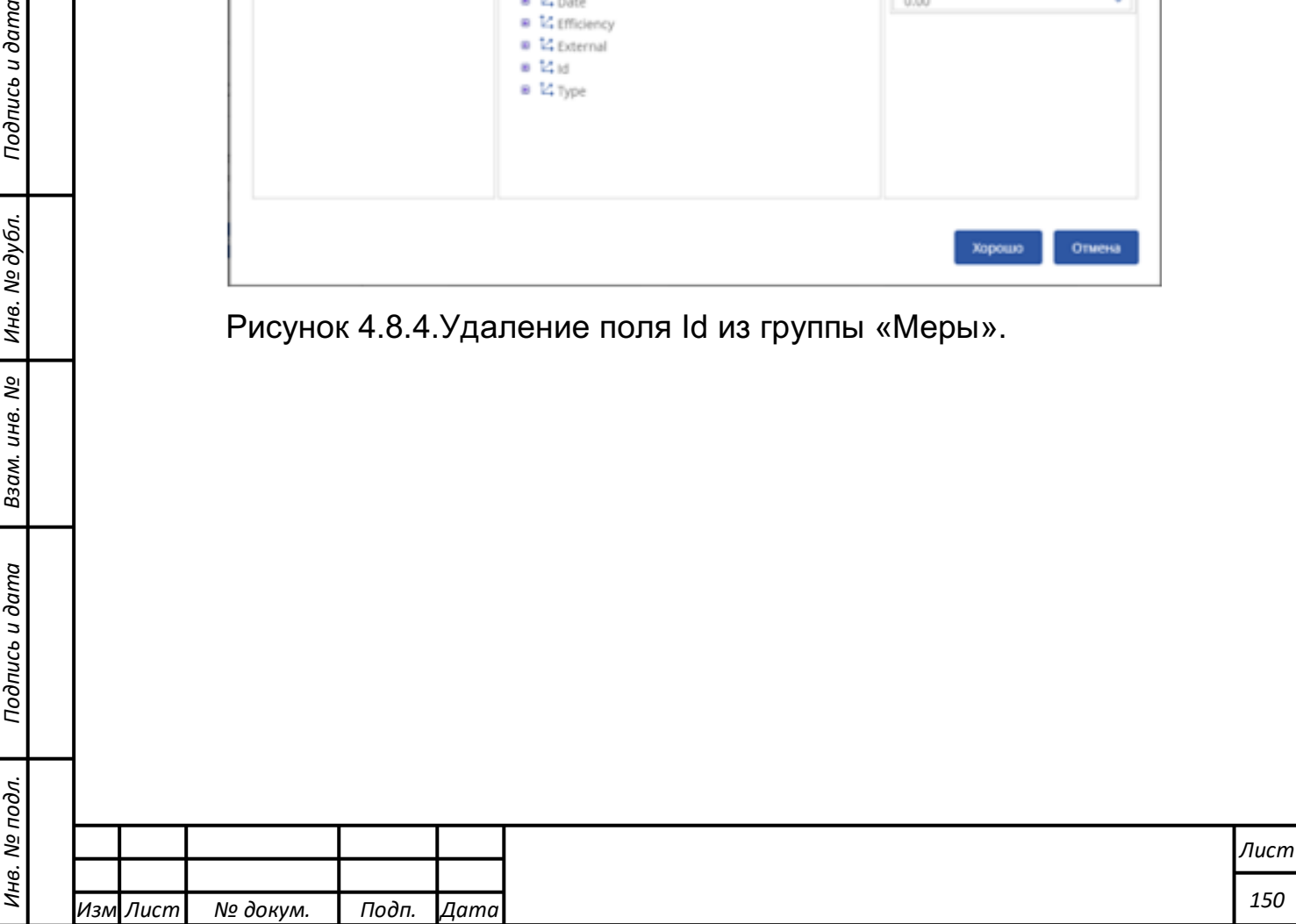

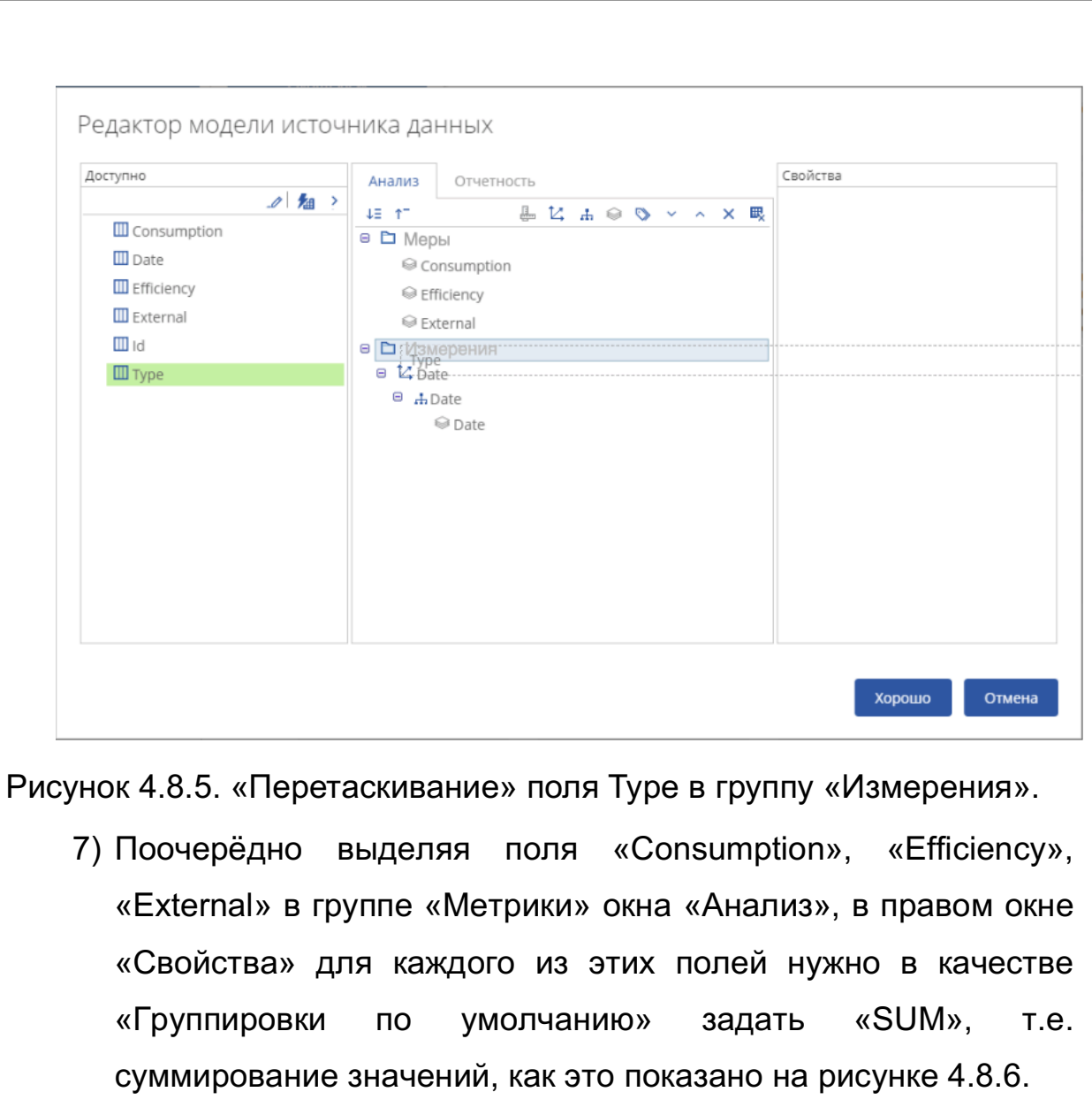

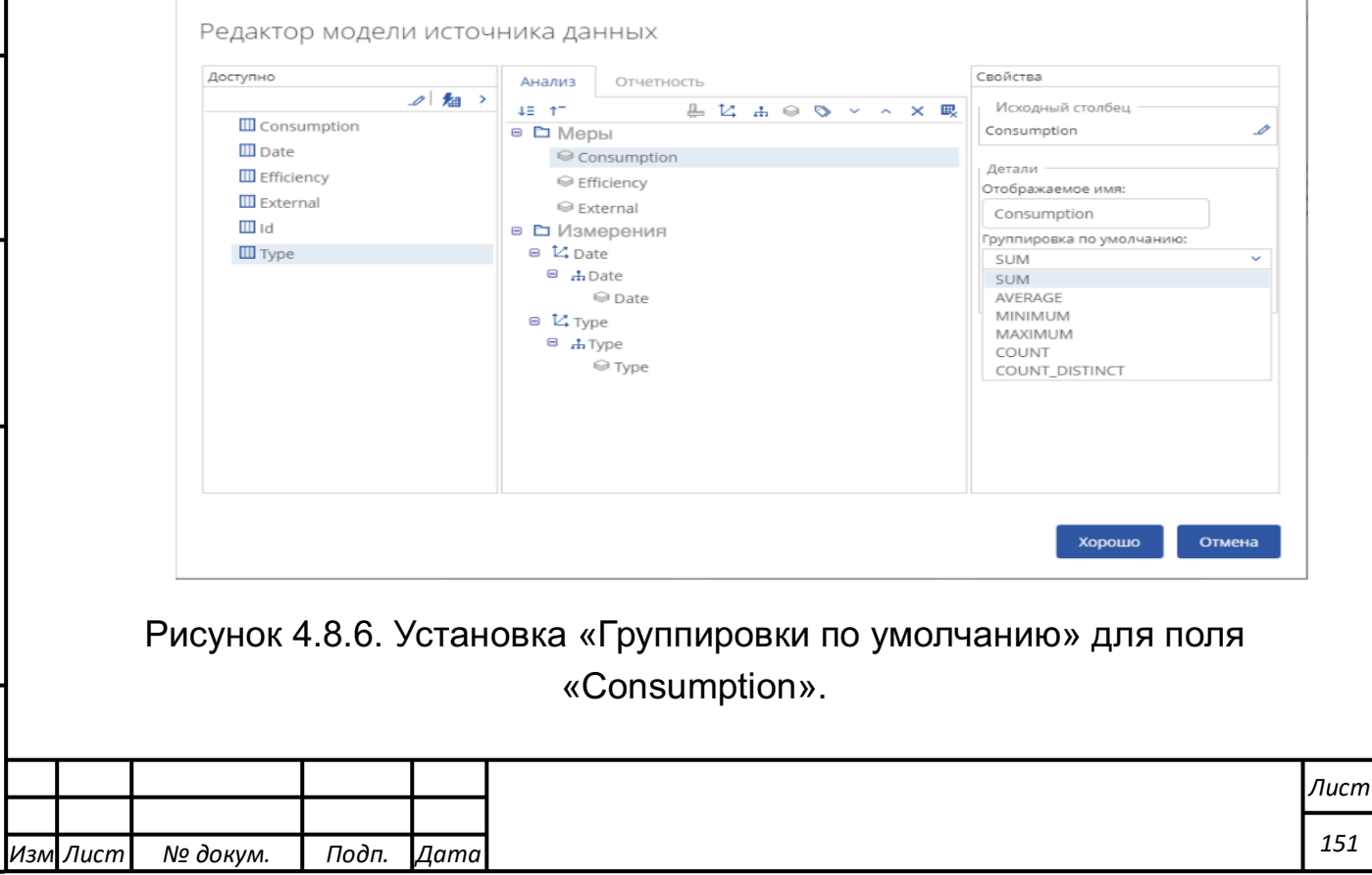

*Подпись и дата Взам. инв. № Инв. № дубл.* Инв. № подл. ┃ Подпись и дата | Взам. инв. № 1 № дубл. ┃ Подпись и дата

Подпись и дата

Инв. № подл.

Взам. инв. № | Инв. № дубл.

Подпись и дата

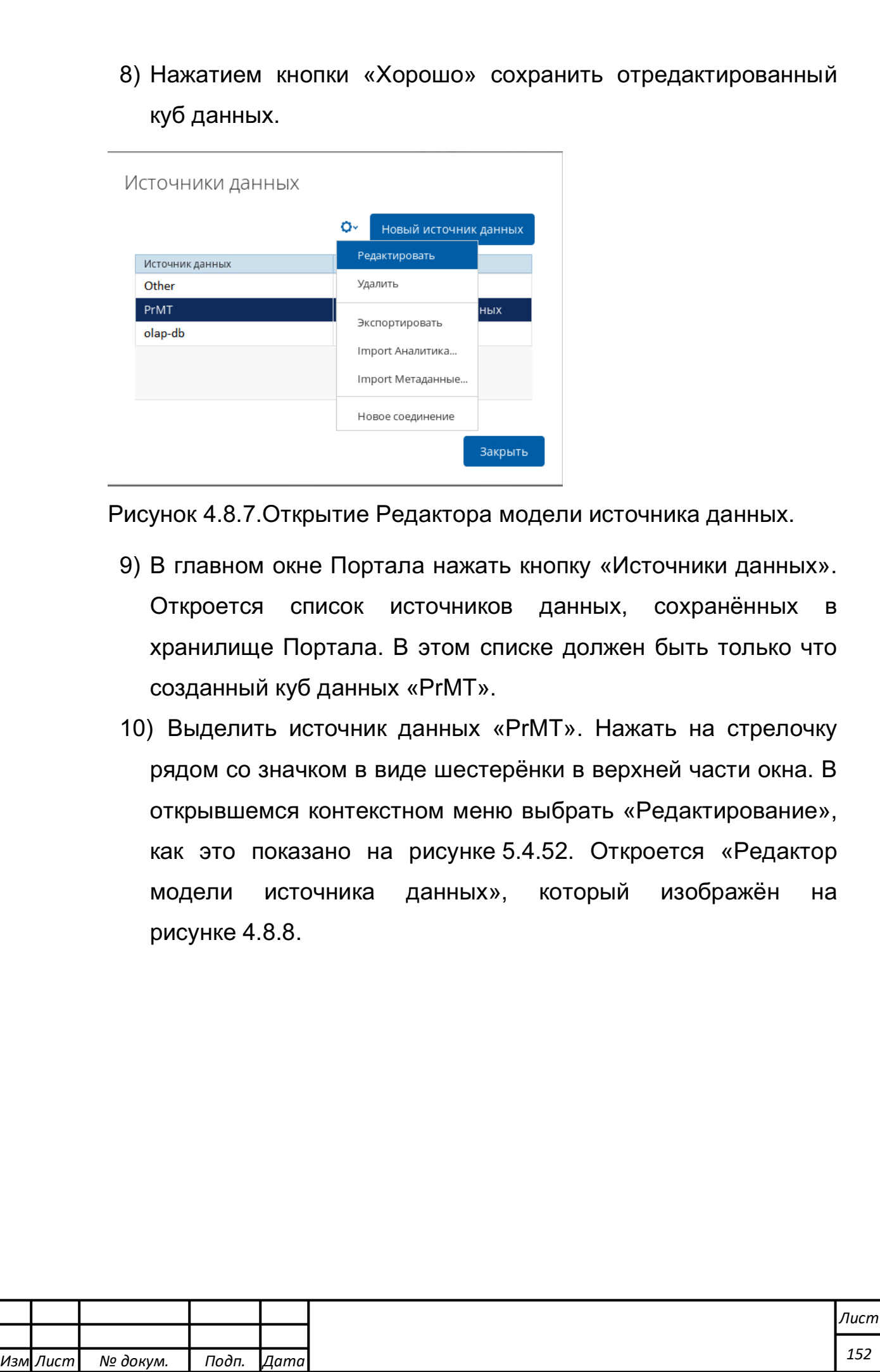

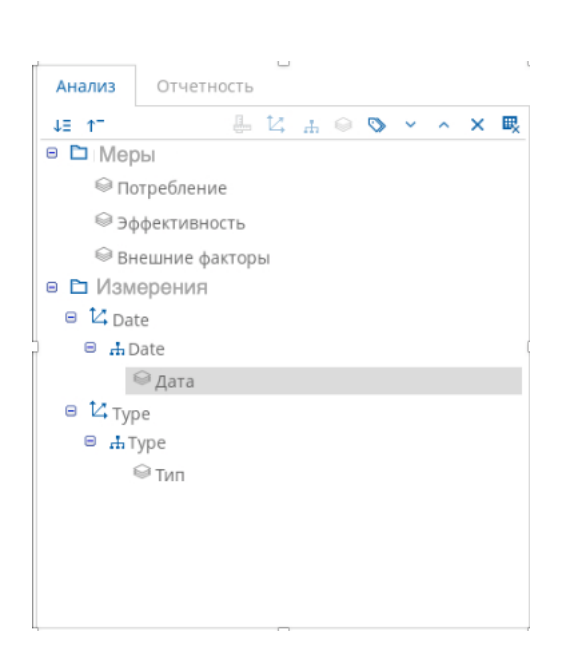

Рисунок 4.8.8. Контекстное меню «Анализ»

- 11) Закрыть куб данных нажатием кнопки «Хорошо».
- 12) Закрыть список источников данных.

*Подпись и дата Взам. инв. № Инв. № дубл.*

Подпись и дата

οд.

Взам. инв.

<u>ջ</u>

Подпись и дата

Инв. № дубл.

## **Проверка создания куба с переименованием полей**

Для проверки создания нового многомерного куба данных с переименованием полей требуется выполнить следующие действия:

- 1) Выполнить действия, описанные в разделе 4.8.3 за исключением последнего пункта.
- 2) В окне «Анализ» Редактора модели источника данных раскрыть строку «Метрики», выделить строку «Consumption».
- 3) В окне «Свойства» в строке «Отображаемое имя» вместо «Consumption» вписать «Потребление».
- 4) Таким же образом, как и в предыдущем пункте, вписать отображаемые имена для полей: «External» - «Внешние факторы», «Efficiency» - «Эффективность».

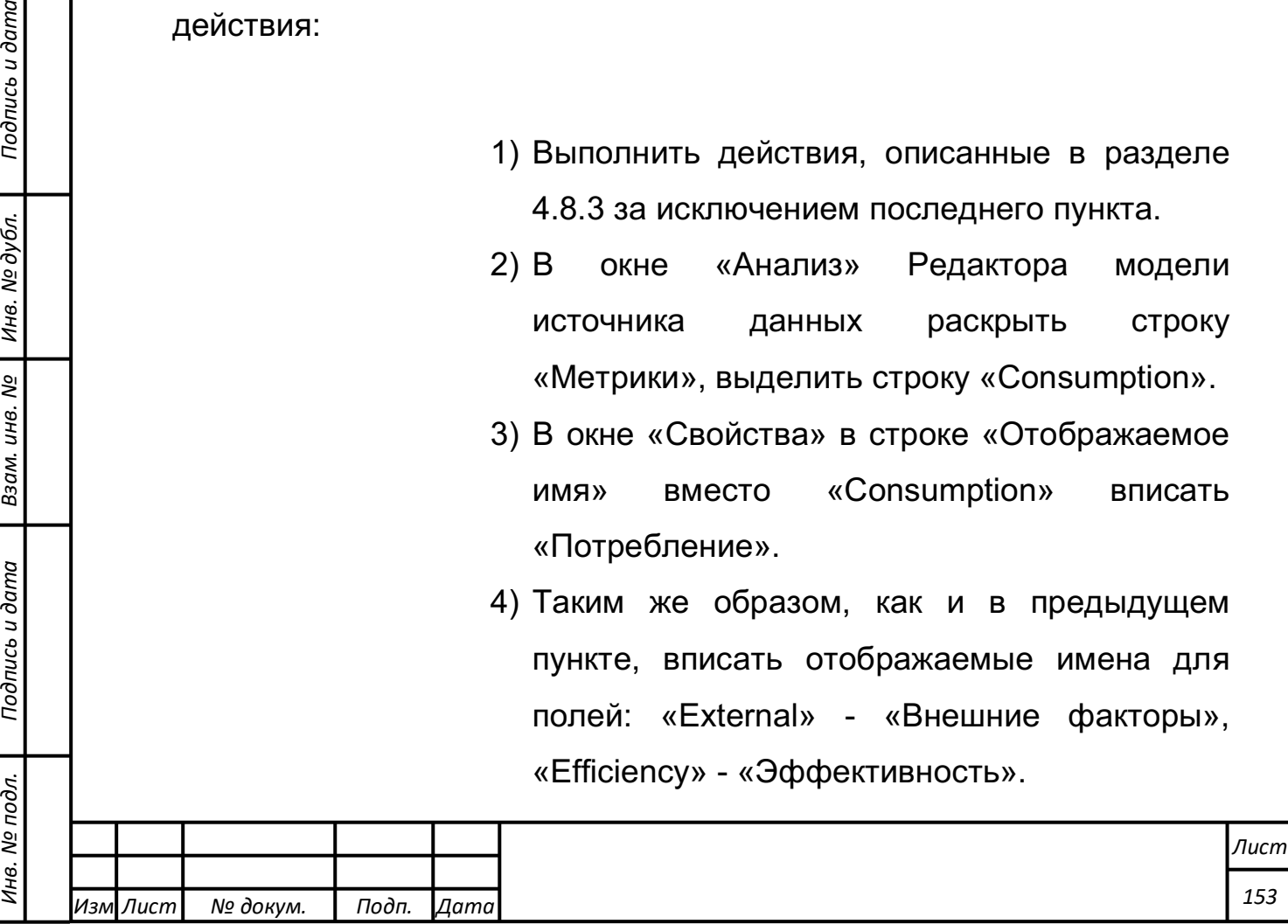

- 5) Для полей «Date» и «Type», находящихся в группе «Измерения», раскрыть строки до нижнего уровня иерархии и в строке свойств поля «Название уровня» вписать соответственно «Дата» и «Тип».
- 6) Перейти на вкладку «Отчётность» Редактора модели источника данных. Раскрыть строку «Категории», далее раскрыть строку «Methodology of testing».
- 7) В раскрывшемся списке полей куба данных выделить поочерёдно каждое поле и в строке «Отображаемое имя» окна «Свойства» для каждого из полей вписать соответствующие имена.
- 8) Сохранить куб данных, выбрав кнопку «Хорошо».
- 9) Закрыть список источников данных.
- 10) Проверка требования «Компонент должен обеспечивать возможность формирования собственных вычисляемых мер и итоговых показателей» проверяется следующим образом: в мастере создания куба одну колонку таблицы БД несколько раз перенести в Меры и выбрать различные функции расчета (сумма, количество, среднее). Это и будут собственные вычисляемые меры.

Контрольный пример считается выполненным только при успешном выполнении каждого подпункта.

*Подпись и дата Взам. инв. № Инв. № дубл.*

Подпись и дата

Взам. инв. №

Подпись и дата

Инв. № дубл.

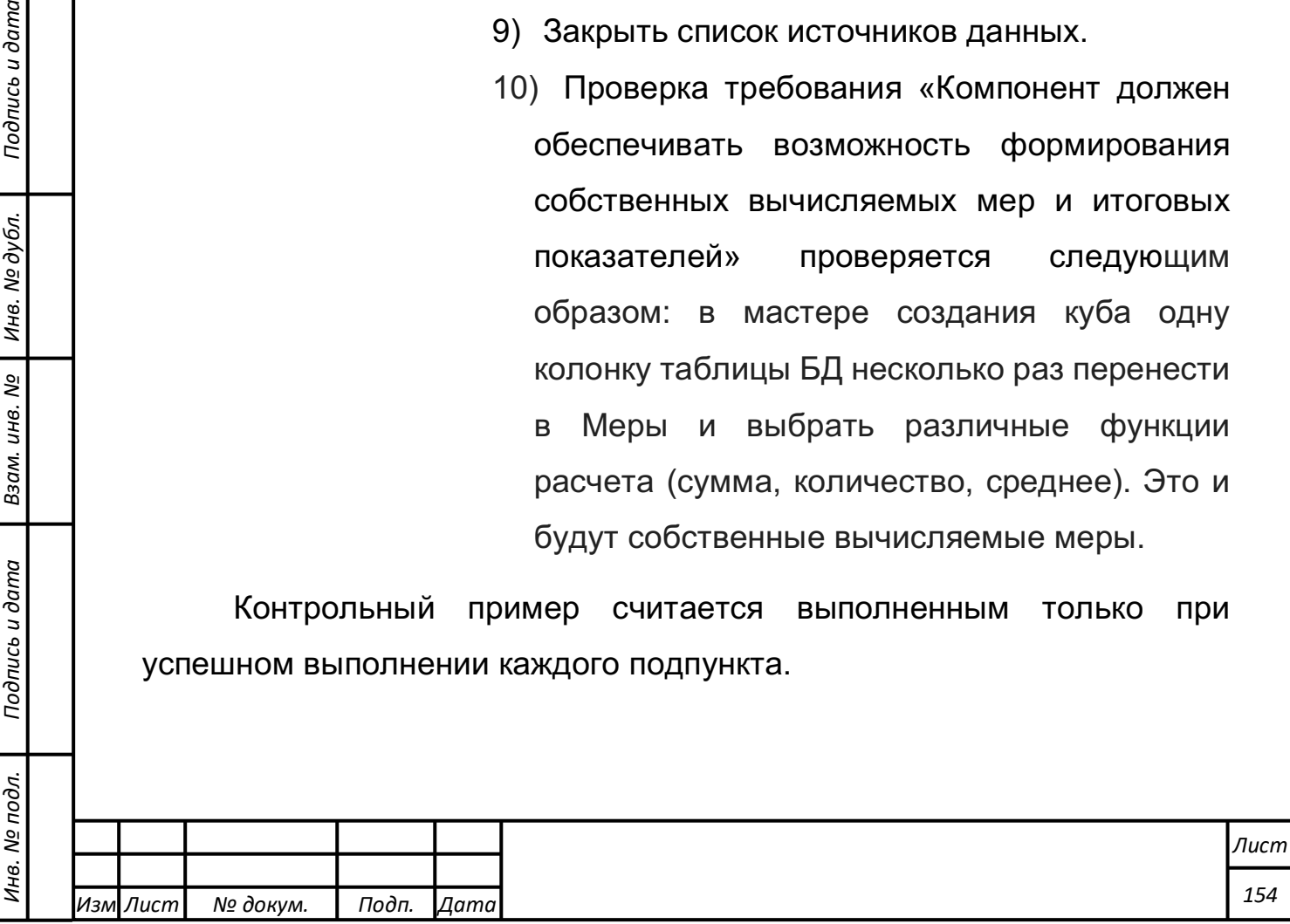

Успешная демонстрация примера позволяет сделать вывод: «Компонент формирования многомерных кубов обеспечивает создание, редактирование и хранение описания куба, включая:

- формирование метрик куба;
- формирование измерений куба;
- экспорт, импорт описания кубов.

## **Действия по формированию аналитических отчетов**

Аналитическая обработка данных в части касающейся работы с аналитических отчетов включает в себя следующие последовательные операции:

- a) создание структур сводных таблиц;
- b) создание аналитических отчетов;
- c) создание круговых диаграмм;
- d) создание столбчатых диаграмм;
- e) создание линейных диаграмм.

Для начала работы с модулем «Портал» в его главном окне необходимо нажать на кнопку «Создать», в открывшемся меню нажать кнопку «Pivot4j View». Откроется окно создания нового аналитического отчёта. При открытии контекстного меню в строке «Схема» будет открыт список доступных источников данных, где должен быть созданный ранее источник данных PrMT. Необходимо выбрать этот источник данных. В строке «Куб» аналогично открыть контекстное меню со списком доступных кубов данных в выбранной схеме и выбрать PrMT.

Окно изображено на рисунке 4.8.9. В представленном окне требуется нажать на кнопку «OK». При этом откроется окно редактирования аналитического отчёта.

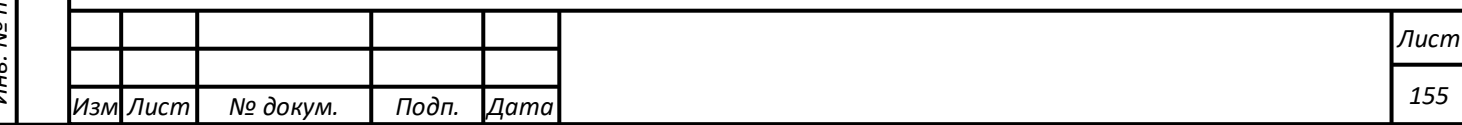

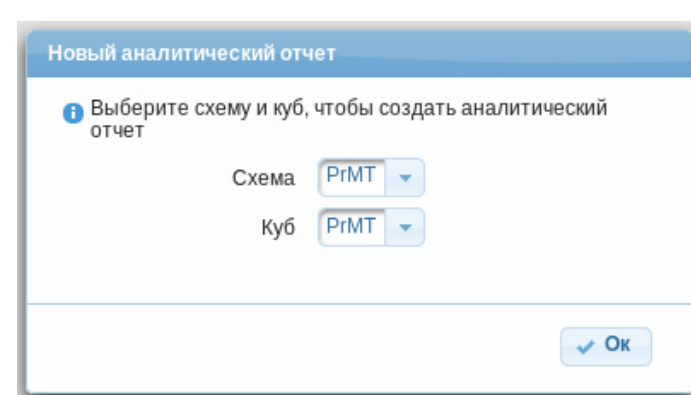

Рисунок 4.8.9. Создание аналитического отчёта.

Далее необходимо:

 $11 - 2 - 5$ 

 $\frac{1}{2}$ 

- 1) Двойным щелчком по надписи вкладки редактора аналитического отчёта «Pivot4j View» в левом верхнем углу окна Портала открыть редактор в новой вкладке web-браузера.
- 2) В окне «Структура куба» раскрыть группу «Метрики». Поочерёдно «перетащить» поля «Efficiency», «Consumption», «External» в окно «Структура сводной таблицы» на надпись «Колонки» в указанном порядке, как показано на рисунке 4.8.10. Таким же образом можно вернуть поля в окно «Структура куба».

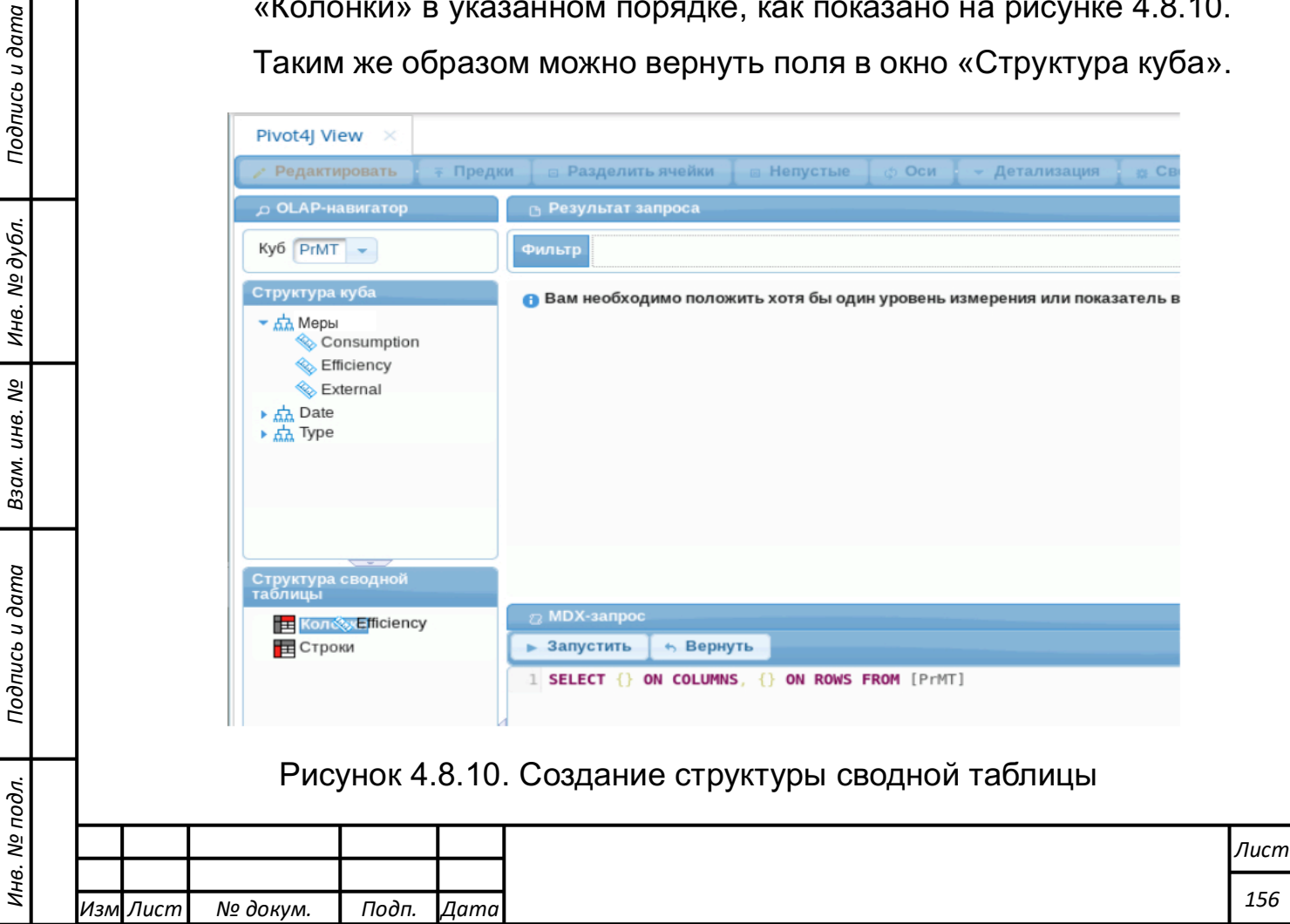

- 3) Раскрыть измерение «Type» в окне «Структура куба» нажатием на треугольник радом с указанной надписью. Аналогично тому, как это было сделано на предыдущем шаге, подпункт «Type» измерения «Type» перетащить в окно «Структура сводной таблицы» на надпись «Строки».
- 4) Содержимое строк и колонок можно отредактировать, нажав на значок лупы, рядом с измерением «Type» или с надписью «Метрики». Откроется окно настройки иерархии. Выделив нужные точки, с помощью кнопок «Добавить», «Удалить» нужно настроить список «Выбранные элементы», а кнопками «Выше», «Ниже» настраивается требуемый порядок следования. Сохранить настройки нажатием кнопки «Применить» или «Ok». В результате настройки строк «Type» окно «Настройка иерархии» должно выглядеть, как показано на рисунке 4.8.11.
- 5) В окне «Результат запроса» будет создана таблица, в строках которой будут стоять суммы влияния внешних факторов, потребления и эффективности по каждому из типов процесса.

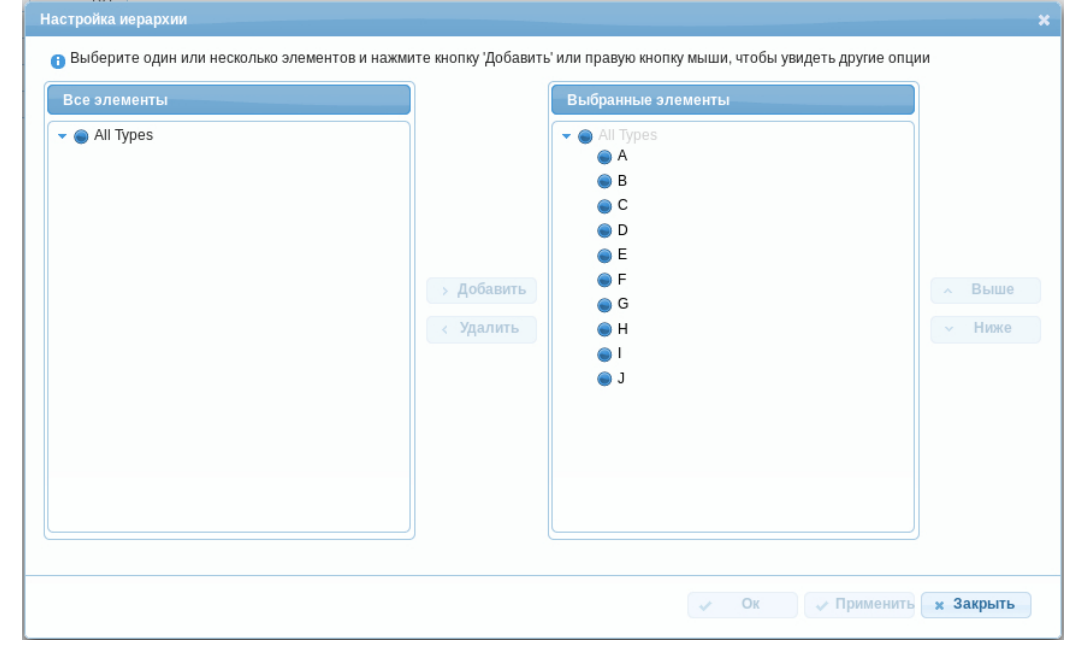

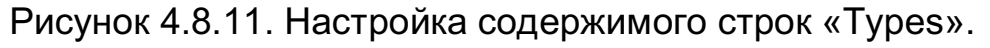

*Подпись и дата Взам. инв. № Инв. № дубл.*

Подпись и дата

 $\leq$ 

Взам. инв. №

Подпись и дата

Инв. № дубл.

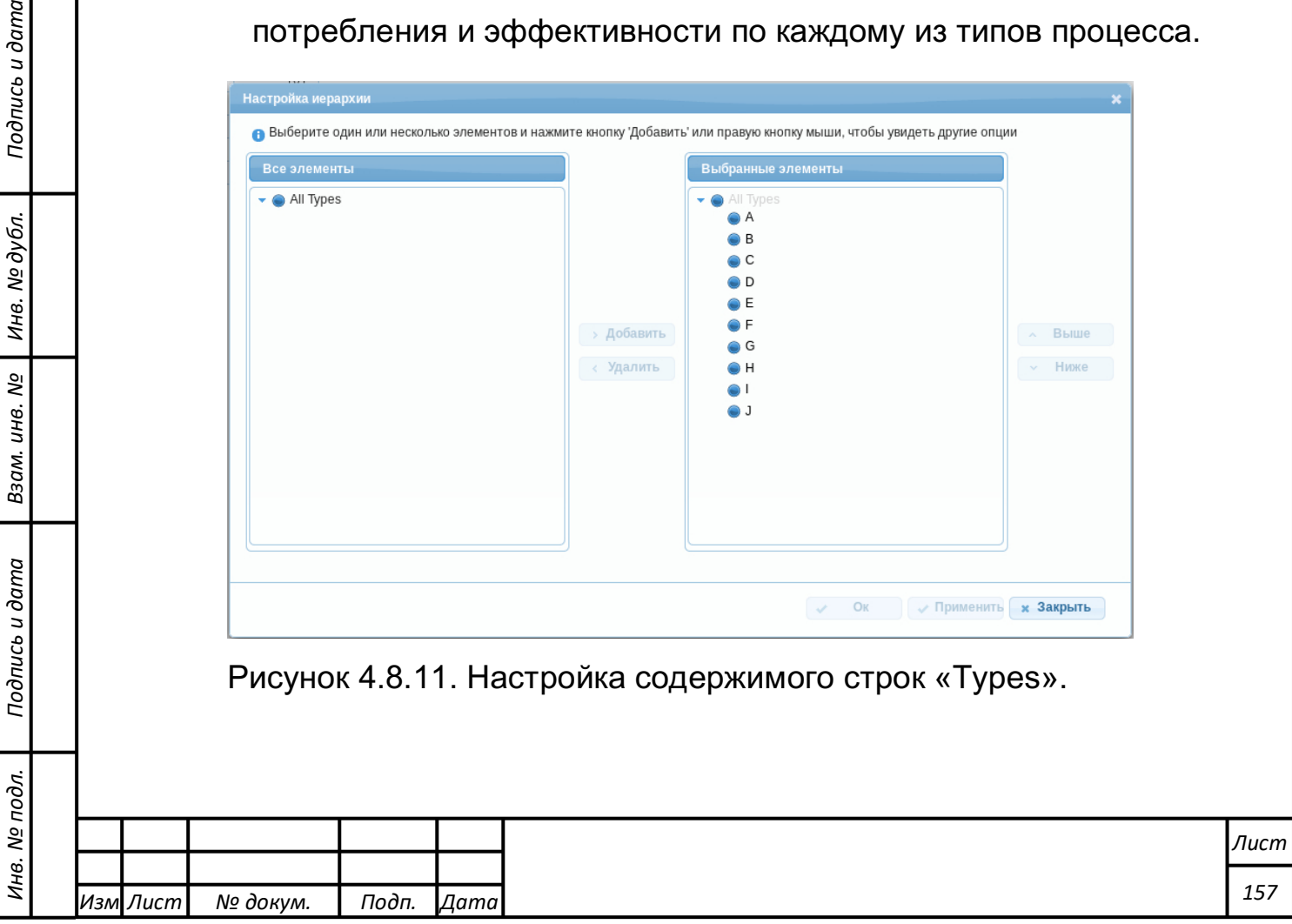

- 6) В меню редактора аналитического отчёта открыть подменю «Диаграмма», выбрать «Круговая диаграмма». В нижней части окна «Результаты запроса» будут нарисованы три круговых диаграммы, показывающие суммарный вес каждого из типов процесса в общих суммах влияния внешних факторов, потребления ресурсов, и эффективности.
- 7) Проверка создания аналитического отчета в виде круговых диаграмм влияния внешних факторов, потребления и эффективности по различным типам процесса за рассматриваемый период выполнена если результат соответствует Рис. 4.8.12.

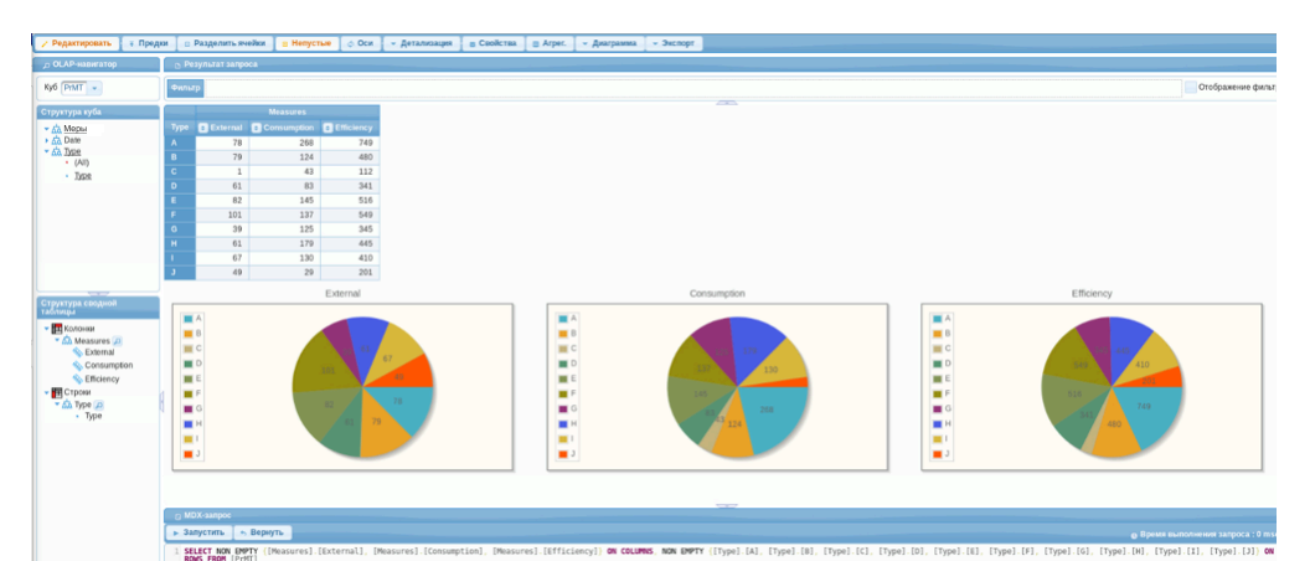

Рисунок 4.8.12. Результат создания круговых диаграмм.

*Подпись и дата Взам. инв. № Инв. № дубл.*

Подпись и дата

Взам. инв.

<u>ջ</u>

Подпись и дата

Инв. № дубл.

8) Далее необходимо вернуться в окно web-браузера с открытым Порталом и повторить операцию открытия окна Pivot4j View в отдельном окне web-браузера, описанную выше. Если в открывшемся окне отображены круговые диаграммы, полученные на предыдущем этапе, то открыв меню «Диаграмма» в верхней части окна редактора выбрать пункт «(Отсутствует)».

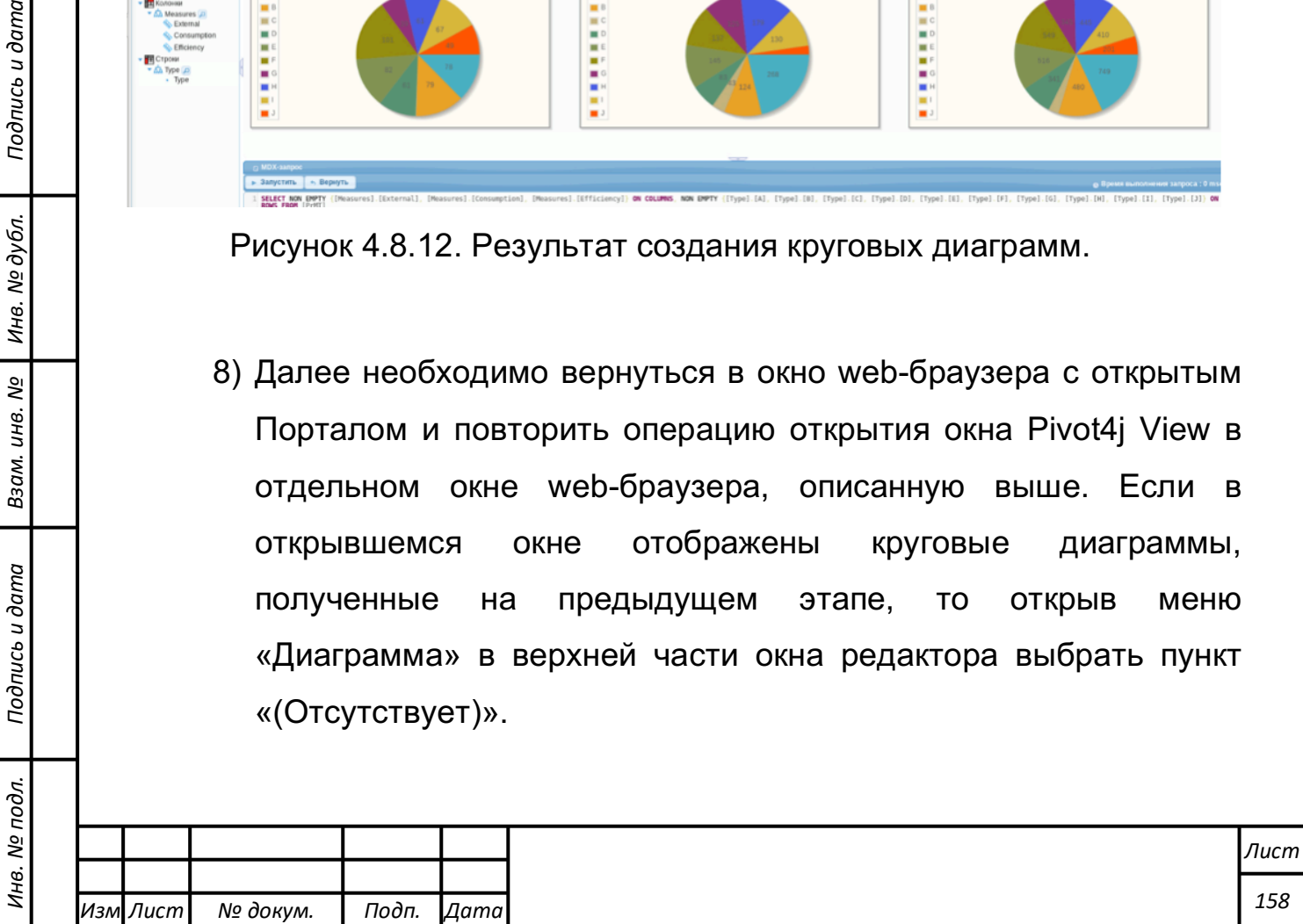

- 9) Пользуясь методикой, описанной выше сформировать колонки «Efficiency», «Consumption», «External» и строки – «Date» без «All».
- 10) В меню «Диаграммы» выбрать «Горизонтальная столбчатая диаграмма».
- 11) Создание аналитического отчета в виде столбчатых диаграмм выполнено успешно, если в результате создания горизонтальных столбчатых диаграмм влияния внешних факторов, потребления и эффективности по месяцам за 2 года вид редактора аналитической обработки соответствует рисунку 4.8.13.

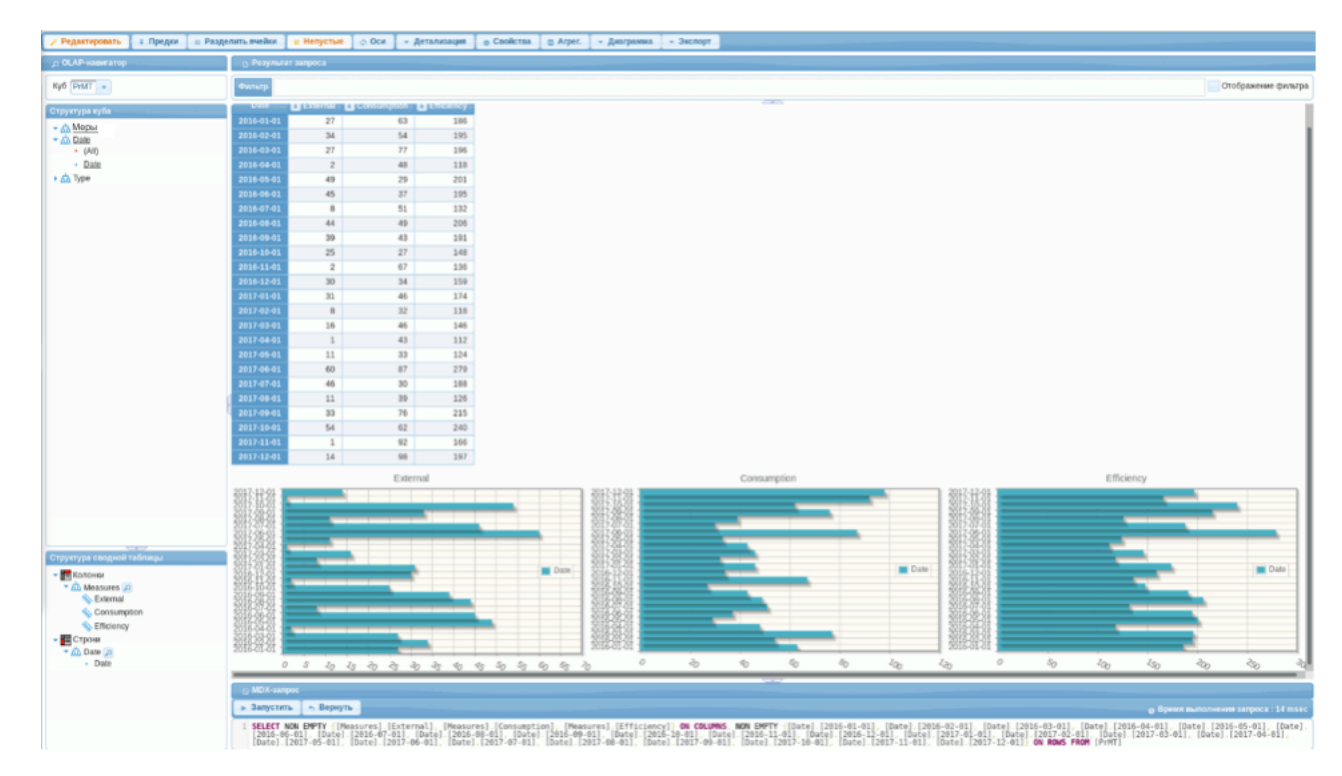

Рисунок 4.8.13. Результат создания горизонтальных столбчатых диаграмм.

12) Повторить пункты 9-11.

*Подпись и дата Взам. инв. № Инв. № дубл.*

Подпись и дата

ода.

Взам. инв.

ಲ್ಲಿ

Подпись и дата

Инв. № дубл.

13) В списке «Колонки» оставить только «Efficiency». В списке «Строки» оставить только «Date».

14) В меню «Диаграмма» выбрать пункт «Линейная диаграмма».

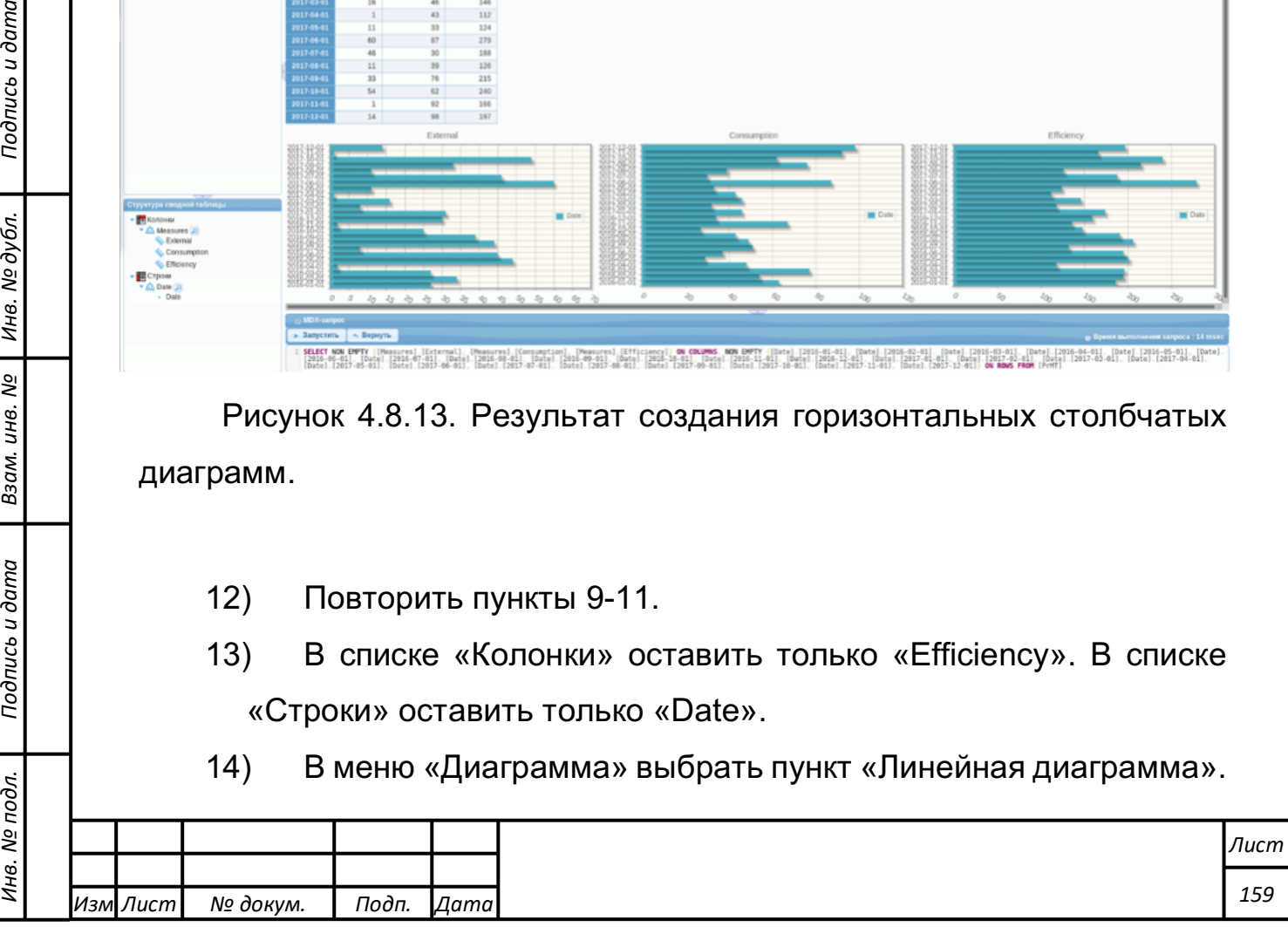

15) Создание аналитического отчета в виде линейной диаграммы считается выполненным успешно, если в результате создания диаграммы эффективности исследуемого процесса по месяцам за 2 года вид редактора аналитической обработки соответствует рисунку 4.8.14.

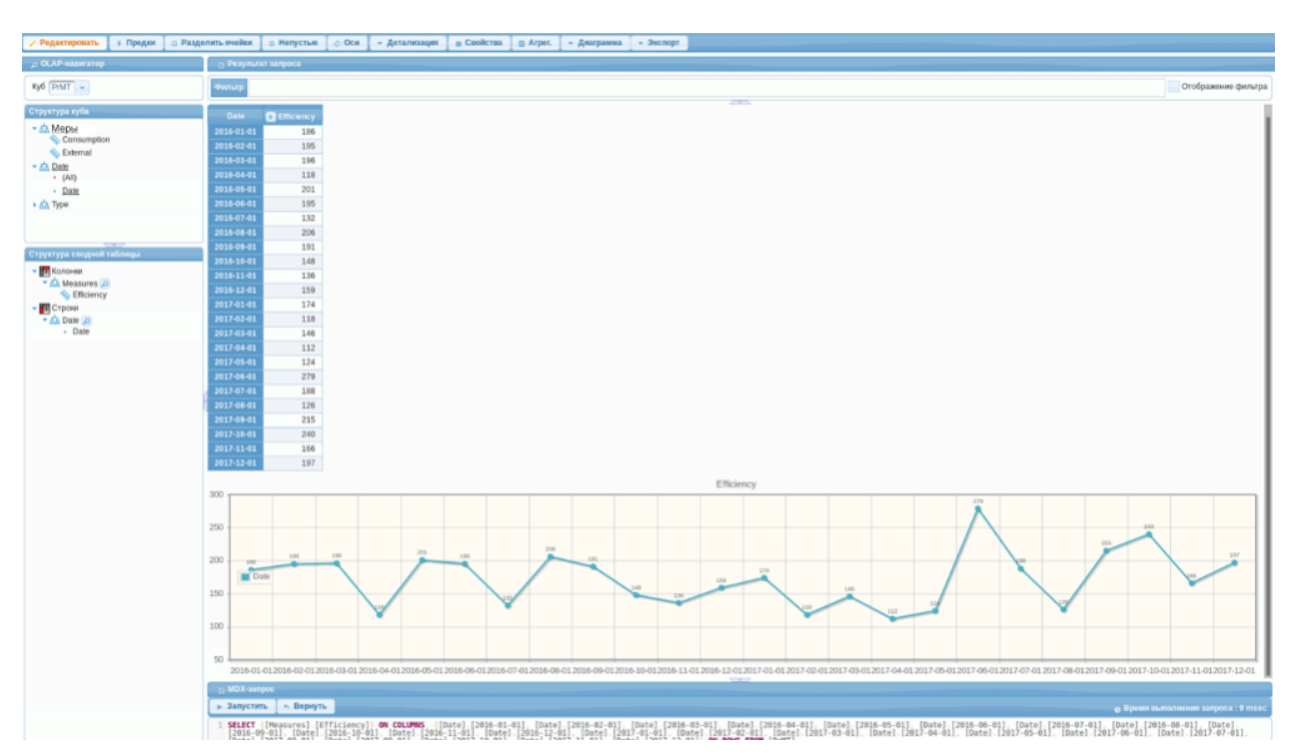

Рисунок 4.8.14. Результат создания линейной диаграммы.

## **Действия по форматированию ячеек и условному форматированию показателей и данных.**

Операция форматирования ячеек, а также показателей и данных включает в свой состав следующие шаги:

- a) Импорт демонстрационных данных (если не было сделано ранее) ;
- b) Создание нового аналитического отчета в среде Pivot4J
- c) Определение свойств ячеек на основе выражения

#### **Импорт демонстрационных данных**

*Подпись и дата Взам. инв. № Инв. № дубл.* Инв. № подл. ┃ Подпись и дата | Взам. инв. № 1 № дубл. ┃ Подпись и дата

Взам. инв.

Подпись и дата

Инв. № подл.

ತಿ

Инв. № дубл.

Подпись и дата

Для выполнения этой операции необходимо:

Создать на локальном компьютере файл data.csv, содержащий данные:

- Категория товара; Месяц; Закупки
- Лекарства; Январь; 400
- Лекарства; Феваль; 300
- Лекарства; Март; 500
- Препараты; Январь; 300
- Препараты; Февраль; 200
- Препараты; Март; 250
- Техника; Январь; 600
- Техника; Феваль; 100
- Техника; Март; 200

После этого на главной странице «Портала» выбрать "Создать" - > "Источник данных". При этом в качестве «Наименования источника данных» выбрать: "демо bpPlot".

#### Далее:

- В качестве источника выбрать "Файл CSV";
- Нажать кнопку "Импорт" и многоточие для выбора файла;
- Выбрать файл data.csv на локальном диске и нажать "Импорт";
- Выбрать в качестве разделителя точку с запятой;
- Проверить флаг "Первая строка является заголовком";
- Нажать "Вперед";

*Подпись и дата Взам. инв. № Инв. № дубл.* Инв. № подл. ┃ Подпись и дата | Взам. инв. № 1 № дубл. ┃ Подпись и дата

Подпись и дата

Инв. № подл.

Взам. инв.

ಲ್ಲಿ

Подпись и дата

Инв. № дубл.

В следующем окне (Промежуточные установки) не вносить изменений и нажать "Завершение".

Далее появится окно «Создание источника данных». В данном окне необходимо оставить флаг "Сохранить модель по умолчанию"; и нажать "Подтвердить".

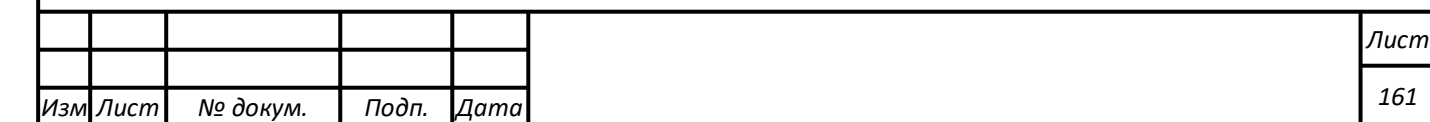

## **Создание нового анализа Pivot4J**

Для выполнения этой операции на главной странице «Портала» требуется выбрать пункт "Создать" -> "Pivot4J View". Далее необходимо выбрать в качестве Схемы и Куба «демо bpPlot» (см. рисунок 4.8.15).

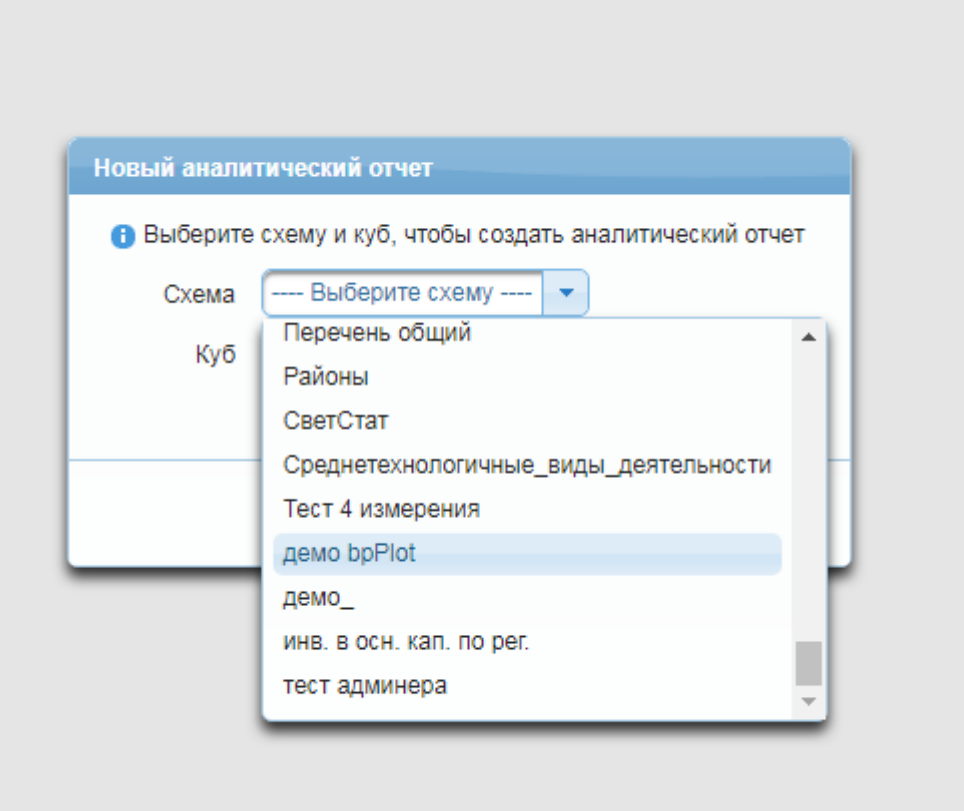

Рисунок 4.8.15. Создание нового аналитического отчета

После этого требуется нажать на кнопку «OK», развернуть в структуре куба "Меры" и перетащить меру «Закупки» на «Колонки» в структуре сводной таблицы.

Далее требуется:

- Развернуть в структуре куба измерение "Категория товара" и перетащить иерархию "Месяц" на пункт "Строки" в структуре сводной таблицы;

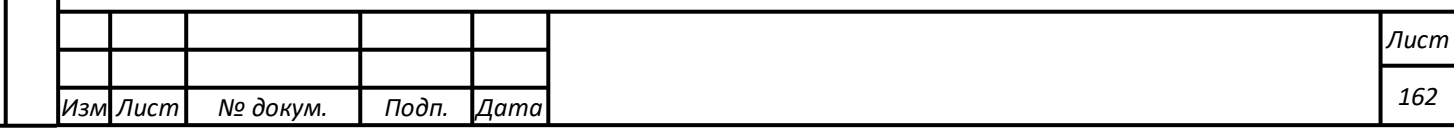

- Развернуть в структуре куба измерение «Месяц» и перетащить иерархию «Месяц» на пункт «Строки» в структуре сводной таблицы;
- Нажать кнопку «Непустые» для исключения пустых значений;
- Нажать кнопку сортировки в столбце «Закупки» результирующей таблицы (см. рисунок 4.8.16).

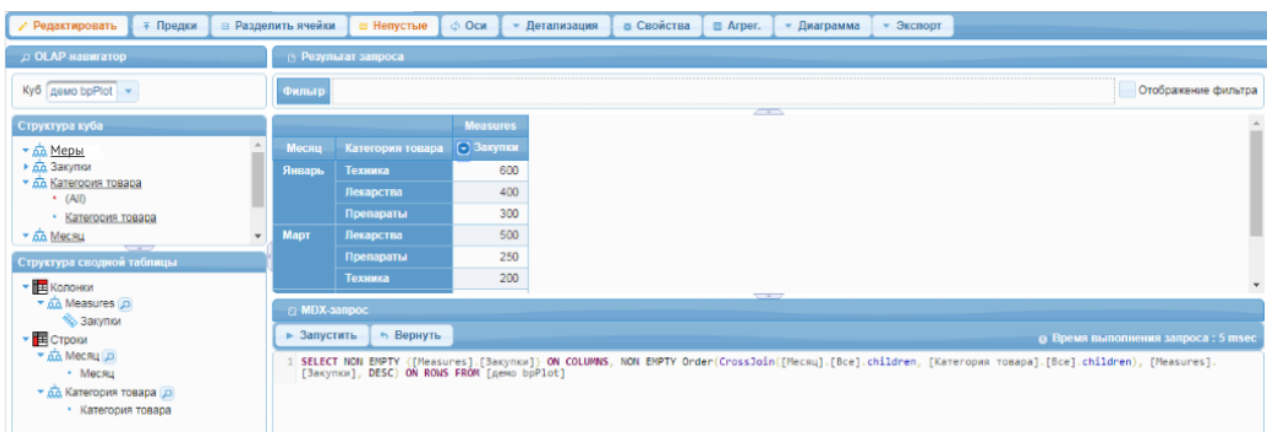

Рисунок 4.8.16. Структура куба

## **Определение свойств ячеек на основе выражения**

Для выполнения этой операции на главной странице параметров куба требуется:

- нажать кнопку Свойства;
- выбрать пункт "Цвет фона" в категории "Цвет" ;
- отметить флаг "Использовать выражение" (см. рисунок 4.8.17).

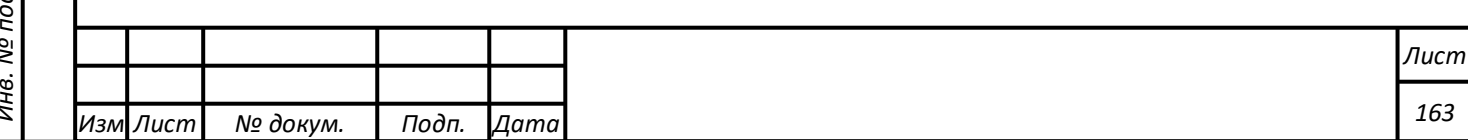

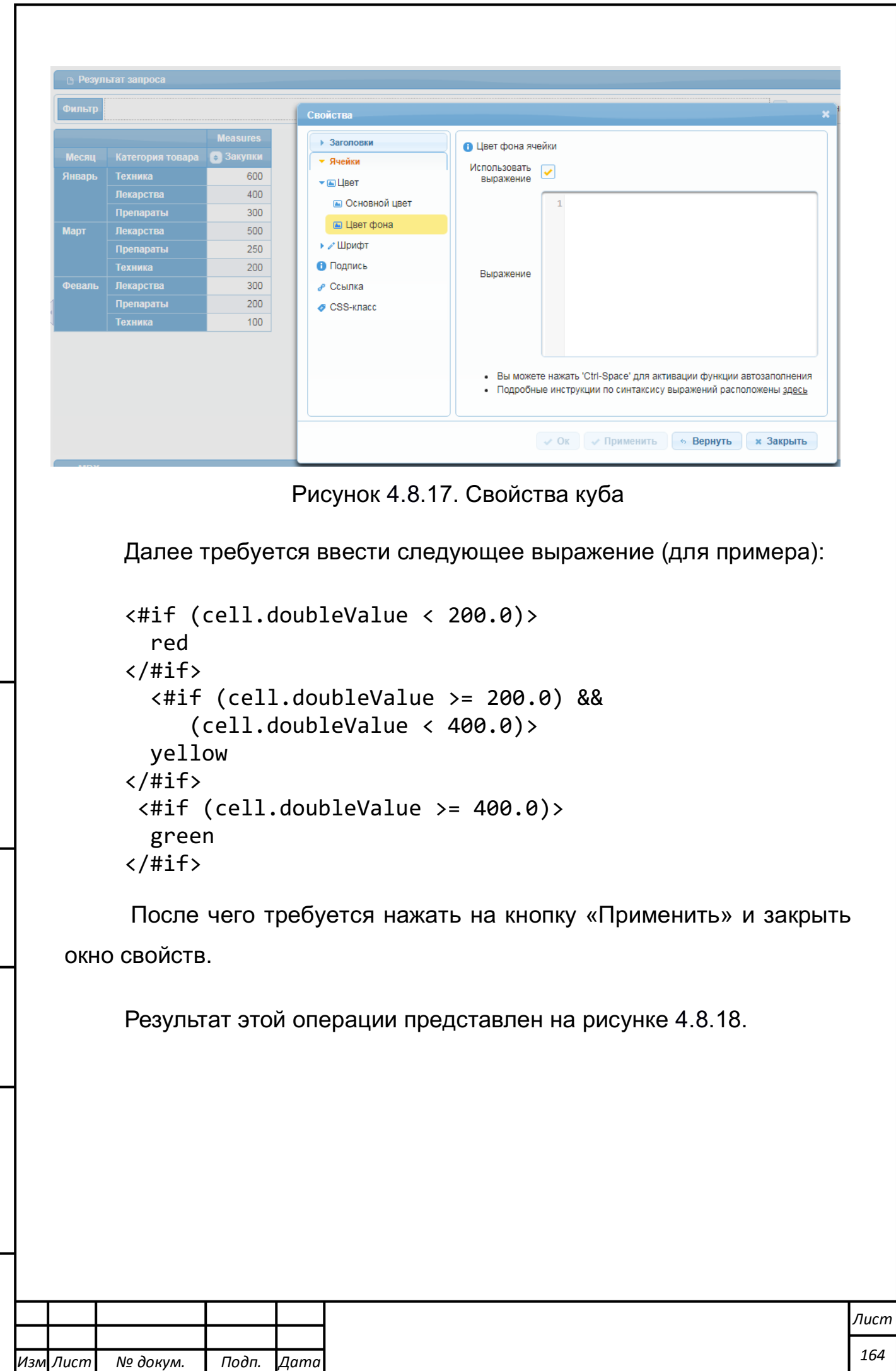

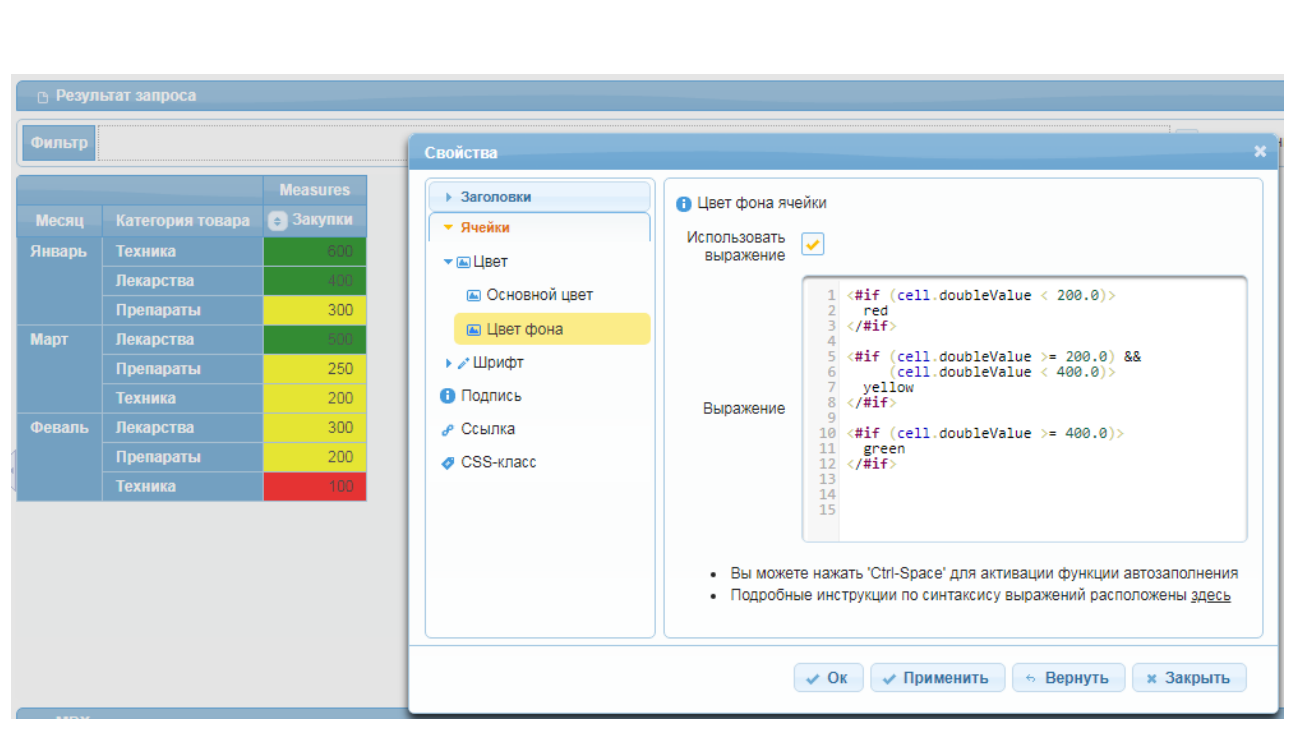

Рисунок 4.8.18. Результат операции изменения свойств цвета ячеек

**Работа с модулем отображения информационных панелей**

Функциональные возможности компонента отображения круговых диаграмм.

Внешний вид круговой (секторной) диаграммы представлен на рисунках 4.8.19 – 4.8.20.

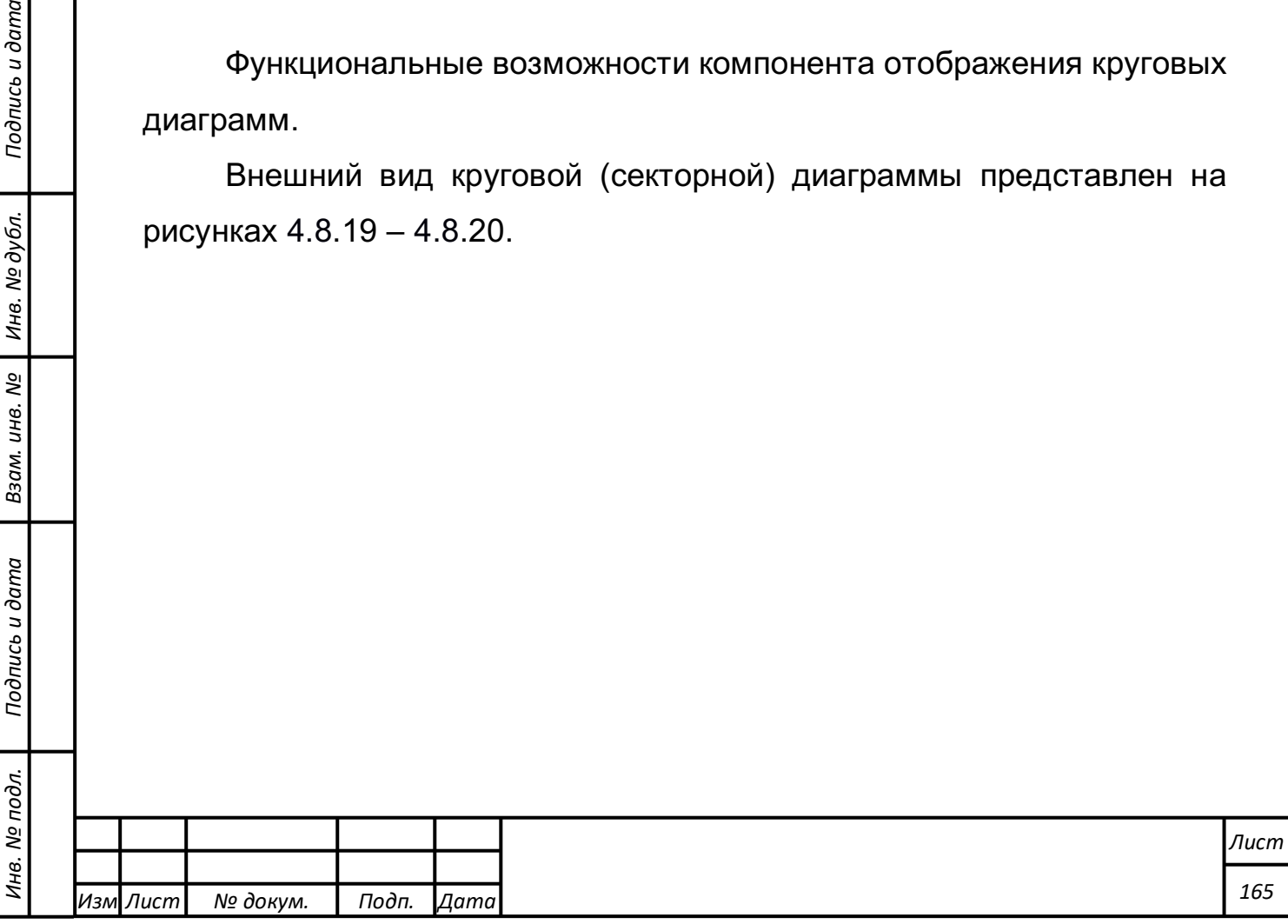

*Подпись и дата Взам. инв. № Инв. № дубл.*

Подпись и дата

Взам. инв. №

Инв. № дубл.

Подпись и дата

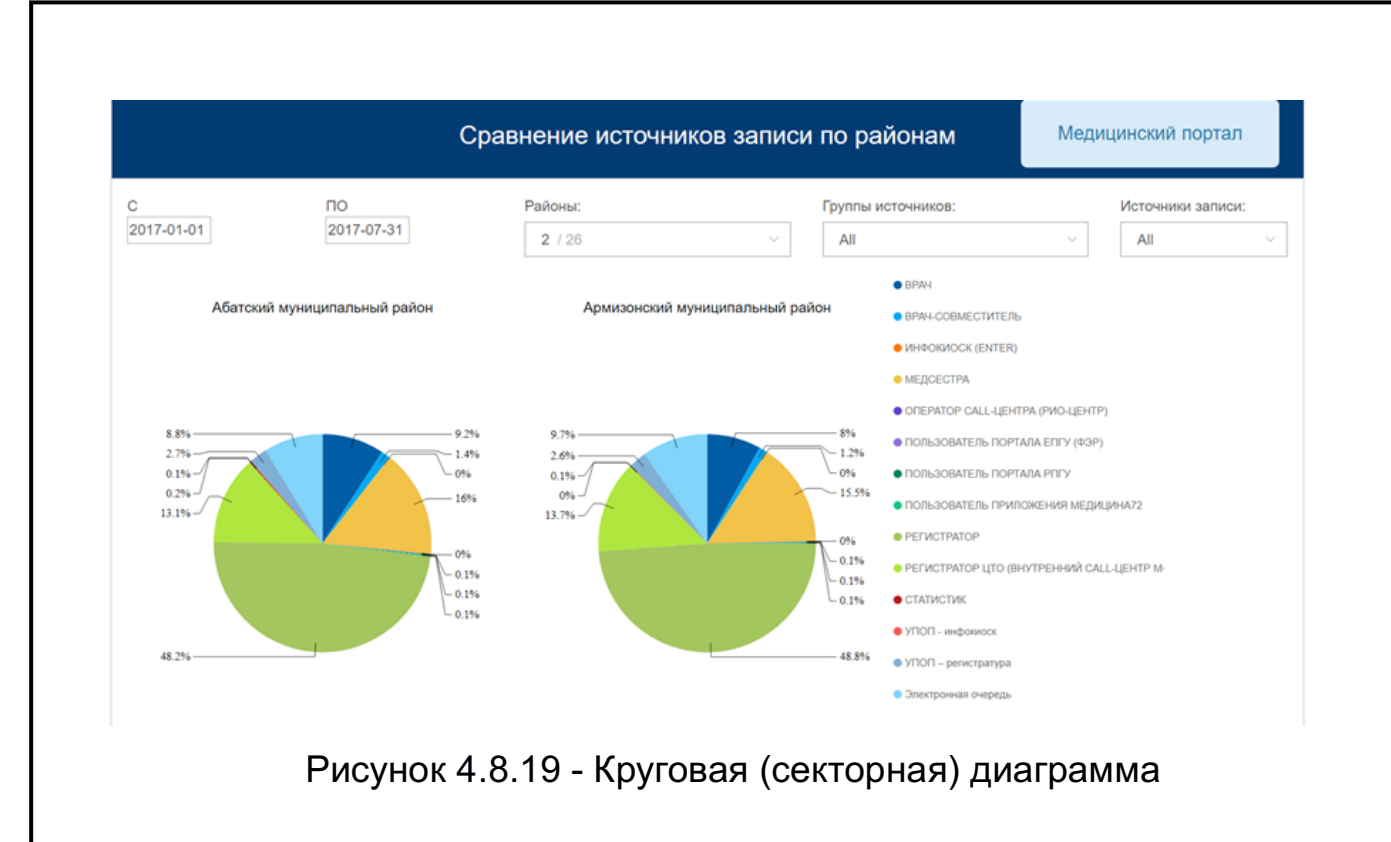

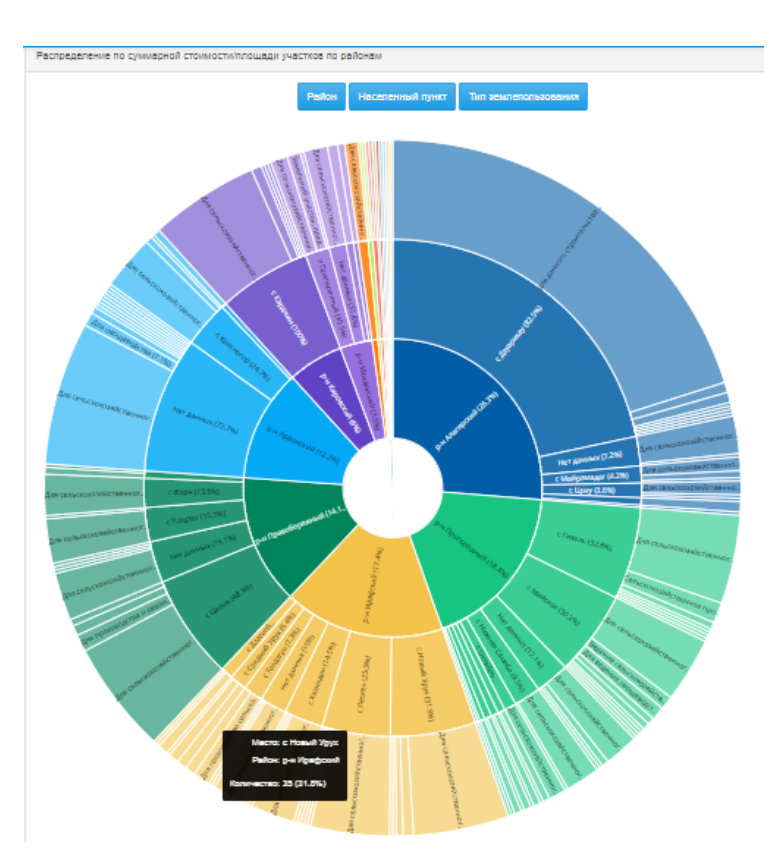

Рисунок 4.8.20 - Круговая (секторная) диаграмма

Круговые (секторные) диаграммы предназначены для отображения процентного распределения значений параметров того или иного среза данных. Система обеспечивает возможность создания круговых диаграмм по нескольким срезам данных (многокруговые

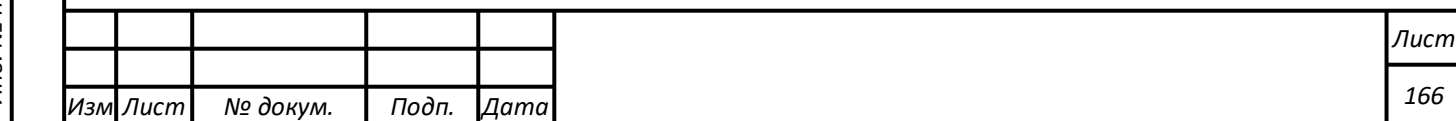

диаграммы), описывающих распределение значений одного параметра по значениям другого параметра.

Круговые диаграммы могут содержать следующие элементы:

- непосредственно саму диаграмму;

- легенду.

*Подпись и дата Взам. инв. № Инв. № дубл.* Инв. № подл. ┃ Подпись и дата | Взам. инв. № 1 № дубл. ┃ Подпись и дата

Взам. инв.

Подпись и дата

Инв. № подл.

ಲ್ಲಿ

Инв. № дубл.

Подпись и дата

При этом поддерживается возможность связывания с диаграммой одного или нескольких фильтров.

Функциональные возможности компонента отображения столбчатых диаграмм.

Внешний вид столбчатой диаграммы представлен на рисунке 4.8.21.

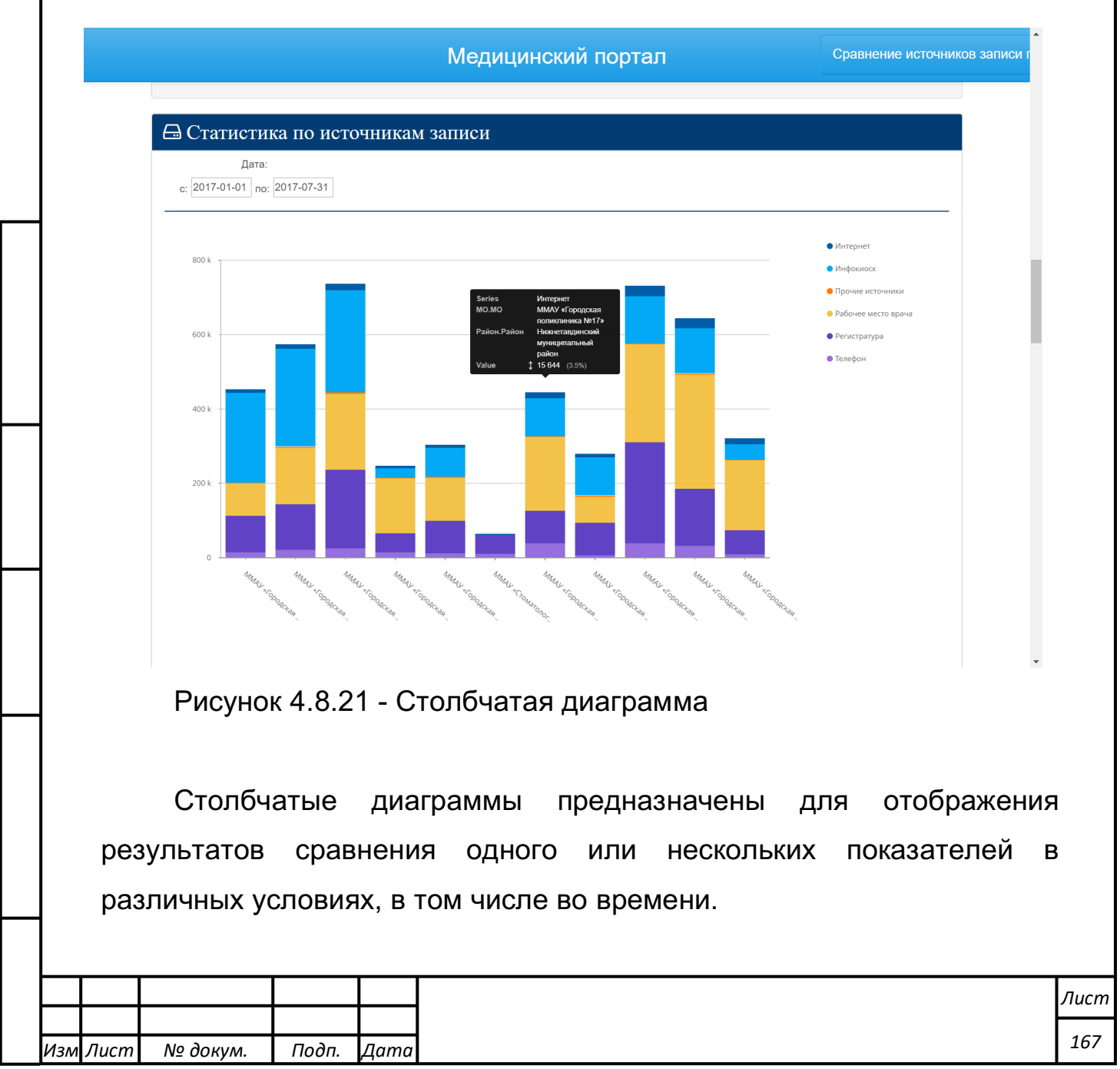

Система обеспечивает возможность создания столбчатых (в том числе многостолбчатых) диаграмм с детализацией, при этом детализация для каждого «столбца» описывает процентное распределение значений некоторого показателя.

Столбчатые диаграммы могут содержать следующие элементы:

- непосредственно саму диаграмму;

- легенду.

*Изм*

*Подпись и дата Взам. инв. № Инв. № дубл.* Инв. № подл. ┃ Подпись и дата | Взам. инв. № 1 № дубл. ┃ Подпись и дата

Подпись и дата

Инв. № подл.

Взам. инв. №

Подпись и дата

Инв. № дубл.

*Лист № докум. Подп. Дата*

При этом поддерживается возможность связывания с диаграммой одного или нескольких фильтров, определяющих выводимые параметры и срезы данных, в том числе временной диапазон.

Функциональные возможности компонента отображения линейных диаграмм.

Внешний вид линейной диаграммы представлен на рисунке 4.8.22.

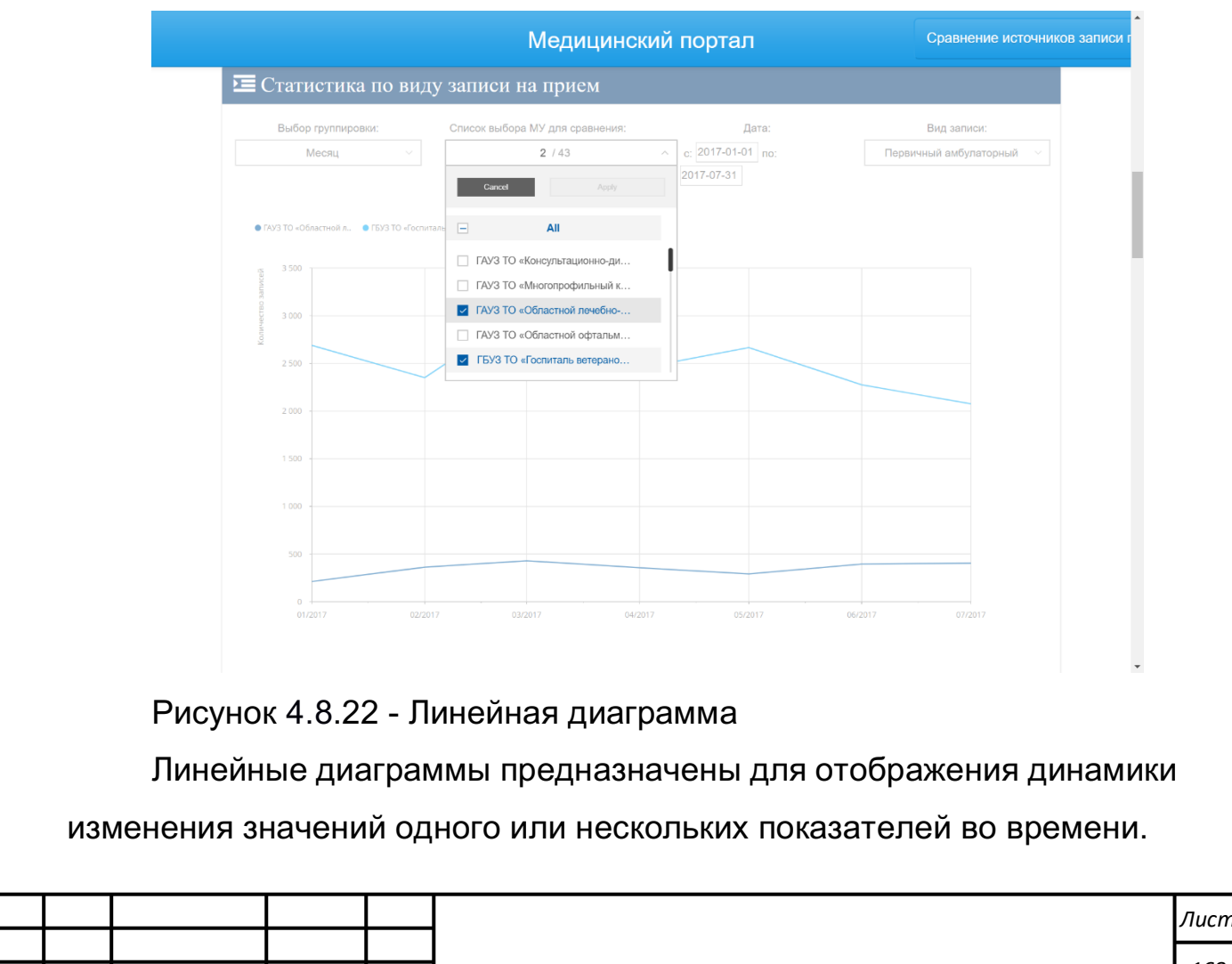

Линейные диаграммы могут содержать следующие элементы:

- непосредственно саму диаграмму;
- легенду (опционально).

*Подпись и дата Взам. инв. № Инв. № дубл.* Инв. № подл. ┃ Подпись и дата | Взам. инв. № 1 № дубл. ┃ Подпись и дата

Взам.

Подпись и дата

Инв. № подл.

ଥି

инв.

Инв. № дубл.

Подпись и дата

При этом поддерживается возможность связывания с диаграммой одного или нескольких фильтров, определяющих выводимые параметры и срезы данных, в том числе временной диапазон и его группировку.

Функциональные возможности компонента отображения диаграмм типа «карта».

Внешний вид диаграммы типа «карта» представлен на рисунке 4.8.23.

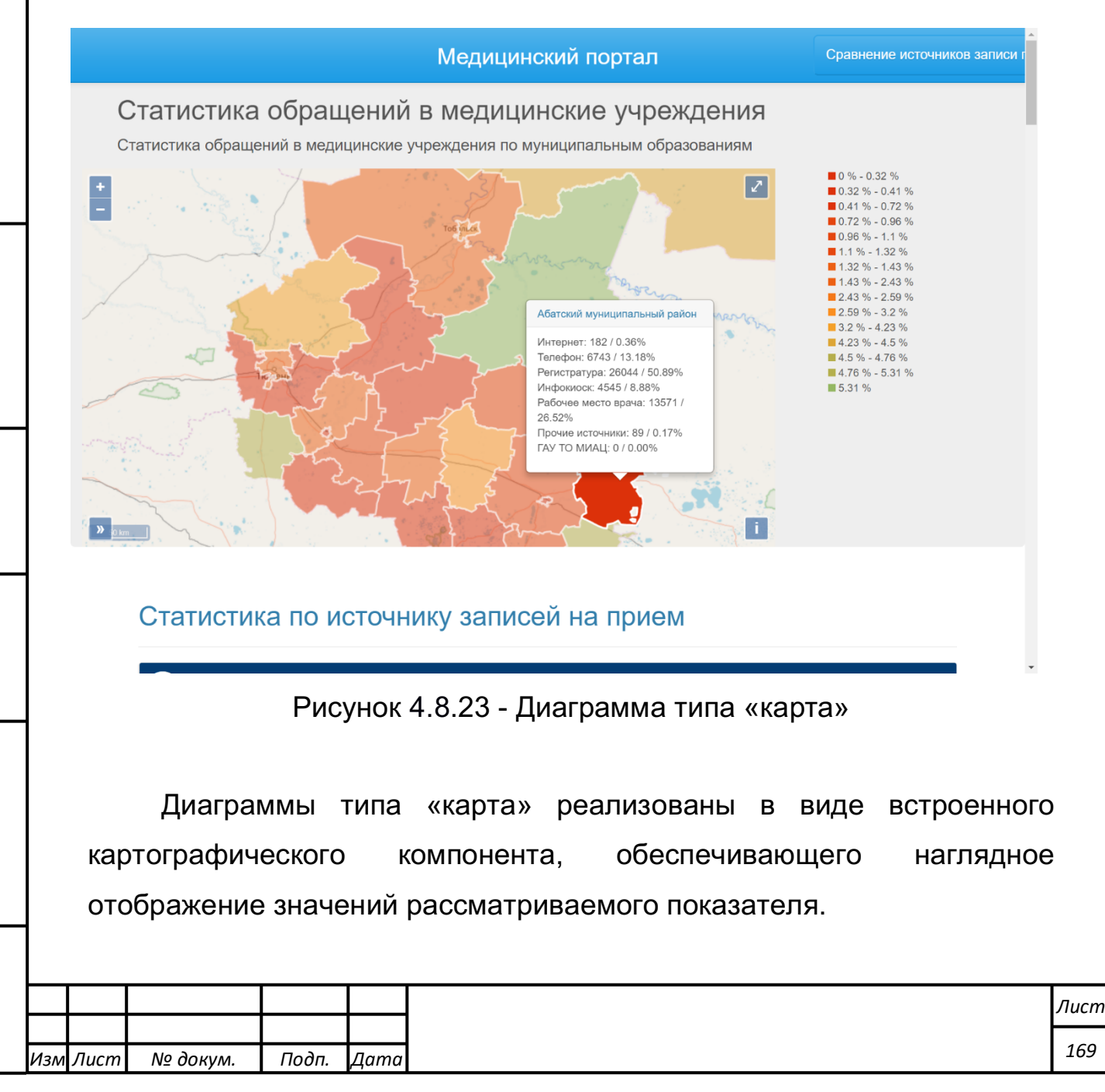

Картографический компонент обеспечивает возможность реализации:

- тепловых карт. Значения показателя задаются цветовой палитрой и отображаются в качестве стилевого оформления соответствующего региона;
- карт со сплошной заливкой территорий региона (муниципальных районов);
- отображения произвольных объектов на карте по координатам в виде произвольных символов. Возможность соединять объекты линиями, либо стрелками.

Система поддерживает возможность использования в качестве картографической подложки WMS-сервисов.

В части функциональных возможностей компонента обеспечивается:

- увеличение масштаба карты;

- уменьшение масштаба карты;
- сдвиг карты.

Кроме того, при наведении мышью на соответствующий регион поддерживается возможность отображения всплывающей подсказки с детальной информацией по исследуемому показателю (детализация задается на этапе создания информационной панели), а также подсвечивается выбранная область.

Функциональные возможности компонента отображения индикаторов.

Внешний вид индикатора представлен на рисунке 4.8.24.

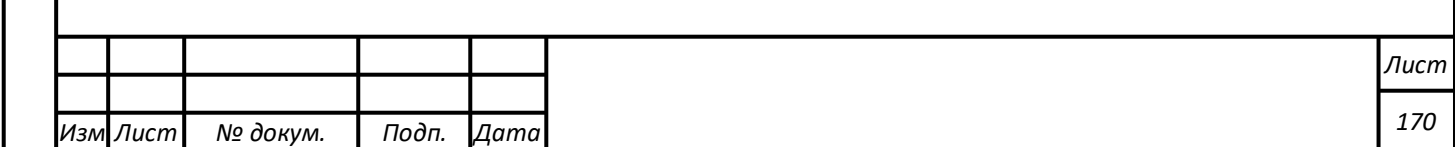

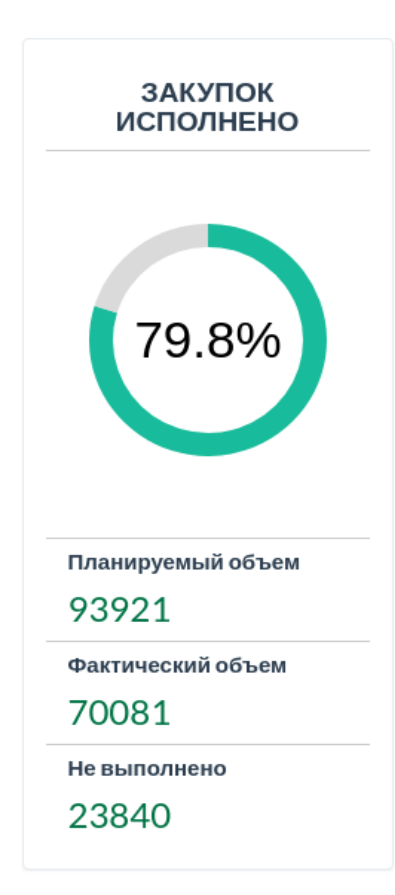

Рисунок 4.8.24 - Компонент отображения «Индикатор»

Индикаторы обеспечивают вывод результатов сравнения текущего значения заданного показателя с эталонным (целевым) значением. Система обеспечивает реализацию индикаторов в виде кольцевой диаграммы, в центре которой отображается процент соответствия текущего значения показателя эталонному.

**Функциональные возможности компонента отображения комплексных диаграмм отношений.**

Внешний вид комплексной диаграммы отношений представлен на рисунке 4.8.25.

*Подпись и дата Взам. инв. № Инв. № дубл.* Инв. № подл. ┃ Подпись и дата | Взам. инв. № 1 № дубл. ┃ Подпись и дата

Подпись и дата

Взам. инв. №

Подпись и дата

Инв. № дубл.

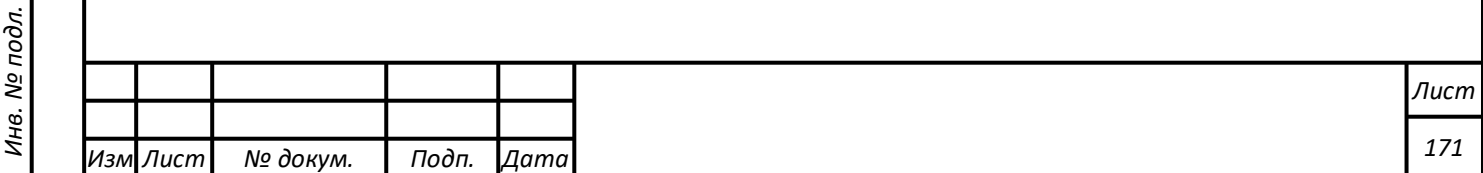

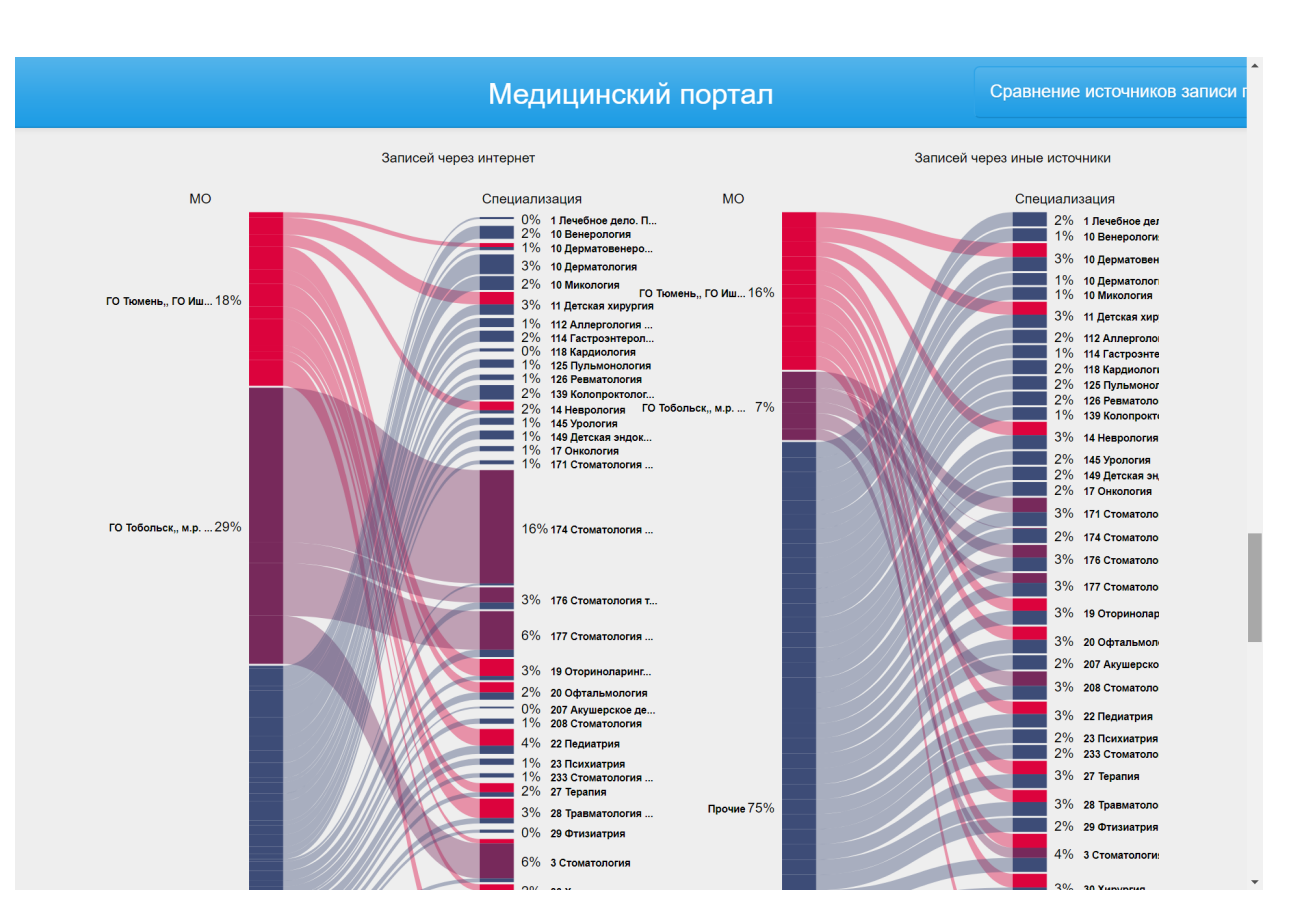

Рисунок 4.8.25 - Комплексная диаграмма отношений

Отличительной особенностью Системы является поддержка так называемых комплексных диаграмм отношений. Данные диаграммы обеспечивают визуализацию отношений (взаимосвязей) двух заданных измерений (они указываются в заголовке диаграммы) многомерного куба данных. При этом первое измерение является частным показателем, второе – общим, а каждый столбец диаграммы отношение метрик (левый столбец) / показателей (правый столбец).

При наведении курсором мыши на метрику (показатель) на диаграмме визуализируются связи только для выбранной метрики (показателя), в этот же момент на втором графике визуализируются связи для этой же метрики, но для другого измерения, что позволяет наглядным образом оценить как отношение характеристик измерений, так и отношения метрик (показателей) для каждого измерения.

В частности, реализация таких диаграмм обеспечивает возможность сравнения, к примеру, количества записей на прием к

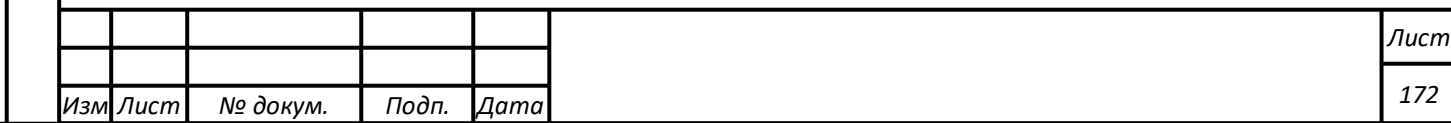

врачу, поданных через интернет и через иные источники, для каждого муниципального образования, с визуализацией на какие конкретно специализации была оформлена запись.

Для комплексных диаграмм отношений дополнительно поддерживается возможность связывания следующих фильтров:

- количество значений частного показателя (показателя детализации);
- предел отсечения слабых данных.

Формирование информационных панелей мониторинга происходит через «Панель управления CDE». Открыть панель с помощью главного меню web-страницы Портала, выполнив последовательность действий: «Файл» -> «Создать» -> «Панель управления CDE». Эту же операцию можно выполнить, находясь на главной странице Портала и выполнив «Создать» -> «Панель управления CDE». Вид панели управления представлен на рисунке 4.8.26.

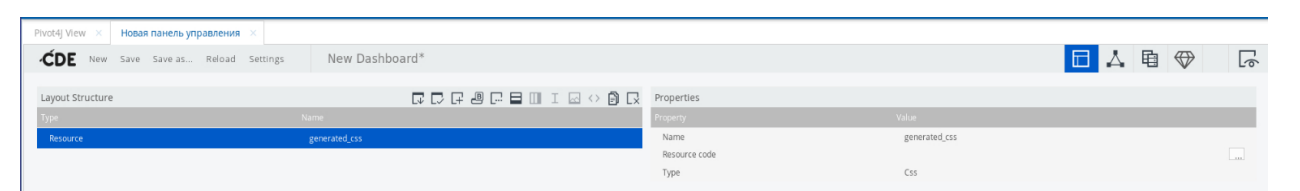

Рисунок 4.8.26. Панель управления CDE.

**Выполнение функции работы с программным компонентом Т-ИнтеллектЪ.Инфографика**

**Характеристика функциональных возможностей компонентов**

Программный компонент Т-ИнтеллектЪ.Инфографика предназначен для формирования информационных панелей мониторинга, обладает интерактивным графическим WEBинтерфейсом с поддержкой технологии «drag and drop» и обеспечивает

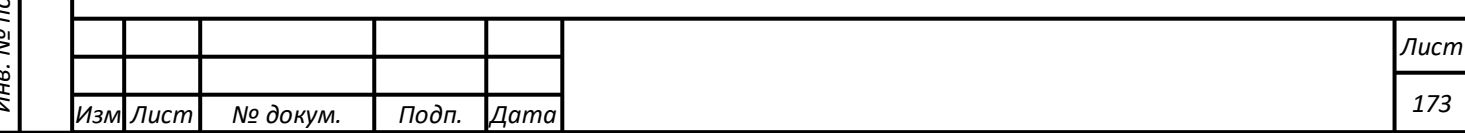

возможность подготовки представления элементов инфографики для отображения ключевых показателей.

Компонент обеспечивает выполнение следующих основных функций:

- формирование набора элементов инфографики, включая структуру расположения элементов в виде страницы инфографики;
- редактирование ранее созданных страниц инфографики;
- создание страниц инфографики в виде «виджетов» (законченных шаблонов) для повторного использования таких страниц в качестве элементов в создаваемых страницах инфографики;
- позволяет экспортировать и импортировать страницы инфографики;
- позволяет настраивать разграничение прав доступ пользователей к страницам инфографики для редактирования и просмотра.

Интерактивный графический интерфейс предоставляет основные компоненты настройки страницы инфографики, такие как:

- компоненты настройки структуры страницы;
- компоненты инфографики;
- «виджеты».

Интерактивный графический интерфейс обеспечивает выполнение следующих функций:

- создание макета страницы инфографики на основе преднастроенных шаблонов;
- создание связанных страниц инфографики;
- редактирование макета страницы инфографики путем удаления, перемещения элементов разметки таких как:

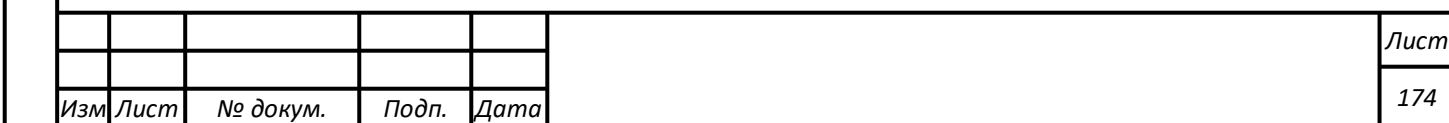

- текстовые подписи;
- элементы настройки расположения и оформления компонентов на станице;
- элементы структуры типа «вкладка»;
- элементы навигации;
- настройка стиля отображения макета страницы включая настройку цветовой гаммы, шрифтов, размеров элементов разметки;
- добавление на макет страницы компонентов инфографики путем их перемещения на станицу, таких как:
	- диаграммы;
	- графики;
	- индикаторы;
	- ГИС-элементы;
	- таблицы.
- настройку параметров компонент инфографики в интерактивном режиме, таких как:
	- настройка подписей, надписей, заголовков;
	- настройку параметров отображения легенды:
	- настройку цветовой гаммы;
	- настройку размеров компонента инфографики;
	- настройку всплывающих подсказок;
	- настройку параметров детализации компонента инфографики с использованием технологии «drilldown» или путем перехода на связанную страницу;
- добавление компонентов фильтрации и управления компонентов инфографики, таких как:
	- кнопки;

*Подпись и дата Взам. инв. № Инв. № дубл.*

Подпись и дата

iдо.

Взам. инв.

ತಿ

Подпись и дата

Инв. № дубл.

- строки ввода текста;

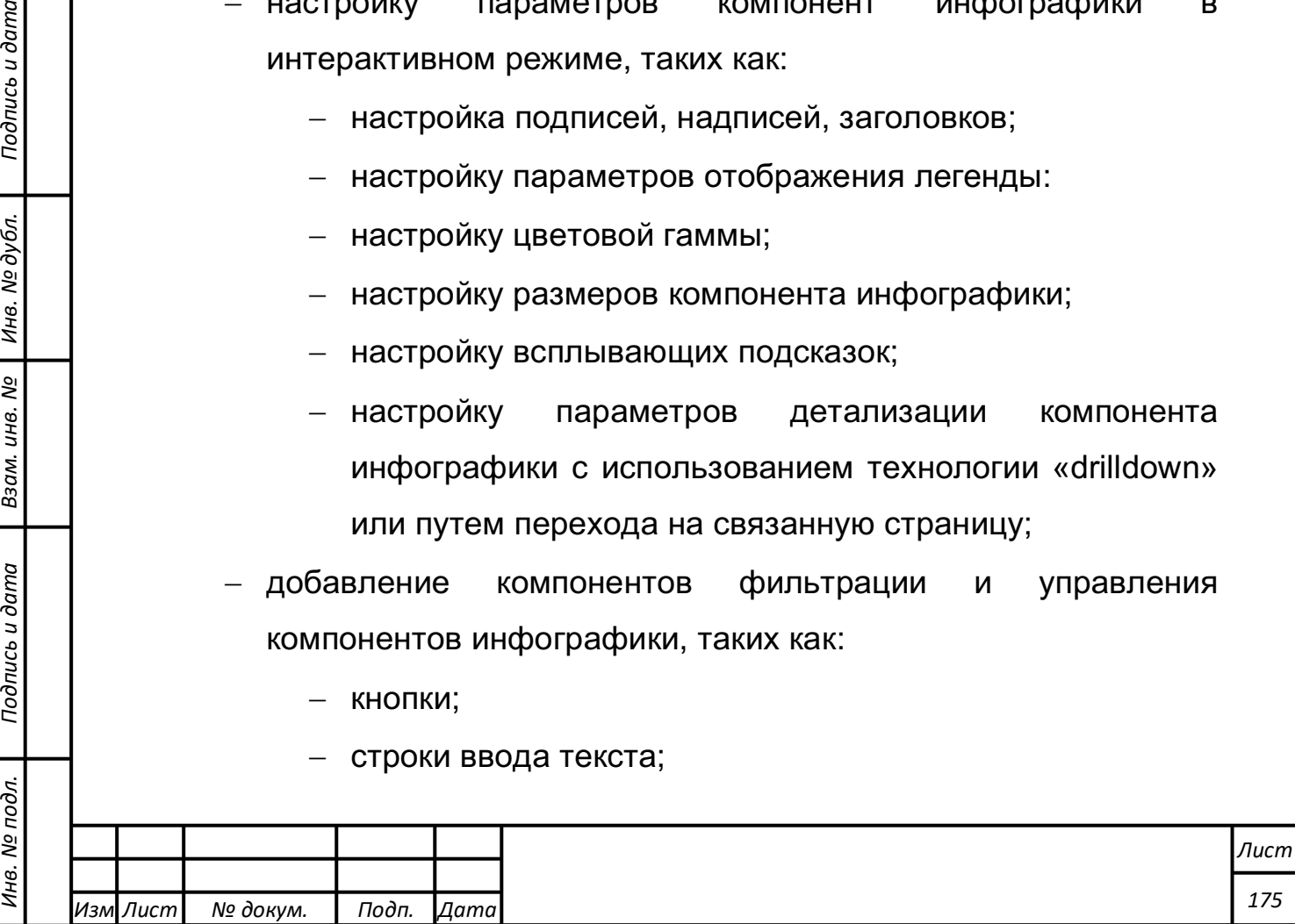

- выпадающие списки, с возможностью выбора множества значений;
- элементы выбора даты, времени, с возможностью выбора интервалов и диапазонов дат и времени.

Редактируемая страница отображает «живое» представление произведенных изменений без перезагрузки WEB-страницы.

# **Создание html-объекта для формирования информационных панелей**

В верхней части панели управления CDE слева имеются пять пунктов главного меню панели, а справа - пять кнопок режима работы панели. При формировании html-объекта в правой части должна быть нажата первая кнопка (всплывающая подсказка «Layout Panel»), см. рисунок 4.8.27.

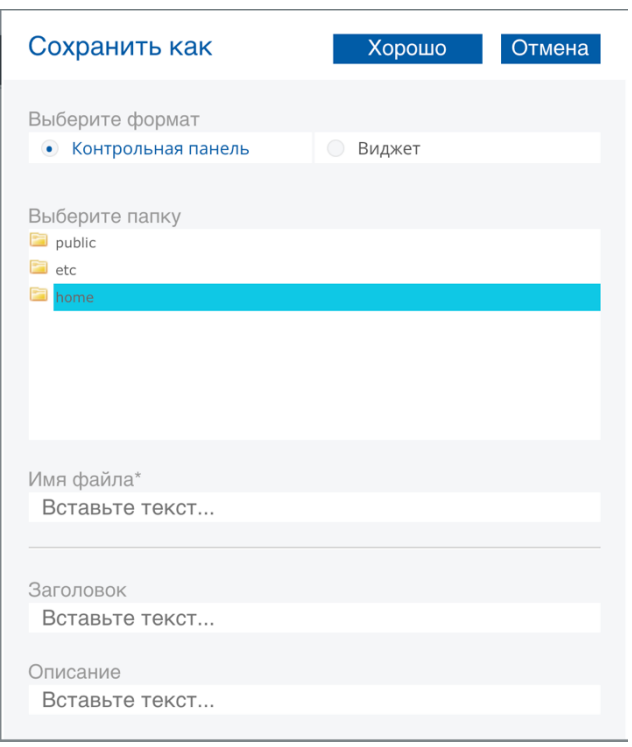

Рисунок 4.8.27*.* Окно сохранения html-объекта.

В верхней части левого окна панели управления CDE «Layout Structure» находятся 12 кнопок управления данной панелью.

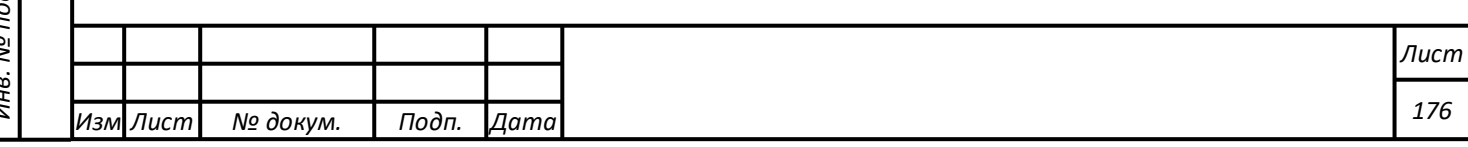

Создать строки html-объекта можно нажатием 6-й кнопки управления, при наведении на которую указателя мыши высвечивается всплывающая подсказка «Add Row». В правом окне панели управления CDE «Properties», где отражаются свойства редактируемого объекта, в строке «Name» требуется вписать имя строк «Types».

Создать столбцы html-объекта можно нажатием 7-й кнопки управления окном (всплывающая подсказка «Add Columns»). В свойствах при этом требуется вписать имя строк «Indicators».

Далее необходимо сохранить html-объект.

Для этого главном меню панели управления CDE выбрать «Сохранить как…». В открывшемся окне сохранения (см. рисунок 4.8.27) выбрать формат - «Контрольная панель», выбрать папку сохранения html-объекта - «home», вписать имя файла «pmt\_cde». При нажатии кнопки «Хорошо» файл будет сохранён с расширением «wcdf».

Создание html-объекта для формирования информационных панелей. Выполнено успешно, если после сохранения html-объекта левая часть окна панели управления CDE выглядит, как показано на рисунке 4.8.28.

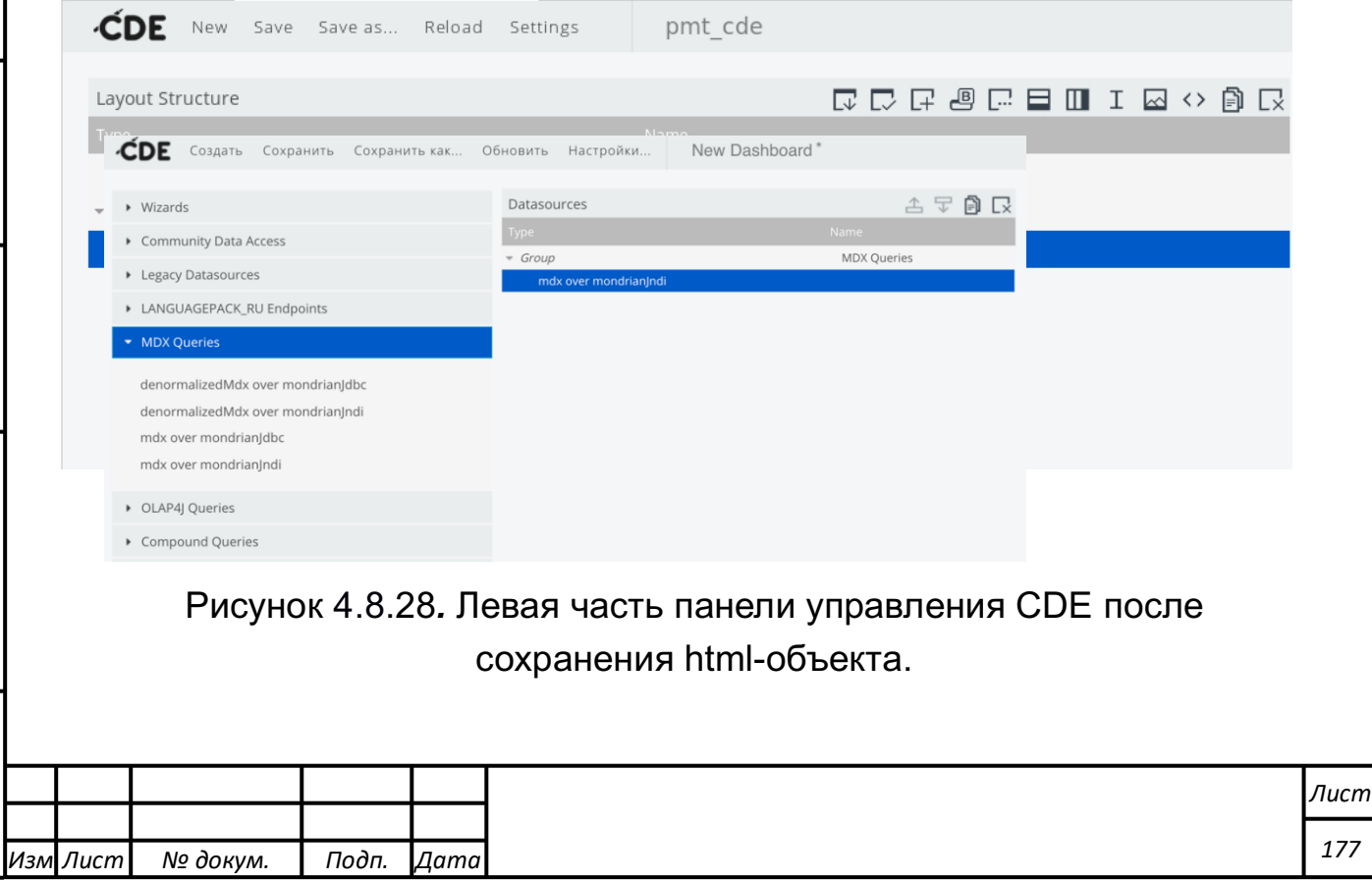

*Подпись и дата Взам. инв. № Инв. № дубл.* Инв. № подл. ┃ Подпись и дата | Взам. инв. № 1 № дубл. ┃ Подпись и дата

Подпись и дата

Инв. № подл.

Взам. инв. №

Инв. № дубл.

Подпись и дата

В верхней части панели управления рядом с пунктами её главного меню должно быть написано имя файла html-объектом – «pmt\_cde», записи «Row» колонки «Type» окна «Layout Structure» должна соответствовать запись «Types» созданного имени строк в колонке «Name». Записи «Columns» должно соответствовать имя «Indicators».

# **Создание источника данных для круговой диаграммы на информационной панели мониторинга**

Для создания источника данных для круговой диаграммы требуется выполнить следующие действия:

- 1) При формировании источника данных в правой верхней части панели управления CDE должна быть нажата третья кнопка (всплывающая подсказка «Datasourses Panel»).
- 2) В левой части CDE-панели имеется список возможных методов формирования источника данных. Нажатием треугольника слева от пункта меню «MDX Queries» раскрыть контекстное меню этого пункта, выбрать «mdx over mondrianJndi». Эта запись появится в среднем окне CDE-панели в раскрытой записи «Group». Выделить запись «mdx over mondrianJndi», как это показано на рисунке 4.8.29.

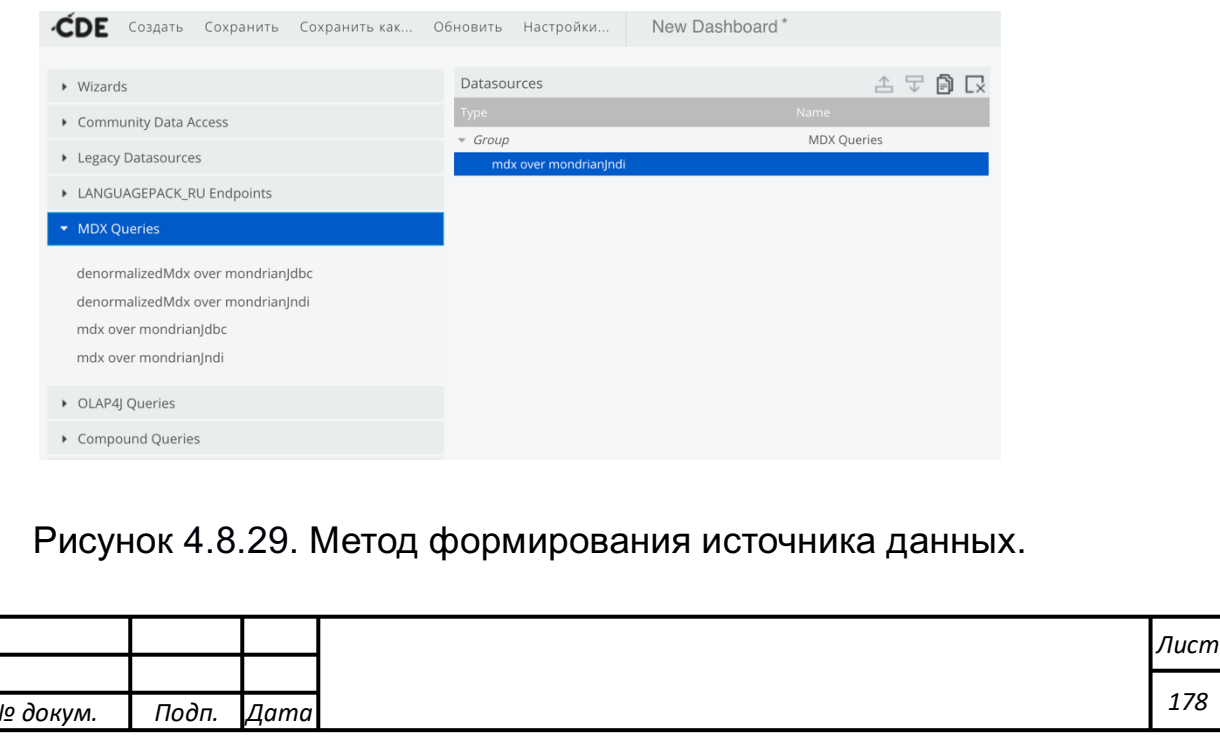

*Изм*

*Лист № докум. Подп. Дата*

- 3) В окне свойств объекта «mdx over mondrianJndi» в правой части CDE-панели в строке «Name» ввести имя источника данных «pie\_pmt\_data».
- 4) Выбрать ячейку в строке свойств «Jndi» в графе «Value». Нажатием на клавиатуре клавиши перемещения курсора вниз открывается меню доступных способов соединения с источниками данных. Выбрать соединение «olap-db», которое было указано при формировании куба данных.
- 5) Выбрать ячейку в строке свойств «Mondrian schema» в графе «Value». Нажатием на клавиатуре клавиши перемещения курсора вниз открывается меню доступных кубов данных с указанным в предыдущем пункте способом соединения с источниками данных. Требуется выбрать куб данных «PrMT».
- 6) В строке свойств «Query» в правой части графы «Value» находится кнопка «…». Требуется нажать на эту кнопку. Откроется окно формирования MDX-запроса к кубу данных. Стереть имеющуюся там заготовку запроса.
- 7) Перейти на вкладку web-браузера, на которой были сформированы круговые диаграммы средством «Pivot4j View». В нижней части редактора аналитического отчёта имеется окно «MDX-запрос», в котором программным способом сформирован запрос к кубу данных. Выделить этот запрос и скопировать в буфер обмена (нажатием «Ctrl+C»).
- 8) Вернуться на вкладку web-браузера формирования источника данных с открытым окном MDX-запроса. Вставить из буфера обмена скопированный в предыдущем пункте запрос (нажатием «Ctrl+V»).

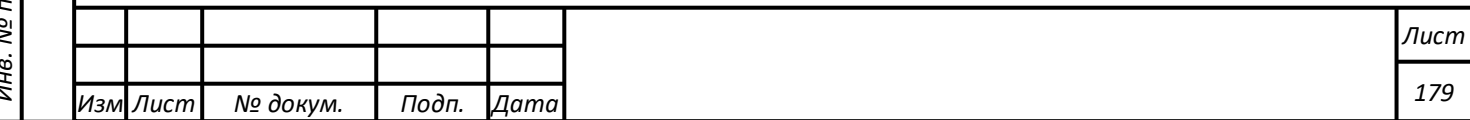

9) Разбить запрос на три строчки так, чтобы первая заканчивалась запятой после командного слова «ON COLUMNS», вторая заканчивалась командным словом «ON ROWS», в третьей - оставшаяся часть запроса. Скорректировать запрос таким образом, чтобы в фигурных скобках первой строчки осталось только «[Measures].[Efficiency]», во второй строчке в фигурных скобках убрать всё и написать «[Type].Children». Окно с запросом приведено на рисунке 4.8.30а и 4.8.30б. Нажать кнопку «OK».

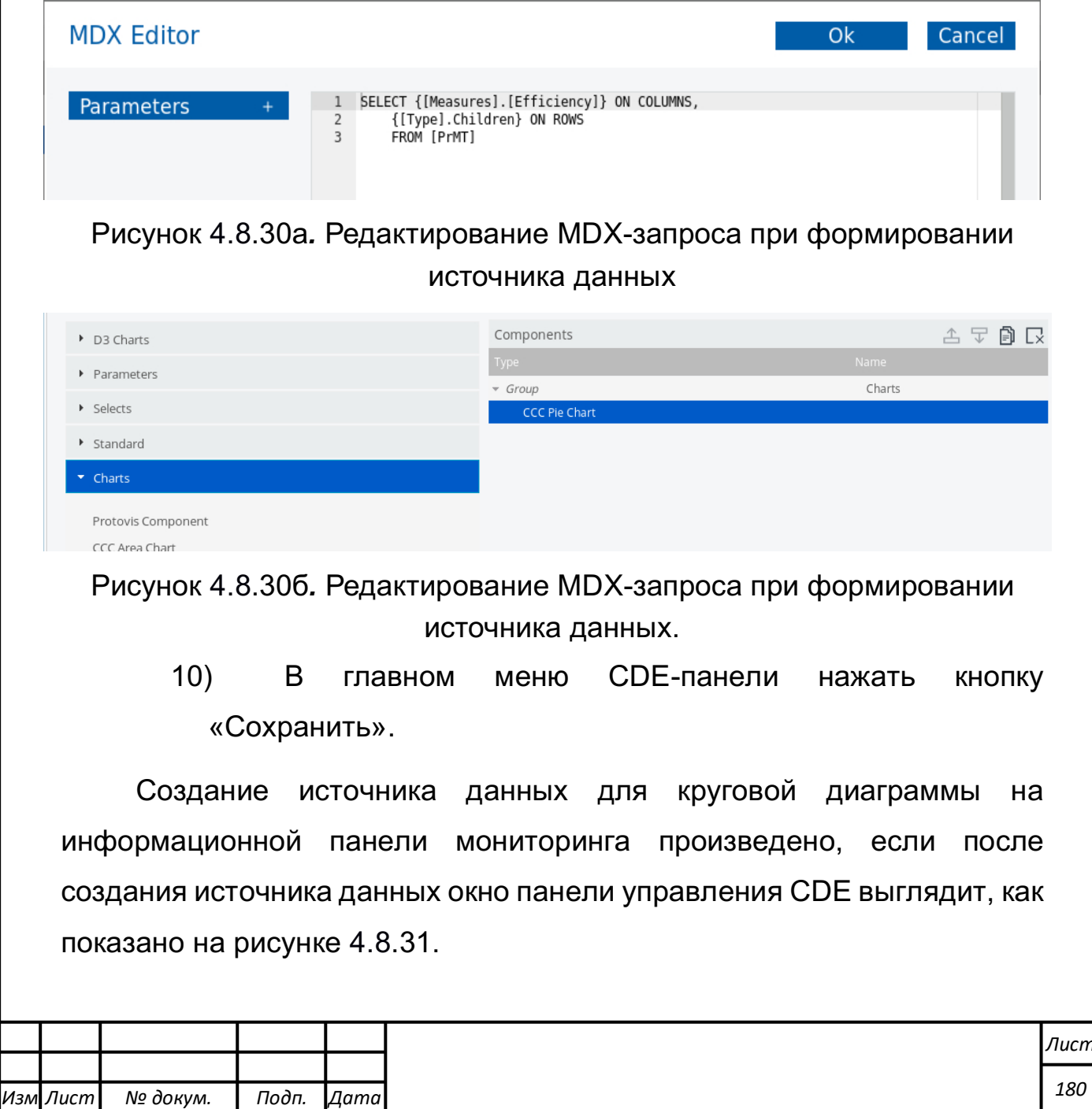

*Подпись и дата Взам. инв. № Инв. № дубл.* Инв. № подл. ┃ Подпись и дата | Взам. инв. № 1 № дубл. ┃ Подпись и дата

Подпись и дата

Инв. № подл.

Взам. инв. Nº

Подпись и дата

Инв. № дубл.
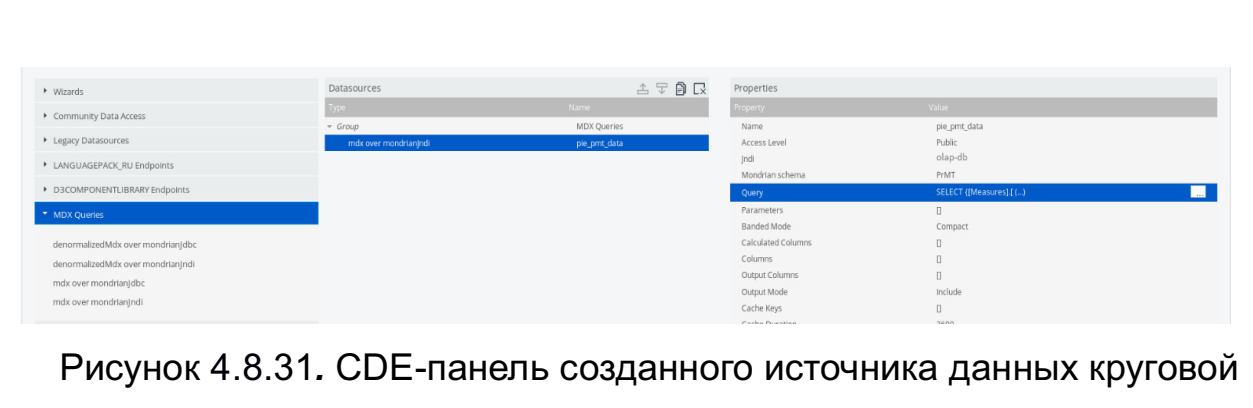

диаграммы.

## **Формирование круговой диаграммы на информационной панели мониторинга**

Для формирования круговой диаграммы требуется выполнить следующие действия:

- 1) При формировании диаграмм в правой верхней части панели управления CDE должна быть нажата вторая кнопка (всплывающая подсказка «Components Panel»).
- 2) В левой части CDE-панели имеется список возможных методов формирования компонентов информационной панели. Нажатием треугольника слева от пункта меню «Charts» раскрыть контекстное меню формирования диаграмм, выбрать «CCC Pie Chart». Эта запись появится в среднем окне CDE-панели в раскрытой записи «Group. Выделить эту запись для настройки свойств круговой диаграммы в правом окне CDE-панели.
- 3) В окне настройки параметров круговой диаграммы в правой части CDE-панели вписать имя файла с круговой диаграммой «pmt\_cde» в графе «Value» строки «Name».
- 4) В строке «Title» вписать подпись графика «Efficiency».
- 5) Выделить ячейку выбора объекта источника данных строке «Datasource». Открыть список доступных объектов

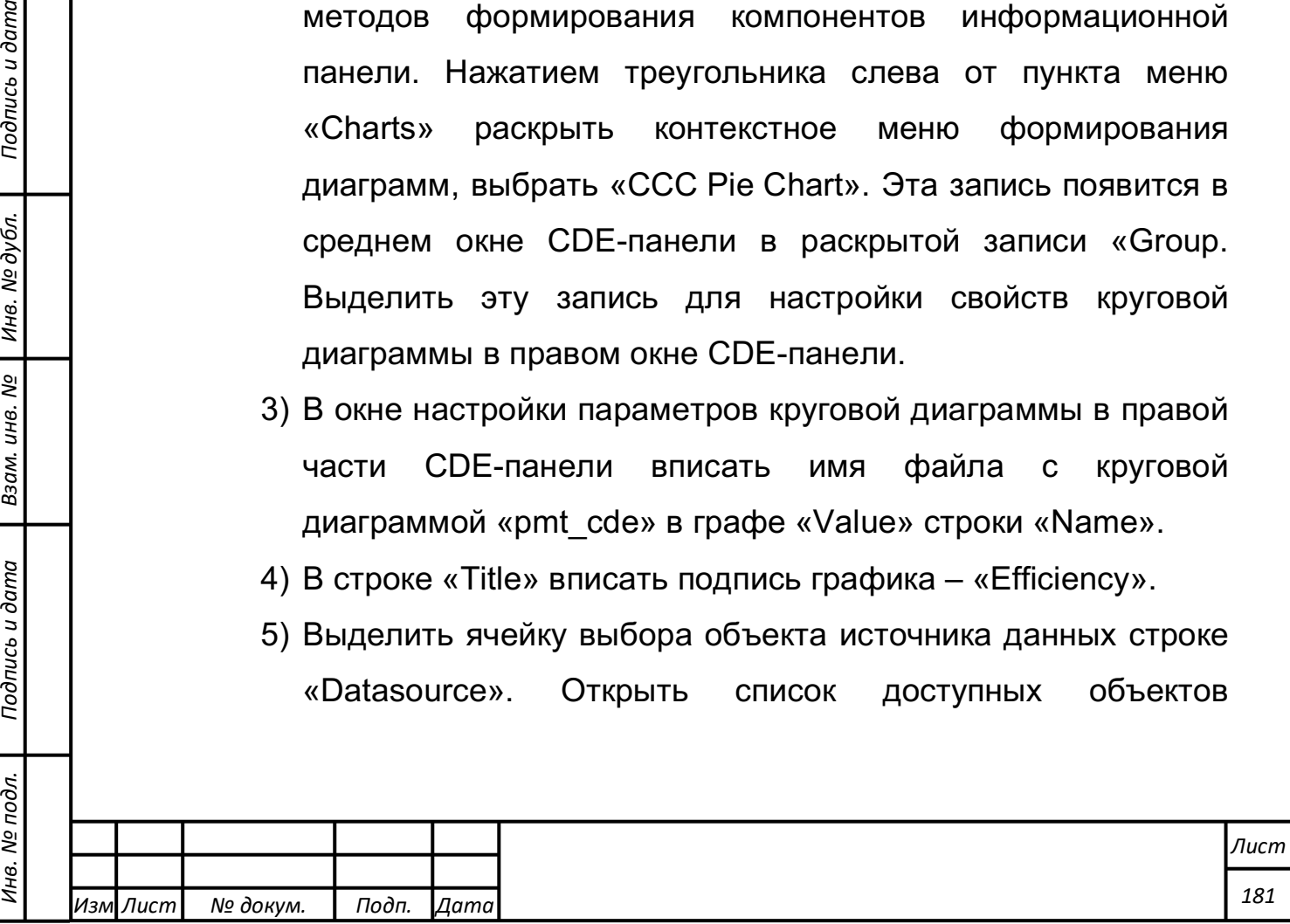

*Подпись и дата Взам. инв. № Инв. № дубл.*

Подпись и дата

одл.

Взам. инв. №

Подпись и дата

источников данных. Выбрать созданный на предыдущем этапе источник данных «pie\_pmt\_data».

- 6) Как и в предыдущем пункте открыть список доступных htmlобъектов. Выбрать объект «Indicators».
- 7) В строках «Height» и «Width» в графе «Value» вписать «600».
- 8) Нажать кнопку «Сохранить» в главном меню CDE-панели.
- 9) В правой части главного меню CDE-панели нажать пятую кнопку (всплывающая подсказка «Preview your Dashboard») для просмотра результата построения круговой диаграммы. Откроется окно просмотра информационной панели, на которой будет отображена круговая диаграмма процентного вклада типов анализируемого процесса в течении 2-х лет, как показано на рисунке 4.8.32.

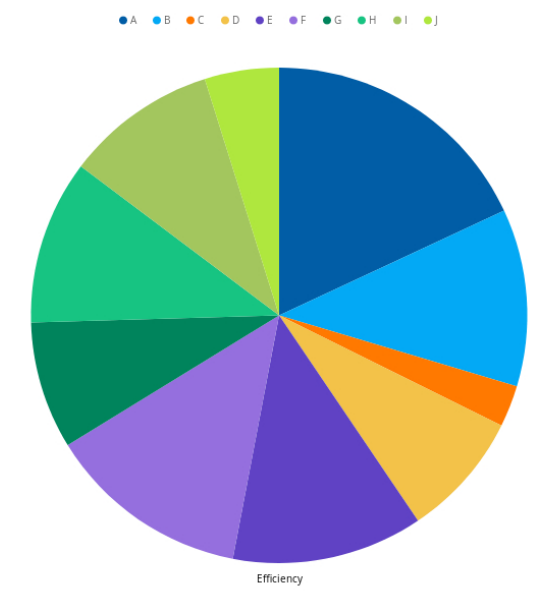

Рисунок 4.8.32. Круговая диаграмма на информационной панели.

10) Закрыть панель управления CDE.

*Подпись и дата Взам. инв. № Инв. № дубл.* Инв. № подл. ┃ Подпись и дата | Взам. инв. № 1 № дубл. ┃ Подпись и дата

Подпись и дата

Инв. № подл.

Взам. инв.

ಲ್ಲಿ

Подпись и дата

Инв. № дубл.

11) В главном окне Портала нажать кнопку «Файлы». Откроется файловый менеджер Портала. В окне «Папки» открыть папку «Home», в которой был сохранён файл с

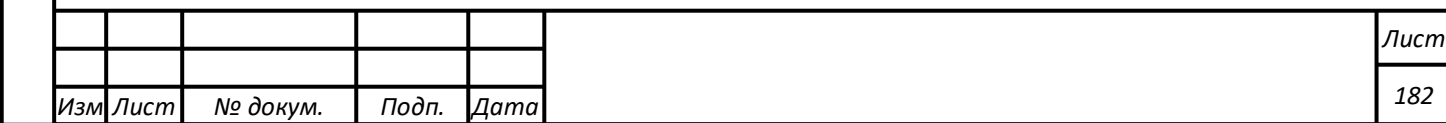

данными круговой диаграммы. В окне «Файлы» выделить «pmt cde» со значком «cde» слева от имени файла, как это показано на рисунке 4.8.33.

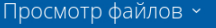

*Подпись и дата Взам. инв. № Инв. № дубл.*

Подпись и дата

Взам. инв.

<u>ջ</u>

Подпись и дата

Инв. № дубл.

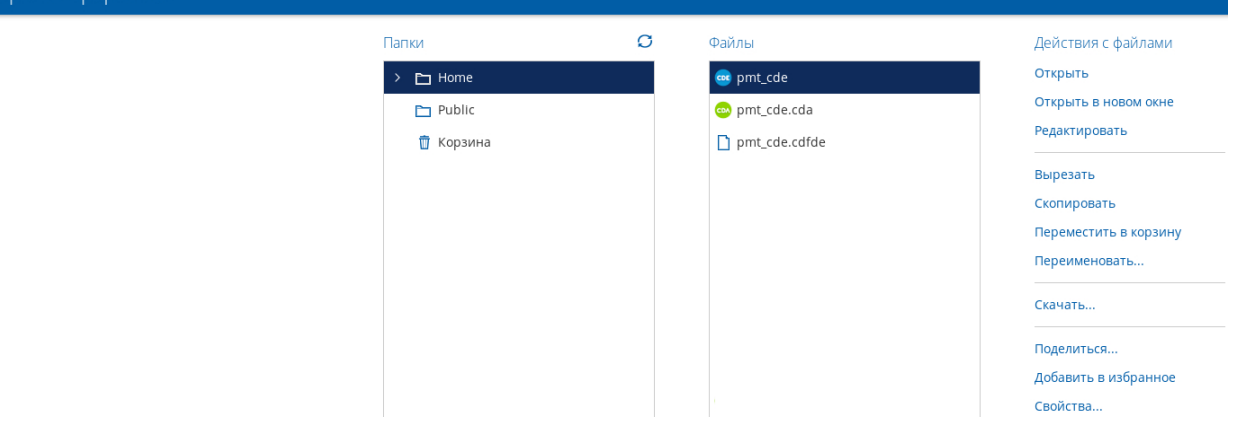

Рисунок 4.8.33*.* Выбор файла с круговой диаграммой для редактирования.

12) В колонке «Действия с файлами» выбрать «Редактировать». В открывшейся CDE-панели нажать на последнюю кнопку режимов работы панели для просмотра информационной панели, сохранённой в файле.

## **Формирование столбчатой диаграммы на информационной панели мониторинга**

Для формирования столбчатой диаграммы требуется выполнить следующие действия:

- 1) Повторить действия этапа создания html-объекта. При выполнении создания html-объекта. в строке «Name» вписать имя строк «Date», и сохранить объект с именем «pmt cde bars». В дальнейшем выполнить пункты этапа создания источника данных для круговой диаграммы с нижеописанными изменениями.
- 2) Перейти на вкладку web-браузера, на которой были сформированы горизонтальные столбчатые диаграммы средством «Pivot4j View».

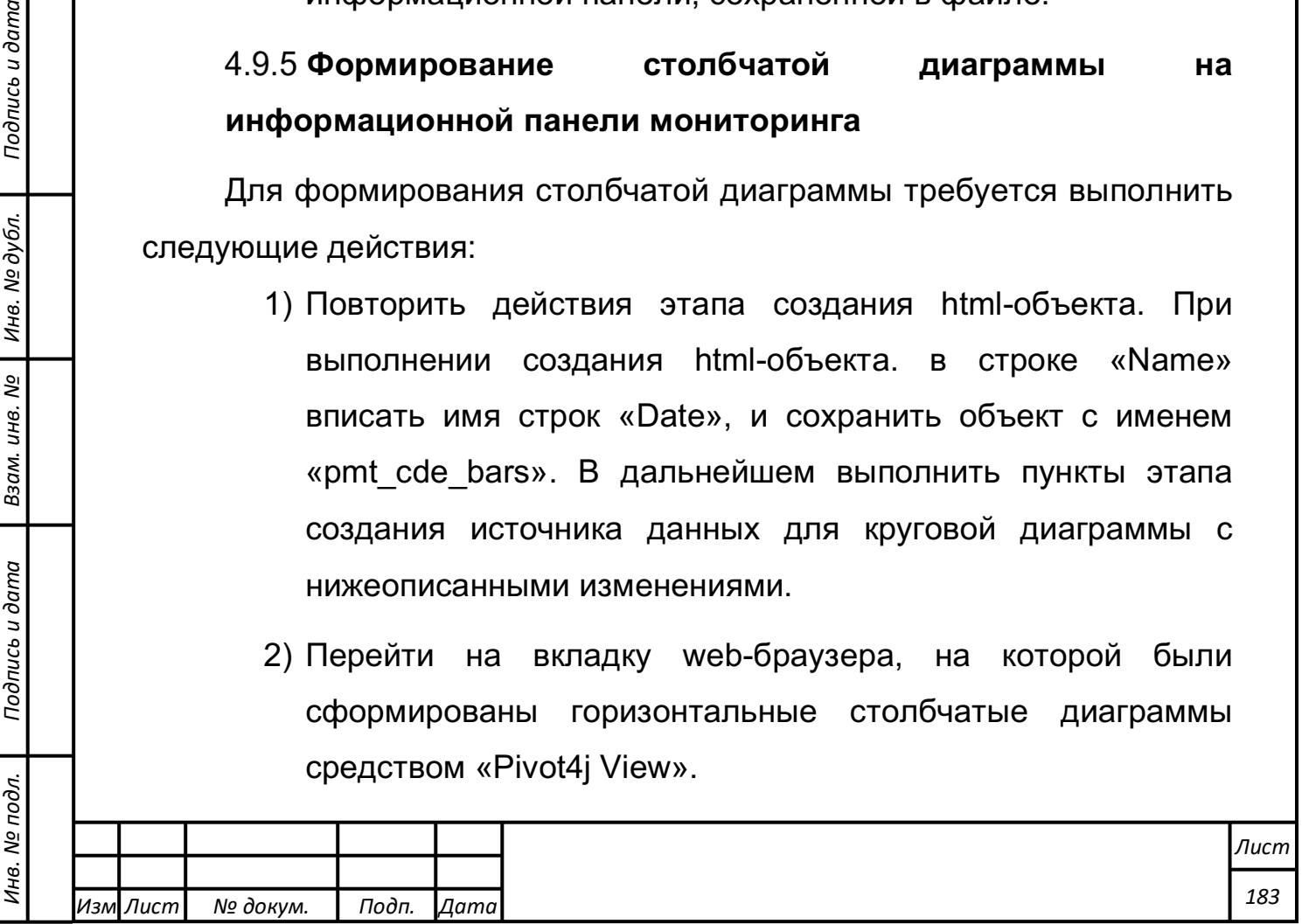

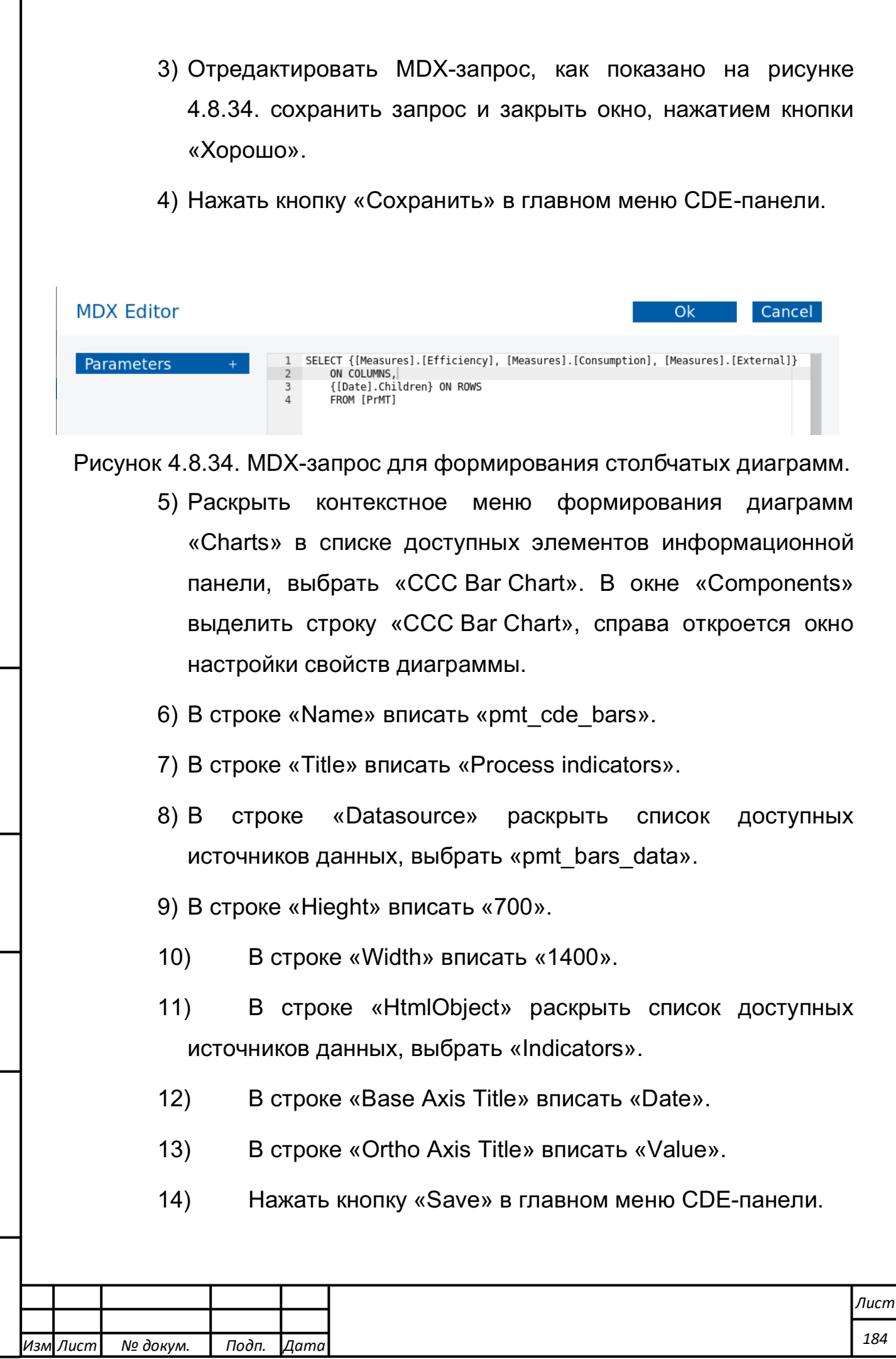

*Лист № докум. Подп. Дата*

*Подпись и дата Взам. инв. № Инв. № дубл.* Инв. № подл. ┃ Подпись и дата | Взам. инв. № 1 № дубл. ┃ Подпись и дата

Подпись и дата

Инв. № подл.

| Взам. инв. № | Инв. № дубл. |

Подпись и дата

Далее требуется в правой части главного меню CDE-панели нажать пятую кнопку («Preview your Dashboard») для просмотра результата построения столбчатой диаграммы. В открывшемся окне просмотра информационной панели будет нарисована столбчатая диаграмма эффективности, потребления и влияния внешних факторов по месяцам для анализируемого процесса в течении 2-х лет, как показано на рисунке 4.8.35*.*

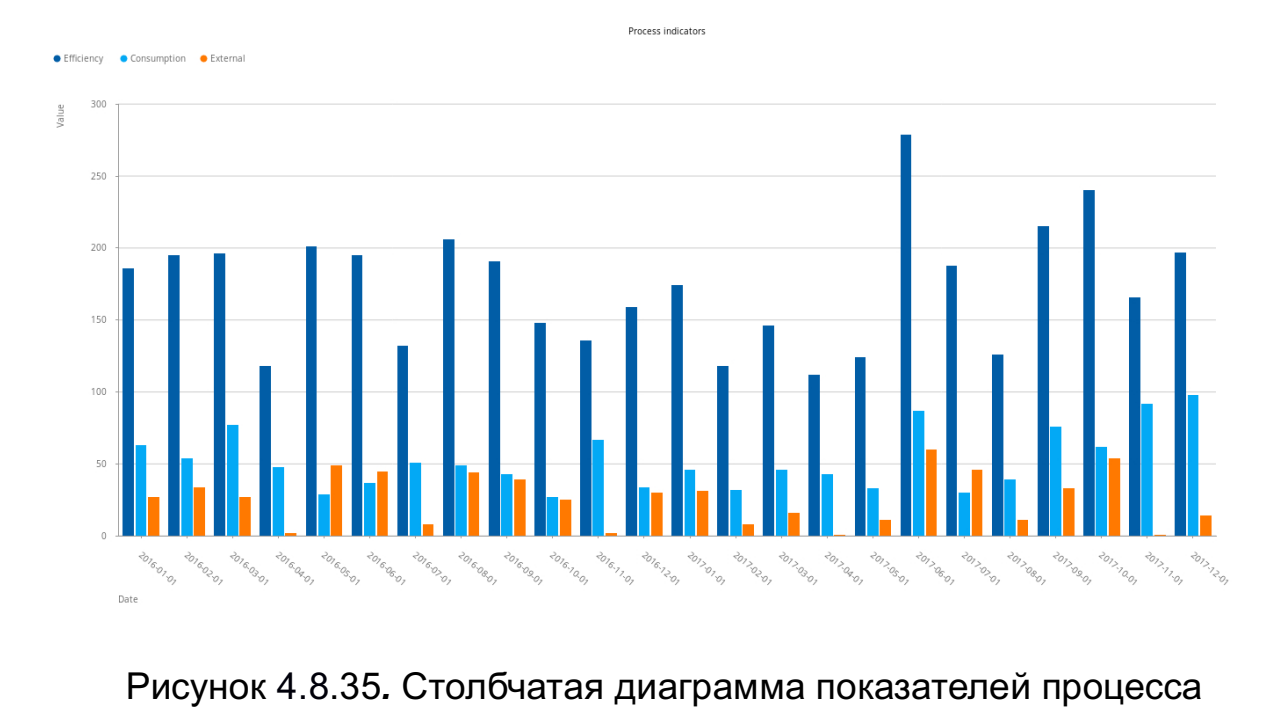

за 2 года.

## **Формирование линейной диаграммы на информационной панели мониторинга**

Для формирования линейной диаграммы требуется выполнить следующие действия:

- 1) Повторить этап построения html-объекта, сохранив его под именем «pmt\_cde\_lines».
- 2) Повторить этап формирования источника данных, описанный ранее, сформировав MDX-запрос в виде:

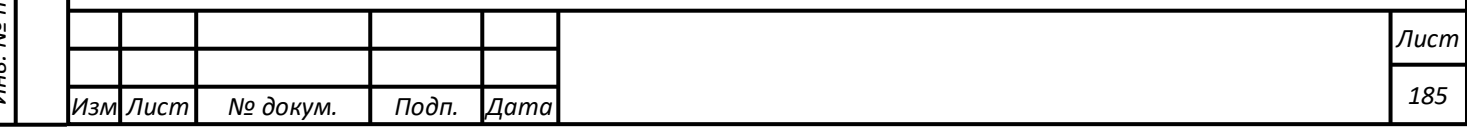

SELECT {[Measures].[Efficiency], [Measures].[Consumption], [Measures].[External]} ON COLUMNS, {[Type].Children} ON ROWS FROM [PrMT]

- 3) Перейти к формированию элементов информационной панели кнопкой «Components Panel».
- 4) Раскрыть контекстное меню формирования диаграмм «Charts» в списке доступных элементов информационной панели, выбрать «CCC Line Chart». В окне «Components» выделить строку «CCC Line Chart», справа откроется окно настройки свойств диаграммы.
- 5) В строке «Name» вписать «pmt\_cde\_lines».
- 6) В строке «Title» вписать «Process Types».
- 7) В строке «Datasource» раскрыть список доступных источников данных, выбрать «pmt\_lines\_data».
- 8) В строке «Hieght» вписать «700».
- 9) В строке «Width» вписать «1400».

*Подпись и дата Взам. инв. № Инв. № дубл.*

Подпись и дата

одл.

Взам. инв.

ಲ್ಲಿ

Подпись и дата

- 10) В строке «HtmlObject» раскрыть список доступных источников данных, выбрать «Indicators».
- 11) В строке «Base Axis Title» вписать «Type».
- 12) В строке «Ortho Axis Title» вписать «Sum».
- 13) Нажать кнопку «Save» в главном меню CDE-панели.
- 14) При просмотре результата построения линейной диаграммы (кнопка «Preview your Dashboard») будут построены линии сумм эффективности, потребления и влияния внешних факторов в зависимости от типов реализуемости процесса за два года наблюдений, как показано на рисунке 4.8.36.

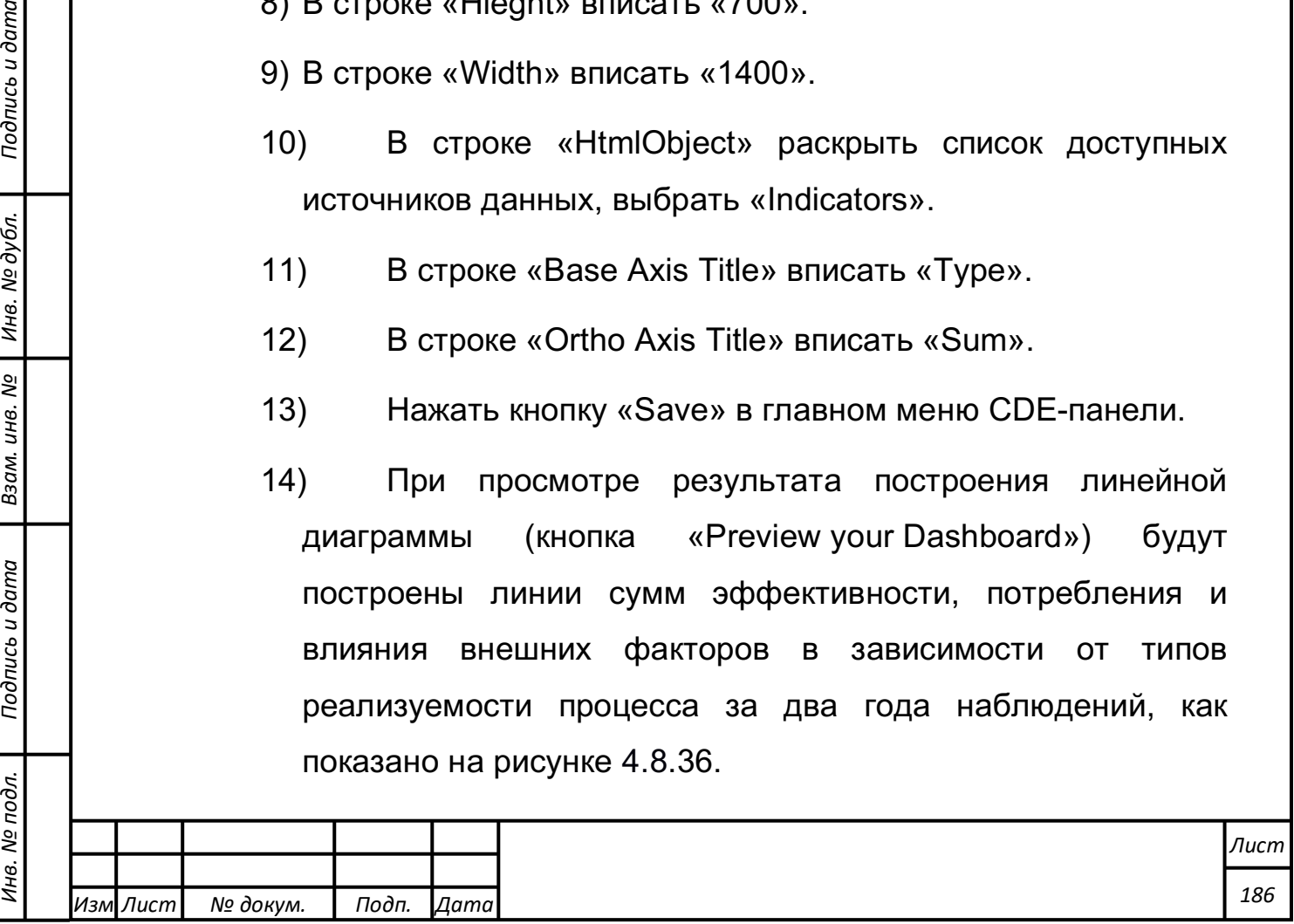

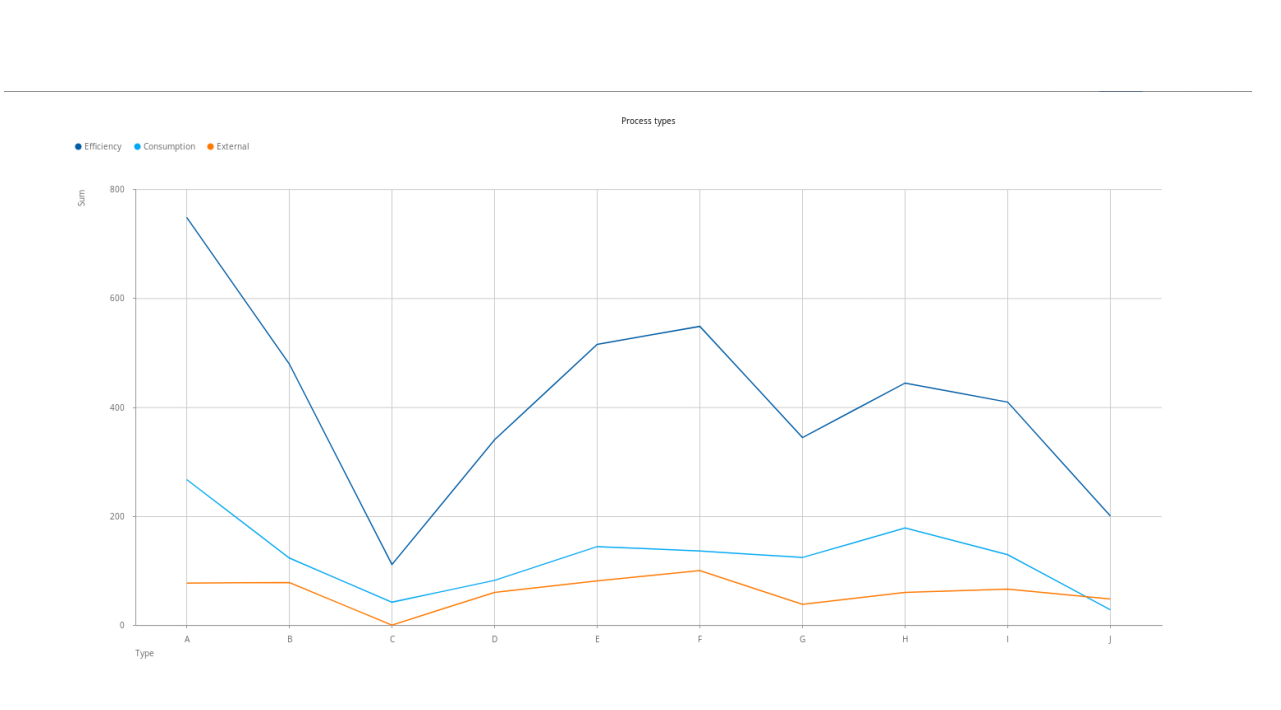

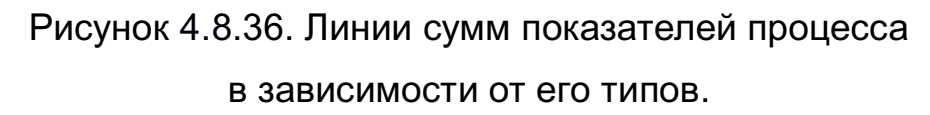

# **Формирование диаграмм на информационной панели мониторинга с помощью мастера на примере создания диаграммы с областями**

Для формирования линейной диаграммы требуется выполнить следующие действия:

1) Открыть панель управления CDE .

*Подпись и дата Взам. инв. № Инв. № дубл.*

Подпись и дата

 $\vec{z}$ 

Взам. инв.

ಲ್ಲಿ

Подпись и дата

- 2) Создать html-объект, запомнить с именем «pmt\_area».
- 3) Перейти на панель формирования источника данных (кнопка «Datasourses Panel»).
- 4) Раскрыть строку «Wizards» в левой части панели CDE. Выбрать «OLAP Chart Wizard», как показано на рисунке 4.8.37.

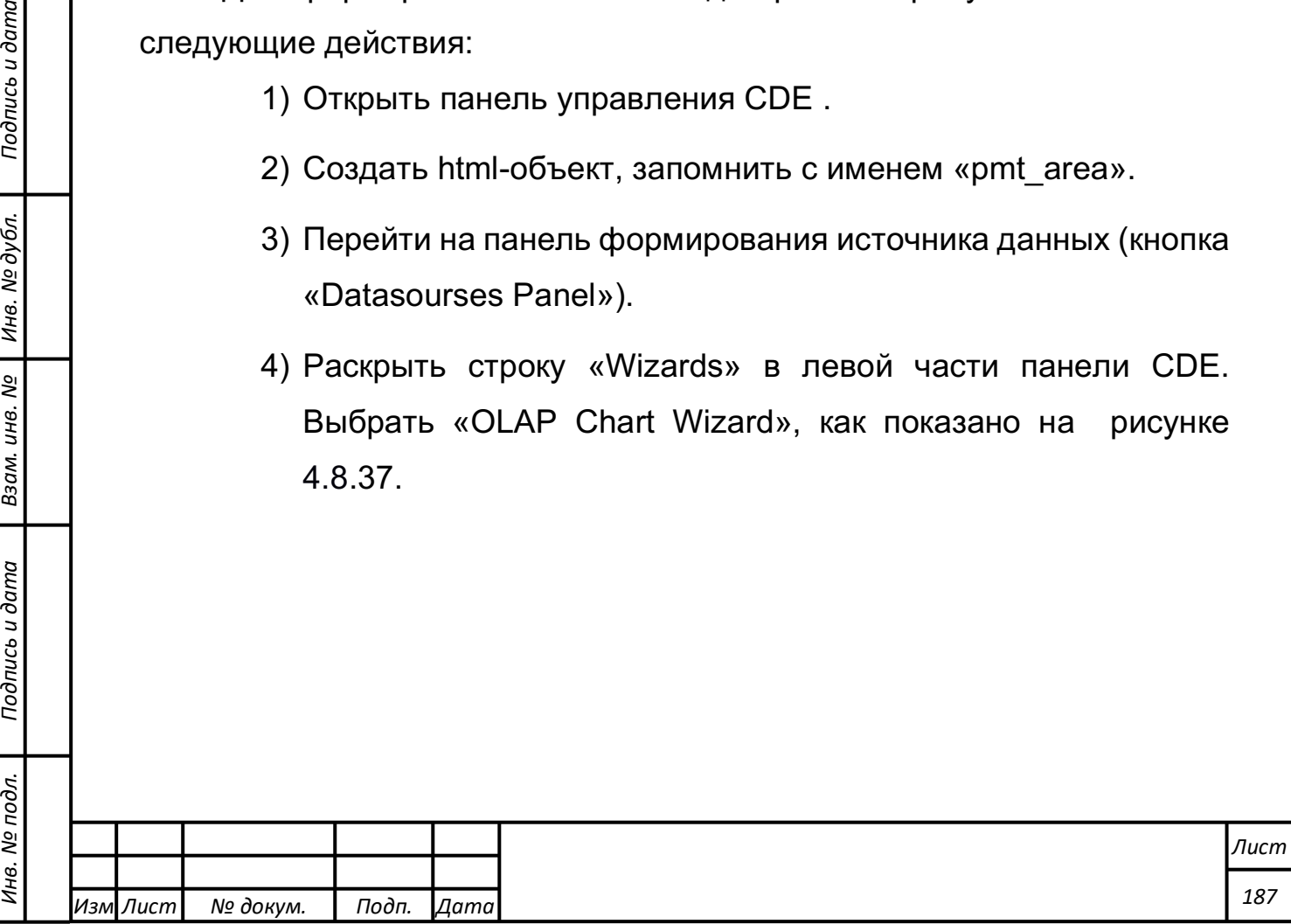

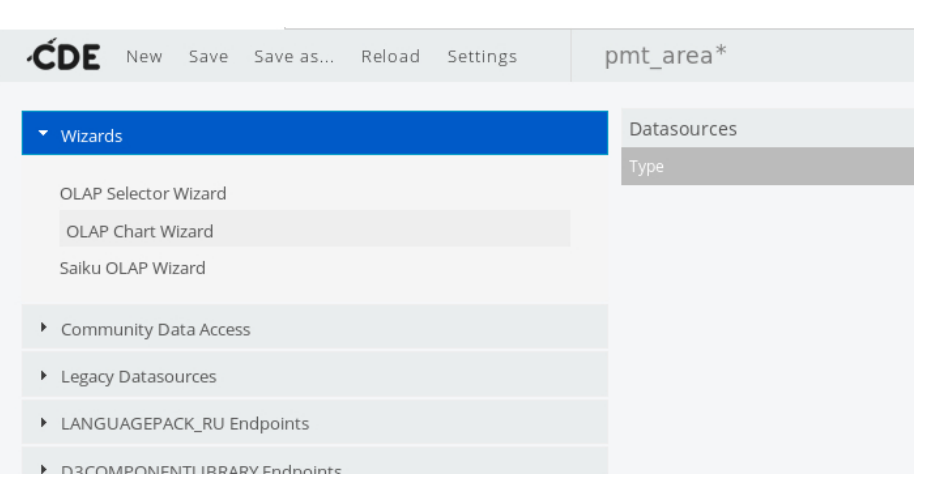

Рисунок 4.8.37. Запуск мастера построения графиков.

- 5) Раскрыть строку ввода доступных источников данных в строке «Catalog», выбрать «PrMT».
- 6) В строке «Cube» должен появиться куб данных «PrMT». Если этого не произошло, раскрыть строку ввода и выбрать «PrMT».
- 7) Раскрыть строку «Chart Type», выбрать «Area».
- 8) Раскрыть строку «Html Object» выбрать имя html-объекта «Indicators».
- 9) В строке «Name» ввести имя файла «pmt\_area».

*Подпись и дата Взам. инв. № Инв. № дубл.*

Подпись и дата

Взам. инв. №

Подпись и дата

Инв. № дубл.

10) Раскрыть поле «Measures», нажатием на «+». Перетащить строки «External», «Consumption», «Efficiency» в указанном порядке в окно «Columns» в нижней части мастера, как показано на рисунке 4.8.38.

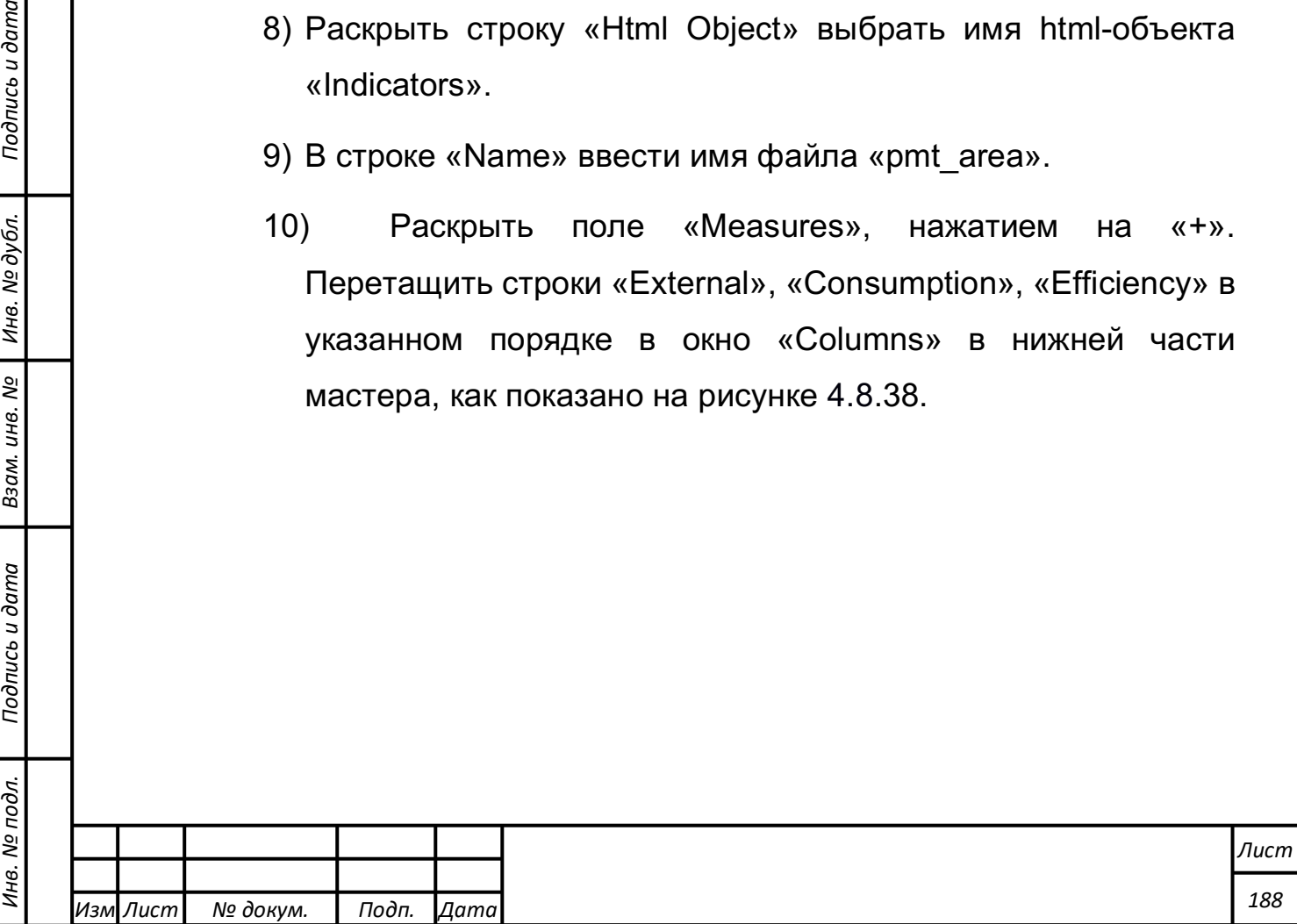

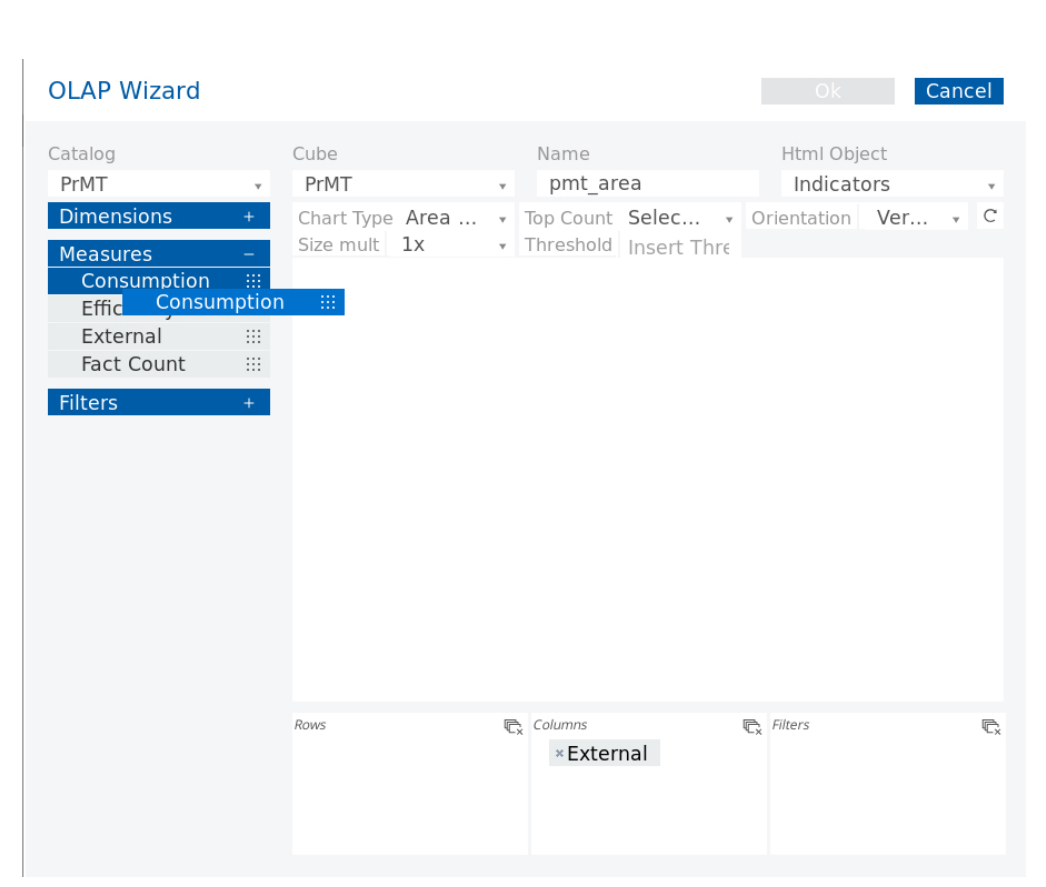

Рисунок 4.8.38. Перетаскивание измерения «Consumption» в окно «Columns».

11) Раскрыть поле «Dimensions», нажатием на «+». Раскрыть строку «Type». Перетащить вложенную строку «Type» в окно «Rows», находящееся рядом с «Columns». После этого мастер запустит предпросмотр графика. Вид мастера показан на рисунке 4.8.39.

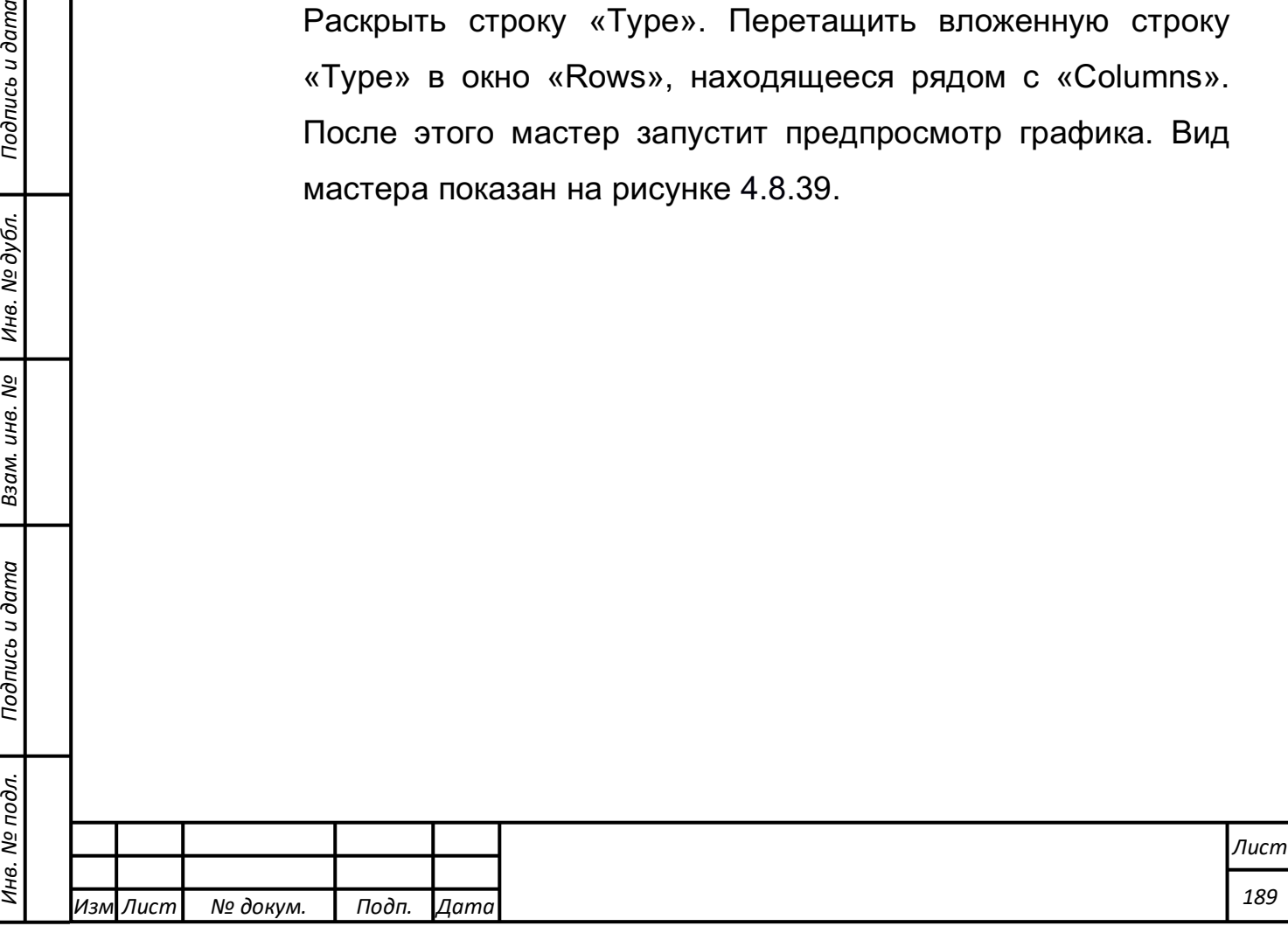

*Подпись и дата Взам. инв. № Инв. № дубл.*

Подпись и дата

Взам. инв. №

Подпись и дата

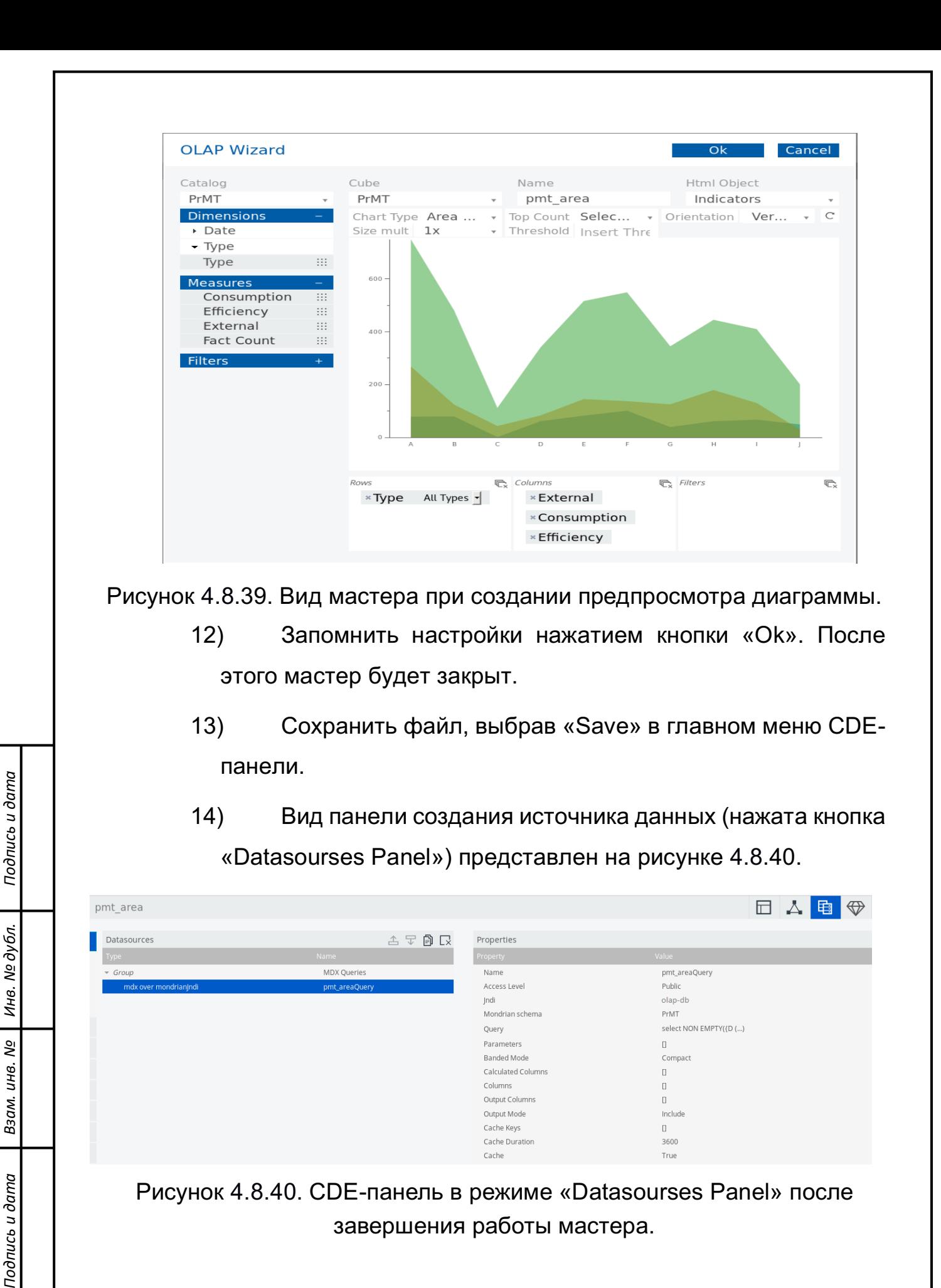

Рисунок 4.8.40. CDE-панель в режиме «Datasourses Panel» после завершения работы мастера.

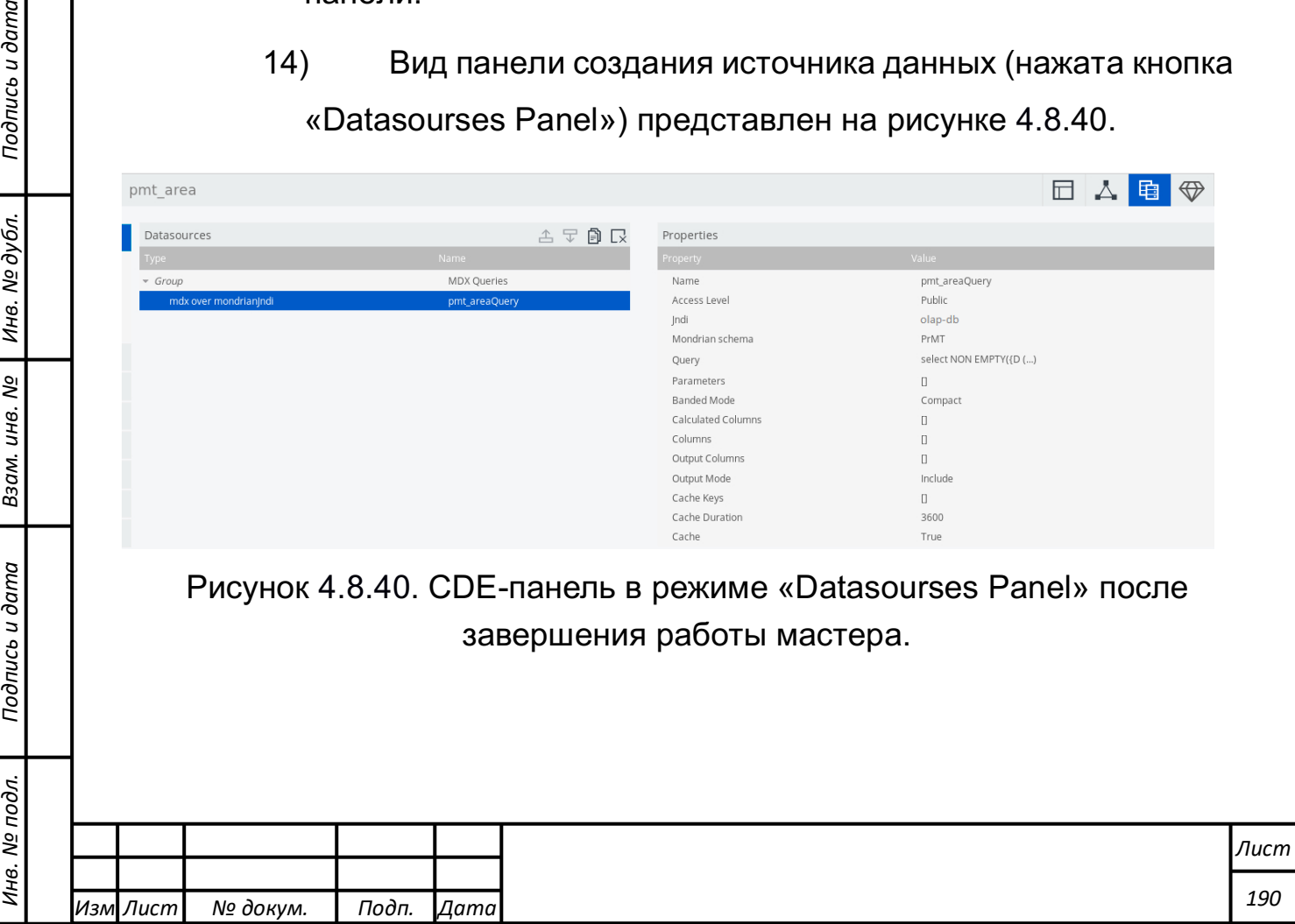

Подпись и дата

 $\delta$ .

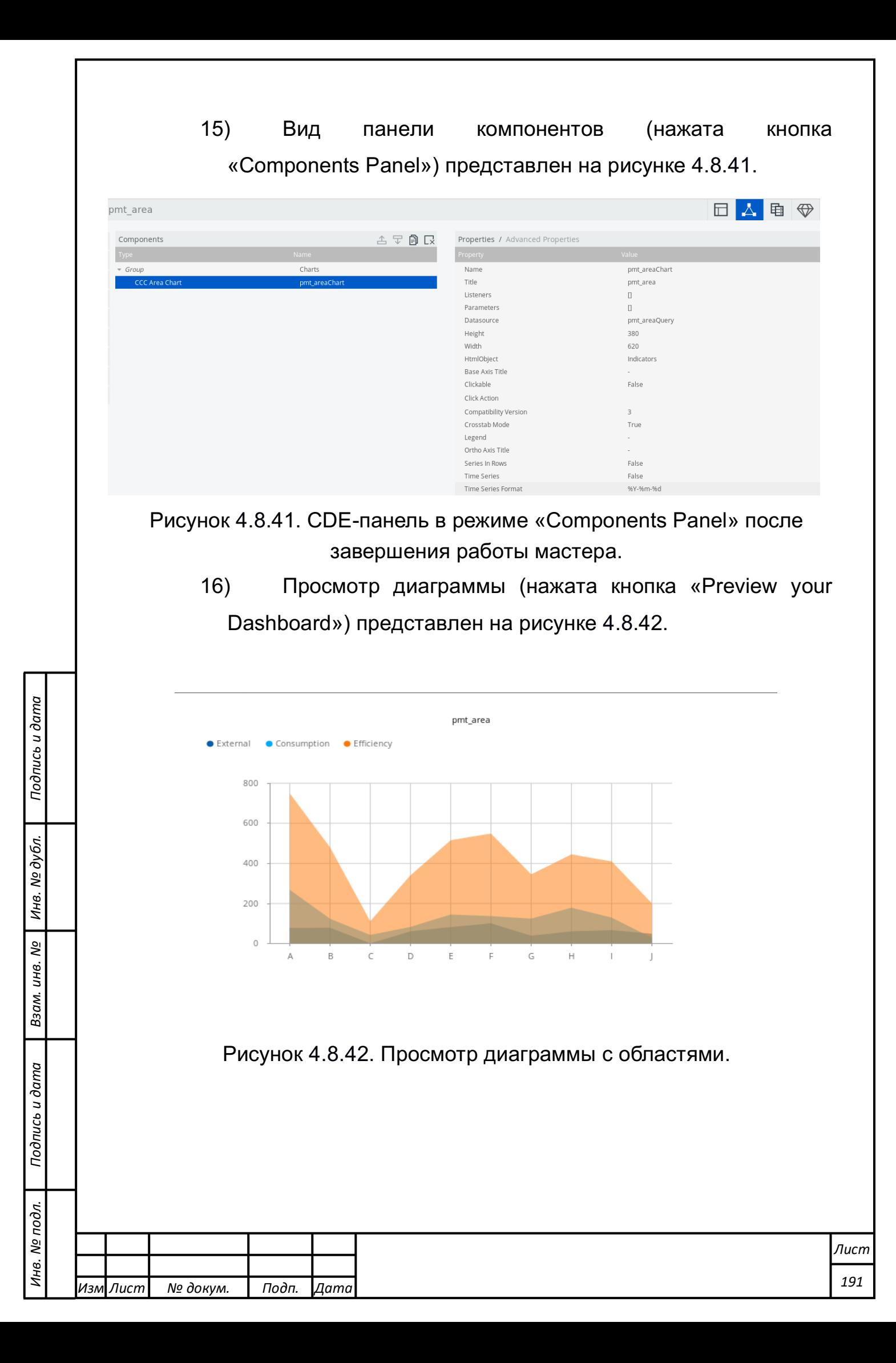

## **Использование стандартных шаблонов при создании информационной панели мониторинга**

Для использования стандартных шаблонов при создании информационной панели мониторинга требуется выполнить следующие действия:

- 1) Открыть новую CDE-панель кнопкой «New» в главном меню.
- 2) Выбрать режим «Layout Panel».
- 3) В левом окне «Layout Structure» выбрать вторую кнопку управления «Apply Template». Откроется окно выбора шаблонов, изображённое на рисунке 4.8.43. Выбрать второй шаблон. Сохранить выбор нажатием кнопки «Хорошо».

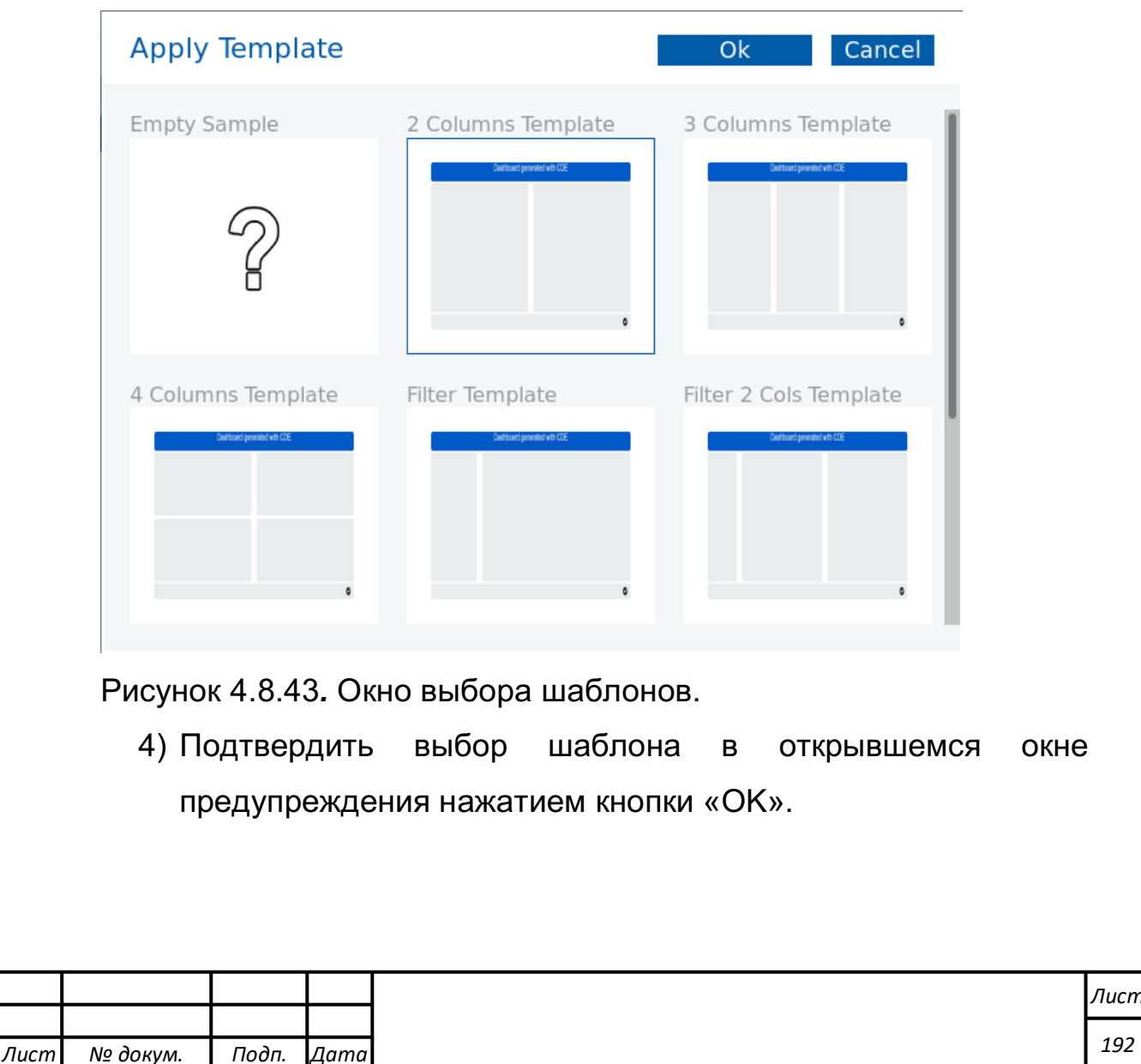

*Изм*

*Подпись и дата Взам. инв. № Инв. № дубл.* Инв. № подл. ┃ Подпись и дата | Взам. инв. № 1 № дубл. ┃ Подпись и дата

Подпись и дата

Инв. № подл.

Взам. инв.

<u>ջ</u>

Подпись и дата

- 5) Выделить вторую сверху строку в окне «Layout Structure», которая имеет названием «Row». В правом окне свойств в строке «Name» вписать «template».
- 6) Раскрыть названную строку «Row», выделить в ней строку «Column». В правом окне свойств в строке «Name» вписать «pmt\_tmp».
- 7) Раскрыть названную строку «Column», выделить в ней строку «Html». В правом окне свойств в строке «HTML» нажать кнопку «…» в конце строки, как показано на рисунке 4.8.44.

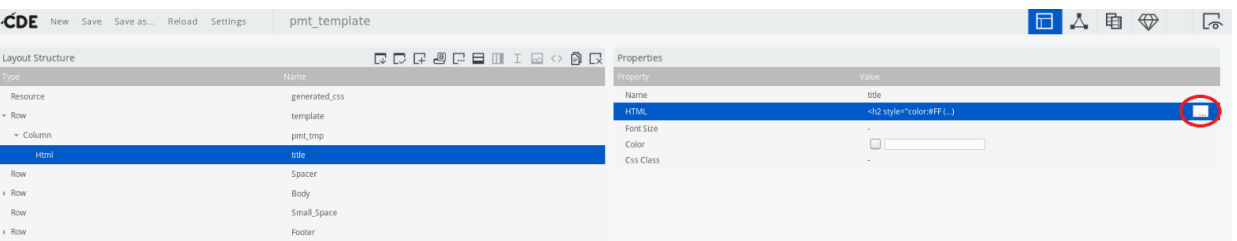

Рисунок 4.8.44. Кнопка запуска редактора HTML-строки.

8) В открывшемся окне редактора HTML-строки скорректировать тэг, вписав туда название будущей панели мониторинга: «Показатели процесса по месяцам и типам», как показано на рисунке 4.8.45.

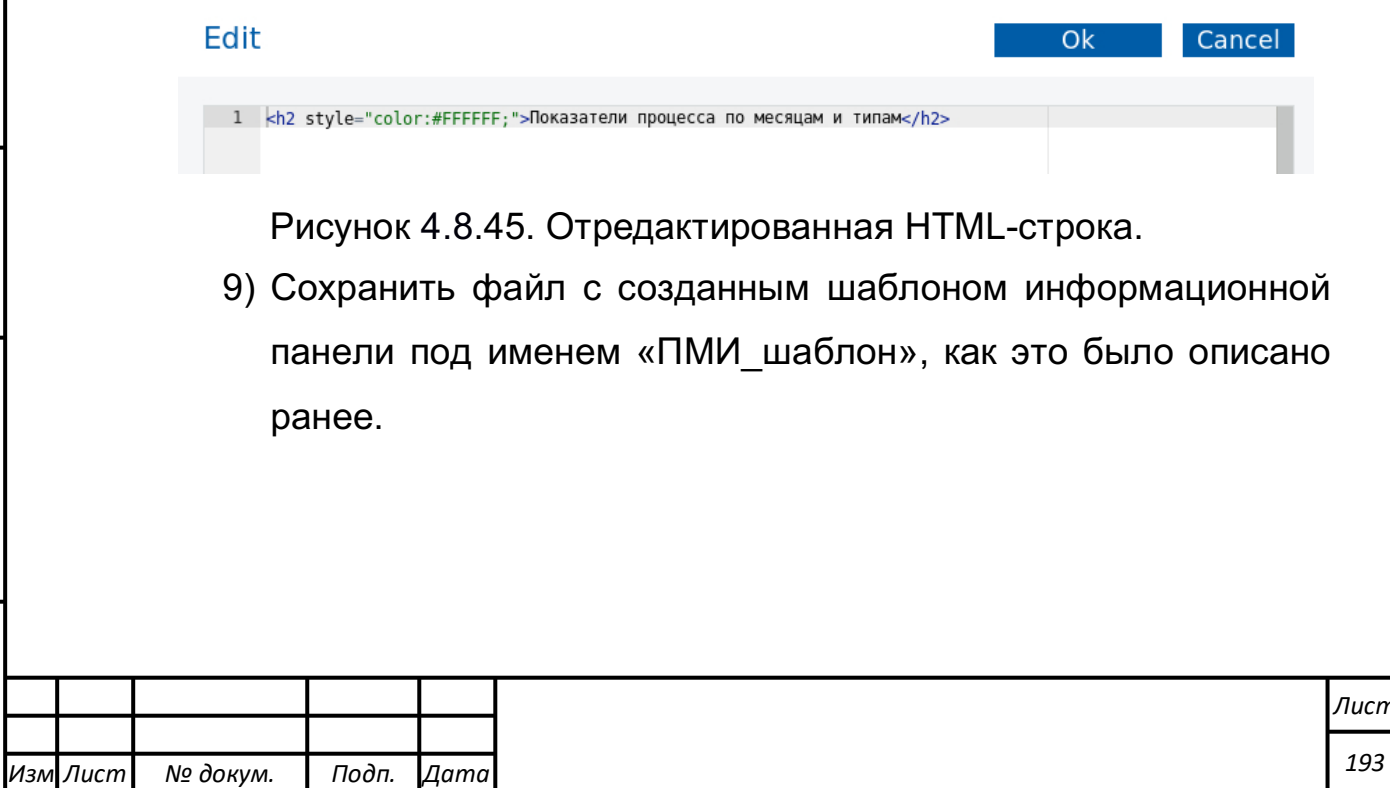

- 10) Перейти в панель создания источников данных «Datasourses Panel». Открыть мастер создания диаграмм, как это было описано ранее.
- 11) Заполнить диалоговое окно мастера следующим образом: в окне «Catalog» выбрать «ПрМИ»; в окне «Cube» - «ПрМИ»; в окне «Html Object» выбрать «Panel\_1»; в окне «Name» вписать «tmp\_bars»; в окне «Chart Type» выбрать «Bar»; в окно «Columns» перетащить «Эффективность», «Потребление», «Внешние факторы» из группы «Measures»; в окно «Rows» перетащить подстроку «Дата». Предпросмотр мастера должен выглядеть, как показано на рисунке 4.8.46. Закрыть мастер кнопкой «OK».

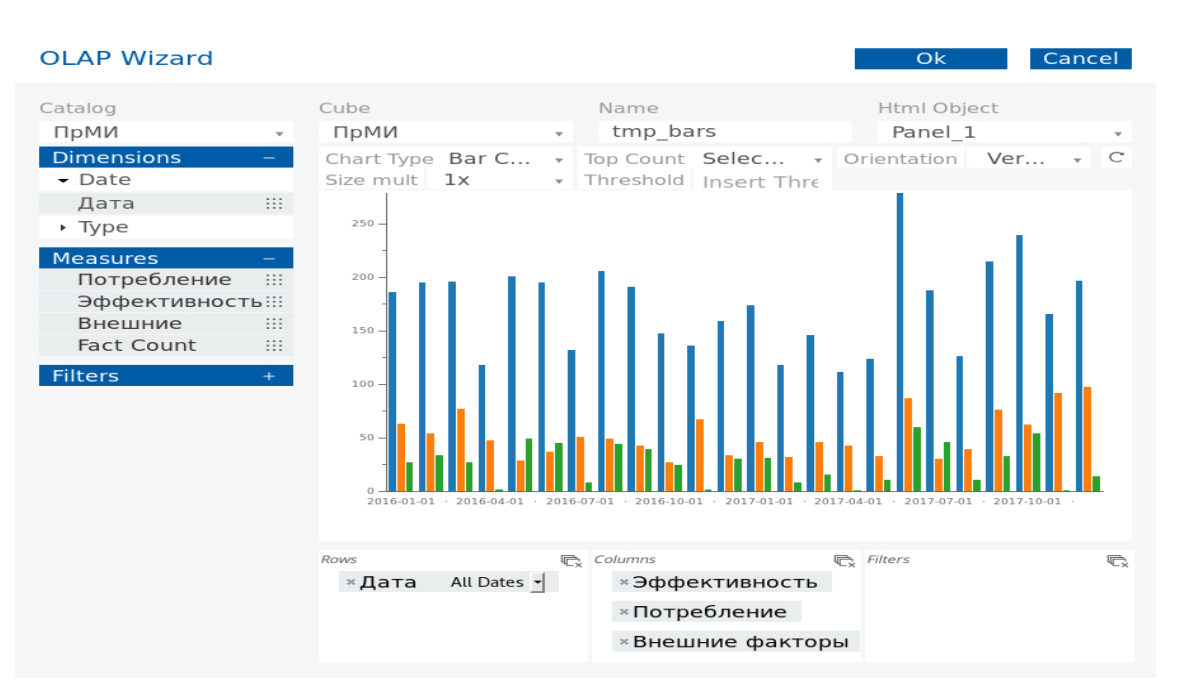

Рисунок 4.8.46. Предпросмотр мастера создания столбчатой диаграммы для шаблона.

12) Ещё раз запустить мастер создания диаграмм, как и в предыдущем пункте. Заполнить его так же, за исключением следующих окон: в окне «Html Object» выбрать «Panel\_2»; в окне «Name» вписать «tmp\_area»; в окне «Chart Type» выбрать «Area»; в окно «Rows» перетащить подстроку

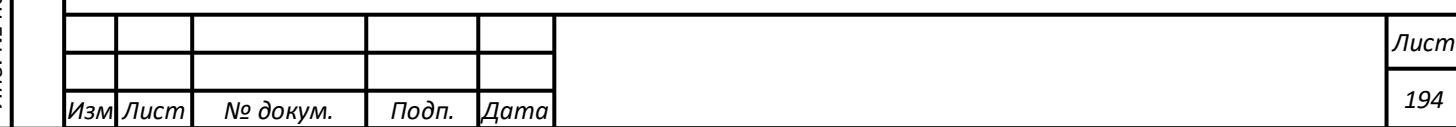

«Тип». Предпросмотр мастера должен выглядеть, как представлено на рисунке 4.8.47. Закрыть мастер кнопкой «OK».

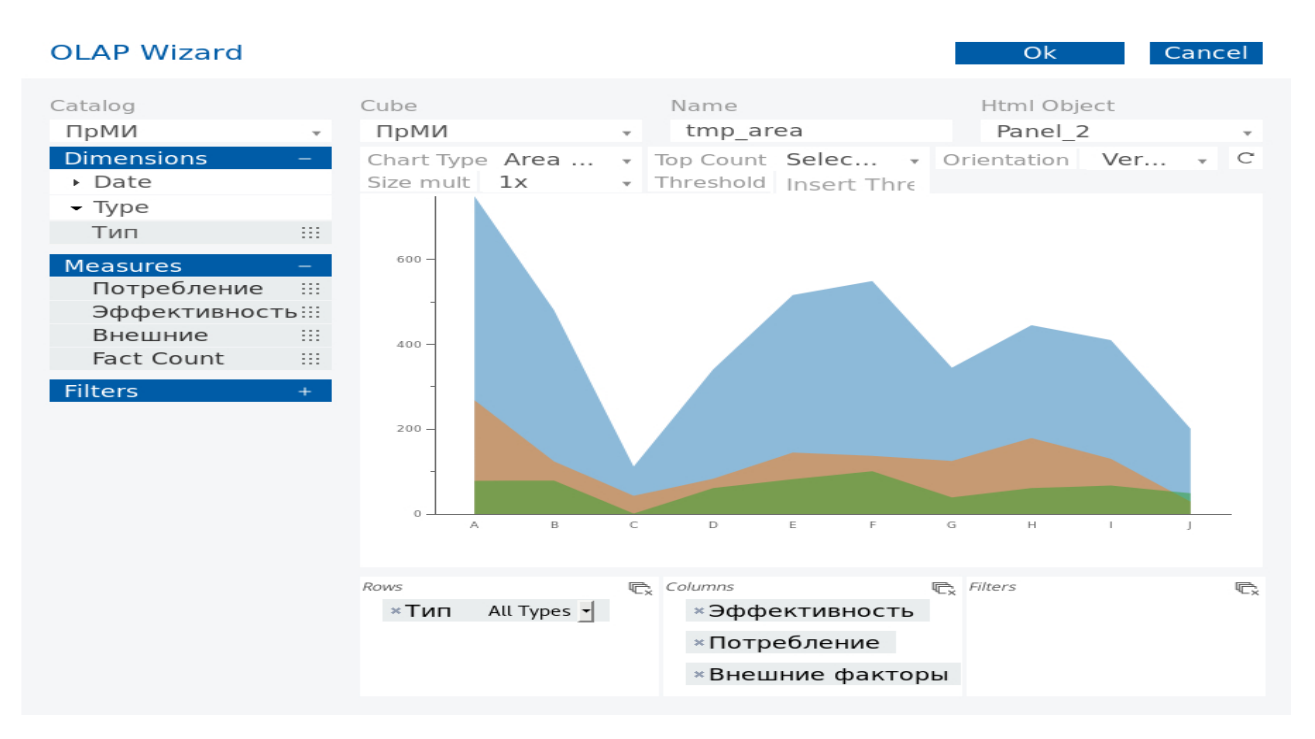

Рисунок 4.8.47*.* Предпросмотр мастера создания диаграммы с площадями для шаблона.

- 13) Перейти в режим «Components Panel» CDE-панели.
- 14) В окне «Components» раскрыть группу «Group», выделить строку «CCC Bar Chart». В строке «Title» окна свойств «Properties» вписать «Показатели процесса по месяцам».
- 15) В окне «Components» в группе «Group» выделить строку «CCC Area Chart». В строке «Title» окна свойств «Properties» вписать «Показатели процесса по типам».
- 16) Сохранить файл информационной панели, выбрав «Save» в главном меню CDE-панели.
- 17) После создания диаграмм в режиме формирования источников данных при раскрытии группы источников «Group» в их списке должны находиться две записи,

*Изм*

*Подпись и дата Взам. инв. № Инв. № дубл.* Инв. № подл. ┃ Подпись и дата | Взам. инв. № 1 № дубл. ┃ Подпись и дата

Взам.

Подпись и дата

Инв. № подл.

ଥି инв.

Подпись и дата

Инв. № дубл.

*Лист № докум. Подп. Дата*

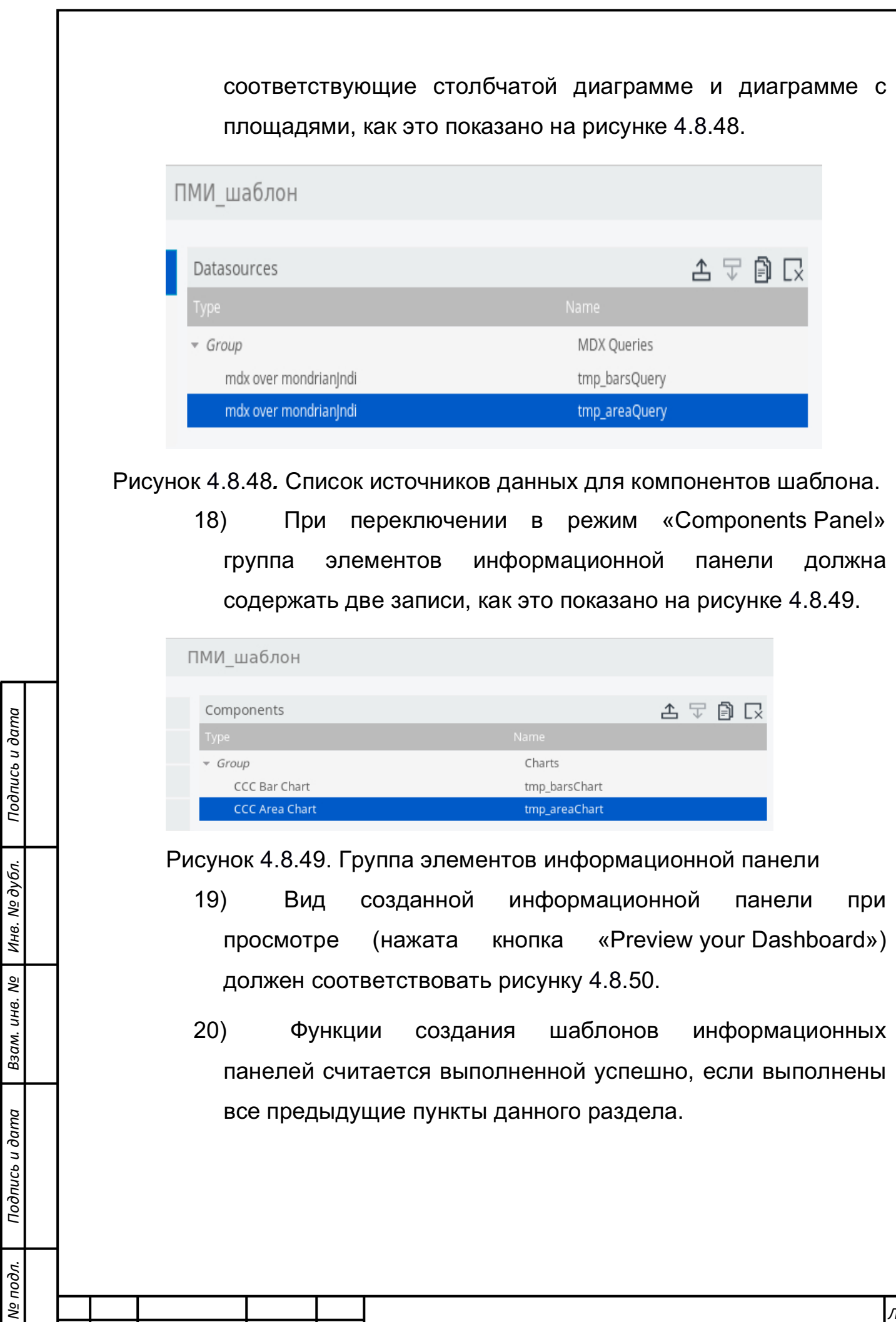

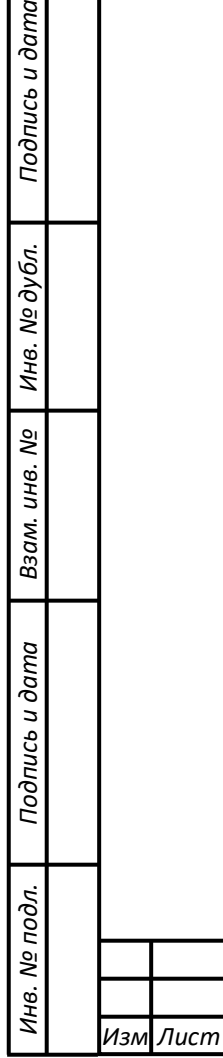

*Лист № докум. Подп. Дата*

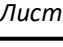

#### Показатели процесса по месяцам и типам

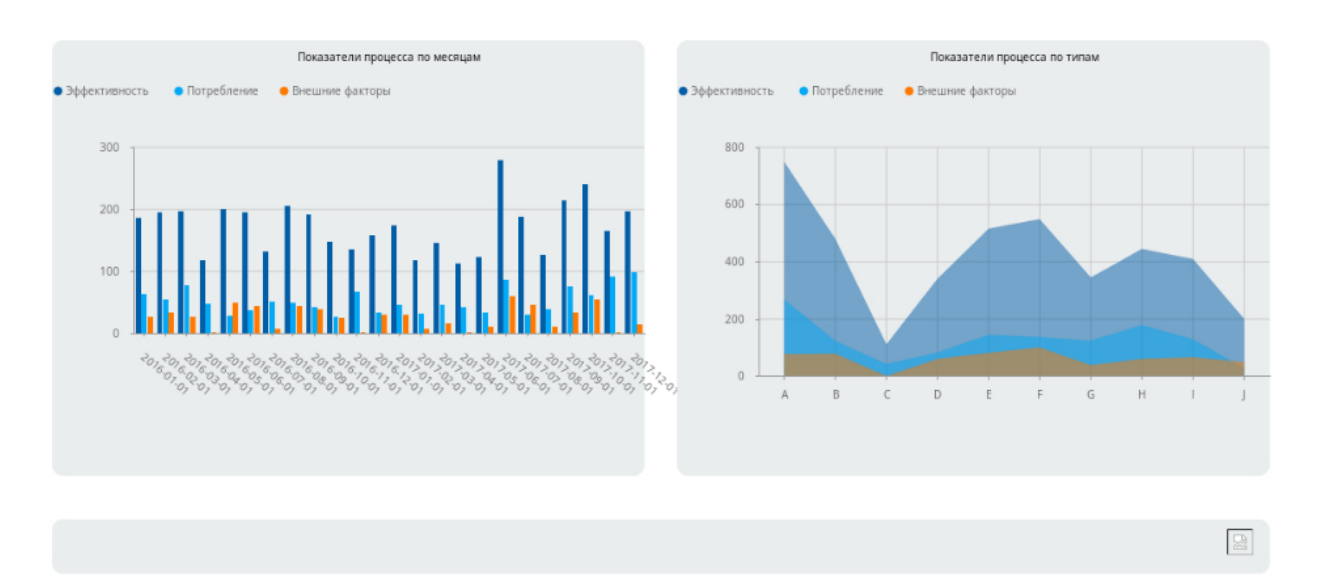

Рисунок 4.8.50*.* Информационная панель, созданная с помощью шаблона.

#### **Использование ГИС-элементов и диаграмм типа «Карта»**

Для использования ГИС-элементов и диаграмм типа «Карта» при создании информационной панели мониторинга требуется выполнить следующие действия:

> 1) Загрузить в рабочую директорию файл GeoJSON c пространственными данными.

Файл должен называться areas.js и содержать пространственные данные в формате GeoJSON. Загрузка файла на сервер осуществляется следующим образом:

> - Главное меню -> Файлы->Выбрать директорию, в которой содержится документ Контрольной панели ->Загрузить (см. рисунок 4.8.51)

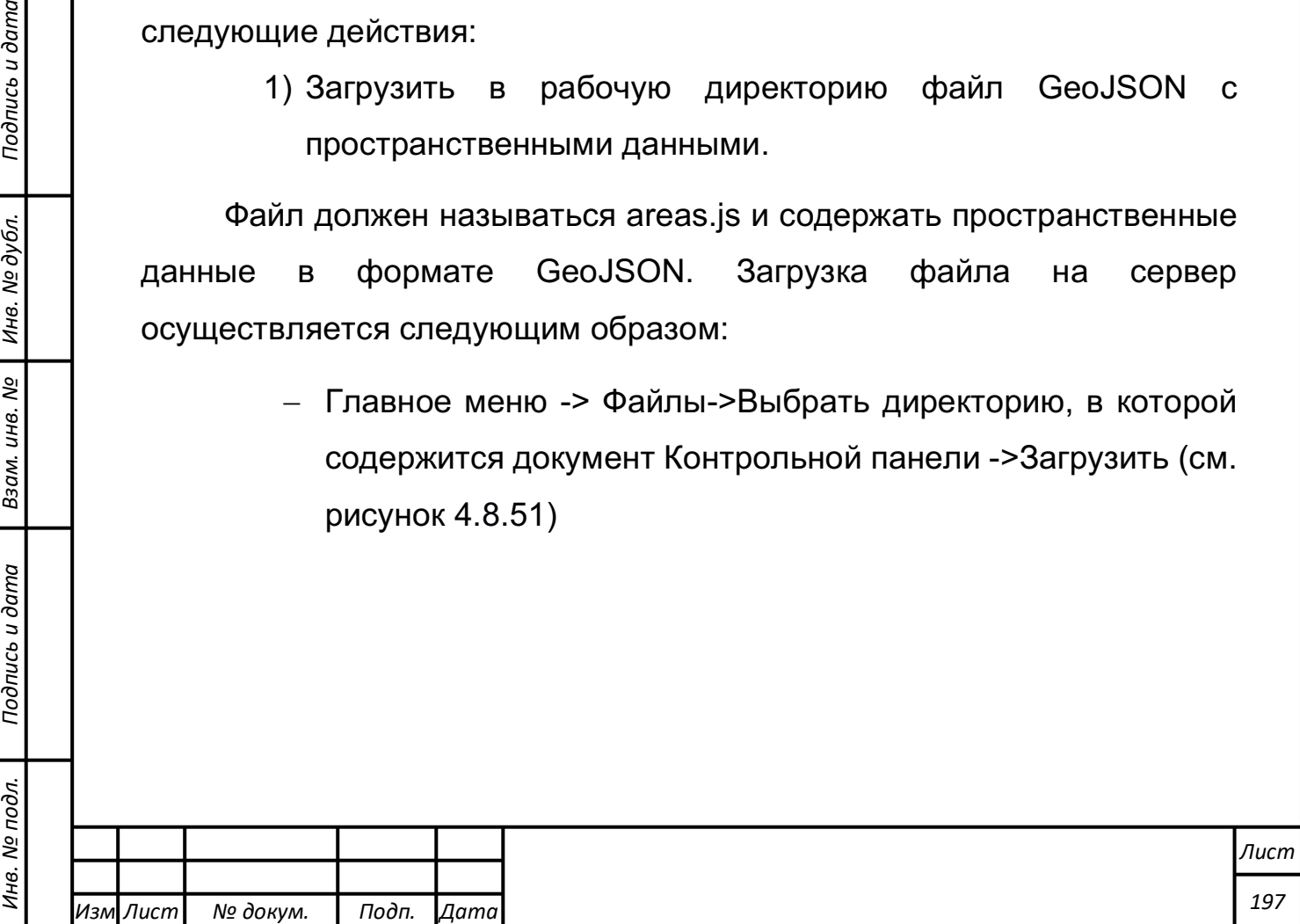

*Подпись и дата Взам. инв. № Инв. № дубл.*

Подпись и дата

 $\ddot{\cdot}$ 

Взам. инв.

ಲ್ಲಿ

Подпись и дата

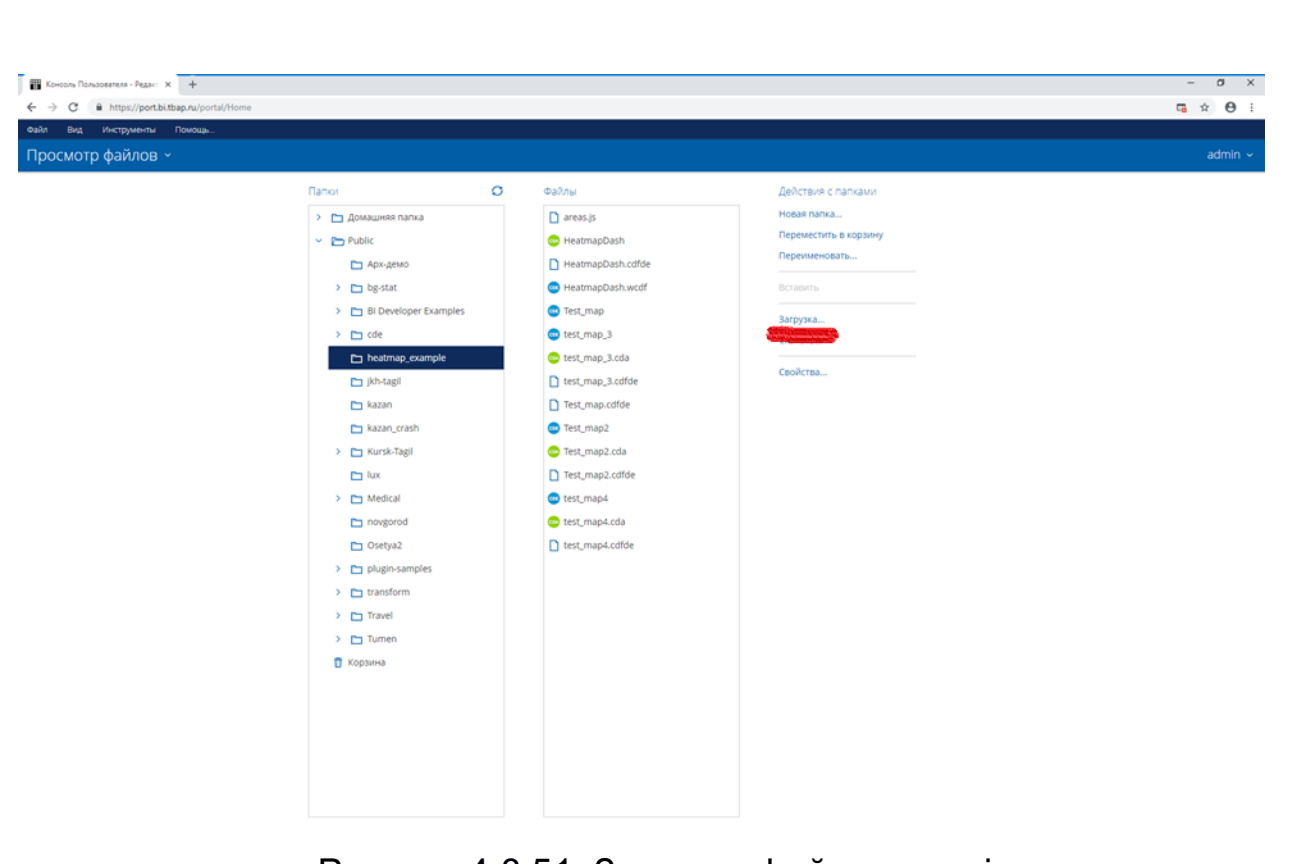

Рисунок 4.8.51*.* Загрузка файла areas.js

2) Создать csv-файл c тематическими данными.

- Создать пустой файл с \*.csv разрешением;

- Открыть csv-файл в любом текстовом редакторе и заполнить данными в формате:
	- $-$  id;fill;
	- Идентификатор\_объекта\_1;значение\_\_1;
	- Идентификатор\_объекта\_2;значение\_\_2;

Первая строка файла содержит имена колонок id и fill. Эти названия не следует менять. Вторая и последующая колонки содержат идентификаторы, по которым происходит связь данных из csv-файла с пространственными данными в файле GeoJSON. Идентификатор должен совпадать с полем "NAME" объекта в файле GeoJSON. Значение объекта – картографируемый параметр.

Пример заполнения csv-файла (см. также рисунок 4.8.52):

 $-$  id; fill

*Подпись и дата Взам. инв. № Инв. № дубл.*

Подпись и дата

Взам. инв. №

Подпись и дата

Инв. № дубл.

- Алтайский край;1

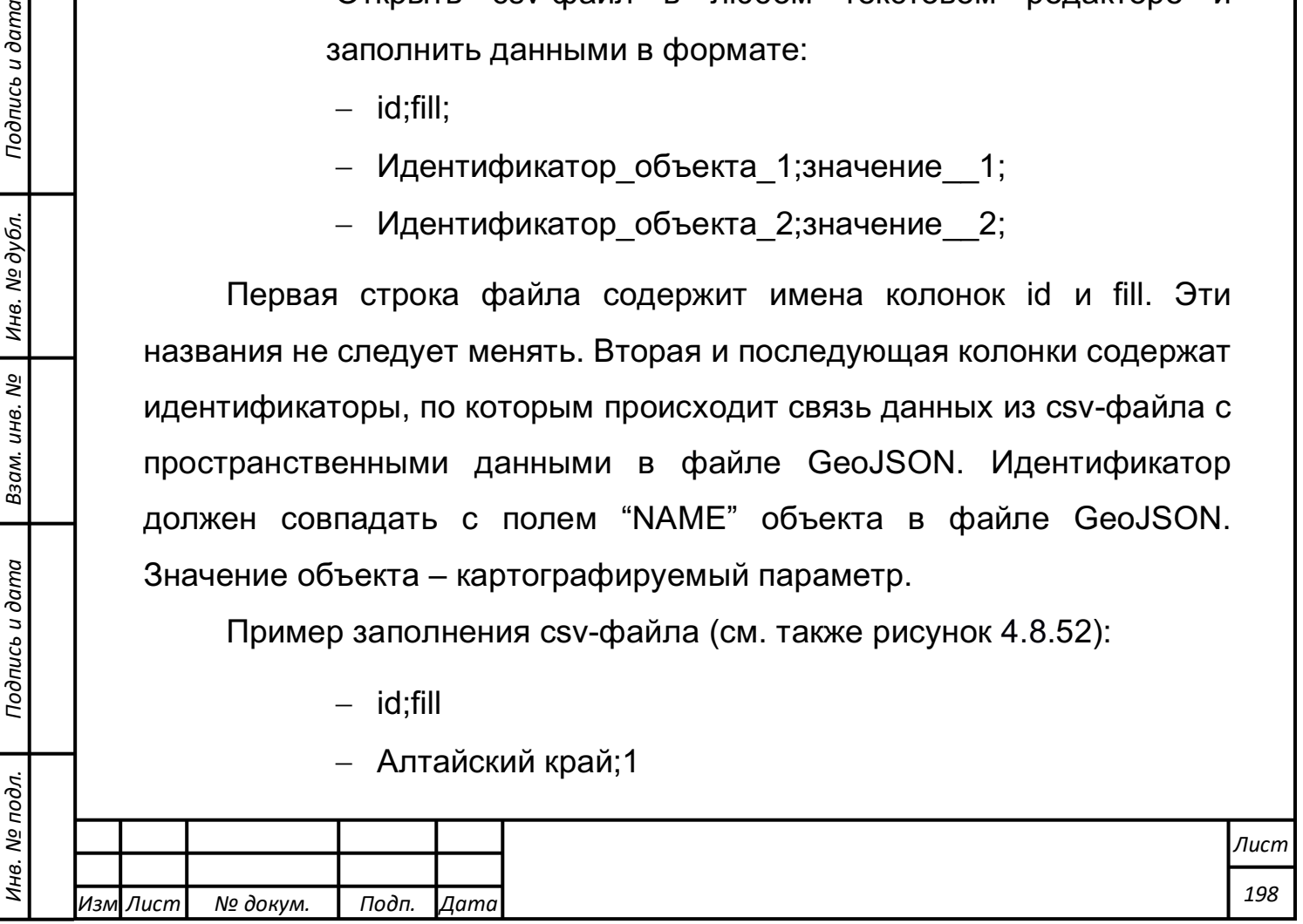

- Амурская область;2
- Архангельская область;2
- Астраханская область;2

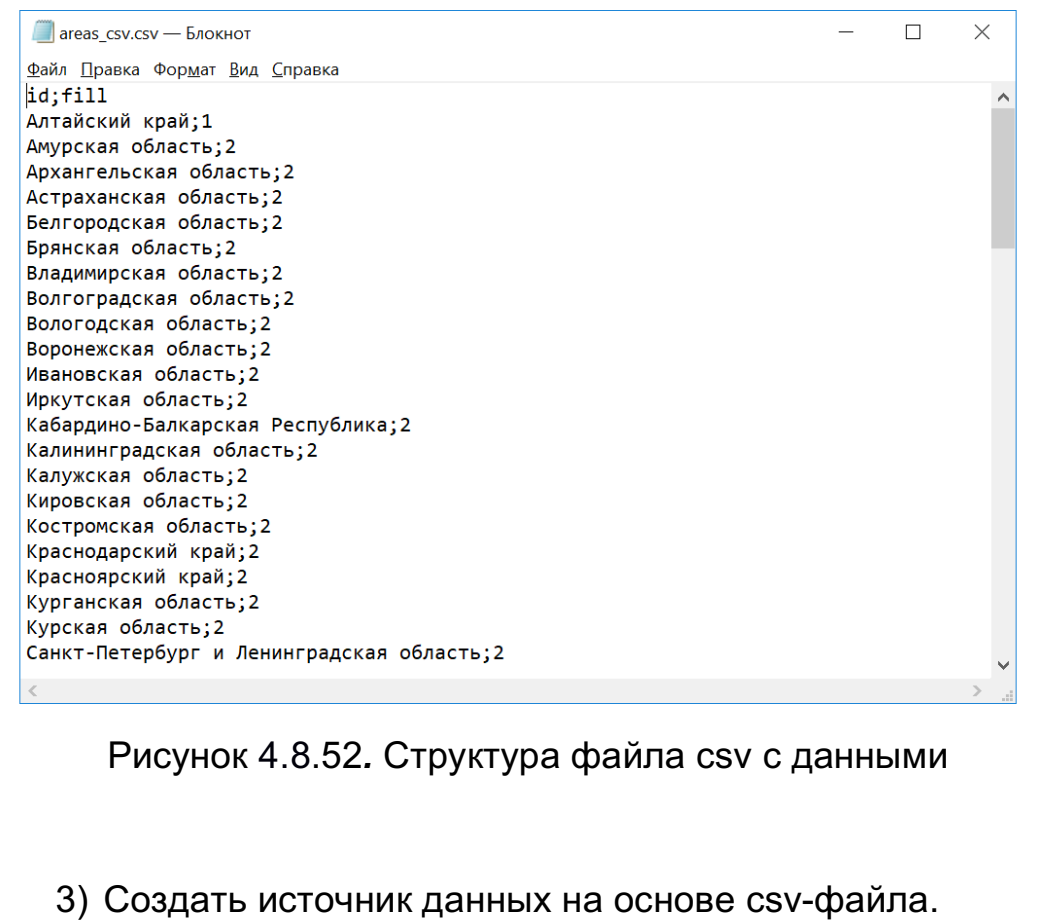

- Открыть мастер выбора источников данных: Главное меню
	- -> Создать-> Источник данных;
- Ввести наименование источника данных;
- В качестве типа источника указать «Файл csv»;
- Импортировать файл csv с данными, указав местоположение файла;
- В качестве разделителя выбрать «Точка с запятой»;
- Убедиться, что в пункте «Первая строка является заголовком» стоит галочка;
- Нажать кнопку «Вперёд>»;

*Подпись и дата Взам. инв. № Инв. № дубл.*

Подпись и дата

одл.

Взам. инв. №

Подпись и дата

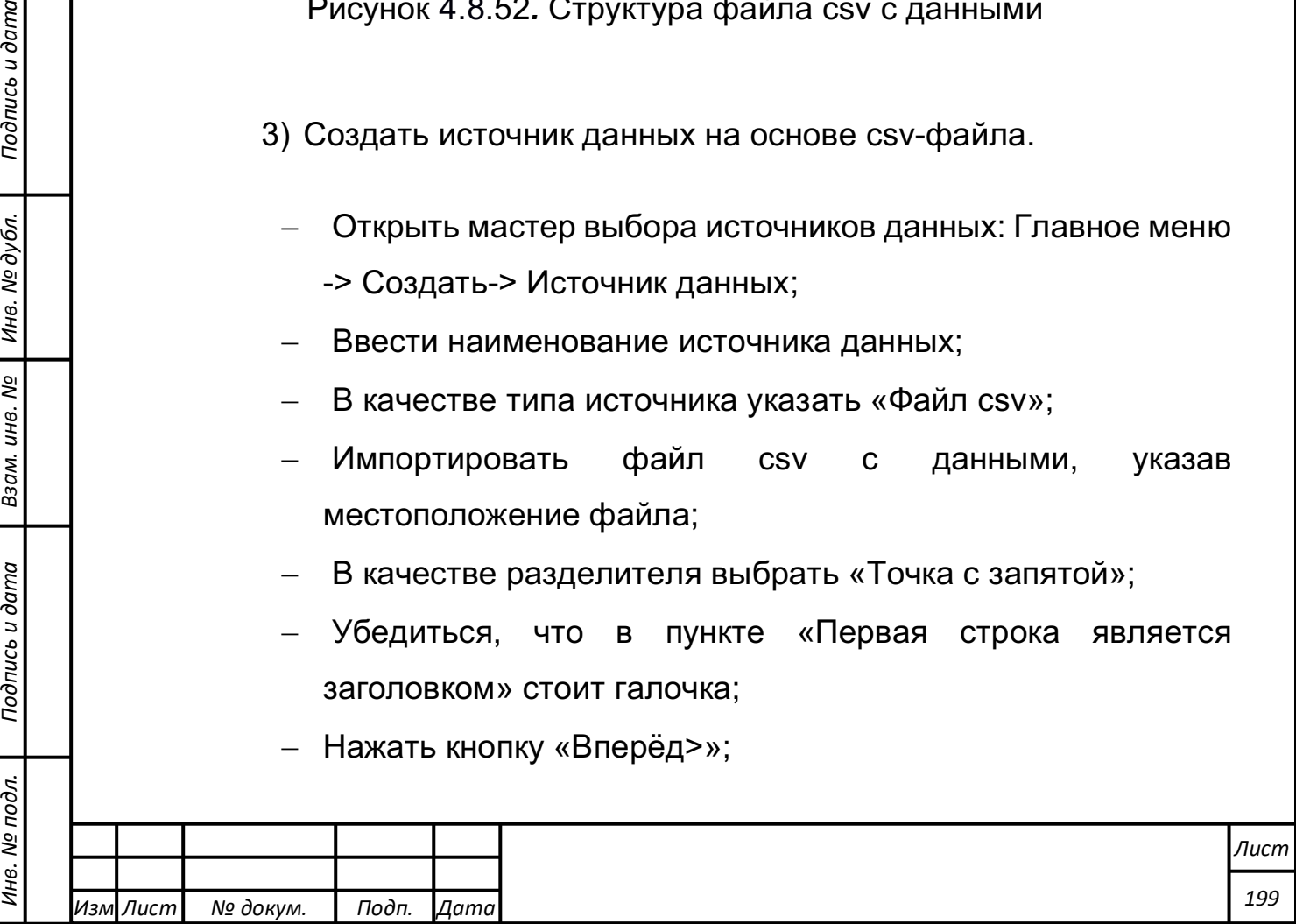

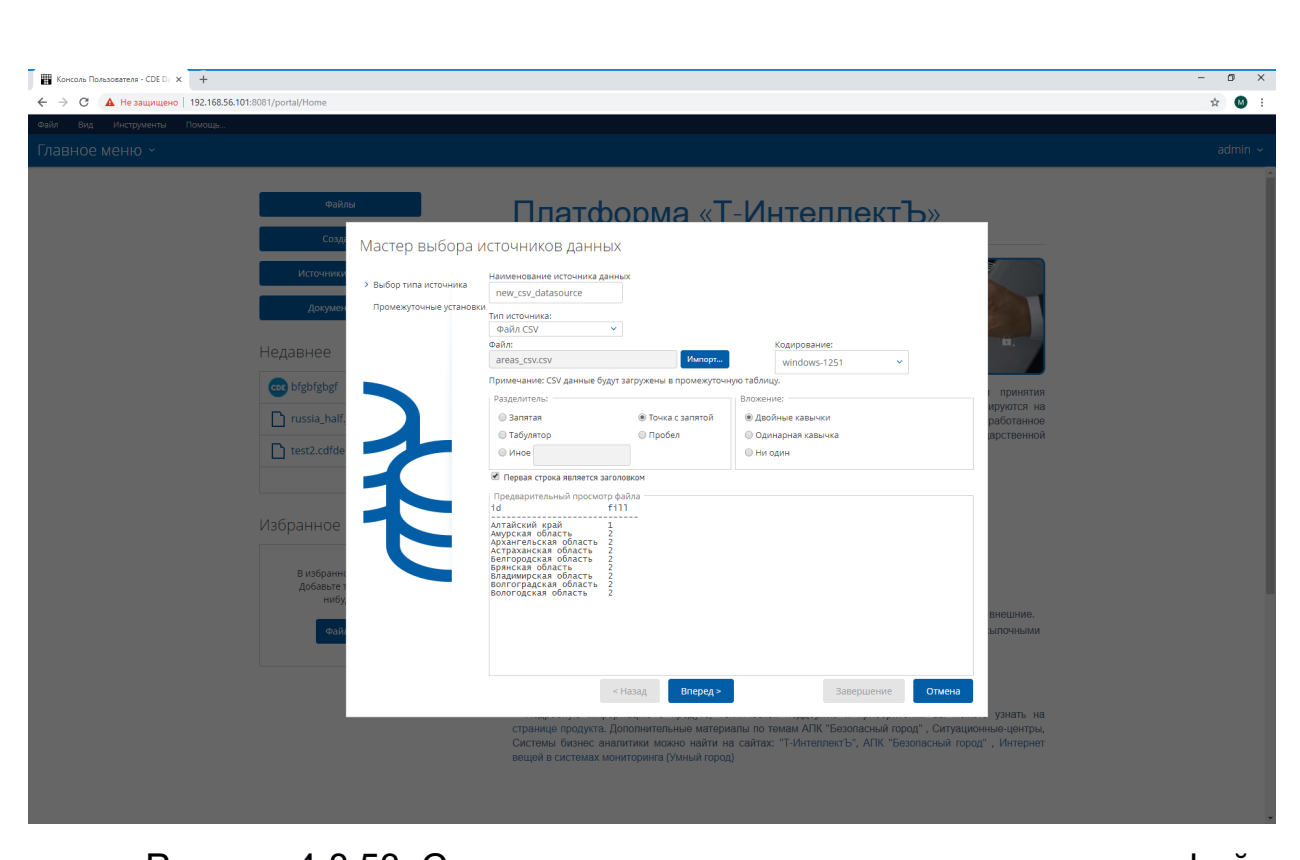

Рисунок 4.8.53*.* Создание источника данных на основе csv-файла

- В открывшемся окне изменений не вносить и нажать кнопку «Завершение»;
- В открывшемся окне «Создание источника данных» изменений не вносить и нажать кнопку «Подтвердить».

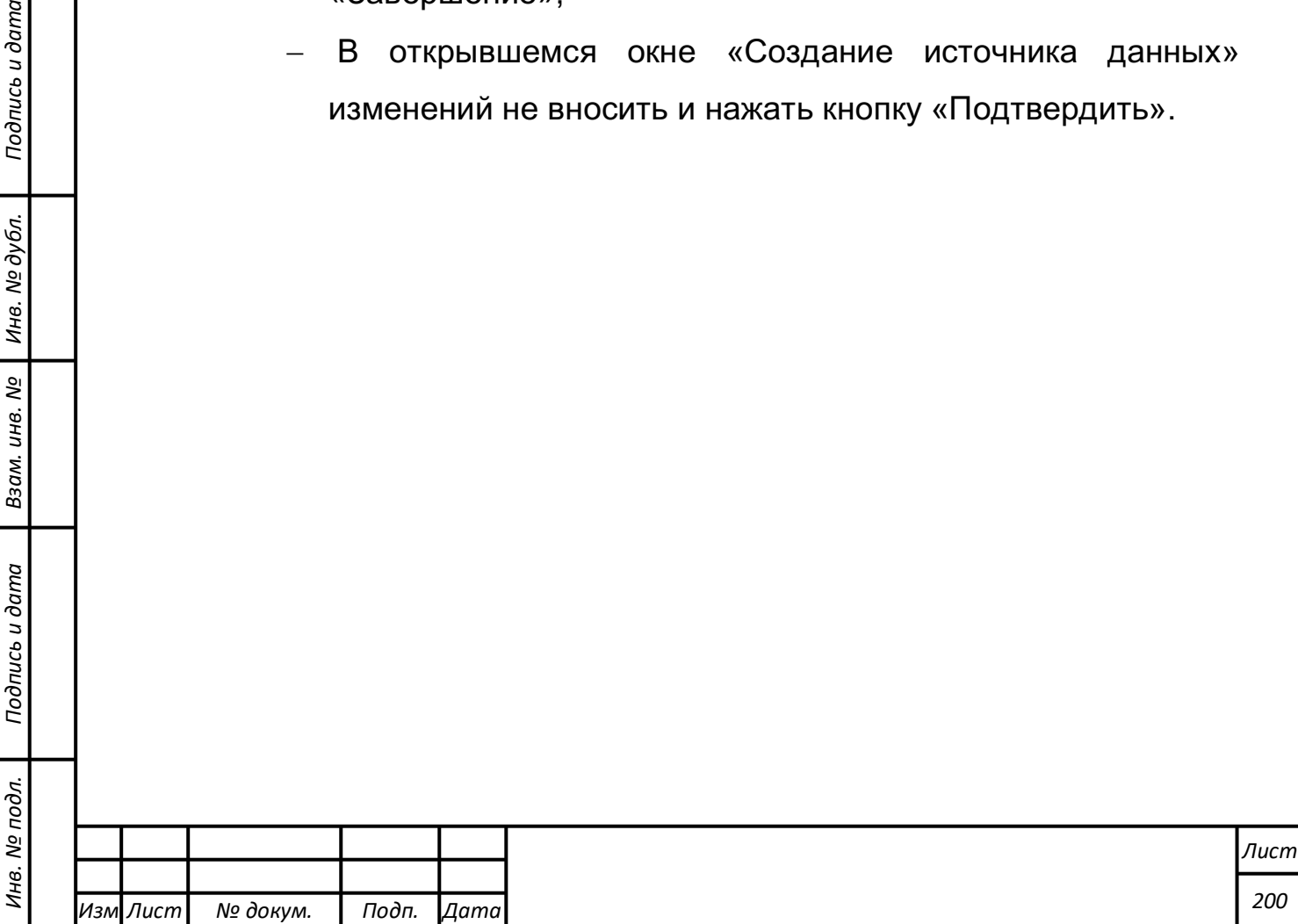

Подпись и дата

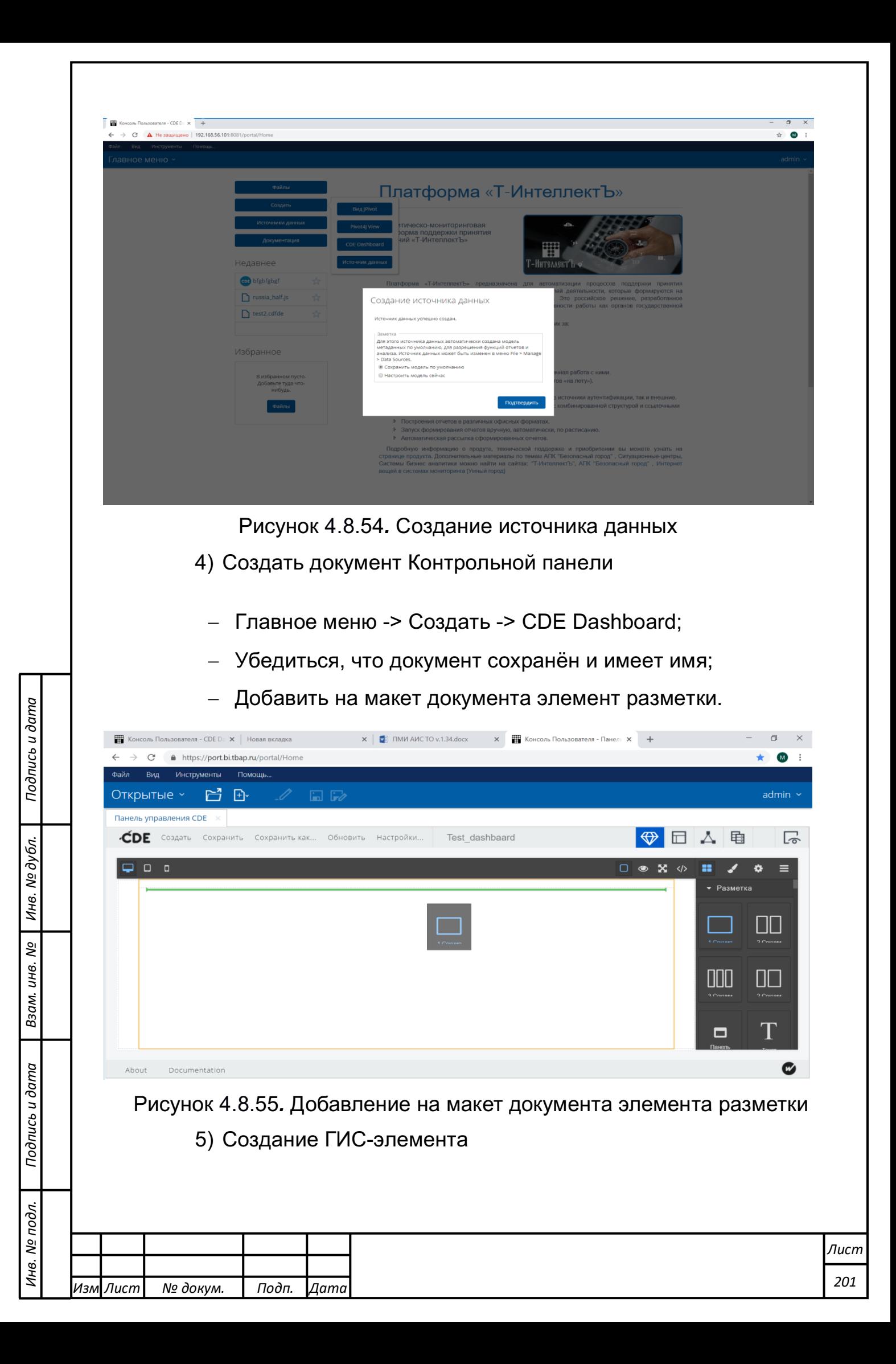

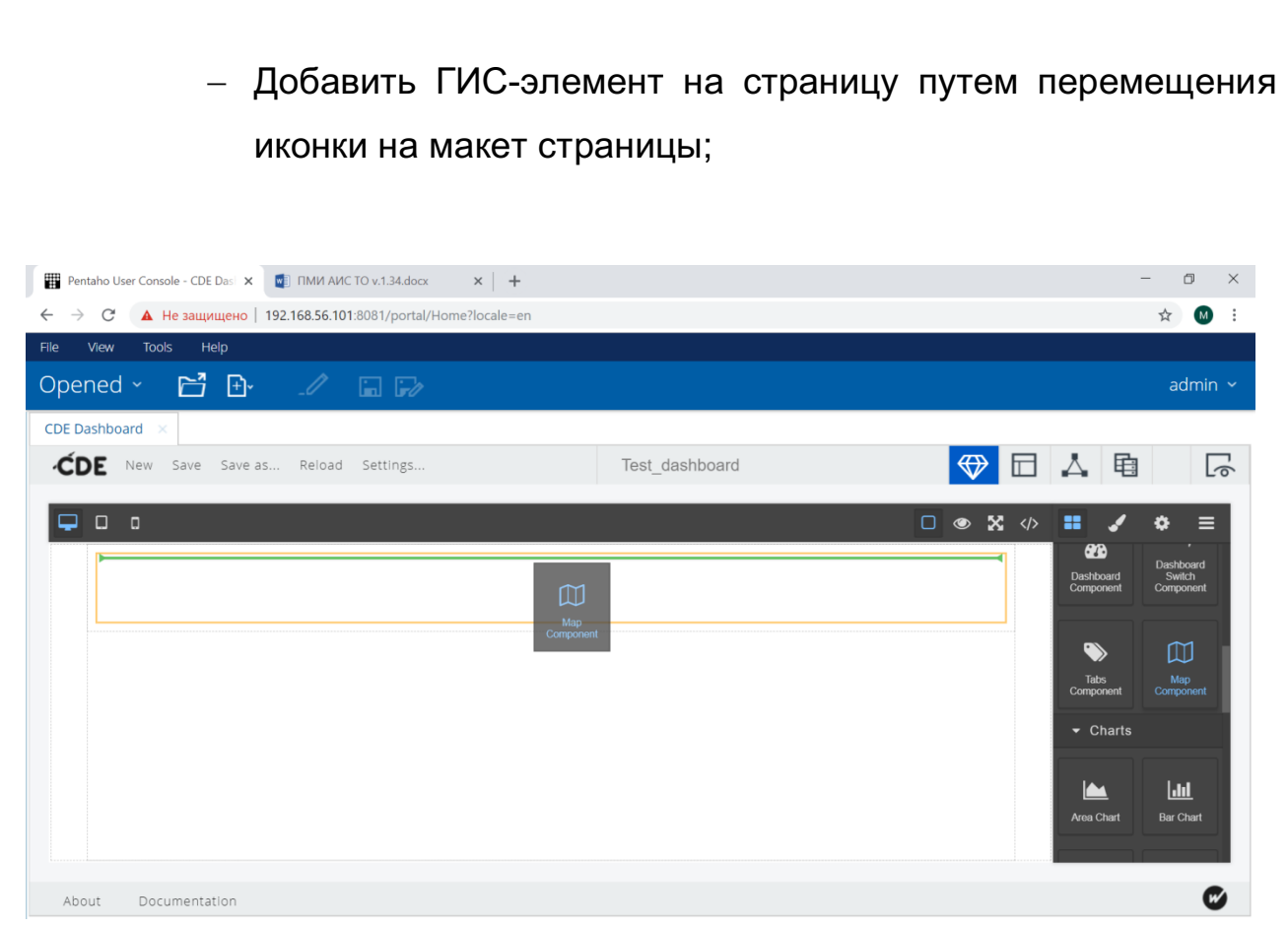

Рисунок 4.8.56*.* Перенос иконки ГИС-элемента в элемент разметки

- В открывшемся окне из выпадающего списка «Catalog» выбрать созданный источник данных;
- Раскрыть вкладку «Dimensions». Из выпадающего списка раскрыть пункт «Id», содержащий идентификатор объекта. Перетащить пункт в поле «Rows»;
- Во вкладке «Measures» из выпадающего списка раскрыть пункт «Fill», содержащий данные о значении картографируемого тематического показателя для объекта. Перетащить пункт в поле «Columns»;

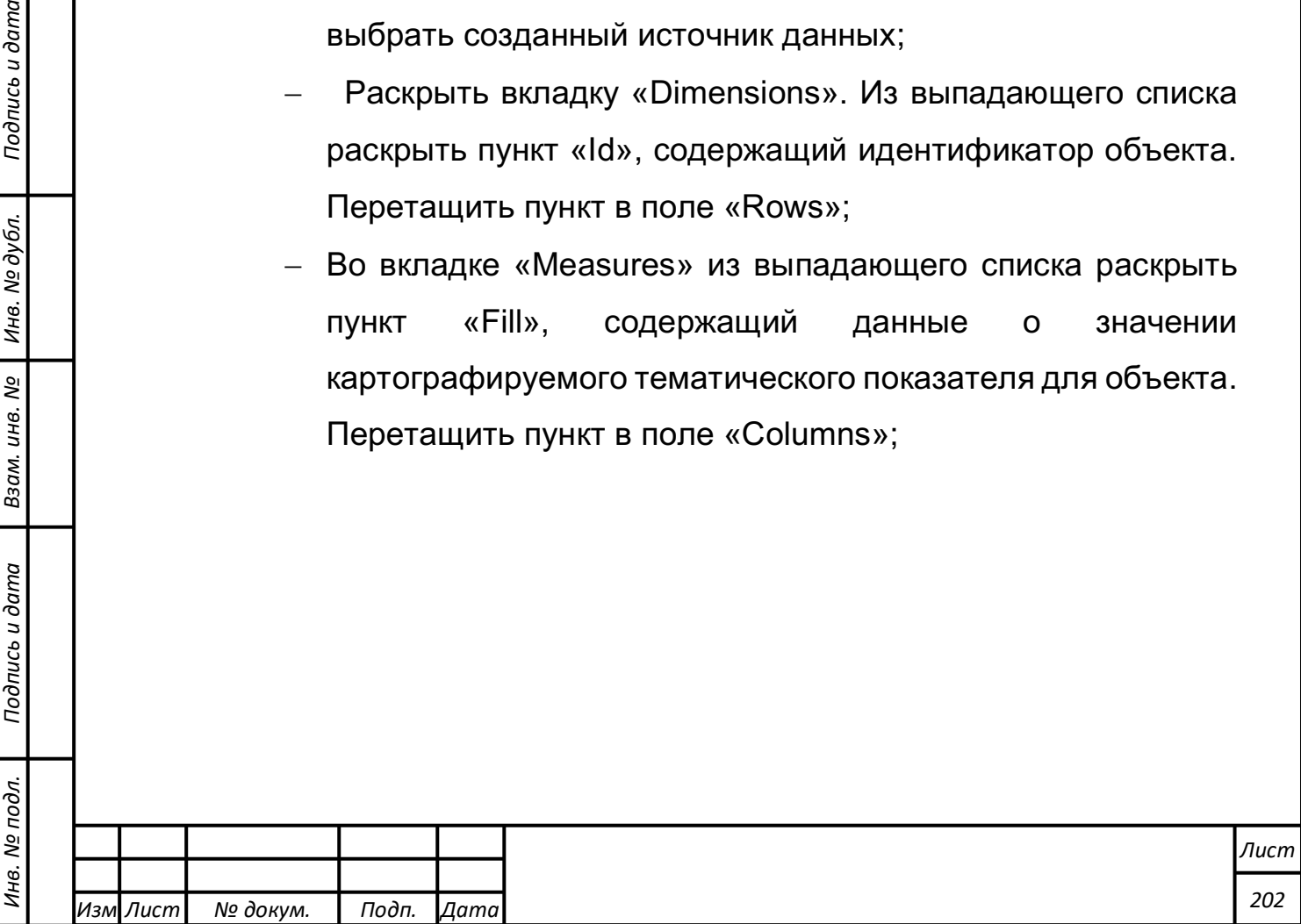

*Подпись и дата Взам. инв. № Инв. № дубл.*

Подпись и дата

Взам. инв. №

Подпись и дата

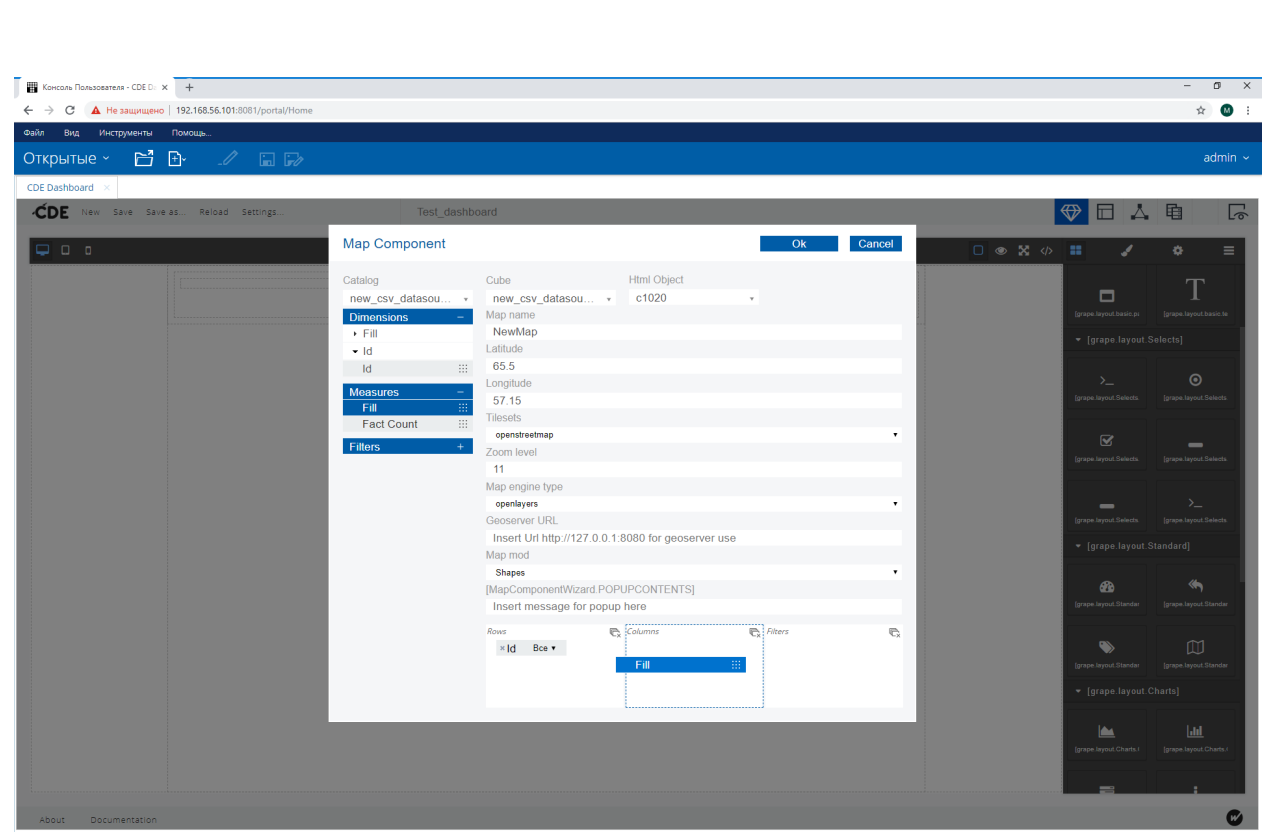

Рисунок 4.8.57*.* Перенос пункта «Fill» в поле «Column»

- Нажать кнопку «Ok».

*Подпись и дата Взам. инв. № Инв. № дубл.*

Подпись и дата

Взам. инв. №

Подпись и дата

Инв. № дубл.

При успешной создании ГИС-элемент отобразит растровую подложку с нанесённым векторным слоем, содержащим пространственные данные из файла areas.js и значения картографируемого показателя из csv-файла. При наведении курсора на пространственный объект появляется всплывающее окно со справочной информацией по объекту.

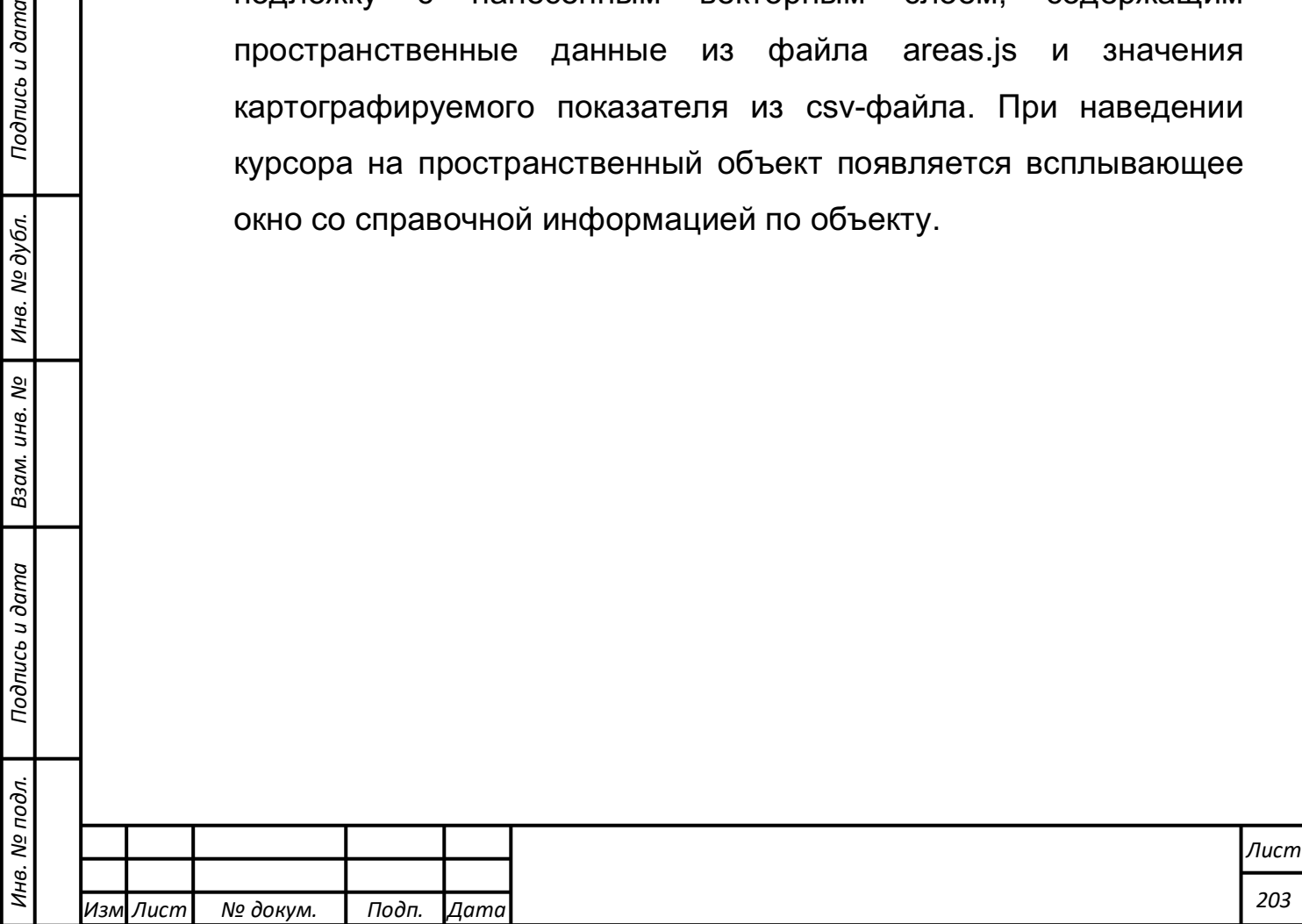

Рисунок 4.8.58*.* Отображение карты

## **Формирование требования к компоненту «Вкладки»**

Для формирования требований к компоненту «Вкладки» при создании информационной панели мониторинга требуется выполнить следующие действия:

1) Создать документ Контрольной панели

- Главное меню -> Создать -> СDE Dashboard;
- Убедиться, что документ сохранён и имеет имя;
- Добавить на макет документа элемент разметки.
	- 2) Создание Вкладки

*Подпись и дата Взам. инв. № Инв. № дубл.*

Подпись и дата

 $\mathbf{z}$ 

Взам. инв. №

Подпись и дата

Инв. № дубл.

- Добавить элемент на страницу путем перемещения иконки на макет страницы;

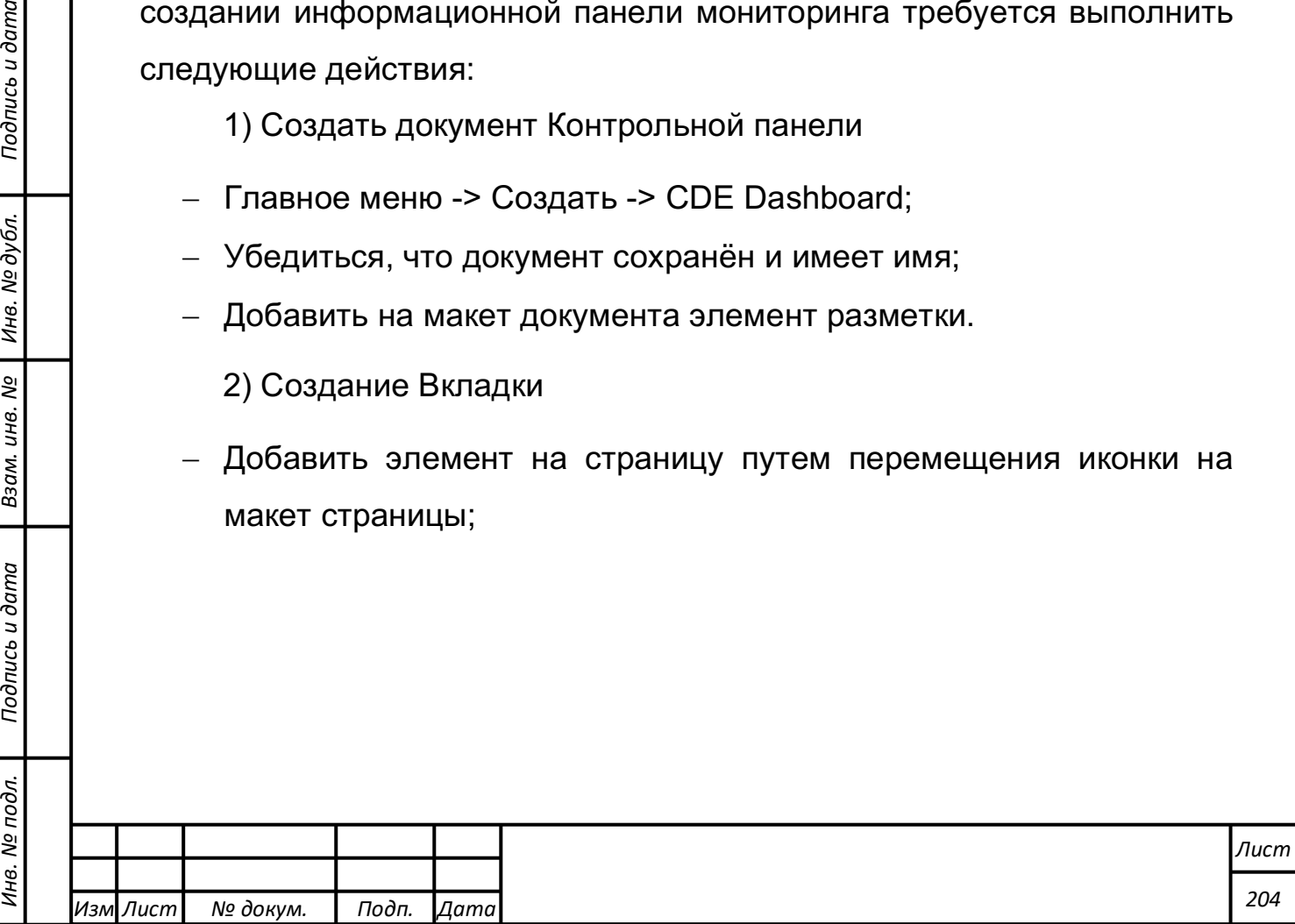

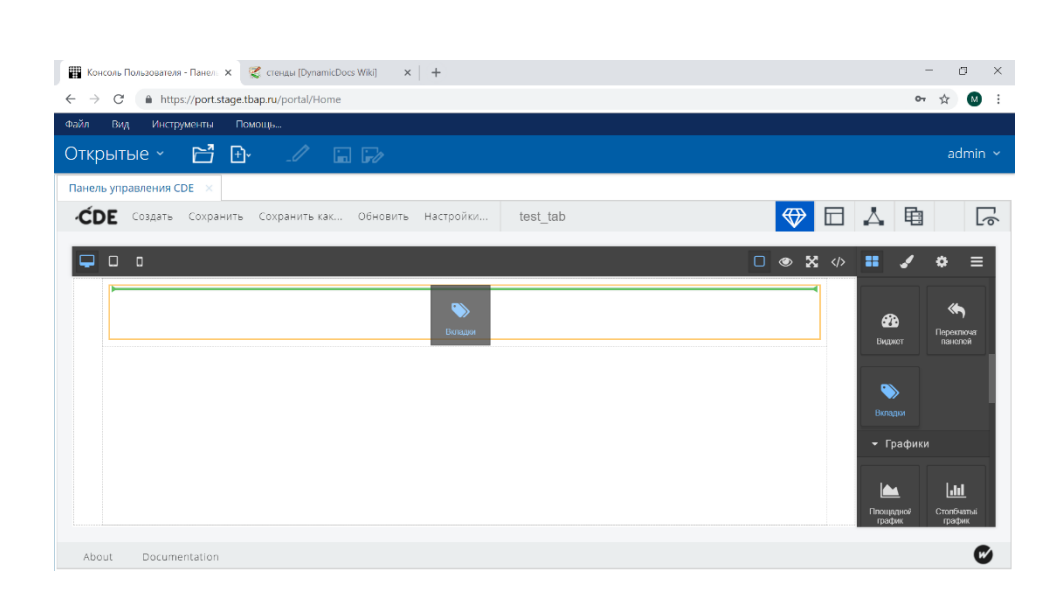

Рисунок 4.8.59. Добавление вкладки

- В открывшемся окне в поле «Имя вкладки» ввести имя вкладки
- Для создания второй и последующих вкладок нужно использовать кнопку «Добавить» и вводить имя новых вкладок в поле «Имя вкладки» появившейся строки.
- Нажать кнопку «Хорошо»

*Подпись и дата Взам. инв. № Инв. № дубл.*

Подпись и дата

Взам. инв. №

Подпись и дата

Инв. № дубл.

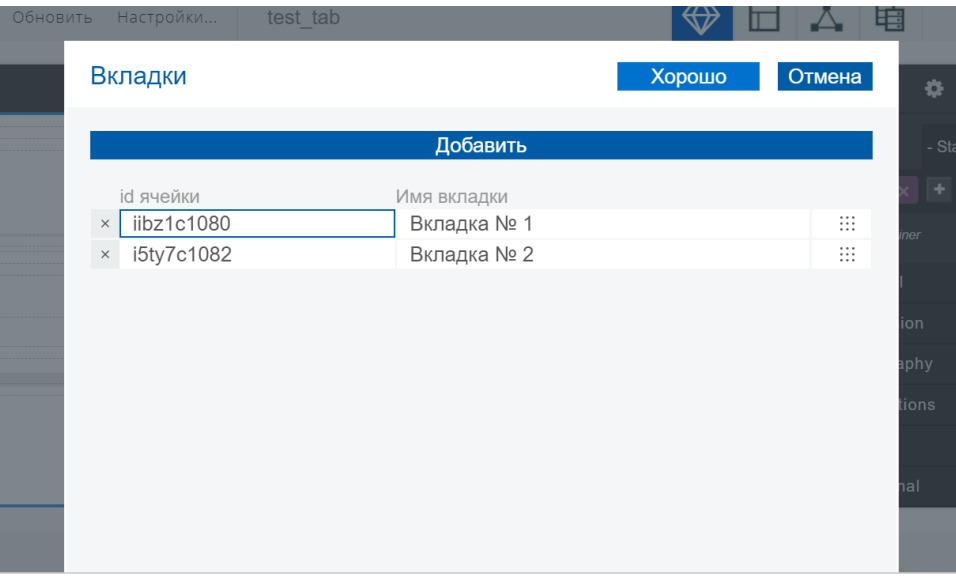

Рисунок 4.8.60 Настройка вкладки

В макете документа должны отобразиться созданные вкладки.

3) Добавить содержимое во вкладки

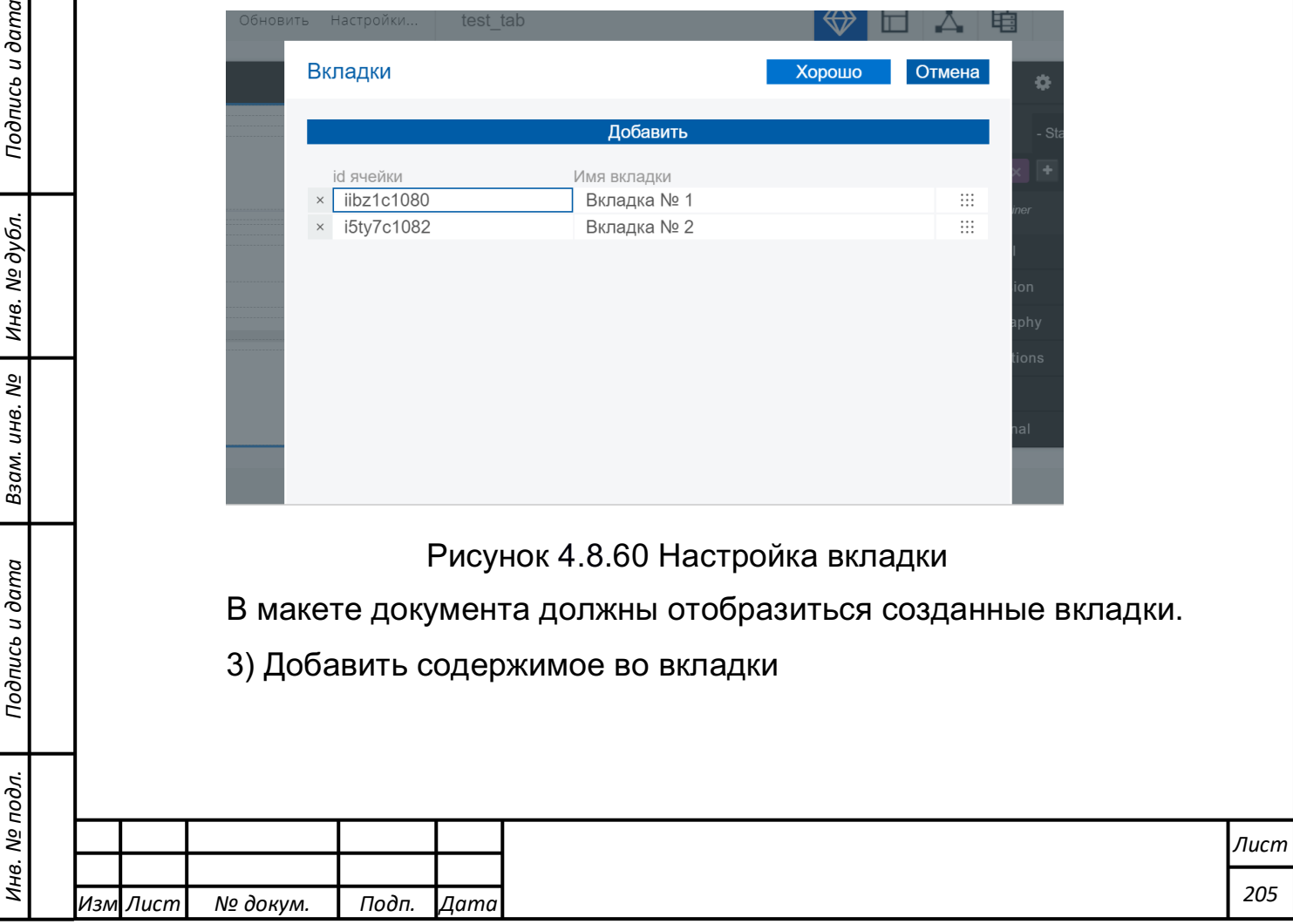

С каждой вкладкой связана своя колонка в макете разметки документа. В каждый момент времени может отображаться только одна из вкладок компонента и содержимое одной колонки, которая с вкладкой связана.

Для добавления содержимого в колонку вкладки, нужно:

- Переключиться на первую вкладку нажатием мыши на названии вкладки.
- Заполнить любым содержимым элемент разметки, располагающийся в нижней части вкладки. Например, перенести иконку компонента «Текст» из раздела «Разметка» и ввести строку текста «ТЕКСТ №1» в появившемся поле ввода тестовой информации.
- Переключиться на вторую вкладку и аналогичным образом заполнить её содержимым, для наглядности отличающимся от содержимого первой вкладки. Например, перенести иконку компонента «Текст» из раздела «Разметка» и ввести строку текста «ТЕКСТ №2» в появившемся поле ввода тестовой информации.

Переключаясь с названия одной вкладки на другую наблюдается смена их содержимого - «ТЕКСТ №1» на «ТЕКСТ №2».

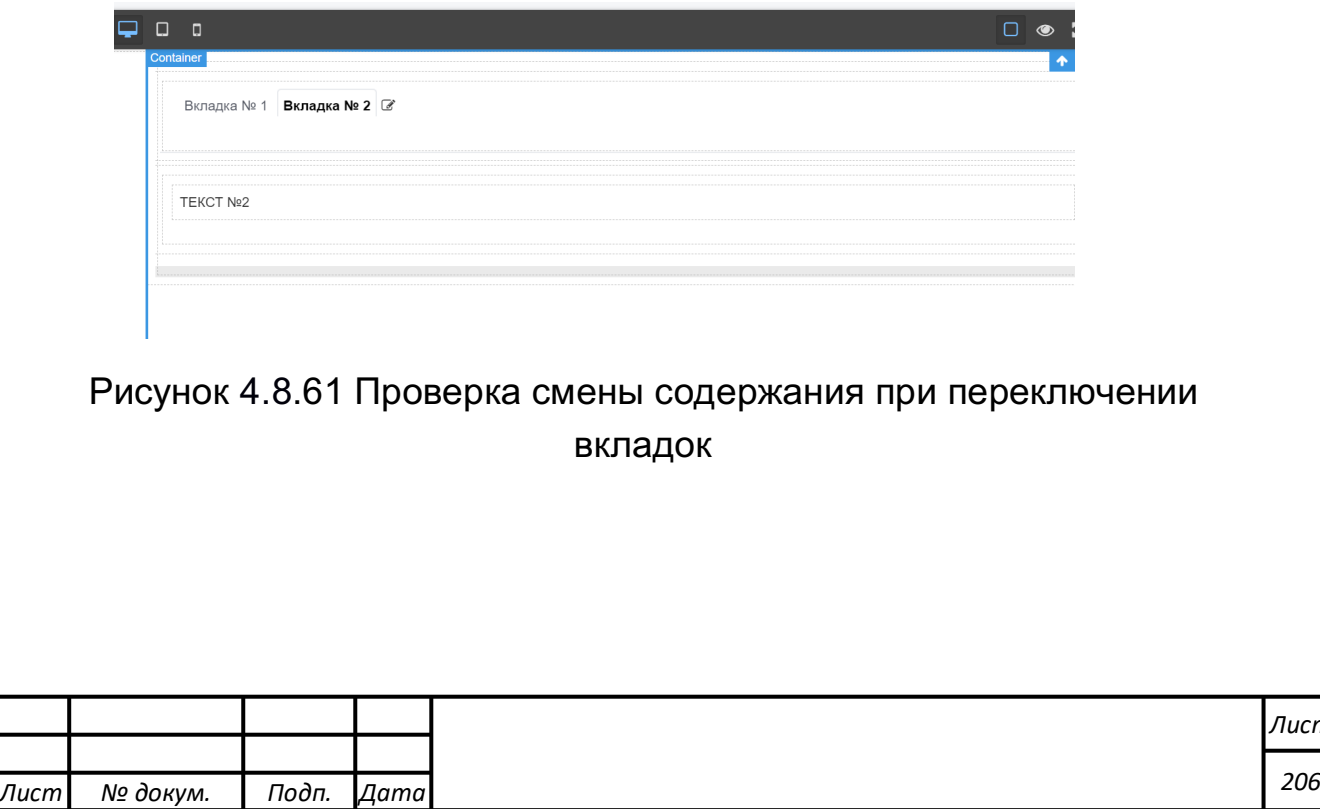

*Лист*

*Изм*

*Подпись и дата Взам. инв. № Инв. № дубл.* Инв. № подл. ┃ Подпись и дата | Взам. инв. № 1 № дубл. ┃ Подпись и дата

Подпись и дата

Инв. № подл.

Взам. инв.

<u>ջ</u>

Подпись и дата

### **Формирование требования к компоненту «Виджет»**

Для формирования требований к компоненту «Вкладки» при создании информационной панели мониторинга требуется выполнить следующие действия:

1) Создать документ Контрольной панели

- Главное меню -> Создать -> Панель управления CDE;
- Убедиться, что документ сохранён и имеет имя;

- Добавить на макет документа элемент разметки.

2) Создание «Виджета»

- Добавить элемент на страницу путем перемещения иконки на макет страницы.

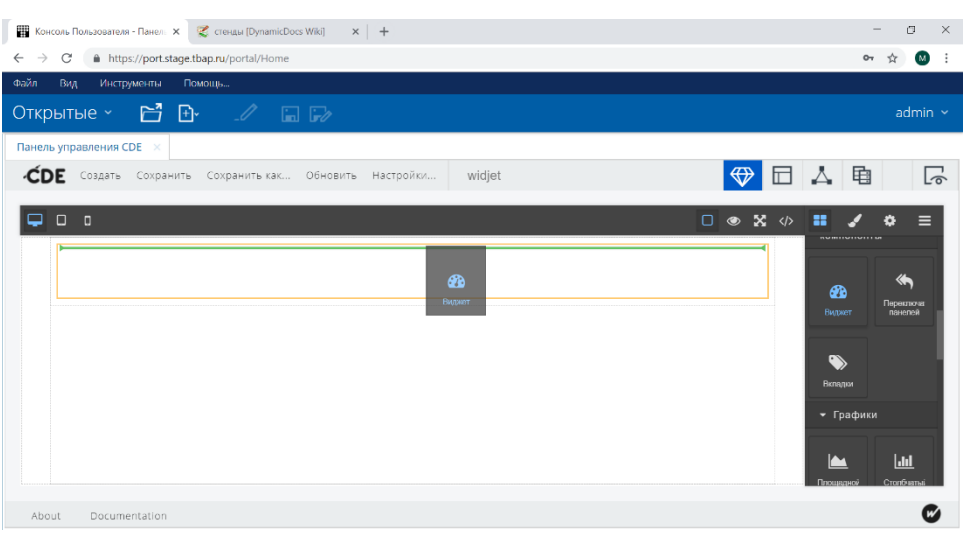

Рисунок 4.8.62 Добавление «Виджета»

- В открывшемся окне «Выбор виджета» в проводнике выбрать любой существующий документ Контрольной панели.
- Нажать кнопку «Хорошо».

*Подпись и дата Взам. инв. № Инв. № дубл.* Инв. № подл. ┃ Подпись и дата | Взам. инв. № 1 № дубл. ┃ Подпись и дата

Подпись и дата

Взам. инв. №

Подпись и дата

Инв. № дубл.

Выбранный документ Контрольной панели отобразится внутри элемента разметки, в котором был размещён компонент «Виджет».

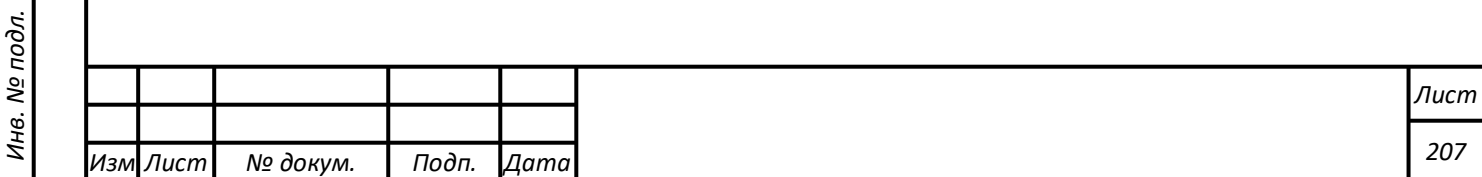

## **Формирование комплексной диаграммы отношений на информационной панели мониторинга**

Для формирования комплексной диаграммы отношений при создании информационной панели мониторинга требуется выполнить следующие действия:

1) Создание контрольной панели

- Главное меню -> Создать -> Панель управления CDE;
- Убедиться, что документ сохранён и имеет имя;
- Добавить на макет документа элемент разметки.

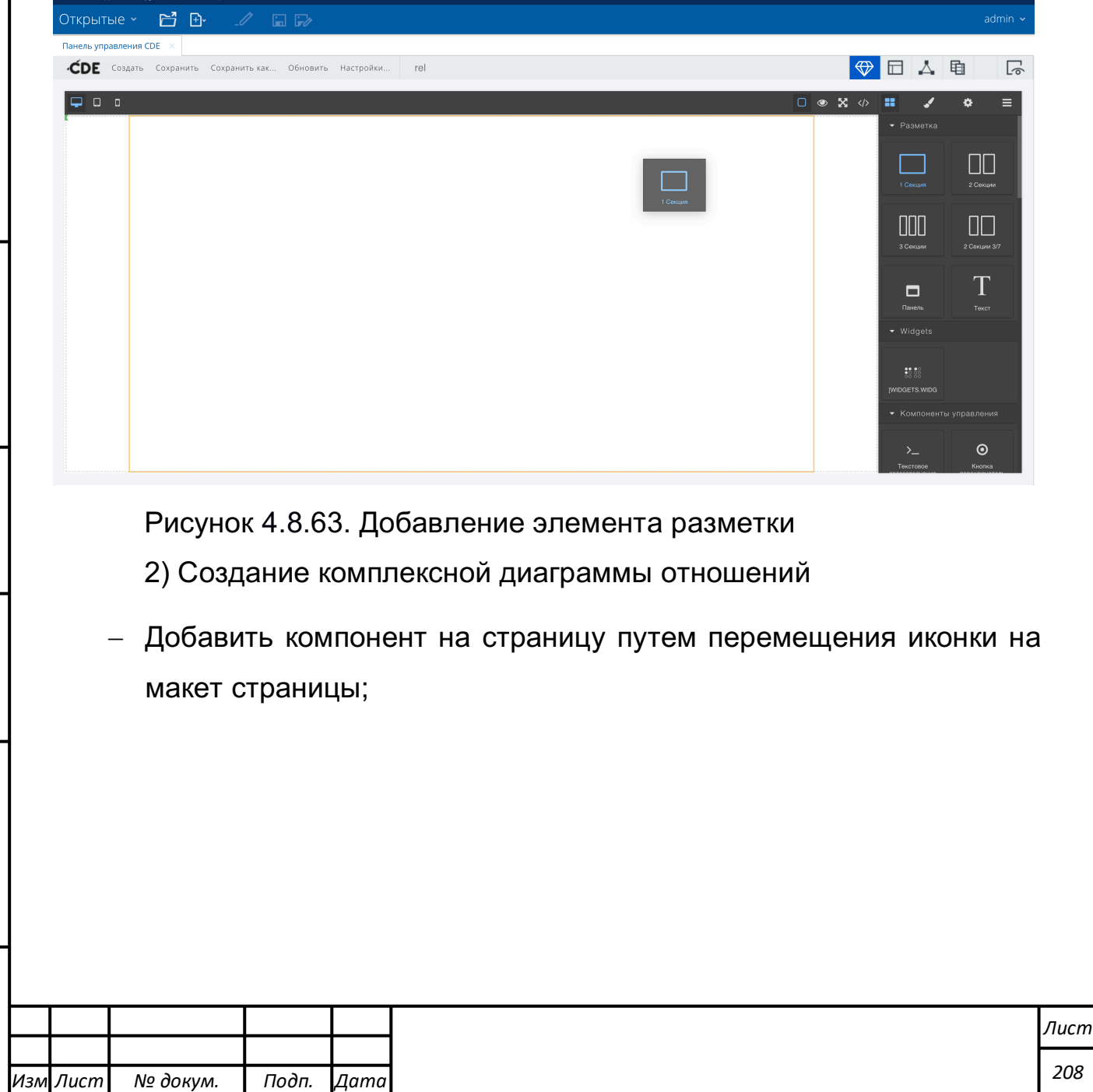

*Подпись и дата Взам. инв. № Инв. № дубл.* Инв. № подл. ┃ Подпись и дата | Взам. инв. № 1 № дубл. ┃ Подпись и дата

Подпись и дата

Инв. № подл.

Взам. инв. №

Подпись и дата

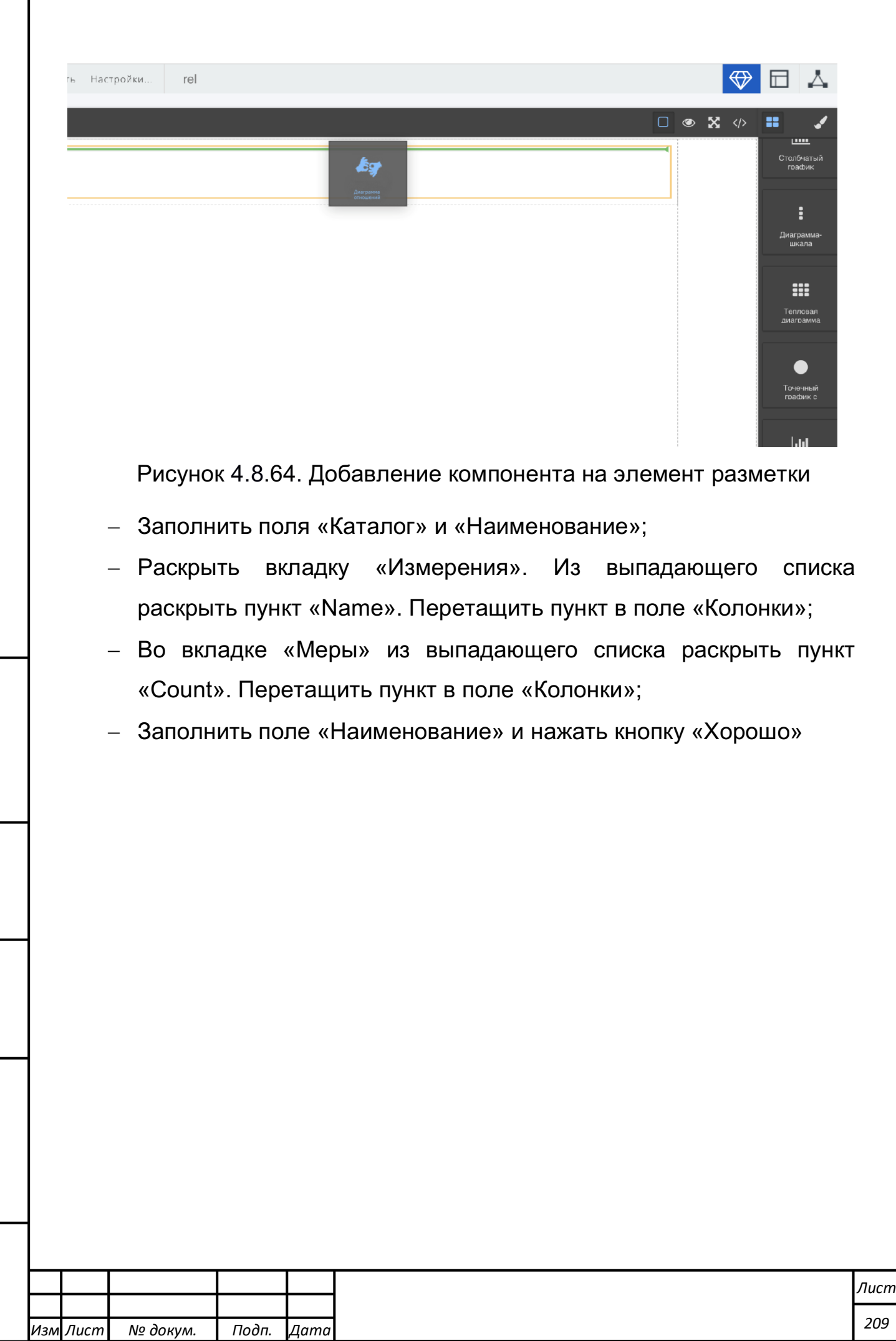

*Подпись и дата Взам. инв. № Инв. № дубл.* Инв. № подл. ┃ Подпись и дата | Взам. инв. № 1 № дубл. ┃ Подпись и дата

Подпись и дата

Инв. № подл.

Взам. инв. № | Инв. № дубл. |

Подпись и дата

Г

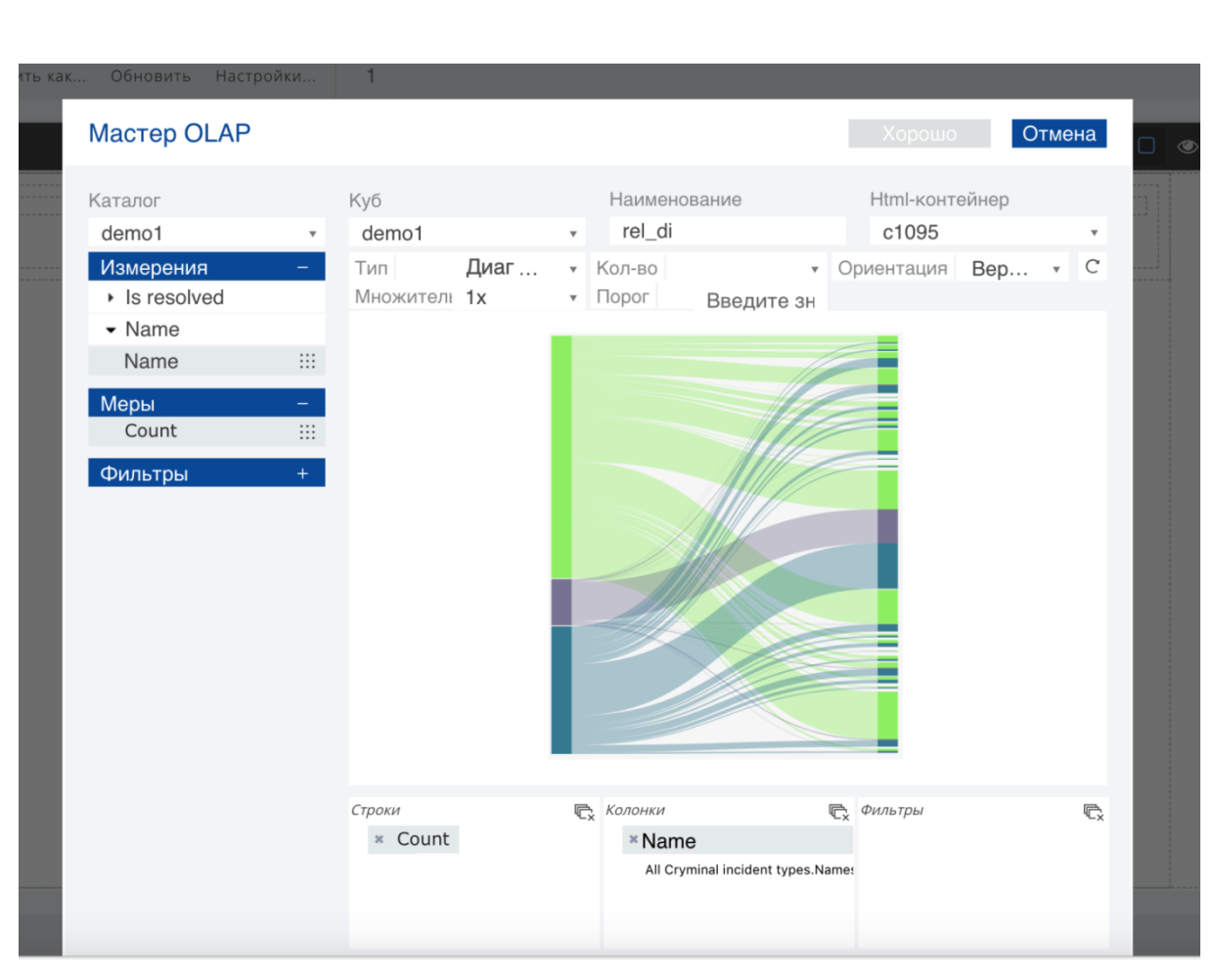

Рисунок 4.8.65. Создание компонента «Комплексной диаграммы

#### отношений»

3) Просмотр созданного компонента

Подпись и дата

Инв. № дубл.

Взам. инв. №

- Нажать кнопку «Сохранить» в главном меню CDE-панели;
- Нажать кнопку предпросмотра сохраненной контрольной панели в верхнем правом углу главного меню CDE-панели;

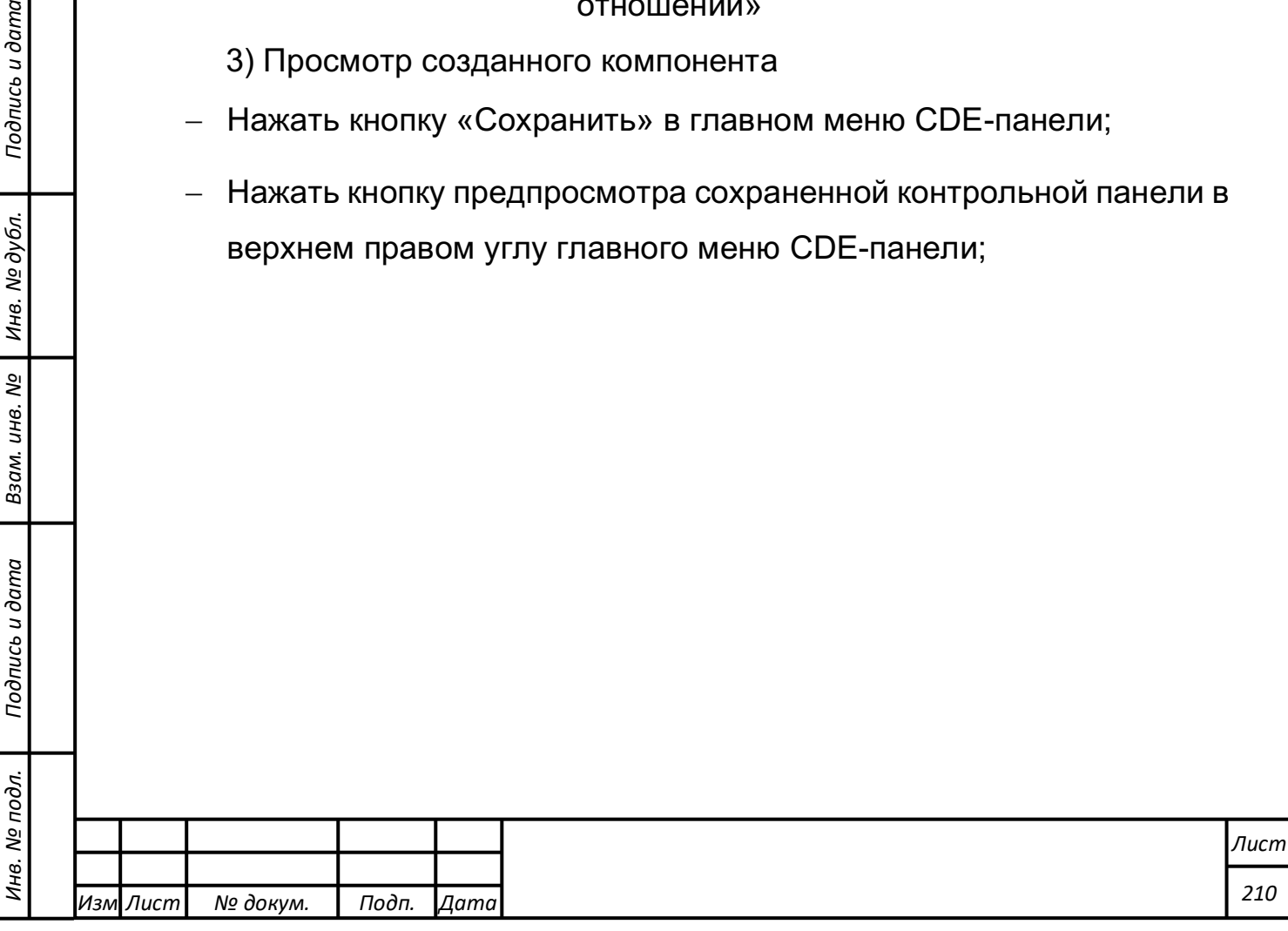

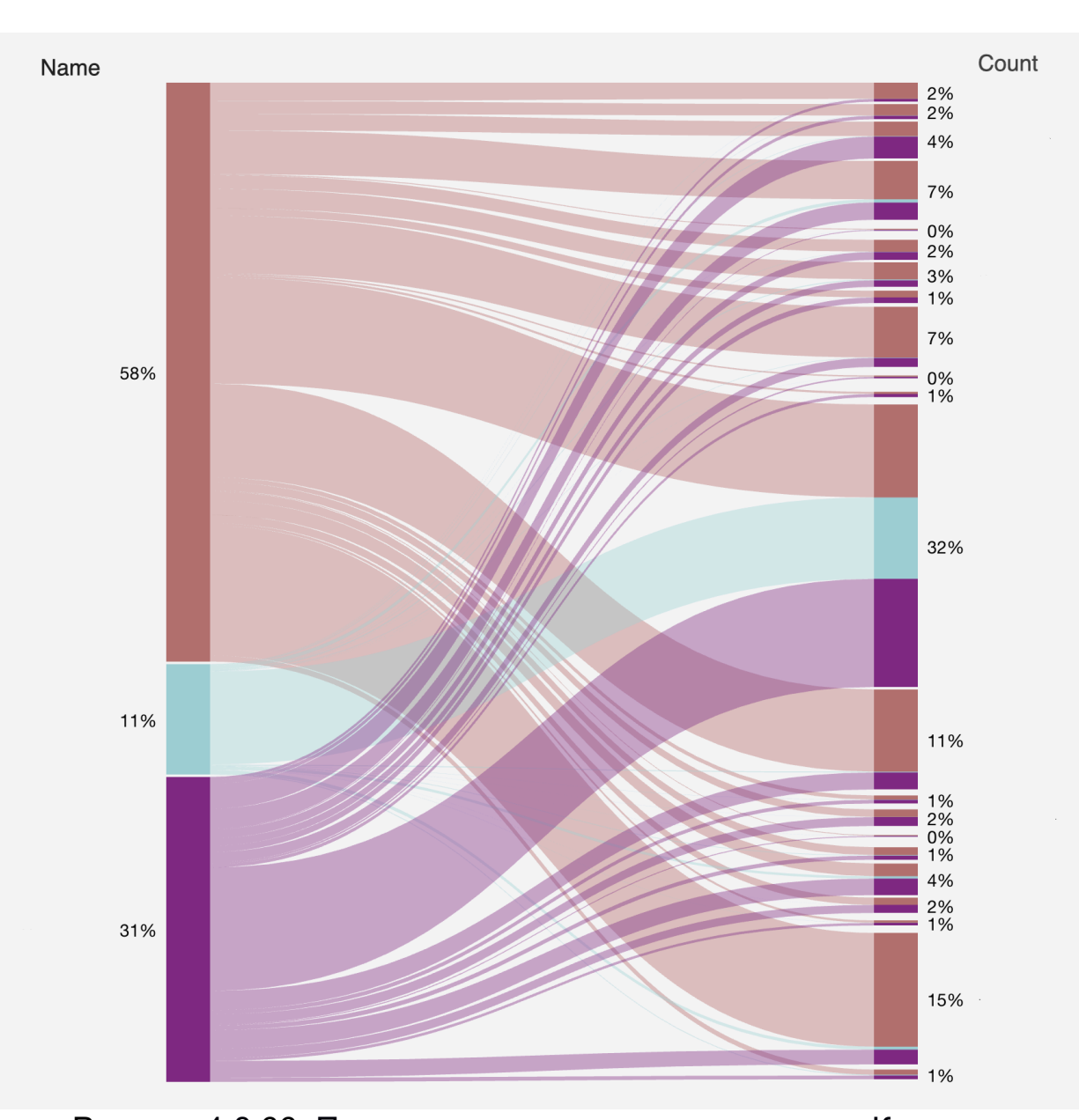

Рисунок 4.8.66. Просмотр созданного компонента «Комплексная диаграмма отношений»

**Формирование диаграммы «Индикатор» на информационной панели мониторинга**

Для формирования диаграммы «Индикатор» при создании информационной панели мониторинга требуется выполнить следующие действия:

1) Повторить действия этапа создания «Комплексной диаграммы отношений».

2) Создание контрольной панели

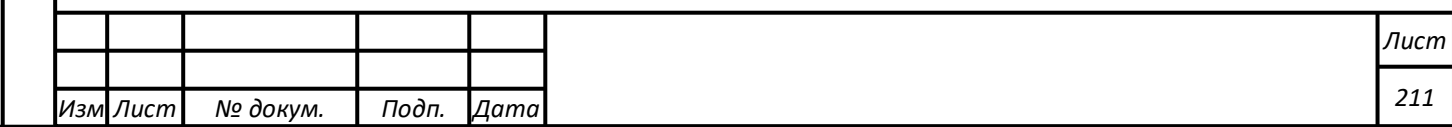

- Главное меню -> Создать -> Панель управления CDE; - Убедиться, что документ сохранён и имеет имя; - Добавить на макет документа элемент разметки.  $\begin{picture}(20,20) \put(0,0){\line(1,0){15}} \put(15,0){\line(1,0){15}} \put(15,0){\line(1,0){15}} \put(15,0){\line(1,0){15}} \put(15,0){\line(1,0){15}} \put(15,0){\line(1,0){15}} \put(15,0){\line(1,0){15}} \put(15,0){\line(1,0){15}} \put(15,0){\line(1,0){15}} \put(15,0){\line(1,0){15}} \put(15,0){\line(1,0){15}} \put(15,0){\line(1$  $\sqrt{2}$  by Эткрытые ~ **VEAB**  $\sqrt{2}$ **CDF**  $\Box\Box$  $\Box$  $\Box$  $\Box$ T  $\Box$  $\odot$ Рисунок 4.8.67. Добавление элемента разметки 3) Создание комплексной диаграммы отношений - Добавить компонент на страницу путем перемещения иконки на макет страницы; - Заполнить поля «Каталог» и «Наименование»; - Раскрыть вкладку «Измерения». Из выпадающего списка раскрыть пункт «Name». Перетащить пункт в поле «Колонки»; - Во вкладке «Меры» из выпадающего списка раскрыть пункт «Count». Перетащить пункт в поле «Колонки»; - Заполнить поле «Наименование» и нажать кнопку «Хорошо»

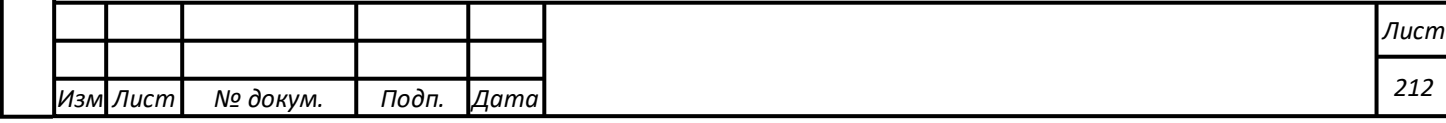

*Подпись и дата Взам. инв. № Инв. № дубл.* Инв. № подл. ┃ Подпись и дата | Взам. инв. № 1 № дубл. ┃ Подпись и дата

Подпись и дата

Инв. № подл.

Взам. инв.

ತಿ

Подпись и дата

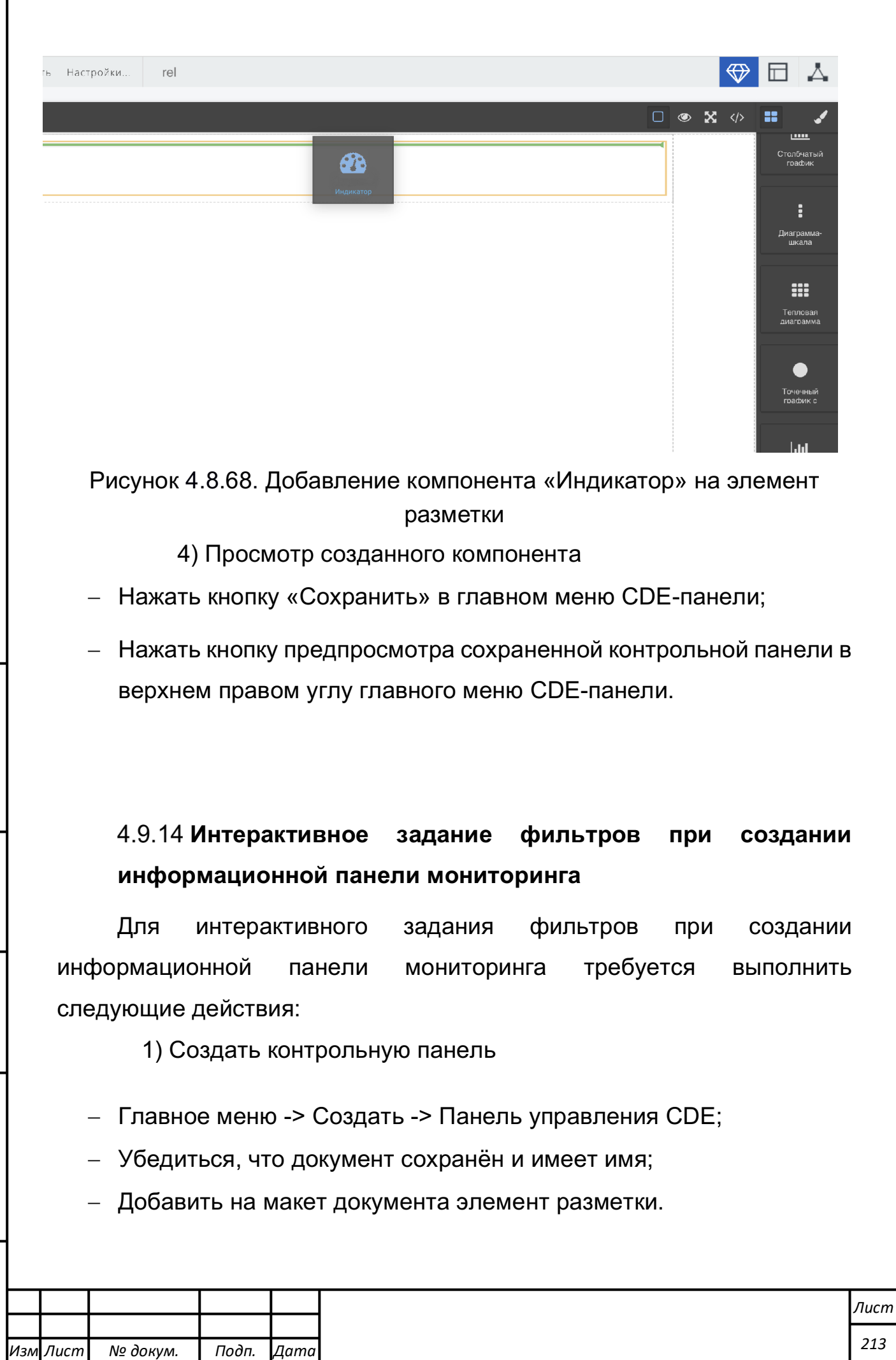

*Подпись и дата Взам. инв. № Инв. № дубл.* Инв. № подл. ┃ Подпись и дата | Взам. инв. № 1 № дубл. ┃ Подпись и дата

Подпись и дата

Инв. № подл.

Взам. инв. № | Инв. № дубл.

Подпись и дата

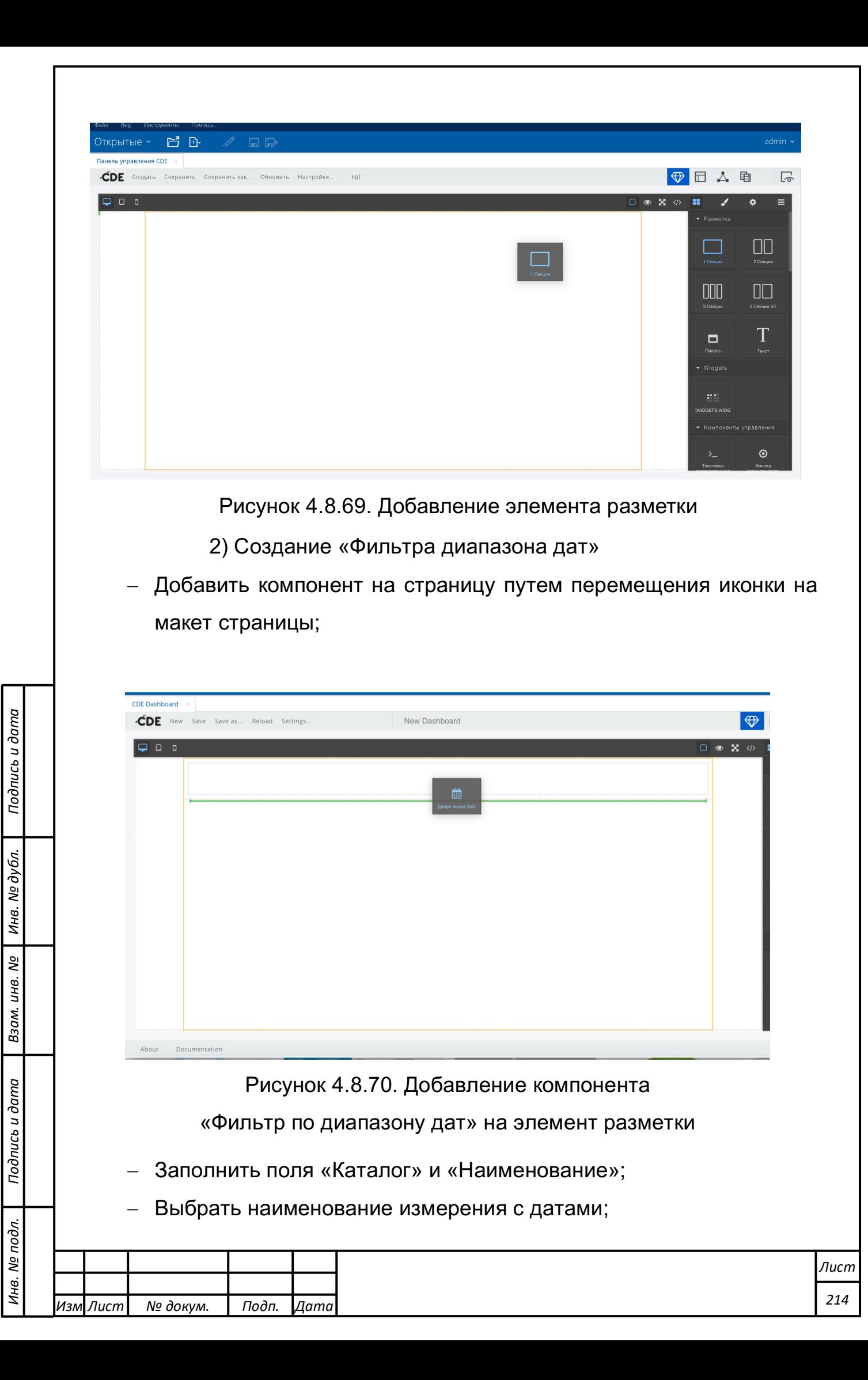

- Указать дату начала в поле «Начальная дата» и конечную дату в поле «Конечная дата»;
- Нажать кнопку «Хорошо».

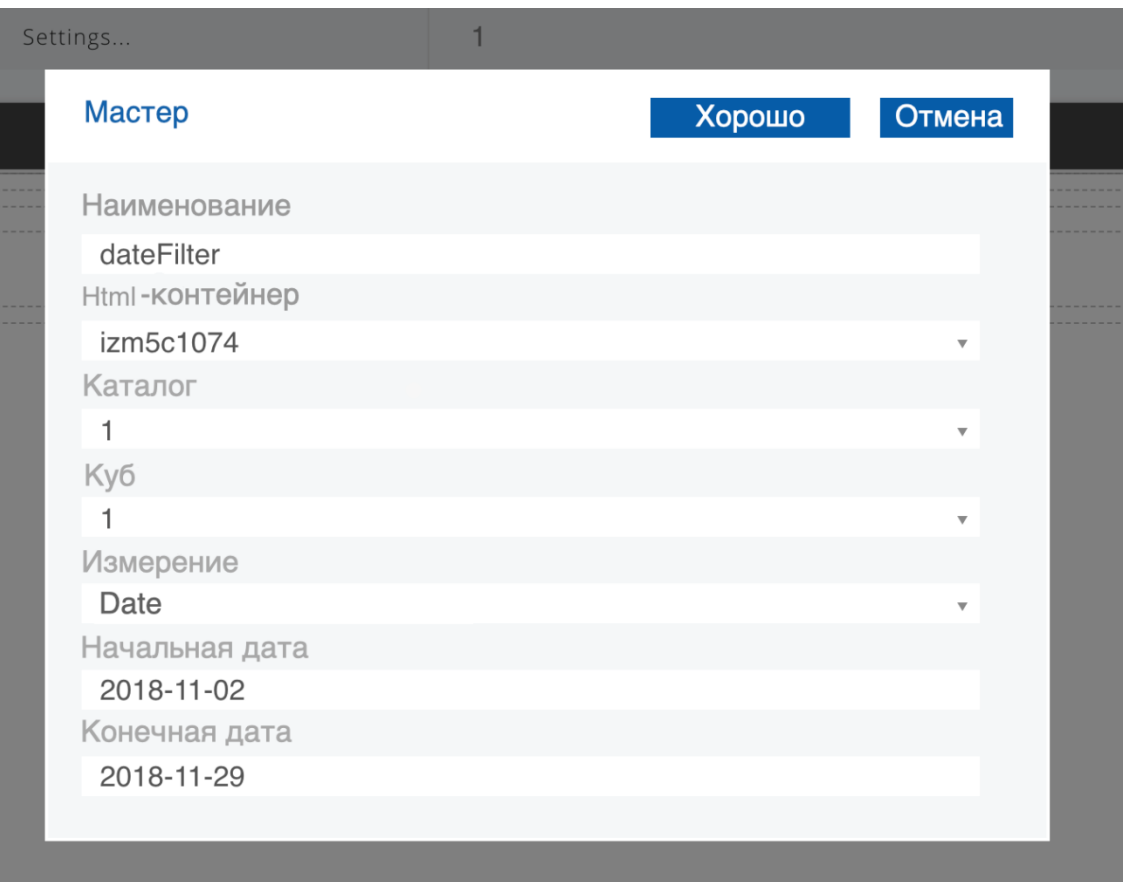

Рисунок 4.8.71. Создание компонента «Фильтр по диапазону дат» 3) Создание фильтра множественного выбора

- Добавить на макет элемент разметки;

*Подпись и дата Взам. инв. № Инв. № дубл.*

Подпись и дата

Взам. инв. №

Подпись и дата

Инв. № дубл.

- Добавить компонент на страницу путем перемещения иконки на макет страницы;

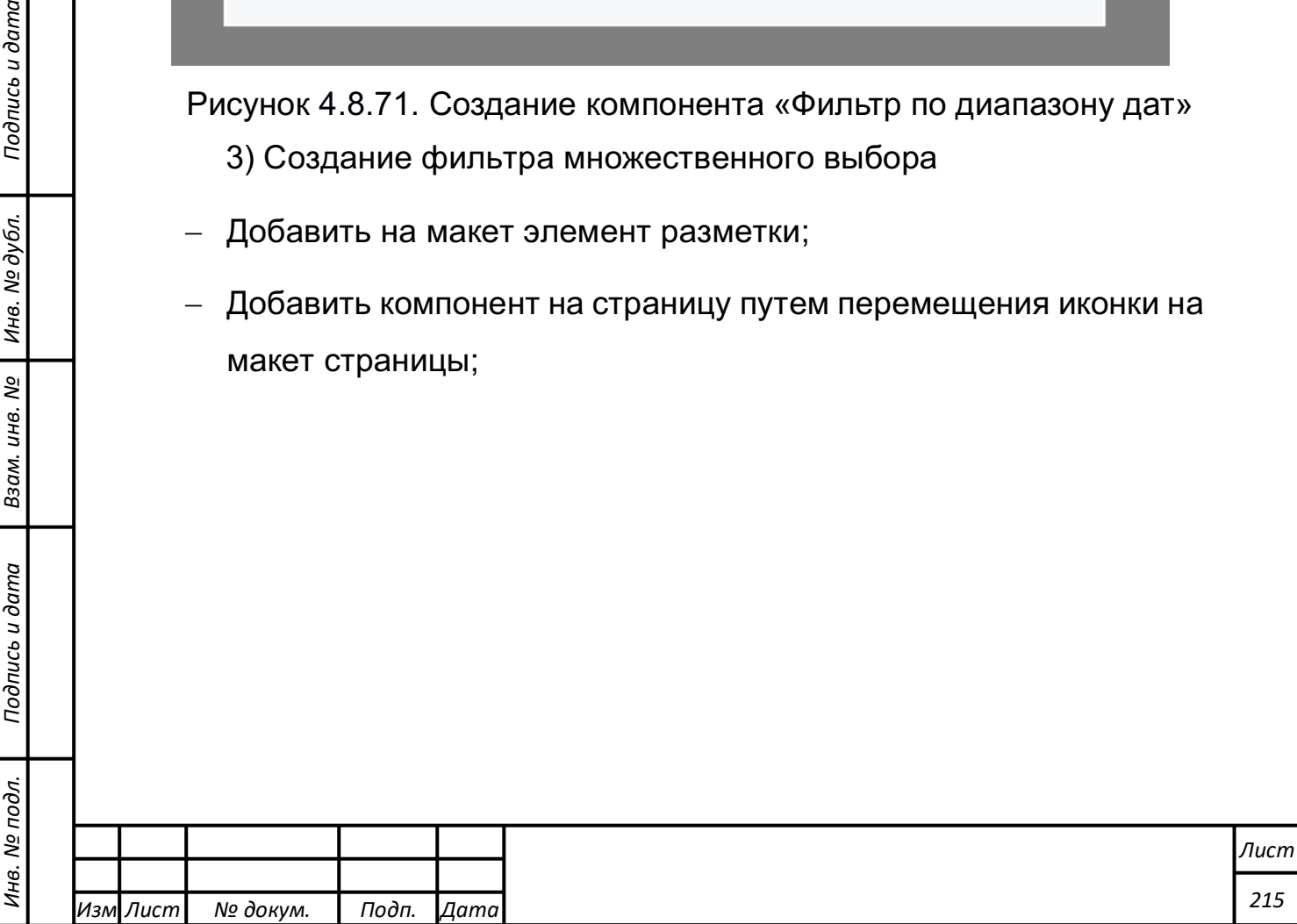

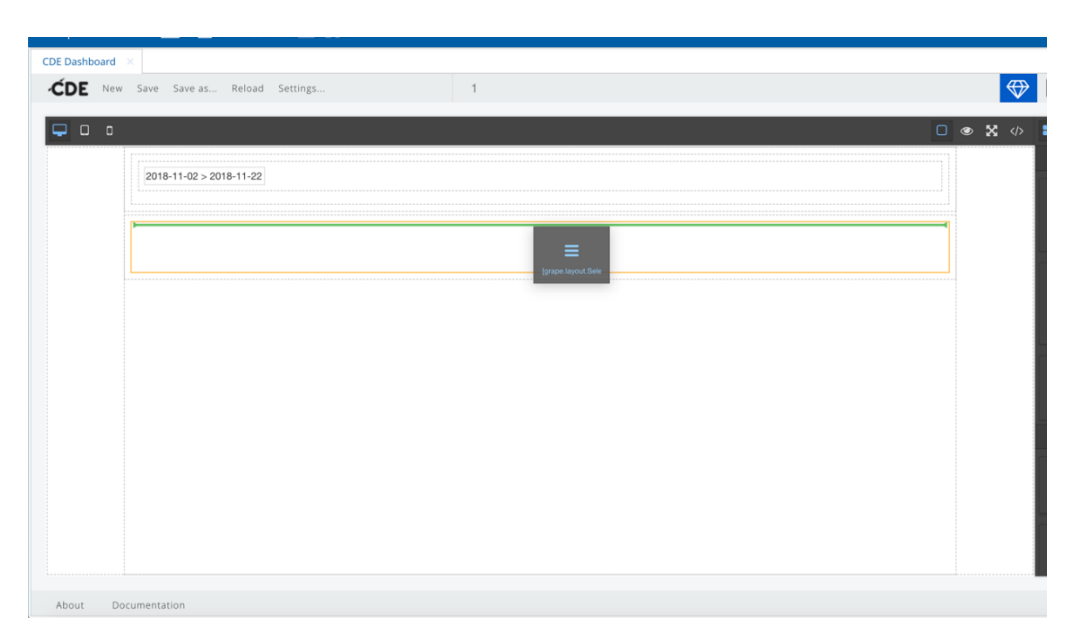

Рисунок 4.8.72. Добавление компонента «Фильтр множественного выбора» на элемент разметки

- Заполнить поля «Каталог» и «Наименование»;

- Раскрыть вкладку «Измерения». Из выпадающего списка раскрыть пункт «Name». Перетащить пункт в поле «Колонки»;
- Нажать кнопку «Хорошо».

*Подпись и дата Взам. инв. № Инв. № дубл.* Инв. № подл. ┃ Подпись и дата | Взам. инв. № 1 № дубл. ┃ Подпись и дата

Подпись и дата

Взам. инв. №

Подпись и дата

Инв. № дубл.

4) Добавление «Столбчатого графика»

- Добавить на макет элемент разметки;
- Добавить компонент на страницу путем перемещения иконки на макет страницы;
- Заполнить поля «Каталог» и «Наименование»;
- Раскрыть вкладку «Измерения». Из выпадающего списка раскрыть пункт «Name». Перетащить пункт в поле «Колонки»;
- Во вкладке «Меры» из выпадающего списка раскрыть пункт «Count». Перетащить пункт в поле «Колонки»;
- Во вкладке «Фильтры» из выпадающего списка перенести параметр с названием компонента фильтра диапазона дат и

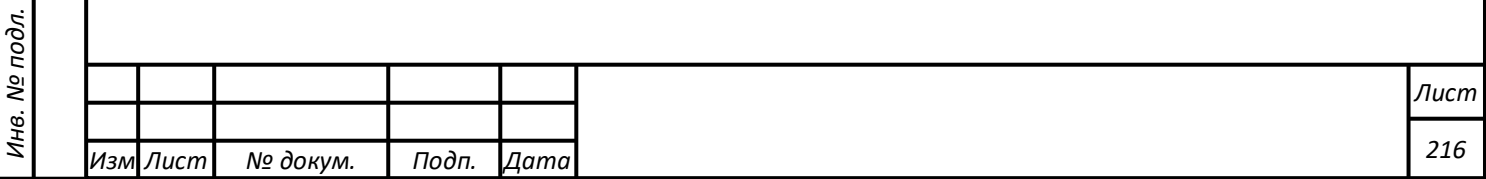
параметр с названием множественного выбора в поле «Фильтры»;

- Заполнить поле «Наименование» и нажать кнопку «Хорошо».

5) Добавление «Круговой диаграммы»

Повторить пункт 4 (перенести соответствующий круговой диаграмме компонент на страницу);

6) Просмотр созданной контрольной панели

- Нажать кнопку «Сохранить» в главном меню CDE-панели;

- Нажать кнопку предпросмотра сохраненной контрольной панели в верхнем правом углу главного меню CDE-панели;

Добавленные графики отображают удовлетворяющие фильтрам значения.

Функции добавления компонентов фильтрации на информационные панели и возможность применить один фильтр к нескольким диаграммам считается выполненной успешно, если выполнены все предыдущие пункты данного раздела.

# **Формирование требования к компоненту «Таблица»**

Для формирования требований к компоненту «Таблица» при создании информационной панели мониторинга требуется выполнить следующие действия:

1) Создать документ Контрольной панели

- Главное меню -> Создать -> Панель управления CDE;

- Убедиться, что документ сохранён и имеет имя;

- Добавить на макет документа элемент разметки.

2) Создание «Таблицы»

- Добавить элемент на страницу путем перемещения иконки на макет страницы;

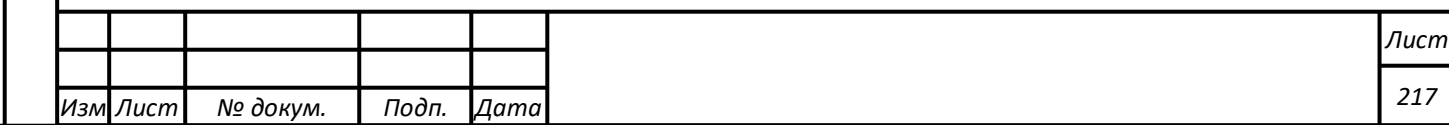

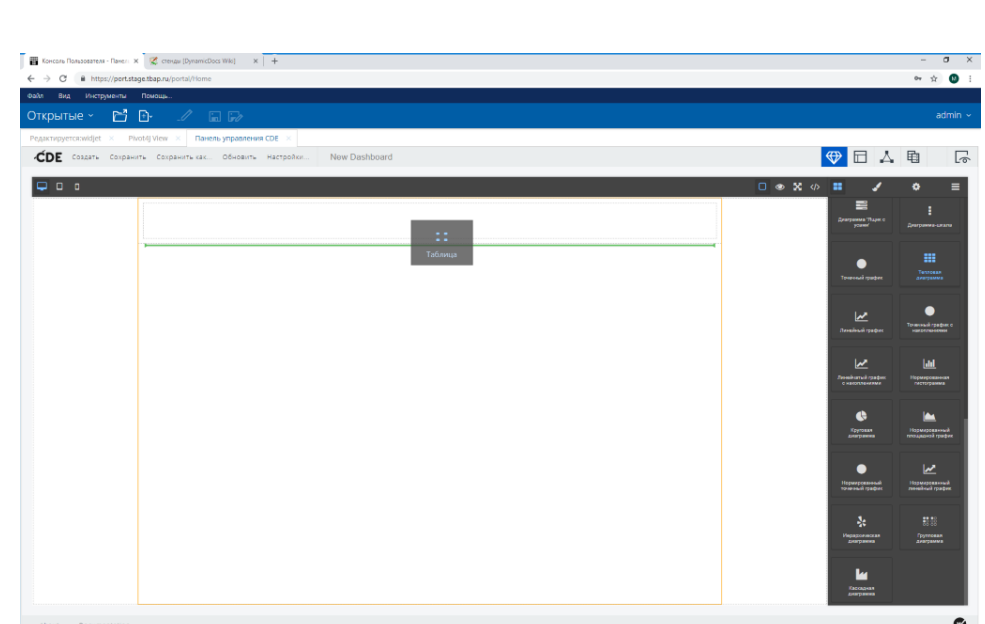

Рисунок 4.8.73. Добавление компонента «Таблица»

- В открывшемся окне «Мастер OLAP» из выпадающего списка «Каталог» выбрать источник данных, например «переводы»;
- Раскрыть вкладку «Измерения». Из выпадающего списка раскрыть пункт «Сумма». Перетащить пункт в поле «Колонки»;
- Во вкладке «Измерения» из выпадающего списка раскрыть пункт. Перетащить пункт в поле «Строки»;

## - Нажать кнопку «Хорошо».

*Подпись и дата Взам. инв. № Инв. № дубл.*

Подпись и дата

Взам. инв. №

Подпись и дата

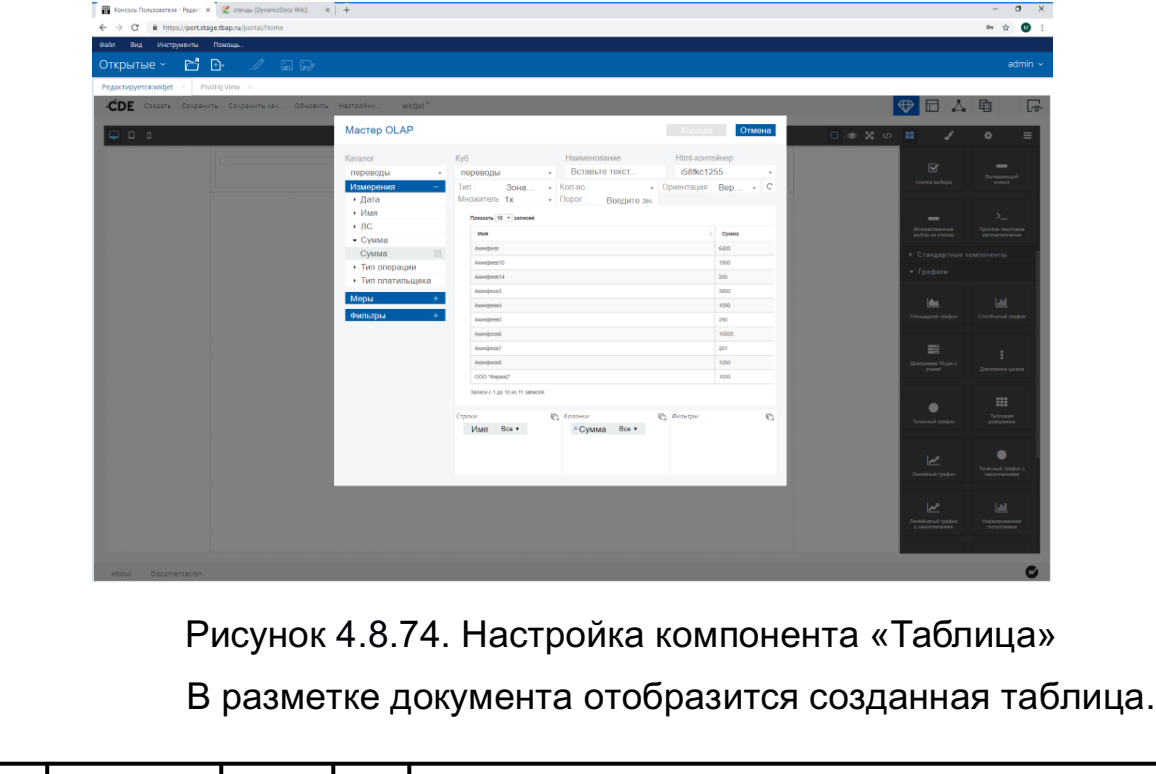

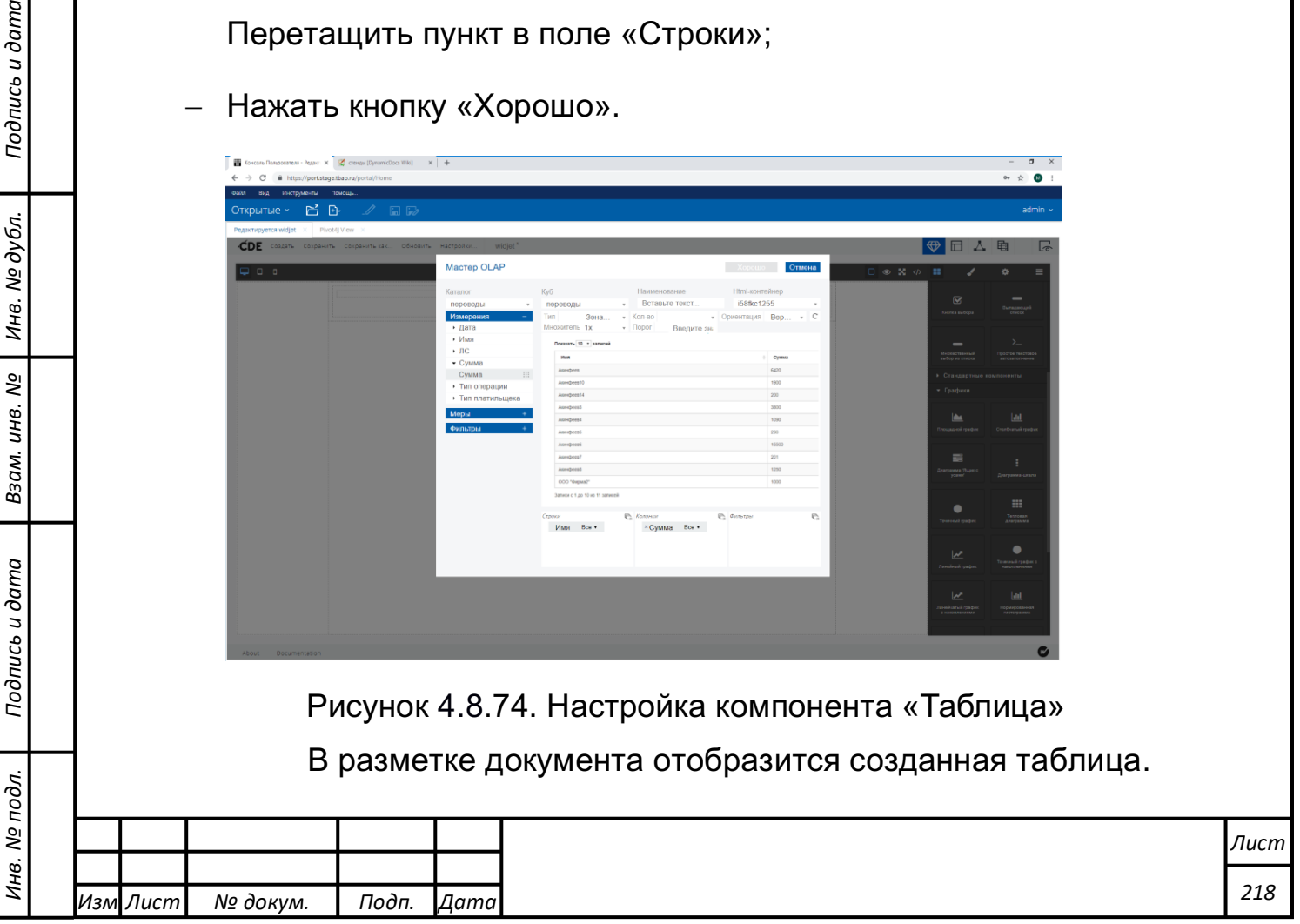

**Выполнение функции работы с элементом администрирования ИАС СЦ**

#### **Общие сведения**

Элемент администрирования ИАС СЦ представляет собой программное обеспечение для мониторинга многочисленных параметров сети, жизнеспособности и целостности серверов. Используется гибкий механизм оповещений, что позволяет пользователям конфигурировать уведомления, основанные на e-mail, для любого события. Это позволяет быстро реагировать на проблемы с серверами. Элемент администрирования ИАС СЦ предоставляет функции отчетности и визуализации данных основанные на данных истории.

Все отчеты, статистика и параметры настройки, доступны через веб-интерфейс, который обеспечивает доступ к информации о состоянии сети и жизнеспособности серверов из любого места.

#### **Функция мониторинга**

*Подпись и дата Взам. инв. № Инв. № дубл.* Инв. № подл. ┃ Подпись и дата | Взам. инв. № 1 № дубл. ┃ Подпись и дата

Подпись и дата

Инв. № подл.

Взам. инв. №

Инв. № дубл.

Подпись и дата

Меню Мониторинг содержит об отображаемых данных. Любая информация, которая настроена на сбор, визуализацию и действия, будет отображаться в различных разделах Мониторинга как показано на рисунке 4.10.1.

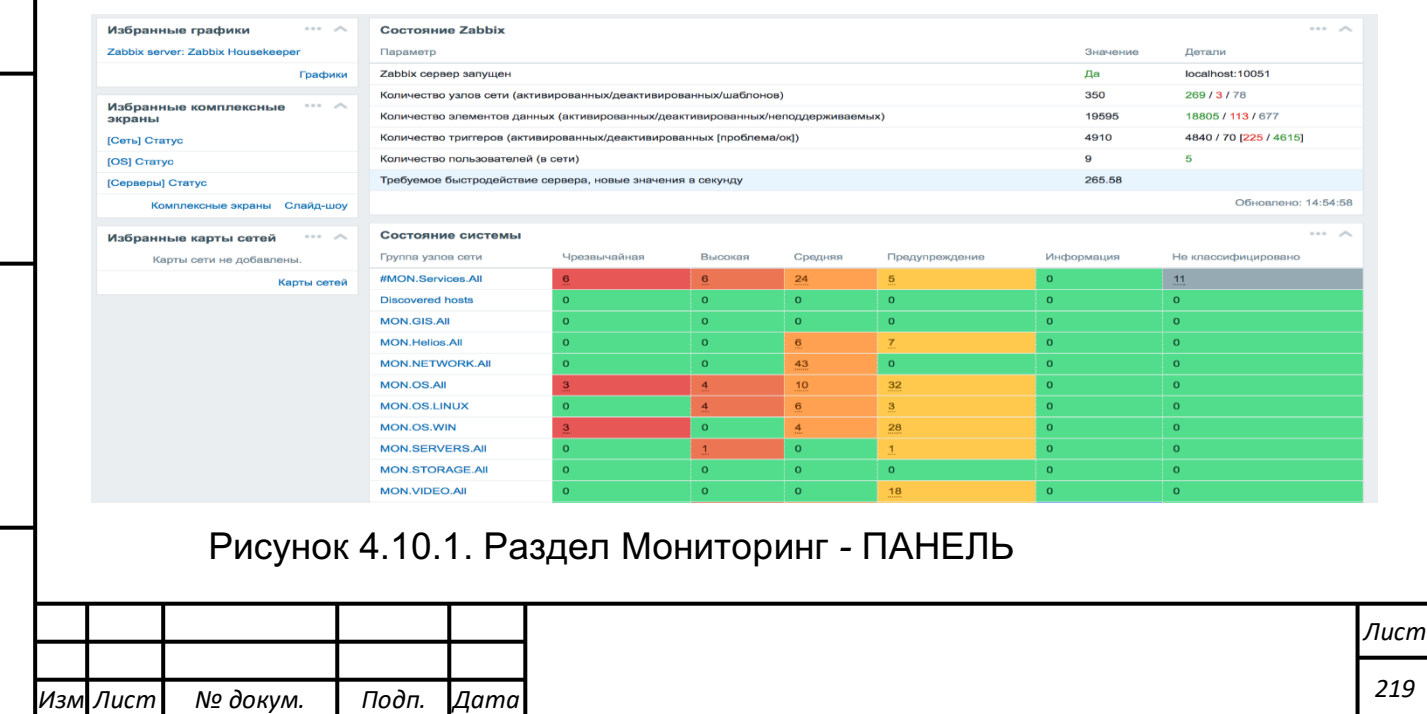

(сводная информация о состоянии модуля)*.*

В левой части панели имеется несколько виджетов для избранного, где можно создавать быстрые ссылки на наиболее часто используемые графики, комплексные экраны, слайд-шоу и карты сети. Пример меню добавления в избранное комплексного экрана представлен на рисунке 4.10.2.

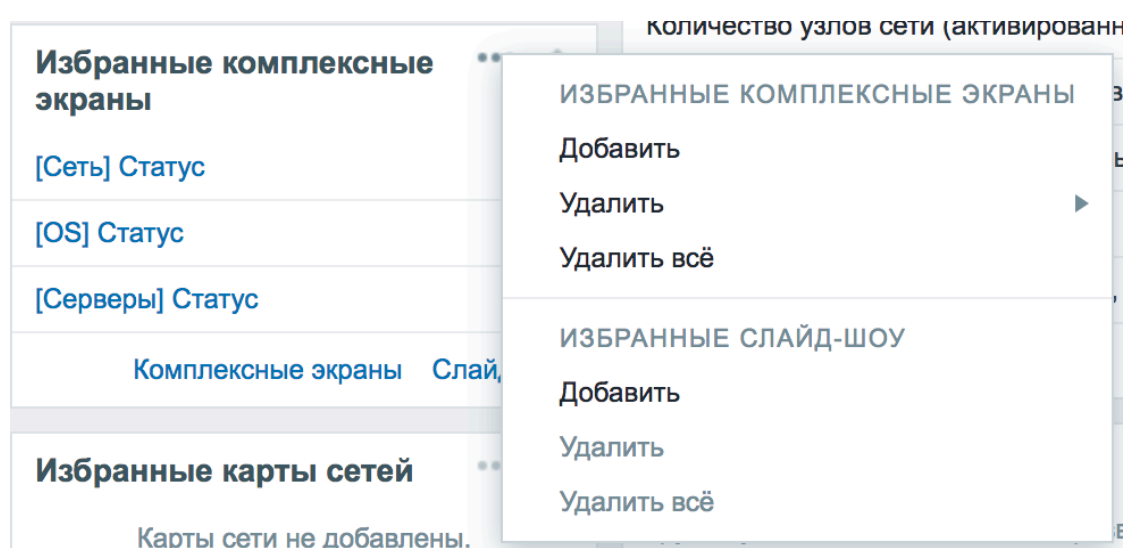

Рисунок 4.10.2. Настройка избранного

Центральная часть панели содержит ряд виджетов состояний – Состояние, Состояние системы, Состояние узлов сети, последние 20 проблем, веб-мониторинг, состояние обнаружений, каждый из которых отображает соответствующие сводку данных.

Нажав на синюю иконку с изображением ключа в панели заголовка «Персональная ПАНЕЛЬ», можно получить доступ к фильтру ПАНЕЛИ, который выглядит как показано на рисунке 4.10.3.

*Подпись и дата Взам. инв. № Инв. № дубл.*

Подпись и дата

Взам. инв. №

Подпись и дата

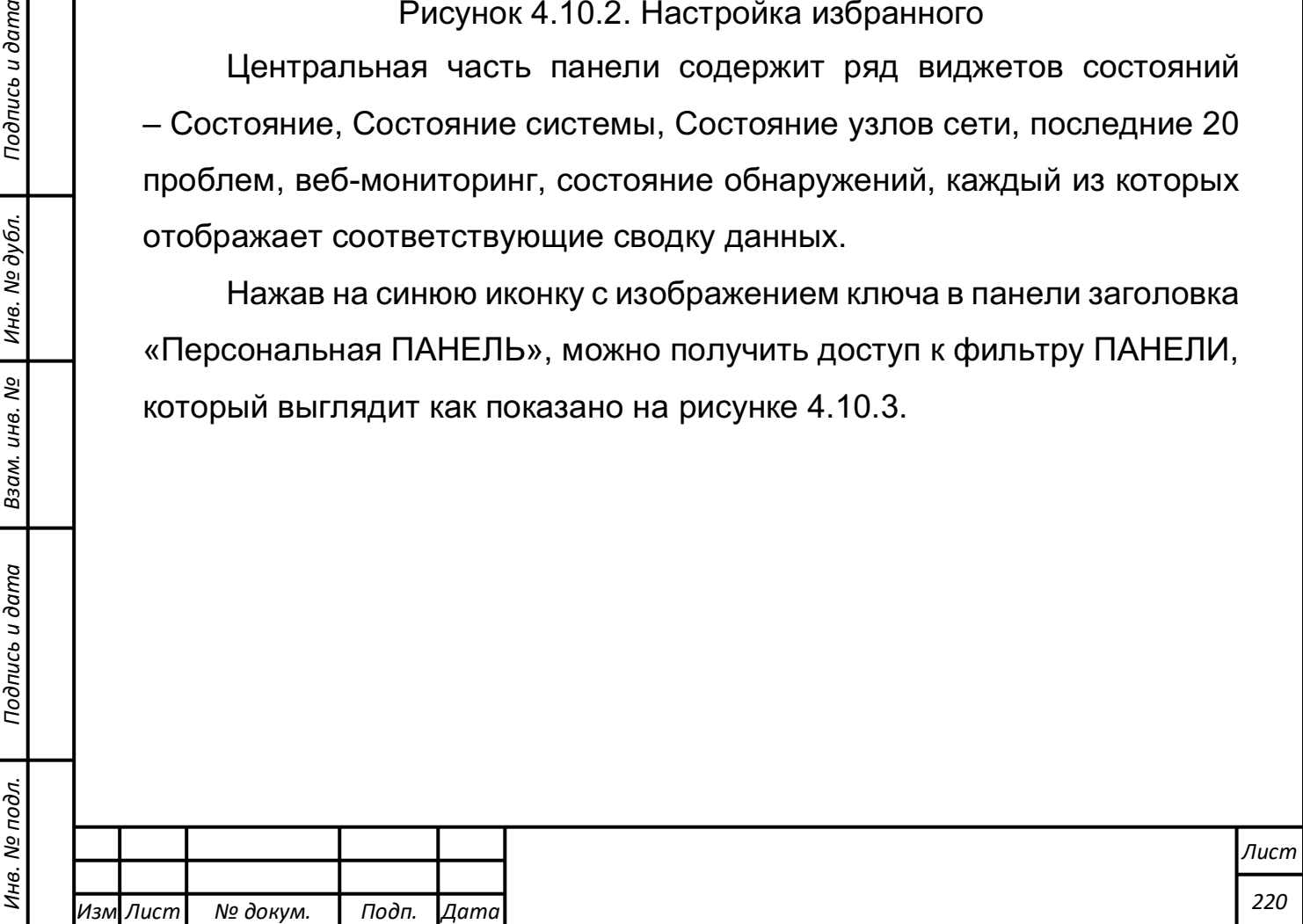

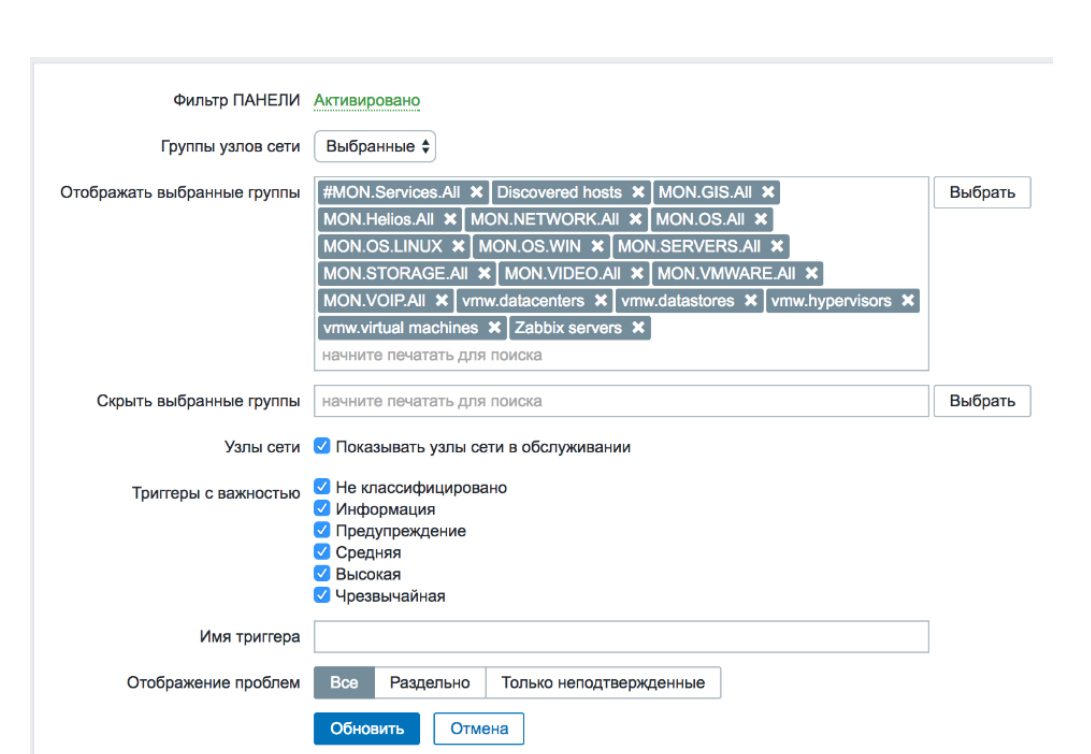

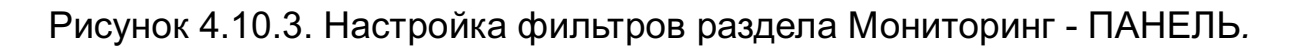

Активация этого фильтра позволяет ограничить какие узлы сети, триггеры и проблемы будут отображаться на ПАНЕЛИ и каким образом будет отображаться количество проблем. Параметры и их описание представлены в таблице 4.10.1.

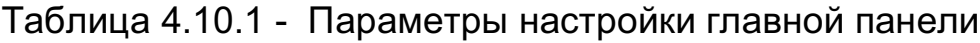

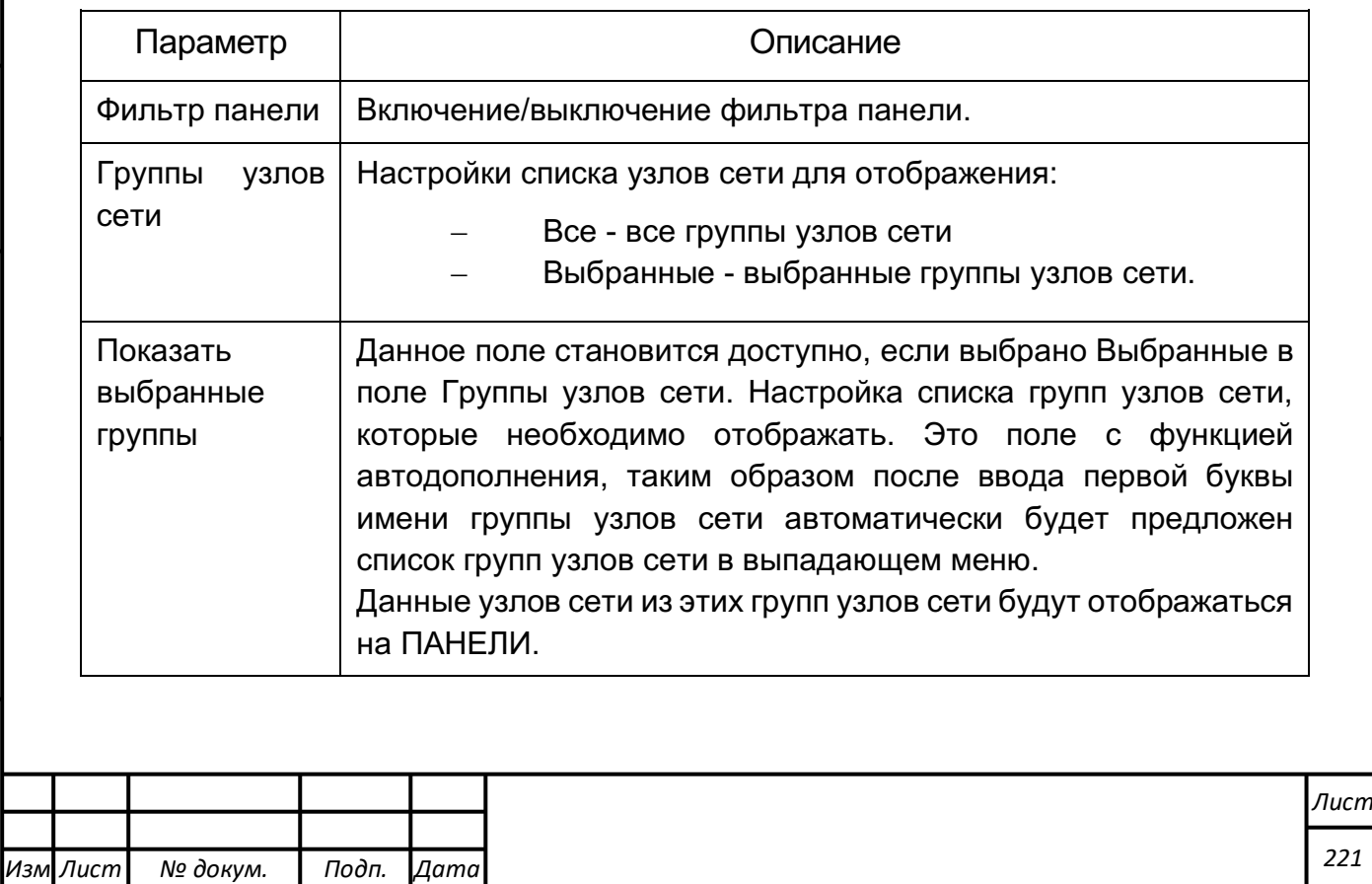

*Подпись и дата Взам. инв. № Инв. № дубл.* Инв. № подл. ┃ Подпись и дата | Взам. инв. № 1 № дубл. ┃ Подпись и дата

Подпись и дата

Инв. № подл.

Взам. инв. №

Инв. № дубл.

Подпись и дата

*221*

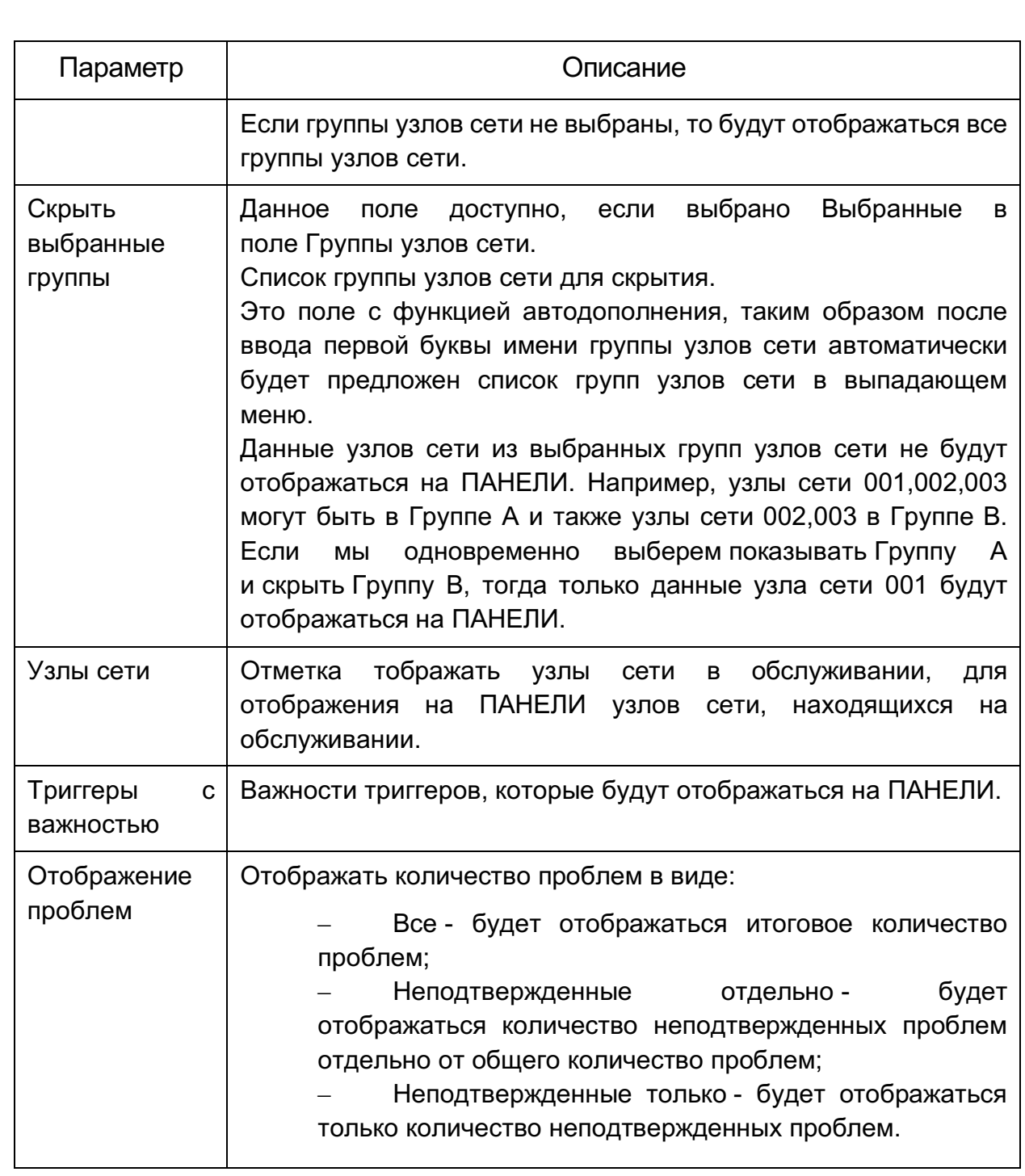

Если применен фильтр панели, такое поведение обозначается оранжевой иконкой фильтра: иконка с синим гаечным ключом с цветовым квадратиком в верхнем правом углу.

Раздел Мониторинг *-* Обзор предлагает обзор состояний триггеров, а также возможность сравнения данных с различных узлов сети за раз.

Доступны следующие опции просмотра:

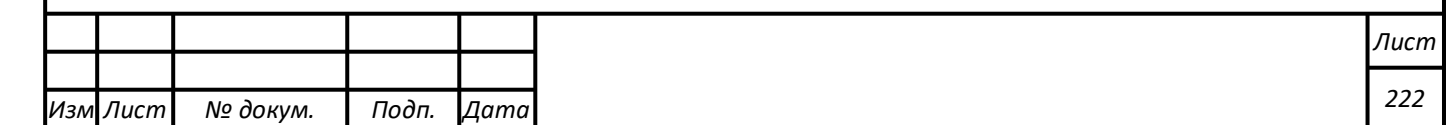

- выбор горизонтального или вертикального отображения информации в выпадающем меню Расположение узлов сети;
- выбор всех узлов сети или конкретных групп узлов сети в выпадающем меню Группа;
- выбор всех групп элементов данных или конкретных в выпадающем меню Группа элементов данных;
- задайте какая информация будет отображена (триггеры или данные) в выпадающем меню Тип*.*

На следующем снимке экрана выбрано Триггеры в выпадающем меню Тип. Как результат, цветными блоками (цвет зависит от состояния триггера) отобразятся состояния триггеров двух локальных узлов сети, как представлено на рисунке 4.10.4.

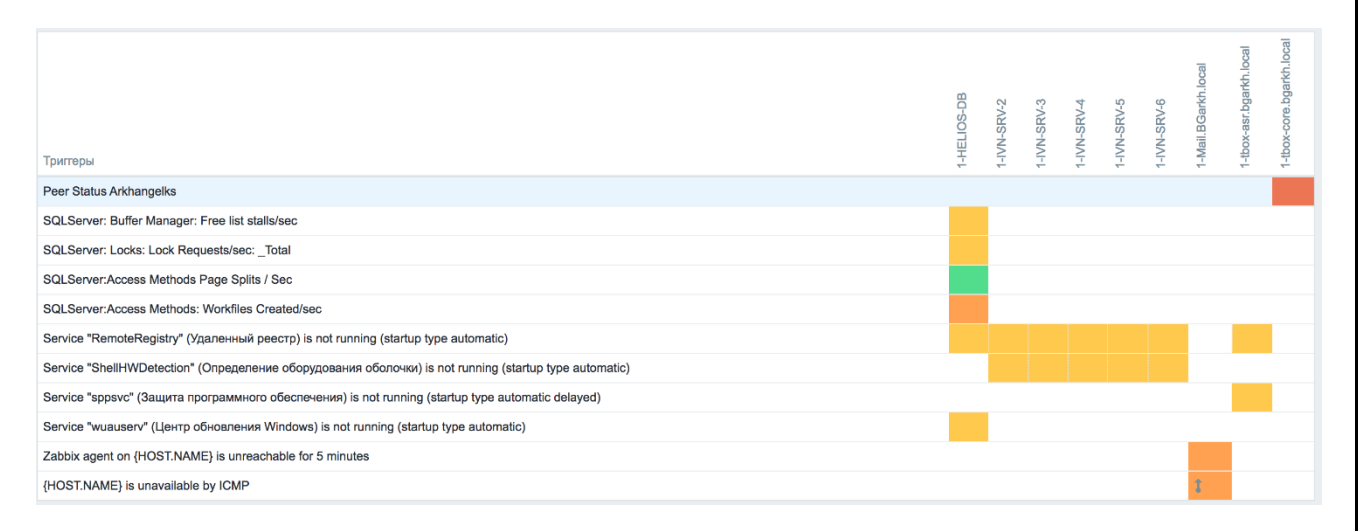

Рисунок 4.10.4. Пример раздела Мониторинг *-* Обзор*:* Обзор триггеров*.* Недавно изменившие свои состояния триггеры (за последние 30 минут) будут отображаться мигающими блоками.

При нажатии на блоке триггера будут отображены ссылки к событиям, экрану подтверждения или к простому графику/списку последних данных, например, как на рисунке 4.10.5.

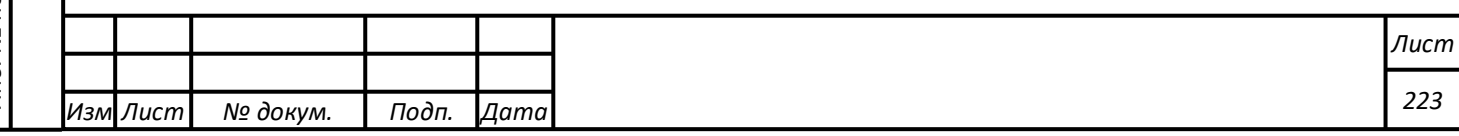

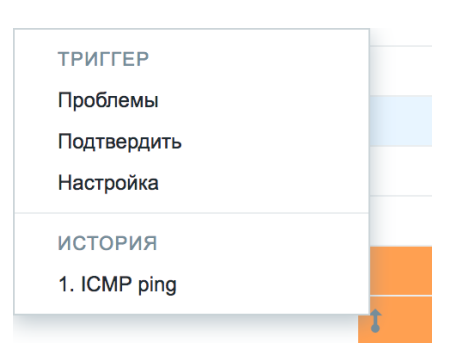

Рисунок 4.10.5. Настройка отображения раздела Мониторинг - Обзор

На следующем снимке экрана выбрано Данные в выпадающем меню Тип. Как результат, отобразятся данные производительности элементов данных двух локальных узлов сети, что отражено на рисунке 4.10.6.

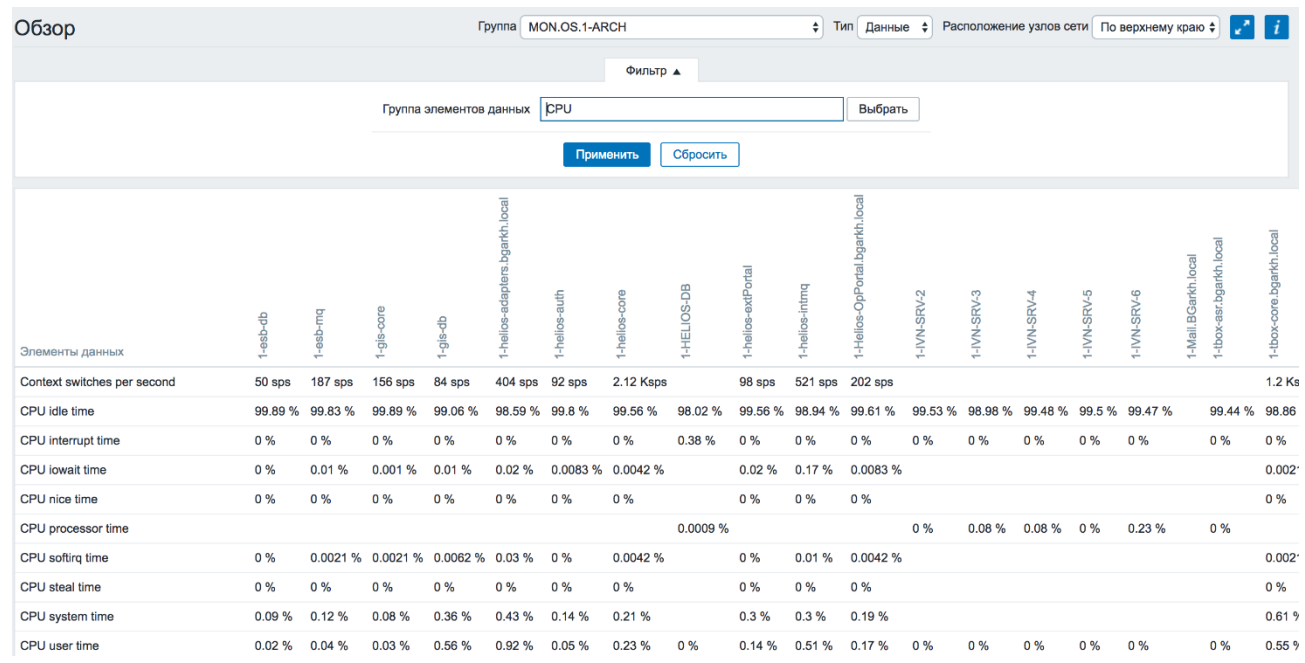

Рисунок 4.10.6. Пример раздела Мониторинг - Обзор: Обзор данных

При нажатии на блоке данных будут отображены ссылки на некоторые предопределенные графики или 500 последних значений. Меню выбора представлено на рисунке 4.10.7.

*Подпись и дата Взам. инв. № Инв. № дубл.*

Подпись и дата

Взам. инв. №

Подпись и дата

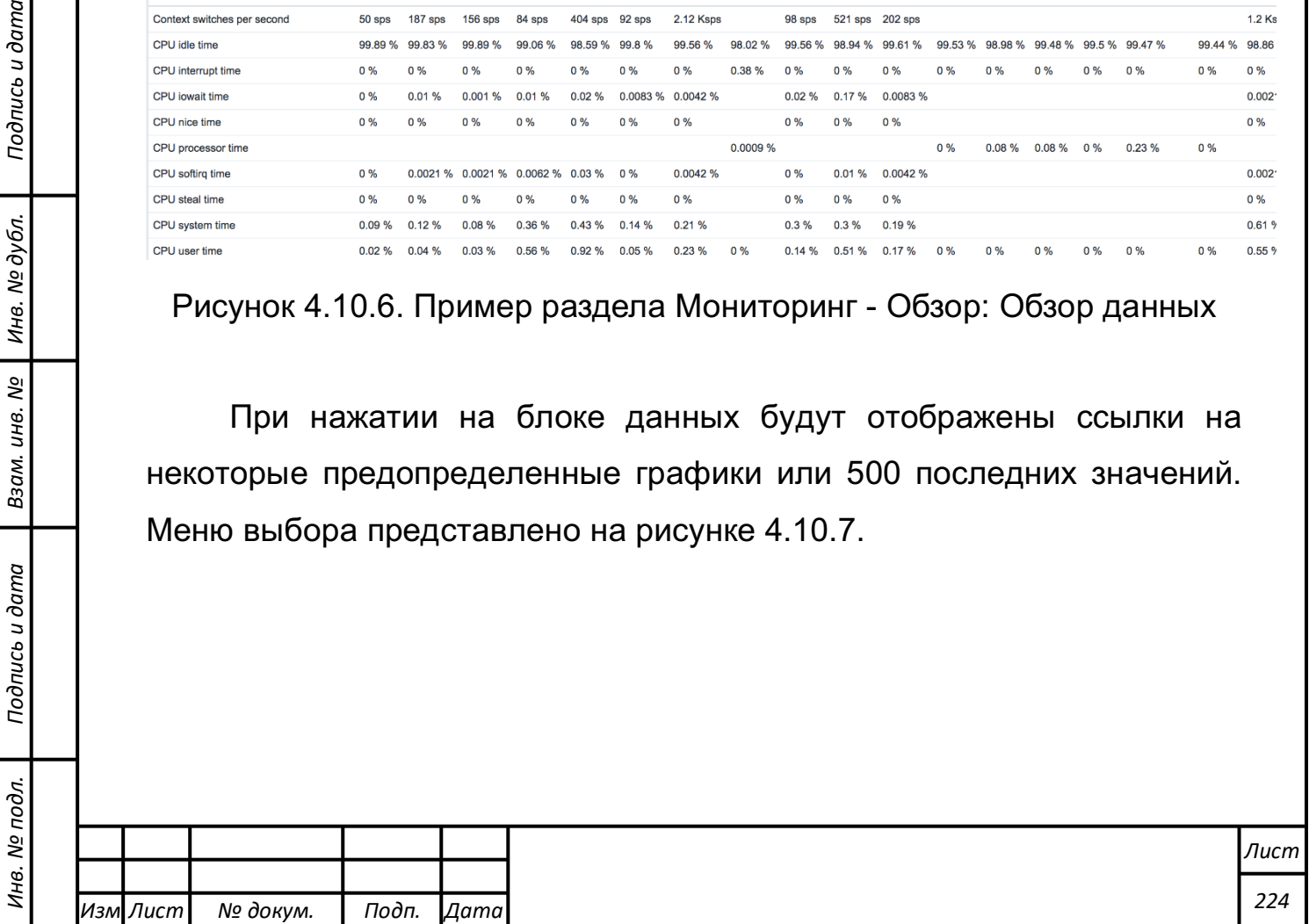

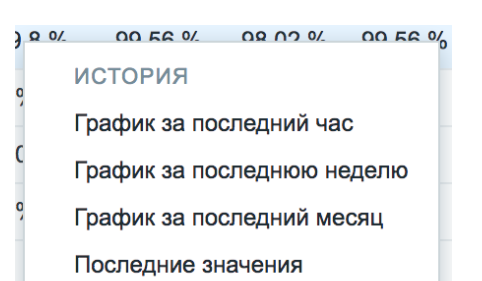

Рисунок 4.10.7. Вызов контекстного меню ссылок на предопределенные графики.

Раздел Мониторинг *-* Последние данные отображает последние значения, собранные элементами данных.

Нажатие на иконку с символом плюс рядом с именем узла сети и соответствующей группой элементов данных раскроет список элементов данных с их последними значениями, как показано на рисунке 4.10.8.

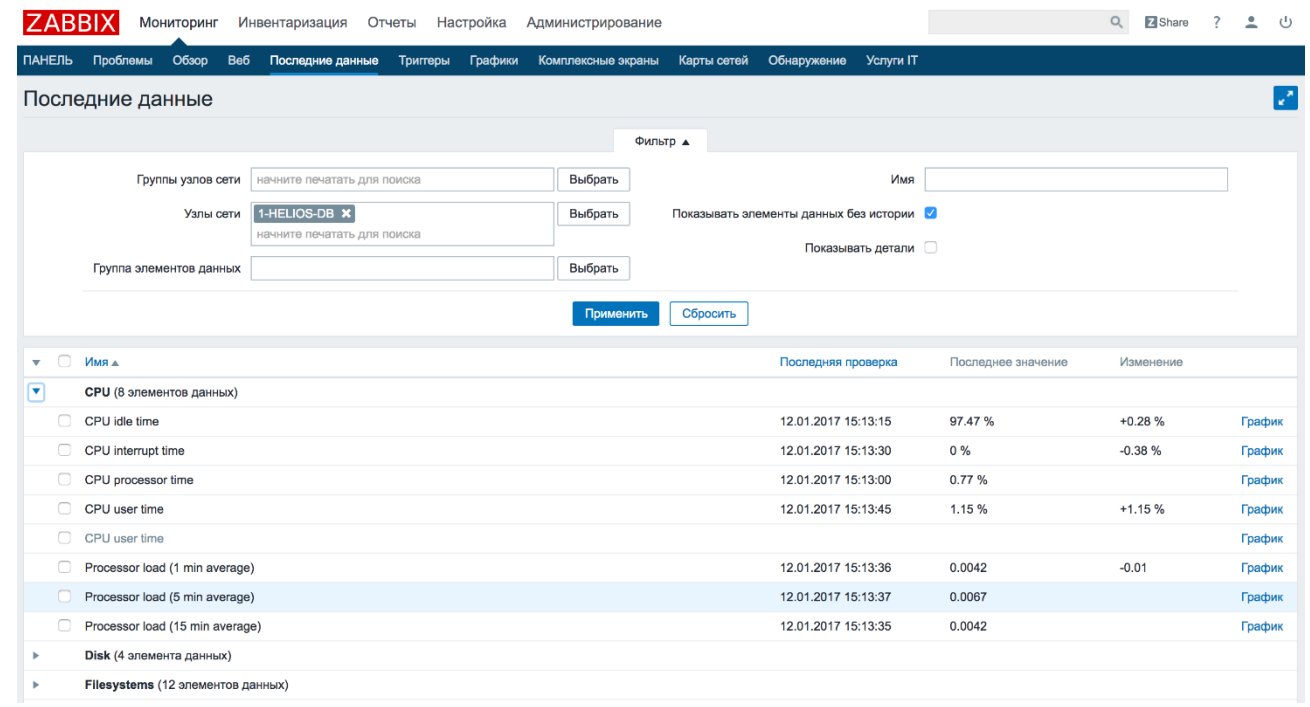

Рисунок 4.10.8. Пример раздела Мониторинг *-* Последние Данные*.*

*Подпись и дата Взам. инв. № Инв. № дубл.* Инв. № подл. ┃ Подпись и дата | Взам. инв. № 1 № дубл. ┃ Подпись и дата

Подпись и дата

Инв. № подл.

Взам. инв.

ಲ್ಲಿ

Подпись и дата

Инв. № дубл.

Имеется возможность раскрыть все узлы сети и все группы элементов данных, нажав на иконку с повернутым вершиной вправо синим треугольником в строке заголовка, таким образом, раскроются все элементы данных.

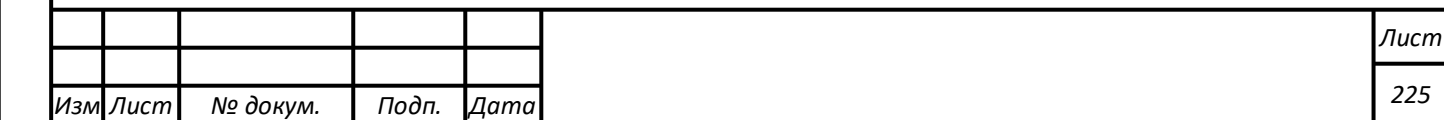

Имя деактивированного узла сети отображается красным цветом (в выпадающем меню с узлами сети и в списке).

Элементы данных отображаются вместе с их именем, временем последней проверки, последним значением, величиной изменения и ссылкой на простой график/историю значений элемента данных.

По умолчанию отображаются только значения, которые поступили в течение последних 24 часов. Это ограничение введено с целью улучшения времени изначальной загрузки данных на больших страницах. Также имеется возможность корректировки этого ограничения, изменив значение константы ZBX\_HISTORY\_PERIOD в include/defines.inc.php.

Для фильтрации отображаемых элементов данных можно использовать фильтр. Ссылка на фильтр расположена посередине выше таблицы.

Показывать детали позволяет расширить отображаемую информацию по выбранным элементам данных. Будет отображаться такая информация как интервал обновления, настройки истории и динамики изменений, тип элементов данных и ошибки элементов данных (в порядке/неподдерживаемые). Также доступны ссылки на настройку элементов данных. Пример представлен на рисунке 4.10.9.

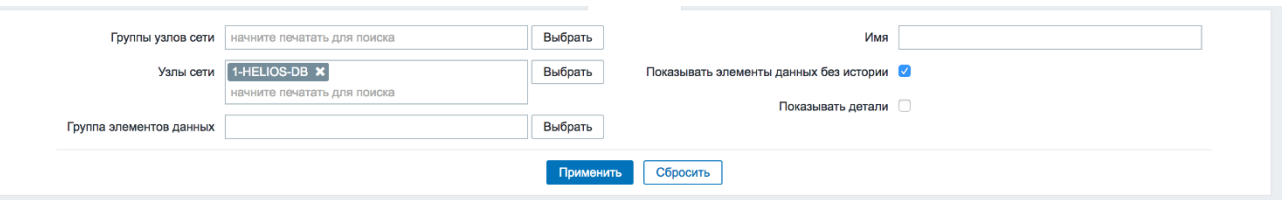

Рисунок 4.10.9. Расширенная информация о выбранных элементах данных.

*Подпись и дата Взам. инв. № Инв. № дубл.* Инв. № подл. ┃ Подпись и дата | Взам. инв. № 1 № дубл. ┃ Подпись и дата

Подпись и дата

Инв. № подл.

Взам. инв.

ಲ್ಲಿ

Подпись и дата

Инв. № дубл.

По умолчанию элементы данных без истории и детали не отображаются.

Последняя колонка в списке последних значений предлагает:

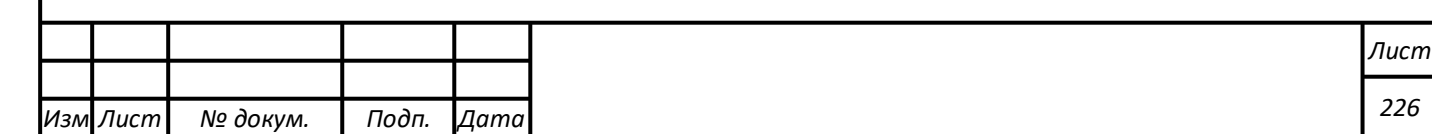

- ссылку на История (для всех текстовых элементов данных) - ведет к списку (Значения/500 последних значений), который отображает историю предыдущих значений элемента данных, что отражено на рисунке 4.10.10;
- ссылку на График (для всех числовых элементов данных) ведет к простому графику. Однако, как только график будет отображен, выпадающее меню справа сверху предложит возможность переключиться к Значениям/500 последних значений.

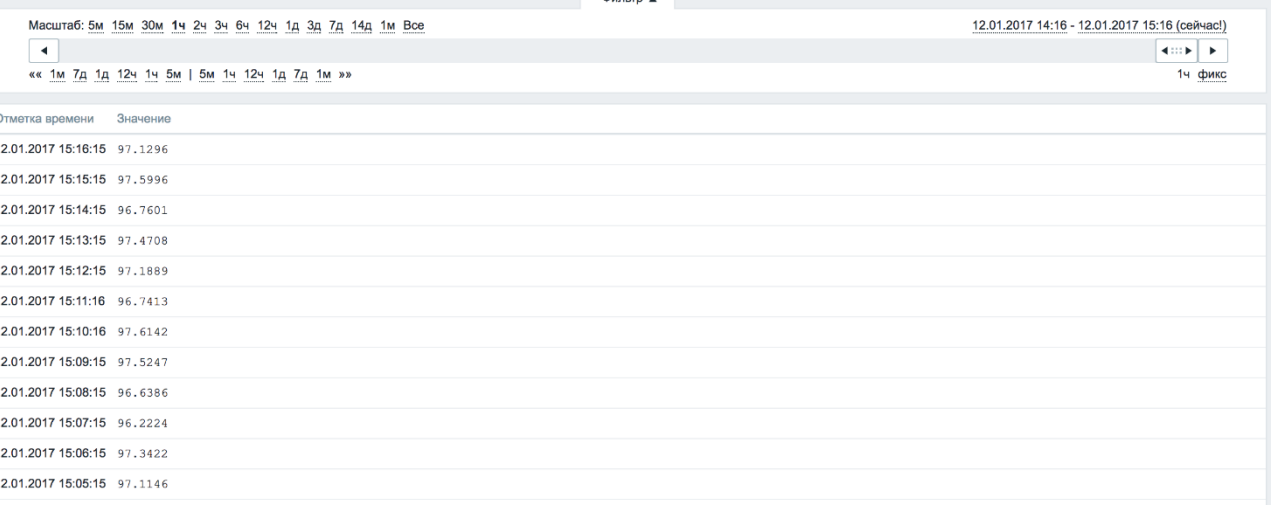

Рисунок 4.10.10. Пример списка Значения.

Значения в списке отображаются как "сырые", то есть, постобработка не применяется.

Общее количество отображаемых значений определяется значением параметра Поиск/Лимит элементов в фильтре, указанному в Администрирование *-* Общие.

Раздел Мониторинг - Триггеры отображает состояния триггеров и отображается в указанном на рисунке 4.10.11 виде.

*Подпись и дата Взам. инв. № Инв. № дубл.*

Подпись и дата

Взам. инв. Nº

Подпись и дата

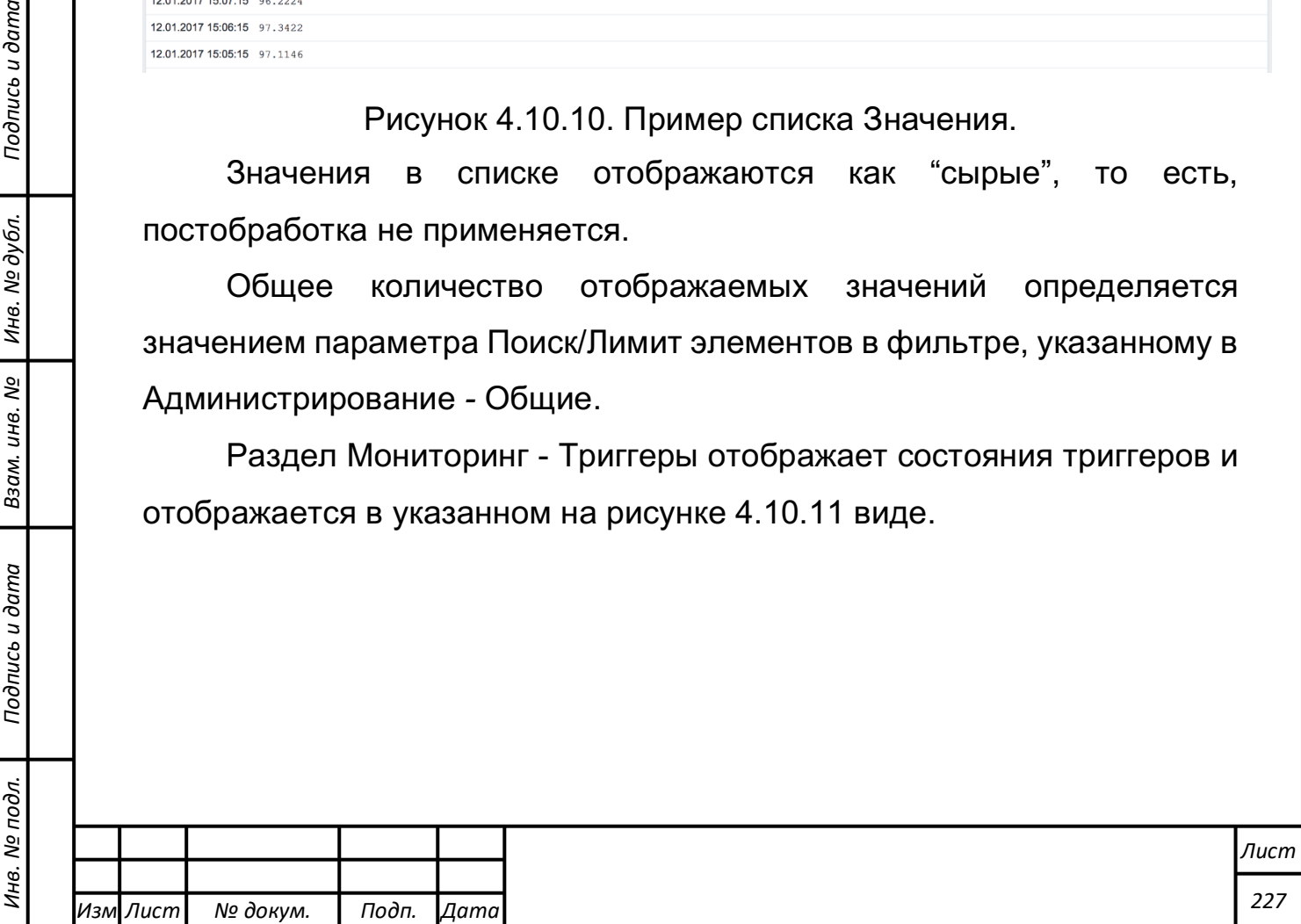

|         | Триггеры                       |                     |       |                            |                           |                        |                                     | <b>Fpynna</b> MON.OS.1-ARCH  |                                                                                           | • Узел сети все |   |         | R.<br>$\div$ |
|---------|--------------------------------|---------------------|-------|----------------------------|---------------------------|------------------------|-------------------------------------|------------------------------|-------------------------------------------------------------------------------------------|-----------------|---|---------|--------------|
|         |                                |                     |       |                            |                           |                        | Фильтр ▲                            |                              |                                                                                           |                 |   |         |              |
|         |                                | Состояние триггеров | Любое | Недавние проблемы          |                           | Проблемы               |                                     | Группа элементов данных      |                                                                                           |                 |   | Выбрать |              |
|         | Состояние подтверждения        |                     |       | Любое<br>$\div$            |                           |                        |                                     | Инвентарные данные узла сети | Тип                                                                                       |                 | ٠ |         | Удал         |
| События |                                | Скрыть все          |       |                            | ÷                         | Добавить               |                                     |                              |                                                                                           |                 |   |         |              |
|         | Минимальная важность триггеров |                     |       | Не классифицировано $\div$ |                           |                        | Показывать узлы сети в обслуживании |                              |                                                                                           |                 |   |         |              |
|         | Возраст менее чем              |                     |       | 14 дней                    |                           |                        |                                     | Показывать детали            |                                                                                           |                 |   |         |              |
|         |                                | Имя                 |       |                            |                           |                        |                                     |                              |                                                                                           |                 |   |         |              |
|         |                                |                     |       |                            |                           |                        | Применить                           | Сбросить                     |                                                                                           |                 |   |         |              |
|         | Важность                       | Состояние           |       | Инфо Время -               | Возраст                   | Подтверждено Узел сети |                                     | Имя                          |                                                                                           |                 |   |         | Описание     |
|         | Предупреждение ПРОБЛЕМА        |                     |       | 12.01.2017<br>15:18:20     | 27c                       | <b>Her</b> 14954       | 1-HELIOS-DB                         |                              | SQLServer: Locks: Lock Requests/sec: _Total                                               |                 |   |         | Добавить     |
| 0       | Предупреждение ПРОБЛЕМА        |                     |       | 12.01.2017<br>15:01:52     | 16м 55с                   | Her <sub>3</sub>       | $1$ -tbox-<br>asr.bgarkh.local      | delayed)                     | Service "sppsvc" (Защита программного обеспечения) is not running (startup type automatic |                 |   |         |              |
| □       | Предупреждение ПРОБЛЕМА        |                     |       | 12.01.2017<br>12:53:44     | 2ч 25м 3с Нет 49          |                        | 1-HELIOS-DB                         |                              | Service "wuauserv" (Центр обновления Windows) is not running (startup type automatic)     |                 |   |         |              |
| 0       | Предупреждение ПРОБЛЕМА        |                     |       | 11.01.2017<br>00:00:00     | 1д 15ч<br>18 <sub>M</sub> | Her <sub>7</sub>       | 1-HELIOS-DB                         |                              | SQLServer: Buffer Manager: Free list stalls/sec                                           |                 |   |         | Добавить     |
| $\Box$  | Средняя                        | <b>ПРОБЛЕМА</b>     |       | 10.01.2017<br>11:00:00     | 2д 4ч 18м Нет 24          |                        | 1-Mail.BGarkh.local                 |                              | Zabbix agent on 1-Mail.BGarkh.local is unreachable for 5 minutes                          |                 |   |         | Добавить     |
|         | Предупреждение ПРОБЛЕМА        |                     |       | 22.12.2016<br>13:01:45     | 21д 2ч<br>17 <sub>M</sub> | Her <sub>2</sub>       | $1 -$ tbox $-$<br>asr.bgarkh.local  |                              | Service "RemoteRegistry" (Удаленный реестр) is not running (startup type automatic)       |                 |   |         |              |

Рисунок 4.10.11. Пример раздела Мониторинг - Триггеры*.*

Параметры настройки раздела Триггеры приведены таблице 4.10.2.

Таблица 4.10.2 – Параметры настройки раздела Триггеры

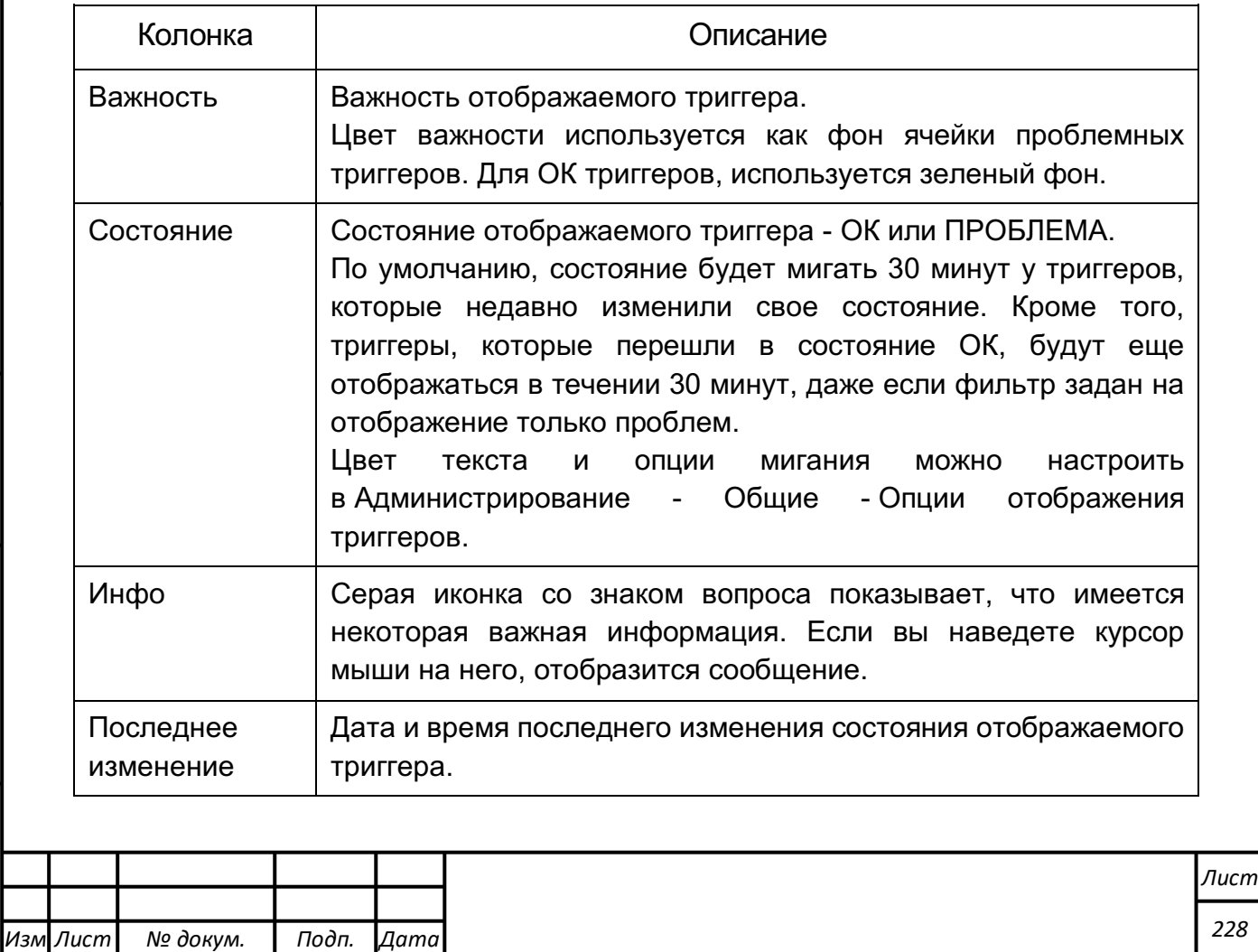

*Подпись и дата Взам. инв. № Инв. № дубл.* Инв. № подл. ┃ Подпись и дата | Взам. инв. № 1 № дубл. ┃ Подпись и дата

Подпись и дата

Инв. № подл.

Взам. инв. №

Подпись и дата

Инв. № дубл.

*228*

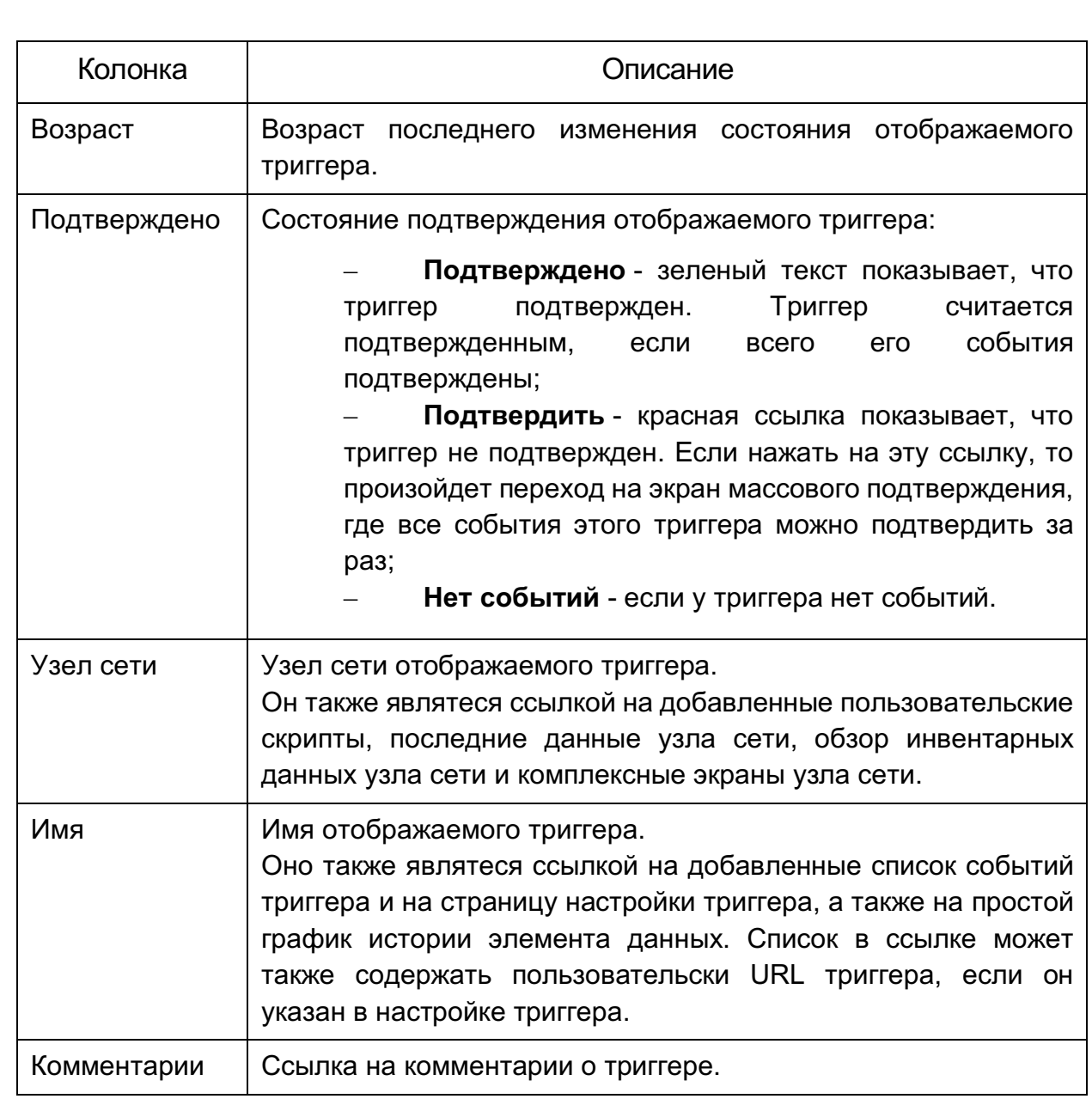

Фильтр можно использовать для отображения только части триггеров. Ссылкой на фильтр является голубая панель, которая располагается посередине выше таблицы.

По умолчанию в фильтре задано отображение триггеров в состоянии проблема, включая те триггеры, которые только недавно изменили свое состояние с 'Проблема' на 'OK'.

Раздел Мониторинг *-* Проблемы отображает последние аварии или проблемы. Проблемами называются те триггеры, которые в состоянии "Проблема", как показано на рисунке 4.10.12.

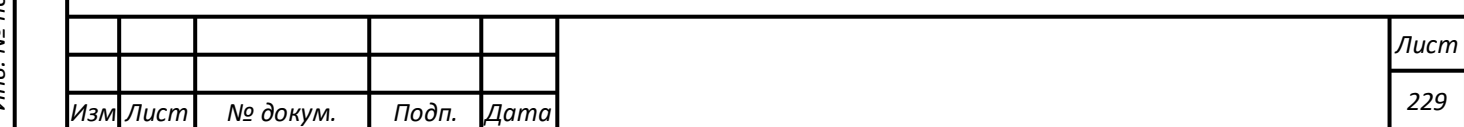

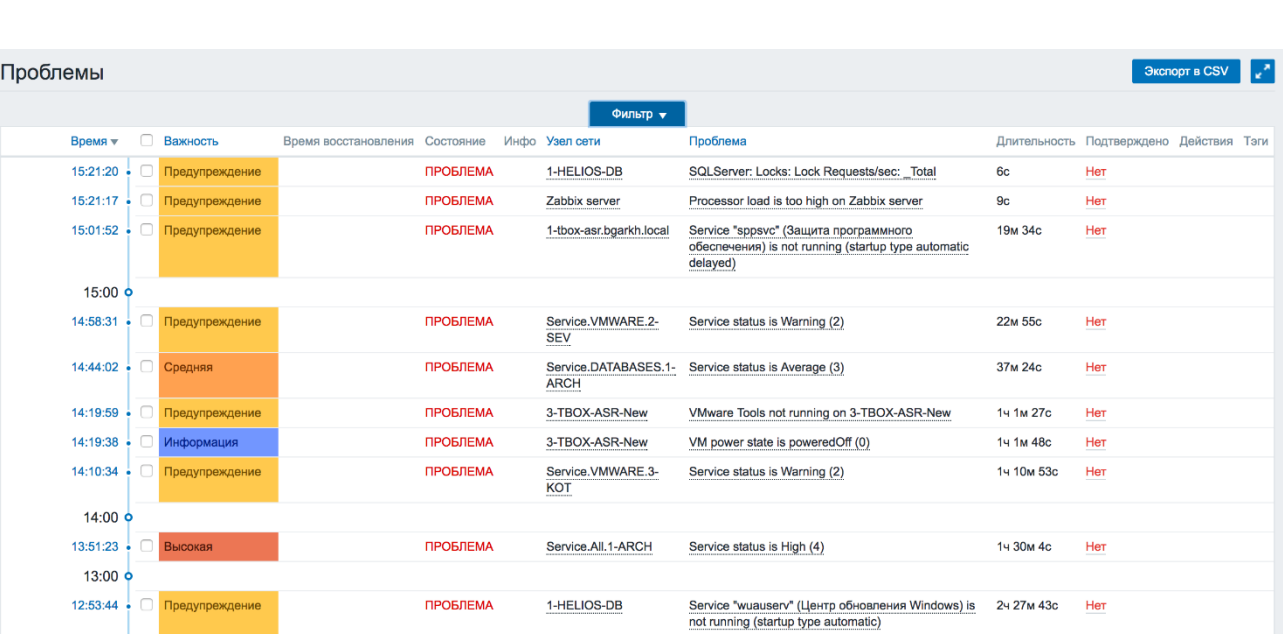

Рисунок 4.10.12. Пример раздела Мониторинг - События*.*

В последнем выпадающем меню возможно выбрать события, основанные на триггерах или на обнаружении.

Отображающиеся на данный момент события можно экспортировать в CSV файл. Для этого необходимо нажать на кнопку Экспорт в CSV справа в панели заголовка. Кнопка выглядит как показано на рисунке 4.10.13.

Экспорт в CSV

Рисунок 4.10.13. Экспорт в CSV*.*

Нажатие на штамп времени в первой колонке событий триггеров, производит переход на детали события, форма представлена на рисунке 4.10.14.

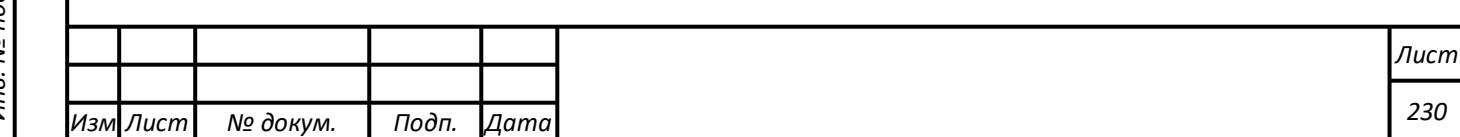

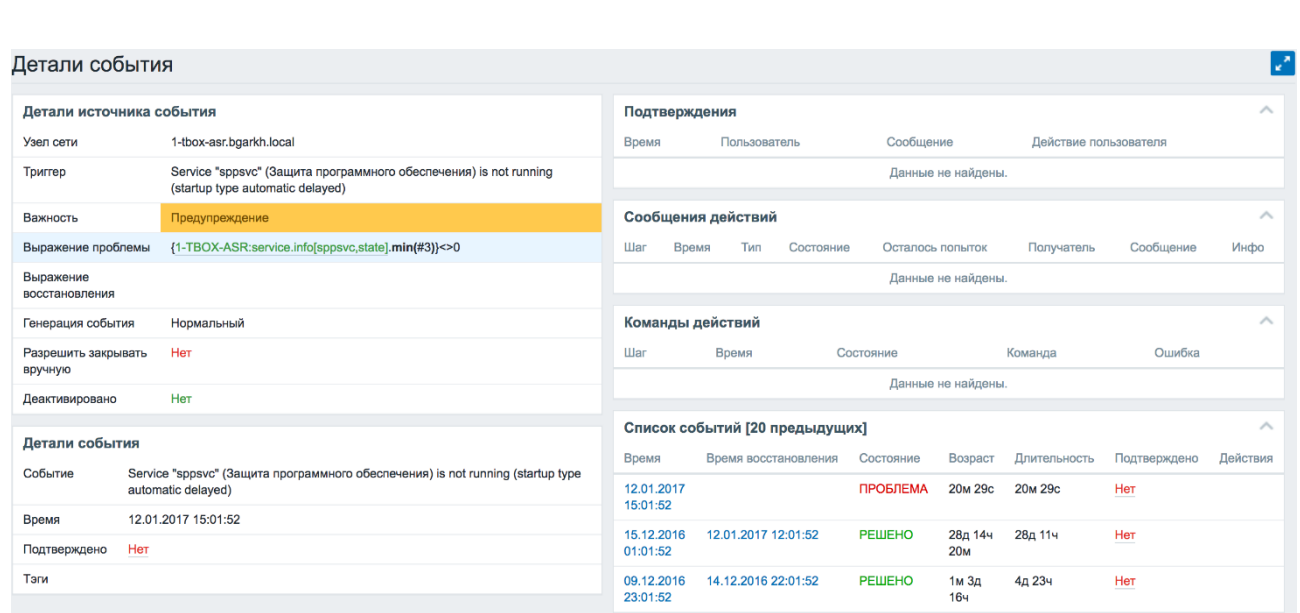

## Рисунок 4.10.14. Детали события.

Отобразятся детали этого события, его источнике, подтверждения, действия (сообщения, удаленные команды) и предыдущие идентичные события.

В разделе Мониторинг *-* Графики отображаются все настроенные пользовательские графики, пример визуализации представлен на рисунке 4.10.15.

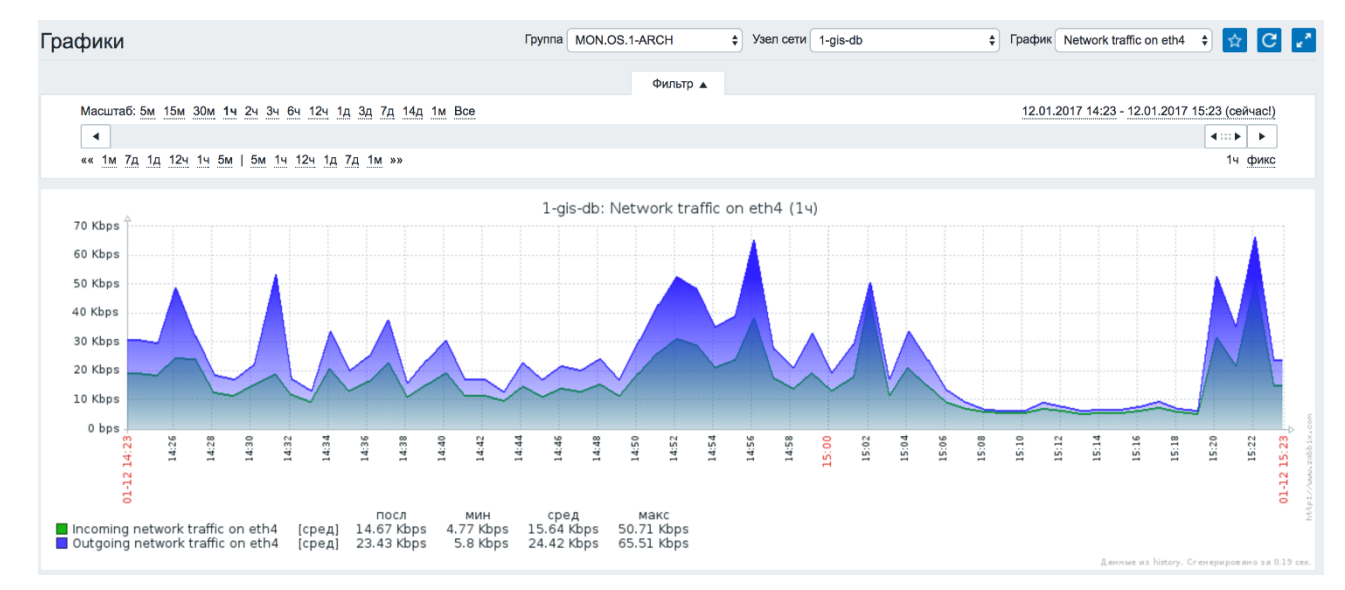

Рисунок 4.10.15. Пример раздела Мониторинг *-* Графики*.*

Для просмотра графика необходимо выбрать группу узлов сети, узел сети и затем график из выпадающего меню справа.

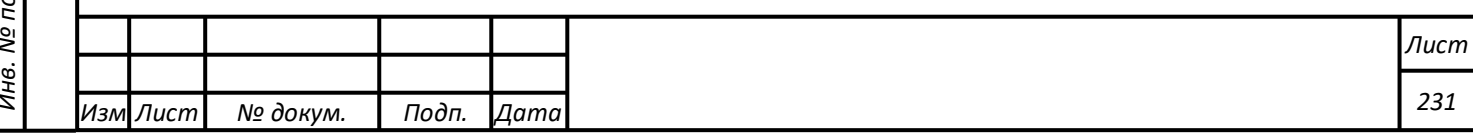

В выпадающем меню узлов сети имя деактивированного узла сети отображается красным цветом.

Раздел фильтра выше графика содержит выбор периода времени. Он позволяет выбрать необходимый период времени.

Ползунок в селекторе можно перемещать назад и вперед, также можно менять и его размер для изменения периода времени. Ссылки по левую сторону позволяют выбрать некоторые предопределенные периоды (выше области ползунка) и перемещаться по определенным периодам назад и вперед во времени (ниже области ползунка). Даты по правой стороне в действительности работают как ссылки, вызывают календарь и позволяют указать требуемое время начала или конца.

Ссылка «фикс/динам» в нижнем правом углу имеет следующие эффекты:

- контроль будет ли период времени сохраняться при изменении времени начала/конца во всплывающем окне календаря;
- при активации «фикс», элементы контроля времени (« 6м 1м 7д 1д 12ч 1ч | 1ч 12ч 1д 7д 1м 6м ») будут перемещать слайдер, не меняя его размера, тогда как при динам, использование контроля времени увеличит слайдер в соответствующую сторону;
- при активации «фикс», нажатие кнопок < и > переместит слайдер, не меняя его размера, тогда как при динам, < и > слайдер будет увеличен в соответствующую сторону. Слайдер будет перемещен на весь его размер, таким образом, например, если отображается один месяц, слайдер будет перемещен на месяц; тогда как слайдер будет увеличен на 1 день.

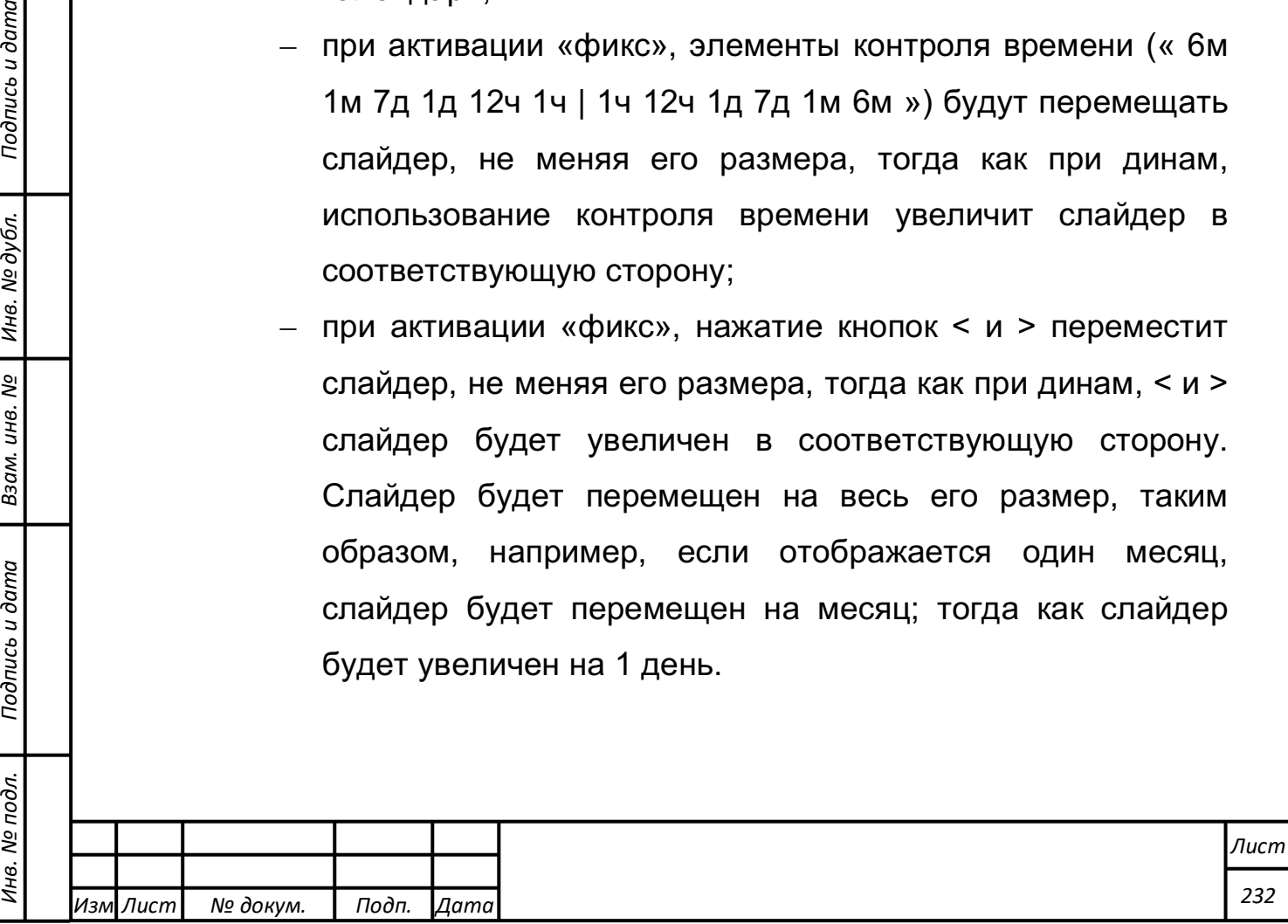

*Подпись и дата Взам. инв. № Инв. № дубл.*

Подпись и дата

 $\overline{op}$ .

Взам. инв.

ಲ್ಲಿ

Подпись и дата

Другой путь контроля отображаемого времени - выделение области левой кнопкой мыши на графике.

Доступны три кнопки управления на панели заголовка:

- синяя иконка со звездой добавление графика в виджет избранного на ПАНЕЛИ;
- синяя иконка с круговой стрелкой сброс отображения графика к оригинальным настройкам отображения данных за последний час;
- синяя иконка с двумя диагональными стрелками использование полного окна браузера для отображения графика.

Раздел Мониторинг - Комплексные экраны отображает все настроенные комплексные экраны или слайд-шоу, как показано на рисунке 4.10.16.

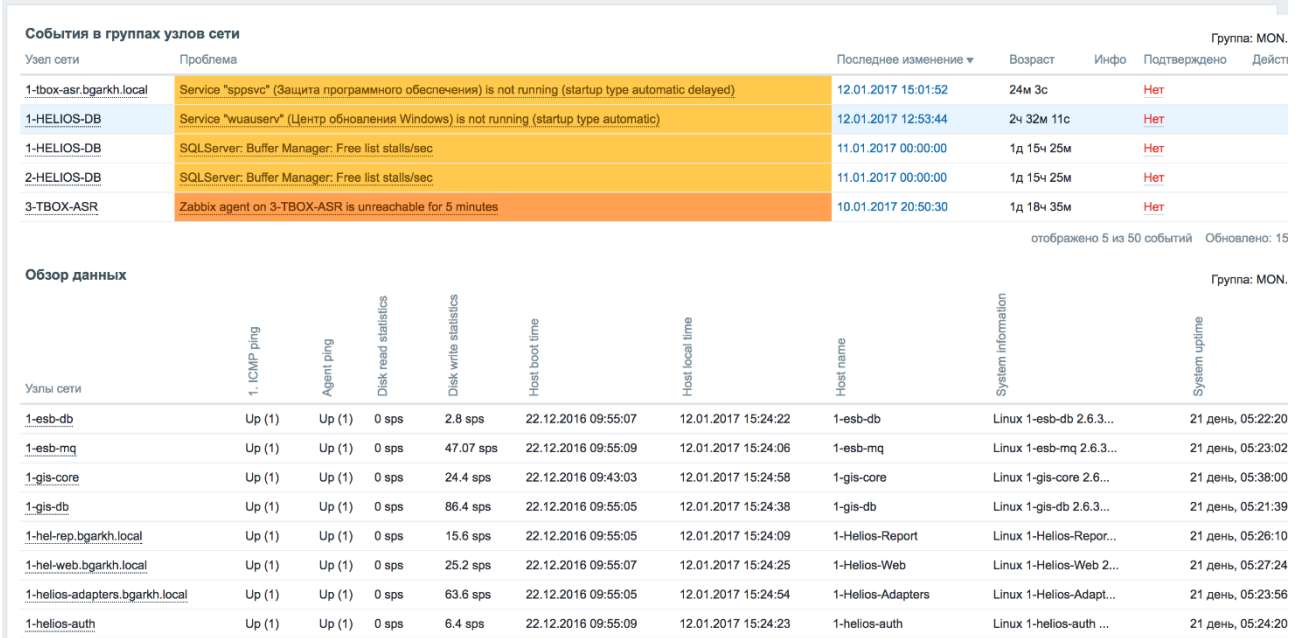

Рисунок 4.10.16. Пример раздела Мониторинг - Комплексные экраны*.*

Раздел фильтра выше комплексного экрана/слайд-шоу содержит селектор периода времени. Он позволяет выбрать необходимый период времени, влияющий на отображаемые данные в графиках.

Доступны три кнопки управления на панели заголовка:

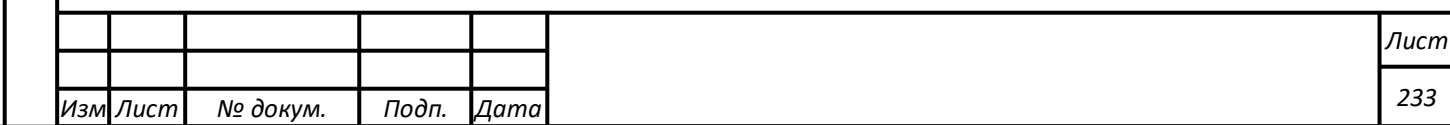

Подпись и дата Инв. № подл. ┃ Подпись и дата | Взам. инв. № 1 № дубл. ┃ Подпись и дата Инв. № дубл. *Подпись и дата Взам. инв. № Инв. № дубл.* <u>ջ</u> Взам. инв. Подпись и дата Инв. № подл.

- изменить комплексный экран переход к конструктору комплексных экранов
- синяя иконка с золотистой звездой добавление комплексного экран/слайд-шоу в виджет избранного на ПАНЕЛИ;
- синяя иконка с двумя диагональными стрелками использование полного окна браузера для отображения комплексного экрана/слайд-шоу.

#### **Функция отображения отчетов**

Меню Отчеты включает в себя несколько разделов, которые содержат различные предустановленные и пользовательские отчеты, направленные на обзор таких параметров как состояние модуля, триггеров и собранных данных.

В разделе Отчеты - Состояние модуля отображается краткая сводка о ключевых данных системы в виде, представленном на рисунке 4.10.17.

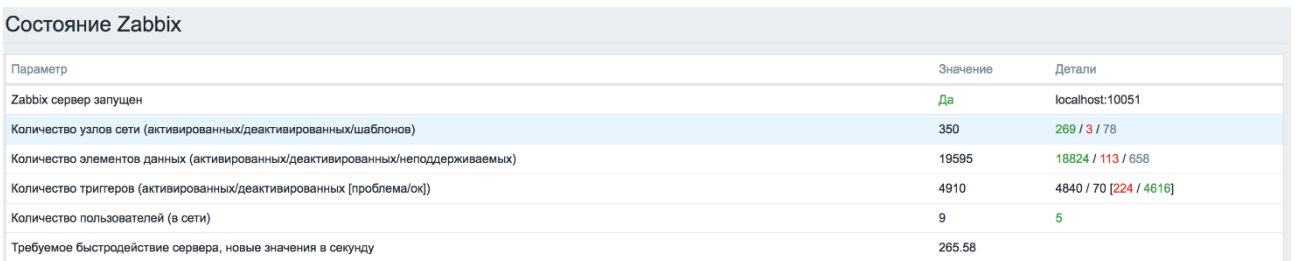

Рисунок 4.10.17. Сводка о ключевых данных системы.

Этот отчет также отображается виджетом на ПАНЕЛИ. Описание состояний представлено в таблице 4.10.3.

#### Таблица 4.10.3 - Отображаемые данные состояния модуля

*Подпись и дата Взам. инв. № Инв. № дубл.* Инв. № подл. ┃ Подпись и дата | Взам. инв. № 1 № дубл. ┃ Подпись и дата

Подпись и дата

Инв. № подл.

Взам. инв.

ر<br>ا

Подпись и дата

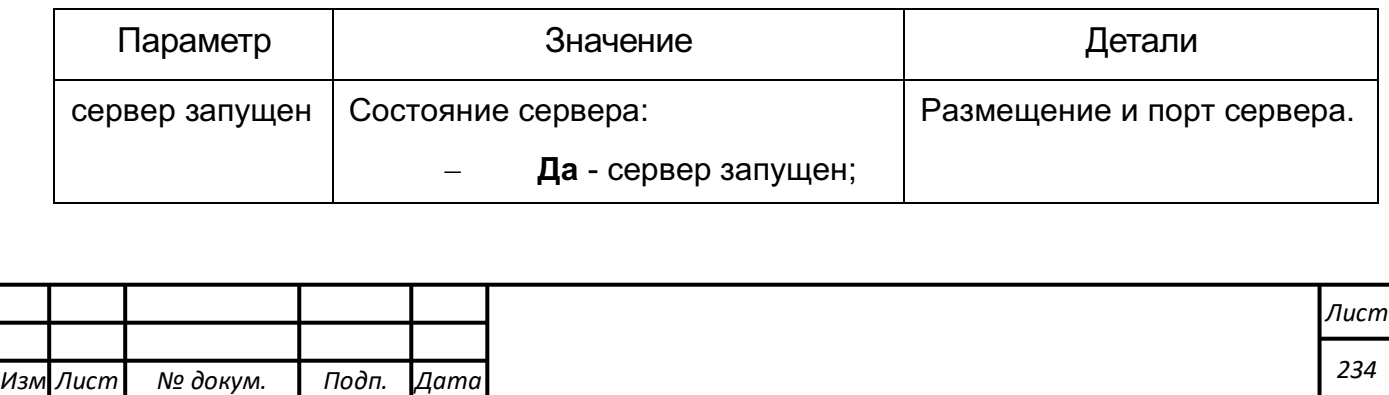

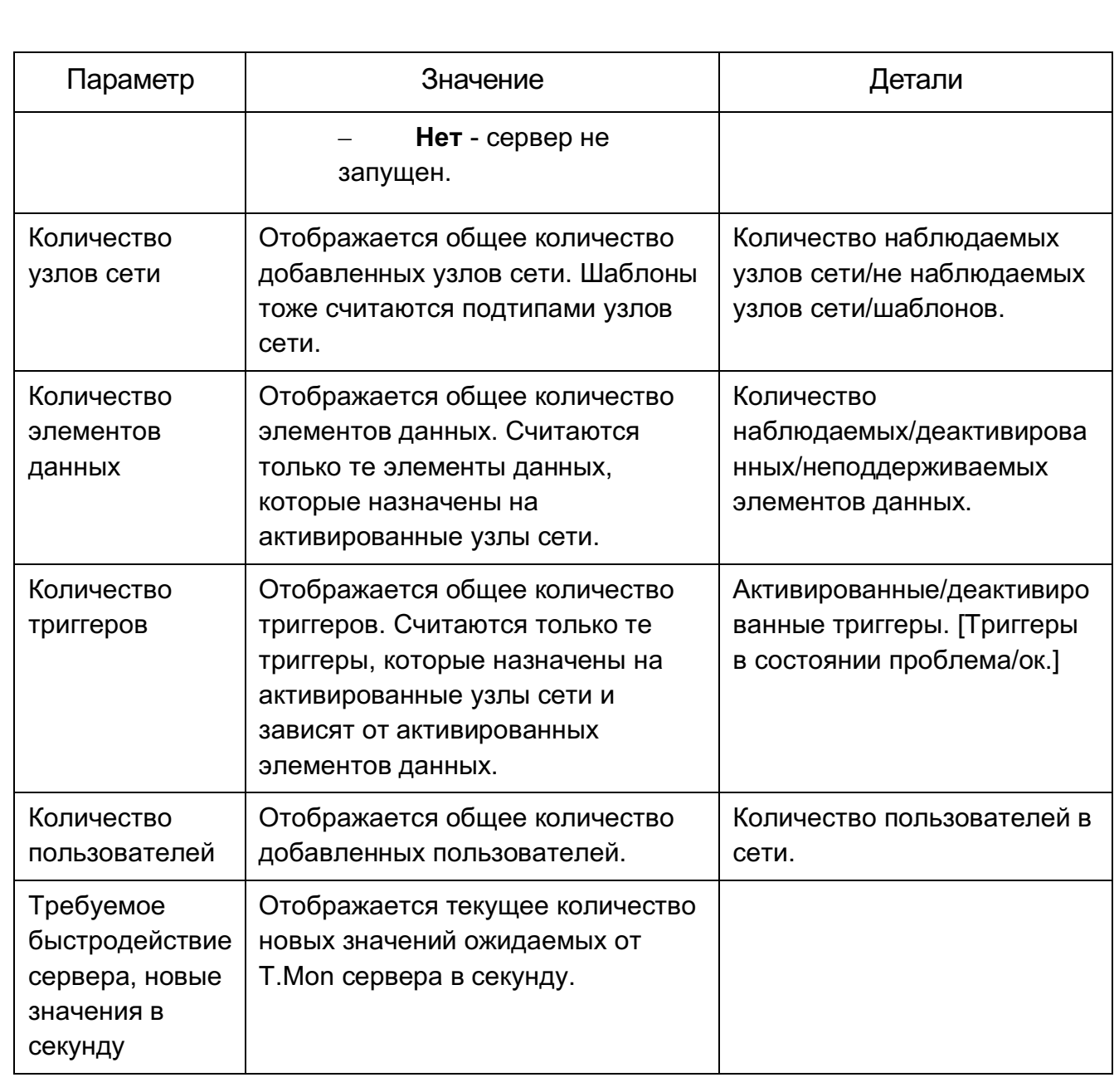

В разделе Отчеты - Отчет о доступности возможно просмотреть какую часть времени каждый триггер был в состояниях проблема/ок/неизвестно. Для каждого состояния отображается процентное отношение к общему времени, как продемонстрировано на рисунке 4.10.18.

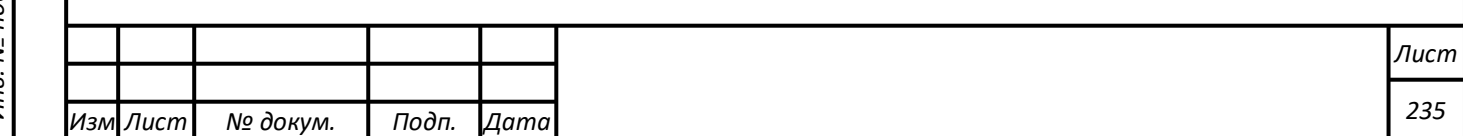

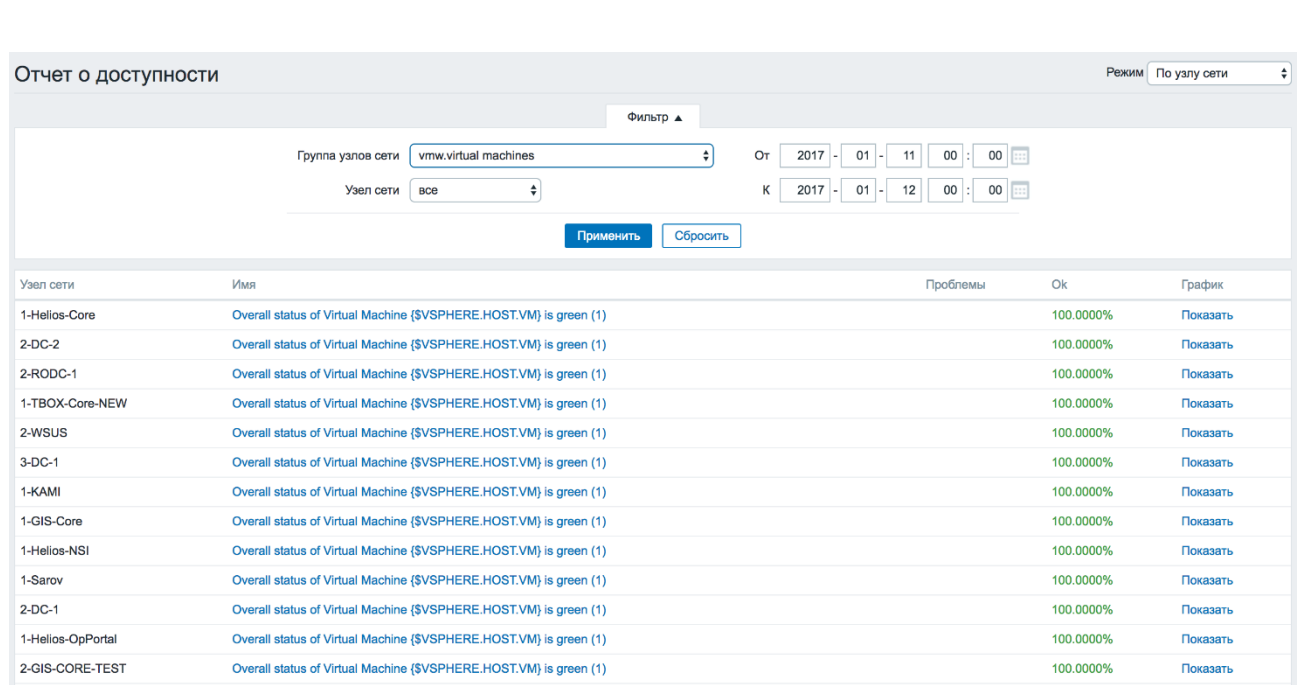

Рисунок 4.10.18. Пример отчета о доступности.

Из выпадающего списка в верхнем правом углу возможно выбрать режим выборки - следует ли отображать триггеры по узлам сети или по триггерам, принадлежащим шаблону. Затем в фильтре возможно сузить выборку до желаемых опций и периода времени, как показано на примере на рисунке 4.10.19.

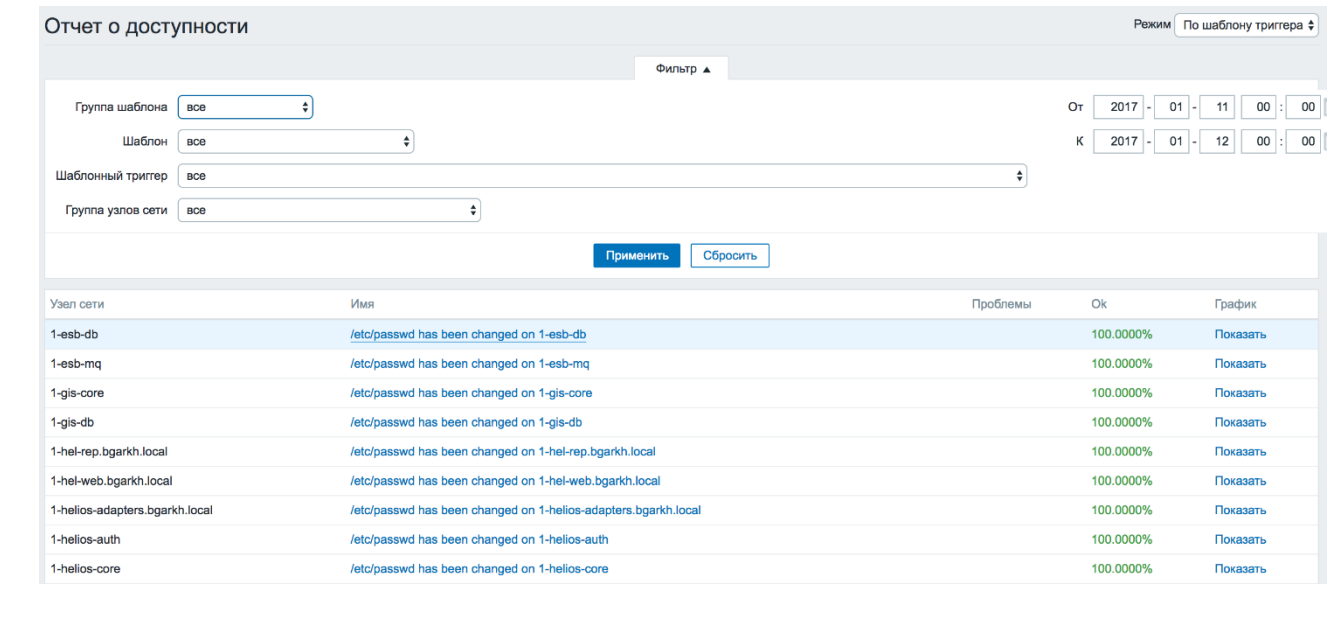

Рисунок 4.10.19. Фильтр отчета о доступности.

Имя триггера является ссылкой на последние события этого триггера.

*Изм Лист № докум. Подп. Дата Лист 236*

При нажатии на «Показать» в колонке График, отображается столбчатый график, на котором отобразится информация о доступности в формате, когда каждый столбец представляет прошлую неделю текущего года, например, как на рисунок 4.10.20.

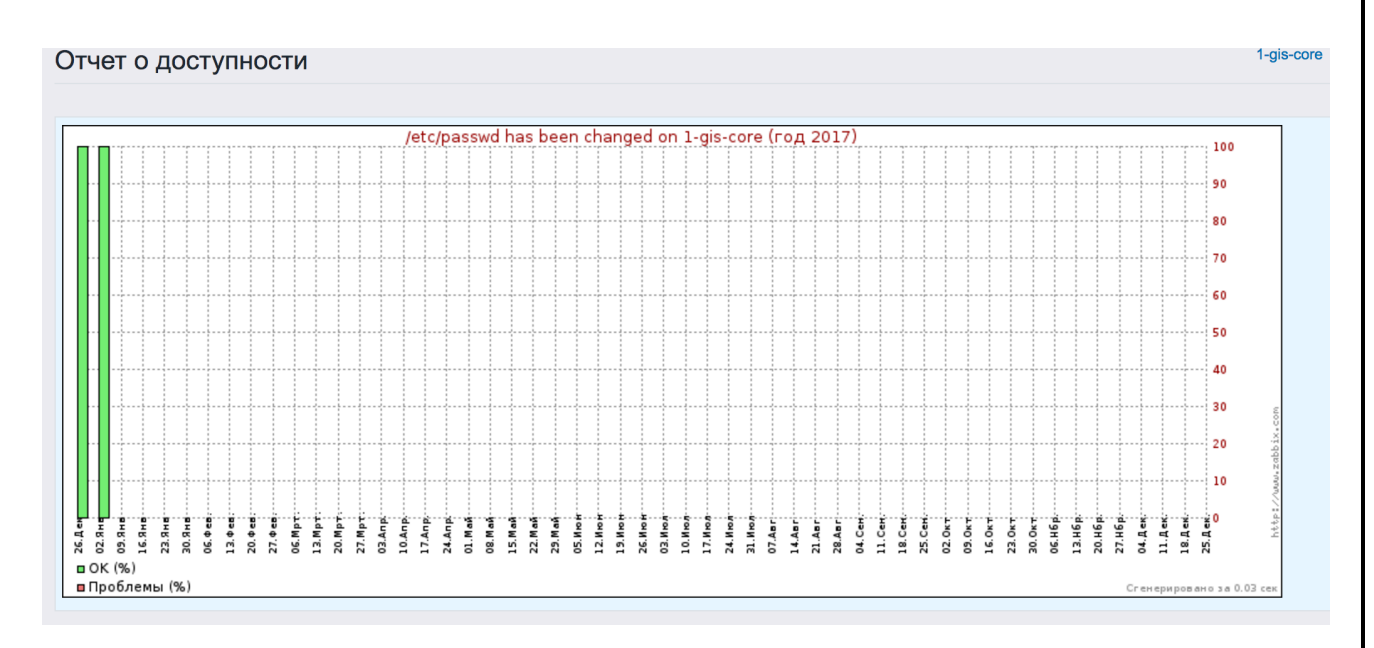

Рисунок 4.10.20. Пример столбчатого графика

Зеленая часть столбцов обозначает время в состоянии ОК, красная в состоянии проблем.

В разделе Отчеты - 100 наиболее активных триггеров, представленном на рисунке 4.10.21, возможно просмотреть триггеры, которые изменили свои состояния в течение периода оценки, отсортированные по количеству изменений состояния.

Из выпадающего меню в верхнем правом углу возможно выбрать период времени расчета - день, неделя, месяц, год.

*Подпись и дата Взам. инв. № Инв. № дубл.* Инв. № подл. ┃ Подпись и дата | Взам. инв. № 1 № дубл. ┃ Подпись и дата

Подпись и дата

Взам. инв.

ತಿ

Подпись и дата

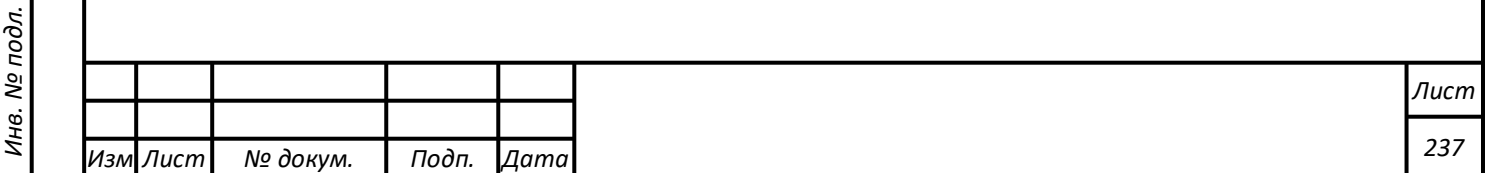

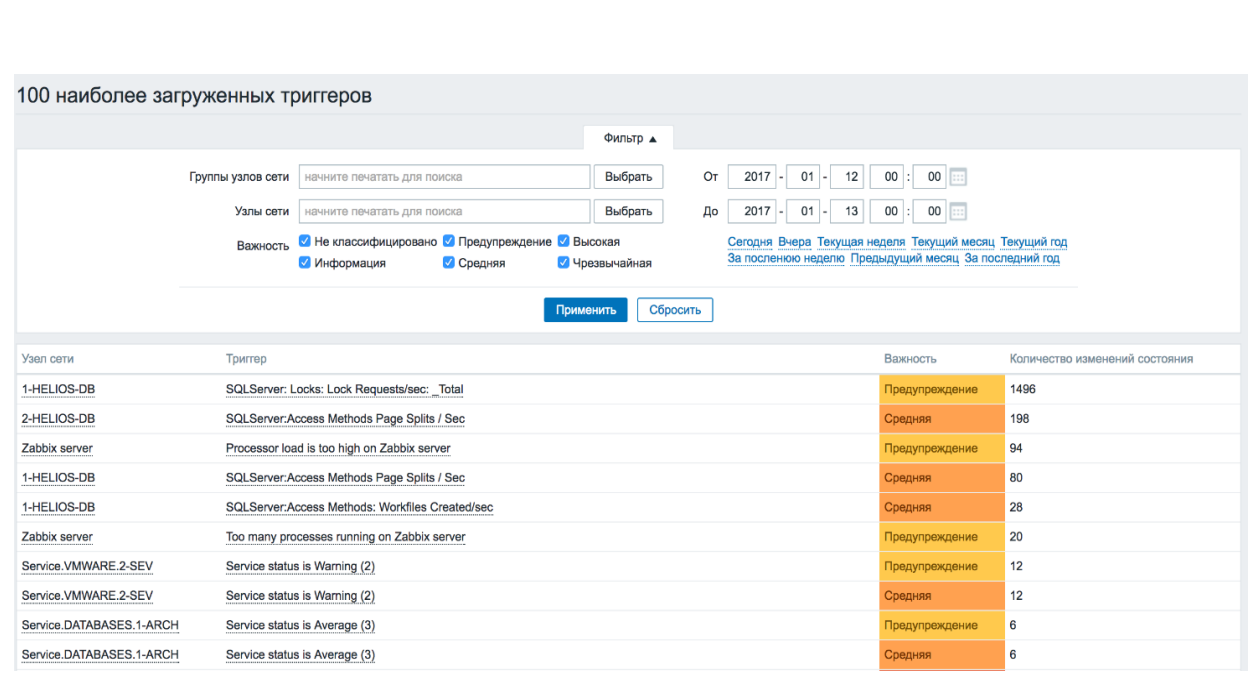

Рисунок 4.10.21. Пример отчета 100 наиболее активных триггеров.

Объекты в колонках узлов сети и триггеров являются ссылками, которые предлагают некоторые полезные функции:

- для узлов сети ссылки на пользовательские скрипты, последние данные, инвентарь и комплексные экраны узла сети;
- для триггеров ссылки на последние события, диалог настройки триггера и простой график.

# **Выполнение функции работы с модулем «Мониторинг СМИ и блогосферы»**

#### **Общее описание**

Модуль «Мониторинг СМИ и блогосферы» – это система мониторинга и анализа упоминаний в социальных медиа (блогах, микроблогах, социальных сетях, форумах и пр.) и онлайн СМИ.

Система обладает следующими основными возможностями:

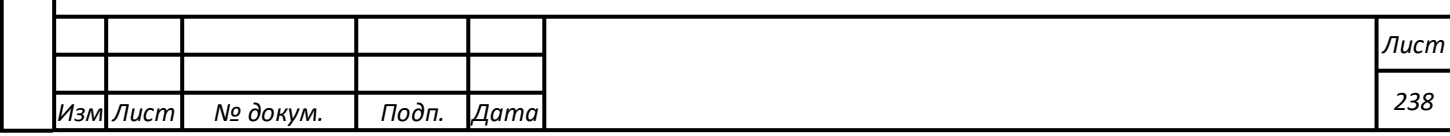

- отслеживает обсуждения в интернете компании, ее продуктов, услуг, персоналий и конкурентов;
- автоматически анализирует найденные упоминания;
- предоставляет отчеты в режиме реального времени.

Для начала работы необходимо определиться с объектами мониторинга и создать для каждого из них отдельную «тему». Все найденные сообщения будут сохраняться внутри этих «тем». Там же будут выводиться все статистические и аналитические отчеты.

Модуль «Мониторинг СМИ и блогосферы» предназначен для маркетологов, PR-менеджеров, специалистов службы поддержки пользователей, менеджеров по продажам и всем, кому важно мнение пользователей о компании и ее услугах.

#### **Темы**

В темах хранится вся информация о ваших объектах мониторинга. Темы являются основным инструментом работы с модулем. Их правильная настройка крайне важна для отслеживания максимально полного потока сообщений по объекту мониторинга, отсеивания информационного шума и получения качественных аналитических отчетов.

Перед началом работы определите объекты, которые вы бы хотели отслеживать в соцмедиа - бренд, торговую марку, событие, отрасль, персону. Затем запустите сбор сообщений по выбранным объектам мониторинга, создав для каждого из них свою тему.

Для создания темы нужно:

- выбрать тип темы и площадки мониторинга;

- подобрать ключевые слова для поискового запроса;

- ввести название темы и сохранить настройки.

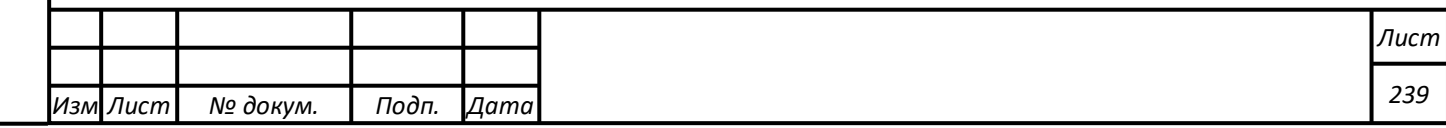

После этого система будет осуществлять мониторинг сообщений и сохранять их внутри темы. Также будет осуществлена выборка из архива ретроспективных данных по заданной теме (см. рисунок 4.11.1).

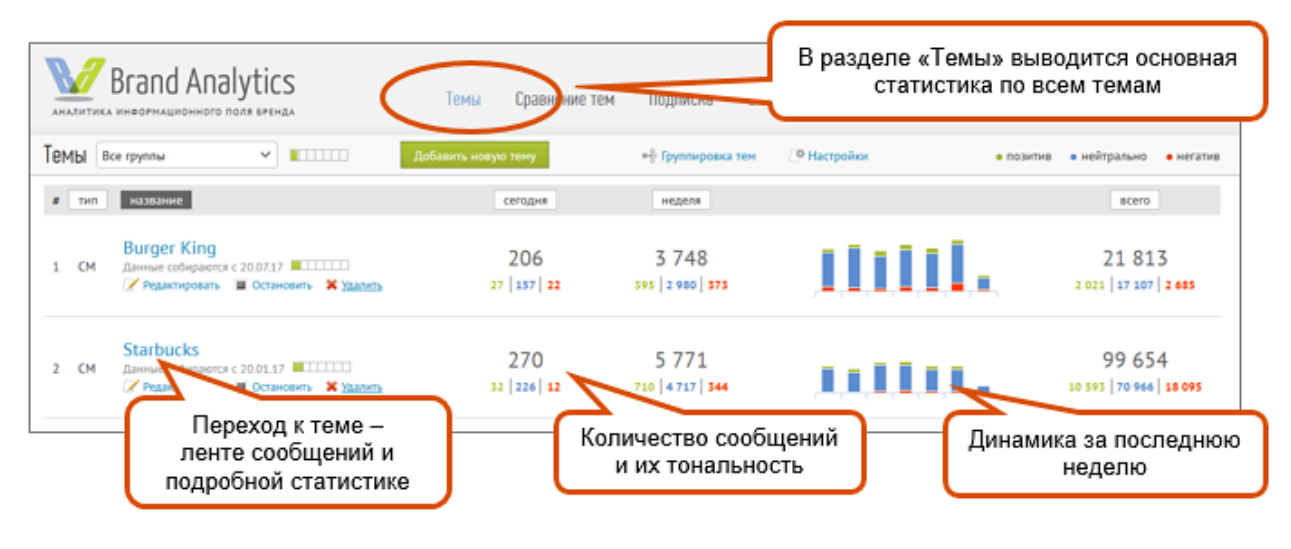

Рисунок 4.11.1. Темы

В теме лучше заводить один объект мониторинга. Если завести несколько объектов мониторинга в одной теме, то точность определения тональности понизится. Это связано с тем, что модуль определяет объектную тональность сообщений – т.е. тональность сообщений в приложении к конкретным объектам - людям, брендам, продуктами пр. Это способствует более точной оценке, ведь одно и то же сообщение может быть или позитивным, или негативным, в зависимости от того, про что конкретно идет речь.

Например, сообщение «Доходы Банка1 выросли, а доходы Банка2 упали» позитивно по отношению к Банку1, и негативно по отношению к Банку2. Поэтому если в теме заведены два разных объекта, и в собранном сообщении они оба будут присутствовать, то тональность сообщения будет объединенной для обоих объектов, что не будет правильно ни для первого объекта, ни для второго объекта.

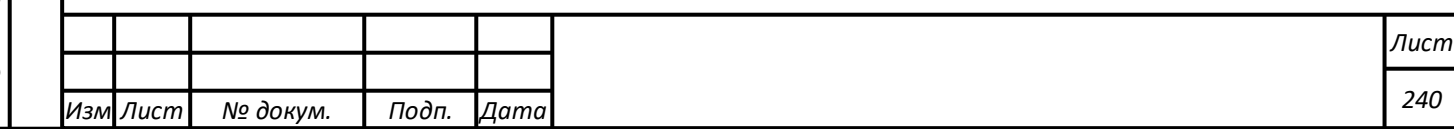

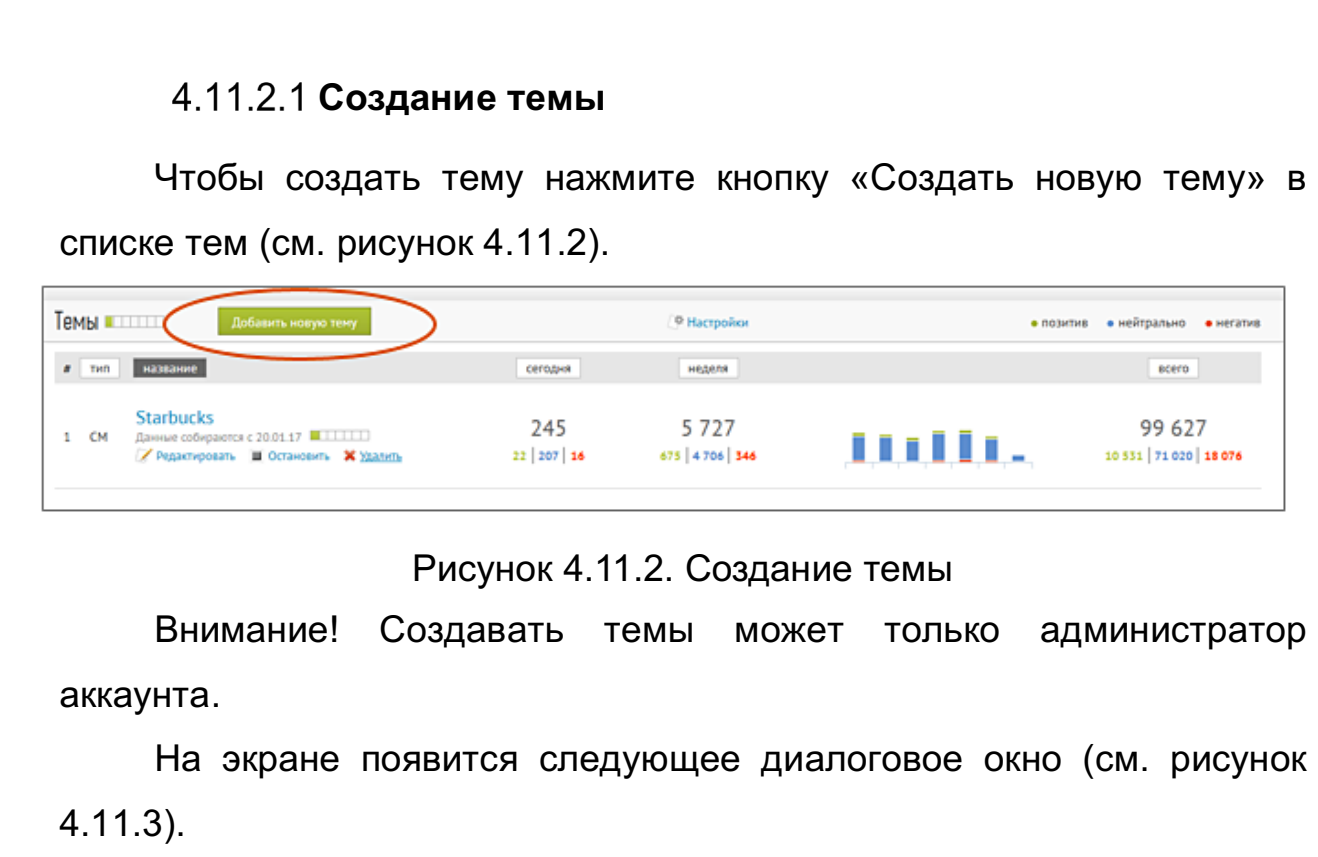

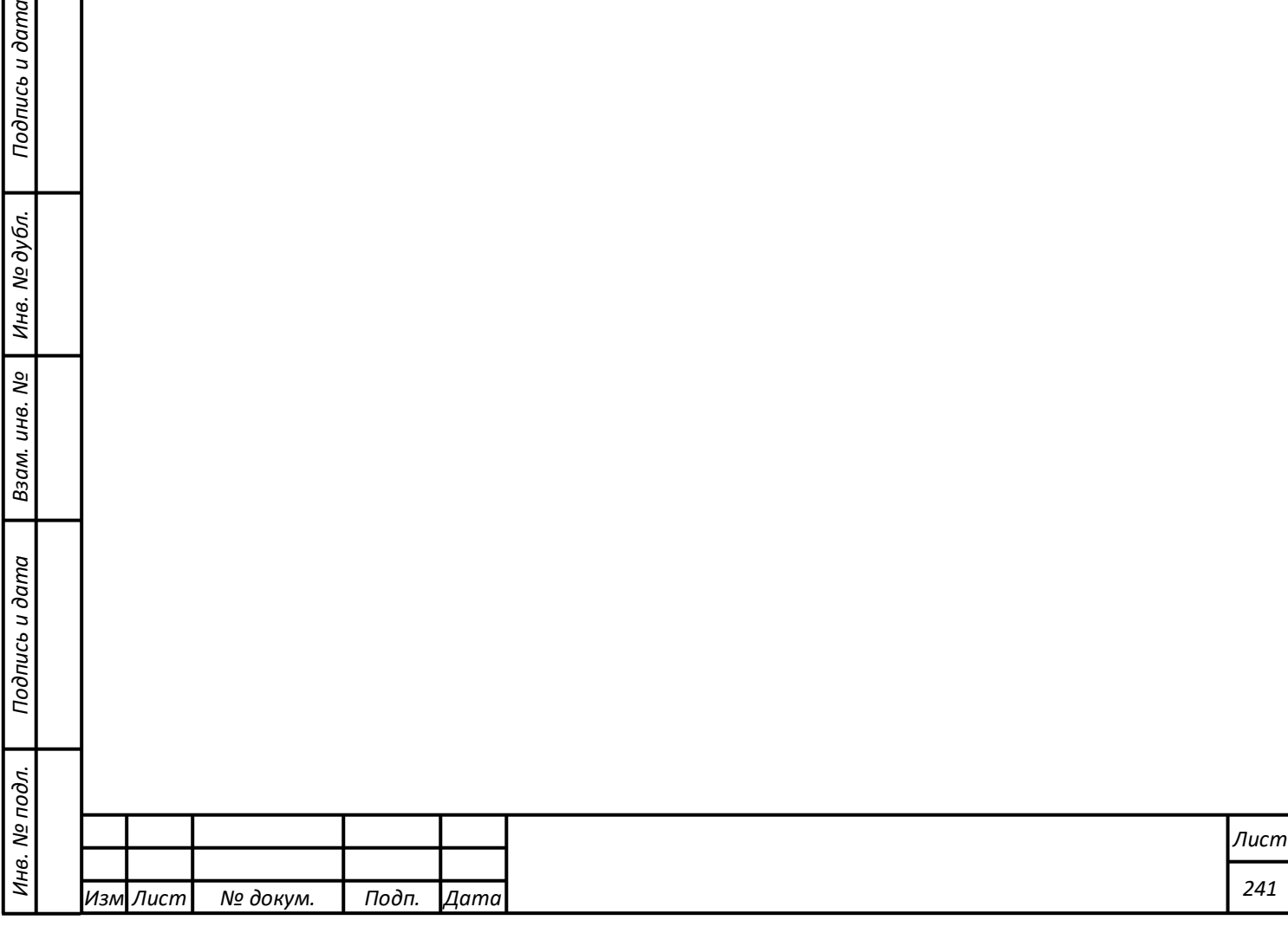

Подпись и дата

Взам. инв. № | Инв. № дубл.

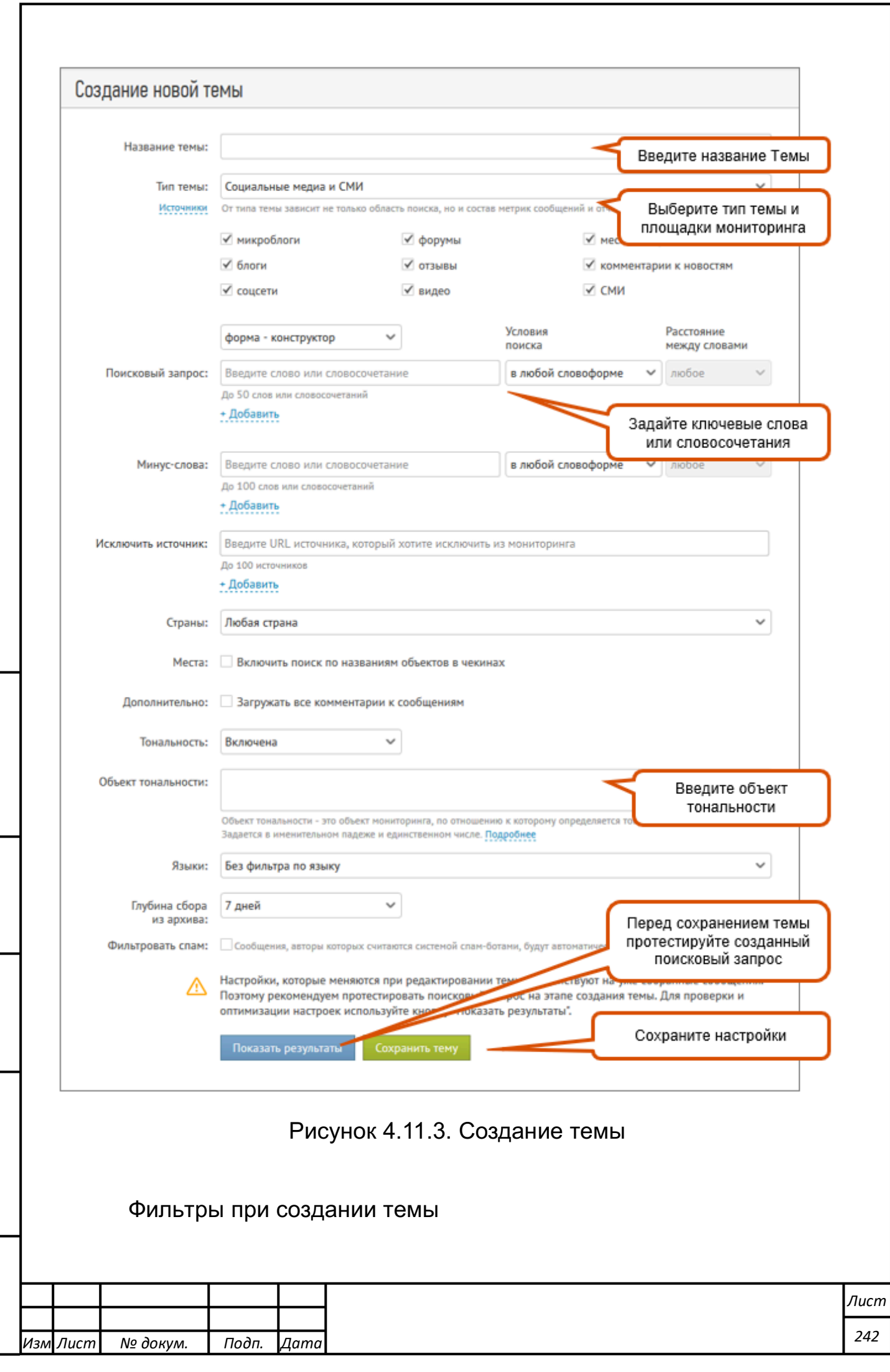

*Подпись и дата Взам. инв. № Инв. № дубл.* Инв. № подл. ┃ Подпись и дата | Взам. инв. № 1 № дубл. ┃ Подпись и дата

Подпись и дата | Взам. инв. № | Инв. № дубл. <mark>|</mark>

Инв. № подл.

Подпись и дата

- 1. **Тип темы** от типа темы зависит не только состав источников по которым будет проводиться поиск сообщений, но и состав метрик сообщений и отчетов.
- 2. **Поисковый запрос** набор ключевых слов и фраз, по которым анализируются сообщения для их поступления в тему. Поисковый запрос является основным фильтром при создании темы, и может быть введен двумя способами «форма – конструктор» или «форма с операторами». Чтобы правильно составить поисковый запрос обязательно ознакомьтесь с языком поисковых запросов, используемым модулем, а также с примерами составления поисковых запросов.
- 3. **Минус-слова** фильтр позволяет назначить единые минус-слова для всех поисковых запросов темы. Служит для исключения из темы сообщений, не имеющих отношения к объекту мониторинга: если минус-слова встречаются в тексте сообщения, то такое сообщение не попадает в тему.
- 4. **Исключить источник** фильтр служит для исключения источников из сбора данных. Для исключения ненужного источника укажите его домен.
- 5. **Страны** географический фильтр, позволяющий выбрать сообщения из конкретной страны или региона/области. Возможность выбора региона появляется после выбора страны. Однако стоит иметь в виду, что у 30-50% сообщений соцмедиа нет данных по стране. Поэтому для большинства задач имеет смысл оставлять пункт "страна не определена" для дальнейшего анализа, иначе вы рискуете потерять значимую информацию.
- 6. **Места** фильтр позволяет включить сбор сообщений в тему, содержащих в названии геометки какого-либо из ключевых слов поискового запроса, даже если в тексте сообщения ключевые слова отсутствуют. Так же можно ограничить сбор сообщений в

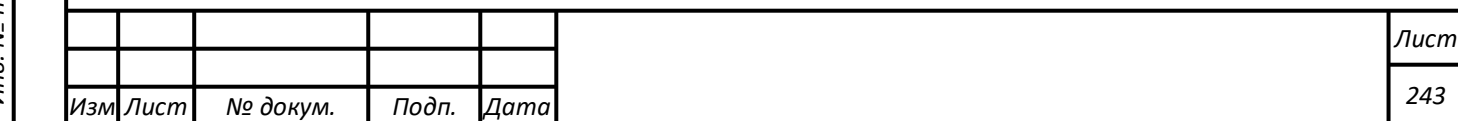

тему только по геометкам, для этого необходимо проставить галочку напротив блока «искать только по чекинам».

- 7. **Загружать все комментарии к сообщениям** фильтр позволяет собирать и анализировать все без исключения комментарии к постам с упоминанием объекта мониторинга, даже если эти комментарии не содержат ключевых слов из поискового запроса. Такие комментарии будут собираться к сообщениям с упоминанием объекта мониторинга, попавшим в сбор данных как пост. Внимание - при сборе всех комментариев количество сообщений в теме увеличится – в среднем в 2 раза.
- 8. **Объект тональности** объект мониторинга, по отношению к которому будет определяться тональность сообщений. Объект тональности задается в именительном падеже в единственном числе и может состоять из одного или нескольких слов.
- 9. **Языки** фильтр по языку сообщений.
- 10. **Глубина сбора из архива** период подгрузки ретроспективных данных.
- 11. **Фильтр спама** можно включить фильтр сообщений спамботов (автоматизированных спам-аккаунтов). Такие сообщения не попадут в тему, а будут автоматически помещаться в Корзину с пометкой [SPAM]. При необходимости их можно будет вернуть в тему.

Предварительный просмотр документов.

При настройке фильтров предусмотрена возможность в реальном времени посмотреть сообщения, которые будут найдены по текущим настройкам. Это позволит Вам еще до сохранения темы получить представление о том, правильно или нет настроены поисковые запросы.

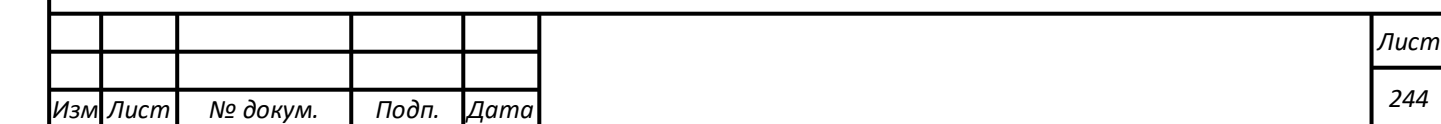

Для предварительного просмотра сообщений нажмите кнопку «Показать результаты». После этого на странице будут показаны последние 60 сообщений, соответствующих заданным настройкам. Проанализировав их, Вы сможете откорректировать поисковые запросы, если в сообщениях будет много информационного мусора, или сохранить тему, если результаты поиска будут успешными.

Для удобства настройки темы мониторинга по кнопке «показать результаты» теперь выводится Топ-10 хештегов, найденных в последних 1000 сообщениях в настраиваемой теме мониторинга, но не старше 7 дней. Статистика по хештегам, с одной стороны, подсказывает какие хештеги стоит добавить в поисковый запрос, а, с другой, какие хештеги стоит заминусовать, чтобы исключить спампоток, «присевший» на ваш бренд.

#### **Типы тем**

От типа темы зависит как область поиска, так и состав метрик сообщений и формируемых отчетов.

Типы тем и их описание представлены в таблице 4.11.1.

#### Таблица 4.11.1 - Типы тем

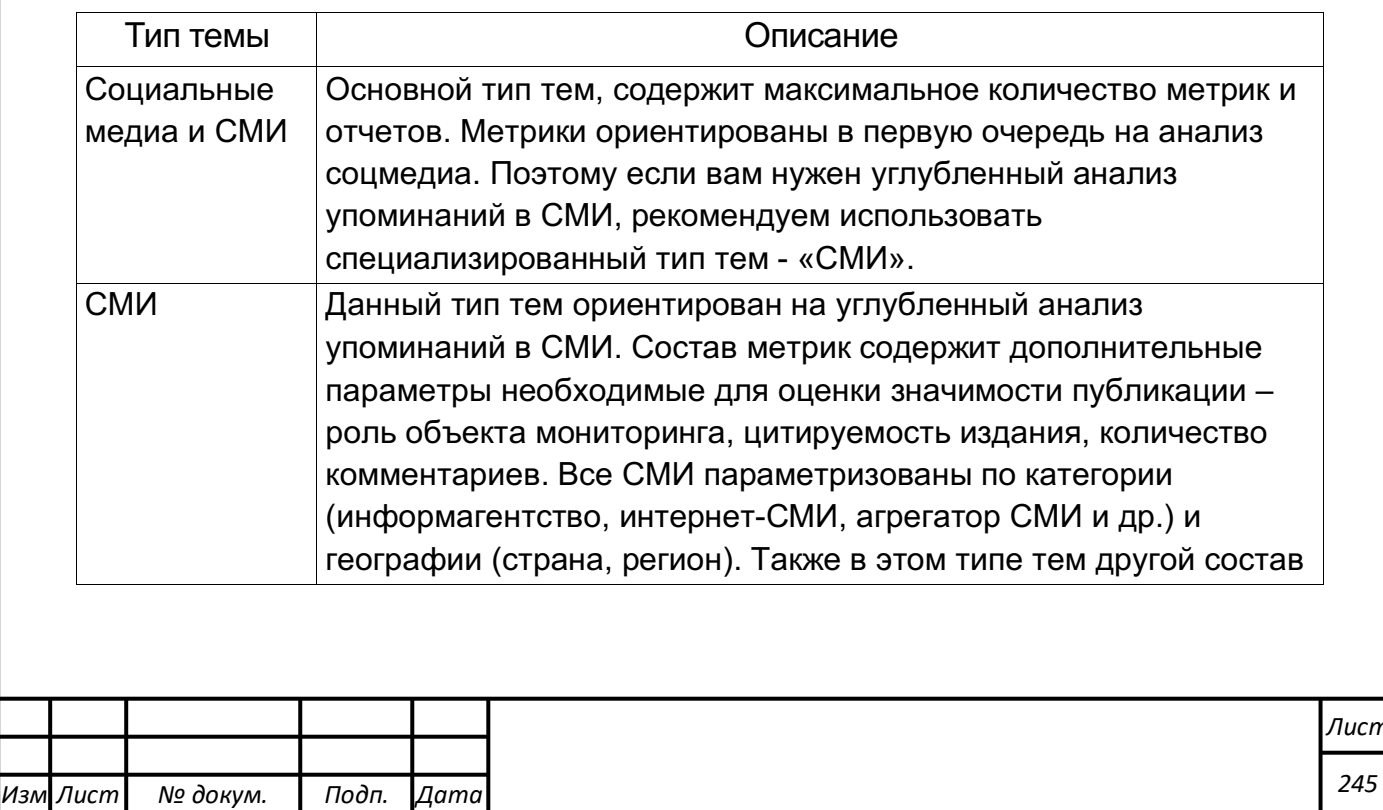

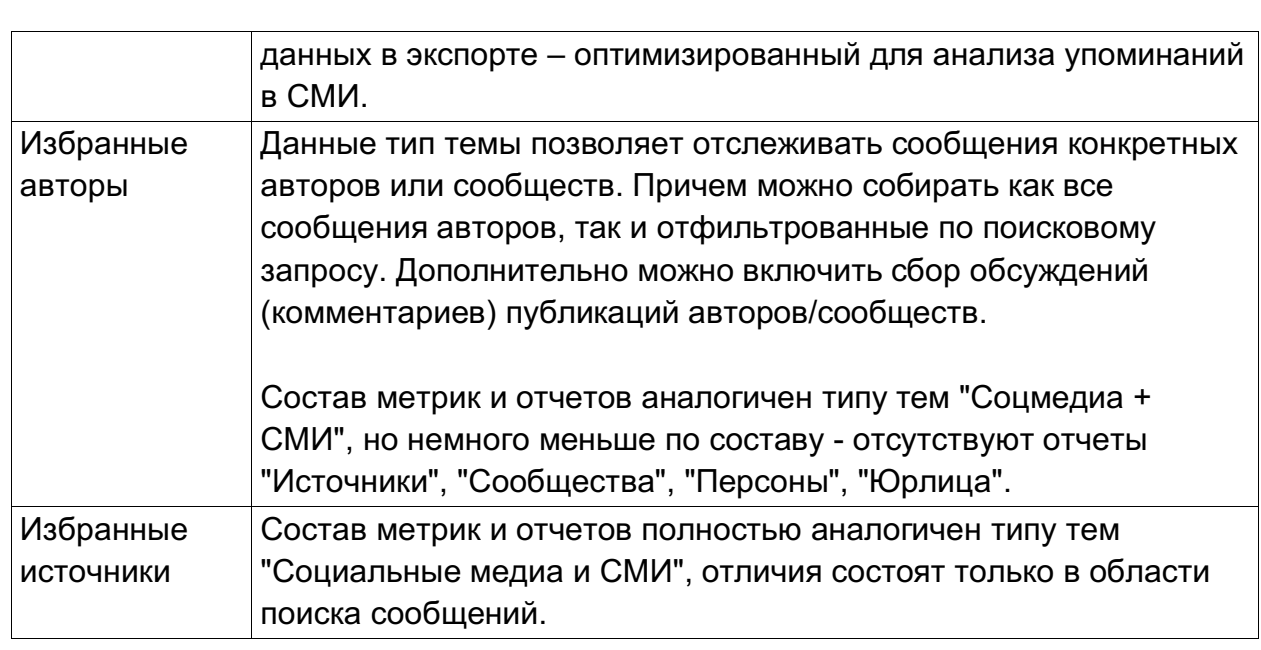

#### **Язык поисковых запросов**

Все слова, используемые в запросе, по умолчанию ищутся со всеми **морфологическими формами**, т.е. во всех падежах, единственном и множественном числе.

Поиск выполняется **без учета регистра**. Все буквы, независимо от того, как они введены, будут рассматриваться как строчные.

Операторы языка поисковых запросов и примеры их использования представлены в таблице 4.11.2.

Таблица 4.11.2 - Операторы языка поисковых запросов

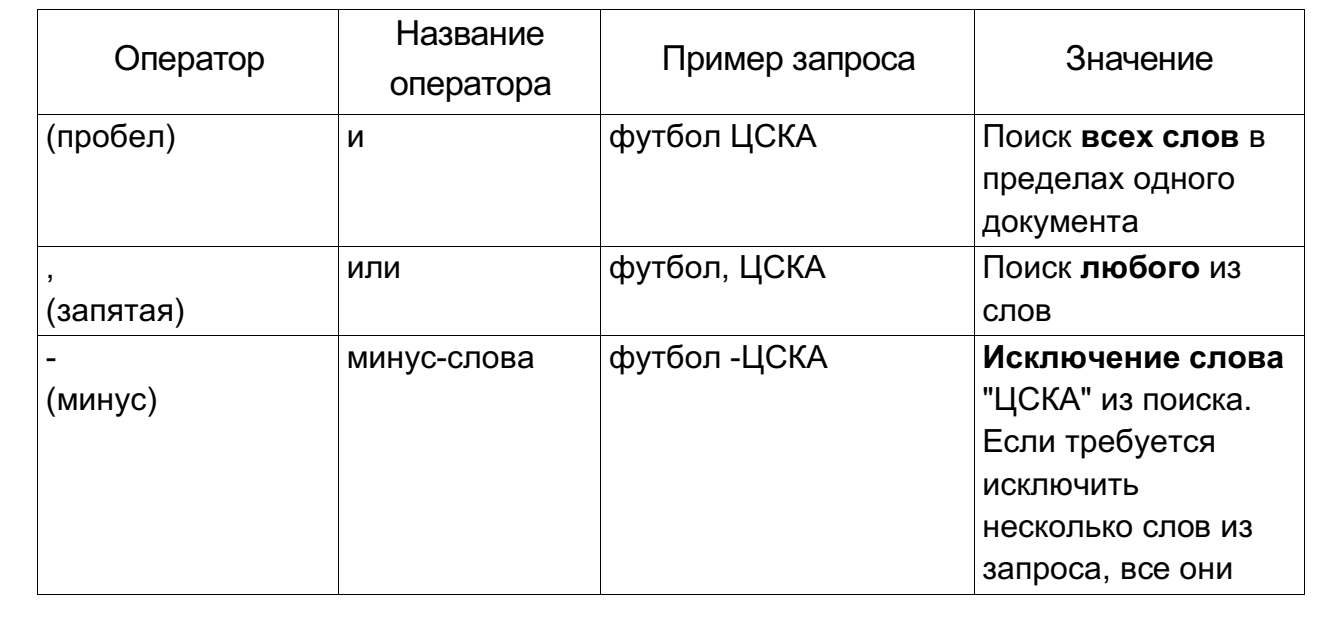

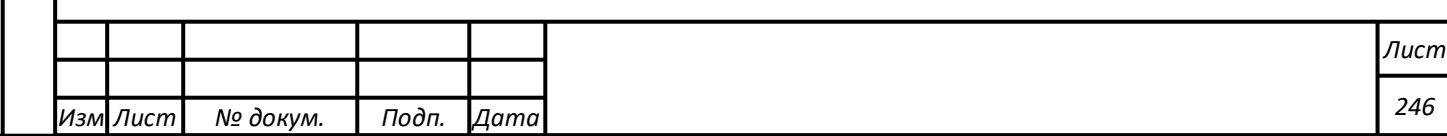

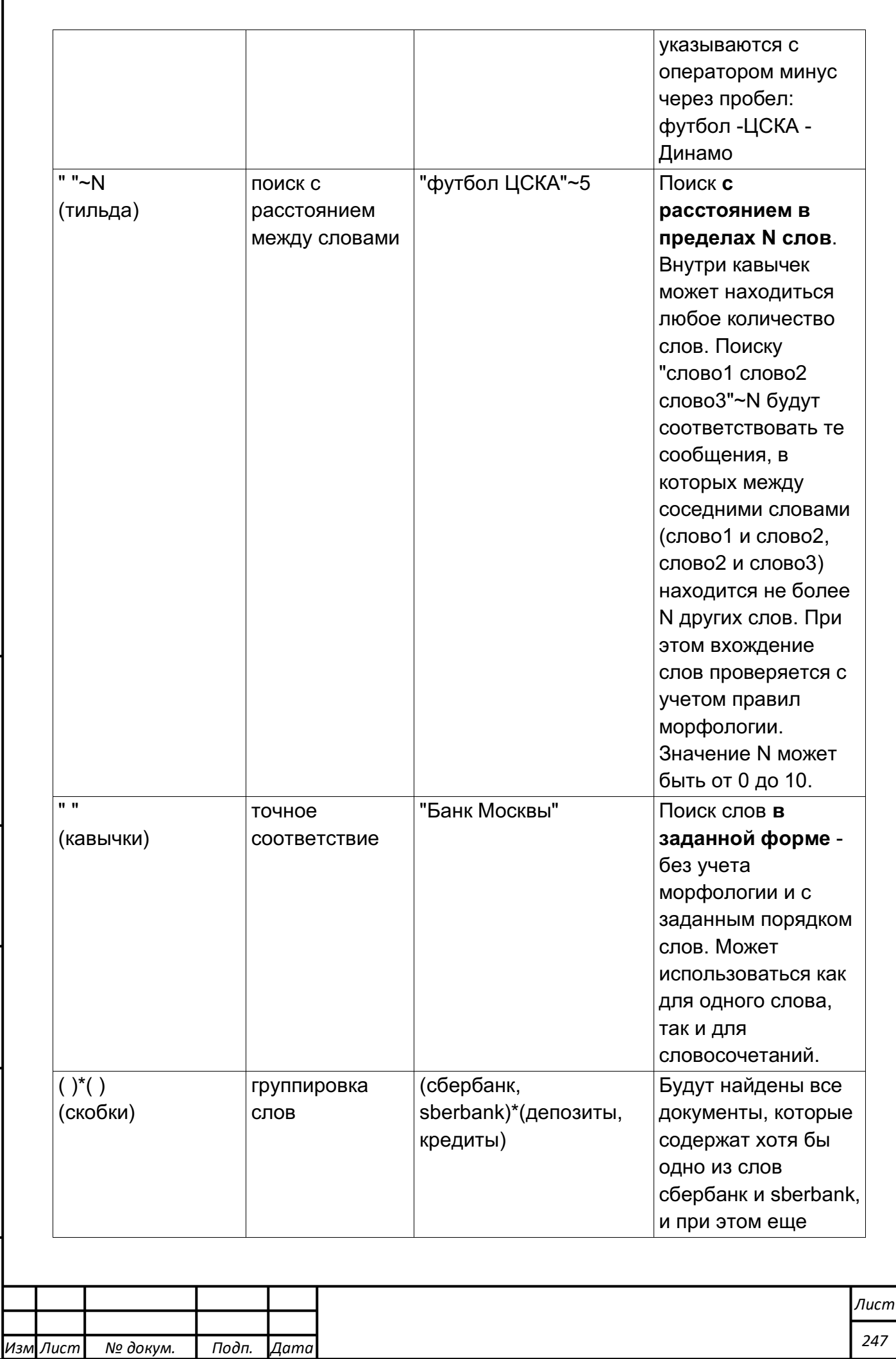

*Подпись и дата Взам. инв. № Инв. № дубл.* Инв. № подл. ┃ Подпись и дата | Взам. инв. № 1 № дубл. ┃ Подпись и дата

Подпись и дата

Инв. № подл.

Взам. инв. № | Инв. № дубл.

Подпись и дата

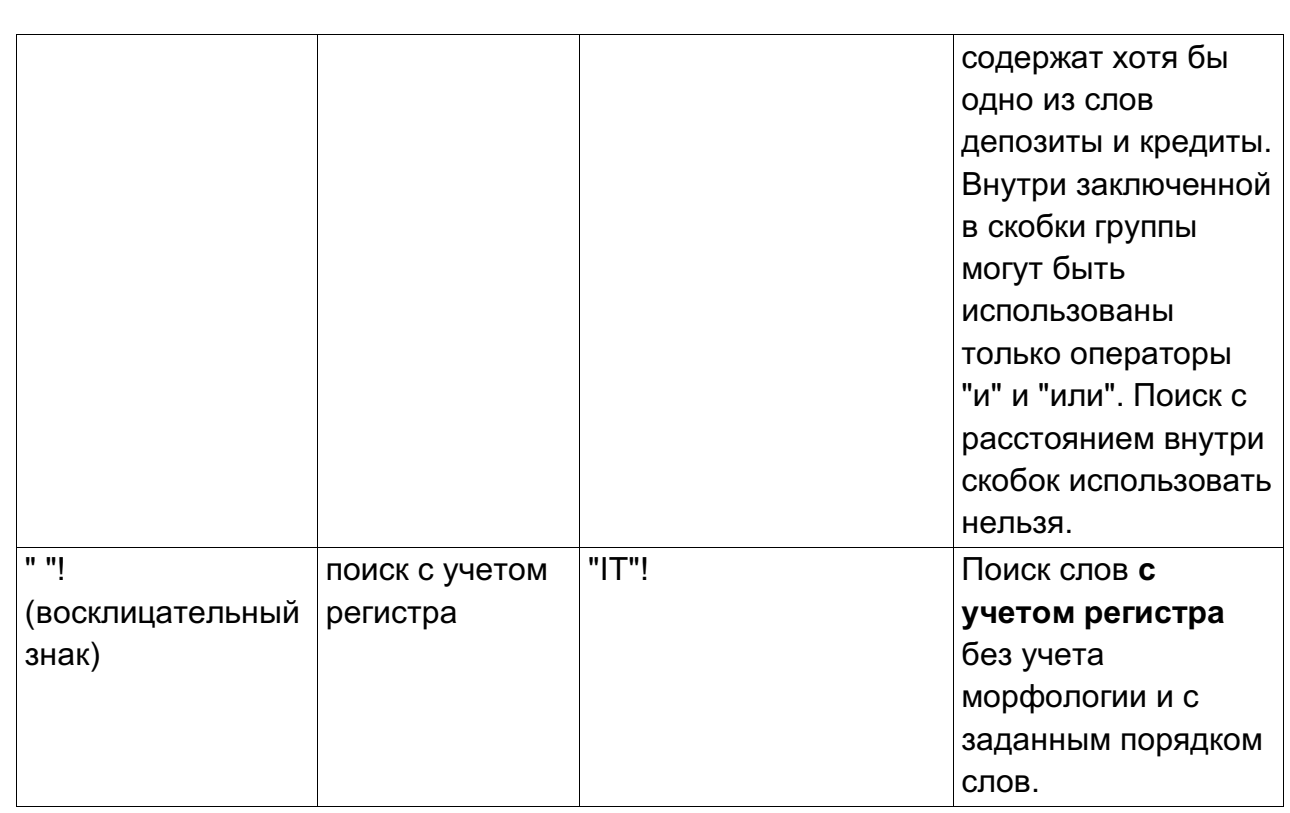

При поиске учитываются: юникод-буквы (не символы, именно буквы!), цифры, - (дефис, не тире!). При поиске без морфологии дополнительно учитываются символы: %, #, @, \$, ©

#### **Редактирование темы**

Если в вашу тему попадает мало сообщений или в ней много информационного мусора, вы можете отредактировать параметры темы – изменить поисковые запросы или поставить дополнительные фильтры.

Однако, нужно учитывать, что настройки, которые меняются при редактировании темы, не действуют на уже собранные сообщения. Поэтому мы рекомендуем максимально тщательно тестировать поисковый запрос на этапе создания темы с помощью функции «Показать результаты».

Если вам необходимо добавить минус-слова в созданной теме, то после внесения изменений в тему необходимо удалить сообщения с ними, собранные в тему ранее. Это сделать просто - скопируйте минус-

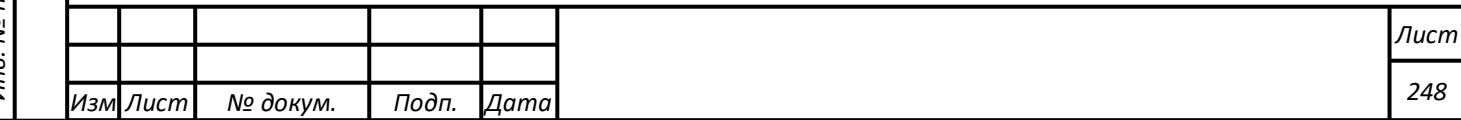

слова в окошко поиска в сводном отчете и удалите все сообщения, воспользовавшись нижним меню.

Если же необходимо добавить ключевое слово и оно принципиально увеличивает поток, то лучше удалить текущую тему и создать новую с учетом изменений.

Перейти в режим редактирования можно двумя способами:

1. На странице статистики тем, нажмите ссылку «Редактировать» рядом с названием темы (см. рисунок 4.11.4);

| <b>TEMBLE</b><br>Добавить новую тему<br><sup>Ф</sup> Настройки<br>• нейтрально<br>• негатив<br><b>ONTWEDE</b> |           |                                                                                                    |                      |                      |    |                                 |  |  |
|----------------------------------------------------------------------------------------------------|-----------|----------------------------------------------------------------------------------------------------|----------------------|----------------------|----|---------------------------------|--|--|
|                                                                                                    | $n$ nm    | название                                                                                                    | сегодня              | неделя               |    | scero                           |  |  |
|                                                                                                    | <b>CM</b> | Burger King<br>Данные собираются с 20.07.17                  <br>∠ Редактировать <b>■</b> Остановить <b>※</b> Удалить | 185<br>15   153   17 | 3663<br>371 2968 324 |    | 21 085<br>1938   16 578   2 569 |  |  |
| ÷.                                                                                                    | CM        | <b>Starbucks</b><br>$-20.0117$ $\Box$<br><b>Contract Controller</b><br>У Редактировать <b>Ш С</b> ктановить Ж Удалить | 245<br>22 207 16     | 5727<br>675 4706 346 | шш | 99 627<br>10 531 71 020 18 076  |  |  |

Рисунок 4.11.4. Переход в режим редактирования темы

2. В Сводном отчете темы, нажмите иконку «Редактировать» рядом с названием темы в заголовке отчета (см. рисунок 4.11.5).

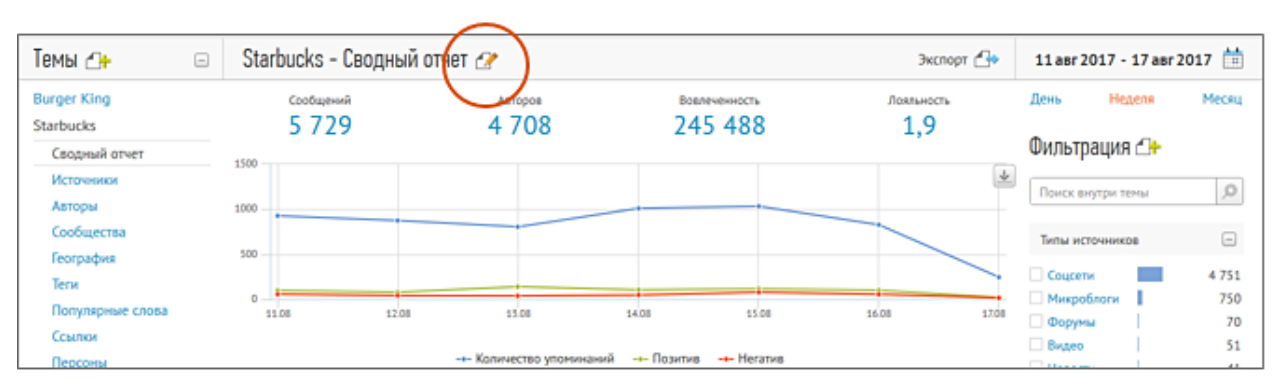

## Рисунок 4.11.5. Редактирование сводного отчета темы

# **Удаление темы**

*Подпись и дата Взам. инв. № Инв. № дубл.*

Взам.

Подпись и дата

లై

инв.

Подпись и дата

Инв. № дубл.

Удалить тему можно на странице статистики тем, нажав ссылку «Удалить» рядом с названием темы (см. рисунок 4.11.6).

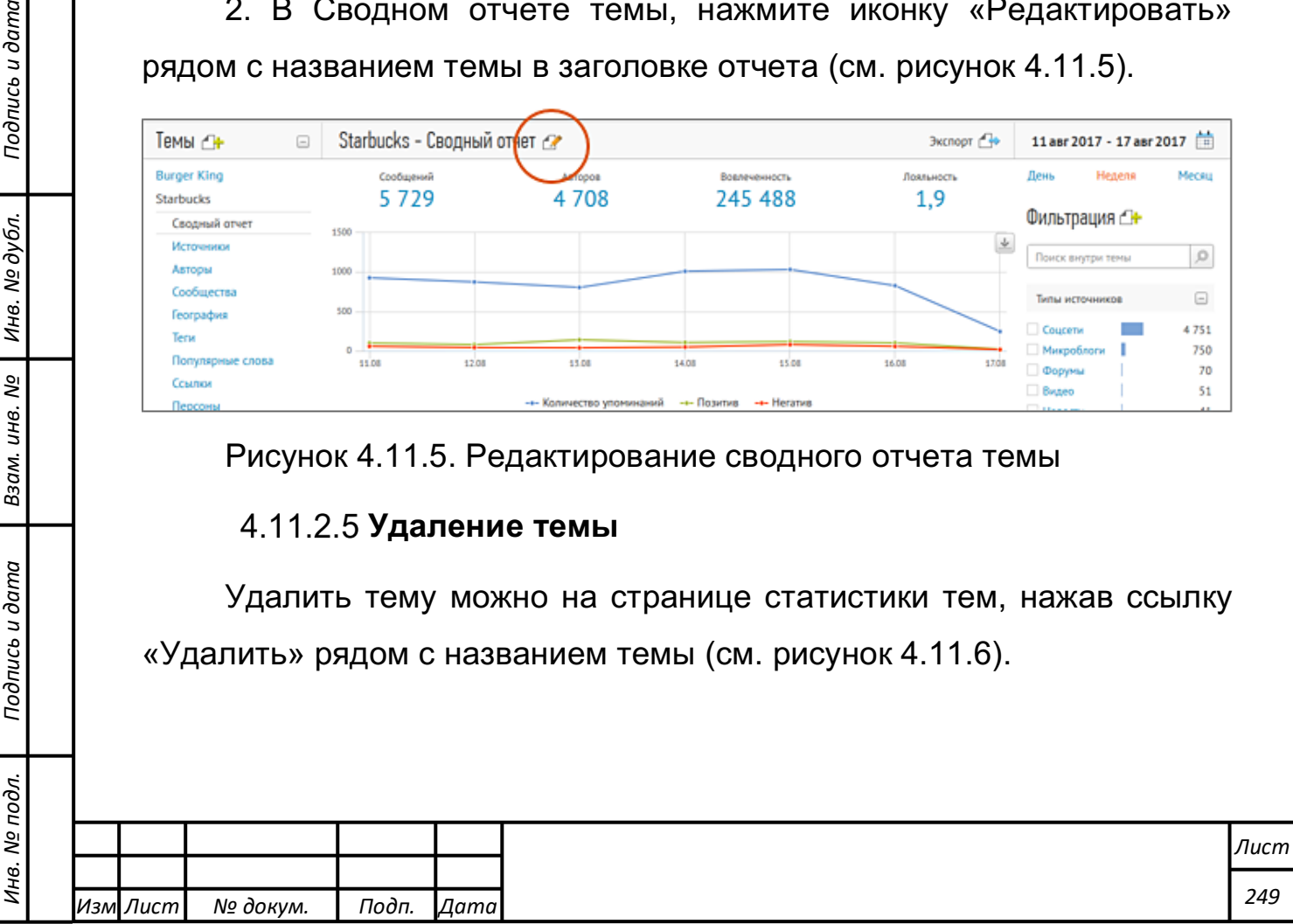

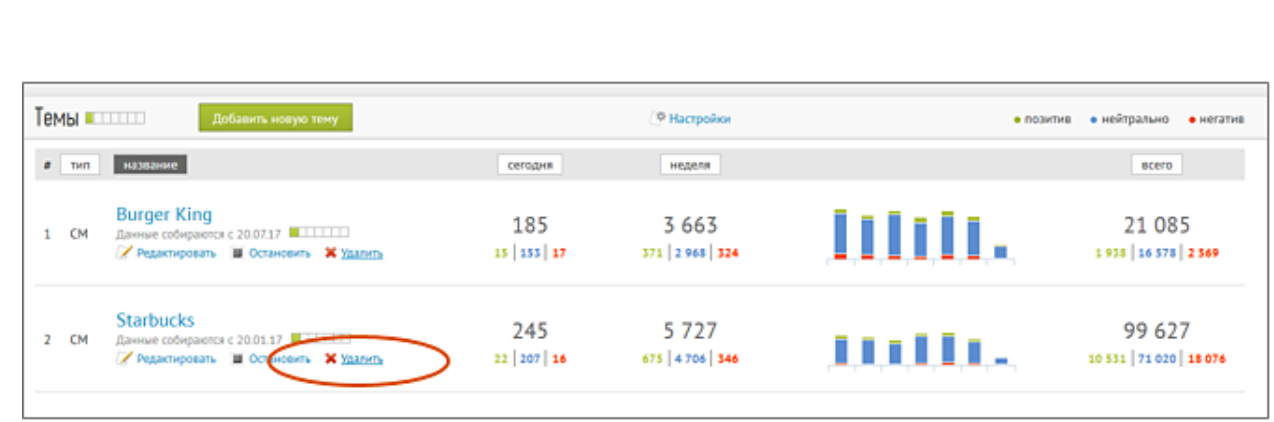

#### Рисунок 4.11.6. Удаление темы

При удалении темы все отчеты и сообщения, входящие в тему, удаляются без возможности последующего восстановления.

Нужно иметь в виду, что сообщения, которые были собраны в тему на момент её удаления, учитываются в лимитах тарифа.

**Внимание!** Удалять темы может только администратор аккаунта.

#### **Сообщения**

Модуль «Мониторинг СМИ и блогосферы» собирает сообщения (посты или комментарии), содержащие упоминания объектов мониторинга. Система собирает только публичные сообщения. Сообщения, доступ к которым был ограничен автором, системой не отслеживаются.

Найденные сообщения проходят статистическую обработку, анализ лингвистическими модулями, производится досбор метаданных – определяется тональность сообщений, выделяются персоны, компании, ссылки, подсчитывается количество комментариев, репостов, лайков, группируются похожие сообщения и др. Итоговые данные хранятся в теме. Обновление данных происходит раз в 1 минуту.

Посмотреть сообщения можно в «Сводном отчете» темы – просто нажмите на названии нужной темы (рис. 4.11.7).

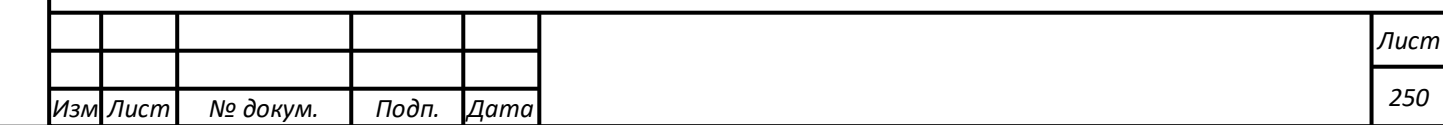

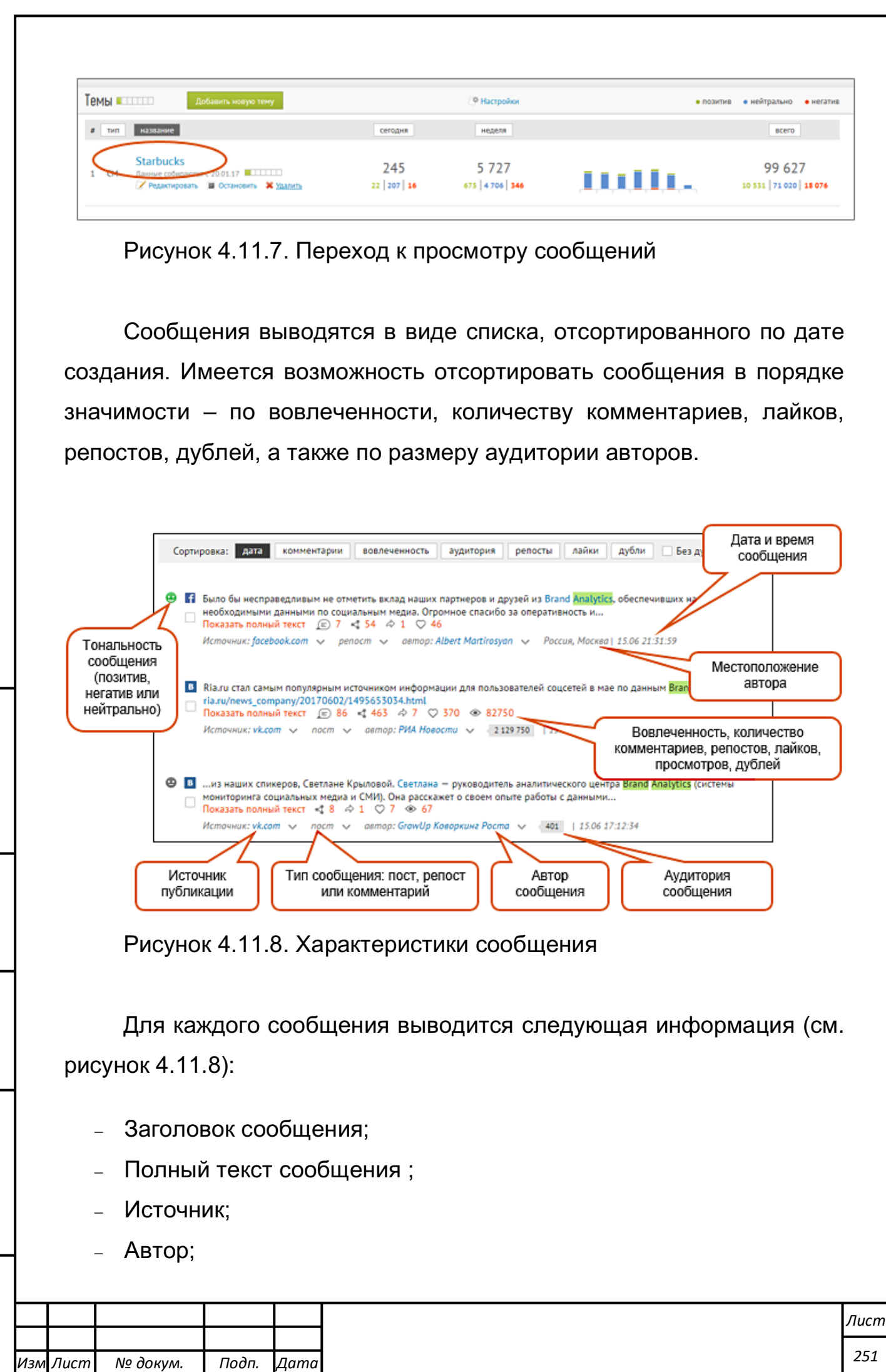

- Дата создания сообщения;
- Тональность (позитив, нейтрально или негатив);
- Аудитория сообщения;
- Вовлеченность;
- Количество комментариев к сообщению;
- Количество репостов;
- Количество лайков;
- Количество просмотров;
- Количество дублей сообщения;
- География (страна, город).

Модуль «Мониторинг СМИ и блогосферы» собирает полные тексты сообщений, включая графику и видео, если они имеются. Полный текст сообщения можно посмотреть внутри системы, нажав на ссылку «показать полный текст». Перейти к оригиналу сообщения в Интернет можно, нажав на ссылку с названия источника (см. рисунок 4.11.9).

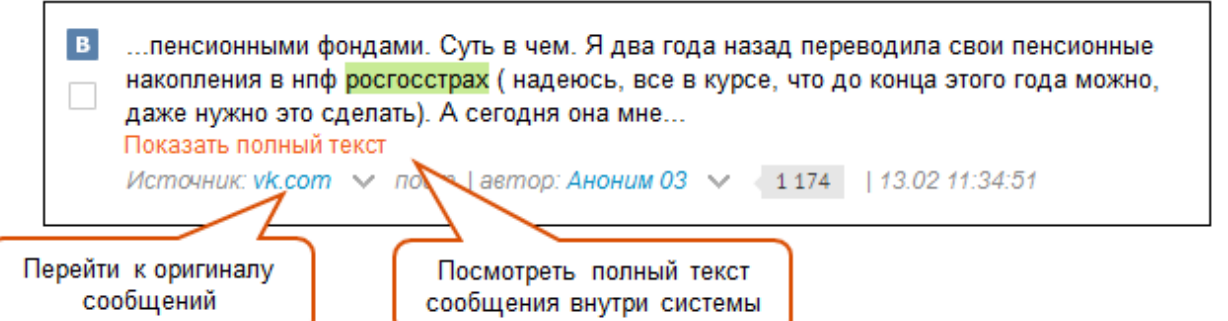

Рисунок 4.11.9. Переход к оригиналу сообщения

# **Автор**

**Автор** – это пользователь, опубликовавший сообщение. Модуль собирает все данные, которые автор добавил в свой профиль – пол, возраст, страну, город и др., а также насыщает их дополнительной информацией, полученной при анализе профиля автора и его сообщений.

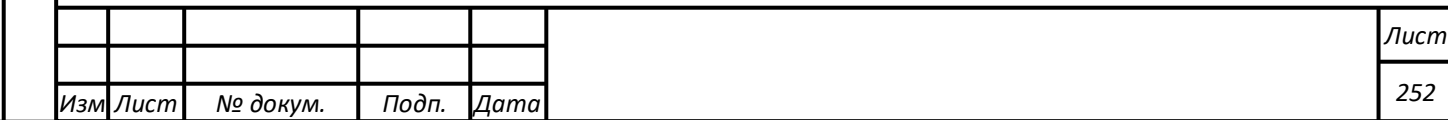
Информацию об авторе можно посмотреть двумя способами (см. рисунок 4.11.10): 1. в «**карточке автора**», где она выведена в структурированном виде, едином для всех источников; 2. в **профиле автора** на сайте публикации сообщения. Перейти на профиль Посмотреть автора на источнике карточку автора публикации сообщения • Гадото, что я называю динамичные a cepanca: Criocam и Brand analytics. рисутствия бренда в сети. Бюджет - 1700 рублей в месяц Коммун ии - это один из нефигов струментов нашего...

 $\heartsuit$  10 Источник: facebook.com  $\vee$  penocm \ тор: Илья Коноплев 6 620 Россия, Екатеринбург | 13.06 12:00:44 Карточка автора Отфильтровать по автору • П ... начать новую жизнь:) А еще один повод ena продаж Brand Analytics. Есть желание и следнить мир, опыт и драйв? Значит мы п Удалить автора из темы иняйтесь:)... Показать полный текст  $\approx 16$   $\heartsuit$  16 Добавить в избранное Источник: facebook.com  $\vee$  nocm  $\vee$ 1452 Россия, Москва | 13.06 10:30:23

Рисунок 4.11.10. Просмотр информации об авторе

# **Источник**

*Подпись и дата Взам. инв. № Инв. № дубл.* Инв. № подл. ┃ Подпись и дата | Взам. инв. № 1 № дубл. ┃ Подпись и дата

Подпись и дата

Взам. инв.

ر<br>پ

Подпись и дата

Инв. № дубл.

**Источник** – это сайт, на котором было опубликовано сообщение, содержащее объект мониторинга. Например, Twitter, ВКонтакте, LiveJournal

Модуль «Мониторинг СМИ и блогосферы» собирает сообщения с сайтов, содержащих как пользовательский контент (user-generated content), так и редакционный контент (онлайн-СМИ, сайты компаний и организаций):

- Социальные сети: ВКонтакте, Facebook, Instagram, Twitter, Одноклассники, Мой Мир, Google+, LiveJournal, YouTube, Vimeo, Мир Тесен
- Блоги, форумы, сайты отзывов
- Мессенджеры: публичные каналы и чаты Telegram
- Онлайн-СМИ: российские и зарубежные

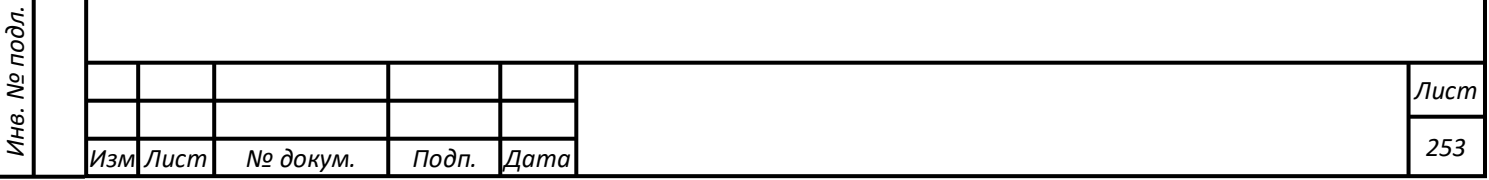

- Сайты компаний и организаций: сайты госучреждений, общественных, политических, международных организаций, рынкообразующих компаний

### **Тональность**

**Тональность** - это эмоциональная окраска сообщения по отношению к объекту мониторинга. Модуль определяет три вида тональности текстов - позитивную, негативную и нейтральную - с точностью 80-90%.

Тональность сообщений определяться как относительно заданного объекта, так и по произвольному объекту, выбранному автоматически. Объектная тональность используется для всех сообщений, кроме сайтов отзывов:

Тональность документа:

позитив 0.62

негатив 0.13

В официальном отчете компании указывается, что выручка Apple увеличилась до \$58 млрд. Денежная «подушка» <mark>Apple</mark> (наличные и высоколиквидные эквиваленты) выросла до \$194 млрд (со \$178 млрд на конец прошлого года). Главный финансовый директор Лука Маэстри объяснил эти показатели огромным интересом покупателей к продукции и сервисам, которые предоставляет американская компания. В компании также отметили, что росту продаж способствовала активность китайских покупателей, которые покупали iPhone больше, чем жители США. Связано это в том числе с празднованием Китайского Нового года, когда смартфоны и всевозможные гаджеты приобретались в качестве подарков. Агентство Bloomberg отмечает, что показатели Apple превысили прогнозы финансовых аналитиков, предсказывавших цифры по продажам на уровне \$56 млрд. В Китае рост составил 71%, достигнув рекордных \$16,8 млрд. Компания Apple также сообщила, что вернула инвесторам порядка \$112 млрд с августа 2012 по март 2015 года. «Мы уверены, что Apple ждет блестящее будущее», — заявил Кук. Среди негативных моментов — падение продаж iPad пятый квартал подряд. На этот раз потери превзошли прогнозы экспертов, достигнув 23%.

Для анализа контента на сайтах отзывов применяется гибридный (объектно-безобъектный) режим, поскольку в отзывах объект мониторинга может упоминаться только в заголовке, а оценочное

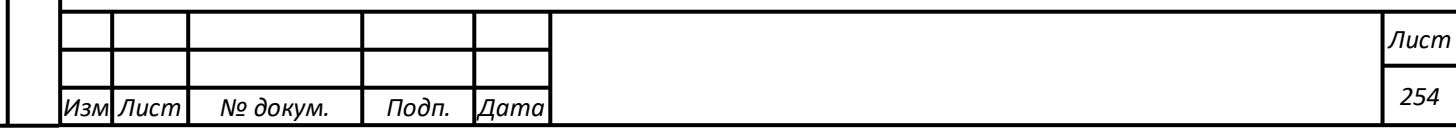

эмоционально окрашенное высказывание относится не напрямую к бренду, а, например, к характеристикам продукта:

### Тональность документа:

позитив 0.12

негатив 0.38

Lenovo Vibe Shot Достоинства: Дизайн, камера - супер, удобно держать одной рукой) Недостатки: Цена оставляет желать лучшего. В Европе он стоит от 14 до 17 т.р Из Китая его могут прислать от 12 до 16 т.р. в России он от 21000, разница очевидна.... Комментарий: минусы я не буду писать т.к. у каждого смартфона, да и вообще телефона=) будут минусы, если капатся придирчиво. По мне этот смартфон - камерафон. Что по поводу батареи она не большая и не маленькая, такая... средняя)) ну это ведь андроид, можно и на 4000mah за день израсходовать, так что смотрите сами)) камеры норм) как фронтальная, таки основная)

### Правила указания объектов тональности

Для повышения точности определения тональности важно правильно указывать объект тональности при создании темы.

Объект тональности задается **в именительном падеже и единственном числе**. Множественное число возможно только в случае, если у существительного нет формы в единственном числе. Например: часы, каникулы. Объект может состоять из одного или нескольких слов.

Объект тональности должен быть задан для **каждого** ключевого слова или словосочетания из поискового запроса темы, иначе тональность для таких сообщений не определится.

В отличие от поисковых запросов в объектах тональности **спецсимволы не игнорируются**, поэтому хештеги, для которых вы хотите учитывать тональность, лучше прописать дополнительно.

**Примеры правильного указания объекта тональности Пример 1**

- Поисковый запрос: Савельев Аэрофлот, генеральный директор Савельев, Виталий Савельев
- Объект тональности: Савельев

## **Пример 2**

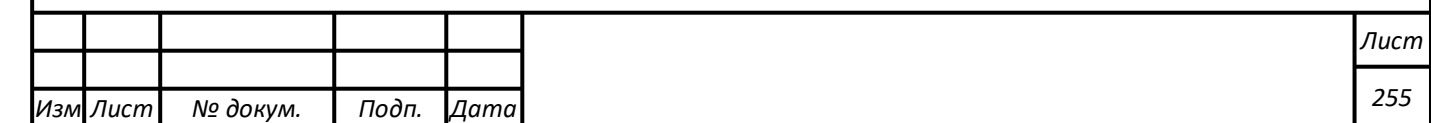

- Поисковый запрос: Сбербанк, Сбер, Sberbank
- Объект тональности: Сбербанк, Сбер, #Sberbank, #Сбербанк

# **4.11.3.4 Аудитория**

**Аудитория сообщения** - это количество потенциальных просмотров сообщения, по сути аналог тиража журнала. Размер аудитории позволяет оценить значимость сообщения.

Аудитория определяется **по месту публикации сообщения**. Аудитория сообщений, опубликованных одним и тем же автором у себя в ленте или в сообществе, будет иметь разную аудиторию:

- Для поста в ленте автора: аудитория равна количеству друзей и подписчиков автора,
- Для комментария к посту: аудитория равна количеству друзей и подписчиков автора поста, к которому дан комментарий,
- Для поста или комментария в сообществе: аудитория равна количеству участников сообщества.

Аудитория - универсальный индикатор, который может быть использован для оценки разных срезов данных. Кроме аудитории сообщения часто используются:

- **Аудитория тега** - рассчитывается как сумма аудитории уникальных мест публикации (авторов и сообществ) всех сообщений с тегом за выбранный период времени.

- **Аудитория по фильтру** - рассчитывается как сумма аудитории уникальных мест публикации (авторов и сообществ) всех сообщений по выбранному фильтру за выбранный период времени.

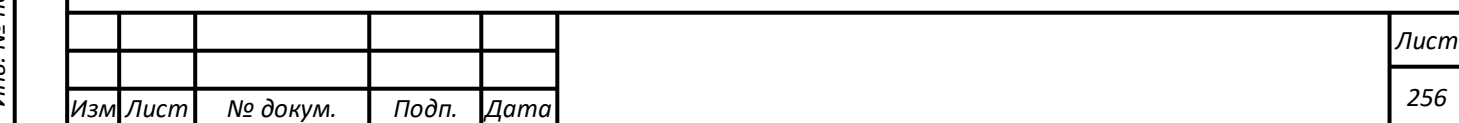

### **Вовлеченность**

**Вовлеченность сообщения** - показатель реакции аудитории, позволяющий выявить наиболее значимые публикации. Рассчитывается как сумма комментариев, лайков и репостов сообщения.

Вовлеченность - универсальный индикатор, который может быть использован для оценки любого среза данных. Кроме вовлеченности сообщения часто используются:

- **Вовлеченность автора** рассчитывается как сумма комментариев, лайков и репостов ко всем сообщениям автора по теме мониторинга за выбранный период времени. Этот параметр позволяет выявить лидеров мнений по данной теме.
- **Вовлеченность по тегу** рассчитывается как сумма комментариев, лайков и репостов ко всем сообщениям с тегом за выбранный период времени. Этот параметр позволяет выявить уровень интереса аудитории к тематике.
- **Вовлеченность по сообществу** сумма комментариев, лайков и репостов ко всем сообщениям, опубликованным в сообществе по теме мониторинга за выбранный период времени. Выводится в отчете "Сообщества". Этот параметр помогает выявить сообщества, которые в дальнейшем могли бы быть использованы для продвижения бренда.
- **Вовлеченность по ссылке** сумма комментариев, лайков и репостов ко всем сообщениям, цитирующим ссылку за выбранный период времени. Выводится отчете "Ссылки". Помогает выявить виральные публикации по теме и оценить эффективность инициированных публикаций.

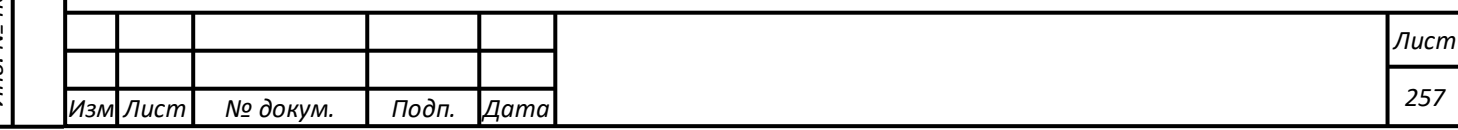

## **Просмотры**

**Просмотры** – это количество просмотров сообщения, которые фиксирует сама соцсеть. Показатель доступен не для всех публикаций, так как не все источники фиксируют и отдают подобную информацию. Данные о просмотрах есть для постов ВКонтакте, Youtube, каналах Telegram, а в соцсетях Instagram и Одноклассники есть только для постов, содержащих видео-контент.

# **Дубли**

В модуле «Мониторинг СМИ и блогосферы» реализована система распознавания и группировки дублей сообщений. Дубли – это одинаковые или частично повторяющие друг друга сообщения.

Если у сообщения есть дубли, то их количество выводится под текстом сообщения. При клике на количество дублей открывается окно, в котором отображаются первое сообщение и его дубли (см. рисунок 4.11.11).

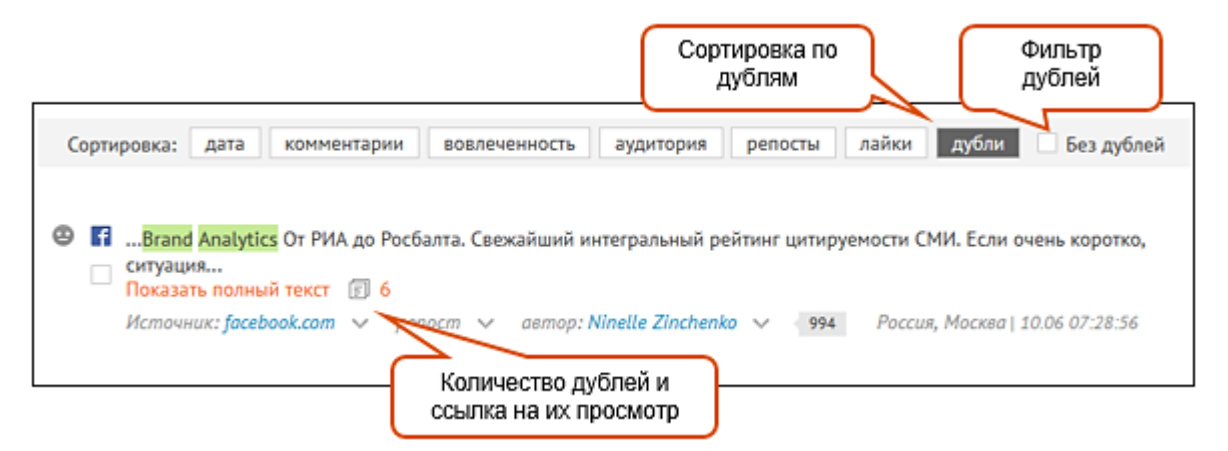

Рисунок 4.11.11. Первое сообщение и его дубли

Фильтр дублей

*Подпись и дата Взам. инв. № Инв. № дубл.* Инв. № подл. ┃ Подпись и дата | Взам. инв. № 1 № дубл. ┃ Подпись и дата

Подпись и дата

Инв. № подл.

Взам. инв.

ر<br>پ

Подпись и дата

Инв. № дубл.

Большое количество дублей может затруднить работу с лентой сообщений. В то же время наличие повторов сообщений может быть важно для анализа темы. Поэтому в ленте сообщений предусмотрены

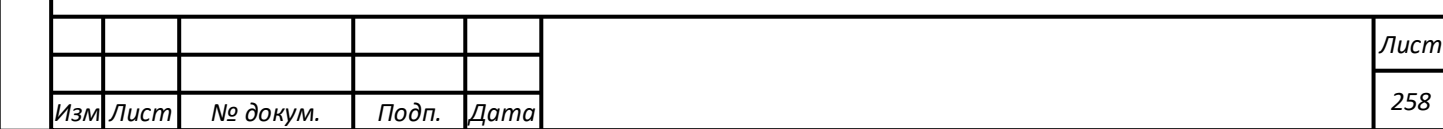

два режима: «все сообщения» и «без дублей». Если выбран вариант «без дублей», то будет показано только первое сообщение, а все повторы скрыты.

Сортировка по количеству дублей

Сообщения можно отсортировать по количеству дублей. При этом сверху будут показаны сообщения с наибольшим количеством повторов.

# **Теги**

Теги – это произвольные текстовые метки, которые можно добавить к сообщениям, для их категоризации и фильтрации. Присваивая теги, можно разбивать основной поток сообщений по теме на значимые группы. Например, в теме «Банк Х» тегами можно задать категории по услугам банка: «вклады», «ипотека», «кредиты», «банкоматы» и пр.

Теги могут быть добавлены к сообщениям двумя способами - в автоматическом режиме по заданным ключевым словам, а также вручную.

К одному сообщению может быть привязано несколько тегов.

Если в теме заведены теги, то появляется возможность фильтрации сообщений по соответствующим категориям и формирования отчетов по ним. Также становится доступным отчет по тегам, содержащим информацию о доле, динамике и аудитории сообщений, по всем имеющемся в теме категориям.

# **Создание тега**

*Подпись и дата Взам. инв. № Инв. № дубл.* Инв. № подл. ┃ Подпись и дата | Взам. инв. № 1 № дубл. ┃ Подпись и дата

Подпись и дата

Инв. № подл.

Взам. инв.

ಲ್ಲಿ

Подпись и дата

Инв. № дубл.

Добавить теги к сообщениям можно двумя способами:

- 1. Настроить автоматическую привязку тега к сообщениям темы, содержащим ключевые слова тега,
- 2. Добавить тег к сообщениям вручную.

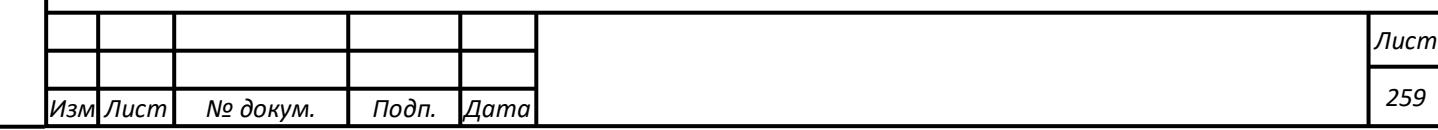

#### **Автоматические теги**

Для настройки автоматической привязки тега к сообщениям необходимо создать тег с поисковым запросом. Чтобы создать тег нажмите на иконку в заголовке отчета "Теги". На открывшейся странице заполните поля (см. рисунок 4.11.12):

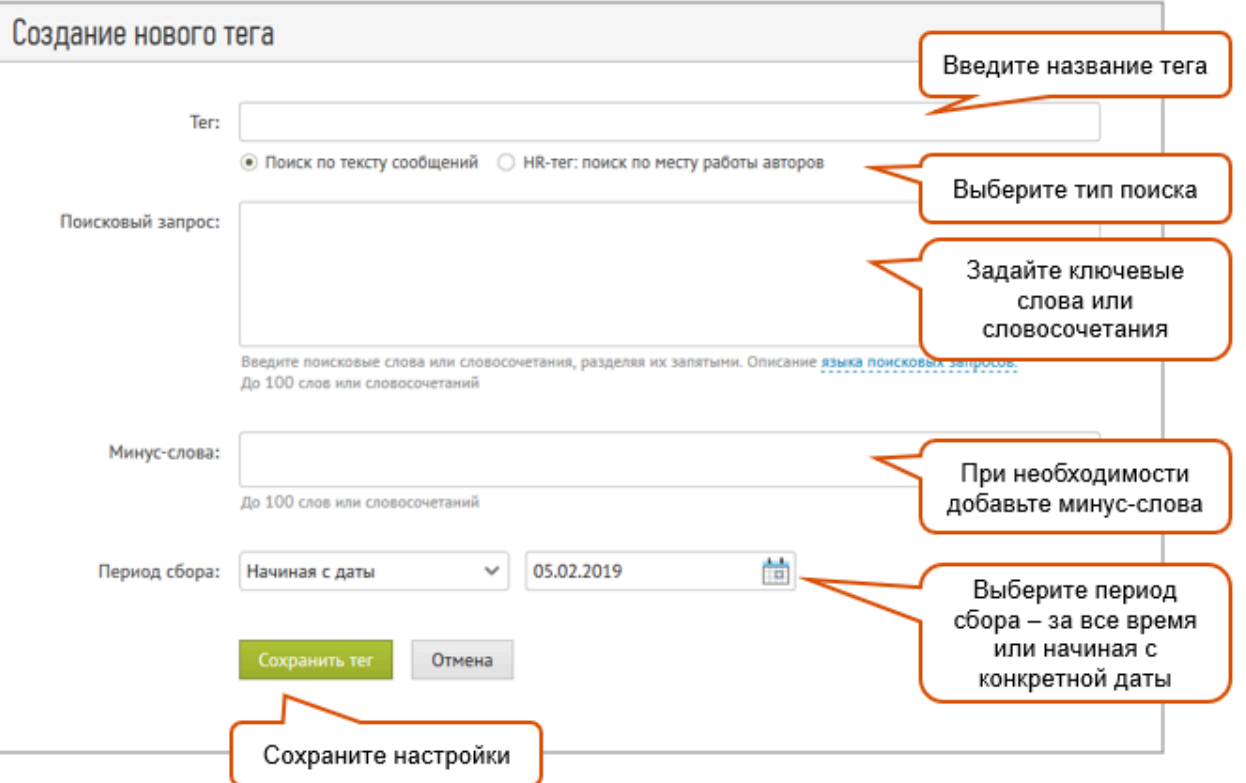

Рисунок 4.11.12. Заполнение полей нового тэга

Система найдет в теме все сообщения, содержащие эти ключевые слова, и пометит их созданным тегом. Кроме того, тег будет автоматически присваиваться новым сообщениям, подходящим по условиям.

### **Добавление тегов вручную**

При ручной обработке сообщений любой тег может быть присвоен любому сообщению (наличие в сообщении ключевых слов тега не обязательно). Чтобы добавить тег вручную, подведите курсор к сообщению и в появившейся линейке инструментов нажмите ссылку «добавить теги» (см. рисунок 4.11.13).

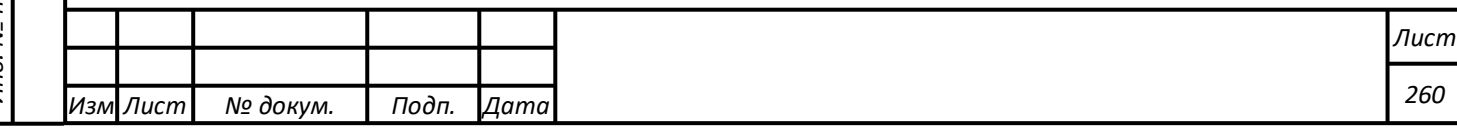

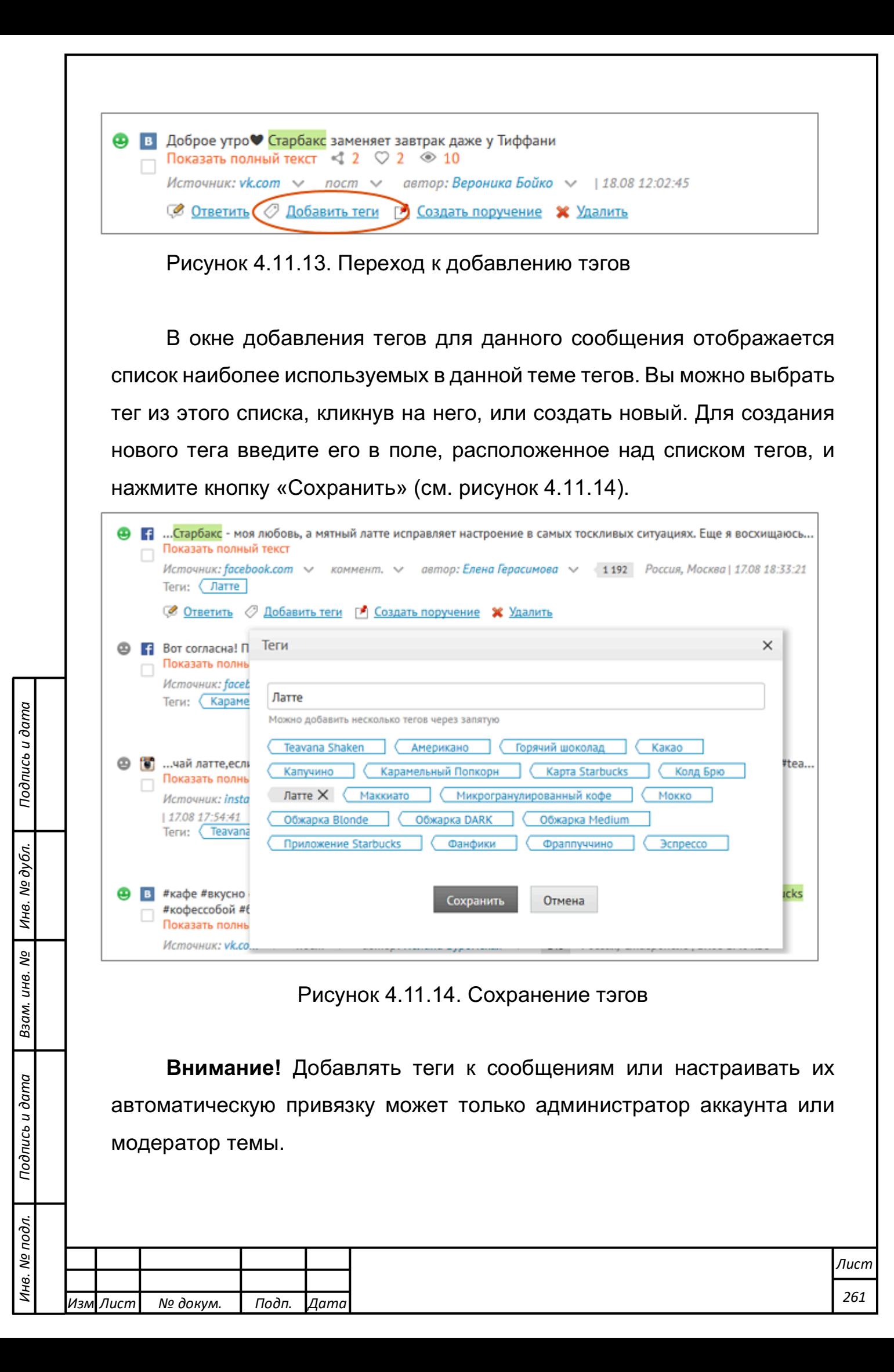

# **Группировка тегов**

Теги можно объединять в смысловые группы — это значительно упрощает и ускоряет подготовку аналитических отчетов. При создании групп изменится структура данных как в отчете «Теги», так и в экспортах в форматах Excel, Word, PDF.

Кнопка "Группировка тегов" находится на верхней панели отчета "Теги". При создании новой группы укажите ее название и выберите теги, которые вы хотите в нее включить (см. рисунок 4.11.15).

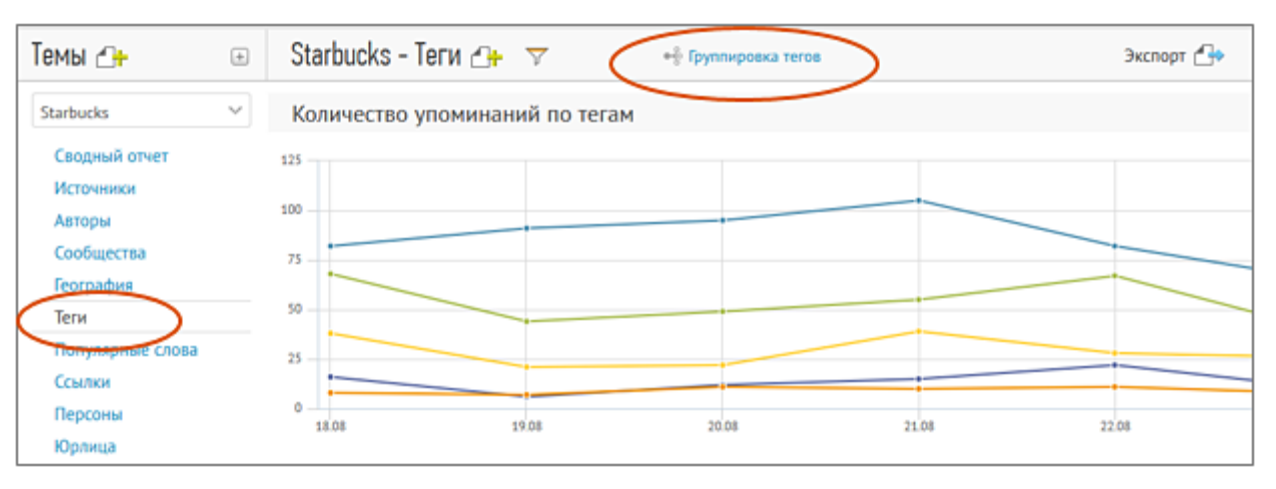

Рисунок 4.11.15. Переход к группировке тэгов

Группировка тегов — удобный формат, если вы ведете системный мониторинг своего бренда. Возможность объединять любые теги позволяет вам разбить все активности на смысловые группы и проводить по ним аналитику.

Примеры использования группировки тегов:

- группа "характеристики продукта": например, для телефона это может быть дизайн, экран, камера, цена, аккумулятор.
- группа "рекламные активности": что обсуждали больше вирусные видео, новые билборды или спонсорское участие в мероприятиях.
- группа "топ-менеджеры компании": кто обладает большим паблисити.

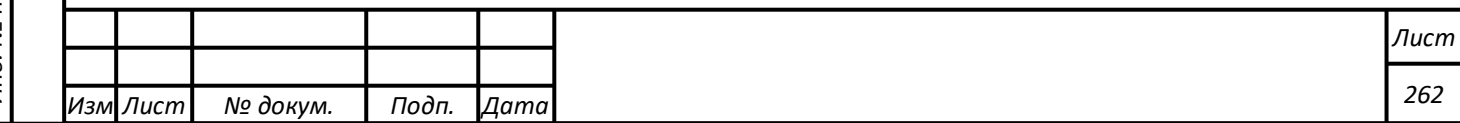

### **HR-тег**

HR-тег позволяет получать информацию о том, что пишут о компании в соцсетях ее сотрудники. Настройка нового HR-тега занимает минуту, после чего вы сразу сможете получать данные в формате уведомлений, автоматических отчетов или непосредственно в системе.

Поскольку публикации сотрудников прямо влияют на привлекательность компании в качестве работодателя, в подобном автоматическом анализе должны быть заинтересованы все HRдепартаменты. Выявлять при этом можно не только проблемный с точки зрения репутации или безопасности контент, но и находить внутренних амбассадоров компании, которых сегодня часто привлекают к продвижению HR-бренда. Интересные результаты может дать, например, анализ публикаций о вашем бренде работников компаний-конкурентов.

#### **Как это работает**

Для анализа контента сотрудников используется тип поиска "HRтег: поиск по месту работы авторов". В поисковом запросе прописывается название вашей (или любой другой) компании. В результате автоматического тегирования в теме мониторинга выделятся все сообщения сотрудников вашей компании, которые в явном виде указывали место своей работы (см. рисунок 4.11.16).

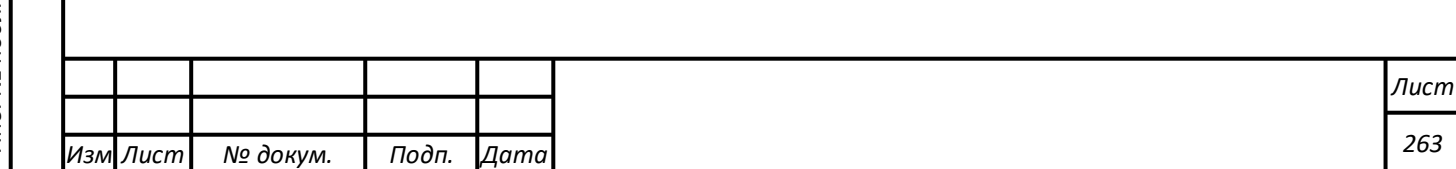

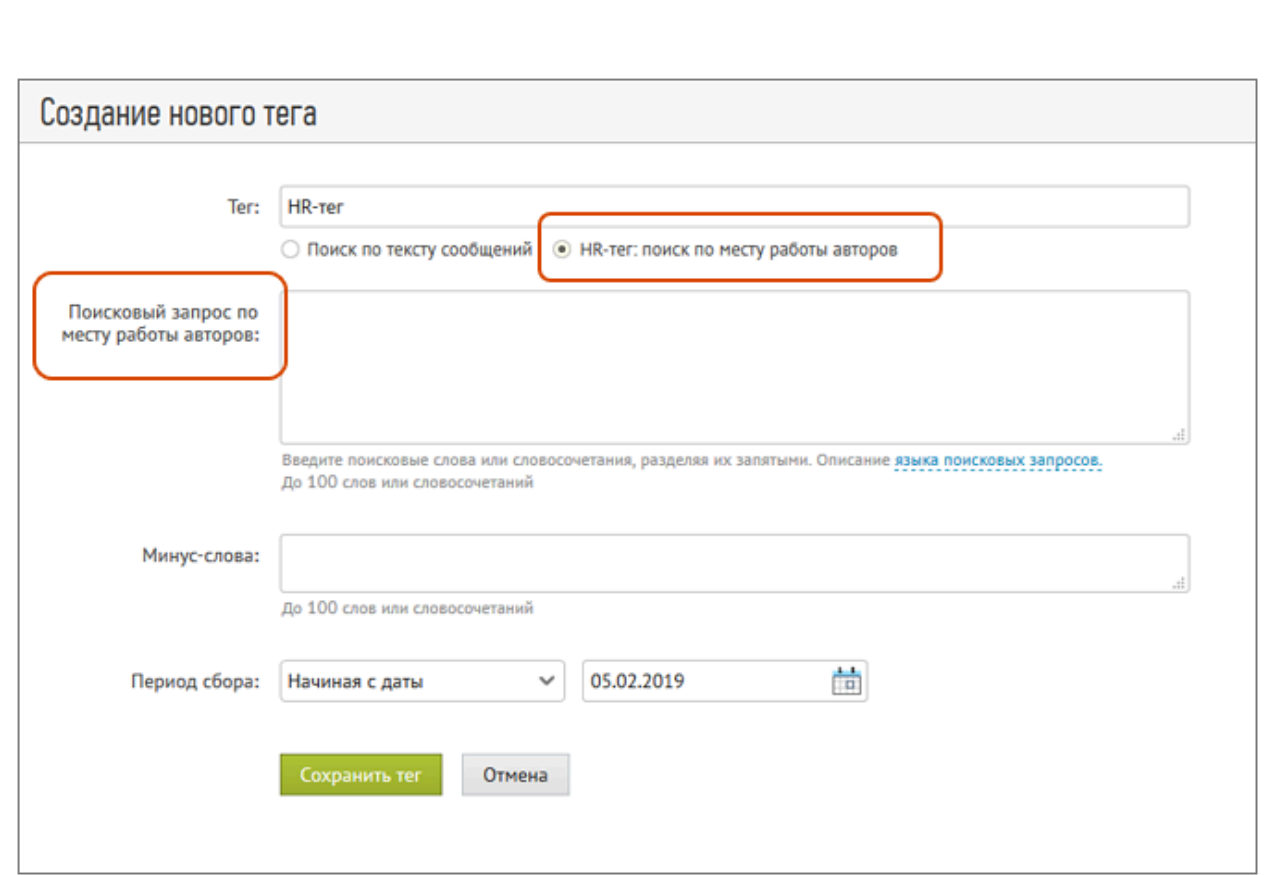

Рисунок 4.11.16. Создание HR-тэга

# **Отчеты**

В созданных темах собираются сообщения за предыдущий период, производится онлайн-мониторинг новых сообщений и формируются статистические отчеты.

В каждой теме формируется 8 отчетов:

- Сводный отчет;
- Источники;
- Авторы;
- Сообщества;
- География;
- Теги

*Подпись и дата Взам. инв. № Инв. № дубл.*

Подпись и дата

Взам. инв. №

Инв. № дубл.

Подпись и дата

- Популярные слова;
- Ссылки.

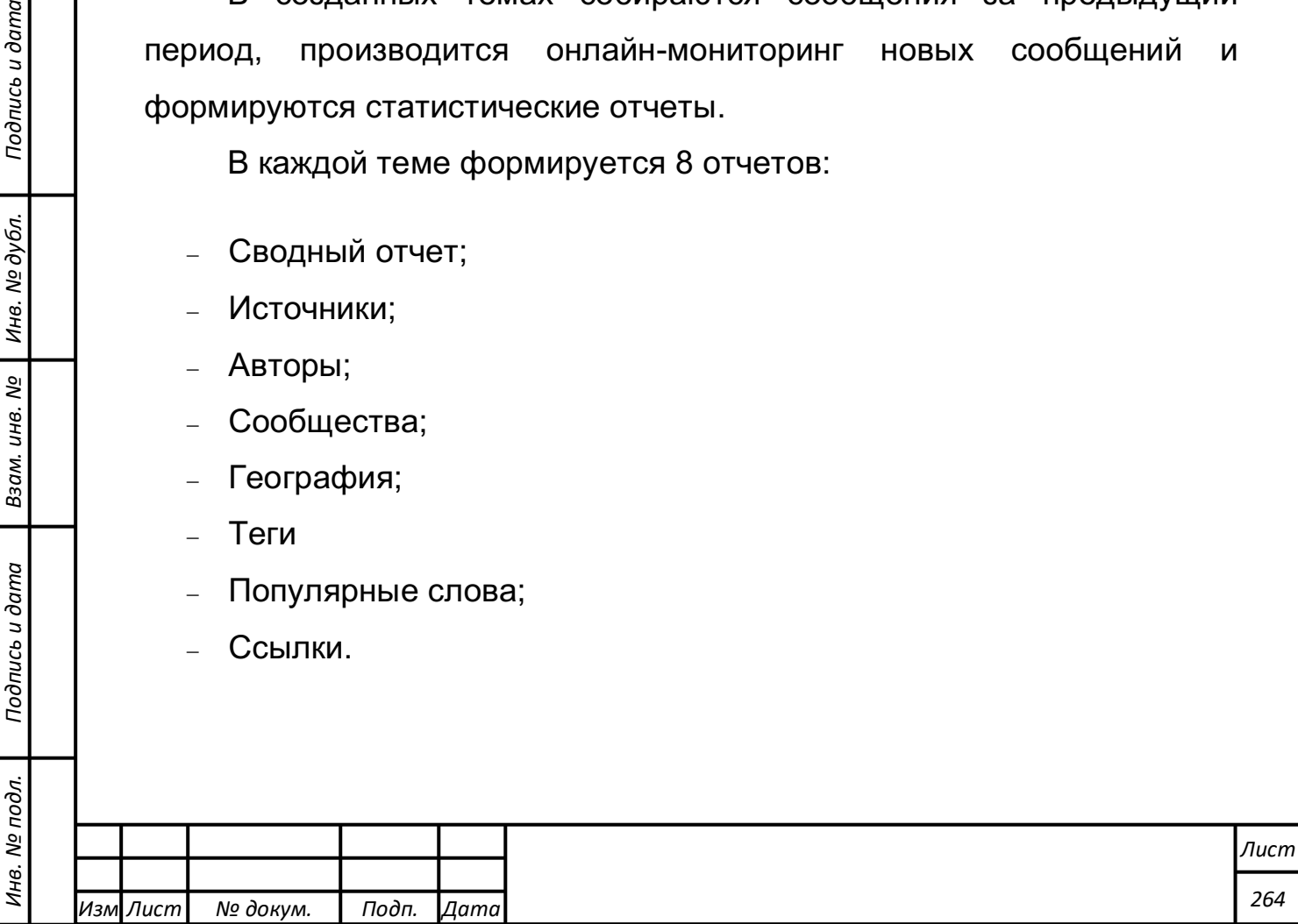

Для тарифов "Базовый" и выше доступны 2 дополнительных отчета:

- Персоны;
- Юрлица;

*Подпись и дата Взам. инв. № Инв. № дубл.* Инв. № подл. ┃ Подпись и дата | Взам. инв. № 1 № дубл. ┃ Подпись и дата

Взам.

Подпись и дата

Инв. № подл.

Подпись и дата

дубл.

ଥି

Инв.

ଥି

инв.

В "Сводном отчете" выводятся лента сообщений и основные индикаторы темы. В других отчетах - подробная статистика с интерактивными графиками и таблицами.

# **Сводный отчет**

Сводный отчет показывает общую картину упоминаний по теме за выбранный период (см. рисунок 4.11.17).

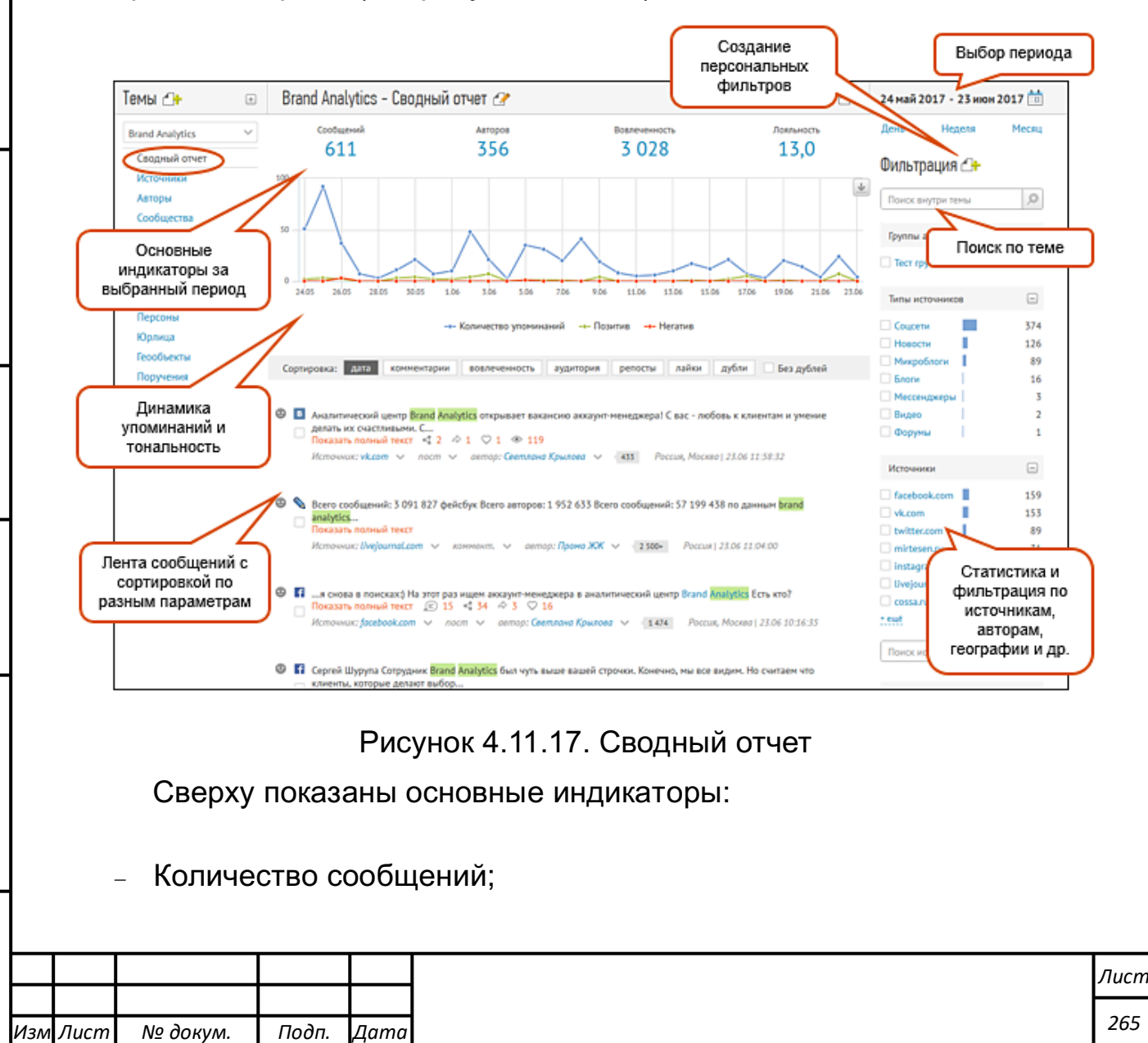

- Количество уникальных авторов;
- Вовлеченность (сумма комментариев, лайков и репостов сообщений);
- Лояльность (соотношение количества позитивных сообщений к негативным).

Под индикаторами приведен график динамики упоминаний по теме. С его помощью Вы можете отследить всплески обсуждений по теме и выявить их причины.

Ниже выведена лента сообщений, отсортированная **по дате публикации**. Также имеется возможность отсортировать сообщения:

- по количеству **комментариев** (для выявления самых обсуждаемых сообщений);
- по **вовлеченности** (для выявления самых резонансных сообщений)
- по размеру **аудитории** сообщения (для выявления самых влиятельных сообщений);
- по количеству **просмотров**;
- по показателю **оценка** (для отзывов);
- по количеству **репостов**;
- по количеству **лайков**;
- по количеству **дублей**.

В блоке справа выводится статистика по:

- Типам источников;
- Источникам;
- Авторам;

*Подпись и дата Взам. инв. № Инв. № дубл.*

Подпись и дата

Взам. инв.

ತಿ

Подпись и дата

Инв. № дубл.

- Тональности сообщений;
- Местоположению (страна, регион, город);
- Тегам (если они заведены);

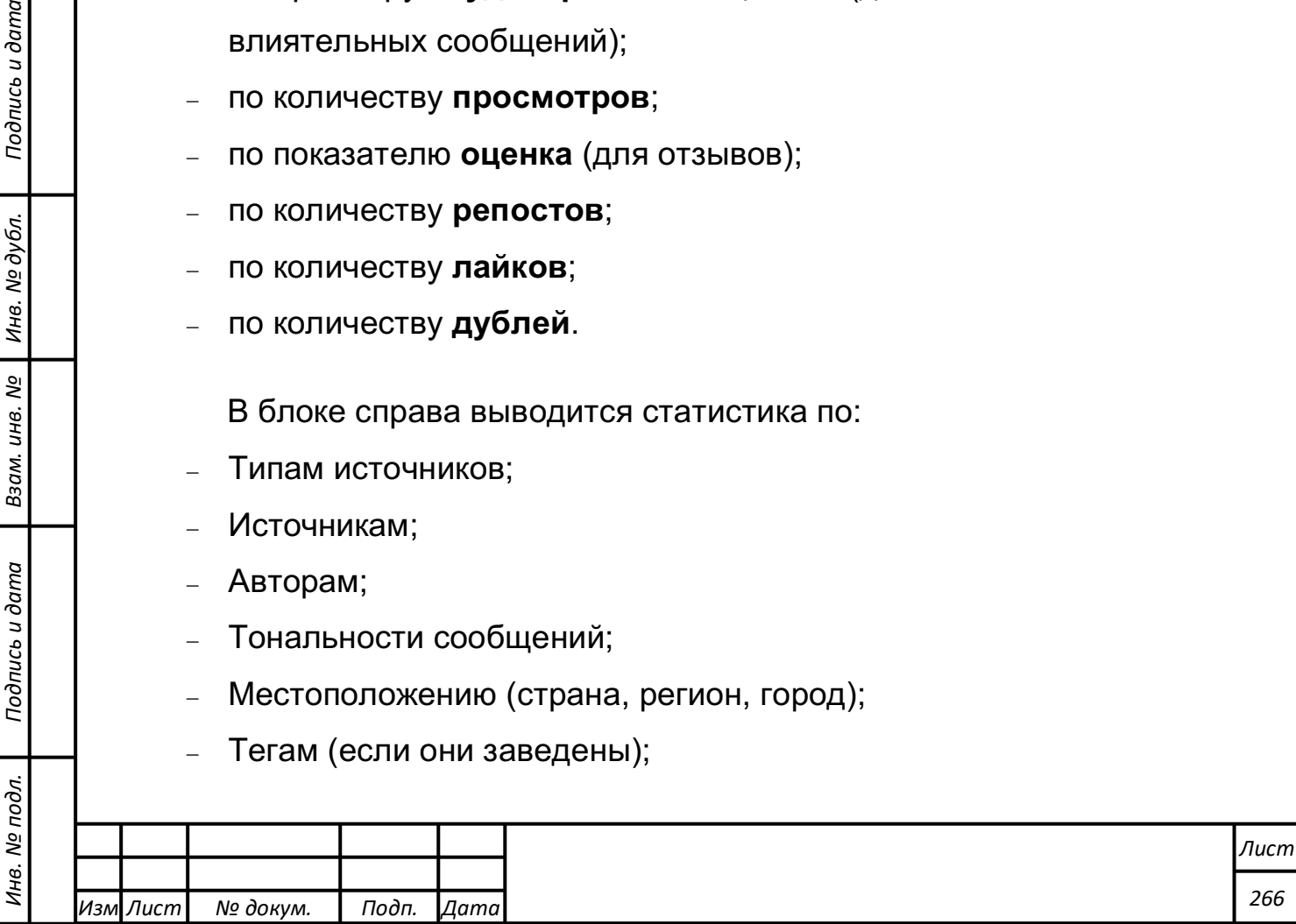

- Возрасту авторов;
- Полу авторов;
- Языкам сообщений;
- Местам (если в теме включен сбор по чекинам).

Блок статистики используется также для фильтрации сообщений.

# **Отчет «Источники»**

Отчет предназначен для исследования доли, динамики и тональности сообщений, размещенных на том или ином источнике (см. рисунок 4.11.18).

Отчет включает в себя следующие данные:

- График по типам источников;
- График активности источников;
- График тональности упоминаний по наиболее активным источникам;
- Таблицу с данными по источникам.

*Подпись и дата Взам. инв. № Инв. № дубл.*

Подпись и дата

Взам. инв. №

Подпись и дата

Инв. № дубл.

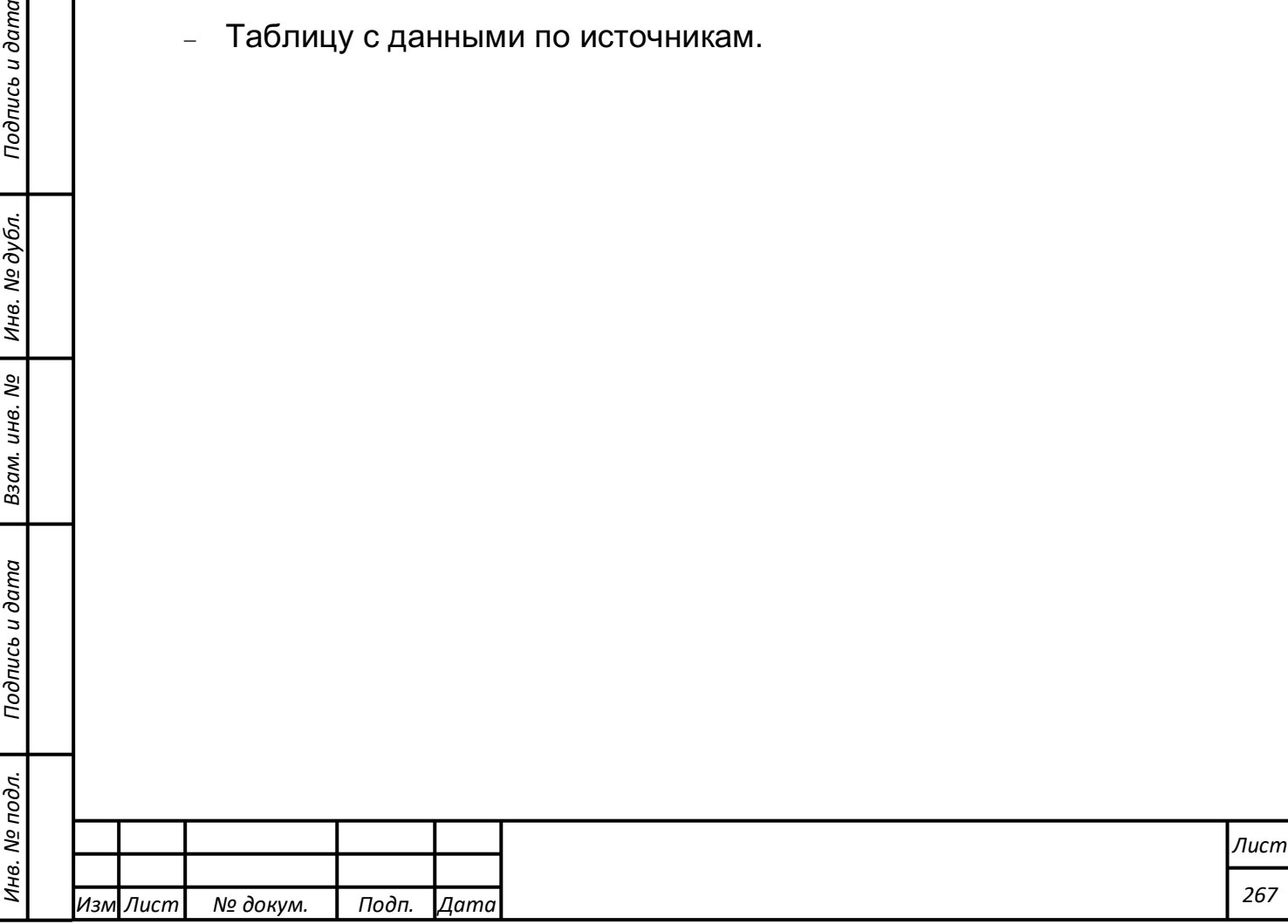

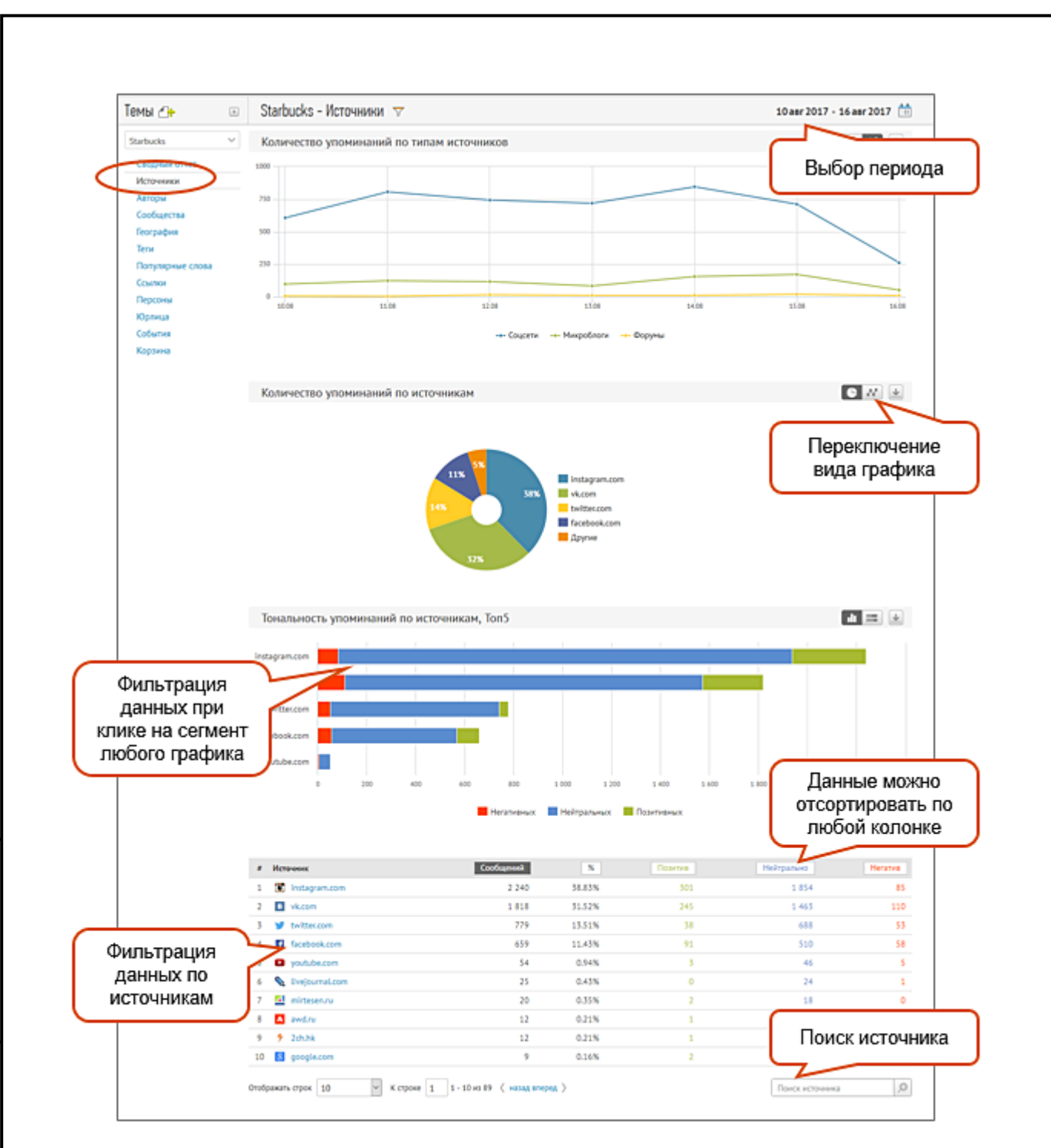

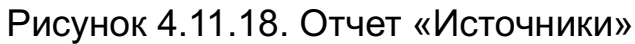

# **Отчет «Авторы»**

В отчете выводится информация об авторах сообщений, их демографических характеристиках, размере и вовлеченности аудитории (см. рисунок 4.11.19). Отчет позволит выявить целевые группы бренда, лидеров мнений и хейтеров.

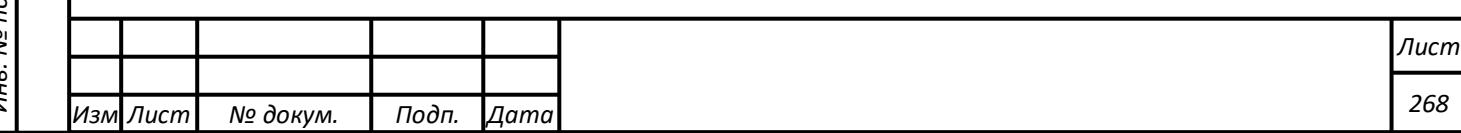

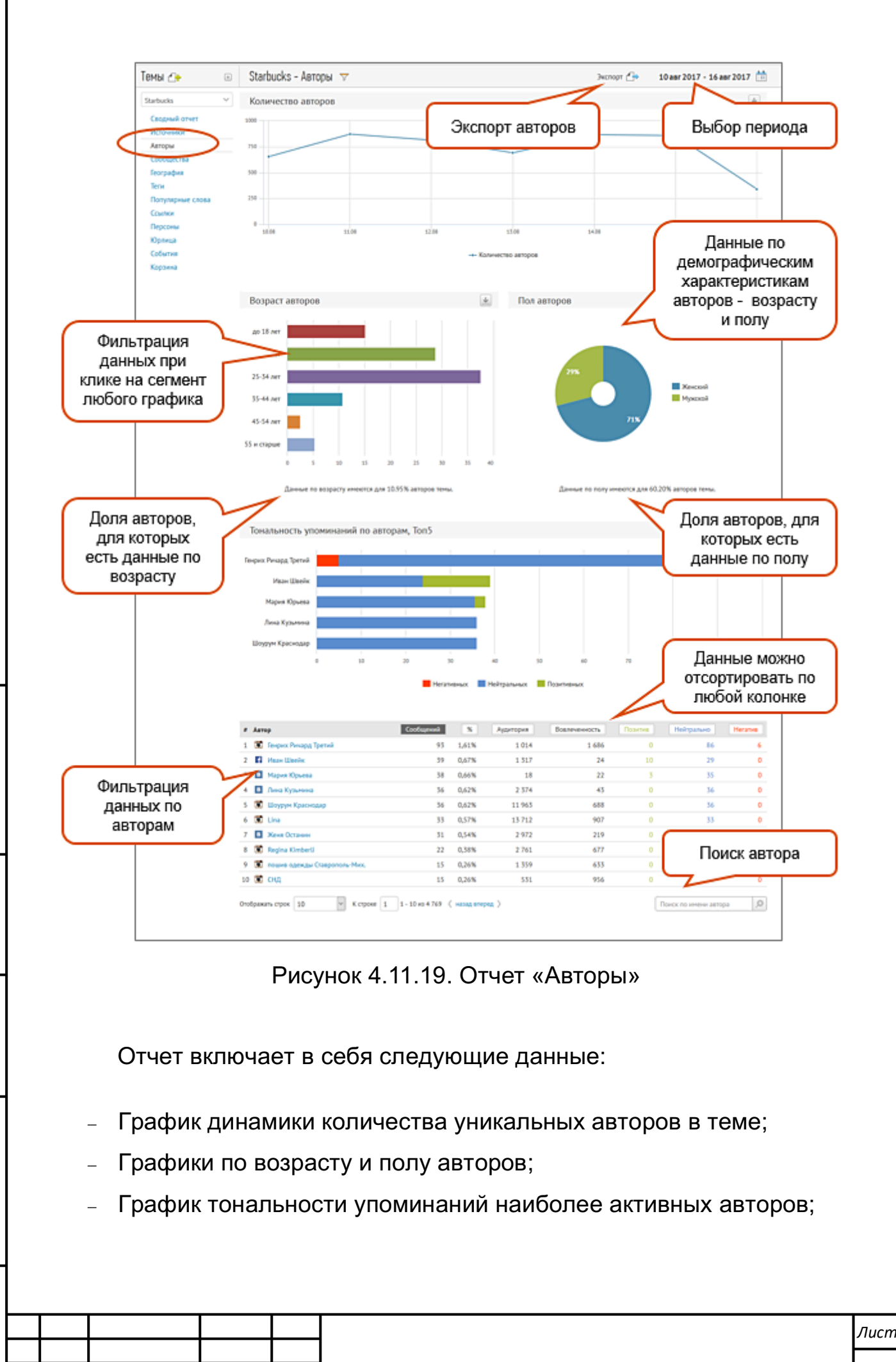

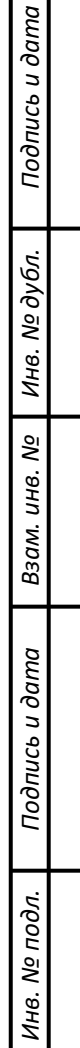

*Изм*

*Лист № докум. Подп. Дата*

- Таблицу по авторам, в которой выводятся: количество сообщений за выбранный период, доля в общем потоке, размер аудитории автора, вовлеченность, количество позитивных, нейтральных и негативных сообщений.

Вовлеченность автора рассчитывается как сумма комментариев, лайков и репостов ко всем сообщениям автора по теме мониторинга за выбранный период времени.

При клике на имени автора можно просмотреть все сообщения, которые он создал по исследуемой теме.

# **Отчет «Сообщества»**

Отчет "Сообщества" показывает в каких сообществах/пабликах/группах социальных сетей проходили обсуждения по теме мониторинга и насколько они были активны (см. рисунок 4.11.20). Отчет строится по социальным сетям, в которых есть пользовательские сообщества, — Facebook, ВКонтакте, Одноклассники, Google+ и MyMail.

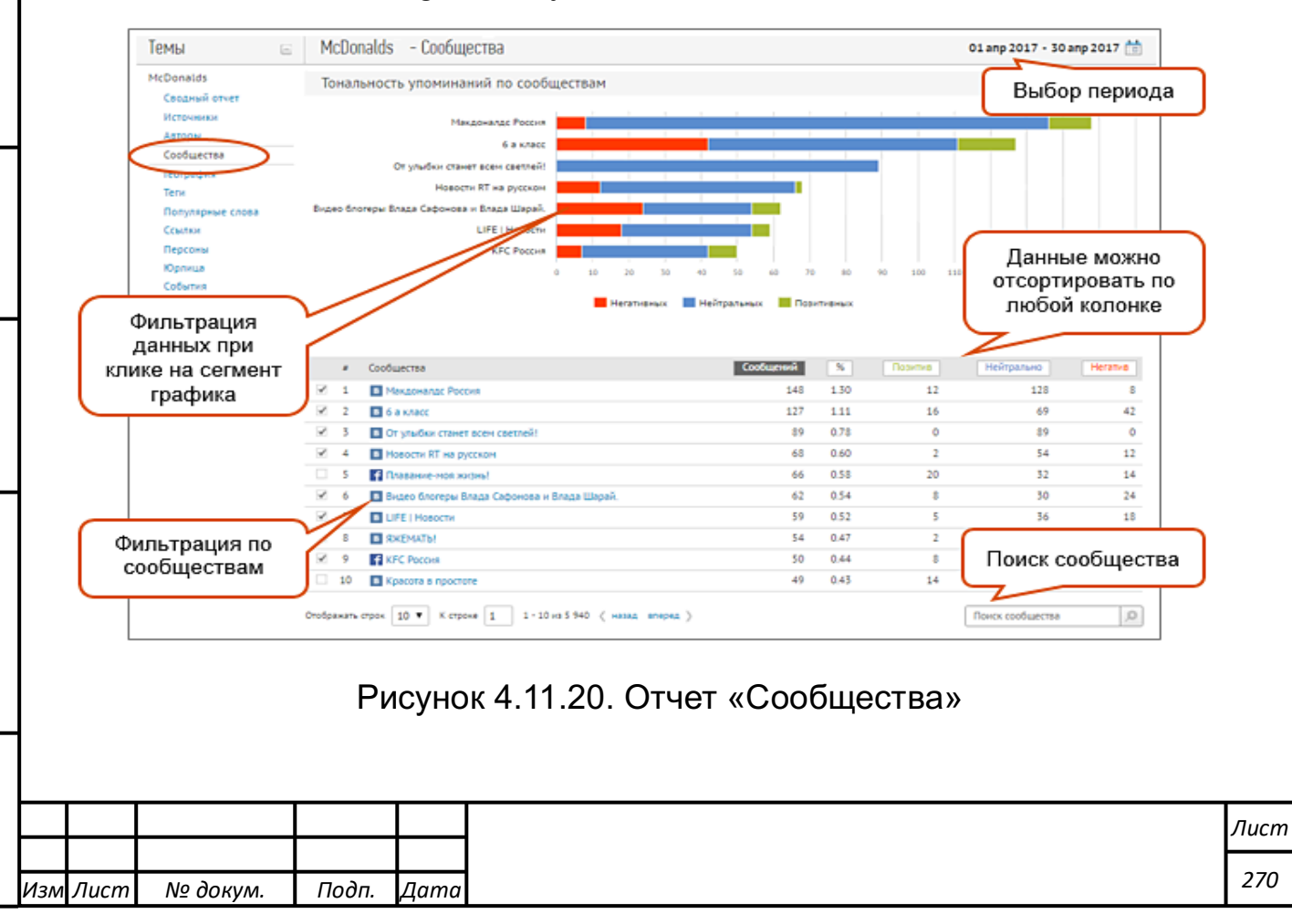

Отчет позволяет решить две важные задачи:

- Выявить наиболее подходящие тематические, целевые площадки для продвижения в соцсетях на этапе составления коммуникационной стратегии. Для этого вам нужно создать тему для сбора данных по тематическим запросам, чтобы выявить сообщества, обсуждающие нужную вам тематику.
- Определить самые лояльные и самые эффективные площадки для анализа эффективности коммуникационной стратегии бренда. Например, посмотрите, как сработал посев информации об одном и том же инфоповоде в нескольких сообществах.

## **Отчет «География»**

*Подпись и дата Взам. инв. № Инв. № дубл.*

Подпись и дата

Взам. инв. №

Подпись и дата

Инв. № дубл.

Отчет показывает географическое распределение сообщений (см. рисунок 4.11.21).

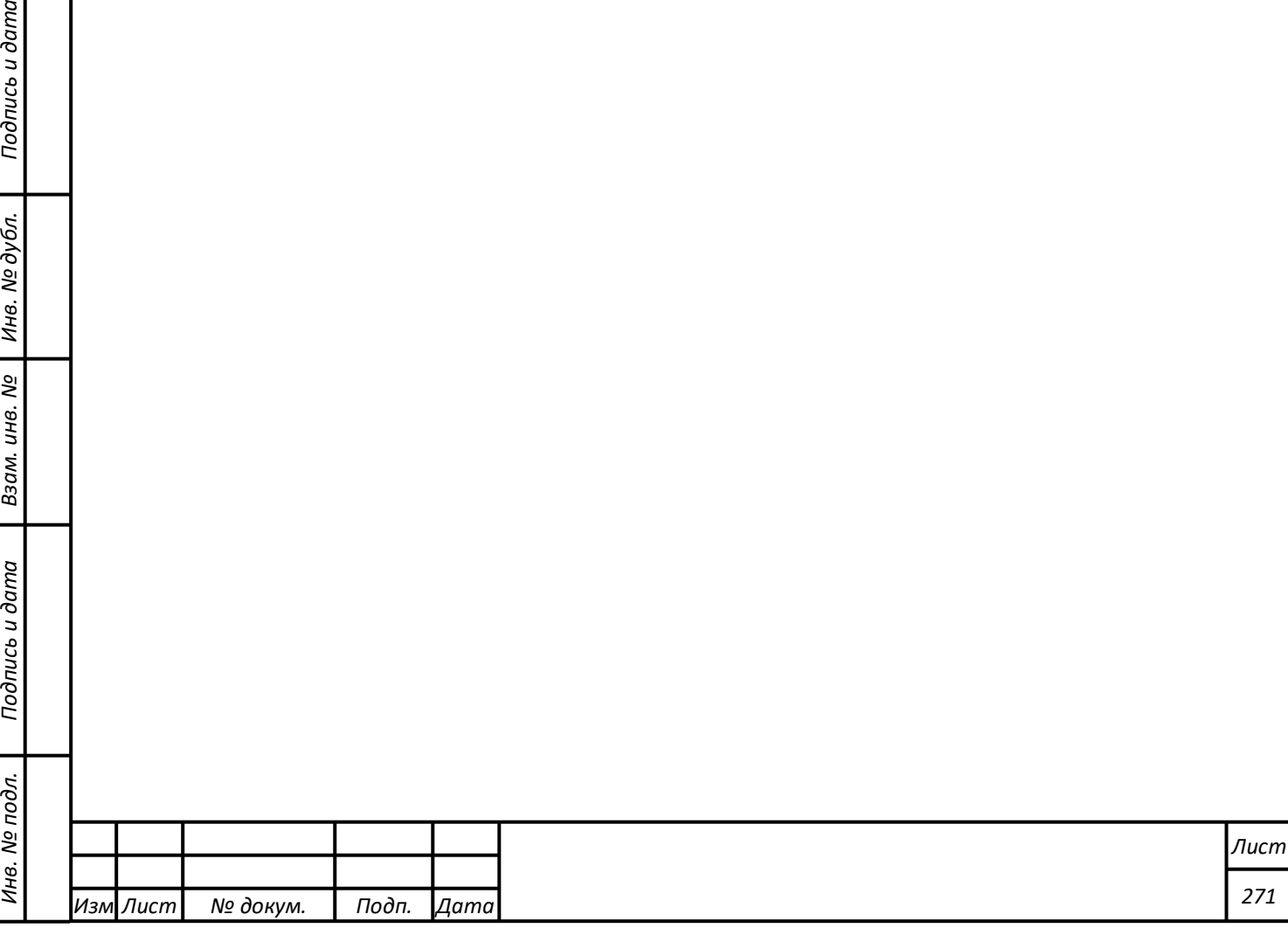

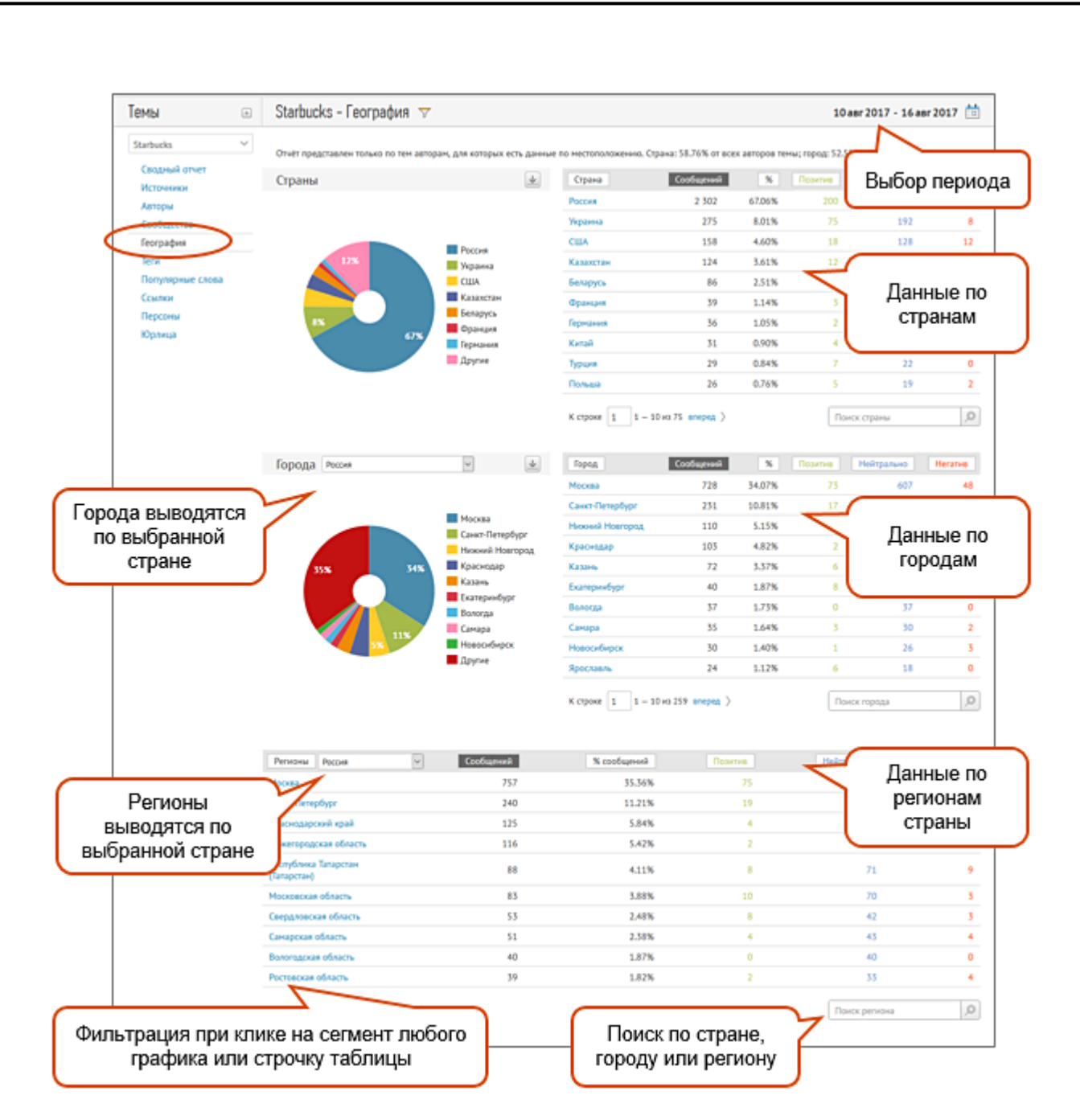

Рисунок 4.11.21. Отчет «География»

Географией сообщения считается месторасположение автора на момент написания сообщения. Информация о местоположении авторов берется из их профилей в соцсети, текстов сообщений и геометок к ним. При поступлении каждого нового сообщения информация о месторасположении его автора обновляется.

Отчет включает в себя следующие данные:

Распределение по странам;

*Подпись и дата Взам. инв. № Инв. № дубл.* Инв. № подл. ┃ Подпись и дата | Взам. инв. № 1 № дубл. ┃ Подпись и дата

Взам.

Подпись и дата

Подпись и дата

дубл.

Инв. №

ଥି инв.

- Распределение по городам для каждой страны;

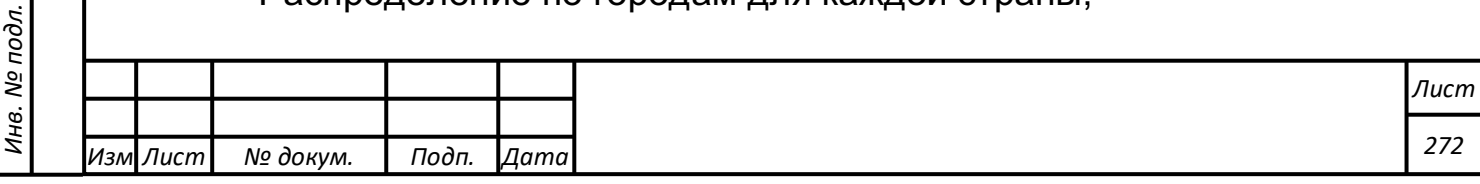

- Распределение по регионам страны. Доступно для России, Казахстана, Украины, США, Великобритании.

При клике на страну, город или регион можно просмотреть все сообщения, которые написаны их авторами.

Отчёт представлен только по тем авторам, для которых есть данные по местоположению. Сверху отчета выводится доля геолоцированных авторов для данной темы за выбранный период времени.

## **Отчет «Теги»**

Данный отчет показывает количество, долю в общем объеме и тональность упоминаний по категориям сообщений, для которых существует привязка к тегам (см. рисунок 4.11.22).

Отчёт «Теги» позволяет:

*Подпись и дата Взам. инв. № Инв. № дубл.*

Подпись и дата

Взам. инв.

ر<br>ا

Подпись и дата

Инв. № дубл.

- отслеживать в одной теме несколько групп товаров или услуг, не теряя при этом важной информации;
- увидеть какие продукты или услуги наиболее интересны аудитории;
- по каким продуктам или услугам существует наибольшее количество положительных или отрицательных отзывов, и отследить динамику изменений упоминаний по данным группам продуктов;
- проследить удовлетворённость клиентов качеством тех или иных услуг;
- оценить репутацию и уровень обслуживания конкретных филиалов, офисов обслуживания или продаж;
- оценить качество обслуживания и другие категории по городам или регионам.

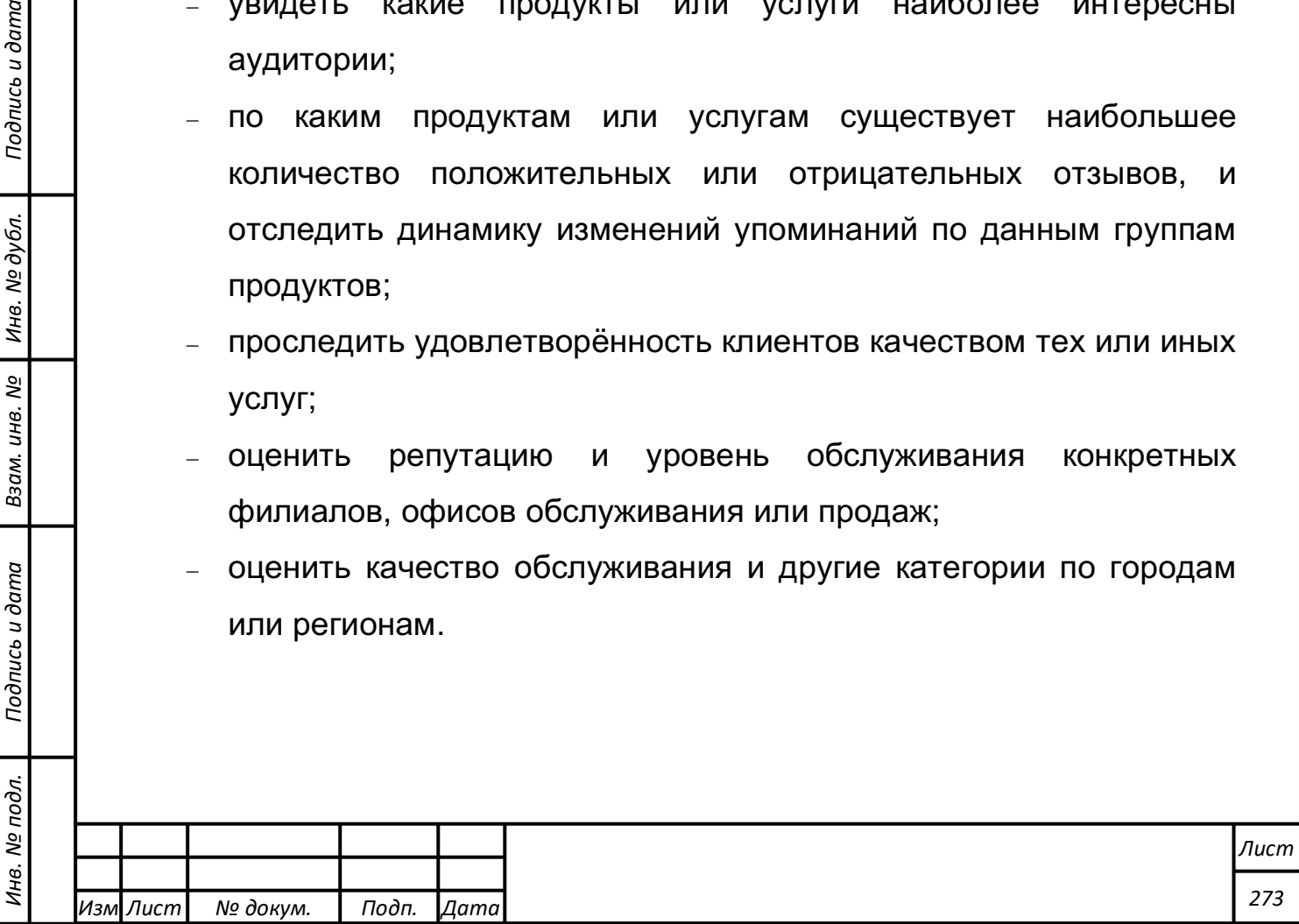

Так же этот отчёт удобно использовать для оценки эффективности рекламных и маркетинговых кампаний по одному или нескольким продуктам вашего бренда.

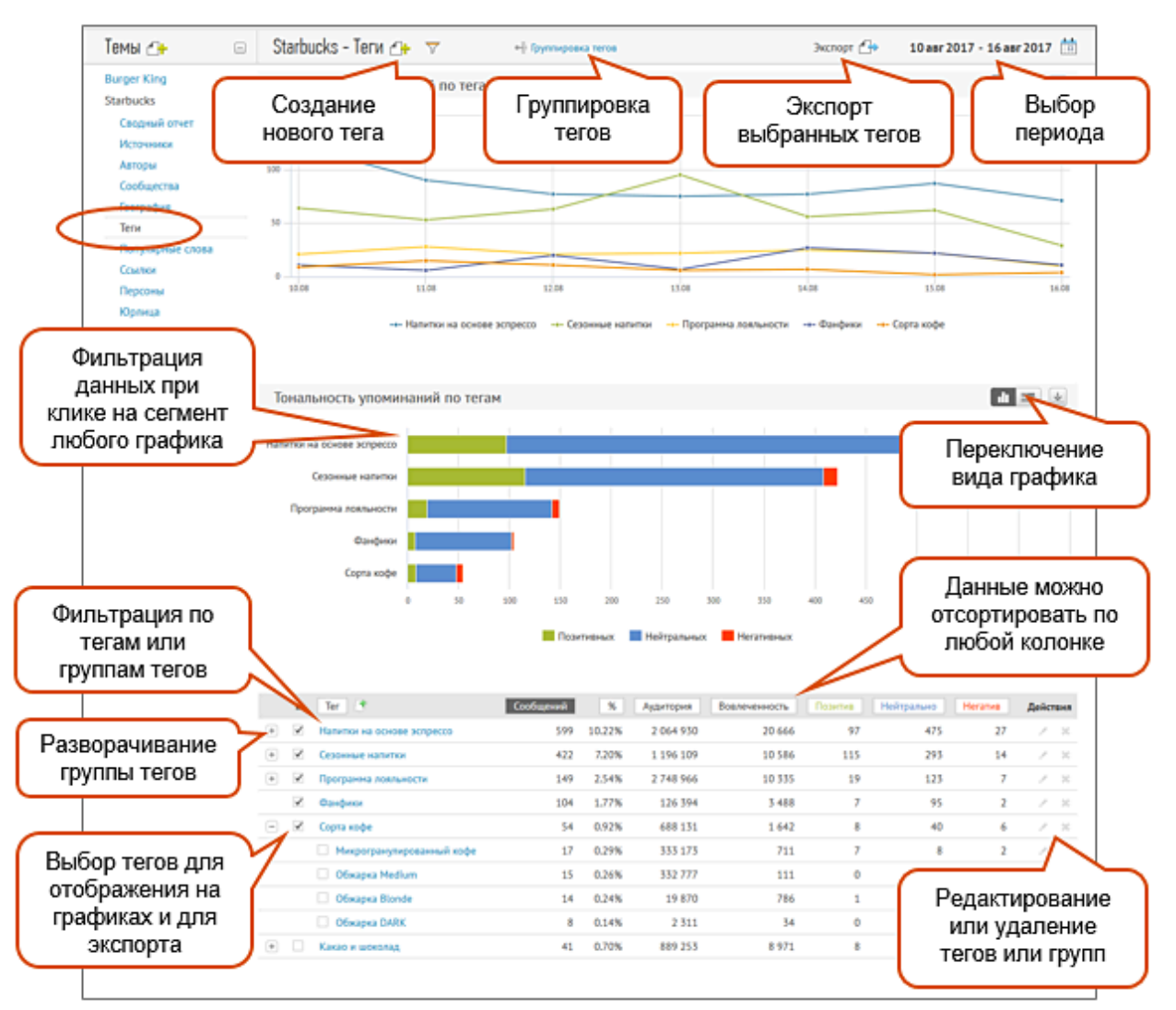

Рисунок 4.11.22. Отчет «Тэги»

# **Отчет «Популярные слова»**

Данный отчет показывает, какие слова чаще всего встречаются в сообщениях темы за выбранный период времени (см. рисунок 4.11.23). Слова сводятся в рейтинг с абсолютными значениями упоминаемости и приростом относительно предыдущего периода. В отчете также выводится облако слов и гистограмма с лидерами роста.

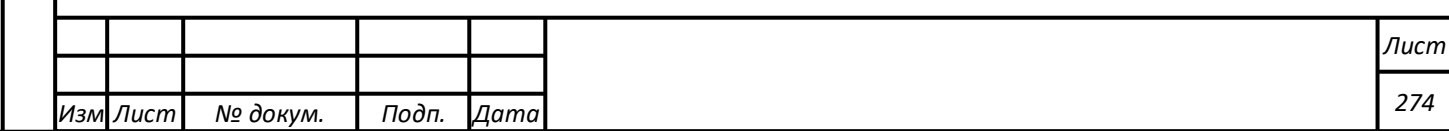

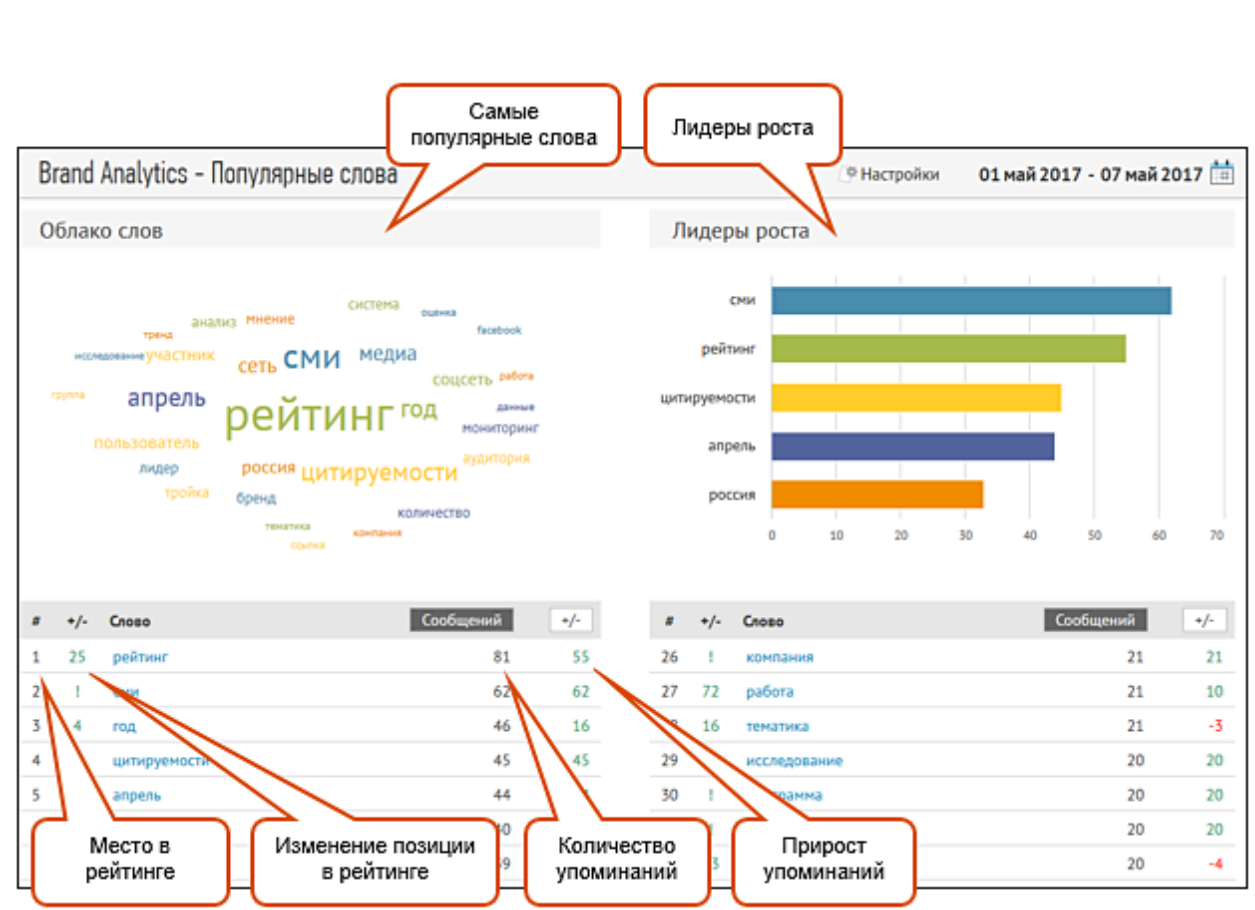

Рисунок 4.11.23. Отчет «Популярные слова»

Отчёт «Популярные слова» позволяет узнать, в каком контексте чаще всего встречается исследуемый объект, на какие услуги, торговые марки или категории товара следует обратить внимание в первую очередь.

Кроме того, популярные слова могут подсказать вам, как лучше составлять рекламные обращения, показывая, какие характеристики услуг или товаров наиболее интересны вашей аудитории.

# **Отчет «Ссылки»**

Отчет показывает, на какие страницы чаще всего ссылаются пользователи соцмедиа, в контексте исследуемой тематики, и какую вовлеченность они вызывают (см. рисунок 4.11.24). Вовлеченность ссылки (публикации) рассчитывается как сумма лайков, комментариев и репостов сообщений, в которых содержится данная ссылка.

Отчет позволяет проанализировать эффективность публикаций, ориентируясь как на цитируемость (количество републикаций), так и на

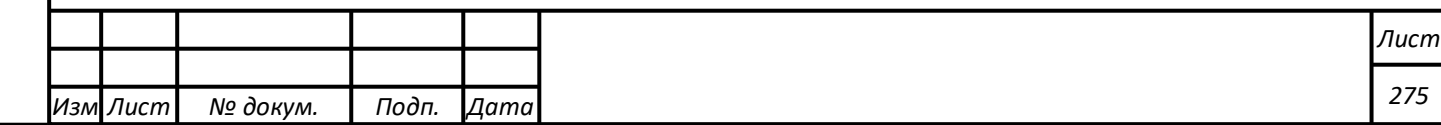

вовлеченность, и выявлять самые резонансные из них, вызвавшие массовые републикации и обсуждения.

|              |                                  |    |                                                                                                    | Сортировка по количеству<br>сообщений   |           | Сортировка по<br>вовлеченности |                                          |  |
|--------------|----------------------------------|----|----------------------------------------------------------------------------------------------------|-----------------------------------------|-----------|--------------------------------|------------------------------------------|--|
|              | ø                                |    | Ссылка                                                                                                |                                         | Сообщений | $\frac{9}{6}$                  | Вовлеченность                            |  |
| √            |                                  | B  | http://cnews.ru/news/line/2017-06-22_brand_analytics_i_statista_nachali_sotrudnichestvo               |                                         | 21        | 0%                             | 53                                       |  |
| ✓            | 2                                | B  | https://facebook.com/events/234812967034024                                                           |                                         | 19        | 0%                             | 7                                        |  |
| √            | 3                                | 週  | https://fom-events.timepad.ru/event/510660                                                            | 18                                      | 0%        | 56                             |                                          |  |
| ✓            | 4                                | 週  | https://ru.bellingcat.com/novosti/europe/2017/06/19/russia-suspect-polls-elections                    | 17                                      | 0%        | 65                             |                                          |  |
| $\checkmark$ | 5                                | ම  | http://matveychev-oleg.livejournal.com                                                                |                                         | 16        | 0%                             | 56                                       |  |
|              | 6                                | B  | https://ru.rt.com/89j2                                                                                |                                         | 14        | 0%                             | 9                                        |  |
|              | 7                                | ළු | http://blog.br-analytics.ru/top-30-smi-may-2017                                                       |                                         | 13        | 0%                             | 2                                        |  |
|              | 8                                | 愚  | https://archive.li/7Gdt1                                                                              |                                         | 13        | 0%                             | 102                                      |  |
|              | 9                                | æ  | https://thetimes.co.uk/article/revealed-putins-true-blue-tory-friends-z7d3b089f                       |                                         | 12        | 0%                             | 17                                       |  |
| u.           | 10                               | ළු | http://smmr.ru                                                                                        |                                         | 11        | 0%                             | 147                                      |  |
| Oro6pa       | ь строк<br>Позиция в<br>рейтинге |    | $\sim$<br>К записи 1<br>84<br>10<br>$1 -$<br>Переход на<br>Фильтрация по<br><b>ИСТОЧНИК</b><br>ссылке | назад вперед ><br>Частота<br>упоминаний |           | Поиск по ссылке                | $\circ$<br>Поиск по ссылке или<br>домену |  |

Рисунок 4.11.24. Отчет «Ссылки»

Вторая важная возможность — поиск инициированных публикаций. Это удобный инструмент для быстрого составления отчета по медиаплану. Достаточно ввести в поле поиска фрагмент адреса или домен — и вы получаете аналитическую выкладку по эффективности найденной публикации (см. рисунок 4.11.25).

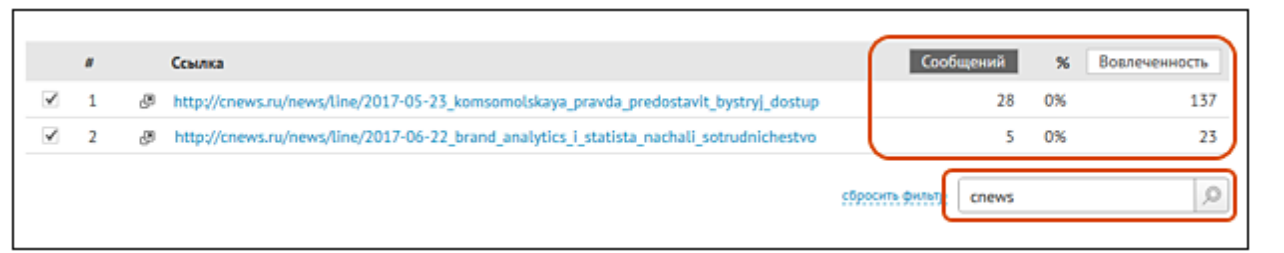

# Рисунок 4.11.25. Ссылки

*Подпись и дата Взам. инв. № Инв. № дубл.*

Подпись и дата

Взам. инв. №

Подпись и дата

Инв. № дубл.

Для формировании отчета развернуты «короткие ссылки» (типа t.co, fb.me , goo.gl и др.), просуммированы с прямыми ссылками и показан url исходной страницы.

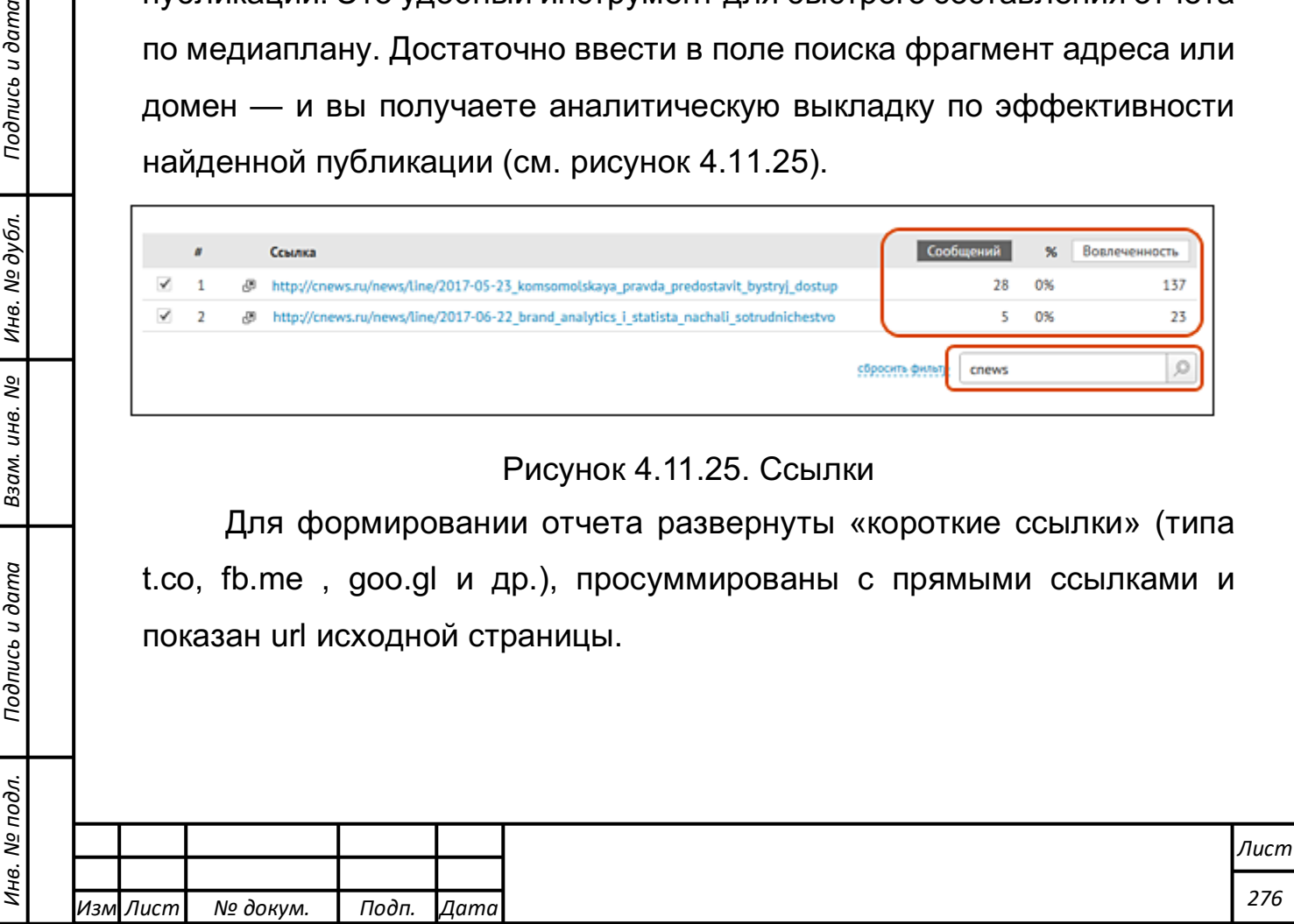

## **Отчет «Персоны»**

Отчет "Персоны" показывает наиболее упоминаемые персоны по теме мониторинга за выбранный период времени, а также показавших наибольший рост по сравнению с предыдущим периодом (см. рисунок 4.11.26).

Для построения рейтинга используется технология автоматизированного интеллектуального анализа текстов по выделению «сущностей» (Named Entity Recognition) — персон, названий организаций, продуктов, событий, топонимов и прочего.

Функционал отчета не только помогает мгновенно разглядеть структуру информационного потока, потребительского интереса или негативной волны, но и может стать незаменимым аналитическим инструментом для ситуационного маркетинга и выявления зарождающихся трендов.

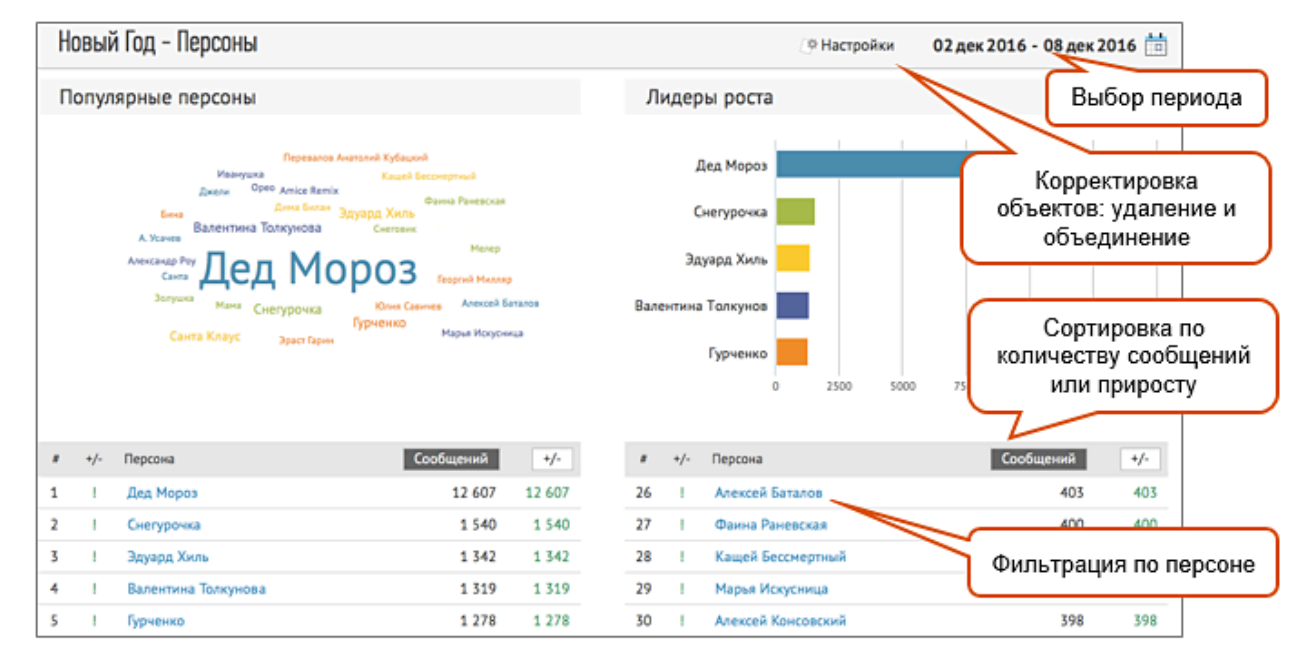

### Рисунок 4.11.26. Отчет «Персоны»

*Подпись и дата Взам. инв. № Инв. № дубл.* Инв. № подл. ┃ Подпись и дата | Взам. инв. № 1 № дубл. ┃ Подпись и дата

Взам.

Подпись и дата

Подпись и дата

ме дубл.

Инв.

ଥି

инв.

По ссылке "Настройки" доступен пользовательский инструментарий для самостоятельной корректировки списка наблюдаемых объектов – объекты можно исключать из наблюдения или объединять несколько объектов в единый объект.

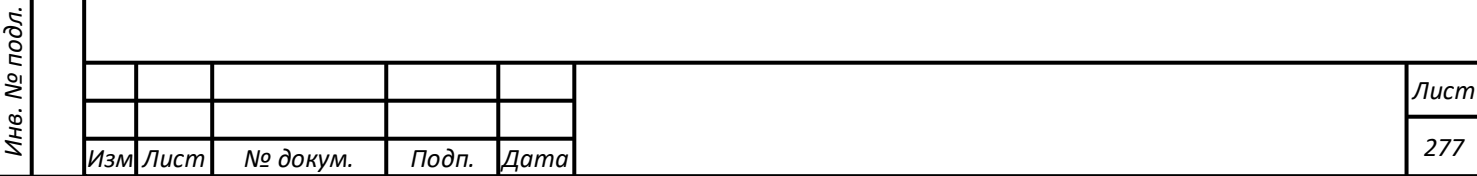

**Внимание!** Отчет "Персоны" доступен для тарифов "Базовый" и выше.

# **Отчет «Юрлица»**

Отчет "Юрлица" показывает наиболее упоминаемые компании и бренды по теме мониторинга за выбранный период времени, а также показавшие наибольший рост по сравнению с предыдущим периодом (см. рисунок 4.11.27).

Для построения рейтинга используется технология автоматизированного интеллектуального анализа текстов по выделению «сущностей» (Named Entity Recognition) — персон, названий организаций, продуктов, событий, топонимов и прочего.

Функционал отчета не только помогает мгновенно разглядеть структуру информационного потока, потребительского интереса или негативной волны, но и может стать незаменимым аналитическим инструментом для конкурентного анализа, ситуационного маркетинга и выявления зарождающихся трендов.

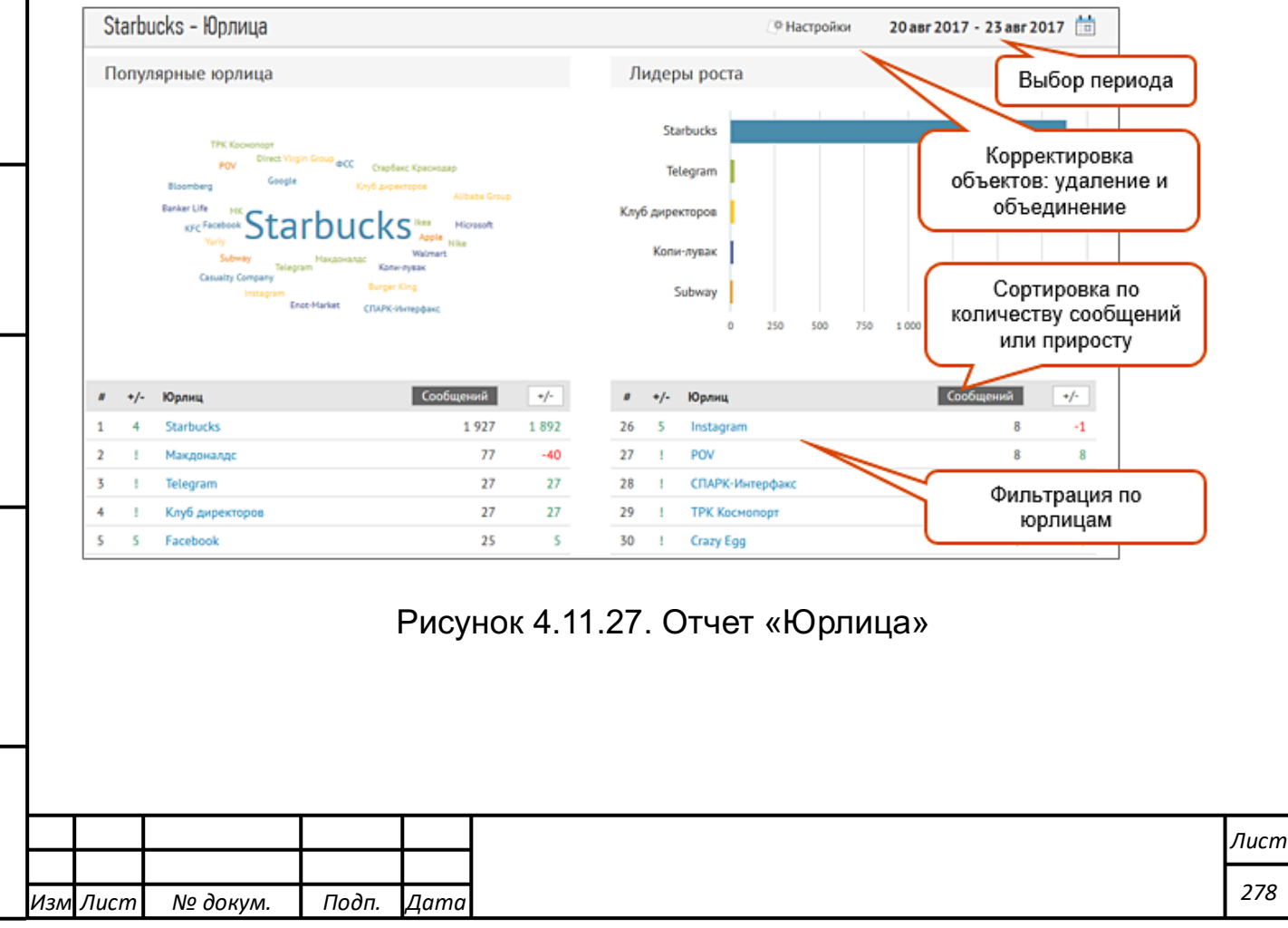

*Подпись и дата Взам. инв. № Инв. № дубл.* Инв. № подл. ┃ Подпись и дата | Взам. инв. № 1 № дубл. ┃ Подпись и дата

Подпись и дата

Инв. № подл.

Взам. инв. №

Инв. № дубл.

Подпись и дата

По ссылке "Настройки" доступен пользовательский инструментарий для самостоятельной корректировки списка наблюдаемых объектов – объекты можно исключать из наблюдения или объединять несколько объектов в единый объект.

**Внимание!** Отчет "Юрлица" доступен для тарифов "Базовый" и выше.

## **Отчет «Места»**

Модуль «Мониторинг СМИ и блогосферы» предоставляет возможность мониторинга геолокаций по геометкам и чекинам.

Аналитика геолокаций позволяет получать обратную связь от потребителей в привязке к географически распределенной структуре бизнеса, позволяя отслеживать качество предоставляемых товаров и услуг в каждом филиале сети. Аналитика геолокаций, в первую очередь, адресована компаниям с распределенной инфраструктурой: банки и финансы, ритейл, кафе и рестораны, аэропорты, вокзалы, медицинские услуги, туристический бизнес, девелопмент, образование, учреждения культуры, муниципалитеты и городские структуры и др.

Отчет "Места" становится доступным, если в настройках темы включен поиск по геометкам и чекинам (см. рисунок 4.11.28).

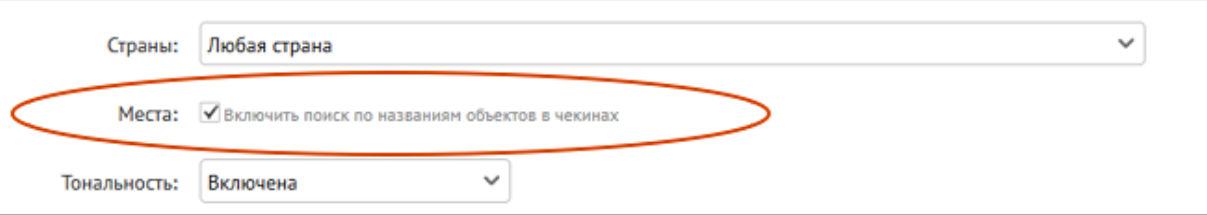

Рисунок 4.11.28. Включение доступности отчета «Места»

После активации опции все сообщения, содержащих в названии геометки какое-либо из ключевых слов поискового запроса, будут собираться в тему мониторинга, даже если в тексте сообщения ключевые слова отсутствуют.

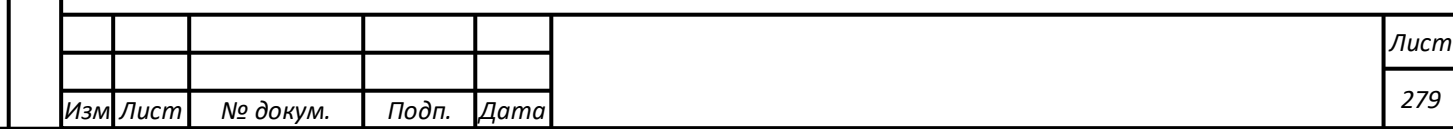

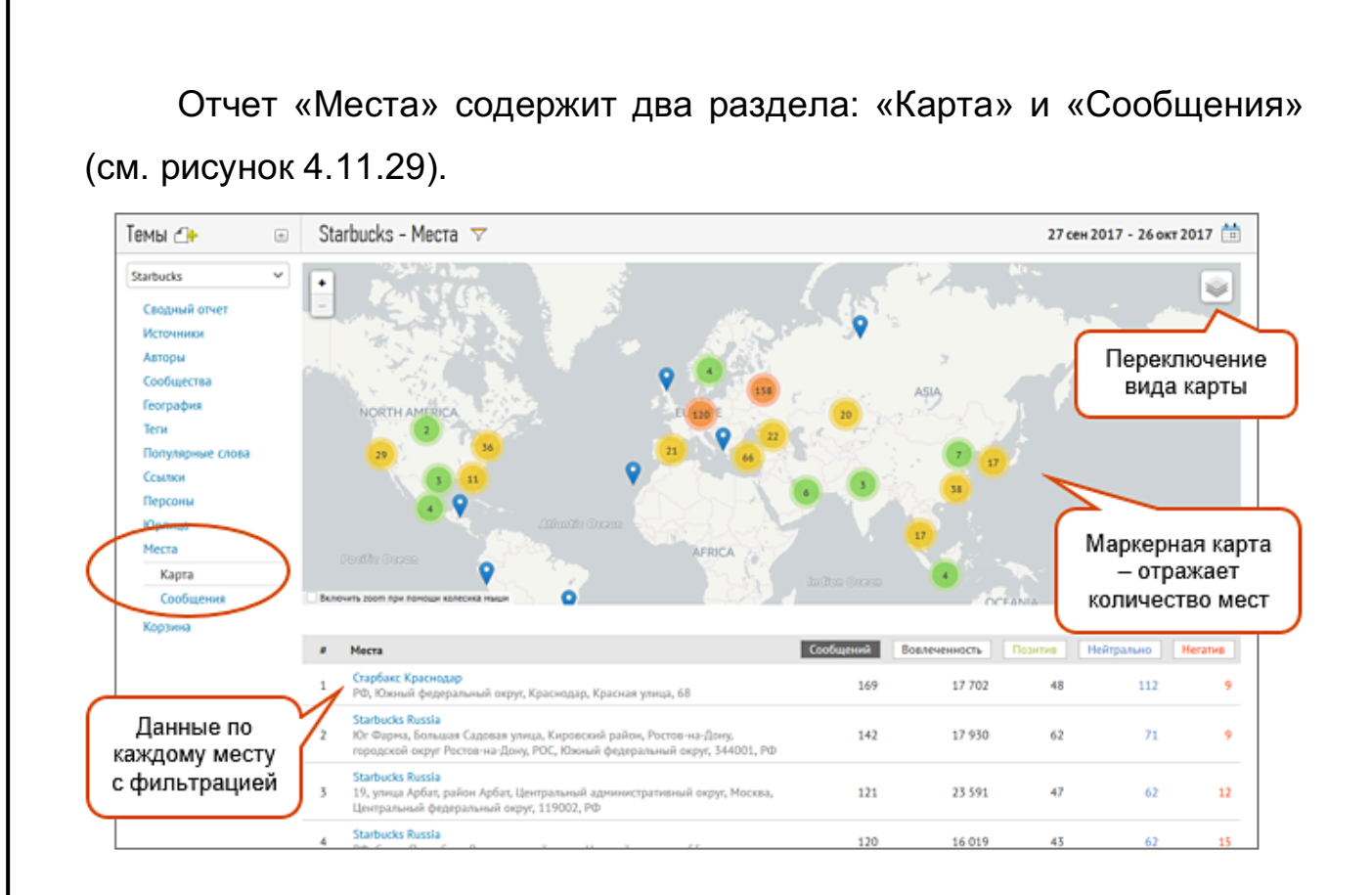

### Рисунок 4.11.29. Отчет «Места»

Карта представлена двумя визуальными решениями на выбор пользователя - маркерная и круговая карты. На скриншоте выше представлена «маркерная карта». Каждый круг на карте показывает число близких друг к другу «мест». При увеличении или уменьшении масштаба карты круги либо «рассыпаются» на более мелкие, либо объединяются в более крупные с одновременным суммированием числа «мест». Цвет круга меняется от синего для одиночного «места» через желтый до красного для кругов, показывающих более плотное скопление релевантных «мест».

Сразу под картой представлен соответствующий массив «мест» в табличном виде. При клике на «место» на карте или в таблице происходит фильтрация сообщений с соответствующей геометкой (см. рисунок 4.11.30).

*Подпись и дата Взам. инв. № Инв. № дубл.* Инв. № подл. ┃ Подпись и дата | Взам. инв. № 1 № дубл. ┃ Подпись и дата

Взам.

Подпись и дата

ଥି инв.

Подпись и дата

Инв. № дубл.

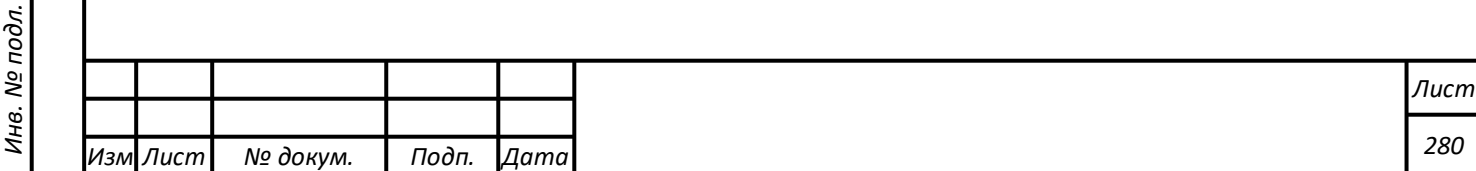

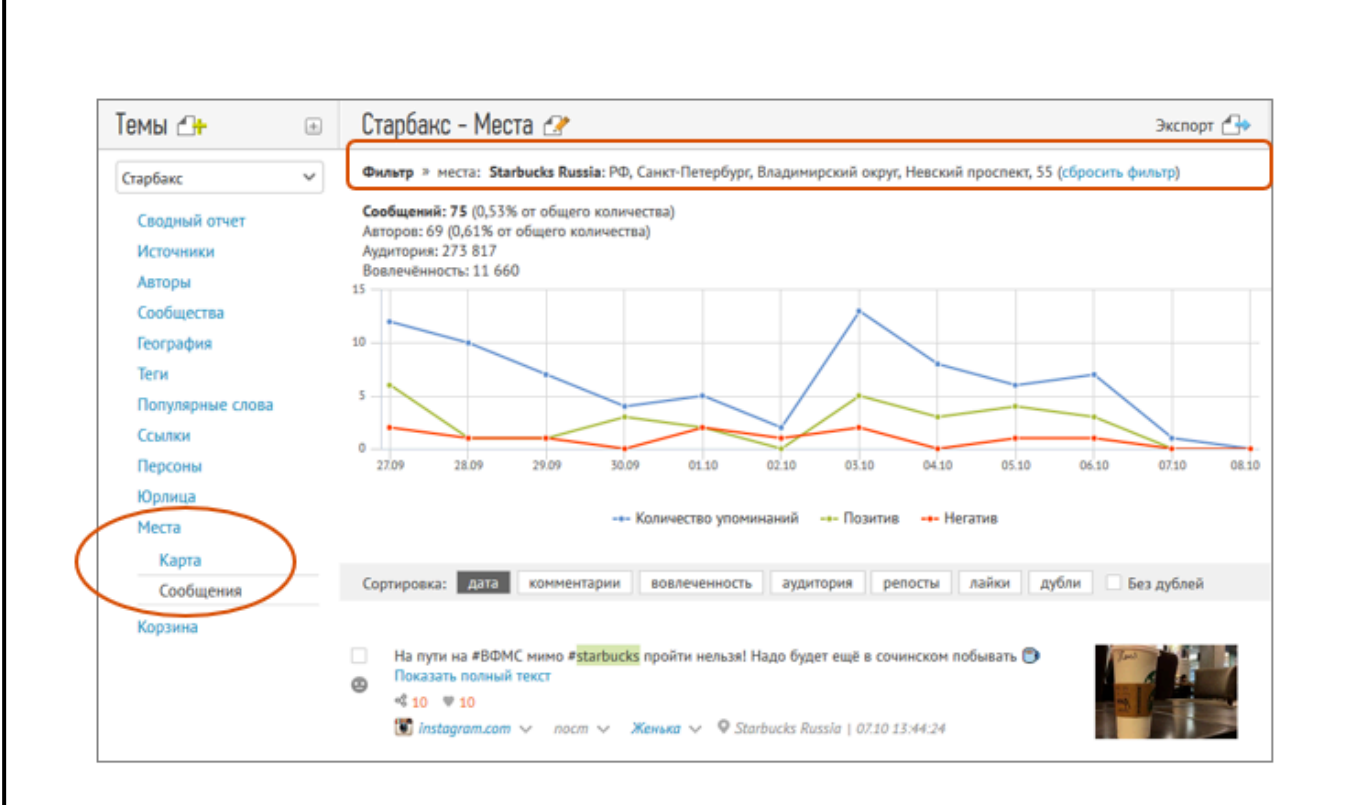

Рисунок 4.11.30. Места

На рисунке 4.11.31 представлен второй вариант карты – «круговая

карта».

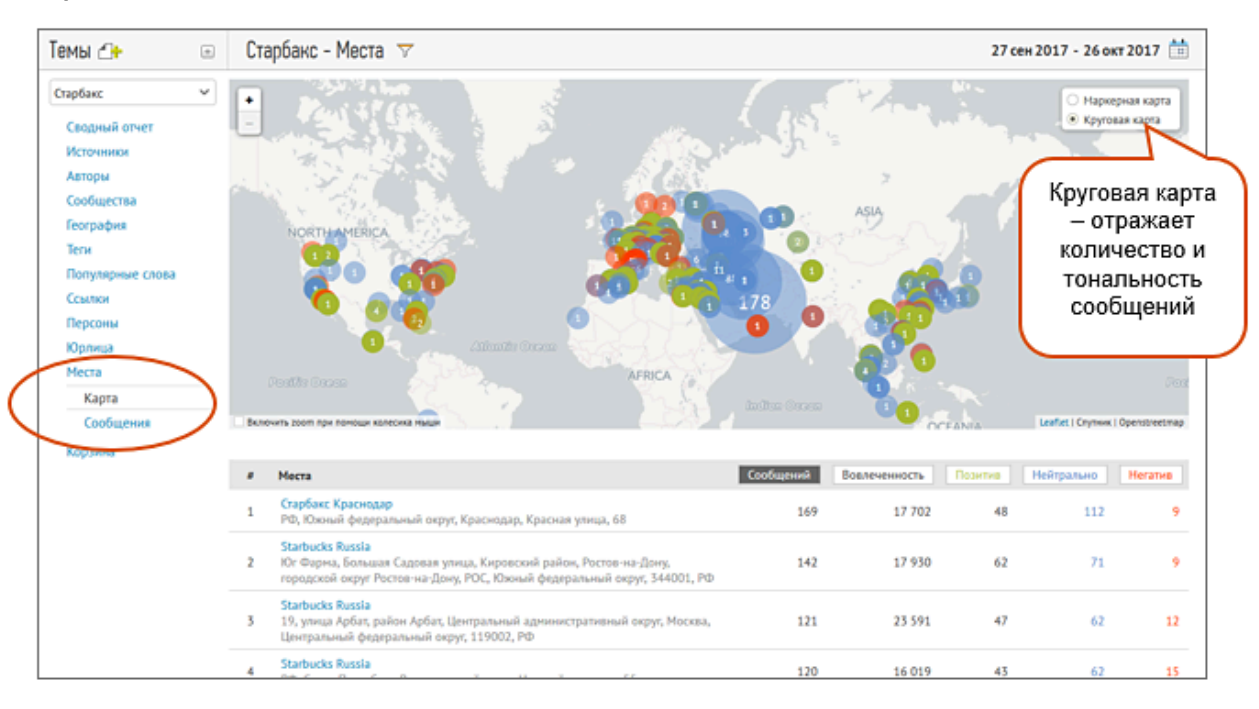

## Рисунок 4.11.31. Круговая карта

В этом варианте каждый круг соответствует только одному релевантному «месту». Цифры в кругах показывают число сообщений в конкретном «месте». В данном варианте карты цвет круга

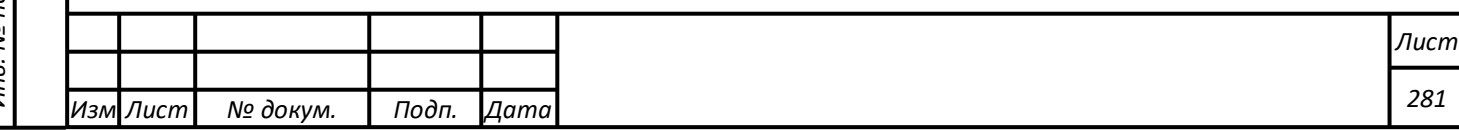

отображается тональность сообщений в данном «месте». Синий цвет круга говорит о преобладании в указанном месте нейтральных сообщений. Красный оттенок говорит о преобладании негатива, а зеленый – позитива.

## **Сравнение тем**

Раздел "Сравнение тем" (см. рисунок 4.11.32) представляет полноценный функционал для автоматизированного конкурентного анализа. Фактически речь идет о Share of Voice в расширенном понимании, позволяющем оценивать не только силу звучания рекламных активностей бренда, но и то, как эти активности и бренд в целом слышат в соцмедиа, и насколько активно на них реагирует.

Функционал "Сравнение тем" включает в себя три отчета – "Доля воздействия", "Авторы" и "География".

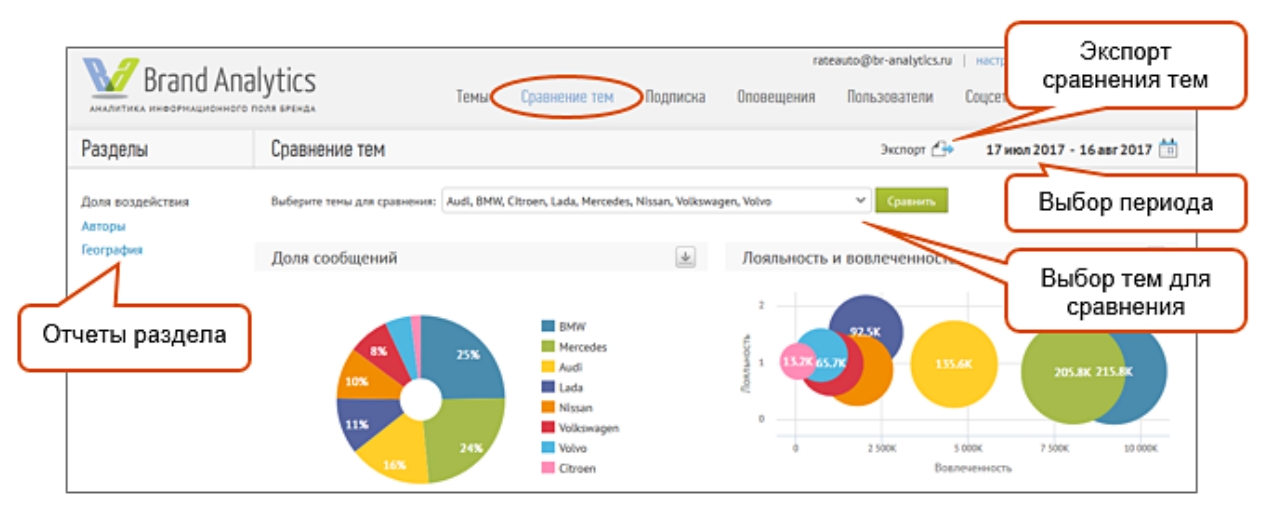

Рисунок 4.11.32. Сравнение тем

# **Отчет "Доля воздействия"**

Отчет "Доля воздействия" включает сравнение по ключевым метрикам.

Первая метрика – доля сообщений о брендах в социальных медиа. Представленная ниже круговая диаграмма показывает разницу в объеме присутствия сравниваемых брендов (см. рисунок 4.11.33).

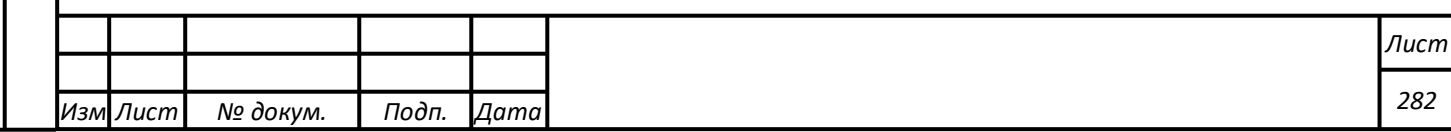

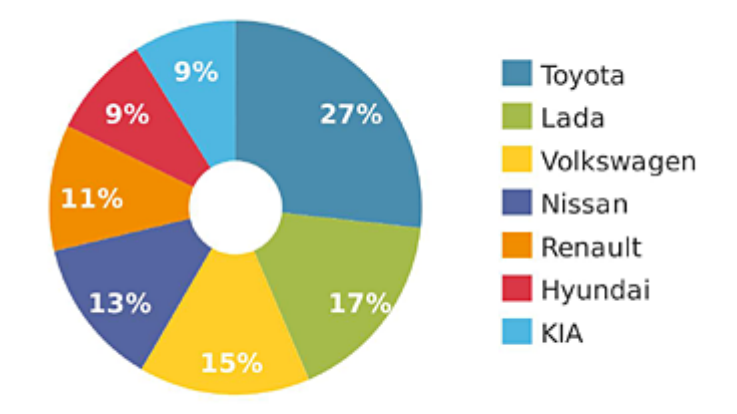

Рисунок 4.11.33. Разница в объеме присутствия сравниваемых брендов

Следующая диаграмма — пузырьковая — позволяет сопоставить данные по трем метрикам — количество сообщений, лояльность и вовлеченность. Это ключевой график отчета "Доля воздействия" (см. рисунок 4.11.34).

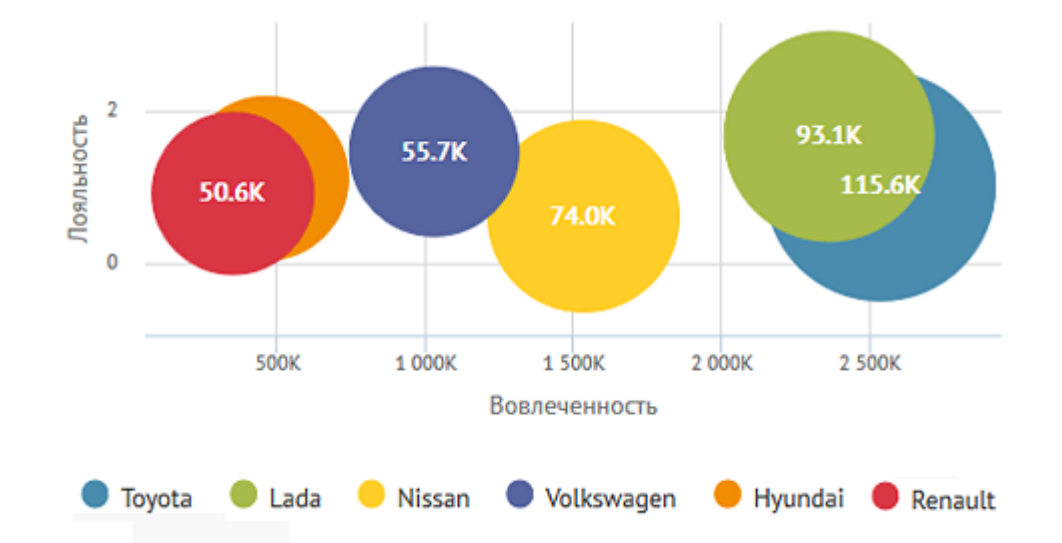

Рисунок 4.11.34. Сопоставление данных по трем метрикам — «количество сообщений», «лояльность» и «вовлеченность»

Следующая диаграмма этого отчёта – "Тональность сообщений". Наглядное сравнение соотношения нейтральных, позитивных и негативных реакций пользователей. Этот график полезен для выявления реакций на инфоповоды любого типа (см. рисунок 4.11.35).

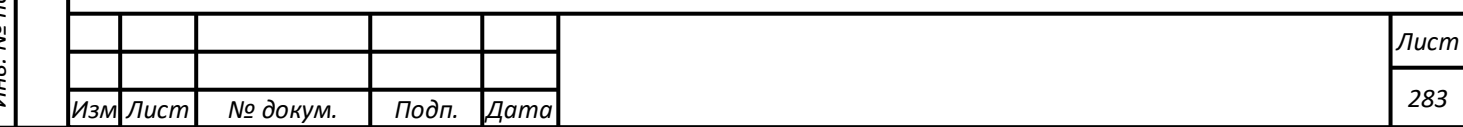

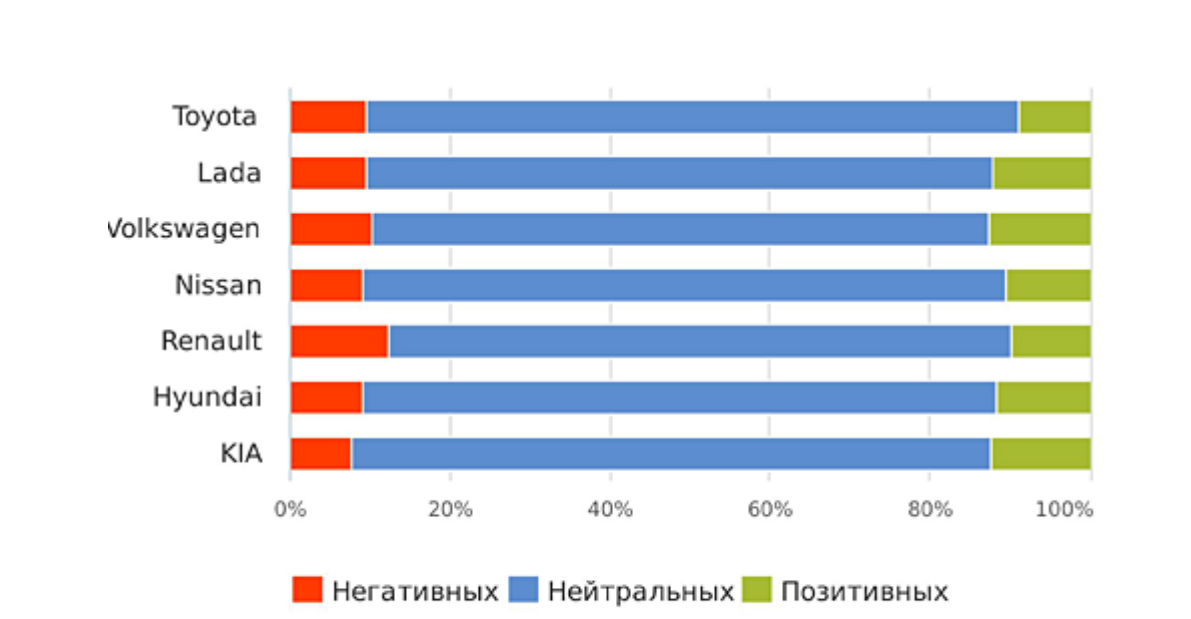

Рисунок 4.11.35. Тональность сообщений

В отчет также входит гистограмма "Динамика сообщений" по которому легко увидеть всплески активности по тому или иному бренду. Кликнув по этому фрагменту диаграммы, вы можете перейти в "Сводный отчет" с потоком соответствующих сообщений (см. рисунок 4.11.36).

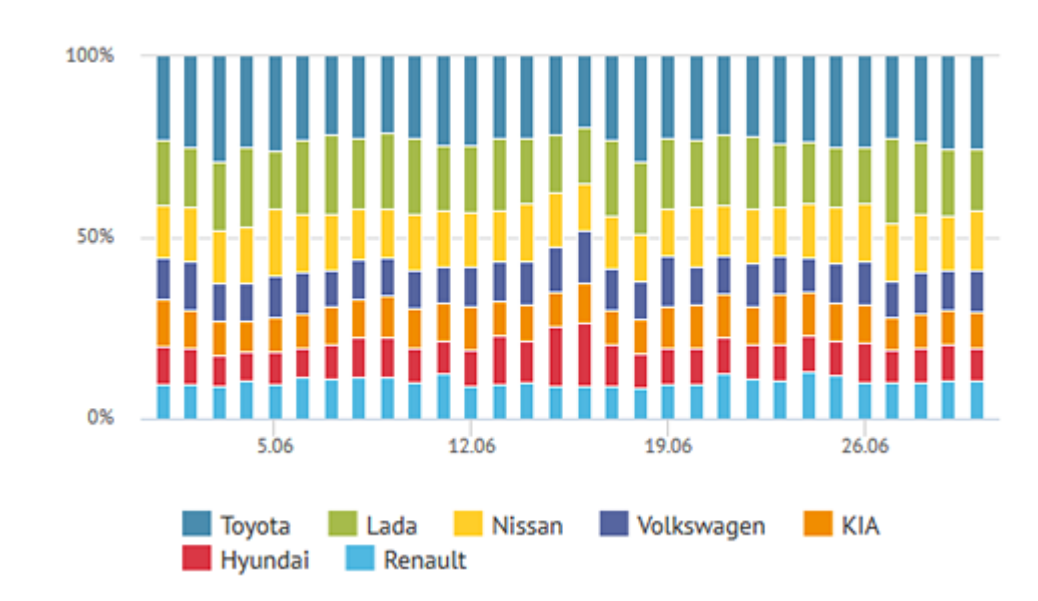

Рисунок 4.11.36. Динамика сообщений

| Подпись и дата<br>Инв. № дубл.<br>Взам. инв. № |          | . $\sim$ .<br>100%<br>50%<br>0% | 5.06              | 12.06                                                            | 19.06             | 26.06 |      |
|------------------------------------------------|----------|---------------------------------|-------------------|------------------------------------------------------------------|-------------------|-------|------|
| Подпись и дата                                 |          |                                 | Toyota<br>Hyundai | Nissan<br>Lada<br>Renault<br>Рисунок 4.11.36. Динамика сообщений | <b>Wolkswagen</b> | KIA   |      |
| Инв. № подл.                                   |          |                                 |                   |                                                                  |                   |       | Лист |
|                                                | Изм Лист | № докум.                        | Подп. Дата        |                                                                  |                   |       | 284  |

# **Отчет "Авторы"**

Этот отчет позволяет провести демографическое сравнение аудитории брендов, участвующей в обсуждениях, а также их активность.

Отчет открывается круговой диаграммой с долей авторов каждого бренда — количество авторов, упоминавших бренд в исследуемый период (см. рисунок 4.11.37).

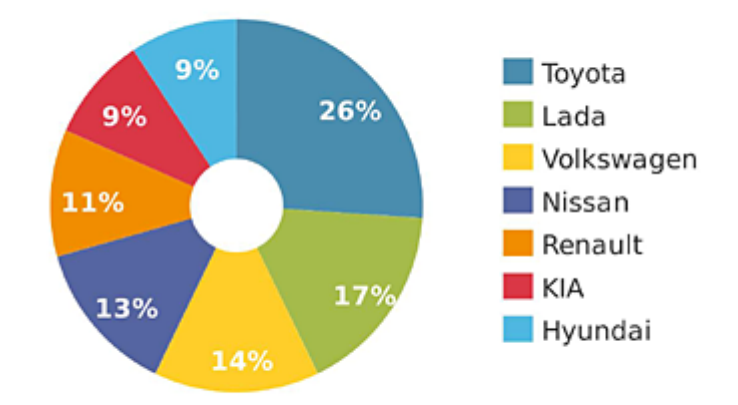

## Рисунок 4.11.37. Отчет «Авторы»

Далее – две гистограммы, показывающие возраст и пол авторов, пишущих о бренде (см. рисунок 4.11.38).

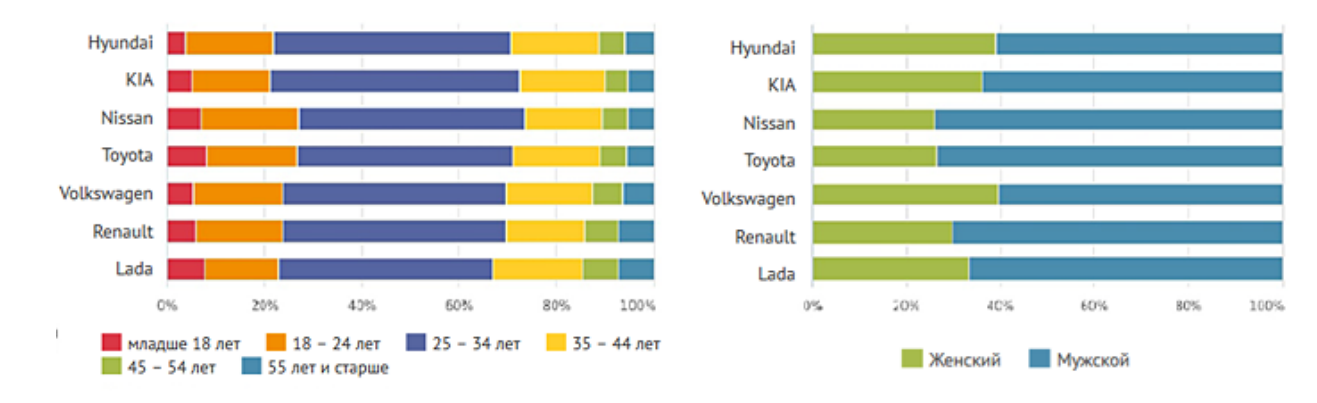

*Подпись и дата Взам. инв. № Инв. № дубл.*

Подпись и дата

 $\leq$ 

Взам. инв.

ಲ್ಲಿ

Подпись и дата

Инв. № дубл.

Рисунок 4.11.38. Характеристики авторов, пишущих о бренде

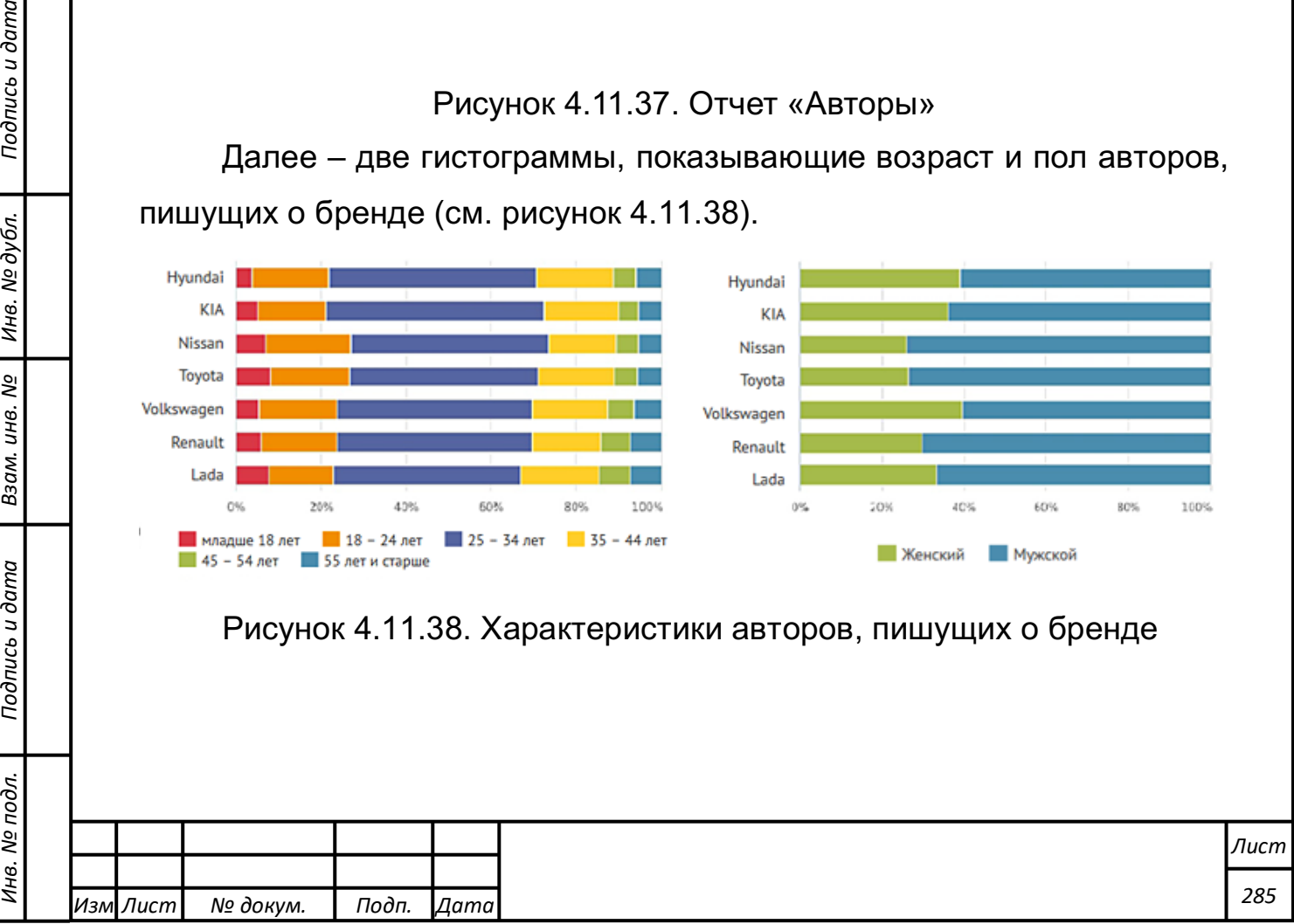

# **Отчет "География"**

Раздел «География» позволяет сравнить доли сообщений о брендах по каждому из регионов России на карте и в табличном виде.

На карте регион окрашен в цвет темы, упоминания которой превалируют в этом регионе. Интенсивность цвета отражает процент преобладания одной темы над остальными (см. рисунок 4.11.39).

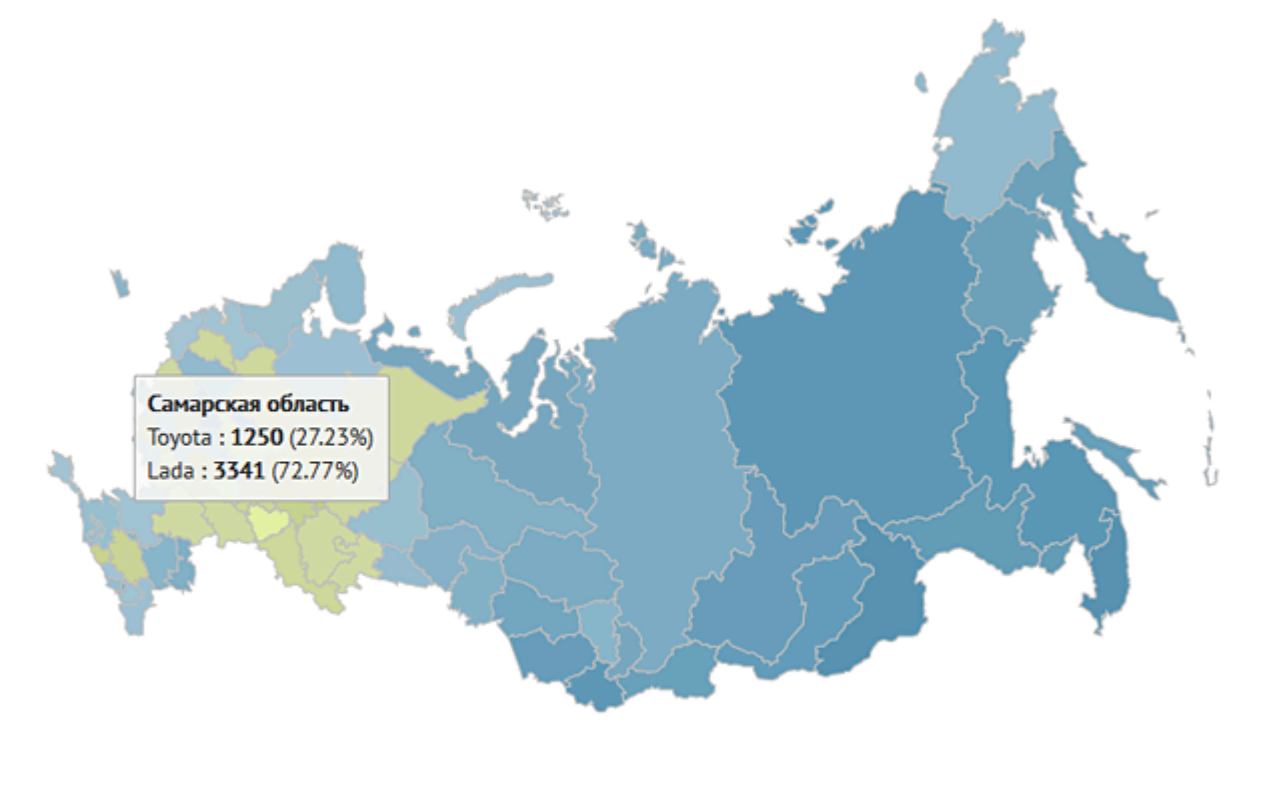

**Lada Toyota** 

Рисунок 4.11.39. Отчет «География»

В дополнение к карте — таблица с данными по количеству сообщений для каждого субъекта РФ в абсолютном и относительном значении.

### **Экспорт отчета**

*Подпись и дата Взам. инв. № Инв. № дубл.* Инв. № подл. ┃ Подпись и дата | Взам. инв. № 1 № дубл. ┃ Подпись и дата

Подпись и дата

Взам. инв.

<u>ջ</u>

Подпись и дата

Инв. № дубл.

Ключевой инструмент раздела — возможность оперативно выгрузить отчет "Сравнение тем" в Excel-формате. Документ включает в себя все ключевые графики и данные – доли сообщений, тональность, динамику, распределение по полу, возрасту и географии авторов.

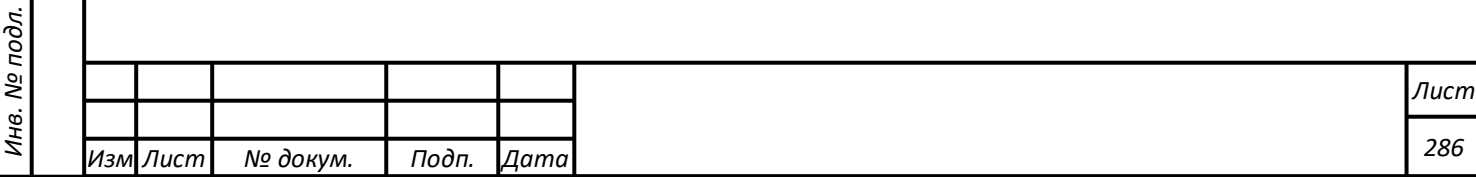

## **Фильтры**

Фильтры позволяют выбрать для просмотра, анализа или экспорта сообщения с определенными параметрами. Фильтрацию можно произвести как по одному атрибуту, так и по любому их сочетаниям. Фильтры может быть двух типов - **включающими** сообщения с выбранными параметрами или **исключающими** их, а для фильтра по тегам добавляется третий параметр - **пересечение тегов**.

Для быстрого доступа к информационным срезам, которые вы чаще всего анализируете, можно настроить и сохранить **"Персональные фильтры"** (см. рисунок 4.11.40).

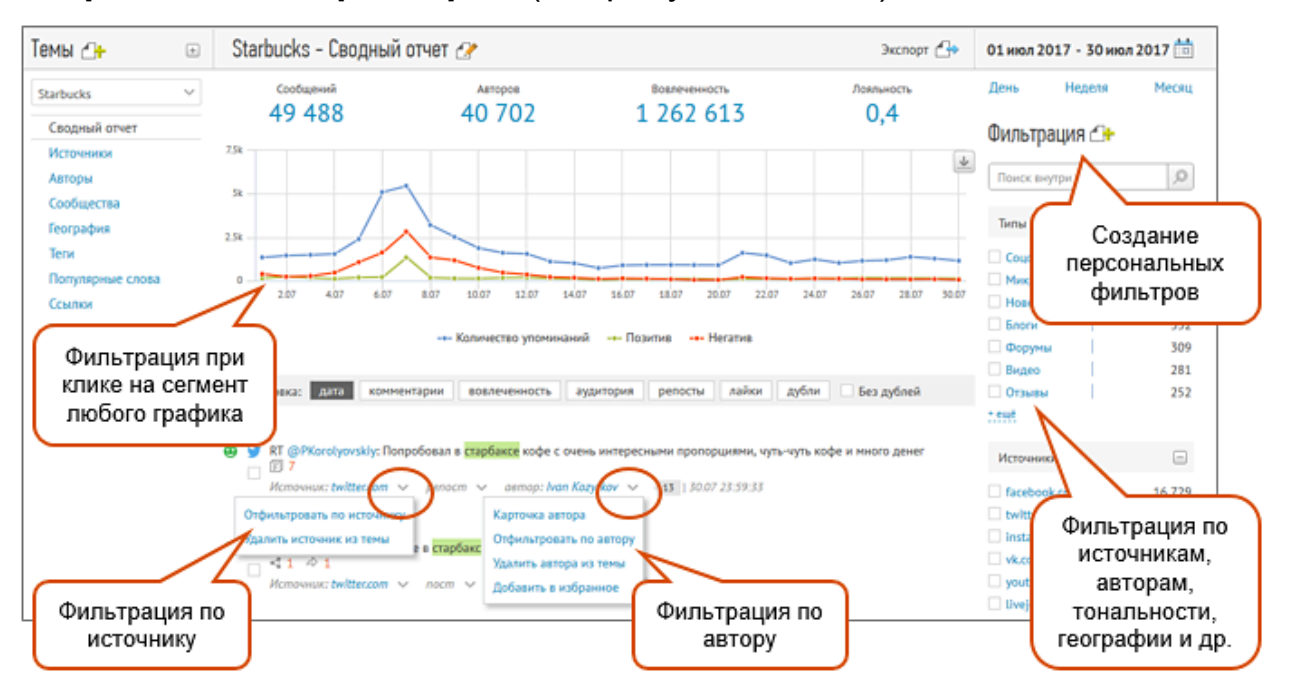

Рисунок 4.11.40. Настройка фильтров

# **Фильтры в правой колонке в «Сводном отчете»**

Как применить фильтр:

- Можно просто кликнуть на интересующем Вас авторе, источнике и др.
- Если нужно применить несколько фильтров сразу, то отметьте необходимые пункты и нажмите кнопу «Отфильтровать».

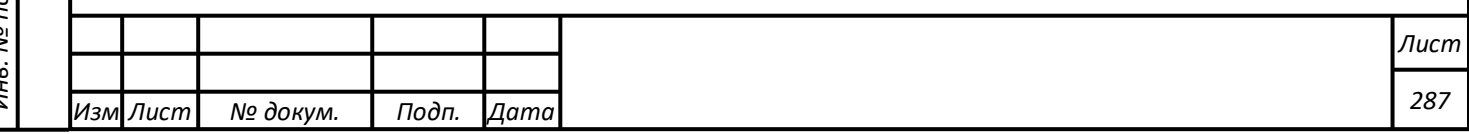

## **Фильтры в ленте сообщений**

Для применения фильтра по автору кликните на иконке  $\vee$  справа от имени автора и выберите пункт «Отфильтровать по автору».

Для применения фильтра по источнику кликните на иконке справа от названия источника и выберите пункт «Отфильтровать по источнику»

### **Фильтры в отчетах**

Фильтры доступны в большинстве отчетов темы - кликните на иконке  $\sqrt{p}$ рядом с названием отчета (см. рисунок 4.11.42).

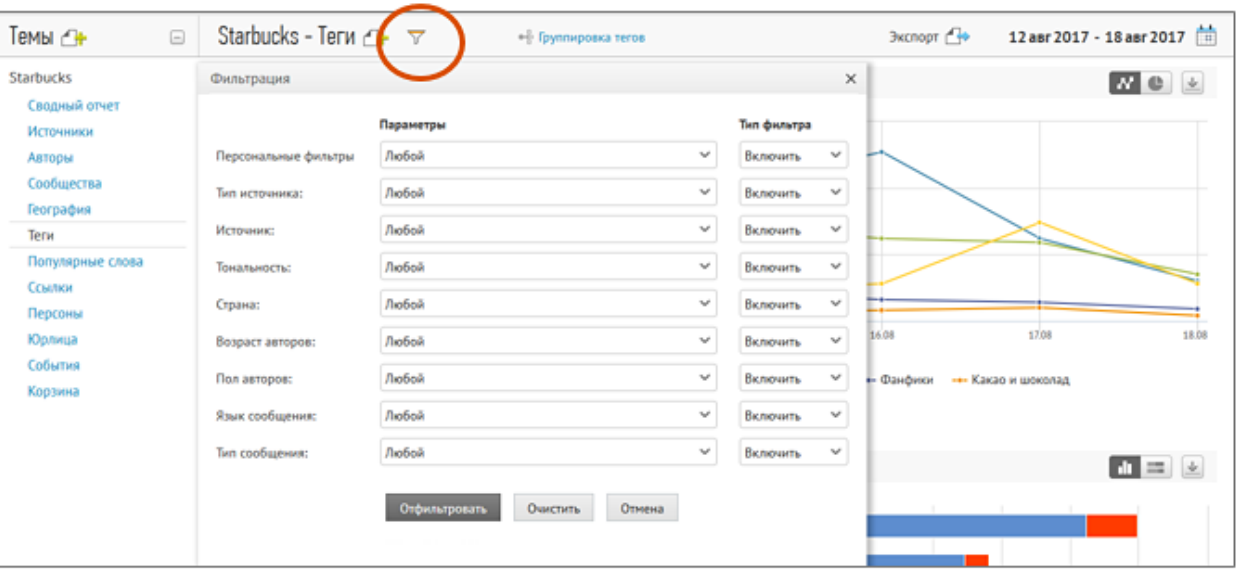

Рисунок 4.11.42. Фильтры для тем

### **Параметры фильтров для разных типов тем**

Для типа тем **"Социальные медиа + СМИ"** и **"Избранные источники"** сообщения можно фильтровать по следующим параметрам:

- Типу источников
- Источникам
- Сообществам
- Авторам

*Подпись и дата Взам. инв. № Инв. № дубл.* Инв. № подл. ┃ Подпись и дата | Взам. инв. № 1 № дубл. ┃ Подпись и дата

Подпись и дата

Инв. № подл.

Взам. инв. №

Подпись и дата

Инв. № дубл.

- Тональности

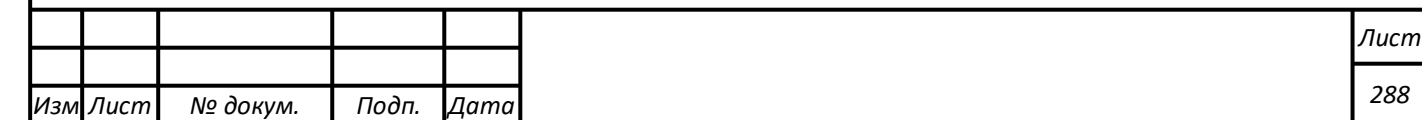
- Тегам
- Географии (страна, регион, город)
- Местам (доступно, если в теме включен поиск по чекинам)
- Возрасту авторов
- Полу авторов
- Языку сообщений
- Типу сообщений (пост, репост с дополнением, репост без дополнения, комментарий)
- Медиафайлам (видео, изображения, аудио, без медиафайлов)
- Агрессии
- Тематическим фильтрам
- Аудитории
- Комментариям
- Вовлеченности

Если в теме включен сбор всех комментариев к сообщениям, то в фильтрации по типу сообщения становится доступным вариант "комментарии без поисковых слов"

Для типа тем **"СМИ"**:

- Категории источников
- Источникам
- Тональности
- Тегам

*Подпись и дата Взам. инв. № Инв. № дубл.* Инв. № подл. ┃ Подпись и дата | Взам. инв. № 1 № дубл. ┃ Подпись и дата

Подпись и дата

Инв. № подл.

Взам. инв.

<u>ջ</u>

Подпись и дата

Инв. № дубл.

- Географии (страна, регион)
- Роли объекта
- Языку сообщений

Для типа тем **"Избранные авторы"**:

- Источникам
- Авторам
- Тональности

- Тегам

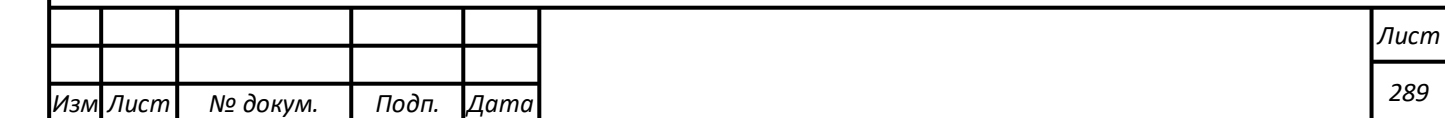

- Географии (страна, регион, город)
- Возрасту авторов
- Полу авторов
- Языку сообщений
- Типу сообщений (пост, репост с дополнением, репост без дополнения, комментарий)
- Медиафайлам (видео, изображения, аудио, без медиафайлов)
- Агрессии
- Тематическим фильтрам
- Аудитории

*Подпись и дата Взам. инв. № Инв. № дубл.*

Взам.

Подпись и дата

ଥି

инв.

Подпись и дата

Инв. № дубл.

- Комментариям
- Вовлеченности

# **Поиск**

В системе реализован полнотекстовый поиск по сообщениям, собранным внутри тем. Для поиска сообщений введите ключевое слово или словосочетание и нажмите кнопку поиска (рисунок 4.11.43).

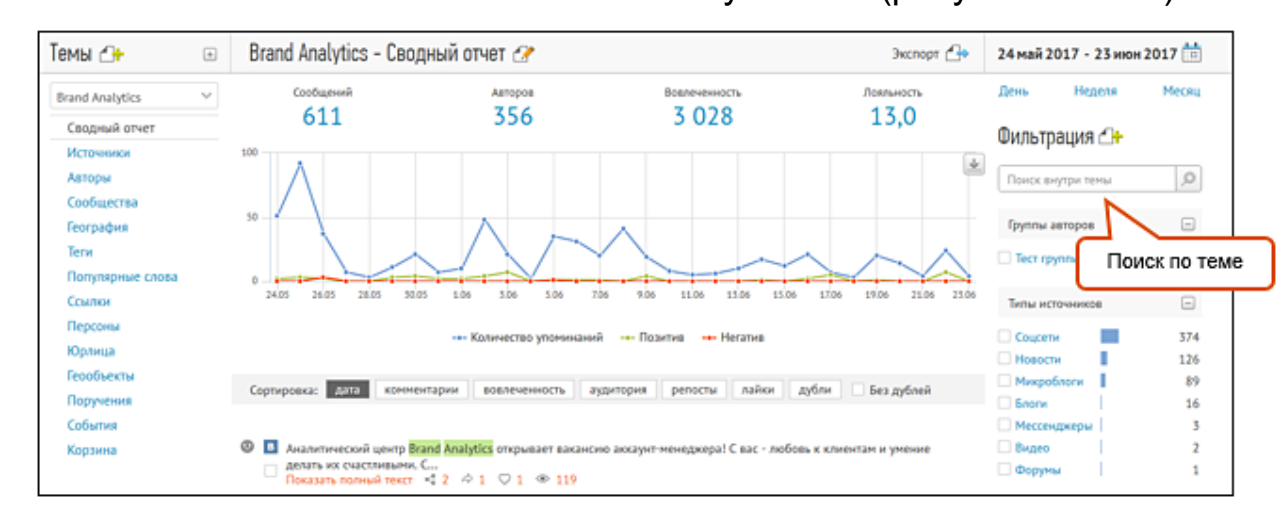

### Рисунок 4.11.43. Поиск по теме

При поиске сообщений внутри темы используется тот же язык поисковых запросов, что и при создании темы.

Поиск можно производить не только по текстам, но и по параметрам сообщений:

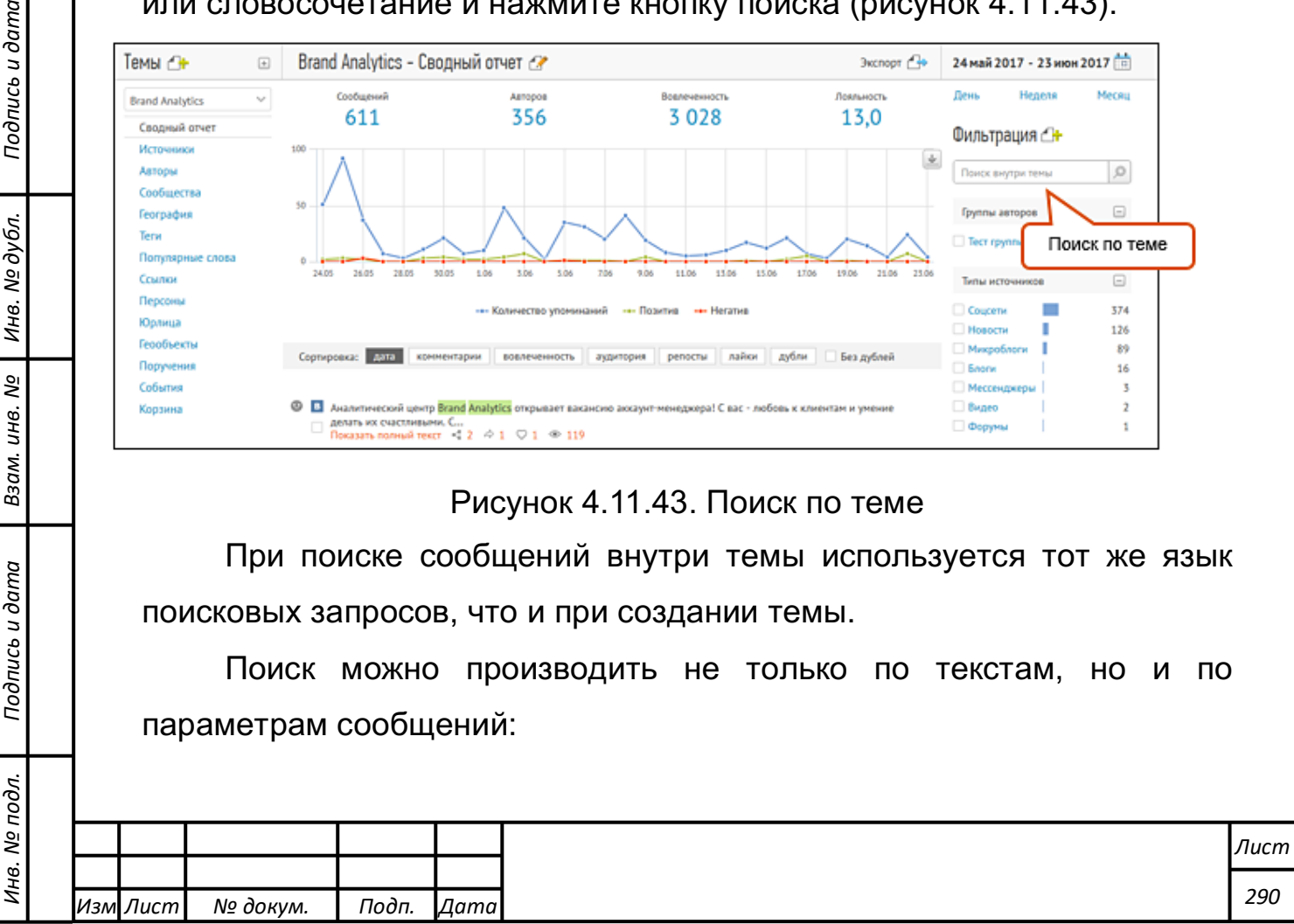

- Источникам
- Авторам
- Сообществам
- Географии (стране, региону, городу)
- Ссылкам

Поисковые строки расположены в соответствующих отчетах под таблицами, а наиболее популярные - поиск по источникам и авторам продублированы в колонке фильтрации в "Сводном отчете" (см. рисунок 4.11.44).

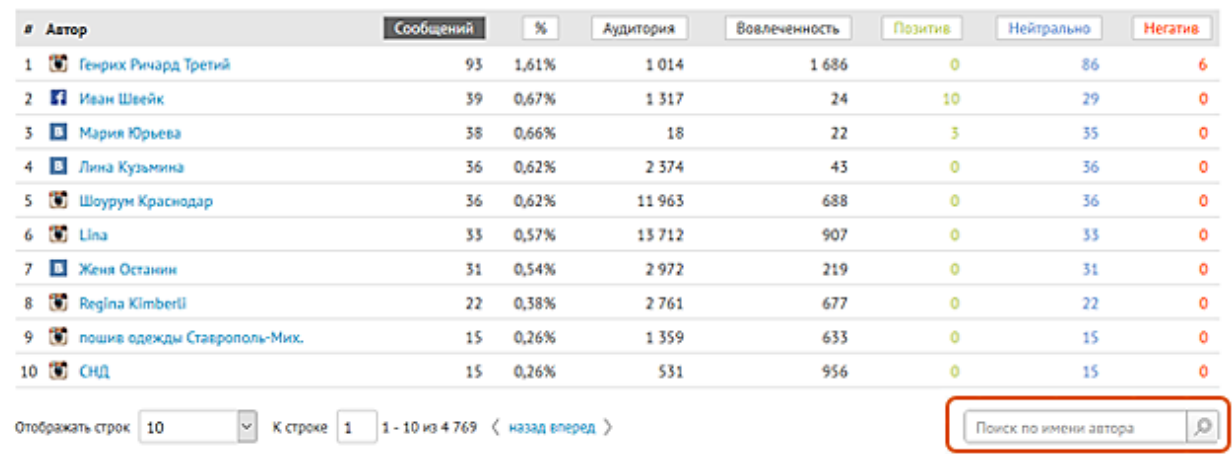

Рисунок 4.11.44. Поиск по имени автора

### **Пользователи и роли**

В системе существует возможность добавлять к одному аккаунту нескольких пользователей с различными правами. Количество пользователей не ограничено.

Роль - это набор прав и ограничений пользователя системы на просмотр и редактирование тем и пользователей.

В системе реализованы следующие роли пользователей:

- Супер Администратор
- Администратор
- Модератор

### - Читатель

*Подпись и дата Взам. инв. № Инв. № дубл.* Инв. № подл. ┃ Подпись и дата | Взам. инв. № 1 № дубл. ┃ Подпись и дата

Подпись и дата

Инв. № подл.

Взам. инв. №

Подпись и дата

Инв. № дубл.

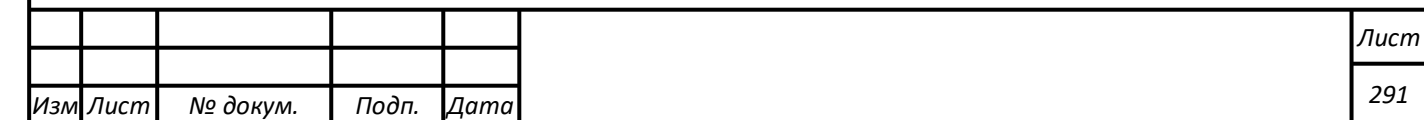

**Супер Администратор** - обладает всеми возможными полномочиями. Он может создавать и редактировать все темы, создавать и редактировать пользователей и их права, подключать аккаунты соцсетей для ответов из системы, просматривать все темы и "Журнал действий" всех пользователей системы. Права Супер Администратора автоматически назначаются пользователю на которого зарегистрирован аккаунт. Изменить Супер Администратора можно, отправив официальный запрос в службу поддержки модуля

**Администратор** – обладает такими же полномочиями, как Супер Администратор, но такого пользователя можно удалить или заблокировать. Права администратора могут быть выданы любому пользователю.

**Модератор** имеет возможность просматривать и редактировать темы, на которые у него есть права модератора. Для каждого пользователя с ролью «модератор» можно персонально назначить права на различные виды настроек темы и обработку данных:

- Редактирование настроек темы. Включает в себя редактирование Настроек темы, остановку сбора, редактирование настроек отчетов "популярные слова", "персоны", "юрлица.
- Создание и редактирование автоматических тегов. Включает в себя создание, редактирование, удаление тегов, проставляемых автоматически по заданным поисковым словам), а также создание, редактирование и удаление групп тегов.
- Создание и редактирование персональных фильтров и групп авторов. Включает в себя создание, редактирование и удаление персональных фильтров и групп избранных авторов.
- Создание и редактирование подписок и оповещений. Включает в себя создание, редактирование и удаление всех видов подписок и оповещений.

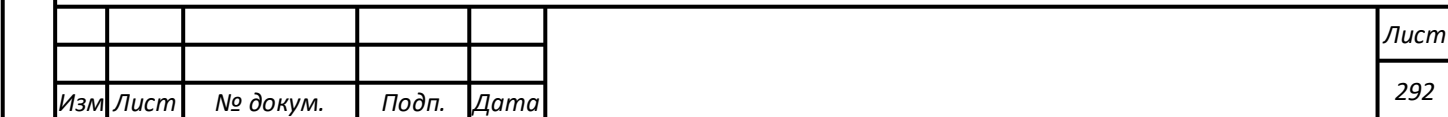

- Тегирование, редактирование тональности, удаление сообщений. Включает в себя ручную простановку тегов, редактирование тональности сообщений, удаление сообщений, авторов и источников, восстановление сообщений из Корзины, включение автоматических фильтров в Корзине.
- Создание поручений. Включает в себя возможность создания поручений любому пользователю систему, у которого есть доступ к просмотру данной теме.
- Ответы из системы. Включает в себя возможность ответов в соцсети от имени аккаунтов социальных сетей, уже привязанных к системе администратором аккаунта.

**Читатель** имеет возможность просматривать темы, на которые у него имеются права доступа, а также экспортировать данные из них.

Все пользователи аккаунта и их права отображаются в разделе «Настройки» → "Настройки аккаунта" → "Пользователи".

# **Добавление пользователя**

*Подпись и дата Взам. инв. № Инв. № дубл.* Инв. № подл. ┃ Подпись и дата | Взам. инв. № 1 № дубл. ┃ Подпись и дата

Подпись и дата

Инв. № подл.

Взам. инв. №

Подпись и дата

Инв. № дубл.

Чтобы добавить нового пользователя перейдите в разделе «Настройки» → "Настройки аккаунта" → "Пользователи" и нажмите кнопку «Добавить пользователя» (см. рисунок 4.11.45);

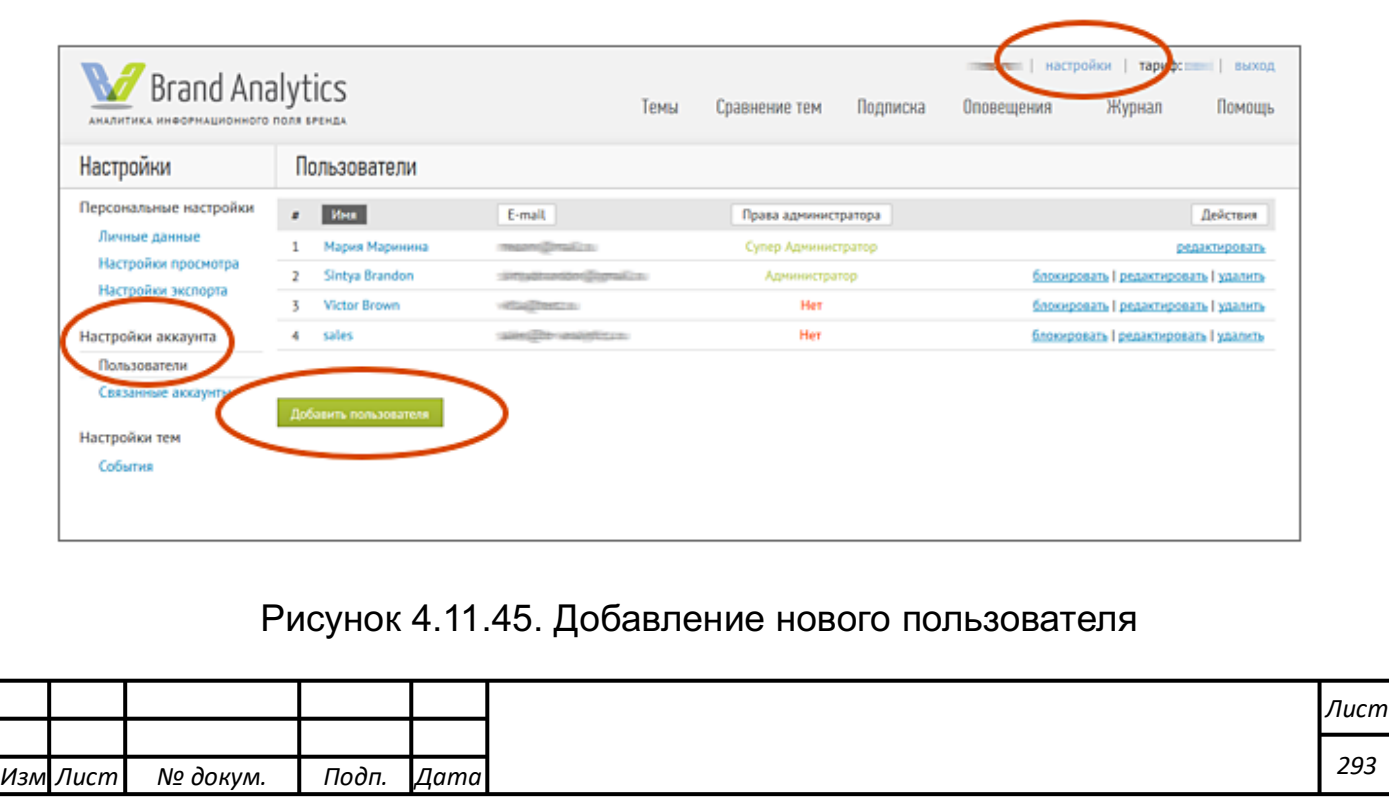

- В открывшемся окне введите логин, email, имя и фамилию пользователя, а также настройте его права;

- Нажмите кнопку «Добавить пользователя».

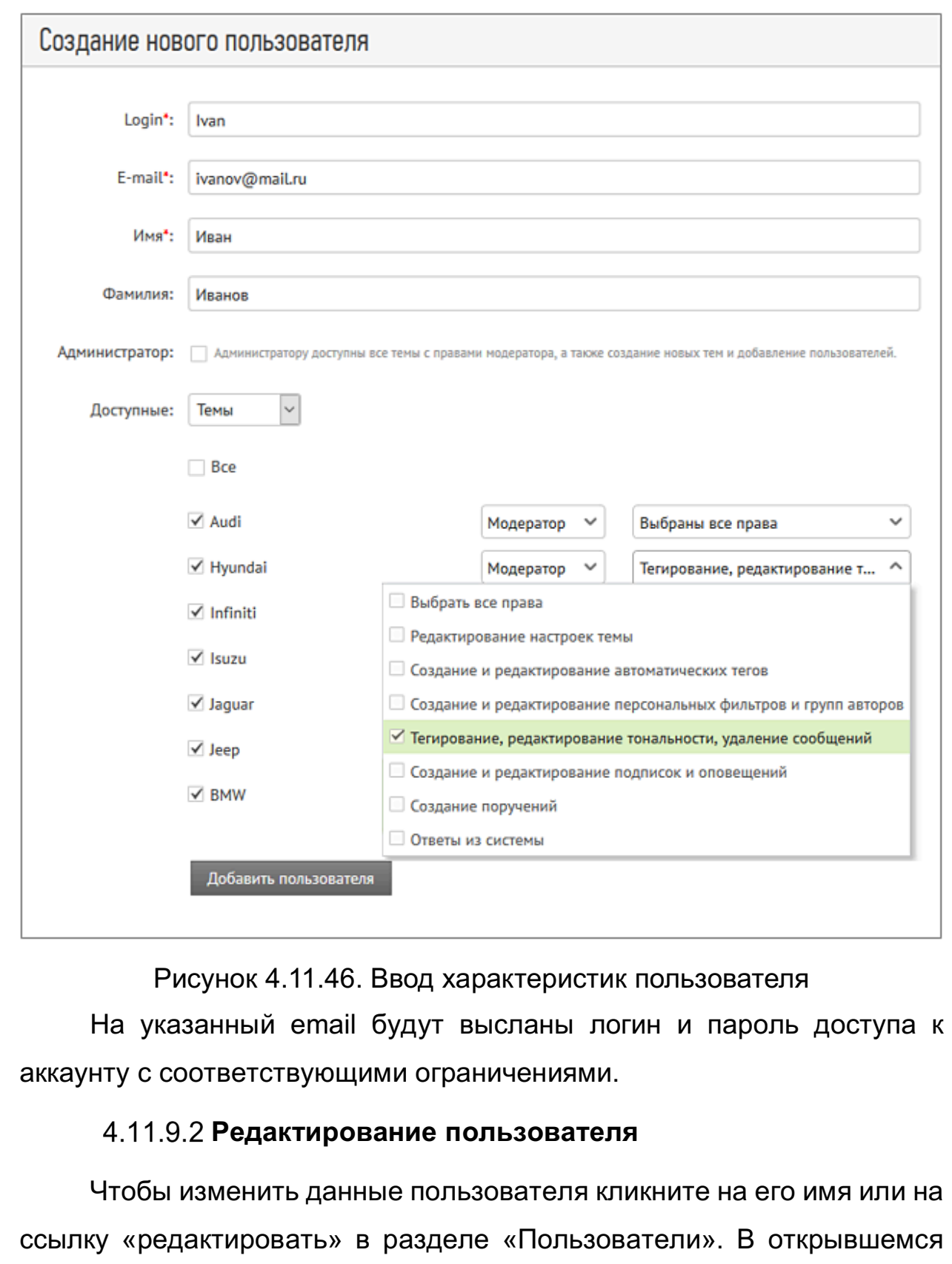

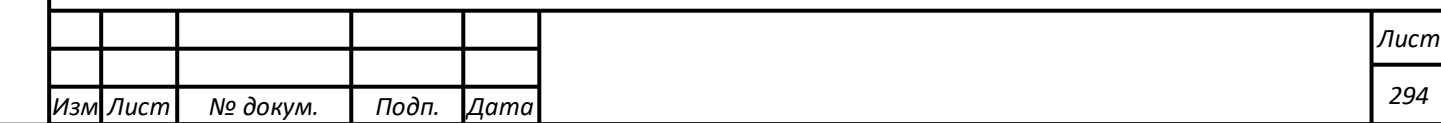

*Подпись и дата Взам. инв. № Инв. № дубл.* Инв. № подл. ┃ Подпись и дата | Взам. инв. № 1 № дубл. ┃ Подпись и дата

Подпись и дата

Инв. № подл.

Взам. инв. №

Подпись и дата

Инв. № дубл.

окне внесите необходимые правки и нажмите кнопку «Сохранить изменения».

### **Подписка**

В разделе "Подписка" можно настроить оперативное получение по **электронной почте** новых сообщений по выбранной теме, а также регулярную подписку на отчеты с подробной статистикой, графиками и ключевыми сообщениями.

Каждая подписка создается только для одной темы. Вы можете выбрать удобную для вас периодичность отправки, формат и состав данных. Также можно выбрать данные для отчетов – это могут быть данные всей темы мониторинга, выбранных тегов или персональных фильтров.

### **Как включить подписку**

*Подпись и дата Взам. инв. № Инв. № дубл.*

Подпись и дата

 $\leq$ 

Взам. инв. №

Подпись и дата

Инв. № дубл.

Откройте раздел "Подписка" по ссылке в верхней навигации и заполните все необходимые поля (см. рисунок 4.11.47):

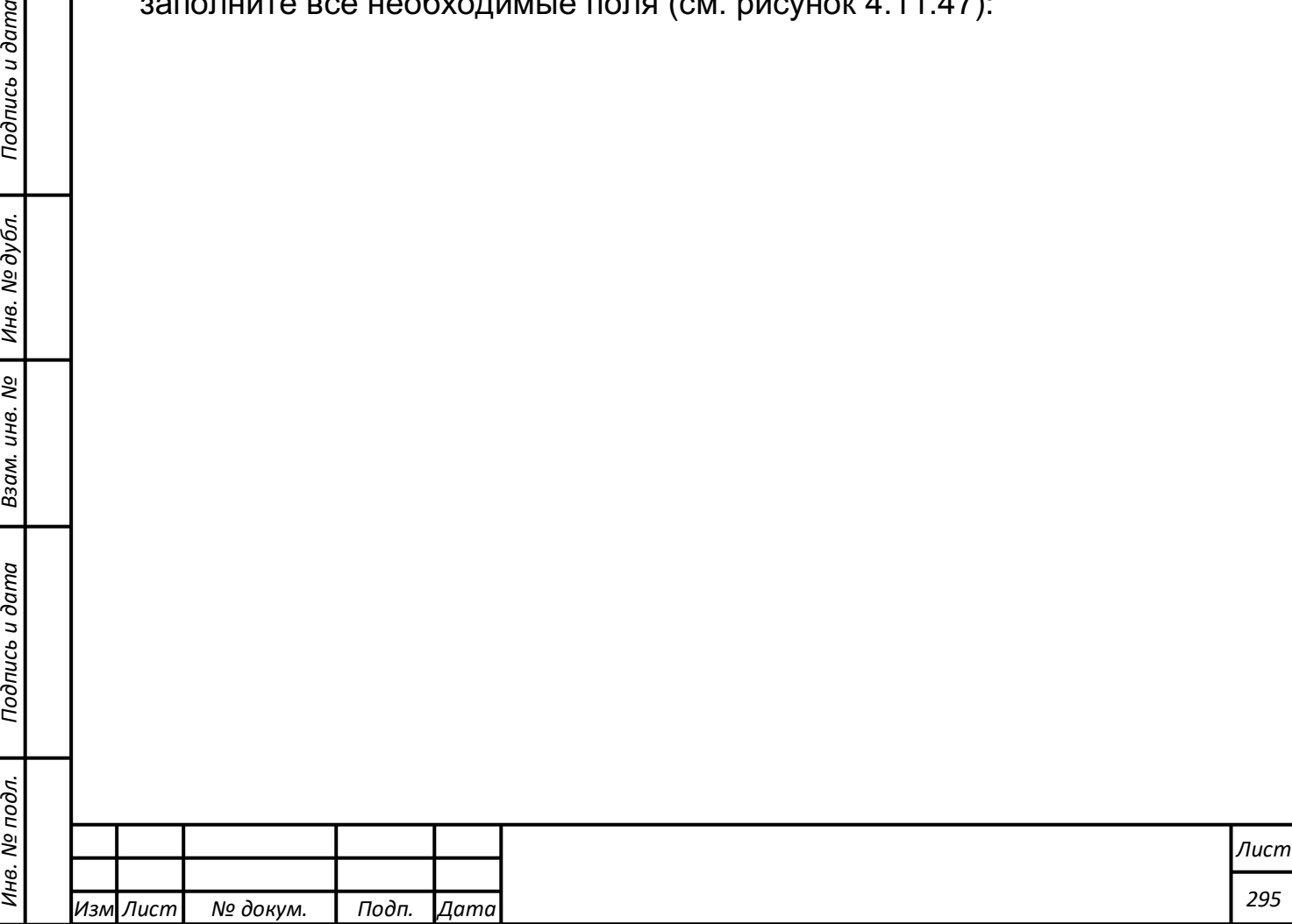

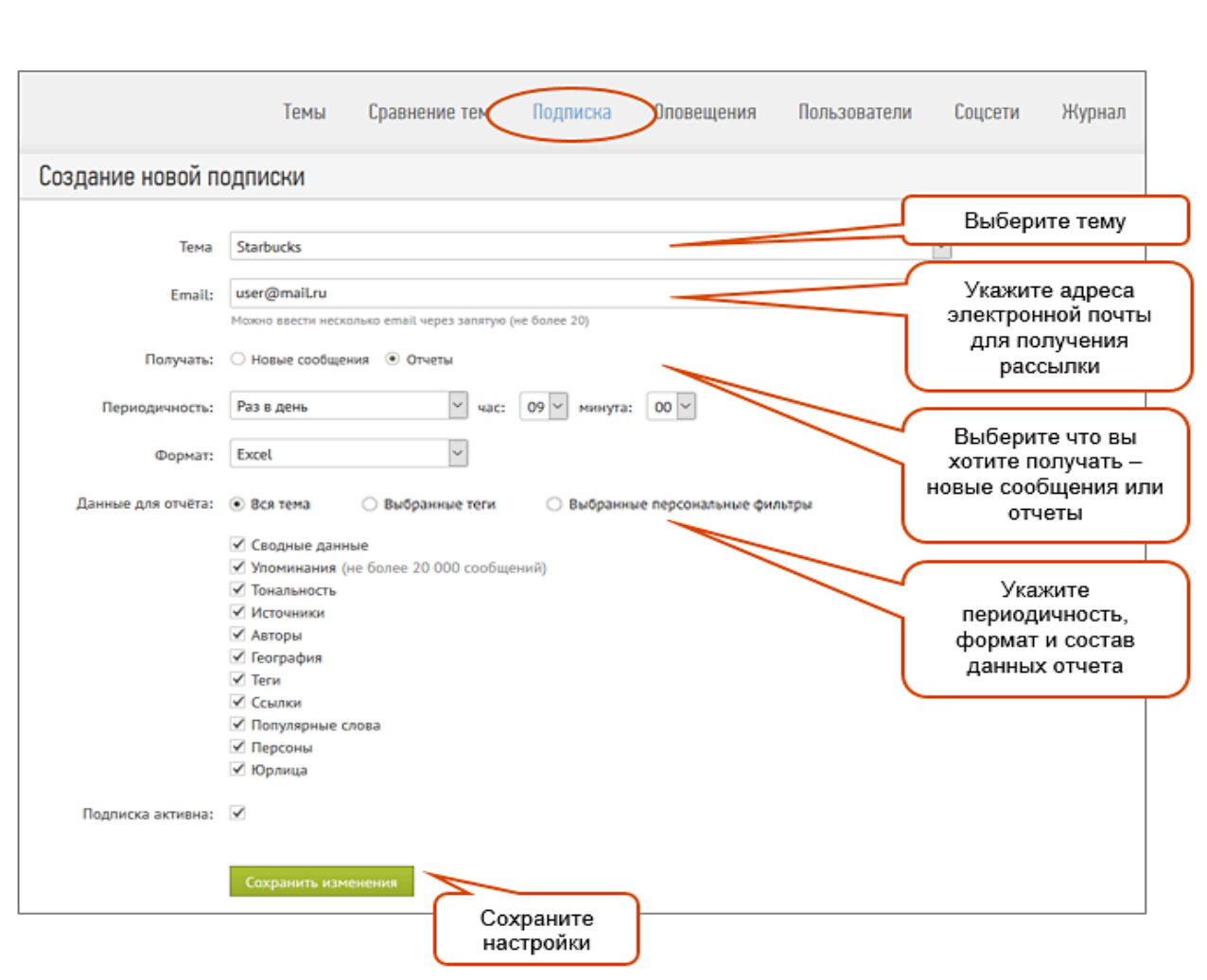

Рисунок 4.11.47. Редактирование подписки

# **Оповещения**

Сервис "Оповещения" служит для автоматического отслеживания и информирования о значительных событиях в информационном поле бренда. Условия отслеживаемых событий задаются пользователем. Так, можно создать оповещение, которое будет появляться при увеличении количества негативных сообщений по бренду более чем на 20% за 1 час. Или можно получать информацию о каждом новом сообщении избранного автора.

Сигналы по созданным оповещениям выводятся в разделе "Оповещения", а также отправляются по **электронной почте** или в **Telegram**, когда объем трафика достигает указанной вами пороговой величины.

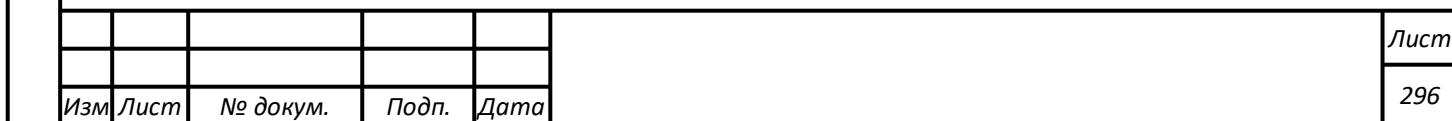

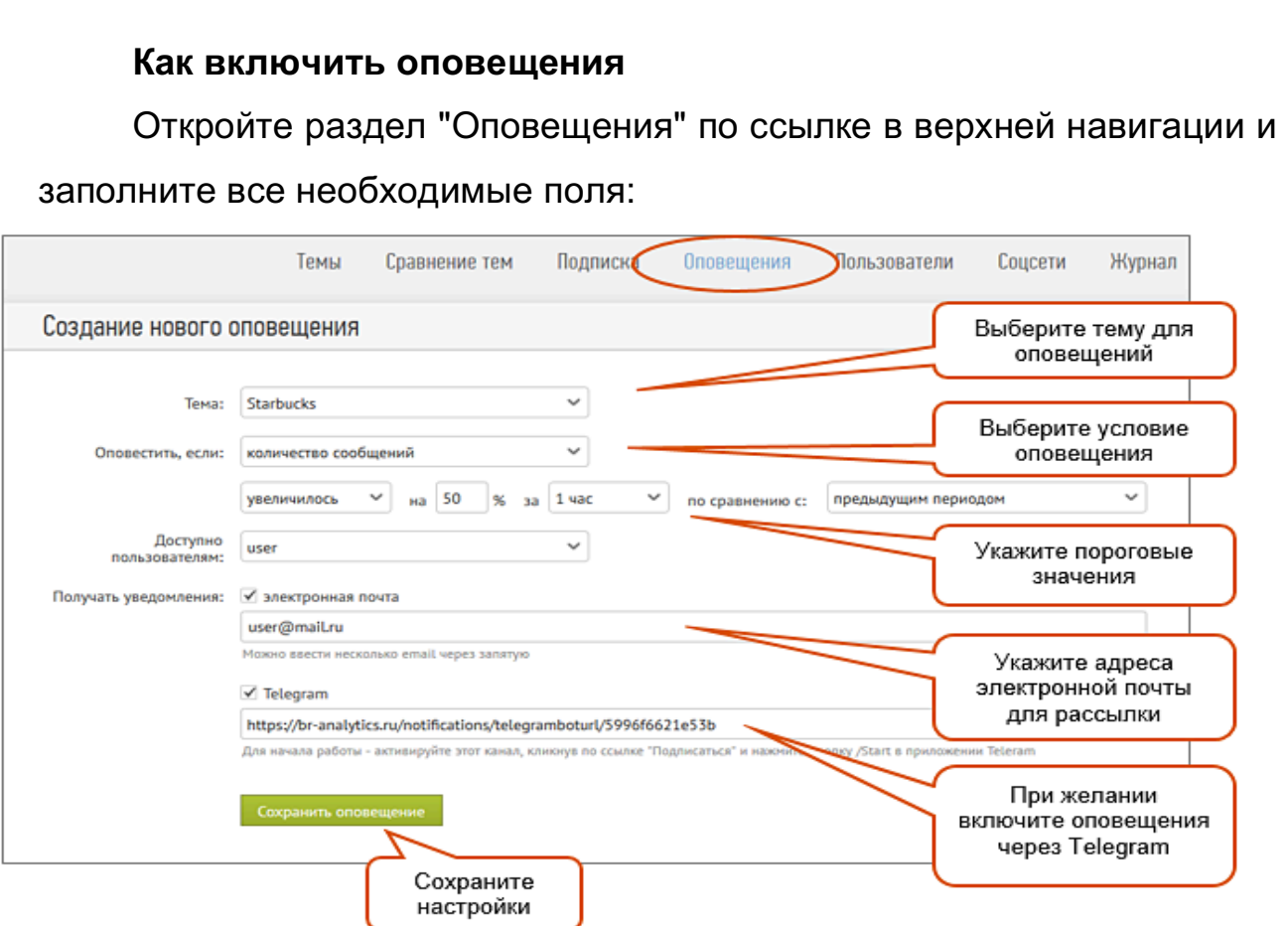

# Рисунок 4.11.48. Создание нового оповещения

# **Экспорт данных**

# **Экспорт отчетов и сообщений темы**

По каждой теме можно скачать отчет или выгрузить сообщения за любой период времени с момента начала сбора данных. Экспортировать данные можно как по всей теме, так и с применением любого набора фильтров. Экспорт доступен в форматах: Excel (\*.xlsx), Word, PDF, CSV и JSON.

Экспорт **отчетов** с графиками и табличными данными доступен в форматах: Excel, Word, PDF. Перед началом экспорта можно настроить состав данных.

Экспорт **сообщений** доступен в форматах:

- CSV (до 200 000 сообщений);

*Подпись и дата Взам. инв. № Инв. № дубл.* Инв. № подл. ┃ Подпись и дата | Взам. инв. № 1 № дубл. ┃ Подпись и дата

Подпись и дата

Инв. № подл.

Взам. инв. Nº

Подпись и дата

Инв. № дубл.

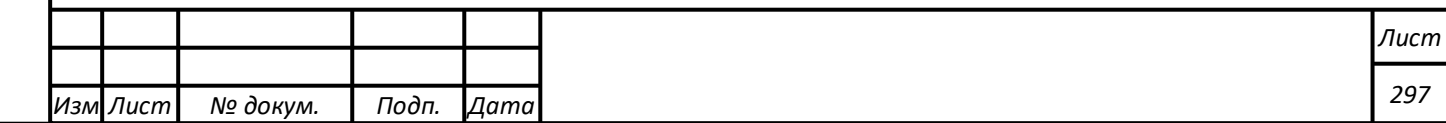

- JSON (без ограничений);
- Excel (до 20 000 сообщений);
- Word (до 1 000 сообщений);
- PDF (до 1 000 сообщений);

Как осуществить экспорт отчетов или сообщений (см. рисунок

# 4.11.49)**:**

*Подпись и дата Взам. инв. № Инв. № дубл.* Инв. № подл. ┃ Подпись и дата | Взам. инв. № 1 № дубл. ┃ Подпись и дата

Подпись и дата

Инв. № подл.

Взам. инв.

ಲ್ಲಿ

Подпись и дата

Инв. № дубл.

- Зайдите в "Сводный отчет" темы;
- Выберите период времени;
- При необходимости примените нужные Вам фильтры;
- Нажмите ссылку «Экспорт» и выберите нужный формат экспорта;
- Для Excel, Word, PDF выберите состав данных и нажмите кнопку "Создать";
- Для CSV и JSON создание отчета начинается сразу после выбора формата.

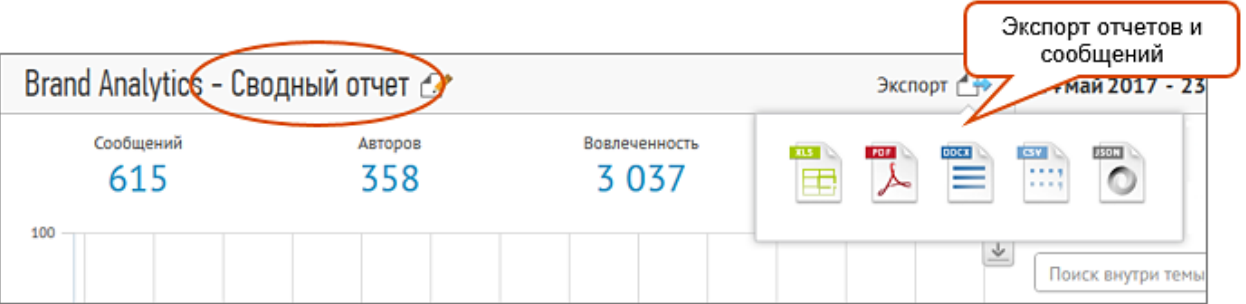

Рисунок 4.11.49. Экспорт отчетов и сообщений темы

По окончании формирования файла экспорта система выдаст приглашение на скачивание/открытие файла с данными.

# **Экспорт авторов темы**

Кроме отчетов и сообщений можно экспортировать данные по **уникальным авторам** темы в Excel-формате. Ссылка на экспорт находится в отчете "Авторы" (см. рисунок 4.11.50).

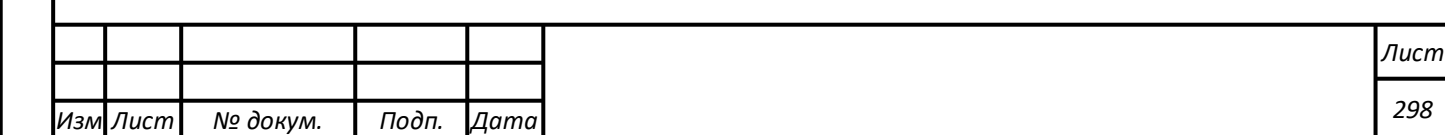

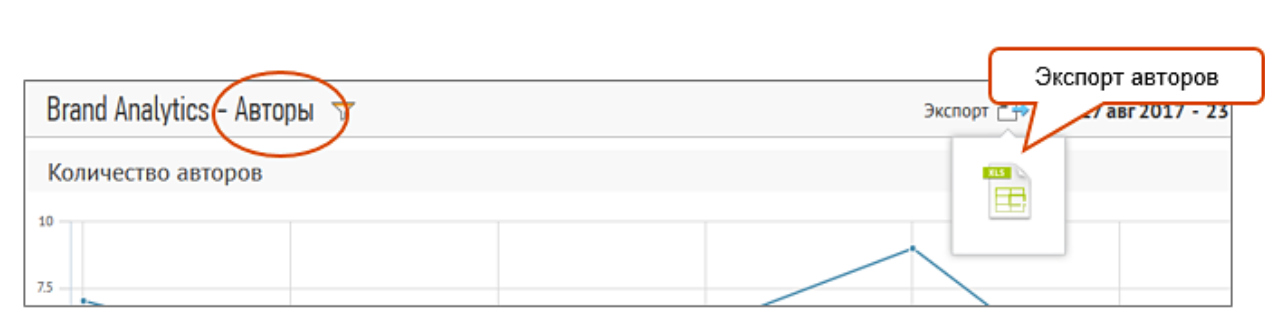

Рисунок 4.11.50. Экспорт авторов

# **Экспорт сравнения с конкурентами**

В разделе "Сравнение тем" можно выгрузить отчет по конкурентному анализу в Excel-формате (см. рисунок 4.11.51). Документ включает в себя сравнение брендов по ключевым метрикам (количеству сообщений сообщений, лояльности, вовлеченности), а также по демографическим параметрам и географическому распределению авторов.

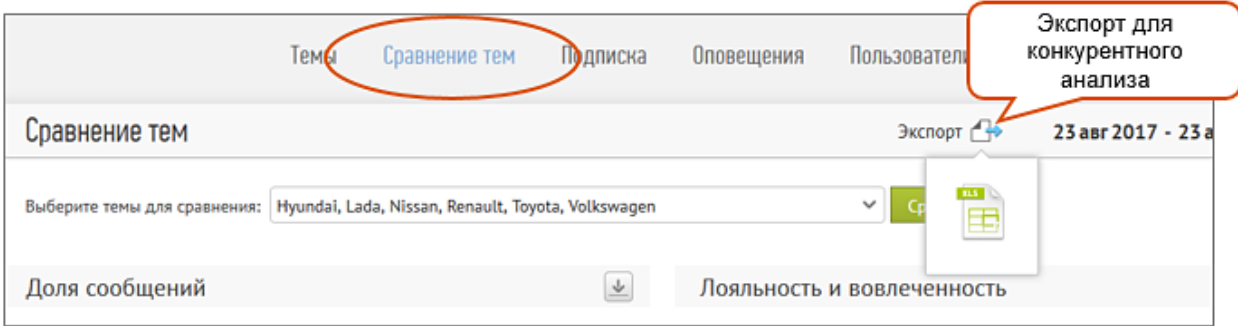

Рисунок 4.11.51. Экспорт сравнения с конкурентами

# **Импорт данных**

В модуле «Мониторинг СМИ и блогосферы» имеется функционал для импорта данных из других систем мониторинга соцмедиа и СМИ. Данные можно добавлять вручную по одному сообщению, а также файлом. Загруженные сообщения появятся в ленте сообщений в выбраной теме и будут учтены во всех статистических срезах.

При импорте данных модуль автоматически донасыщает их метаданными. Для сообщений соцмедиа добавляется тональность сообщения, пол автора, количество комментариев, лайков и репостов сообщения, вовлеченность, выделяются упомянутые в сообщениях

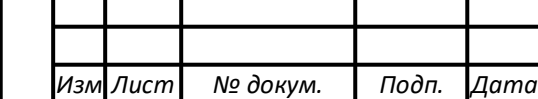

*Подпись и дата Взам. инв. № Инв. № дубл.* Инв. № подл. ┃ Подпись и дата | Взам. инв. № 1 № дубл. ┃ Подпись и дата

Подпись и дата

Инв. № подл.

Взам. инв. №

Подпись и дата

Инв. № дубл.

персоны, компании, популярные слова и ссылки. Если импортируются публикации СМИ, то автоматическая обработка выявляет роль объекта мониторинга, тональность сообщения, географию и тип источника, а также его цитируемость. Если загружаемый массив сообщений изначально содержит полный набор метаданных, то вся информация из более чем 20-ти полей, будет автоматически «подхвачена» статистикой темы.

Чтобы воспользоваться функционалом необходимо перейти из общего списка тем к импорту сообщений «Добавление сообщений в тему» (см. рисунок 4.11.52).

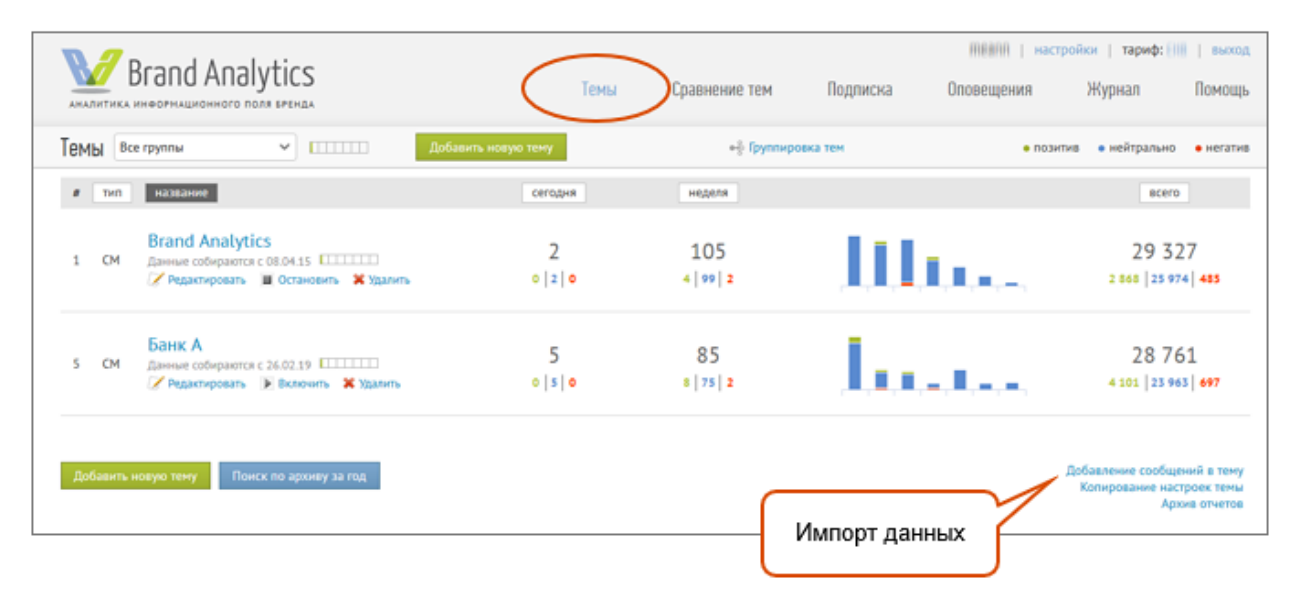

Рисунок 4.11.52. Импорт данных

### **Лимиты на импорт**

Количество сообщений, которое можно импортировать в течение месяца, ограничено тарифным планом. Лимиты на импорт и их заполненность на текущий момент выводятся в индикаторе, расположенном рядом с названием раздела (см. рисунок 4.11.53)).

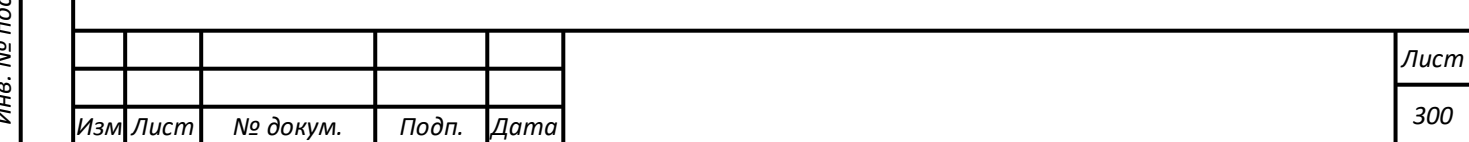

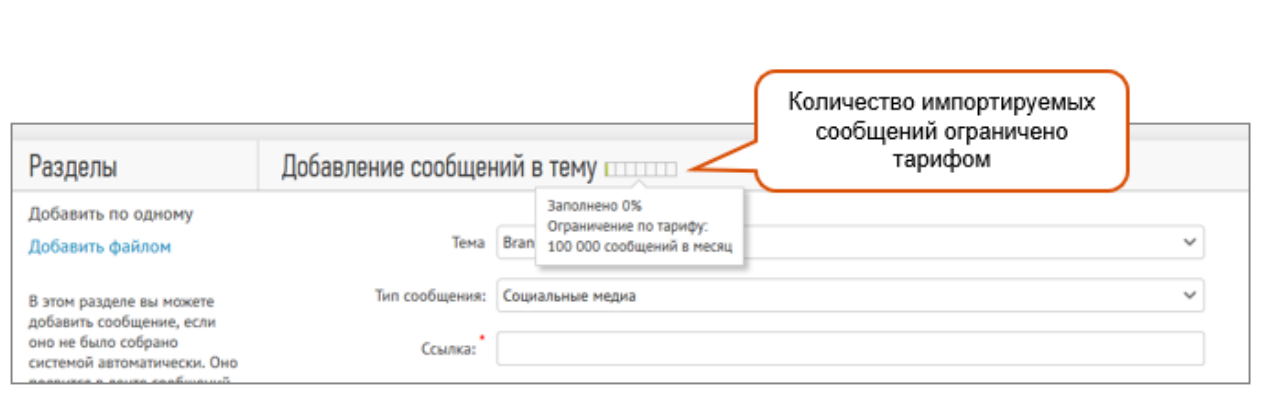

#### Рисунок 4.11.53. Лимиты на импорт

### **Добавление сообщений по одному**

Для добавления сообщения выберите тему, в которую вы хотите его загрузить, укажите тип сообщения и заполните обязательные поля, отмеченные красной звездочкой - текст сообщения, ссылку на него, дату и время публикации. Остальные поля могут быть заполнены опционально.

### **Добавление файлом**

Для импорта сообщений файлом выберите раздел "Добавить файлом". Далее выберите одну из активных тем мониторинга, куда будут добавлены загружаемые данные. Исходные данные должны быть подготовлены в формате CSV c кодировкой UTF-8. Размер файла – не более 10 МВ, возможна загрузка zip-архива. Обязательными полями, как и в случае загрузки сообщений по одному, являются дата, текст и url. Остальные параметры могут быть заполнены по желанию. Описание списка возможных полей доступно по ссылке (см. рисунок 4.11.54).

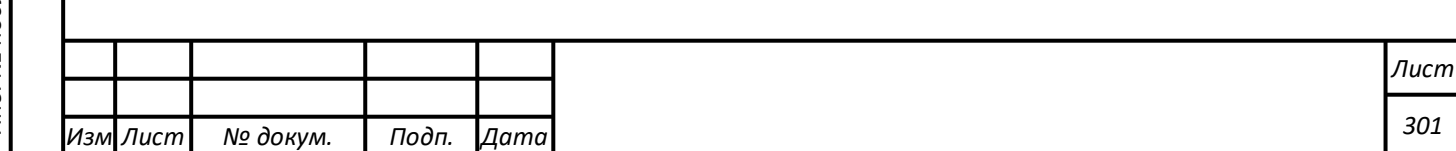

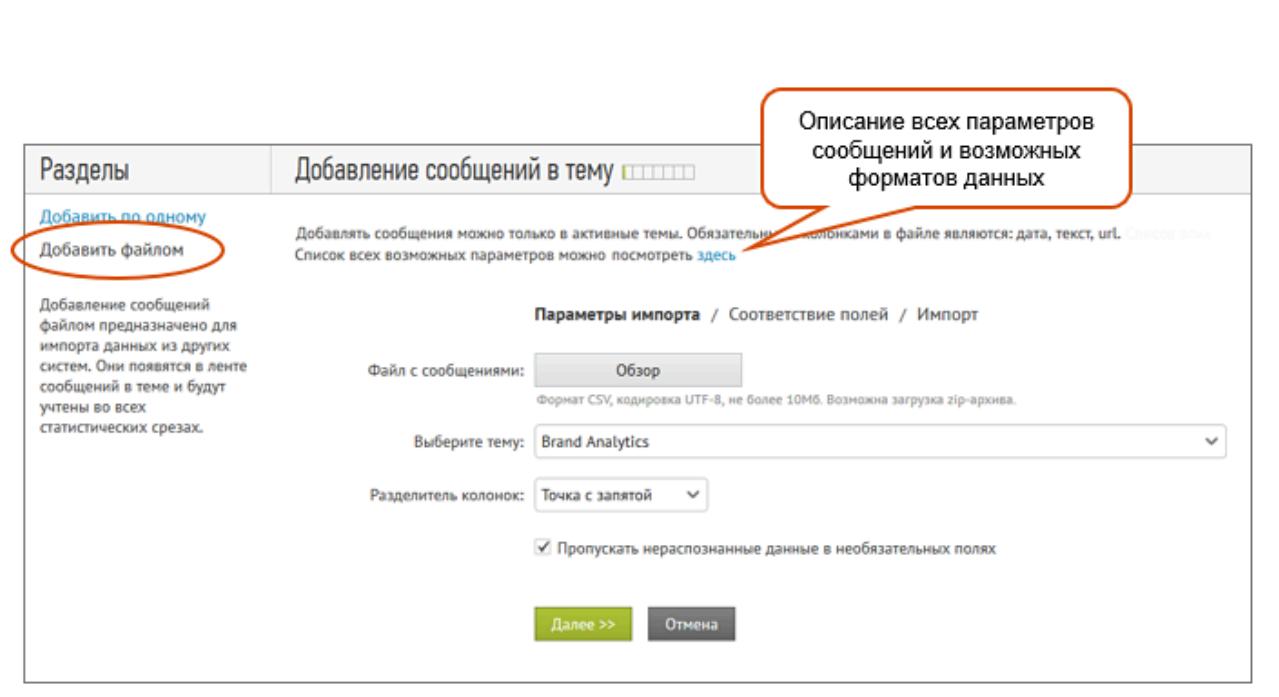

Рисунок 4.11.54. Импорт сообщений файлом

После загрузки массива система сообщает о результатах обработки и загрузки данных и об обнаруженных ошибках. Ошибки фиксируются в отчете, который вы имеете возможность скачать, ознакомиться с ошибками и исправить их. После чего догрузить в систему уже скорректированные данные (см. рисунок 4.11.55).

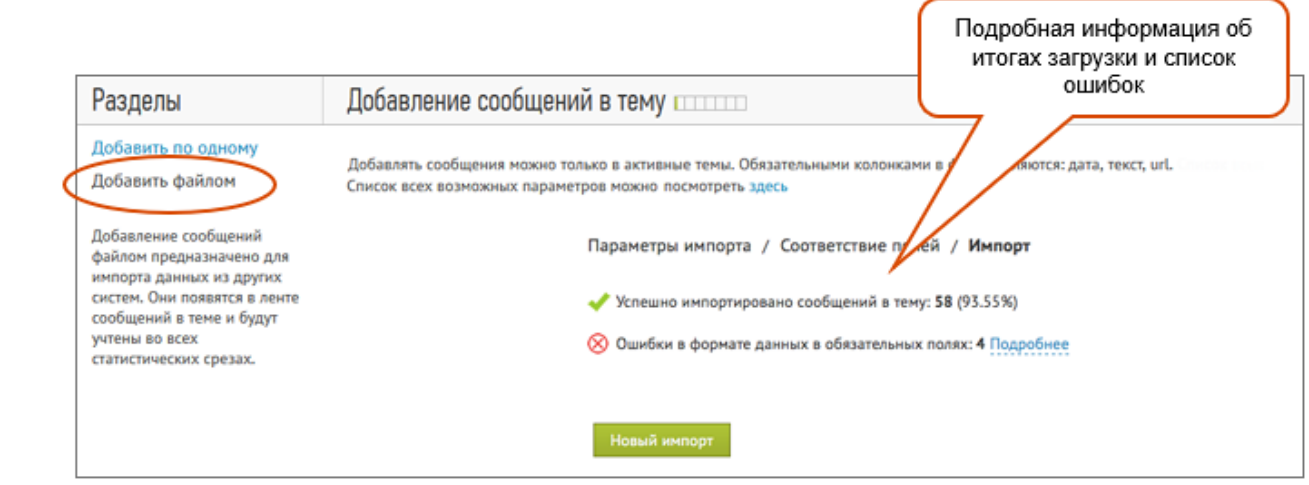

Рисунок 4.11.55. Загрузка данных

**Отображение импортированных сообщений**

*Подпись и дата Взам. инв. № Инв. № дубл.*

Подпись и дата

Взам. инв. №

Подпись и дата

Инв. № дубл.

Загруженные сообщения будут помечены как добавленные «вручную» и будут доступны для быстрого поиска с помощь фильтрации в блоке «Тип сбора».

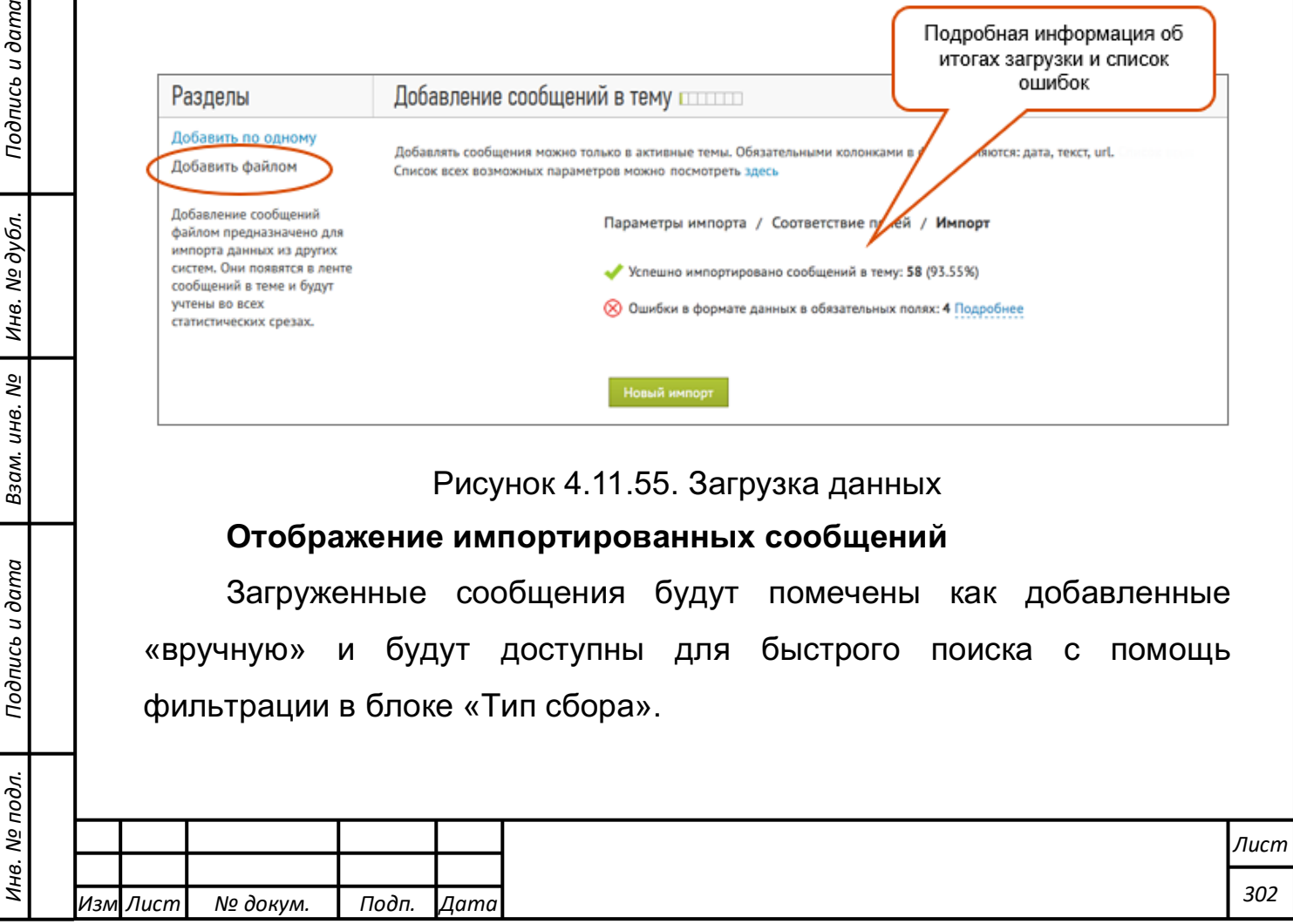

При реализации функционала миграции продумано и учтено много важных деталей для исключения возможных ошибок. Например, у вас не получится дважды загрузить одно и тоже сообщение или один и тот же массив. А если у импортируемых сообщений география или язык не будут соответствовать настройкам темы мониторинга, то такие сообщения в тему мониторинга и не попадут.

### **Ответы в соцсети**

*Подпись и дата Взам. инв. № Инв. № дубл.* Инв. № подл. ┃ Подпись и дата | Взам. инв. № 1 № дубл. ┃ Подпись и дата

Подпись и дата

Инв. № подл.

Взам. инв. №

Подпись и дата

Инв. № дубл.

У пользователей модуля есть возможность отвечать на сообщения в соцсети прямо из интерфейса системы (см. рисунок 4.11.56). Это позволяет проще, быстрее и удобнее работать с негативными сообщениями, консультировать пользователей, вести любые диалоги с клиентами.

Функционал реализован для 4 социальных сетей: Твиттер, ВКонтакте, Facebook и LiveJournal. В Facebook доступны ответы только от имени официальных страниц (в связи с ограничениями API Facebook).

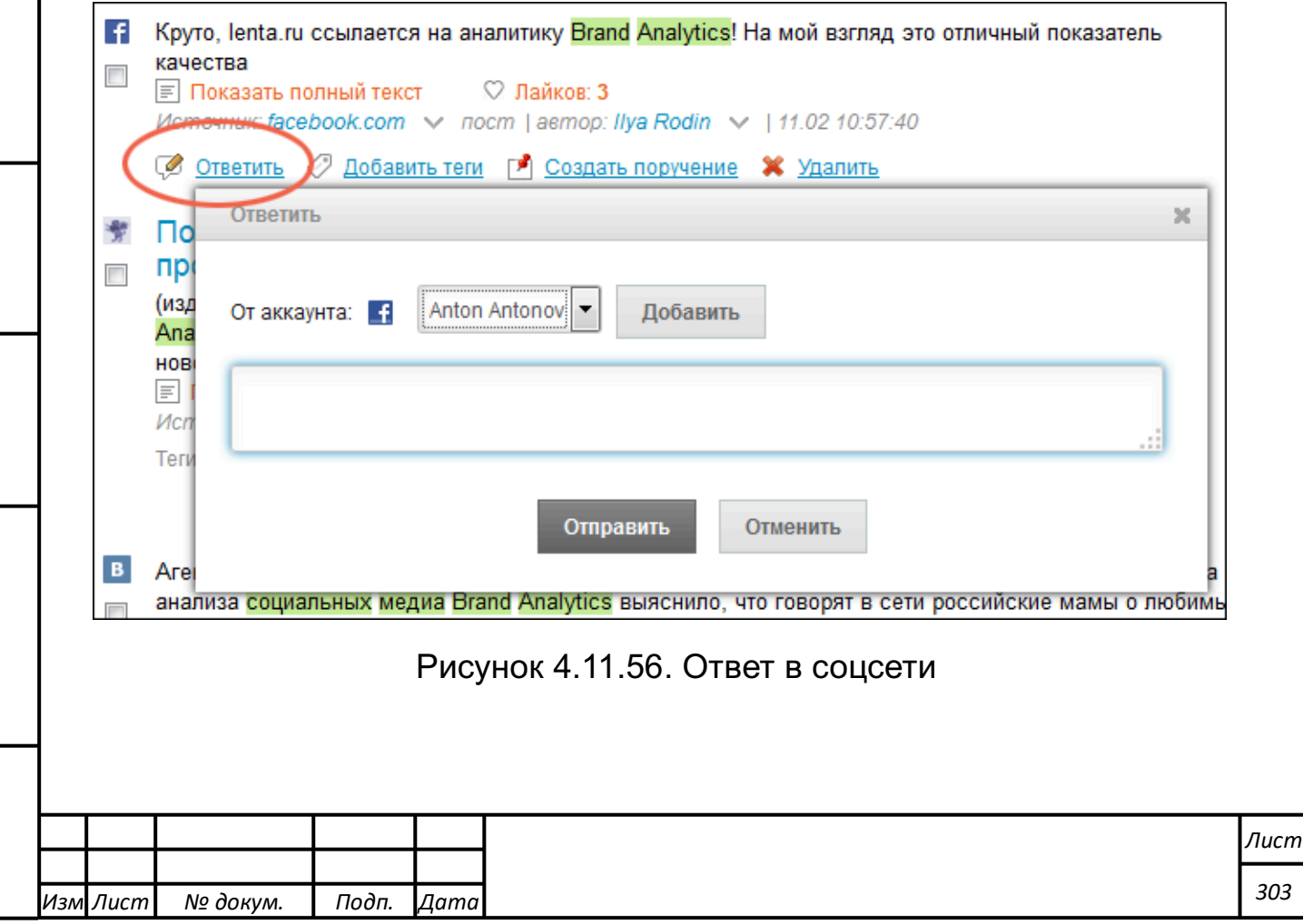

Для отправления ответов, достаточно связать ваши аккаунты в социальных сетях с модулем, после чего вы сможете оперативно отвечать на сообщения, выбирая нужный аккаунт из выпадающего списка.

Ответы, отправленные из интерфейса модуля, сохраняются в системе, с привязкой к сообщению, указанием времени, даты и аккаунта, с которого были отправлены. А в ленте пользователя, которому был отправлен ответ, сообщения отображаются в стандартном формате соответствующей социальной сети.

Все ответы из системы с привязкой к исходным сообщениям фиксируется в "Журнале", их можно экспортировать в формате Excel (см. рисунок 4.11.57).

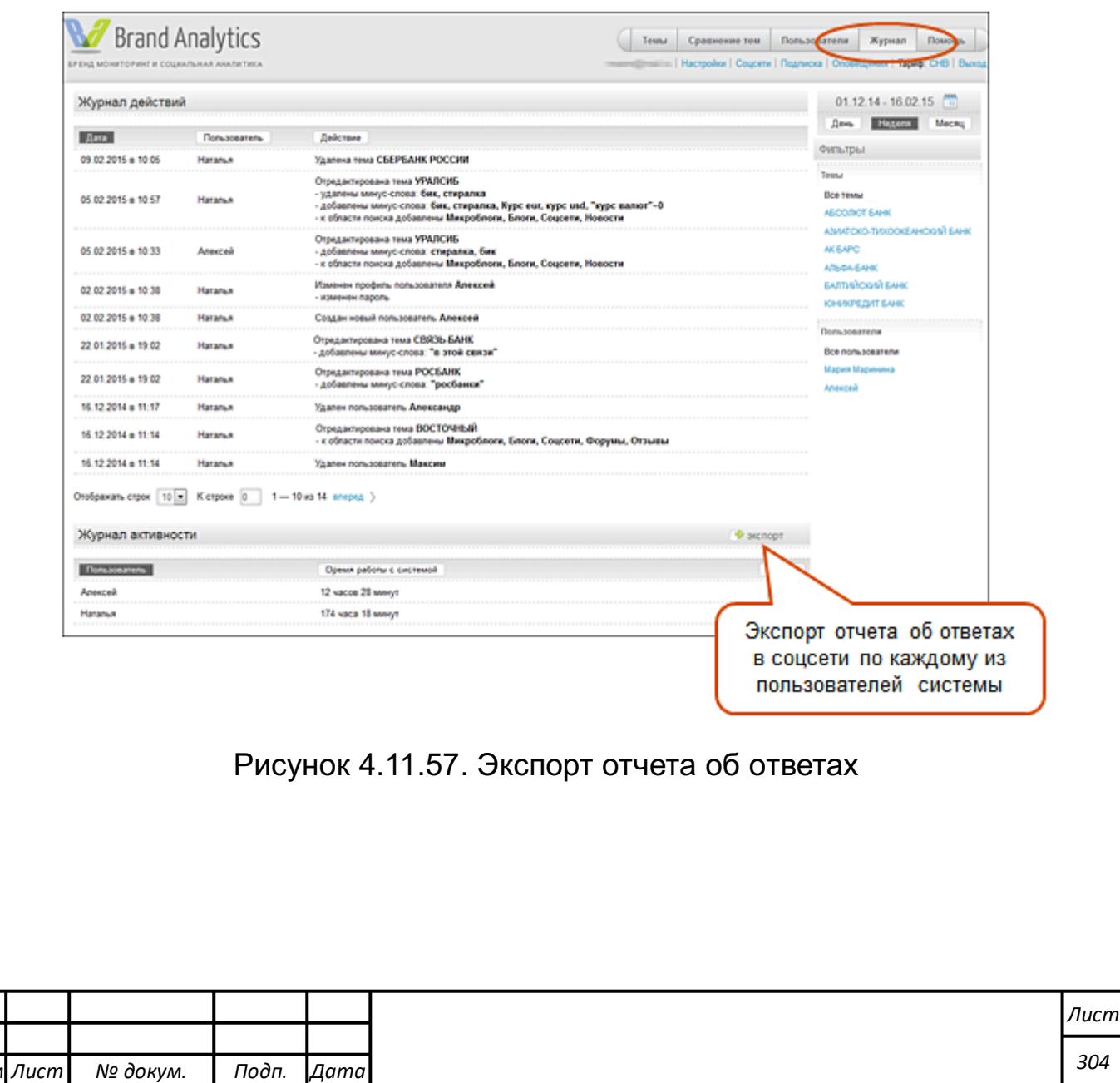

*Изм*

### **Удаление сообщений, авторов, источников**

# **Удаление сообщений**

Если Вы решите, что сообщение попало в тему ошибочно, Вы можете удалить его. Для этого нажмите на ссылку «Удалить сообщение». При этом сообщение будет удалено из темы, а вся статистика по ней пересчитана (см. рисунок 4.11.58).

Яндекс-деньги, Webmoney, онлайн через сервис PayPal, переводом с карты на карту Сбербанка, Альфа-банка, Тинькофф, ВТБ24 метки: vk.com/teddyflowersp доставка цветов первоуральск первоуральск... Показать полный текст Ø.  $\frac{2}{31}$  1 1 2  $\frac{1}{227}$ В vk.com V Репост V [РVК] Знакомства Первоуральск 16+ V 7 209 Россия, Первоуральск | 07.03.2019 13:30 **6 Ответить** 2 Добавить теги **1 Создать поручение \* Удалить** 

Рисунок 4.11.58. Удаление сообщений

# **Удаление авторов**

Вы можете исключить из темы отдельных авторов, сообщения которых, по вашему мнению, не относятся к анализируемому объекту.

Чтобы удалить автора в ленте сообщений нажмите на иконку  $\vee$ после имени автора и выберите в выпадающем меню пункт «удалить автора из темы» (см. рисунок 4.11.59).

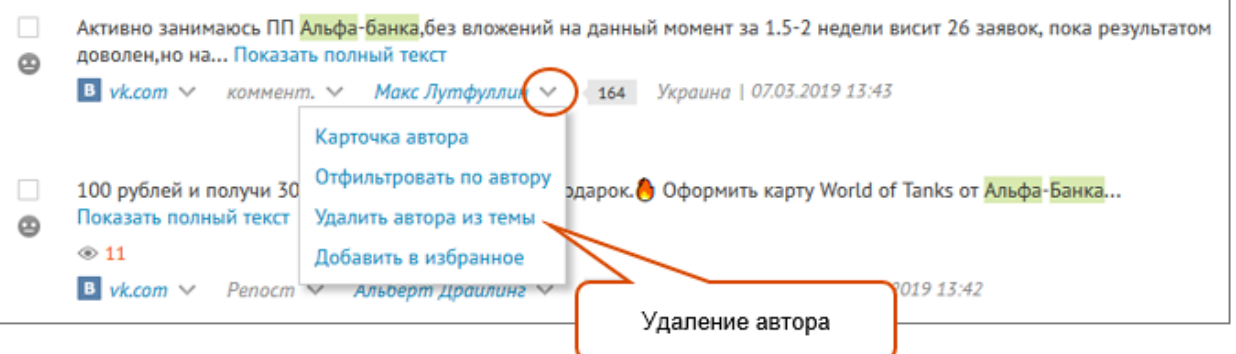

Рисунок 4.11.59. Удаление авторов

# **Удаление источников**

*Подпись и дата Взам. инв. № Инв. № дубл.* Инв. № подл. ┃ Подпись и дата | Взам. инв. № 1 № дубл. ┃ Подпись и дата

Взам. инв.

Подпись и дата

Инв. № подл.

ತಿ

Подпись и дата

Инв. № дубл.

Вы можете указать список ненужных вам источников сразу при создании темы мониторинга. Для этого укажите его домен в списке исключаемых источников (см. рисунок 4.11.60).

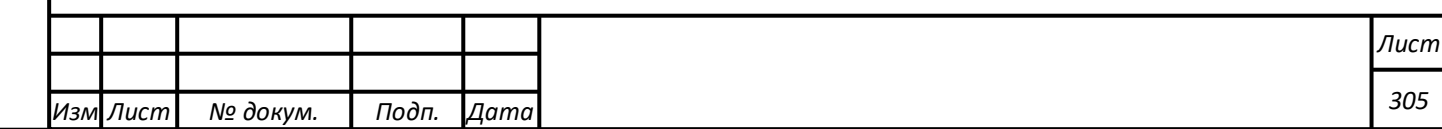

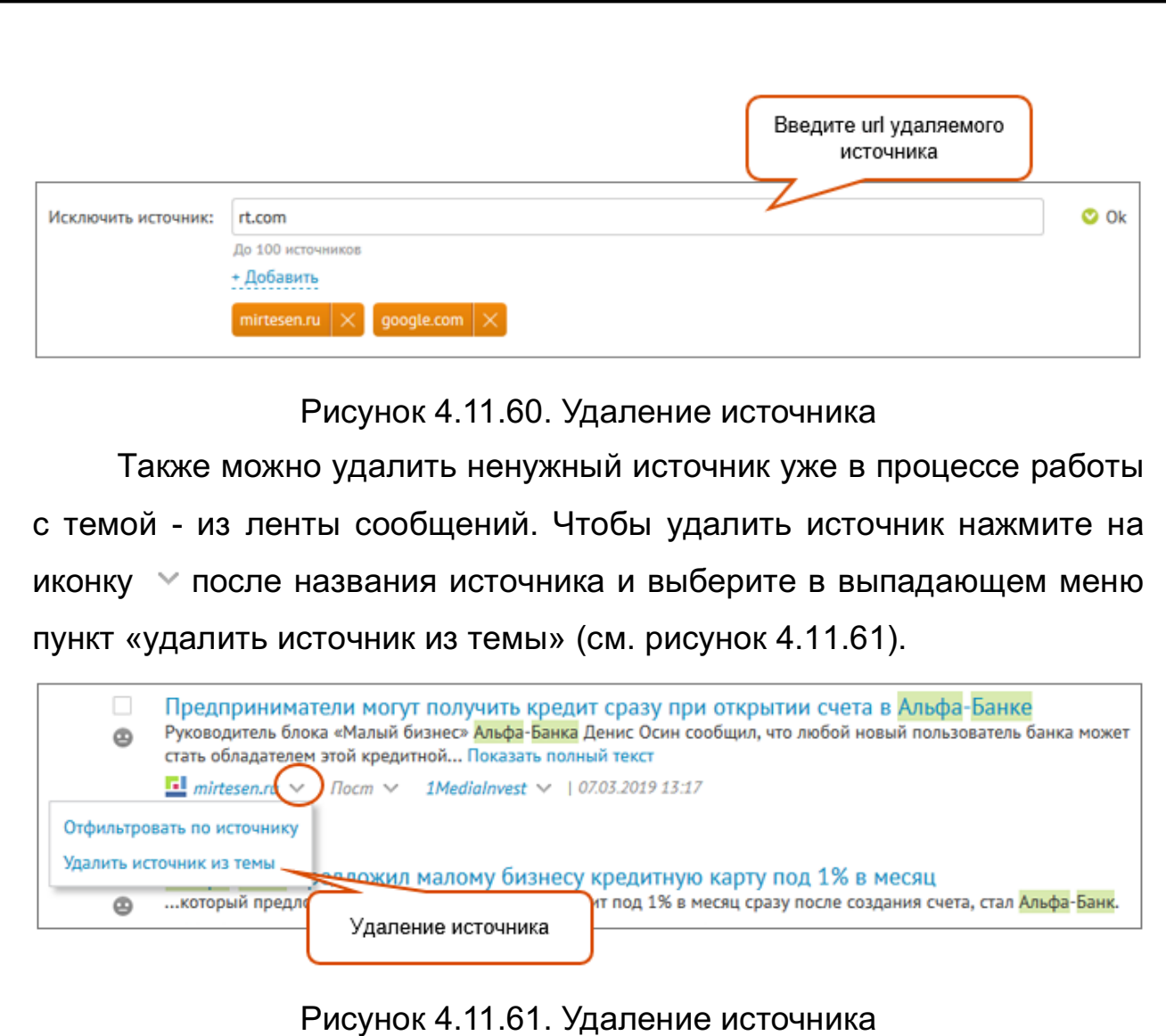

# **Удаление авторов и сообщений списком**

Если Вам нужно удалить много авторов или сообщений, то их можно удалять не по одному, а списком. Выделите необходимые сообщения галочкой, выберите в линейке групповых операций пункт "Удалить" и в открывшемся окошке выберите, что именно Вы хотите удалить - сообщения или авторов (см. рисунок 4.11.62).

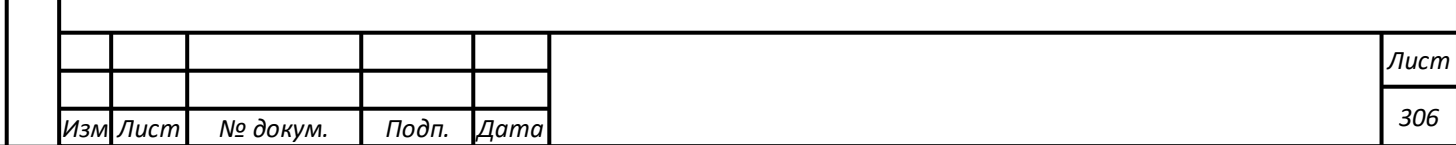

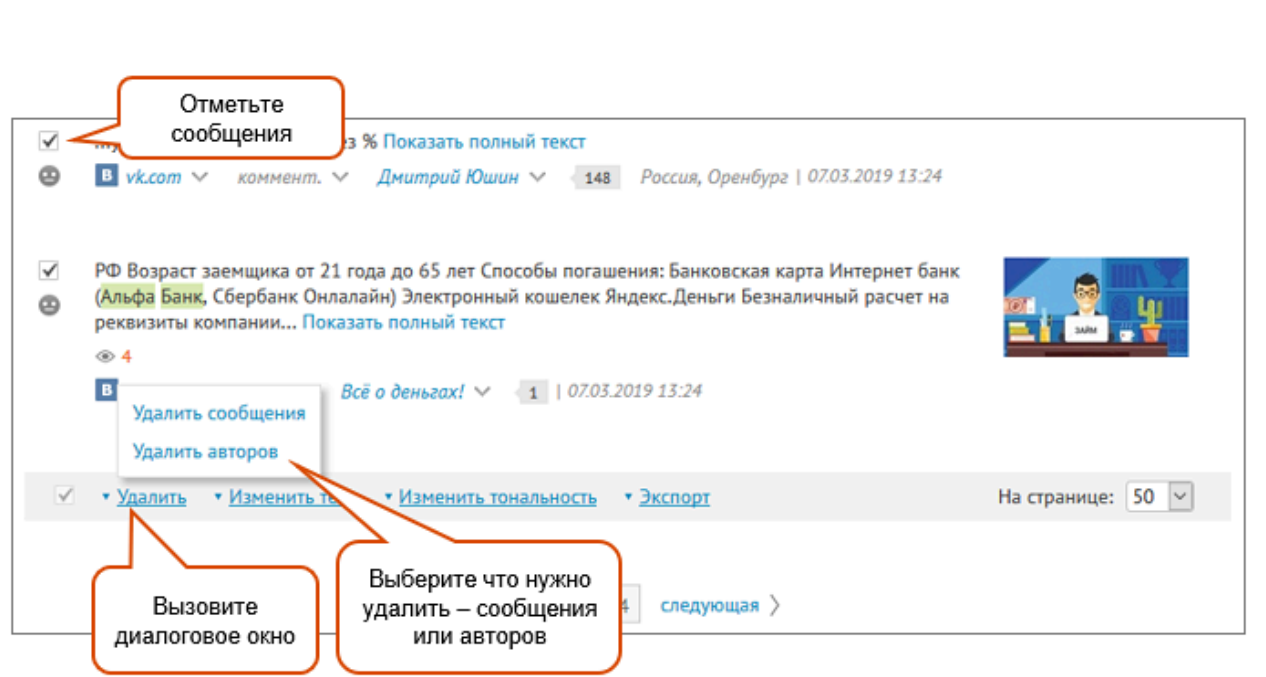

Рисунок 4.11.62. Удаление авторов и сообщений списком

# **Восстановление удаленных авторов и сообщений**

В случае ошибочного удаления сообщения или автора их можно восстановить, перейдя на страницу «Корзина».

Восстановление удаленных источников производится в «Редактировании темы».

**Внимание!** Данные инструменты доступны только администратору аккаунта или модератору темы.

# **Корзина**

В Корзину попадают сообщения, удаленные из темы. Удаление может быть произведено вручную или автоматически по заданным условиям.

# **Возможности автоматического удаления сообщений**:

- 1. Фильтр сообщений выбранных авторов. Настраивается в ленте сообщений;
- 2. Фильтр сообщений автоматизированных спам-ботов. Настраивается в создании/редактировании темы - пункт "Фильтровать спам";

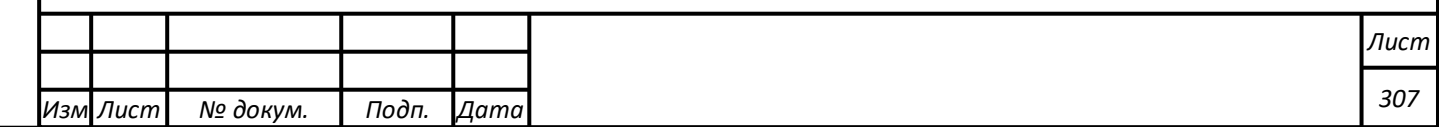

3. Тематические спам-фильтры. Включаются в настройках Корзины (см. рисунок 4.11.63). В настройках корзины можно включить спам-фильтры Темы го-Банк А - Корзина 2 **Фиастройки** 15 сен 2017 - 21 сен 2017  $\boxed{+}$ ◡ **Fauer A**  $\Box$ Turn whatevered 9084  $5/5$  $\Box$  Boyer ÷ 7 176 Сволный отчет Сортировка: дата аудитория **Donation** 1,695 Источники SPAM<sup>1</sup>  $213$ Авторы .<br><mark>(Бербанке</mark> опасные техники оренбург дайте изменения всероссийская флота над личный нова иг<br>Показать полный текст<br>Показать полный текст Сообщества ій нова игры магазі Источн Фильтрация по География  $\Box$  vk.com Teru типам удаления,  $\overline{a}$  vk.com  $\vee$  penocm  $\vee$  Aeamapus Te  $\vee$  (3) Poccus, Beneapod | 21.09 17:38:44 □ facebo Популярные слова источникам,  $\Box$  instan Ссылки тегам  $\Box$  odnokl Персоны [Помощь] 5168742014557577 Рыбченко А.Р. - WebMoney U300096351737; R224020448563; Z316263877005; - карта<br><mark>Сбербанка</mark> 676280549006817765 - PayPal fredtenor01@aoLcom - тел. (066)646-30-30 I3awecти деньги можно...  $\Box$  youtube Юрлица UvejournaLco.  $\overline{22}$ **College** 1 vk.com > пост > Помощь бездомным животным "ШАНС" г.Херсон > 2745 Украина, Херсон | 21.09 17:38:38 mirtesen.ru  $13$ Корзина  $11$  $\Box$  google.com Сообщения tent [Помощь] Деньги можно перечислить на следующие реквизиты: Яндекс Деньги- 410015561627548 номер карты<br><mark>Сбербанк</mark>- 4276 6200 3759 0282... Показать полный текст Astrony  $\overline{a}$  vk.com  $\sqrt{a}$  - коммент.  $\sqrt{a}$  - Юлия Киреева  $\sqrt{a}$  - (1 | 21.09.17:37:57  $^{\circ}$ Сообщения .<br>[Помощь] Деньги можно перечислить на следующие реквизиты: Яндекс Деньги- 410015561627548 номер карты<br><mark>Сбербанк</mark>- 4276 6200 3759 0282... Показать полный текст можно  $\blacksquare$  vk.com  $\smile$  ком  $m. ~\vee$  Rinux Kupeeea  $~\vee~$  (1 | 21.09.17:37:15) восстановить

#### Рисунок 4.11.63. Работа с корзиной

#### **Спам-фильтры**

Тематические спам-фильтры служат для фильтрации нерелевантного контента, их можно включать или выключать в настройках «Корзины» в зависимости от задач анализа. Тематические спам-фильтры натренированы с помощью машинного обучения на специально подобранных тематических текстах (корпусах) и способны с высокой точностью и скоростью классифицировать поток сообщений социальных медиа. Точности работы тематических спам-фильтров составляет 99% (ошибочных срабатываний фильтра менее 1%), а полнота 95% (невыявленных нерелевантных сообщений по тематике – не более 5%).

Все отфильтрованные сообщения автоматически переносятся в «Корзину» в «свою» категорию контента и дополнительно выделяются соответствующим обозначением перед основным текстом публикации.

Доступны следующие спам-фильтры:

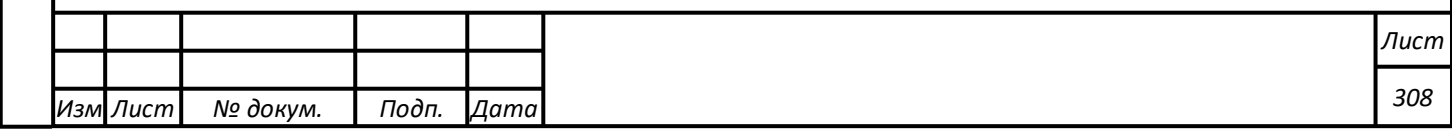

- [Поисковый спам] Сообщения, включающие большое количество популярных слов, фраз и хештегов, которые ставят SEO-оптимизаторы, чтобы лучше находиться в поиске
- [Помощь] Сбор средств для помощи, благотворительность
- [Продажи] Объявления о продажах
- [Заработок] Реклама заработка в интернете
- [ДТП] Автомобильные аварии
- [Бьюти услуги] Рекламные сообщения об услугах маникюра, педикюра, наращивании ресниц и других косметических процедурах
- [Рецепты] Кулинарные рецепты
- [Мат] Сообщения с нецензурной лексикой
- [Дубль] Дубли сообщений

# **Восстановление сообщений**

В случае ошибочного удаления сообщения или автора, их можно восстановить из Корзины. При этом вся статистика по теме будет заново пересчитана.

Для восстановления сообщения подведите курсор к сообщению и нажмите появившуюся ссылку "восстановить" (см. рисунок 4.11.64).

Стрелки нашего мира ...бедная событиями мильтоновская повседневная пахота, — писал он. — Еще несколько чашек мокко в Starbucks, и каждая следующая будет казаться менее вкусной». - Рик Рескорла Posted by... Показать полный текст

 $\bullet$  livejournal.com  $\vee$  nocm  $\vee$  none  $\vee$  | 21.09 18:18:12

Восстановить

*Подпись и дата Взам. инв. № Инв. № дубл.*

Подпись и дата

Взам. инв.

ಲ್ಲಿ

Подпись и дата

Инв. № дубл.

Рисунок 4.11.64. Восстановление сообщения

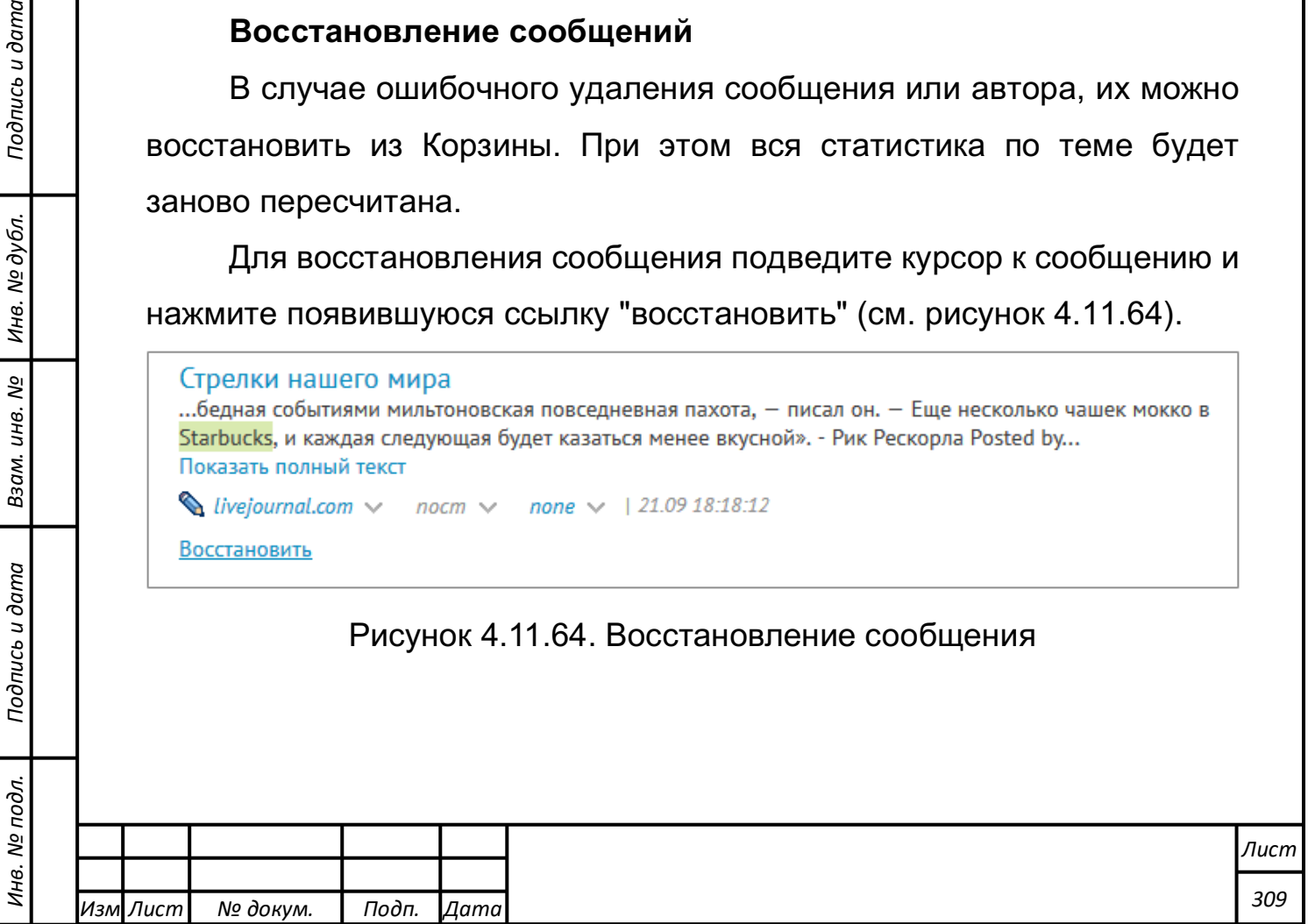

Для восстановления автора перейдите в Корзине в раздел "Авторы", поставьте галочку рядом с ником автора и нажмите ссылку "восстановить" (см. рисунок 4.11.65).

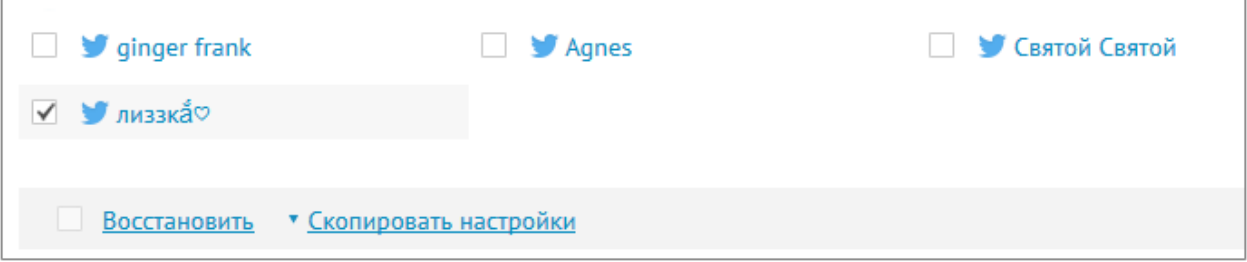

Рисунок 4.11.65. Восстановление автора

**Внимание!** Данный инструмент доступен только администратору аккаунта или модератору темы.

# **Журнал**

Журнал состоит из двух частей: **Журнала действий** и **Журнала активности** (см. рисунок 4.11.66).

В **Журнале действий** система фиксирует все действия пользователей, связанные:

- с созданием, редактированием и удалением тем, тегов, персональных фильтров;
- с созданием, редактированием и удалением пользователей аккаунта.

В **Журнале активности** фиксируется время использования системы каждым пользователем аккаунта, а также их действия проставление тегов, изменение тональности, удаление сообщений, ответы из системы, создание поручений. Можно выбрать события за любой период времени, а также отфильтровать по теме и по пользователю.

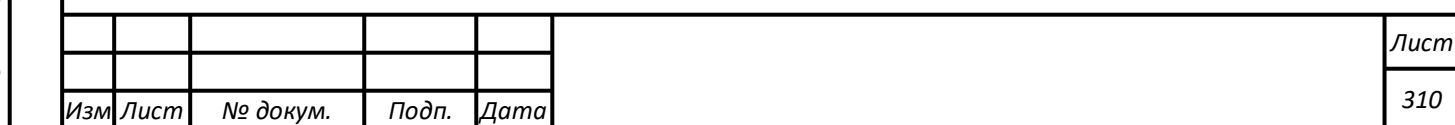

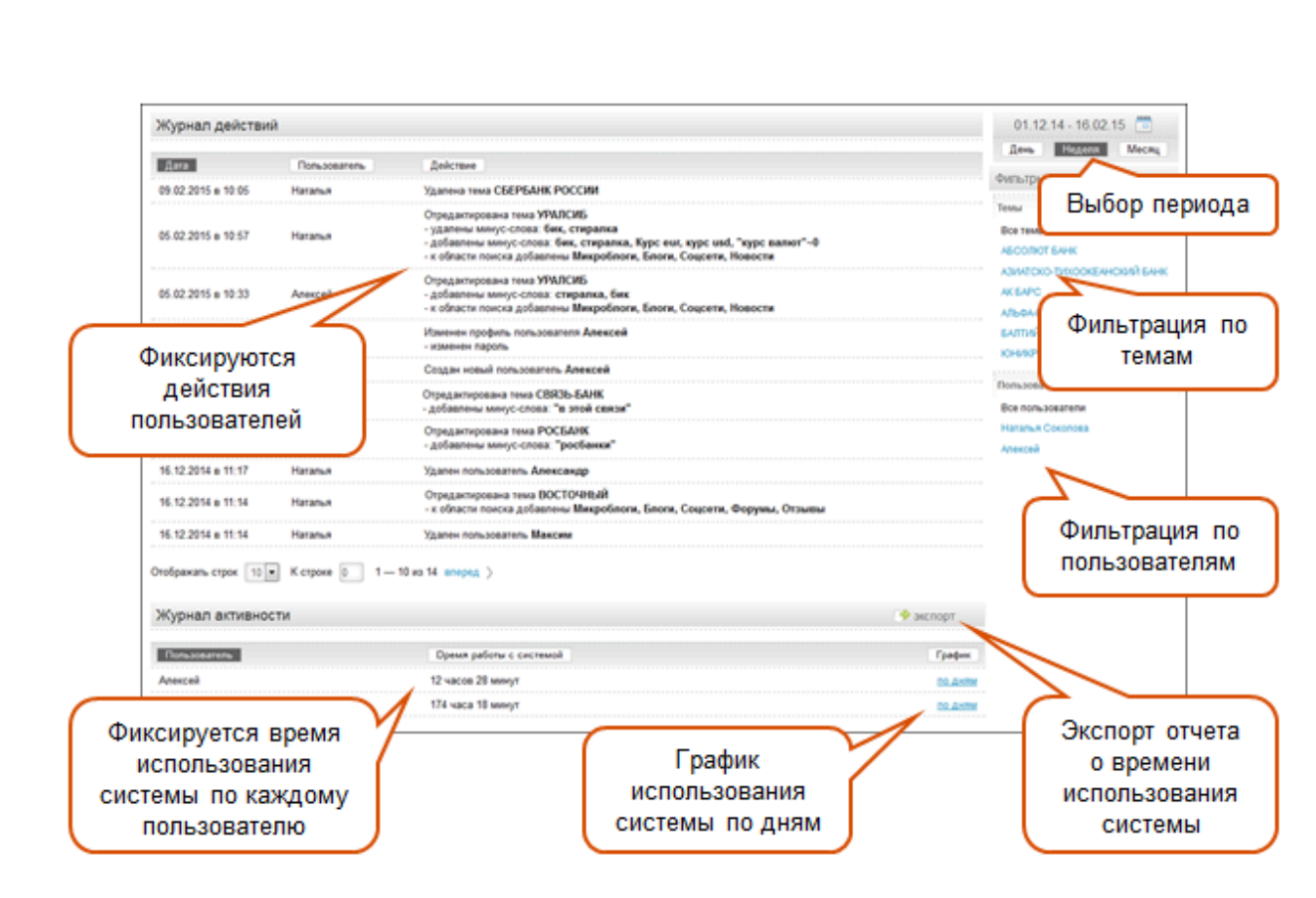

Рисунок 4.11.66. Работа с журналом

Данные по активности пользователей можно экспортировать в формате Excel, выбрав нужный состав информации (см. рисунок 4.11.67).

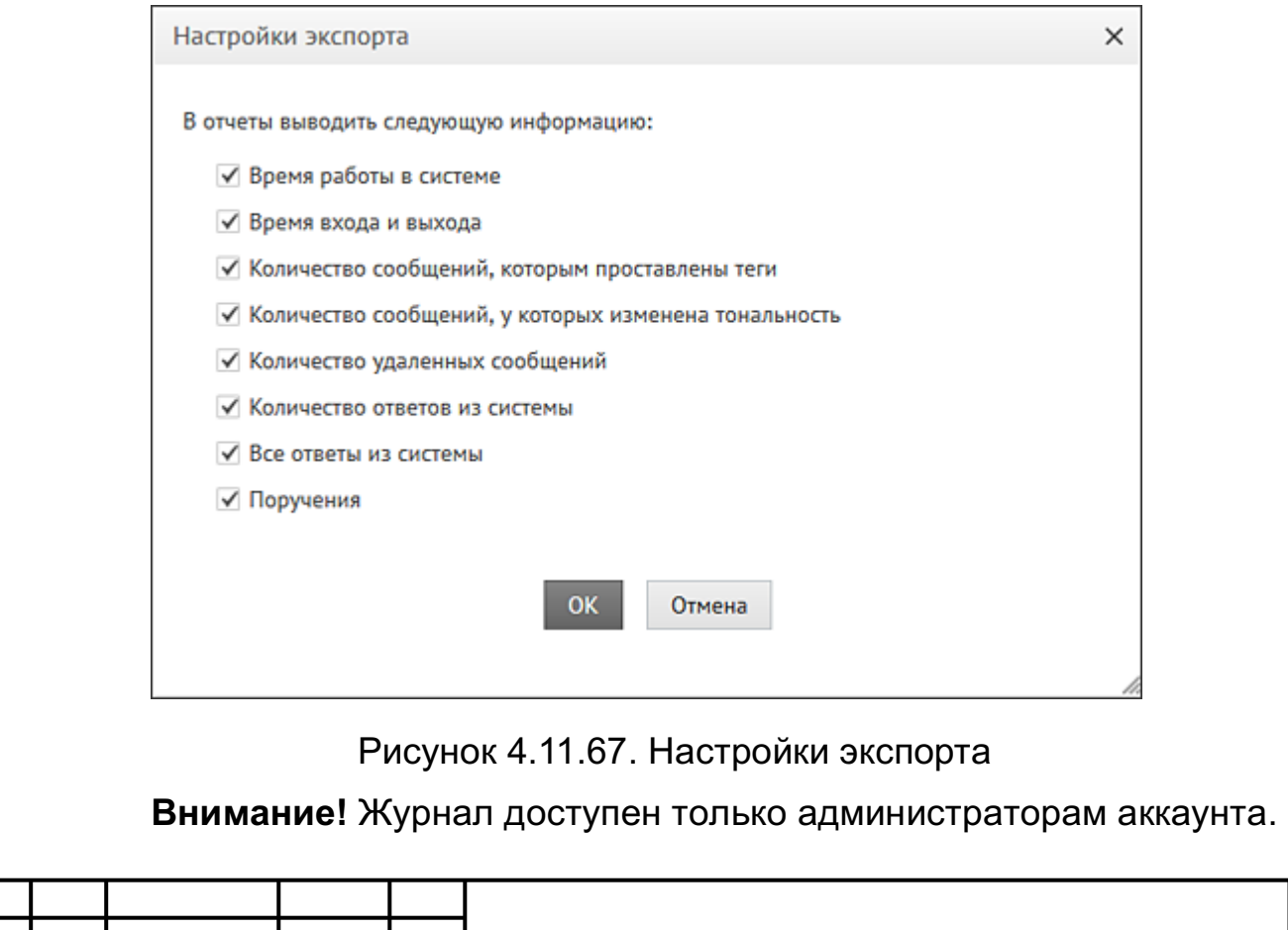

*Изм*

*Лист № докум. Подп. Дата*

*Лист*

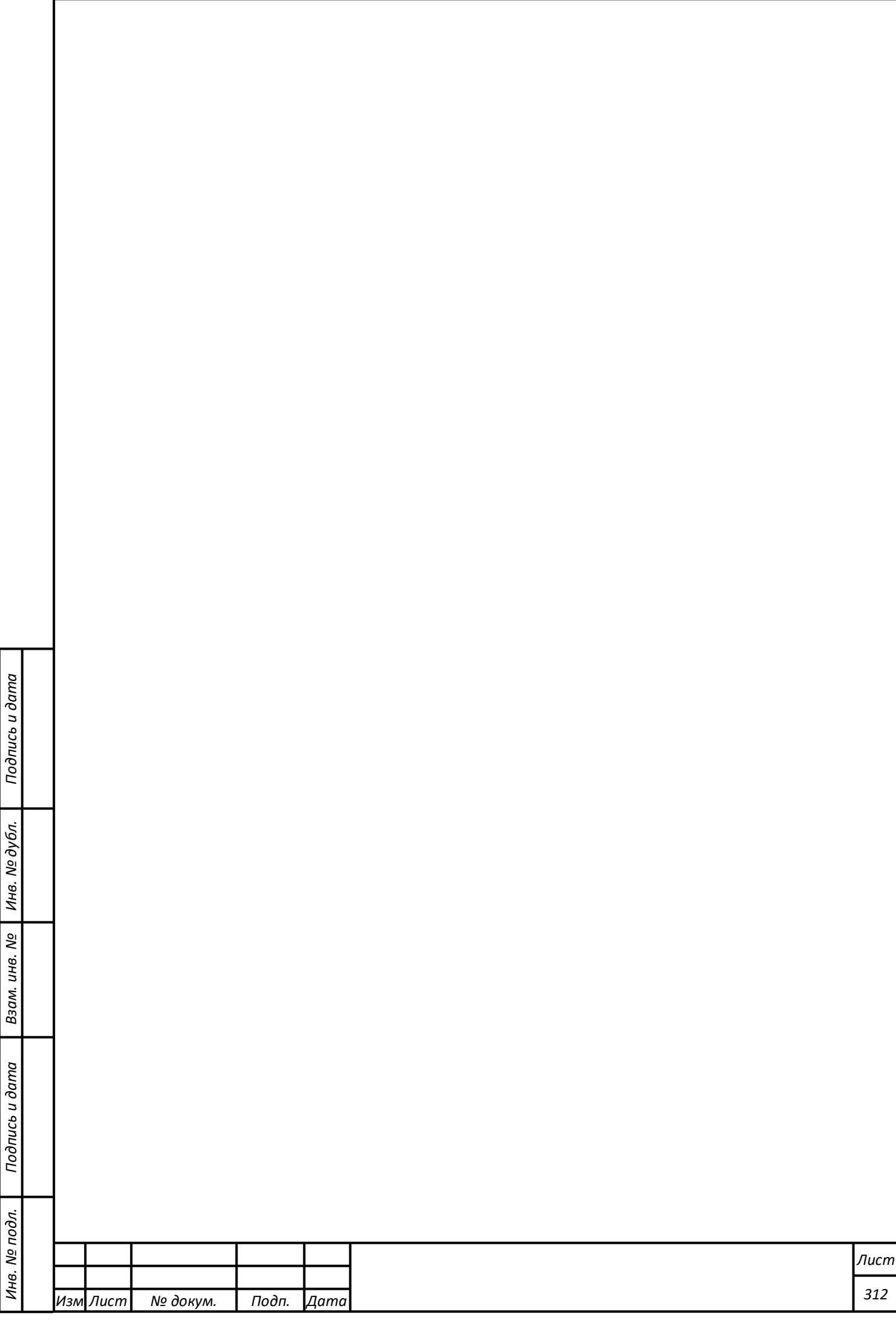

# **Завершение работы программы**

Для завершения работы с Системой конечному пользователю достаточно закрыть свой браузер.

Серверная часть Системы останавливается администратором посредством остановки веб-сервера Apache.

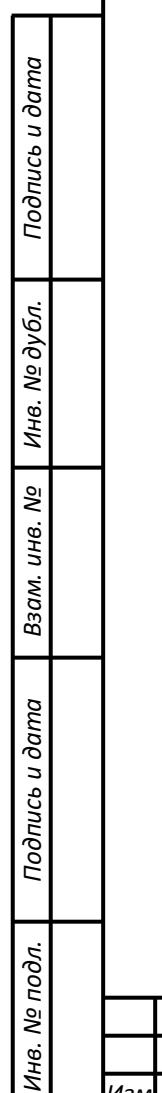

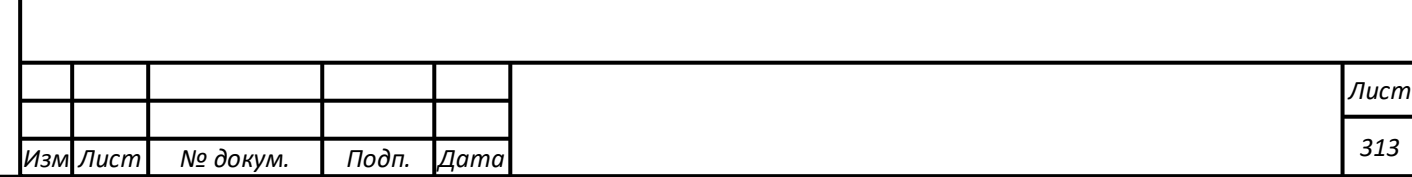

# **СООБЩЕНИЯ ОПЕРАТОРУ**

Система не выдает служебных сообщений пользователям при работе. Вся работа пользователя построена на управлении Системой посредством манипулятора «Мышь» в веб-браузере.

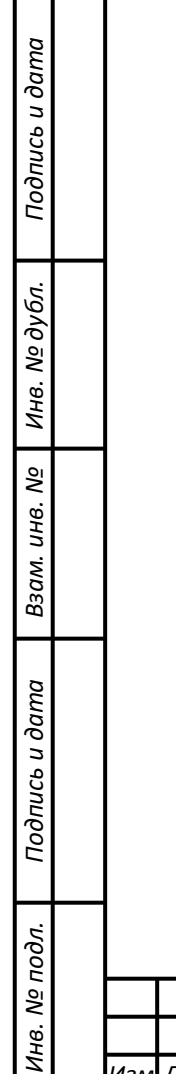

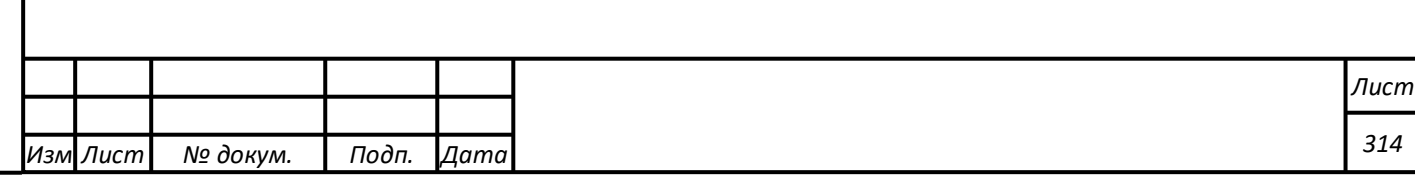

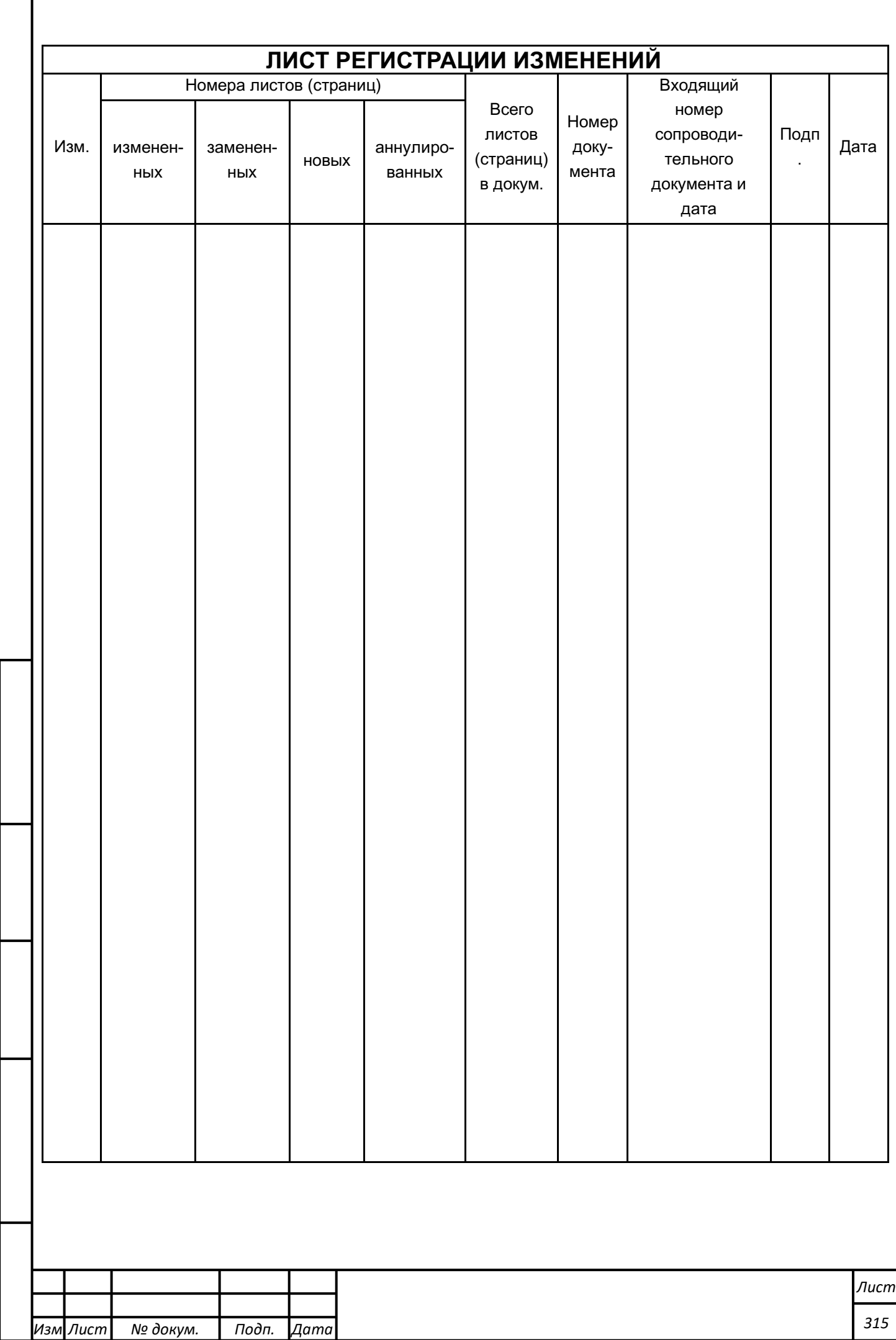

*Подпись и дата Взам. инв. № Инв. № дубл.* Инв. № подл. ┃ Подпись и дата ┃ Взам. инв. № **|** Инв. № дубл. ┃ Подпись и дата

Подпись и дата

Инв. № подл.

Взам. инв. № | Инв. № дубл.

Подпись и дата